# $(111111)$ **CISCO.**

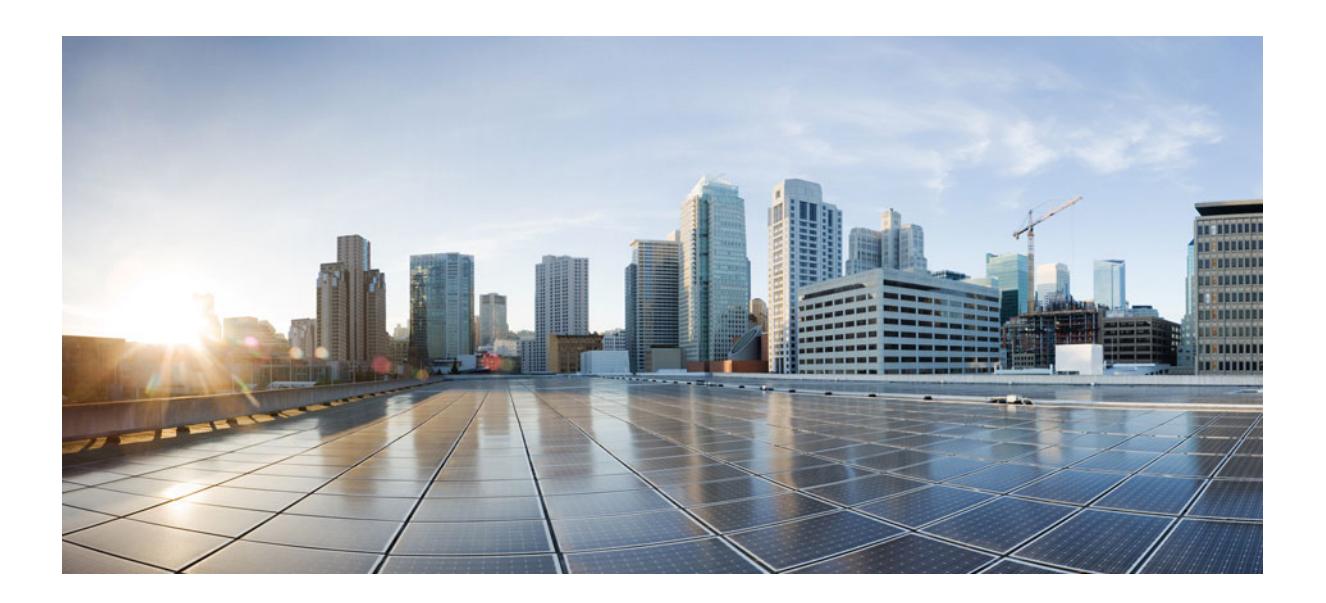

### **Cisco Prime Network 5.3 Customization Guide**

**Cisco Systems, Inc.**

[www.cisco.com](http://www.cisco.com)

Cisco has more than 200 offices worldwide. [Addresses, phone numbers, and fax numbers](http://www.cisco.com/go/offices)  are listed on the Cisco website at www.cisco.com/go/offices.

THE SPECIFICATIONS AND INFORMATION REGARDING THE PRODUCTS IN THIS MANUAL ARE SUBJECT TO CHANGE WITHOUT NOTICE. ALL STATEMENTS, INFORMATION, AND RECOMMENDATIONS IN THIS MANUAL ARE BELIEVED TO BE ACCURATE BUT ARE PRESENTED WITHOUT WARRANTY OF ANY KIND, EXPRESS OR IMPLIED. USERS MUST TAKE FULL RESPONSIBILITY FOR THEIR APPLICATION OF ANY PRODUCTS.

THE SOFTWARE LICENSE AND LIMITED WARRANTY FOR THE ACCOMPANYING PRODUCT ARE SET FORTH IN THE INFORMATION PACKET THAT SHIPPED WITH THE PRODUCT AND ARE INCORPORATED HEREIN BY THIS REFERENCE. IF YOU ARE UNABLE TO LOCATE THE SOFTWARE LICENSE OR LIMITED WARRANTY, CONTACT YOUR CISCO REPRESENTATIVE FOR A COPY.

The Cisco implementation of TCP header compression is an adaptation of a program developed by the University of California, Berkeley (UCB) as part of UCB's public domain version of the UNIX operating system. All rights reserved. Copyright © 1981, Regents of the University of California.

NOTWITHSTANDING ANY OTHER WARRANTY HEREIN, ALL DOCUMENT FILES AND SOFTWARE OF THESE SUPPLIERS ARE PROVIDED "AS IS" WITH ALL FAULTS. CISCO AND THE ABOVE-NAMED SUPPLIERS DISCLAIM ALL WARRANTIES, EXPRESSED OR IMPLIED, INCLUDING, WITHOUT LIMITATION, THOSE OF MERCHANTABILITY, FITNESS FOR A PARTICULAR PURPOSE AND NONINFRINGEMENT OR ARISING FROM A COURSE OF DEALING, USAGE, OR TRADE PRACTICE.

IN NO EVENT SHALL CISCO OR ITS SUPPLIERS BE LIABLE FOR ANY INDIRECT, SPECIAL, CONSEQUENTIAL, OR INCIDENTAL DAMAGES, INCLUDING, WITHOUT LIMITATION, LOST PROFITS OR LOSS OR DAMAGE TO DATA ARISING OUT OF THE USE OR INABILITY TO USE THIS MANUAL, EVEN IF CISCO OR ITS SUPPLIERS HAVE BEEN ADVISED OF THE POSSIBILITY OF SUCH DAMAGES.

Cisco and the Cisco logo are trademarks or registered trademarks of Cisco and/or its affiliates in the U.S. and other countries. To view a list of Cisco trademarks, go to this URL[: www.cisco.com/go/trademarks.](https://www.cisco.com/go/trademarks) Third-party trademarks mentioned are the property of their respective owners. The use of the word partner does not imply a partnership relationship between Cisco and any other company. (1721R)

Any Internet Protocol (IP) addresses and phone numbers used in this document are not intended to be actual addresses and phone numbers. Any examples, command display output, network topology diagrams, and other figures included in the document are shown for illustrative purposes only. Any use of actual IP addresses or phone numbers in illustrative content is unintentional and coincidental.

© 2020 Cisco Systems, Inc. All rights reserved.

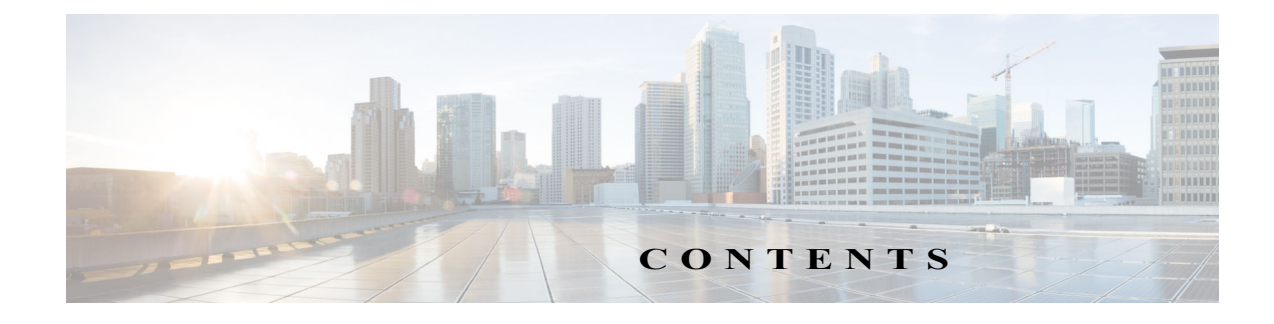

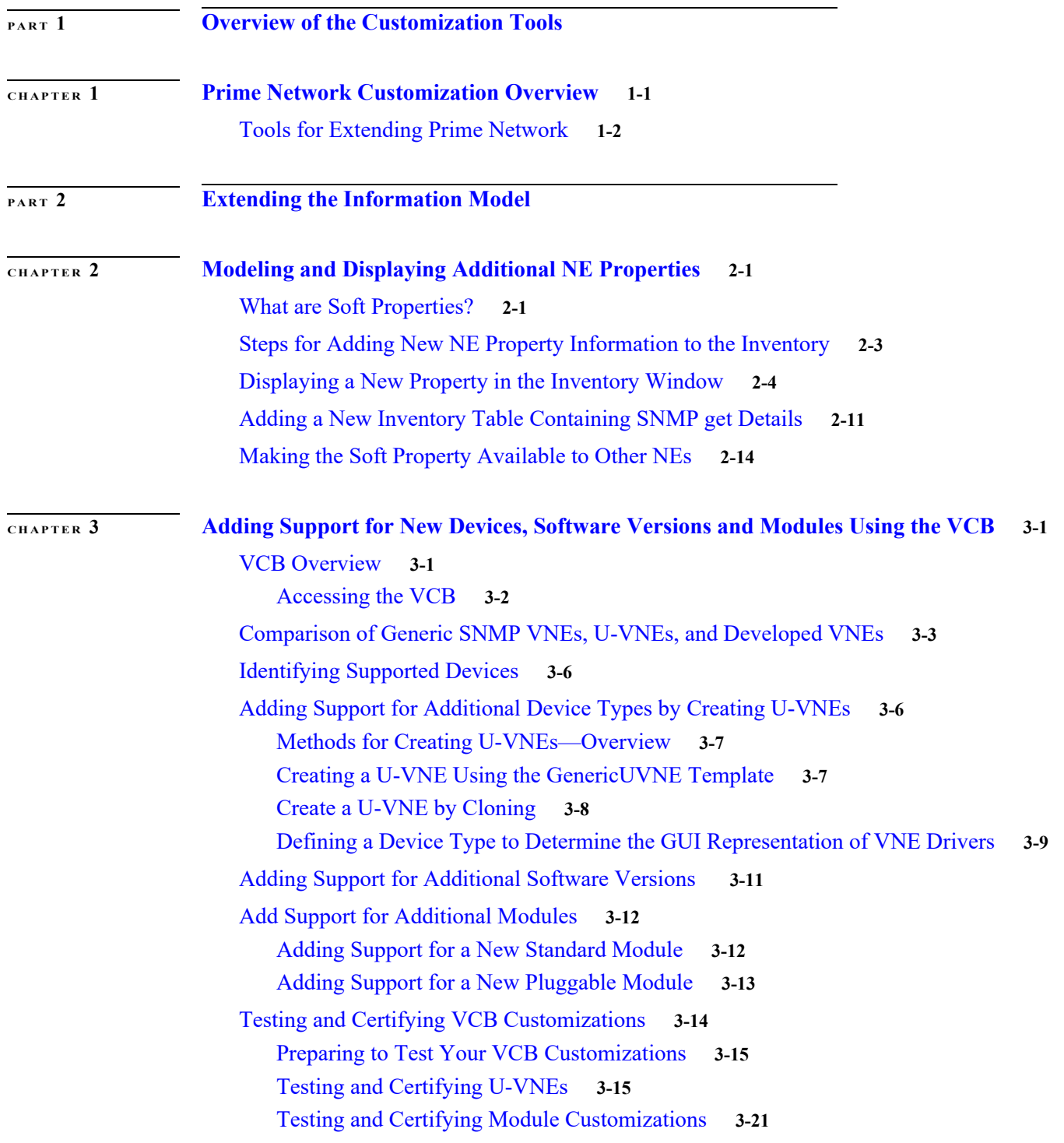

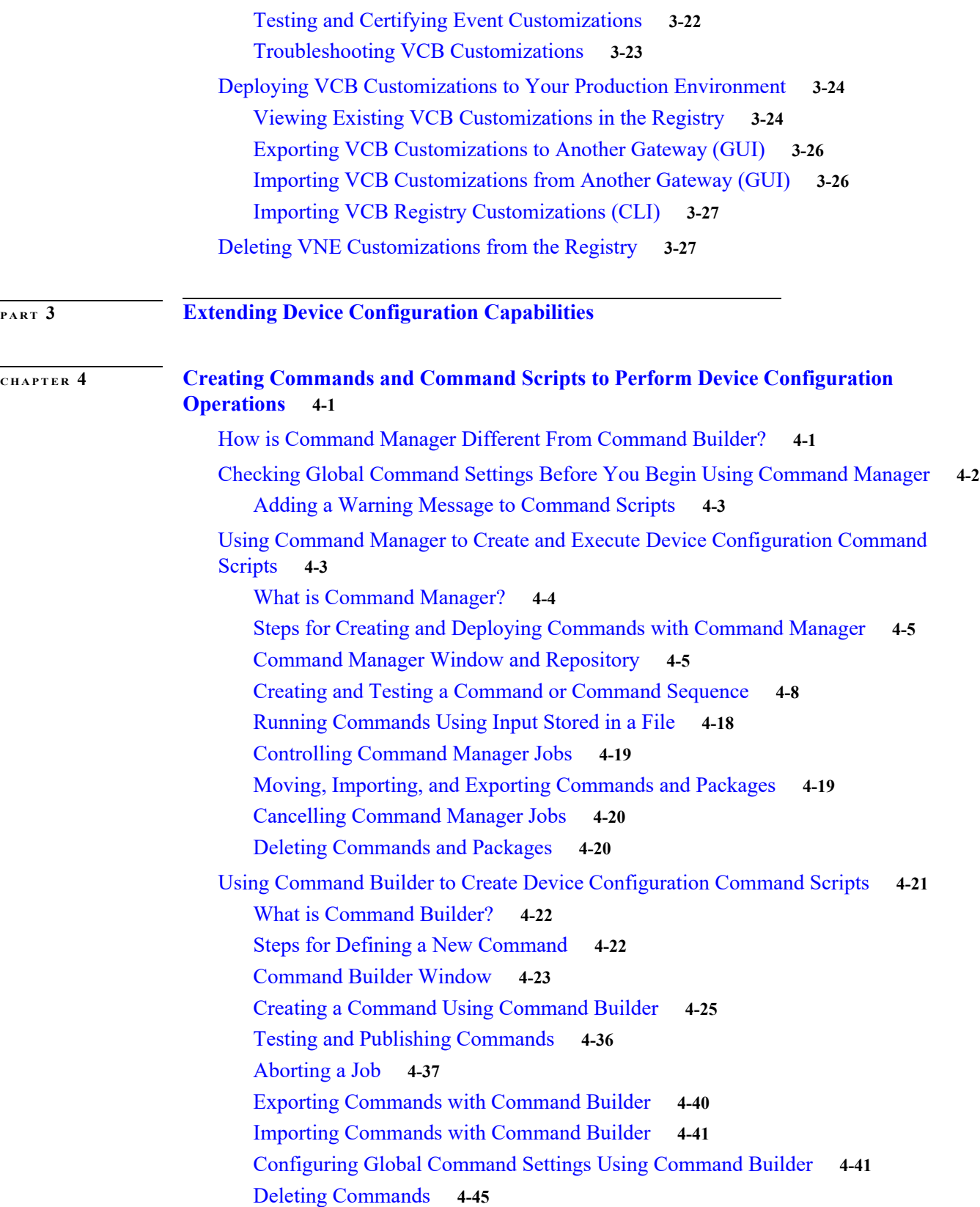

 $\mathbf l$ 

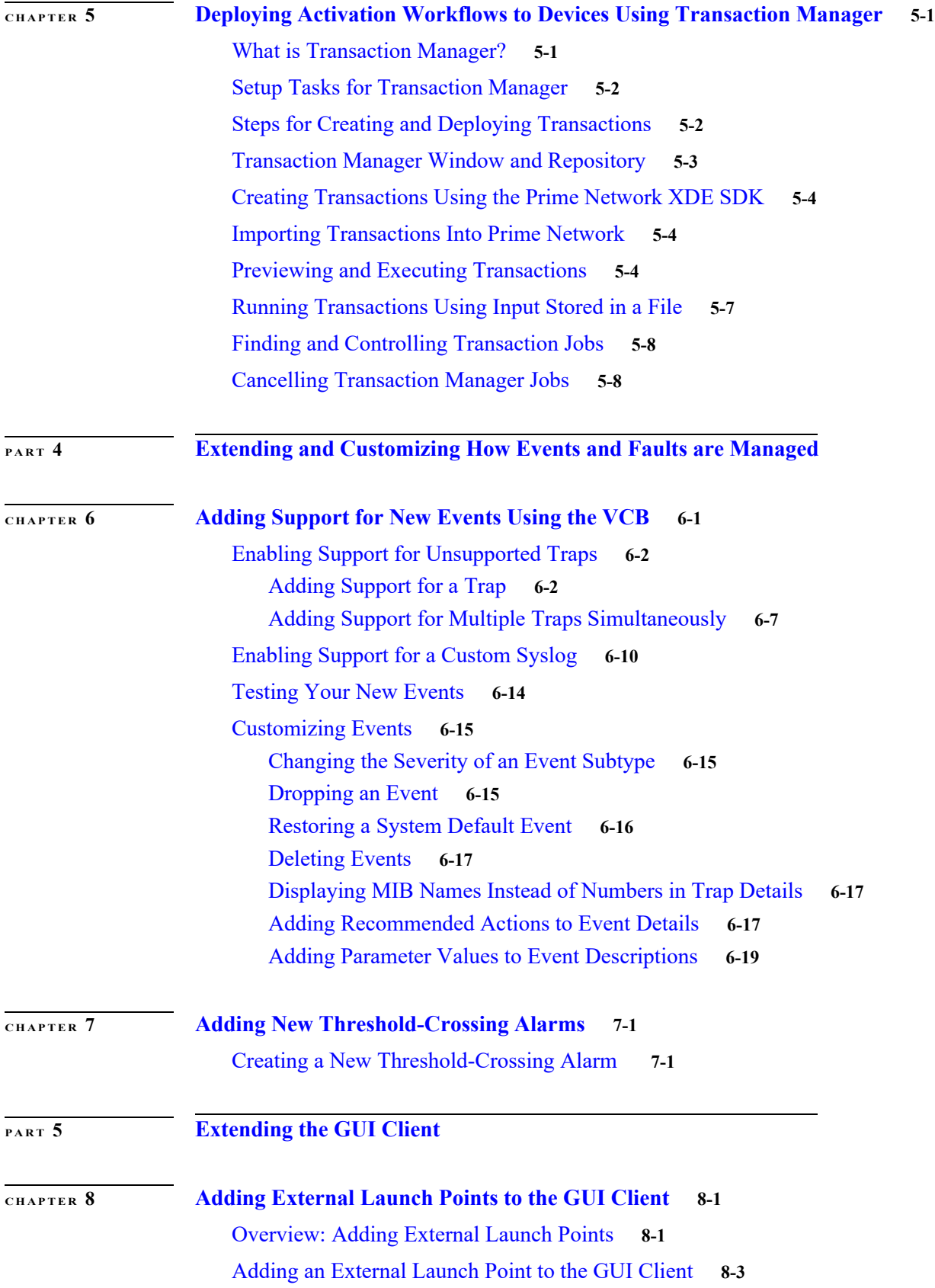

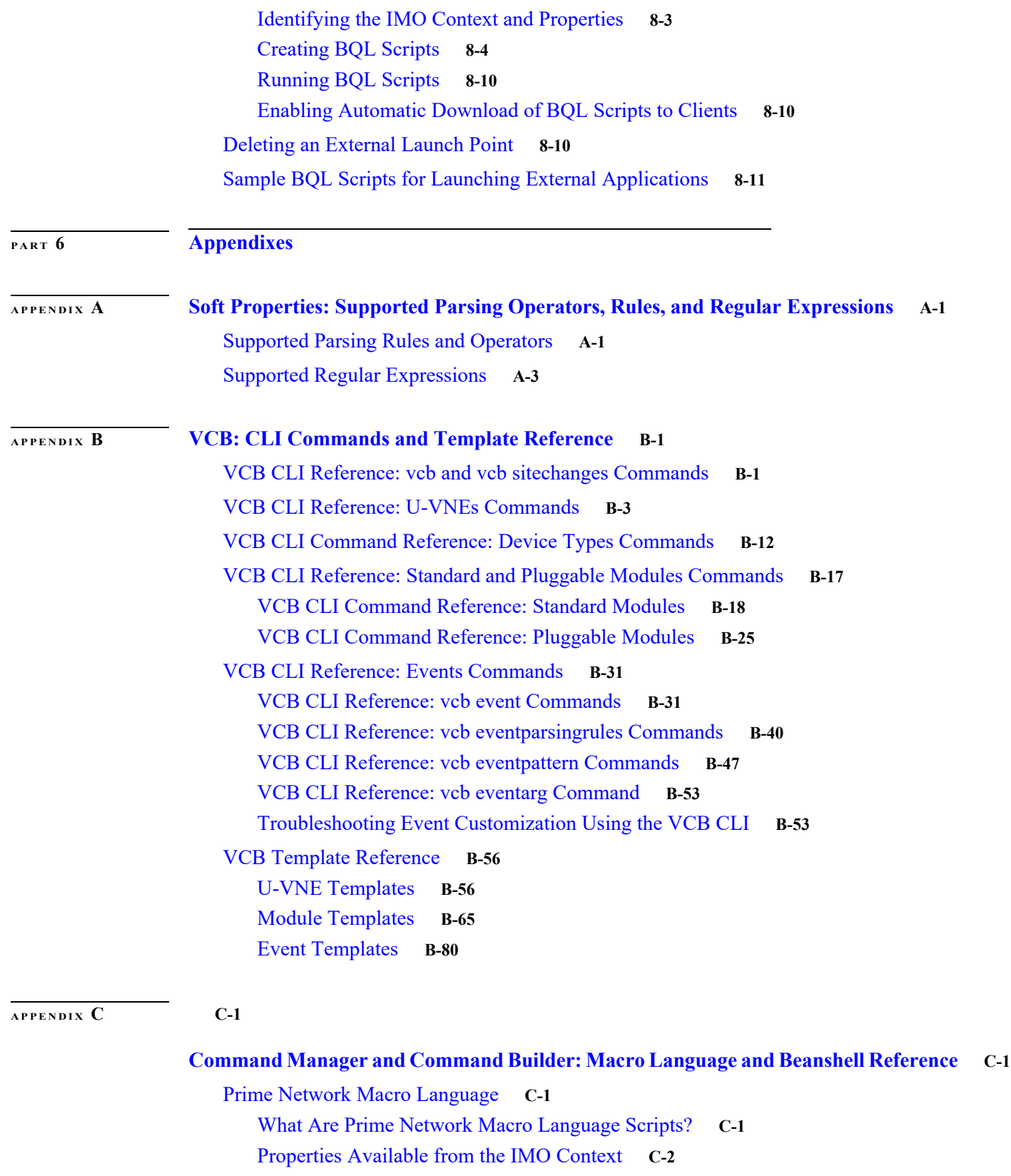

[Specifying and Using Parameters](#page-267-1) **C-2**

 $\blacksquare$ 

 $\mathbf l$ 

[Supported Pragmas](#page-269-0) **C-4** [Example](#page-273-0) **C-8** [BeanShell Commands](#page-276-0) **C-11** [Telnet BeanShell Commands](#page-277-0) **C-12** [SNMP BeanShell Commands](#page-278-0) **C-13** [TLI BeanShell Commands](#page-279-0) **C-14**

### **[APPENDIX](#page-282-0) D [Support of KVM Hypervisor Using VCB Customization](#page-282-1) D-1**

[Problem Statement](#page-282-2) **D-1** [Background](#page-282-3) **D-1** [Solution](#page-283-0) **D-2** [VCB Customization for Device Type Support](#page-283-1) **D-2** [VCB Customization for Supporting Traps](#page-288-0) **D-7** [Adding Soft Properties for KVM Hypervisor](#page-297-0) **D-16** [Scalar Type](#page-297-1) **D-16** [Table Type](#page-303-0) **D-22**

**Contents**

 $\mathbf l$ 

# **CISCO.**

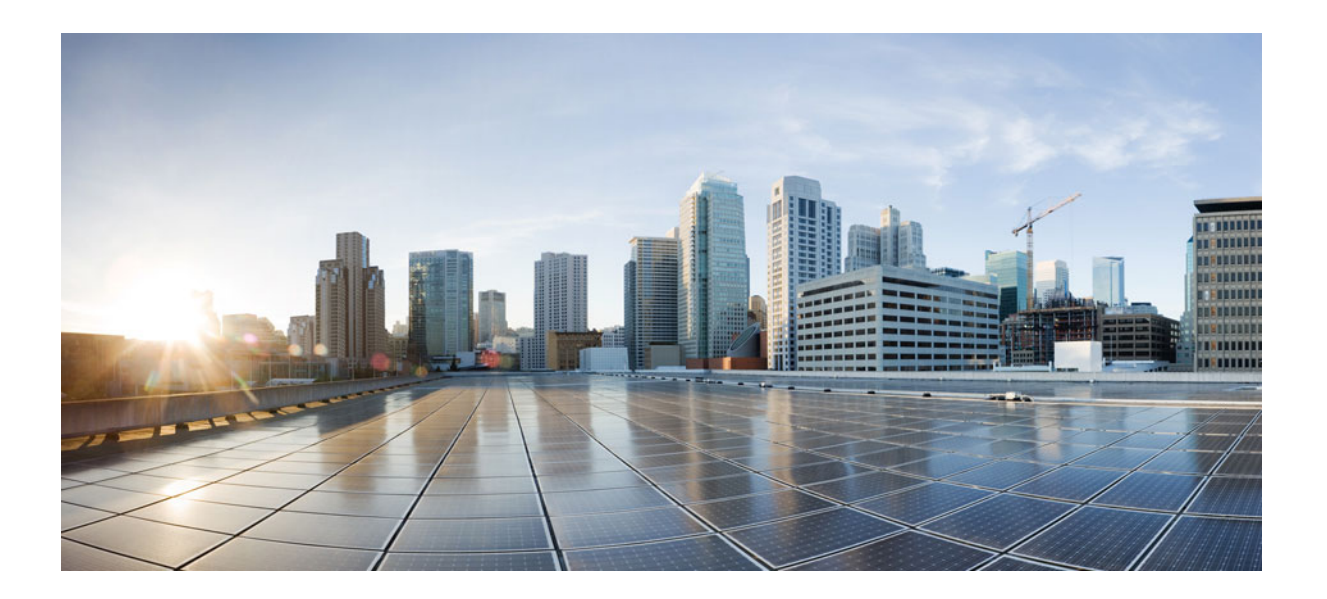

### <span id="page-8-0"></span>**P ART 1**

### <span id="page-8-1"></span>**Overview of the Customization Tools**

This part provides an overview of the tools available to customize Cisco Prime Network:

**•** [Prime Network Customization Overview, page 1-1](#page-10-2)

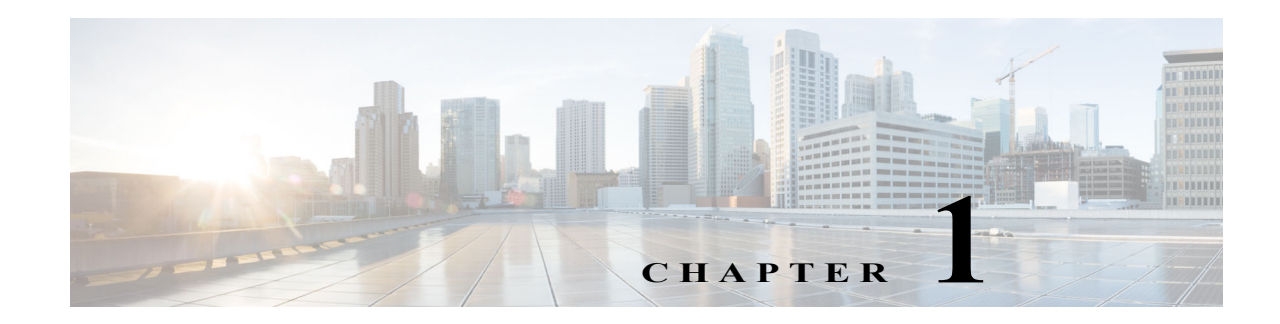

### <span id="page-10-2"></span><span id="page-10-1"></span><span id="page-10-0"></span>**Prime Network Customization Overview**

Prime Network provides the ability to customize the application in order to extend its functionality beyond what is provided "out-of-the-box".

[Table 1-1](#page-10-3) describes the extensions you can make to Prime Network and where to find the procedures that will guide you through the process.

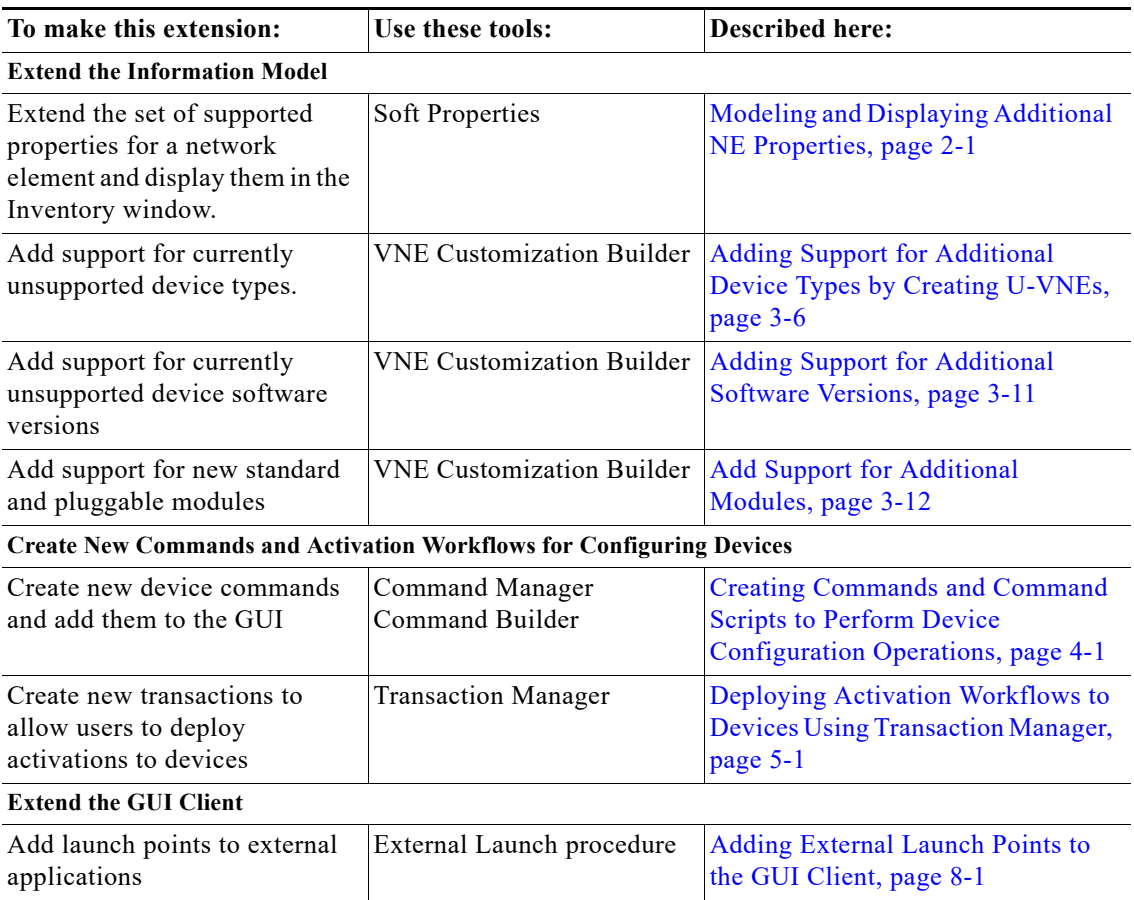

### <span id="page-10-3"></span>*Table 1-1 Supported Extensions for Prime Network*

 $\overline{\phantom{a}}$ 

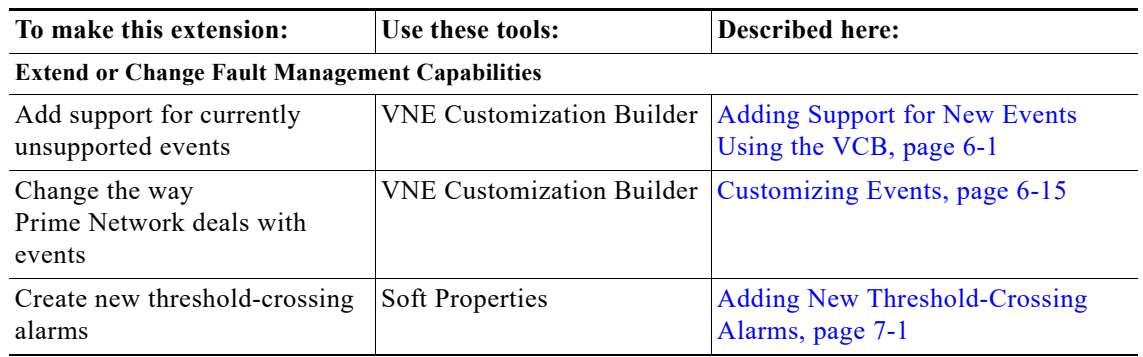

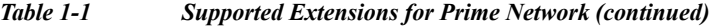

### <span id="page-11-0"></span>**Tools for Extending Prime Network**

This topic provides a brief introduction to the tools you can use to extend the features of Prime Network.

### **Soft Properties**

The Soft Properties tool in Prime Network Vision enables you to extend the set of supported properties for a network element (NE), by adding new (soft) properties. These properties extend the Cisco Information Model Object (IMO) and are available through the client GUI as well as through the Broadband Query Language (BQL) API. Soft properties are retrieved from the NE using Simple Network Management Protocol (SNMP) or Telnet/Secure Shell Protocol (SSH). In addition, alarm thresholds enable you to constantly monitor selected properties and generate an alarm every time these properties cross a user-defined threshold or violate a condition. The Soft Properties tool is launched by right-clicking a VNE and choosing **Management > Soft Properties Management**. To use this tool, you must have Configurator privileges.

### **Command Manager and Command Builder**

Prime Network Command Manager and Command Builder allow you to create user-created commands and scripts that perform device configuration operations. Commands can range from simple show commands to wizards with multiple pages and input methods such as check boxes and drop-down lists. The commands you create execute a programmable sequence of SNMP or Telnet command lines. Once you have created and tested a new command, you can apply it to a wider scope of NEs. The new commands will be listed in the NE's context-sensitive menu and can be executed from there. The commands can also be used to create transactions which call a sequence of commands.

Command Manager uses the Command Builder back-end, but it provides the following additional features:

- **•** View the command repository, which displays all device-level commands that are available in the system
- **•** Execute commands on multiple devices
- **•** Use input from files to provide parameter substitution
- **•** Apply versions to individual commands
- **•** Create command packages

However, Command Manager commands can only be applied at the network element (IManagedElement) level, while Command Builder commands can be associated with any existing object group (IMO), type, or instance.

Ι

You can launch Command Manager from the main menu of the Change and Configuration Management (CCM) GUI. You must have Configurator privileges to run Command Manager. To open CCM, use the following URL:

http://*gateway-IP*:8043/ccmweb/ccm/login.htm

To launch Command Builder, right-click a VNE and choose **Management**. This client also requires Configurator privileges.

#### **Transaction Manager**

Transaction Manager provides a GUI framework you can use to schedule and run transactions (activation workflows) that are created using the Prime Network XDE Eclipse SDK. It replaces the Workflow and Activation Wizard Builder features that were provided in previous releases of Prime Network. You can also run transactions using the NBI.

You can launch Transaction Manager from the main menu of the Change and Configuration Management (CCM) GUI. You must have Configurator privileges to run Transaction Manager. To open CCM, use the following URL:

http://*gateway-IP*:8043/ccmweb/ccm/login.htm

#### **VNE Customization Builder (VCB)**

The VCB is a tool that allows you to enable support for currently unsupported device types, software versions, and modules. You can also use the VCB to make Prime Network process unsupported syslogs, traps, or service events as Prime Network events, or to customize the way in which Prime Network processes events.

You must have Configurator or Administrator privileges to use the VCB. The VCB GUI client is launched from the Prime Network Administration GUI client by choosing **Tools** > **VNE Customization Builder** or by using the following URL:

https://*gateway-ip*:8043/prime-network-web/login.jsp

#### **External Launch**

You can add launch points to external applications or URLs to the right-click menu of NEs, links, tickets, and events. When the external launch point is clicked, it invokes the external application (for example, a script or batch file), or opens the specified URL in the default browser. You can also add filters so that the launch points are only displayed if the instance meets the filter requirements. You must have Configurator or higher privileges to use this procedure.

### **Editing the Registry**

The Prime Network registry is a collection of xml files (called hives) that comprise and control the Prime Network system configuration. The registry contains almost all definitions and configurations used by Prime Network, including whether service alarms are correlated, the settings that control flapping, the severity, and so forth. You can change these parameters using the Registry Controller available from the Administration GUI client. Other parameters can be changed using the CLI. Those parameters are documented in this guide.

 **Tools for Extending Prime Network**

**The State** 

 $\mathsf I$ 

# **CISCO.**

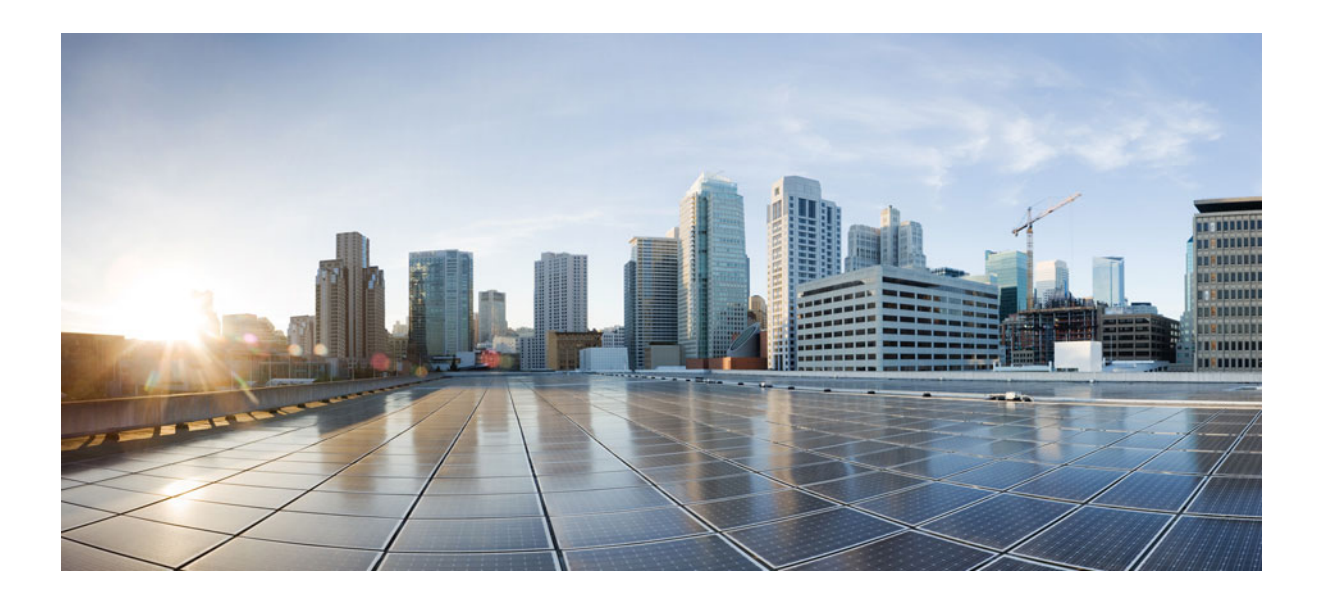

### <span id="page-14-0"></span>**P ART 2**

### <span id="page-14-1"></span>**Extending the Information Model**

These topics explain how you can extend the Prime Network information model to support and display additional NE properties and to support additional device types, software versions, and modules:

- **•** [Modeling and Displaying Additional NE Properties, page 2-1](#page-16-3)
- **•** [Adding Support for New Devices, Software Versions and Modules Using the VCB,](#page-32-3)  [page 3-1](#page-32-3)

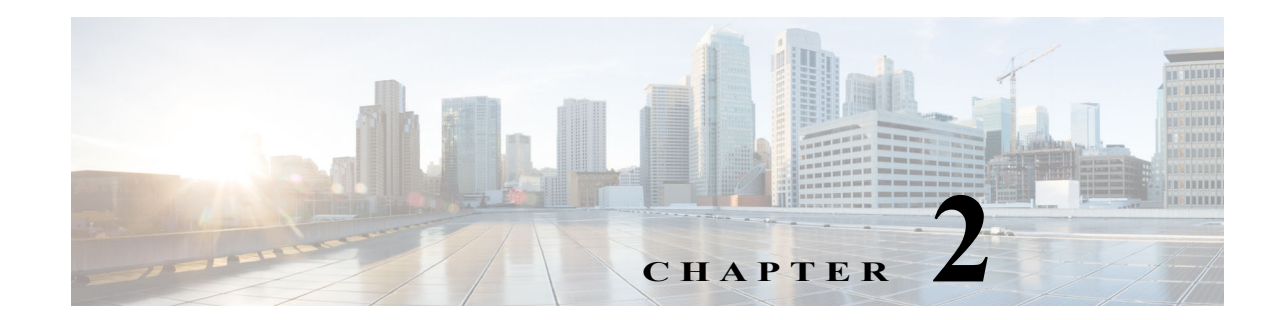

### <span id="page-16-3"></span><span id="page-16-1"></span><span id="page-16-0"></span>**Modeling and Displaying Additional NE Properties**

Prime Network models and displays a fixed set of network element properties in the Inventory windows. If there are additional properties you want to display and monitor, you can do so using Soft Properties.

These topics explain how to use Soft Properties to add new network element properties to the Inventory window and control how these new properties are displayed:

- **•** [What are Soft Properties?, page 2-1](#page-16-2)
- **•** [Steps for Adding New NE Property Information to the Inventory, page 2-3](#page-18-0)
- **•** [Displaying a New Property in the Inventory Window, page 2-4](#page-19-0)
- **•** [Adding a New Inventory Table Containing SNMP get Details, page 2-11](#page-26-0)
- **•** [Making the Soft Property Available to Other NEs, page 2-14](#page-29-0)

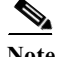

 $\mathbf I$ 

**Note** We recommend that the users who manage Soft Properties have the following:

- **•** For their user account—Configurator or higher default permissions.
- **•** For all assigned device scopes—Configurator or higher security level.

### <span id="page-16-2"></span>**What are Soft Properties?**

Soft properties are definitions that contain rules for retrieving new NE information, parsing the retrieved information, and displaying it in the Inventory window, either as an additional property or as a table. In effect, soft properties can be used to extend the default subset of device properties that Prime Network models. Using soft properties allows you to quickly adapt to new software upgrades and new requirements that arise during ongoing operation and deployment.

For example, consider the case where the Prime Network system monitors the port parameters of an ATM switch, and the operator installs a new software version on the switch that is capable of reporting the bit error rate (BER) for each of the ports. Since this capability was not supported in previous software versions of the NE, the Prime Network VNE might not support the property. To avoid the need for a new VNE from Cisco, you can immediately support the new BER feature by creating a soft property.

ן

A soft property is implemented through a set of definitions that determine how to retrieve, parse, and display a certain MIB variable from the NE. Information can be retrieved from the NE using SNMP or Telnet/SSH, and the definitions are stored in the XML registry. You define the protocol and rules using the Soft Properties GUI client. The new properties are applied in runtime and do not require system restart.

You can also associate alarm conditions with a soft property and create a new TCA that will be displayed in the Prime Network Vision and Events GUI clients. Creating TCAs is described in [Creating a New](#page-140-4)  [Threshold-Crossing Alarm, page 7-1.](#page-140-4)

When you develop the soft property, only the specific NE instance is affected so that you can debug it and determine any impact it may have on the VNE. When you restart the VNE, the soft property is applied to all similar components on that VNE. Then you can apply it to multiple devices and components.

a ka

### <span id="page-18-0"></span>**Steps for Adding New NE Property Information to the Inventory**

[Figure 2-1](#page-18-1) illustrates the steps required to define a new soft property.

<span id="page-18-1"></span>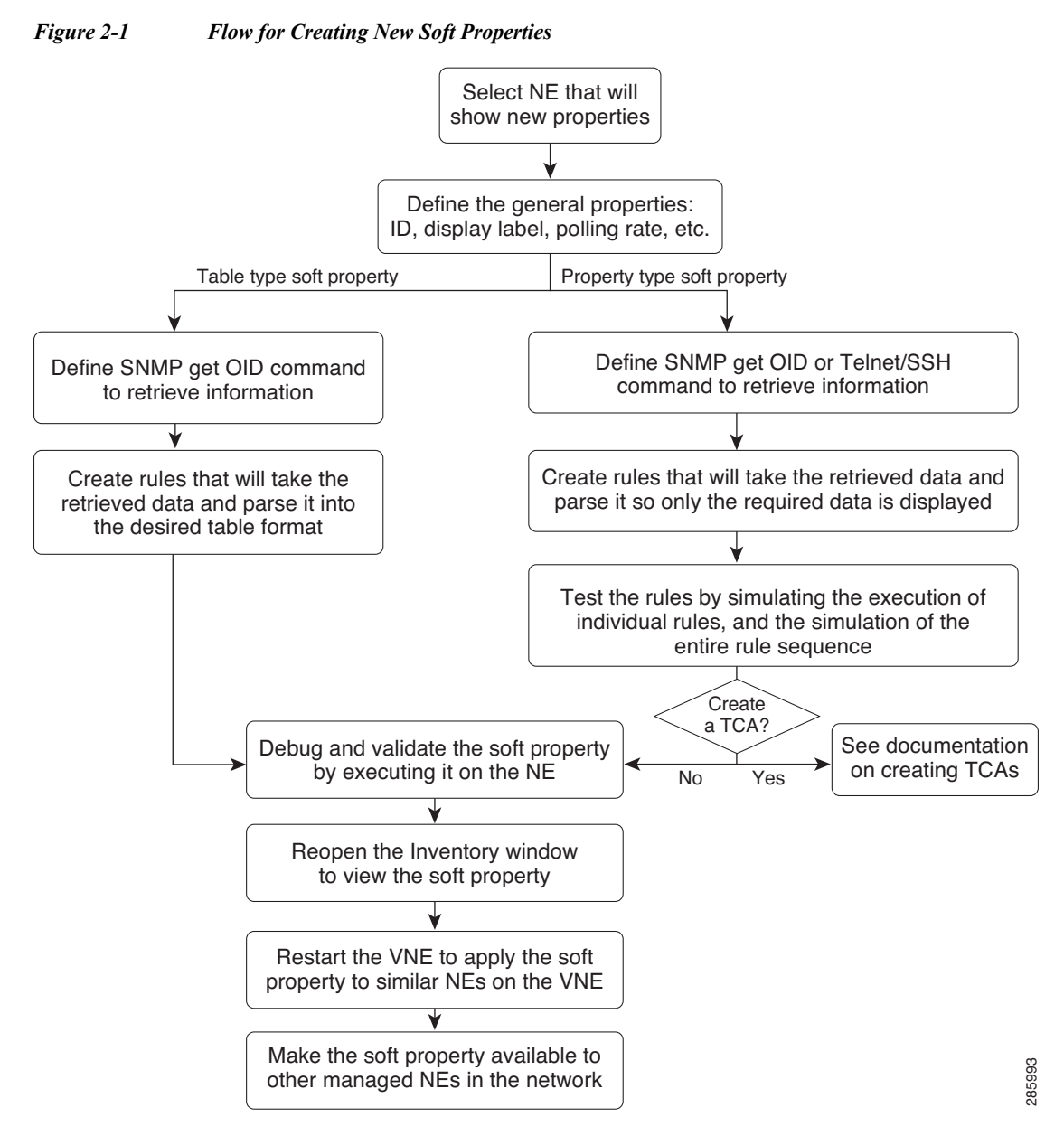

The steps are described in these topics:

- **•** [Displaying a New Property in the Inventory Window, page 2-4](#page-19-0)
- **•** [Adding a New Inventory Table Containing SNMP get Details, page 2-11](#page-26-0)
- **•** [Creating a New Threshold-Crossing Alarm, page 7-1](#page-140-4)

### <span id="page-19-0"></span>**Displaying a New Property in the Inventory Window**

This procedure leads you through the process of creating a new Property type so that new NE attributes can be modeled and displayed in the Inventory window. This allows you to monitor a new attribute on an ongoing basis.

To create a new Property type soft property:

**Step 1** In Prime Network Vision, right-click the node on which you want to apply a new soft property. The node can be the NE itself or an inventory node. For example, you can create a soft property on a port.

### **Step 2** Choose **Management > Soft Properties Management**.

The Soft Properties Manager dialog box opens and displays any existing soft properties for the selected node. As shown in [Figure 2-2,](#page-19-1) the choices in the Properties Panel drop-down list align to the panels in the Inventory window for the selected node. For example, the properties panels for an ATM port are Location Information, ATM, and DS3.

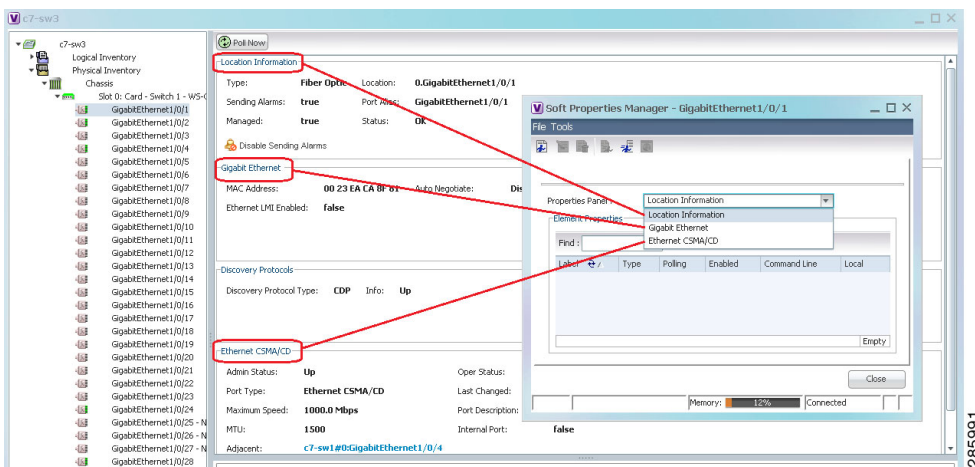

### <span id="page-19-1"></span>*Figure 2-2 Soft Properties Manager Dialog Box*

- **Step 3** From the Panel Properties drop-down list, choose the inventory panel in which you want the new property to be displayed.
- **Step 4** Open the Add Soft Property dialog box by choosing **File > New Element**.
- **Step 5** In the General tab, define the general parameters for the soft property.

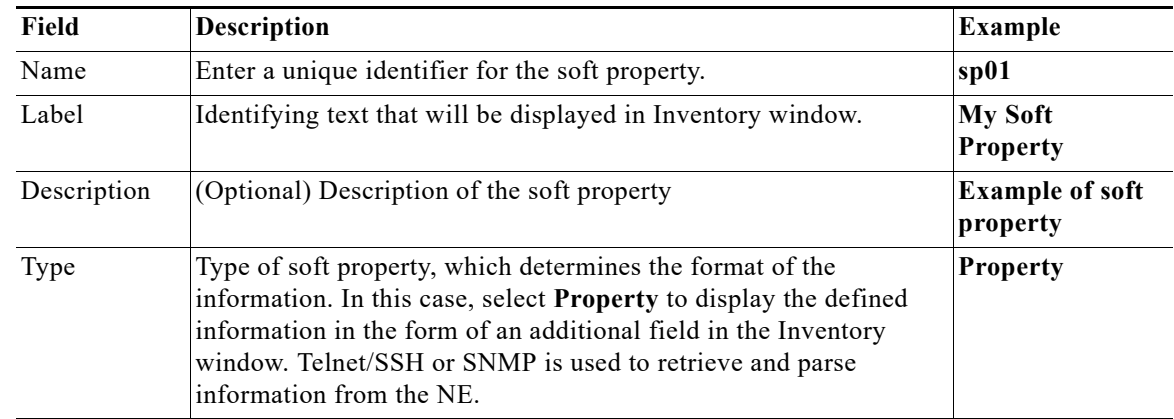

Ι

 $\overline{\phantom{a}}$ 

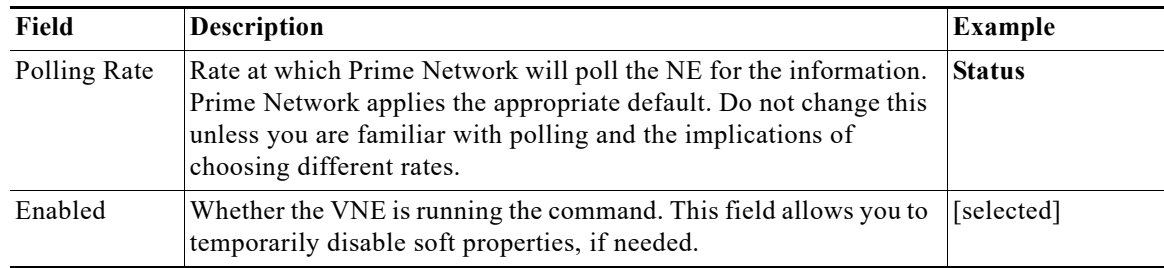

**Step 6** In the Parsing tab, select the protocol you want to use to retrieve the information.

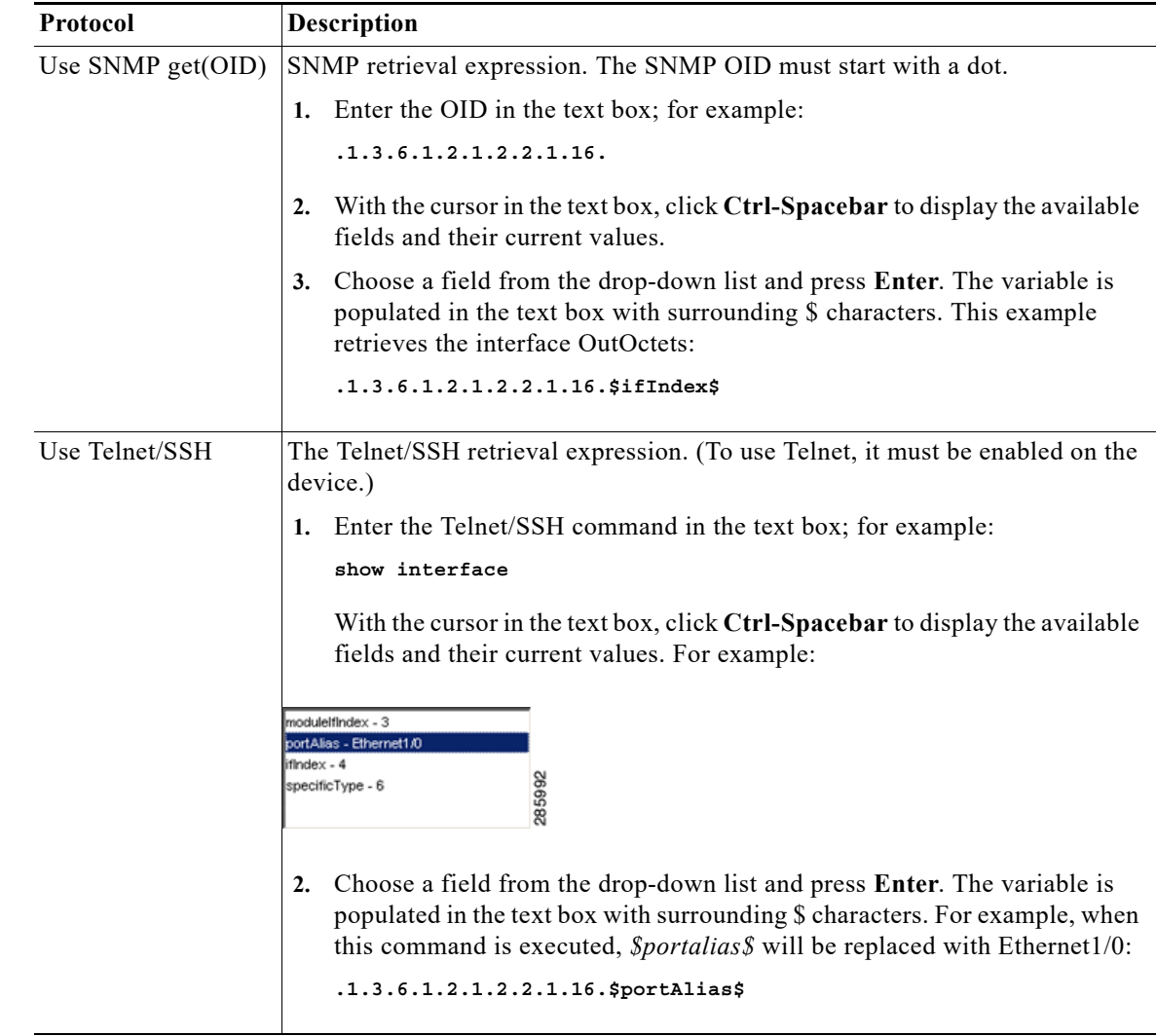

**Step 7** Define parsing rules. You can create multiple rules in order to retrieve exactly the information you require. Click **Add** to start defining your parsing rules.

Ι

The Add/Edit Parsing Rule dialog box appears.

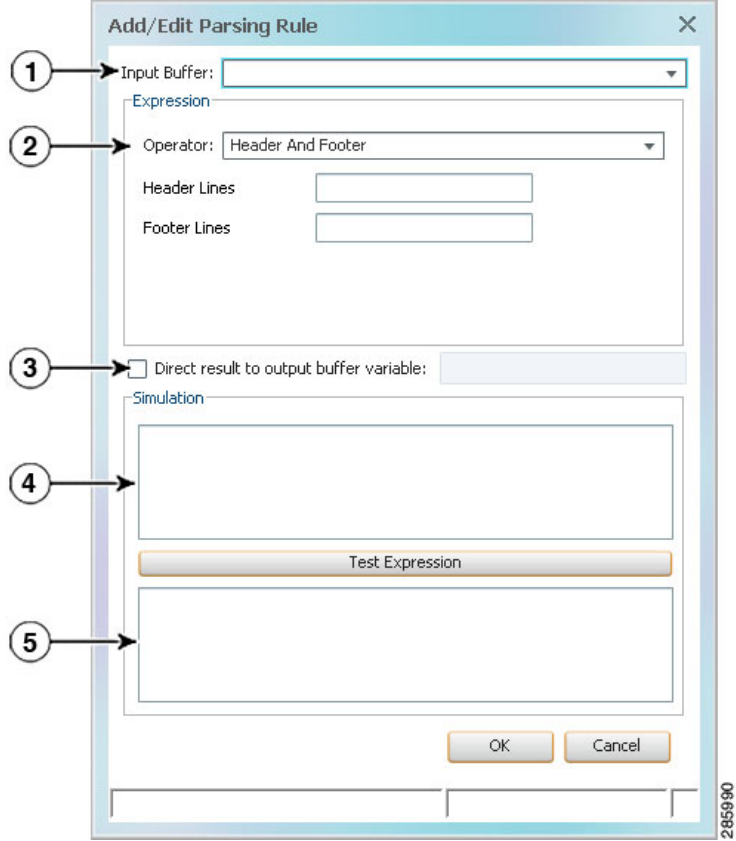

#### *Figure 2-3 Add/Edit Parsing Rule Dialog Box*

**1** Input Buffer—Determines what input will be used for the parsing rule. The drop-down list in this field contains a blank item representing the default input, and a list of variables created by redirecting the output of previous rules (if any).

If the input buffer is blank (default), the output of the previous parsing rule is used as this rule's input unless the output of the previous rule was directed to an output variable. In this case, the default input is the output of the last rule that was not directed to an output variable. For example, you create Rule 1. Then you create Rule 2 and Rule 3, but you redirect Rule 3's output to a variable. When you create Rule 4, it will use the output from Rule 2 as its input. That is because Rule 2 is the last rule with output that was *not* redirected.

- **2** Operator—Specifies a parsing operator. The operator you choose determines the fields that appear below it (Remove Lines, Match, Parse Integer, and so forth). See [Supported Parsing Rules and Operators, page A-1](#page-166-3).
- **3** Direct result to output buffer variable check box—When checked, you can save the parsing output as a variable with a unique name. This means that the output will not automatically be used as the input for the next rule, but the variable will be available for selection as the input for subsequent rules defined for this soft property.
- **4** Simulation panel—Allows you to test the rule by entering your rule and clicking **Test Expression**. This information is not saved when you close the window.
- **5** The parsed result that is displayed after clicking **Test Expression**. This information is not saved when you close the window.

 $\overline{\phantom{a}}$ 

**Step 8** To simulate the parsing rule without sending the command to the device:

**a.** Enter the text into the top Simulation window. For example:

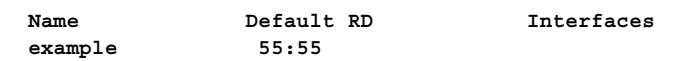

**b.** Click **Test Expression**. The parsing rule result is displayed, as shown in [Figure 2-4](#page-22-0).

<span id="page-22-0"></span>*Figure 2-4 Match Parsing Rule*

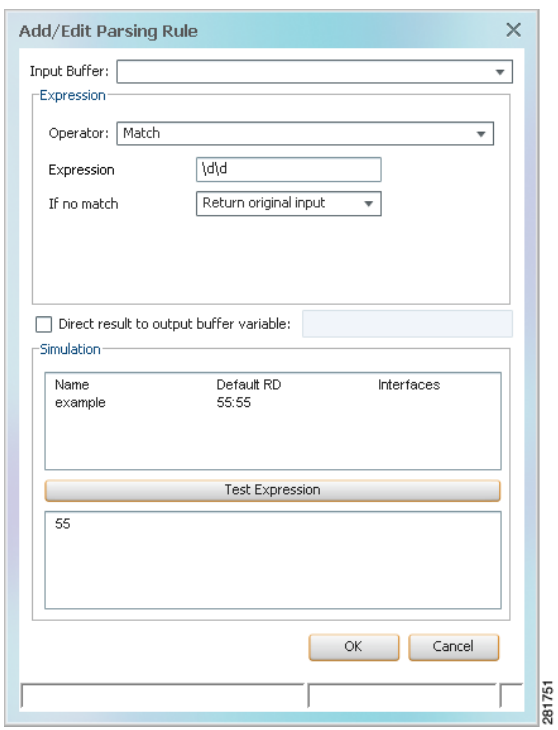

 $\mathsf I$ 

**Step 9** Click **OK**. The rule is added to the Parsing tab, as shown in [Figure 2-5](#page-23-0).

<span id="page-23-0"></span>*Figure 2-5 Parsing Tab with Match Parsing Rule*

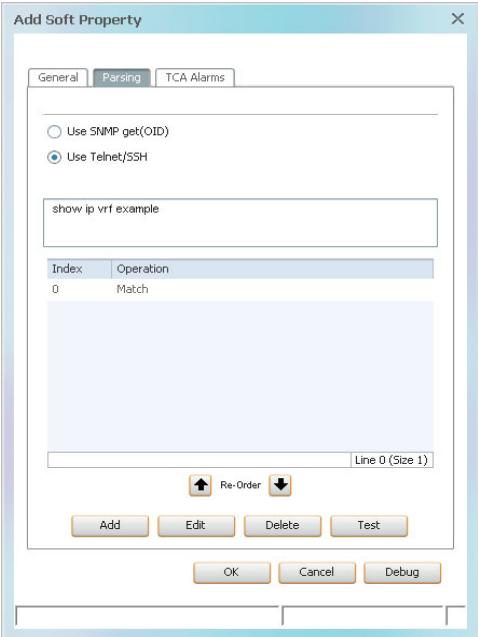

**Step 10** Click **Add** to create another parsing rule. For example:

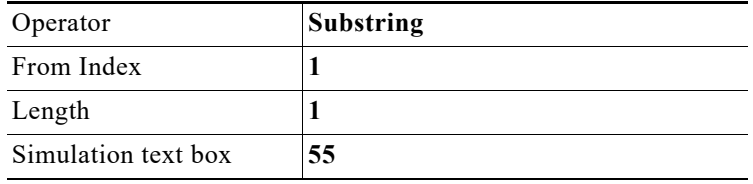

281754

**Step 11** Click **Test Expression**. The result 5 is displayed in the Result text box, as shown in [Figure 2-6](#page-24-0).

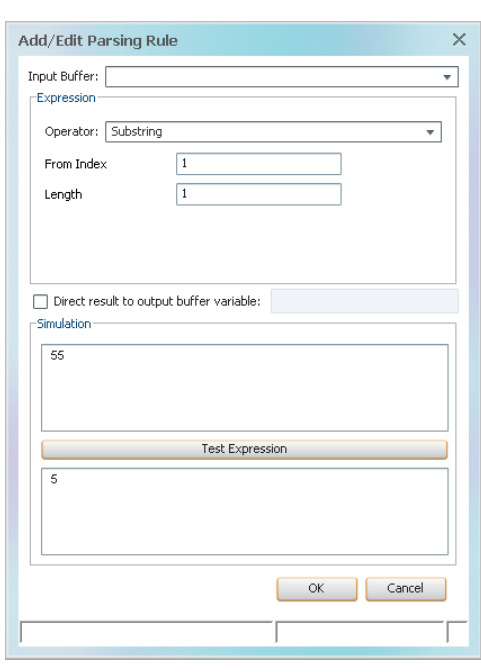

<span id="page-24-0"></span>*Figure 2-6 Substring Parsing Rule*

281752

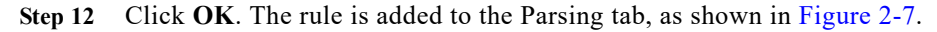

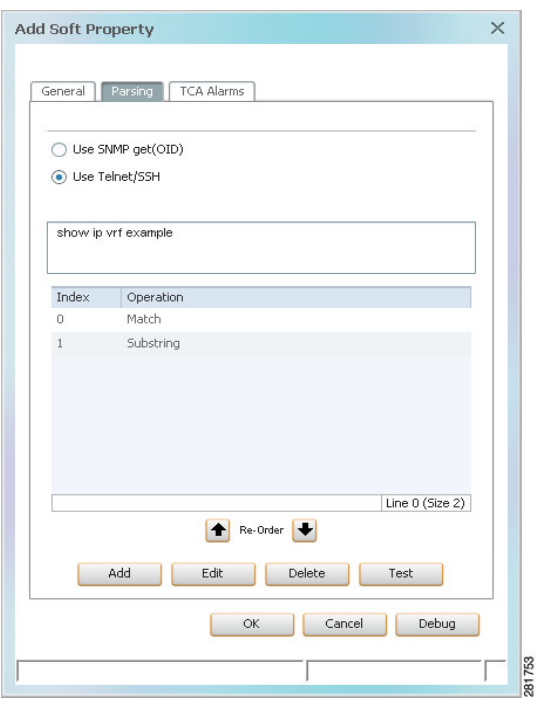

 $\overline{\phantom{a}}$ 

<span id="page-24-1"></span>*Figure 2-7 Parsing Tab with Match and Substring Parsing Rules*

ן

**Step 13** To simulate the rule sequence without sending any commands to the device:

- **a.** From the Add Soft Property dialog box (Parsing tab), click **Test** to open the Test Parsing Rules dialog box.
- **b.** Copy the output of the native commands into the Input Buffer.
- **c.** Click Test (in the Test Parsing Rules dialog) and verify the results.
- **a.** Click **Close**.
- **Step 14** To send the command to the device to check its validity, in the Add Soft Properties dialog box, click **Debug**.

 $\mathscr{P}$ 

**Note** No notification message is displayed when a VNE fails to collect properties. The properties are simply not populated in the GUI.

The results of the test are displayed Debug Soft Property dialog box.

**Step 15** The Debug Soft Property dialog box is displayed.

#### *Figure 2-8 Debug Soft Property Dialog Box*

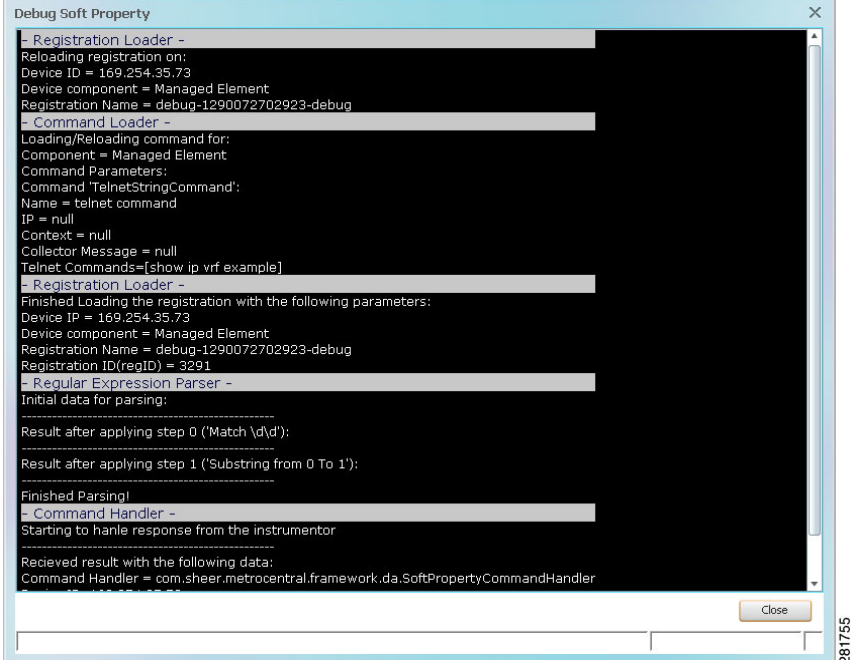

**Step 16** After the Status is returned as valid, confirm that the input parameters have returned the correct values; for example:

Telnet Commands=[show ip vrf example]

**Step 17** Click **Close** to exit the Debug Soft Property window.

**Step 18** Click **OK** to exit the Add Soft Property dialog box. The new soft property is listed in the Soft Properties Manager dialog box, as shown in [Figure 2-9.](#page-26-1)

V Soft Properties Manager - 169.254.35.32  $\Box$   $\times$ File Tools 第四時 みず回 Properties Panel: 169.254.35.32 [2m] ┯ **Flement Properties** Find: 自計マキ 眉長 Label  $\theta$  / Type Polling Fnabled Command Line My Soft Property Property show ip vrf example status  $\overline{4}$ Close 756 Memory: 圖 Connected

<span id="page-26-1"></span>*Figure 2-9 Soft Properties Manager Window*

**Step 19** Click **Close** to exit the Soft Properties Manager.

The soft property is activated on the NE. You should see the new information in your Inventory window the next time you open it. When you restart the VNE, the soft property is applied to all similar components on the VNE.

Take the appropriate next steps:

- **•** To add a TCA to the soft property, see [Creating a New Threshold-Crossing Alarm, page 7-1](#page-140-4).
- **•** To make other NEs display the property, see [Making the Soft Property Available to Other NEs,](#page-29-0)  [page 2-14](#page-29-0).

### <span id="page-26-0"></span>**Adding a New Inventory Table Containing SNMP get Details**

This procedure leads you through the process of creating a new Table type soft property that extracts information from the MIB and displays it (in a table) in the Inventory window.

To create a new Table type soft property:

- **Step 1** In Prime Network Vision, right-click the node on which you want to apply a new soft property. The node can be the NE itself or an inventory node. For example, you can create a soft property on a port.
- **Step 2** Choose **Management > Soft Properties Management**.

I

The Soft Properties Manager dialog box opens and displays any existing soft properties for the selected node. As shown in [Figure 2-2](#page-19-1), the choices in the Properties Panel drop-down list align to the panels in the Inventory window for the selected node. For example, the properties panels for an ATM port are Location Information, ATM, and DS3.

1

- **Step 3** From the Panel Properties drop-down list, choose NE inventory panel in which you want the new property table to be displayed.
- **Step 4** Open the Add Soft Property dialog box by choosing **File > New Element**.
- **Step 5** Define the general parameters for the soft property in the General tab.

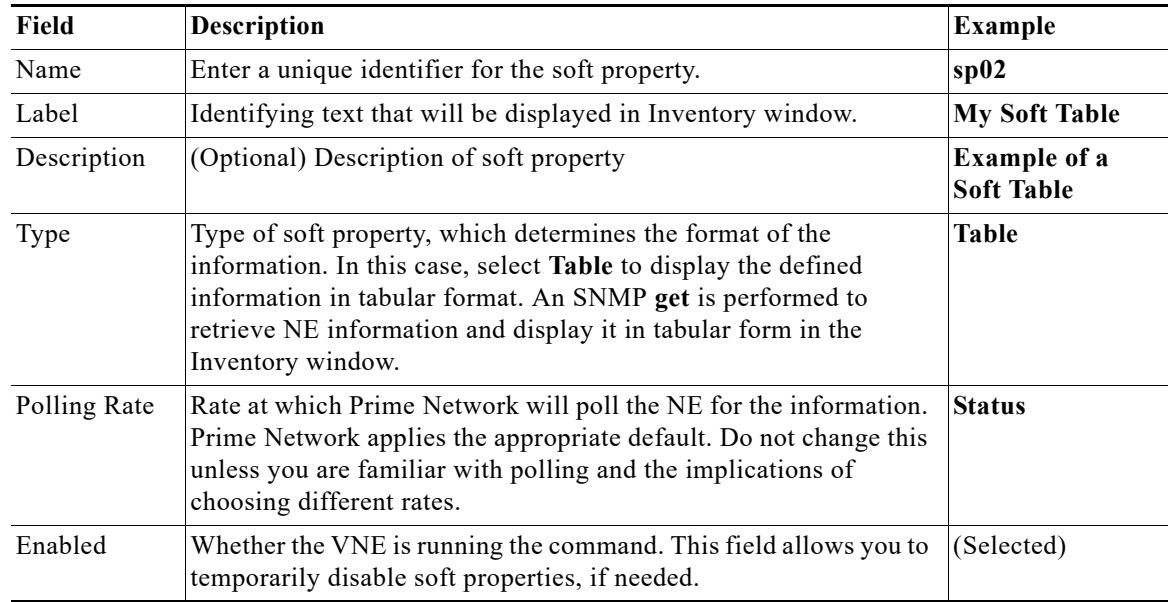

**Step 6** Define the SNMP retrieval expression. The SNMP OID must start with a dot.

**a.** Enter the OID in the text box; for example:

**.1.3.6.1.2.1.4.20.1.**

- **b.** With the cursor in the text box, click **Ctrl-Spacebar** to display the available fields and their current values.
- **c.** Choose a field from the drop-down list and press **Enter**.
- **Step 7** Click **Add** and define the column and data information in the Add Edit Column Controller dialog box. For example:

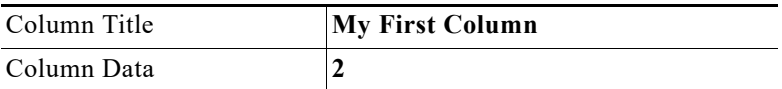

**Step 8** Add more column titles and data as needed; for example:

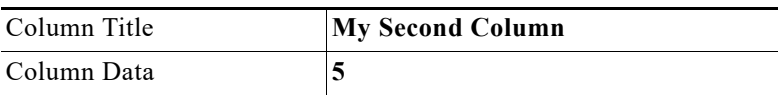

When you are done, click **OK**. See the example in [Figure 2-10](#page-28-0).

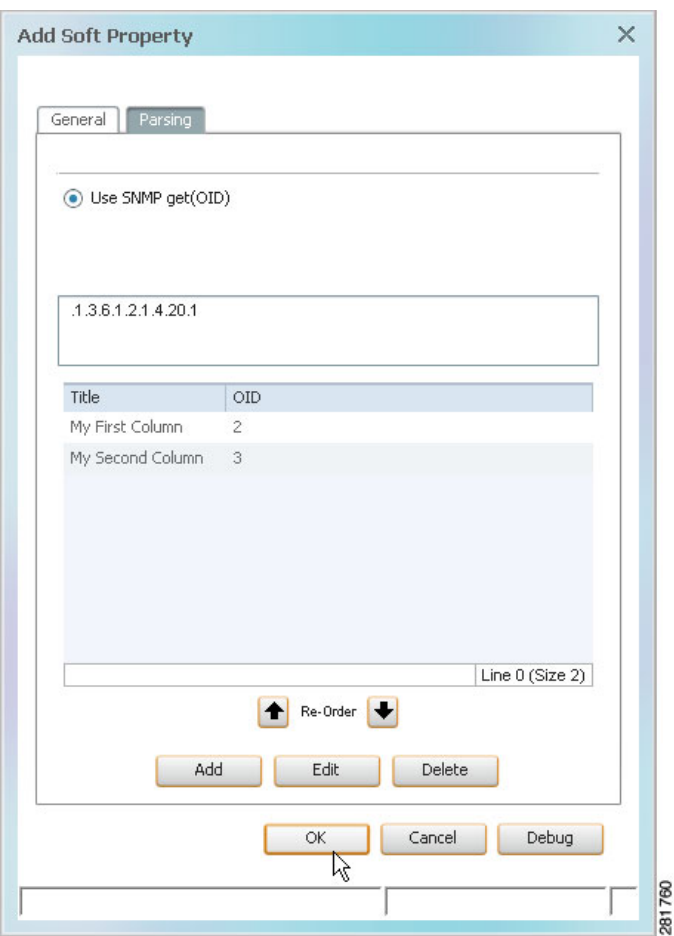

<span id="page-28-0"></span>*Figure 2-10 Add Soft Property Dialog Box*

**Step 9** To send the command to the device to check its validity, in the Add Soft Properties dialog box, click **Debug**.

### $\begin{picture}(20,5) \put(0,0) {\line(1,0){15}} \put(0,0) {\line(1,0){15}} \put(0,0) {\line(1,0){15}} \put(0,0) {\line(1,0){15}} \put(0,0) {\line(1,0){15}} \put(0,0) {\line(1,0){15}} \put(0,0) {\line(1,0){15}} \put(0,0) {\line(1,0){15}} \put(0,0) {\line(1,0){15}} \put(0,0) {\line(1,0){15}} \put(0,0) {\line(1,0){15}} \put(0,0) {\line(1,0){15}} \put(0,0$

 $\mathbf I$ 

**Note** No notification message is displayed when a VNE fails to collect properties. The properties are simply not populated in the GUI.

When you finish testing the rules, click **Close** to close the Debug Soft Property dialog box.

- **Step 10** Click **OK** to exit the Add Soft Property dialog box.
- **Step 11** Click **Close** to exit the Soft Properties Manager dialog box.
- **Step 12** Click **Close** to exit the Soft Properties Manager.

The soft property is activated on the NE. You should see the new information in your Inventory window the next time you open it. When you restart the VNE, the soft property is applied to all similar components on the VNE.

To make other NEs display the property, see [Making the Soft Property Available to Other NEs,](#page-29-0)  [page 2-14](#page-29-0).

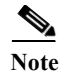

**Note** To see an example on adding soft properties for KVM Hypervisor, see [Appendix D, "Adding Soft](#page-297-2)  [Properties for KVM Hypervisor"](#page-297-2).

### <span id="page-29-0"></span>**Making the Soft Property Available to Other NEs**

A property definition is applicable to all objects of the same type in the selected NE. After the soft property has been defined and tested on a specific instance of a managed element, it can be *published* and applied to a wider scope of managed NEs in the network. This requires moving the property definition from the specific NE instance to a higher level in the registry hierarchy.

The Soft Properties Publish Controller dialog box enables you to publish the soft property to one or more locations across the inheritance hierarchy (as defined in the system). In other words, you define the scope where the soft property is to be applied in the hierarchy.

**Note** Users with Configurator privileges can add and publish soft properties on all devices.

[Figure 2-11](#page-29-1) shows an example of the inheritance hierarchy. In this example, the top level of the hierarchy is All devices, and the lowest level of the hierarchy is Device XYZ.

<span id="page-29-1"></span>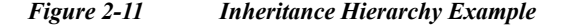

80326

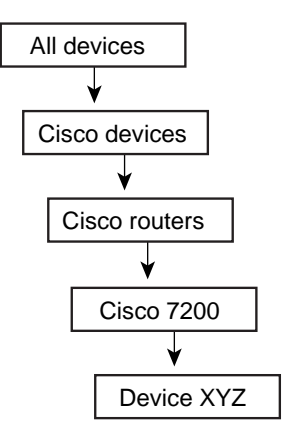

When a soft property is published to a node in the hierarchy, it overrides any inherited soft properties from a higher level and applies automatically to all its children. For example, if a soft property is published to Cisco 7200 devices, it overrides any variant of this soft property which is defined at a higher level, and is assigned to all devices of type Cisco 7200 in the system.

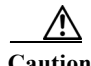

**Caution** Soft property publishing can affect system memory usage, device utilization, and system performance. For example, publishing a property that contains the **show running-config** command to many devices could negatively impact system memory usage and device utilization. We strongly recommend that you measure the effect of publishing the soft property on system memory usage before you publish the soft property. To view the changes, you must restart the VNE or unit for the publishing to take effect.

Ι

To publish a soft property:

- **Step 1** In Prime Network Vision, right-click a managed element, then choose **Management > Soft Properties Management**. This opens the Soft Properties Manager window.
- **Step 2** Select the soft property you want to publish. Remember that the soft properties that are displayed depend on the NE, and the choice you make in the Properties Panel drop-down list.
- **Step 3** Open the hierarchy manager by choosing **Tools > Hierarchy Manager**.

Each row that is displayed in the hierarchy manager table represents a different level of the hierarchy. The rows are displayed in descending order; the top row is the highest level of the hierarchy and the bottom row is the lowest level of the hierarchy.

The following information is displayed in the table:

- Exist—When a node in the hierarchy is selected, it indicates that a local variant of the soft property exists for that node.
- **•** VNE Hierarchy Location—The hierarchy path, as defined in the registry.
- **•** IMO Class Name—Currently unavailable in this version.

[Table 2-1](#page-30-0) describes the icons that appear.

<span id="page-30-0"></span>*Table 2-1 Hierarchy Manager Window Tools*

| Icon | Name   | <b>Description</b>                                                                                                    |
|------|--------|----------------------------------------------------------------------------------------------------|
| 睧    | Copy   | Copies the soft property from a selected node in the hierarchy to another node in<br>the hierarchy. A copy icon is displayed to the left of the selected node.                                                                   |
| 毆    | Cut    | Cuts the soft property from a selected node in the hierarchy to move it to another<br>node in the hierarchy. A cut icon is displayed to the left of the selected node.                                                           |
|      | Paste  | Pastes the soft property that was copied or cut from a selected node in the<br>hierarchy to another node in the hierarchy. A paste icon is displayed to the left of<br>the selected node.                                        |
|      | Delete | Deletes the soft property from the selected node in the hierarchy.<br>If the soft property has been deleted from all nodes, it is removed from<br><b>Note</b><br>the list in the main dialog box of the Soft Properties Manager. |

**Step 4** Select the node in the hierarchy from which you want to publish the soft property.

**Step 5** Click the Copy or Cut icons to perform the required action.

 $\mathbf I$ 

**Step 6** Select the node in the hierarchy where you want to publish the soft property, and click the Paste icon.

**Step 7** Restart the VNE on which you want to publishing to take effect.

H

 $\mathsf I$ 

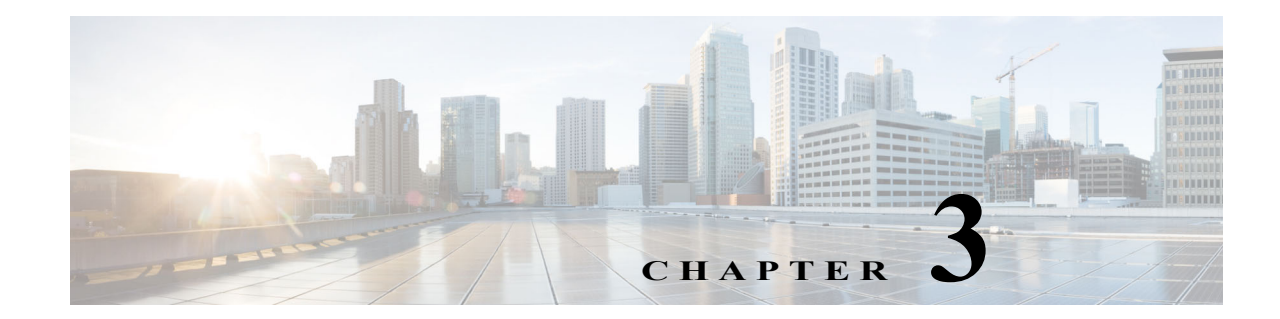

## <span id="page-32-3"></span><span id="page-32-1"></span><span id="page-32-0"></span>**Adding Support for New Devices, Software Versions and Modules Using the VCB**

This chapter describes using the VNE Customization Builder (VCB) to add support for currently unsupported devices, software versions, and modules. For information about adding support for new events, see [Adding Support for New Events Using the VCB, page 6-1.](#page-118-2)

This chapter contains the following topics:

- **•** [VCB Overview, page 3-1](#page-32-2)
- **•** [Comparison of Generic SNMP VNEs, U-VNEs, and Developed VNEs, page 3-3](#page-34-0)
- **•** [Adding Support for Additional Device Types by Creating U-VNEs, page 3-6](#page-37-1)
- **•** [Adding Support for Additional Software Versions, page 3-11](#page-42-0)
- **•** [Add Support for Additional Modules, page 3-12](#page-43-0)
- **•** [Testing and Certifying VCB Customizations, page 3-14](#page-45-0)
- **•** [Deploying VCB Customizations to Your Production Environment, page 3-25](#page-55-0)
- **•** [Deleting VNE Customizations from the Registry, page 3-28](#page-58-1)

### <span id="page-32-2"></span>**VCB Overview**

 $\mathbf I$ 

The VCB is a tool that allows advanced users to extend the "out-of-the-box" support and capabilities of Prime Network:

- **•** Enable discovery of currently unsupported device types by creating user-defined VNE drivers, known as U-VNEs.
- **•** Clone from an existing VNE driver to manage new devices that belong to an existing supported device family.
- **•** Extend the discovery and management capabilities of existing VNE drivers to enable Prime Network to:
	- **–** Recognize cards that would otherwise be treated as "Unknown".
	- **–** Process syslogs, traps, or service events as Prime Network events.
	- **–** Recognize additional software versions, such as maintenance releases of Cisco IOS and other software.
- **•** Produce a list of unsupported traps for a particular MIB and add them as Prime Network events.

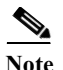

**Note** An event is generated for all VCB write operations (add, update, override, and delete) and is displayed in the System tab in the Prime Network Events GUI client.

### **VCB GUI vs. VCB CLI**

VCB functions can be performed using the GUI interface that is available in the Prime Network Administration application (from the Tools menu), or by executing VCB commands in the Command Line Interface (CLI).

If you are new to the VCB, we recommend using the VCB GUI. If you are already familiar with using the CLI to perform VCB functions, or you want to perform more advanced VCB functions that are not yet included in the GUI, you can use the CLI.

### <span id="page-33-0"></span>**Accessing the VCB**

You can access the VCB through Prime Network Administration or by specifying a URL in your web browser. To open the VCB:

**Step 1** In Prime Network Administration, choose **Tools** > **VNE Customization Builder**.

or

In your web browser, enter the following URL. The *gateway-IP* can be an IPv6 address.

https://*gateway-IP*:8043/prime-network-web

**Step 2** Enter the login credentials and then select **VNE Customization Builder** in the Home page. The VCB opens, and the VNE Drivers page is displayed.

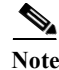

**Note** Only two users can be logged into the VCB GUI client at one time.

#### *Figure 3-1 VCB - VNE Drivers Page*

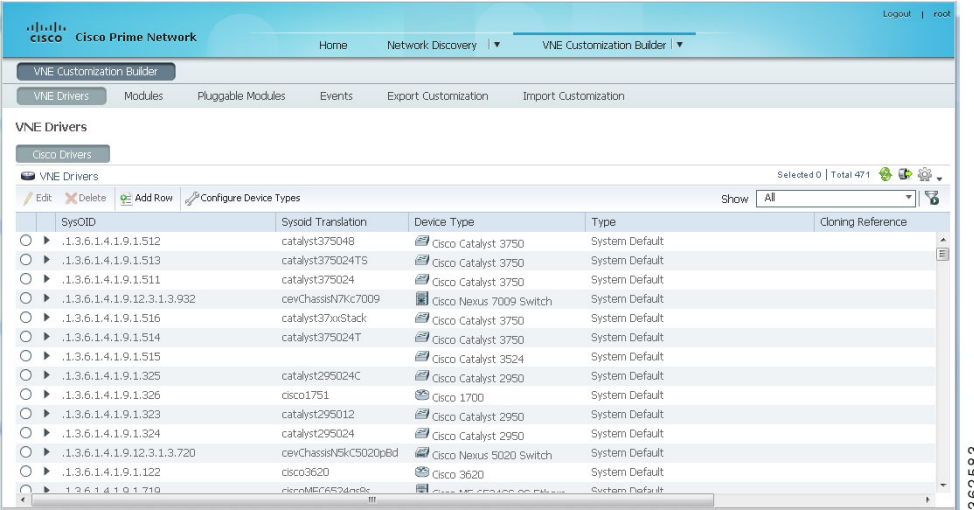

Ι

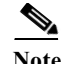

**Note** You can reorder the columns by dragging and dropping the column headers. You can also determine which columns will be displayed by using the Settings tool in the toolbar above the table.

### **Cisco vs. Non-Cisco Devices**

The VCB displays the details of the Cisco and the third-party (non-Cisco) VNE drivers in separate tabs as Prime Network supports separate installation directories and registry service for Cisco and non-Cisco drivers. Non-Cisco VNEs do not support pluggable module specification, and the pluggable module information is retrieved from the network element itself.

**Note** The Non-Cisco Drivers tab in VCB GUI is displayed only after successful installation of a non-Cisco device package in Prime Network.

### <span id="page-34-0"></span>**Comparison of Generic SNMP VNEs, U-VNEs, and Developed VNEs**

Before using the VCB to add support for unsupported network elements, you should understand the difference between the types of VNEs.

#### **Developed VNEs**

A VNE for a supported NE that was developed by Cisco and supplied with the product or through a downloadable Device Package. These VNEs are created using the Prime Network Administration GUI client.

**Note** You should always use a developed VNE, if possible, and extend it using the VCB, if necessary. Developed VNE drivers are designed and tuned for specific technologies and devices, while U-VNEs model a subset of device capabilities.

### **Generic SNMP VNEs**

Generic SNMP VNEs are usually created to monitor the most basic inventory information for an unsupported NE. These VNEs are created using the Prime Network Administration GUI client and by choosing Generic SNMP as the VNE Type. (Supported VNE types are AutoDetect, Cloud, ICMP, and Generic SNMP.)

Use the VCB to extend Generic SNMP VNEs to monitor unsupported events.

### **U-VNEs**

A U-VNE is a user-defined VNE created using the VCB to enable support for an unsupported device. A U-VNE can be created from scratch, based on a specific U-VNE template, or it can be created by cloning an existing supported device.

Features, advantages, and limitations of template-based U-VNEs are template-dependent. The GenericUVNE template supplies the same level of modelling as a Generic SNMP VNE. You can then further extend the U-VNE for additional event recognition using the VCB.

[Table 3-1](#page-35-0) shows the differences levels of support for Prime Network features in Generic SNMP VNEs, U-VNEs, and developed VNEs.

**Note** The information in this table is for comparative purposes only. The support provided by each U-VNE template might vary from template to template.

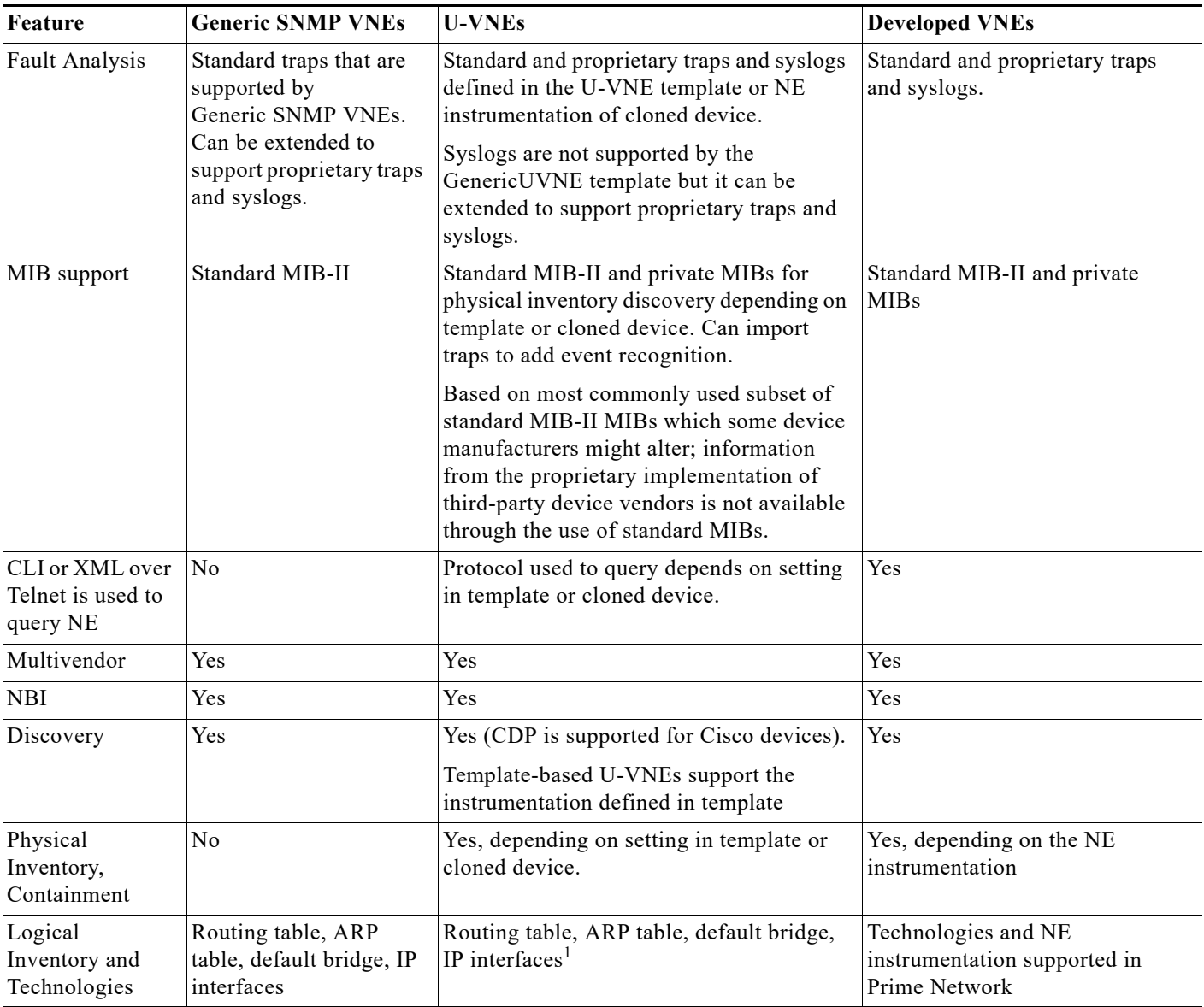

 $\mathbf I$ 

<span id="page-35-0"></span>*Table 3-1 Features Supported in Generic SNMP VNEs, U-VNEs, and Developed VNEs*
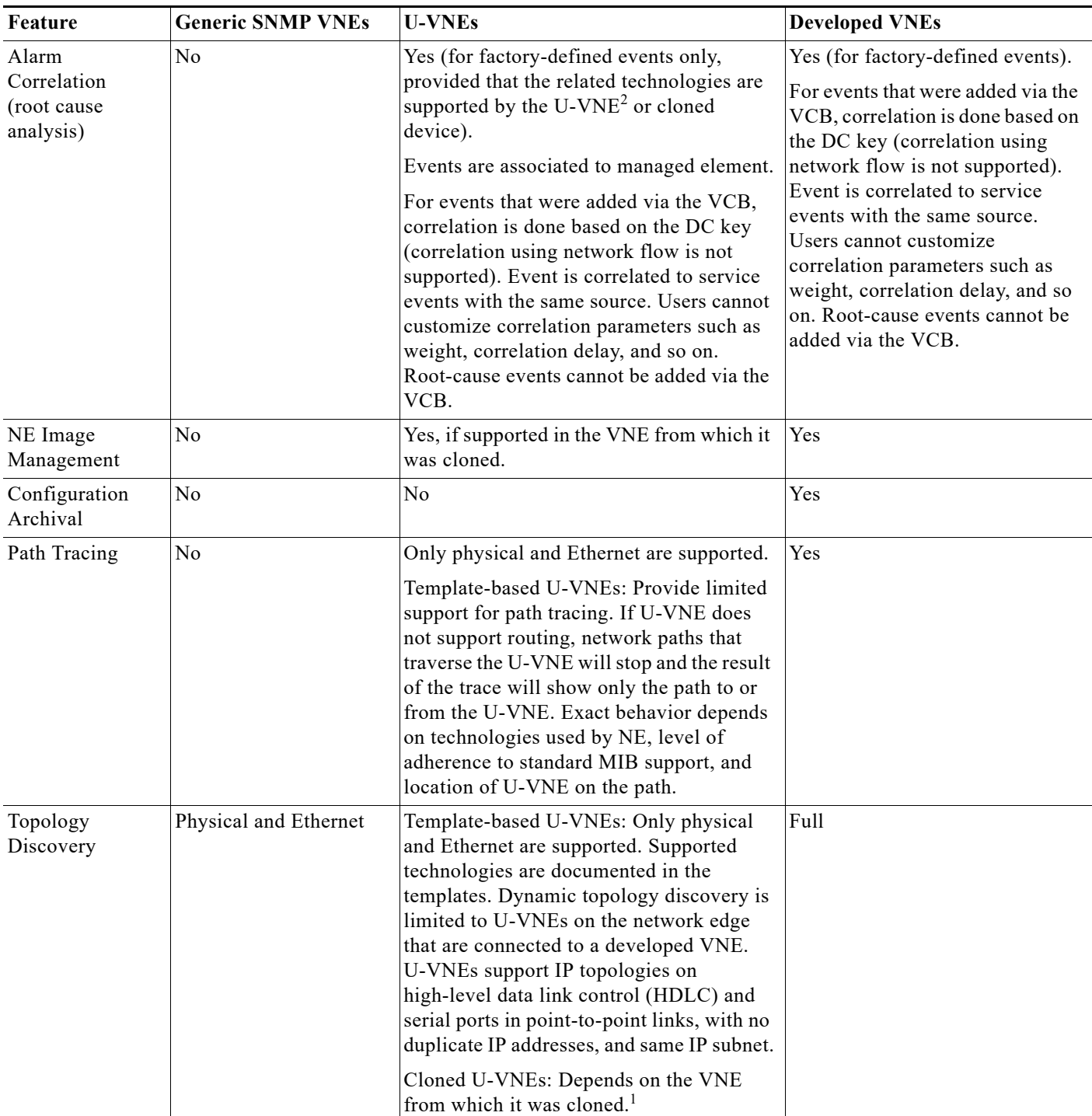

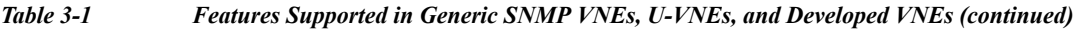

<span id="page-36-0"></span>1. For a U-VNE driver cloned from a developed VNE driver, the logical inventory, technology and topology discovery instrumentation usage are inherited from the developed VNE driver.

2. For example, link up/down correlates to the card-out service alarm, while MPLS TE Tunnel down is associated to managed element and is not correlated to other alarms.

 $\overline{\phantom{a}}$ 

# **Identifying Supported Devices**

The VNE Drivers tab provides a tabular view of all the supported device types and identifies whether they are system-defined (native Prime Network support) or user-defined (support added by Prime Network user using the VCB). It also provides the following information for each supported device:

- **•** SysOID—The sysOID of the device.
- **•** SysOID Translation—the MIB name of the device, derived from the sysOID. This a unique identifier for the device and provides more granular identification of the device than the device type. For example, the device type might be Cisco 3750 but the SysOID identifies the exact model of 3750 that is supported, for example, Catalyst375024TS.
- **•** Device Type—The device family to which the supported device belongs.
- **•** Type—System-defined or user-defined.
- Cloning Reference—If the U-VNE was created by cloning, this shows the cloning method used, either GenericUVNE or Entitymib.
- **•** Overriding System Default—Shows as True if a system-defined device has been extended.

To get more details for each supported device, click the arrow on the extreme left to expand the display.

# **Adding Support for Additional Device Types by Creating U-VNEs**

Using the VCB, you can enable Prime Network to discover and manage devices that have no system-defined VNE driver and are therefore not currently supported. To enable support for additional device types, you create a U-VNE and can then add the VNE to Prime Network in the normal manner, using the Administration GUI client. It will be modeled and added to the Prime Network device inventory. The level of modeling depends on the amount of detail provided to the system when you create the U-VNE.

Prime Network creates the registry information for these VNEs and saves it in site.xml, which is the registry location where all local changes should be stored. As with all VNEs, to maintain a live model of each network element and the entire network, VNEs must have connectivity with the device.

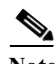

**Note** User-defined VNEs created with the VCB are not a replacement for developed VNE drivers. Developed VNE drivers are packaged with the Prime Network product and are also available in downloadable Device Packages. Developed VNE drivers are designed and tuned for specific technologies and devices, while U-VNEs model a subset of device capabilities.

ן

These topics describe the methods for adding support for a new device type:

- [Methods for Creating U-VNEs—Overview, page 3-7](#page-38-1)
- **•** [Creating a U-VNE Using the GenericUVNE Template, page 3-7](#page-38-0)
- **•** [Create a U-VNE by Cloning, page 3-8](#page-39-0)

## <span id="page-38-2"></span><span id="page-38-1"></span>**Methods for Creating U-VNEs—Overview**

Several approaches are available for creating U-VNEs. Depending on the approach you choose, the modeling capabilities will be more specific or less specific. [Table 3-2](#page-38-2) lists the supported methods and how to choose the one that is appropriate for your situation.

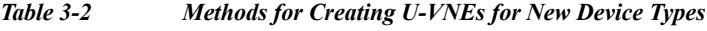

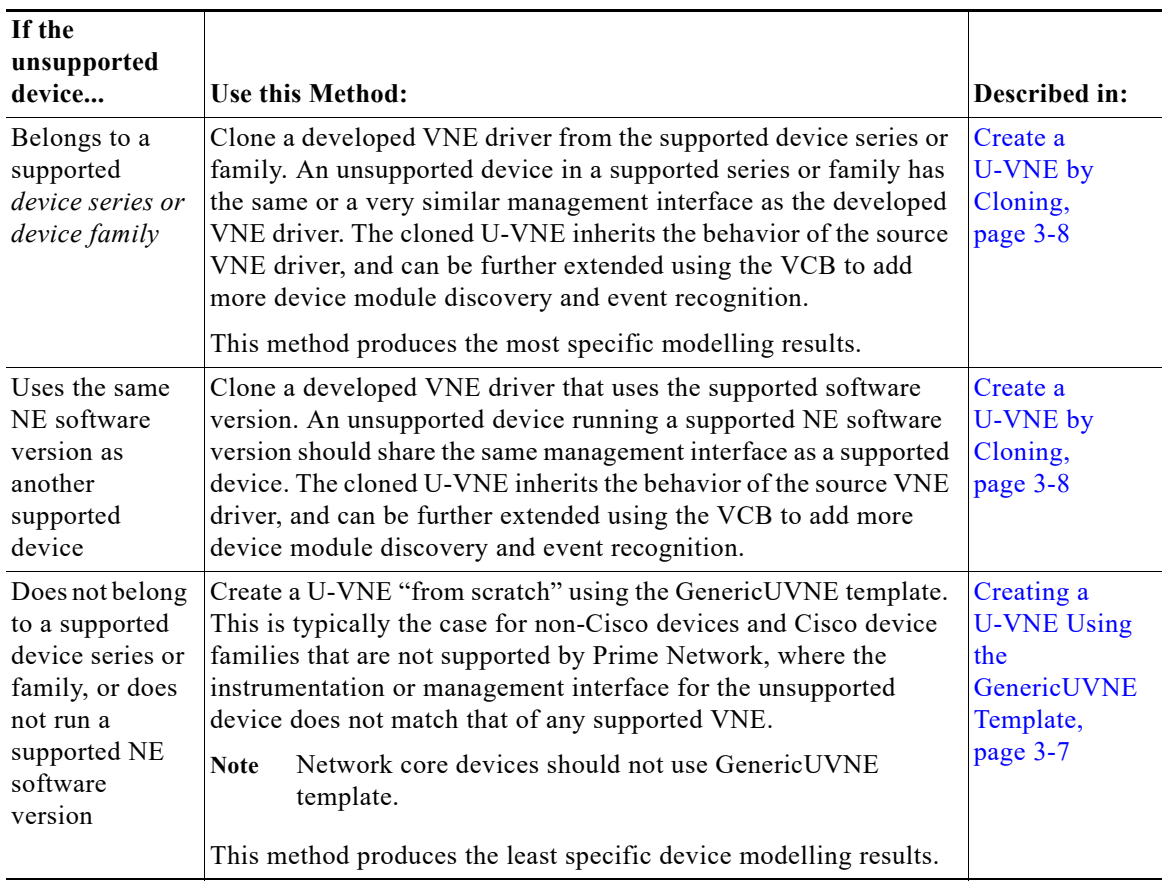

## <span id="page-38-0"></span>**Creating a U-VNE Using the GenericUVNE Template**

The following example shows how to enable support for an unsupported device by creating a U-VNE. For the purposes of this example, we will create a U-VNE to enable support for a Linux server. The U-VNE will be based on the GenericUVNE template. See [U-VNE Templates, page B-56](#page-227-0) for more information about this template.

## **Before You Begin**

 $\mathbf I$ 

- Make sure this is the proper method for your situation by checking the information in Methods for [Creating U-VNEs—Overview, page 3-7](#page-38-1).
- **•** Obtain the sysOID of the NE you want to manage. The sysOID can be retrieved from the properties of the system event generated for an unsupported device (shown in Prime Network Vision or Prime Network Events). Alternatively, you can query the device using the snmp get command.

**•** Confirm that Prime Network does not support the sysOID. You can do this by filtering the VNE drivers list in the VCB GUI by the sysOID. If it is not found, it is not supported.

To create a U-VNE:

- **Step 1** Access the VCB, as described in [Accessing the VCB, page 3-2.](#page-33-0)
- **Step 2** In the VNE Drivers tab, click **Add Row**.
- **Step 3** In the SysOID field, enter the sysOID of the new device. Note that after you have saved the U-VNE, the SysOID will be automatically translated to a unique device name plus identifier (if a compiled MIB version is available). This value will be displayed in the SysOID Translation column.
- **Step 4** Specify the name that will represent the device in the Prime Network GUI by creating a new device type, as follows:
	- **a.** In the Device Type field, click the down arrow to display the Device Type Selector.
	- **b.** Click the Tools icon in the upper right area of the Device Type Selector and select **Add**.
	- **c.** In the Device Type field, enter the device name that will represent the device in the Prime Network maps and element tables. We recommend that you prefix the device type name with the network element vendor name for easy identification.
	- **d.** In the Category field, select the category to which the device belongs. In this case, select **Server**.
	- **e.** In the Device Series field, specify the device series to which the device belongs.
	- **f.** Click **OK**. The new Device Type name will appear in the Device Type field.
- **Step 5** In the Type field, select **User Defined VNE by Template**.
- **Step 6** In the Cloning Reference field, select **GenericUVNE**.
- **Step 7** Click **Save**.
- **Step 8** Complete tests and certify the customization; see [Testing and Certifying VCB Customizations,](#page-45-0)  [page 3-14](#page-45-0).

**Note** You cannot perform any CCM configurations and image management operations using a generic VNE device.

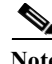

**Note** To see an example on customizing VCB to support a device for KVM Hypervisor, see [Appendix D,](#page-283-0)  ["VCB Customization for Device Type Support".](#page-283-0)

## <span id="page-39-0"></span>**Create a U-VNE by Cloning**

This section describes how to enable support for an unsupported device by cloning a developed VNE driver from a supported device series or family. The cloned U-VNE inherits the behavior of the source VNE driver, and can be further extended using the VCB to add more device module discovery and event recognition.

Ι

#### **Before You Begin**

- **•** Make sure this is the proper method for your situation by checking the information in [Methods for](#page-38-1)  [Creating U-VNEs—Overview, page 3-7](#page-38-1).
- **•** Obtain the sysOID of the NE you want to manage. The sysOID can be retrieved from the properties of the system event generated for an unsupported device (shown in Prime Network Vision or Prime Network Events). Alternatively, you can query the device using the snmp get command.
- **•** Confirm that Prime Network does not support the sysOID. You can do this by filtering the VNE drivers list in the VCB GUI by the sysOID. If it is not found, it is not supported.

To create a U-VNE by cloning:

- **Step 1** Access the VCB, as described in [Accessing the VCB, page 3-2](#page-33-0).
- **Step 2** In the VNE Drivers tab, click **Add Row**.
- **Step 3** In the SysOID field, enter the sysOID of the new device.
- **Step 4** In the Device Type field, select the device type that will represent the new supported device in the Prime Network maps and element tables. If necessary, you can create a new device type from the Tools icon in the Device Type selector.
- **Step 5** To clone from a supported device family: In the Type field, select **User Defined VNE by Device Family**.

To clone from a supported software version: In the Type field, select **User Defined VNE - by Software Version**, then select the device series and the scheme.

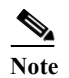

**Note** Cloning by software version performs two customizations in a single operation. It clones both the device type and software versions. The new driver will be listed in the GUI as cloned by device.

- **Step 6** In the Cloning Reference field, specify the item from which you want to clone the new VNE.
- **Step 7** Click **Save**.
- **Step 8** Complete tests and certify the customization; see [Testing and Certifying VCB Customizations,](#page-45-0)  [page 3-14](#page-45-0).

## **Defining a Device Type to Determine the GUI Representation of VNE Drivers**

Each VNE is represented by a specific name and icon in the maps and element tables. The device type determines the name used to represent the VNE while the device family determines the icon used to represent the VNE. When you create a U-VNE, you need to select a device type so that the system knows how to represent the new device in the GUI. If none of the existing device types is a suitable representation of your U-VNE, you can create a new device type. You can create a new device type in one of the following ways:

- **•** From the VNE drivers window, during the VNE driver creation/editing process. See [Creating a](#page-38-0)  [U-VNE Using the GenericUVNE Template, page 3-7](#page-38-0).
- **•** From the Device Types window, as described below.

To add a new device type:

- **Step 1** Access the VCB, as described in [Accessing the VCB, page 3-2.](#page-33-0)
- **Step 2** In the VNE Drivers tab, click **Configure Device Types**. The Device Types window appears.

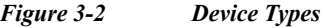

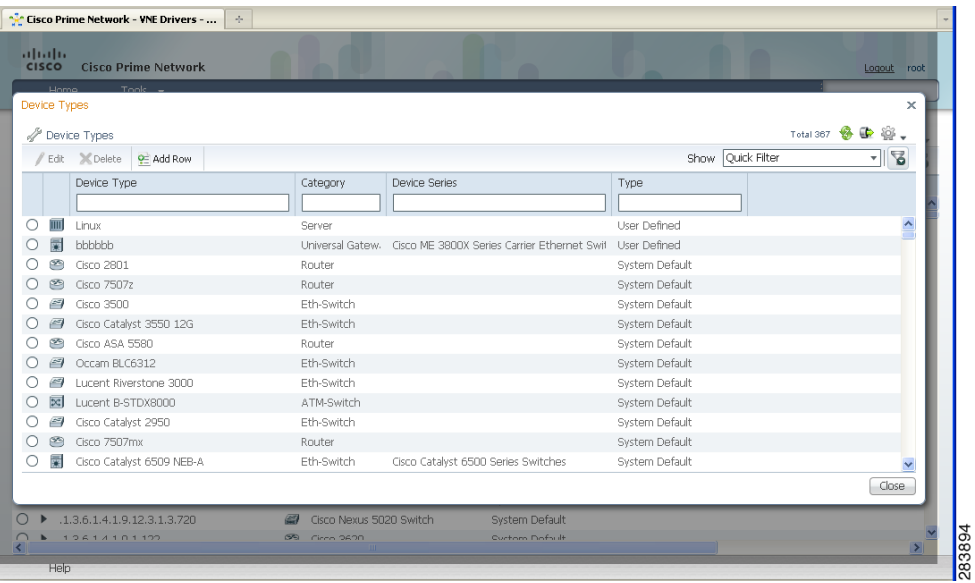

The Device Types window provides a table listing all the available device types.

- **Step 3** Click **Add Row**. A row is added to the device types table, enabling you to define the parameters of the new device type.
- **Step 4** Define the following parameters:

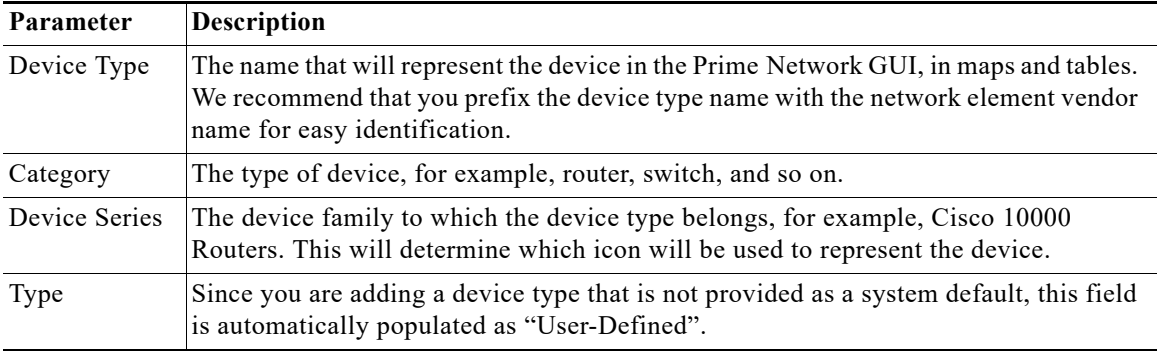

 $\mathbf I$ 

**Step 5** Click **Save**.

a ka

# **Adding Support for Additional Software Versions**

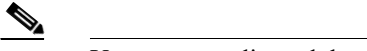

**Note** You cannot edit or delete system default software versions.

The VCB enables you add support for additional software versions and to manage currently supported software versions.

- **Step 1** Access the VCB, as described in [Accessing the VCB, page 3-2](#page-33-0).
- **Step 2** In the VNE Drivers tab, expand the VNE driver for which you want to add a supported software version by clicking on the arrow on the left.
- **Step 3** Click **Supported s/w versions** in the Software Versions field.

The list of currently supported software for the selected VNE driver is displayed.

*Figure 3-3 Software Versions*

|      |                       | Cisco Prime Network - VNE Drivers - | $\mathcal{A}_{\mathcal{P}}$                                         |                |                             |                    |
|------|-----------------------|-------------------------------------|---------------------------------------------------------------------|----------------|-----------------------------|--------------------|
|      | abab.<br><b>CISCO</b> | <b>Cisco Prime Network</b>          |                                                                     | ٠              | Logout root                 |                    |
|      |                       | Tools $\mathbf{v}$<br>Home          |                                                                     |                |                             |                    |
|      |                       | Software Versions                   |                                                                     |                |                             | $\mathbf x$        |
|      |                       |                                     |                                                                     |                |                             |                    |
|      |                       |                                     | Software Versions for VNE Driver: .1.3.6.1.4.1.9.1.320 (Cisco 2651) |                | Total 12 <sup>8</sup> 业 3 。 |                    |
|      |                       | Edit X Delete 9 Add Row             |                                                                     |                | Show All<br>$\frac{1}{2}$   |                    |
|      |                       | Software Version                    | Scheme                                                              | Type           |                             |                    |
|      | O                     | 11.3(10)T                           | product                                                             | System Default |                             |                    |
|      |                       | $12.0(3)$ T3                        | product                                                             | System Default |                             |                    |
|      |                       | 12.2(15)T                           | product                                                             | System Default |                             |                    |
|      |                       | 12.2(17a)                           | product                                                             | System Default |                             |                    |
|      | Ο                     | 12.2(8)T5                           | product                                                             | System Default |                             |                    |
|      | О                     | 12.3(15a)                           | product                                                             | System Default |                             |                    |
|      |                       | 12.3(17a)                           | product                                                             | System Default |                             |                    |
|      | О                     | 12.3(3i)                            | product                                                             | System Default |                             |                    |
|      |                       | default version                     | product                                                             | System Default |                             |                    |
|      | O                     | gt 12.3(4)                          | product                                                             | System Default |                             |                    |
|      | O                     | gt 12.4                             | product                                                             | System Default |                             |                    |
|      |                       | startswith 11                       | product                                                             | System Default |                             |                    |
|      |                       |                                     |                                                                     |                |                             |                    |
|      |                       |                                     |                                                                     |                |                             |                    |
|      |                       |                                     |                                                                     |                |                             |                    |
|      |                       |                                     |                                                                     |                |                             | Close              |
| O    |                       | .1.3.6.1.4.1.9.1.914                | Cisco ASA 5580                                                      | System Default |                             |                    |
| ∢    |                       |                                     |                                                                     |                |                             | M<br>$\rightarrow$ |
|      |                       | Help                                |                                                                     |                |                             |                    |
| Done |                       |                                     |                                                                     |                |                             | 283899<br>音        |
|      |                       |                                     |                                                                     |                |                             |                    |

**Step 4** Click **Add Row**.

 $\Gamma$ 

**Step 5** Enter the values for the following parameters:

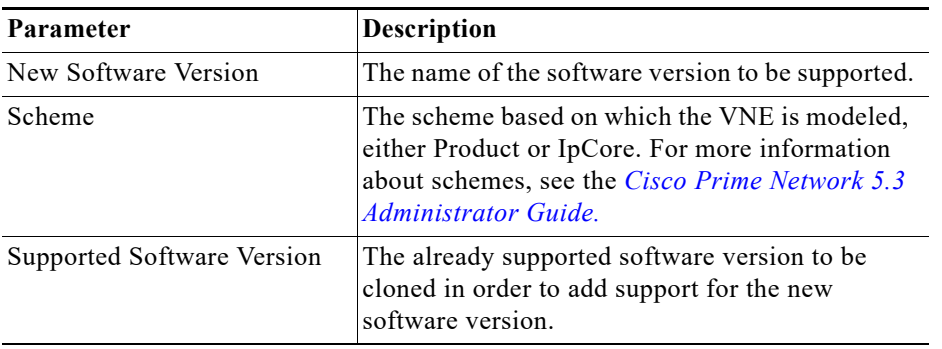

**Step 6** Click **OK**.

**Step 7** Test the VNE as described in [Testing and Certifying VCB Customizations, page 3-14.](#page-45-0)

# **Add Support for Additional Modules**

These topics explain how to use the Prime Network VCB to enable support for new standard and pluggable modules on developed VNEs and U-VNEs.

- **•** [Adding Support for a New Standard Module, page 3-12](#page-43-0)
- **•** [Adding Support for a New Pluggable Module, page 3-13](#page-44-0)

If a module does not have "out-of-the-box" support, Prime Network will discover it on a best-effort basis and will generate an informational event with the following description: "Unsupported module was auto-discovered"

You should validate that all the components of the module were discovered in full. If not, you can add support for the module using the VCB.

## <span id="page-43-0"></span>**Adding Support for a New Standard Module**

Module templates are used to enable developed VNEs to recognize new standard modules. Module templates define a set of port layers—from the connector at Layer 0 to encapsulation at Layer 2—that are applicable to a module. Module templates ensure that each port is modeled with the correct port layer information based on the if Type obtained from the SNMP MIB output.

#### **Before You Begin**

- **•** Obtain the module identifier and research the capabilities of the module. The module identifier can be found in the properties of the event generated when an unsupported module is auto-discovered.
- **•** Identify the appropriate module template. See [Module Templates, page B-65.](#page-236-0)
- **•** Ensure to delete the browser cache before launching the VCB application or click the VNE drivers tab and then load the modules page.

To add support for a new standard module:

- **Step 1** From the Prime Network Administration GUI client, choose **Tools** > **VNE Customization Builder.**
- **Step 2** Choose **VNE Customization Builder** > **Modules.** In the Modules page, the Cisco Modules tab is selected by default and all the available Cisco module groups are shown. If you are adding support for a non-Cisco module, click the Non-Cisco Modules tab.
- **Step 3** Click on a module group to show all the modules for that group.
- **Step 4** Click on the arrow next to a module to expand its display and see all the port layers supported by that module.

If you want to edit a module, select the radio button to the left of the row and then click the **Edit** button If you edit a system default module, the value in the Overriding column will change to **True**. To revert back to the system default values, click **Restore**.

Ι

**Step 5** Select the module group under which you want to create the new module. All the modules under the module group you choose are displayed.

**Step 6** Click the **Add Row** button on the taskbar. A new row opens in an editable mode at the end of the modules display area. Enter the value(s) for the following parameters:

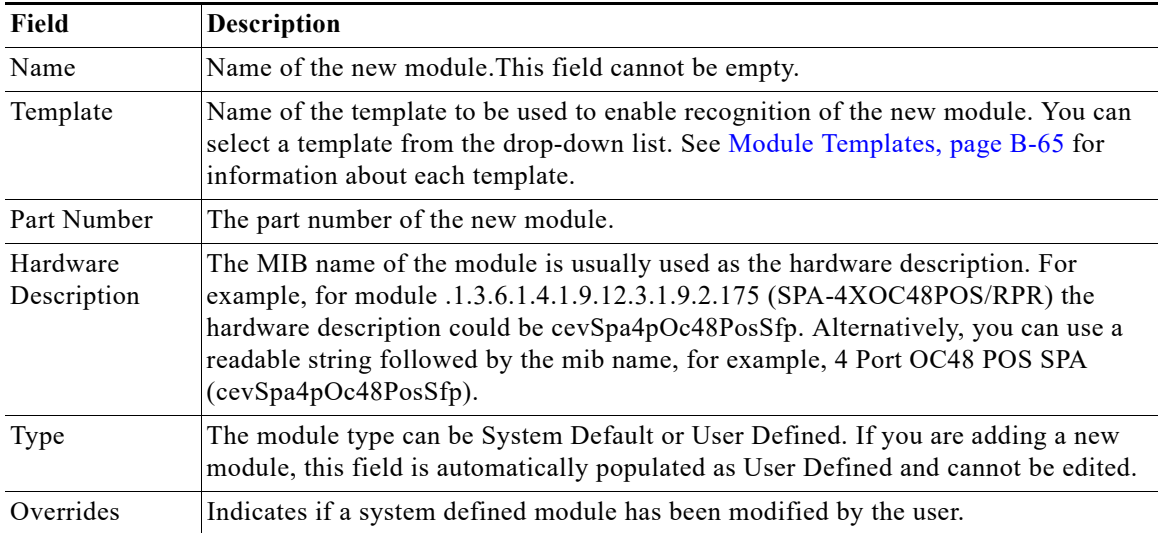

#### **Step 7** Click **Save**.

**Step 8** Test the new module. See [Testing and Certifying Module Customizations, page 3-22.](#page-52-0)

 $\begin{picture}(20,20) \put(0,0){\line(1,0){10}} \put(15,0){\line(1,0){10}} \put(15,0){\line(1,0){10}} \put(15,0){\line(1,0){10}} \put(15,0){\line(1,0){10}} \put(15,0){\line(1,0){10}} \put(15,0){\line(1,0){10}} \put(15,0){\line(1,0){10}} \put(15,0){\line(1,0){10}} \put(15,0){\line(1,0){10}} \put(15,0){\line(1,0){10}} \put(15,0){\line(1$ 

**Note** If you are not able to create modules owned by child group in it's parent group, ensure to delete the browser cache before launching the VCB Application.

## <span id="page-44-0"></span>**Adding Support for a New Pluggable Module**

This procedure explains how to add support for a pluggable module. When you add support for a new pluggable module, you do not need to specify a template to use.

 $\mathbf I$ 

**Note** You cannot edit or delete Prime Network default pluggable modules.

To add support for a new pluggable module:

**Step 1** From the Prime Network Administration GUI client, choose **Tools** > **VNE Customization Builder.** 

**Step 2** Choose **VNE Customization Builder** > **Pluggable Modules.** The Pluggable Modules tab displays all the pluggable modules in Prime Network VCB.

If you want to edit a module, select the radio button to the left of the row and then click the **Edit** button

**Step 3** Click the **Add Row** button on the taskbar. A new row opens in an editable mode at the end of the pluggable modules display area. Enter the value(s) of the following parameters:

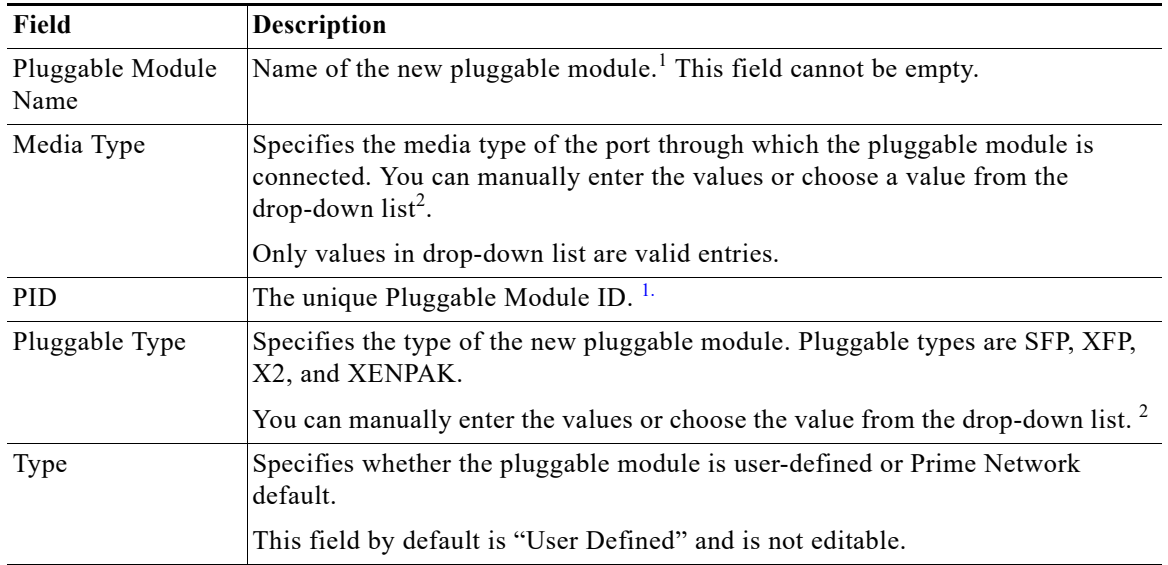

<span id="page-45-1"></span>1. You can enter letters and numbers in pluggable module names and PID. Valid characters for module names are -, ., (, ), and +.

<span id="page-45-2"></span>2. When you enter the value in this field, Prime Network VCB GUI displays the values which narrow down as you enter the value.

#### **Step 4** Click **Save**.

**Step 5** Test the new module. For the procedure on testing the VNEs, see [Testing and Certifying Module](#page-52-0)  [Customizations, page 3-22.](#page-52-0)

## <span id="page-45-0"></span>**Testing and Certifying VCB Customizations**

Testing and certifying ensures that you:

- **•** Do not create unintended or undesired results in your production network
- Do obtain the best possible result, a customization that most closely fits technologies, topologies, and other aspects that you need to model

ן

These topics describe the tests you should perform:

- **•** [Preparing to Test Your VCB Customizations, page 3-15](#page-46-0)
- **•** [Testing and Certifying U-VNEs, page 3-15](#page-46-1)
- **•** [Testing and Certifying Module Customizations, page 3-22](#page-52-0)
- **•** [Testing and Certifying Event Customizations, page 3-22](#page-53-0)
- **•** [Troubleshooting VCB Customizations, page 3-23](#page-54-0)

## <span id="page-46-0"></span>**Preparing to Test Your VCB Customizations**

[Table 3-3](#page-46-2) provides a recommended list of test resources for verifying your customizations. Some of these resources are outside of Prime Network.

In addition, the VCB log file is useful for debugging issues that might occur when you use the VCB.

Use the **-logfile** option to specify the name of the log file and the **-debuglevel** option to define the logging level to use. The relevant command is:

**vcb** *mode command* **[***command args***] -debuglevel** *INFO* **-logfile** *logfilename* **-user** *username*  **-password** *password*

When debugging, set the debug level to INFO. The log file is created in the *NETWORKHOME*/Main/logs directory. Error messages are written to the log file and are displayed on the console.

| <b>Tool/Resource</b>                                    | <b>Purpose</b>                                                                                                    |  |  |
|---------------------------------------------------------|----------------------------------------------------------------------------------------------------|--|--|
| Prime Network<br>Vision GUI client                      | Creating a U-VNE instance to verify the physical and logical inventory, that<br>events from the device are received, and ensure the U-VNE does not impact<br>VNE performance. |  |  |
| Direct<br>communication with<br>device                  | Communicating directly with the device and measuring performance-related<br>issues, such as CPU and memory usage (both with and without the VNE) in<br>various scenarios.     |  |  |
| <b>VNE</b> documentation                                | VCB Template Reference, page B-56, provides the list of technologies and<br>properties that are supported by the template on which the U-VNE is based.                        |  |  |
|                                                         | Cisco Prime Network 5.3 Supported Cisco VNEs lists the Prime Network<br>supported devices, software versions, modules, and technologies.                                      |  |  |
| Trap simulator (not<br>supplied with<br>Prime Network). | Enables testing of new events.                                                                                                    |  |  |

<span id="page-46-2"></span>*Table 3-3 Testing Tools and Resources*

## <span id="page-46-1"></span>**Testing and Certifying U-VNEs**

After using the VCB to perform device customizations, you must test the VNE or U-VNE to verify that the device and its components can be managed by Prime Network to your satisfaction.To test the results of your VCB commands, we recommend that you add a single instance of the customized VNE to its own AVM in Prime Network.

Examples of the support you should test for include:

- **•** Physical containment
- **•** Logical inventory
- **•** Topology
- **•** Events

I

We recommend that you record the results of your tests in a compliance report, which certifies the capabilities of the customized VNE. See [Preparing Compliance Reports, page 3-18.](#page-49-0) After you successfully complete the testing process, create additional VNE instances to manage the rest of the devices of this type in the network.

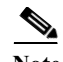

**Note** When performing the tests described in this section, bear in mind that unlike developed VNEs, U-VNEs are not optimized for a particular device type. The VCB enables you to extend VNEs and create U-VNEs as specified in this document. Other Prime Network features, such as Soft Properties and Command Manager, offer further extensibility to the U-VNE and developed VNE drivers. Prime Network users who need more management capability—or who prefer to have developed VNE drivers for devices that are not already in the Prime Network VNE support scope—can contact their Cisco account representative for any available Cisco Advanced Services alternative.

For details about testing U-VNEs, please see the following sections:

- **•** [Setting Up the U-VNE Test Environment, page 3-16](#page-47-0)
- **•** [Performing the U-VNE Tests, page 3-18](#page-49-1)
- **•** [Troubleshooting VCB Customizations, page 3-23](#page-54-0)

### <span id="page-47-0"></span>**Setting Up the U-VNE Test Environment**

Before beginning the testing process, you must ensure that:

- All the mandatory processes—avm11, avm0, and avm100 (only for event support)—are running normally.
- **•** You have access to the device.
- **•** You complete the actions described in [Table 3-4](#page-47-1).

<span id="page-47-1"></span>*Table 3-4 Actions to Perform Before You Begin Testing*

| <b>Action</b>                                                                                            | <b>Purpose</b>                                                                                                    | <b>For More Information</b>                           |
|----------------------------------------------------------------------------------------------------|----------------------------------------------------------------------------------------------------|-------------------------------------------------------|
| Configure the device to send events to the<br>Prime Network server.                                      | This is required before you test whether<br>Prime Network can receive events from the<br>VNE.                                                                                 | Cisco Prime Network 5.3<br><b>Administrator Guide</b> |
| Create an AVM for hosting the VNE<br>instance on which you will perform the<br>tests.                    | By isolating the test VNE on its own AVM, you<br>prevent any actions that might impact the<br>functionality of your network.                                                  | Creating a Test AVM and VNE,<br>page 3-16             |
| Measure device performance (such as<br>CPU and memory usage) on the device,<br>with and without the VNE. | This enables you to determine whether the<br>VNE is placing an unreasonable load on the<br>device.                                                                            | <b>Measuring Device Performance,</b><br>page 3-17     |
| Prepare a compliance report                                                                              | Fill in the compliance report during testing to<br>track your results against the list of supported<br>technologies and properties outlined in<br>U-VNE Templates, page B-56. | Preparing Compliance Reports,<br>page 3-18            |

#### <span id="page-47-2"></span>**Creating a Test AVM and VNE**

We recommend that you create an AVM for the sole purpose of hosting the VNE instance on which you will perform the tests described in this chapter. Placing the VNE instance in its own AVM enables you to test your customizations in a safe environment, where the logs and any errors generated by the VNE are isolated from the rest of your network. This enables you to proceed with testing without having your VNE customizations impact the network, until you are satisfied that the customizations function as required.

ו

Testing a single VNE instance also helps you scale a rollout more easily. For example, if you have 100 devices of a certain type that you are introducing to your managed network, first create a single VNE instance on which to test your customizations. After testing is complete, create additional VNEs for the other 99 devices.

AVMs and VNEs can be created in the Prime Network Administration client. For further details about creating an AVM and adding a VNE, see the *[Cisco Prime Network 5.3 Administrator Guide](http://www.cisco.com/c/en/us/support/cloud-systems-management/prime-network/products-maintenance-guides-list.html)*.

#### **Checking the Communication and Investigation State of the Test Instance**

After you create a test instance of the U-VNE, you must verify that Prime Network can communicate with the device (communication state) and that Prime Network can discover the physical and logical inventory of the device (investigation state).

To check the communication and investigation state of the test instance:

**Step 1** Log into Prime Network Vision.

#### **Step 2** Choose **Network Inventory > Network Elements**.

- **Step 3** Perform a search to locate the device.
- **Step 4** Check the Communication State column to see the status of the communication between Prime Network and the device:
	- **•** If the status is Device Reachable, this indicates that all of the enabled protocols on the device are responding.
	- **•** If the status is Device Unreachable, this indicates that at least one of the enabled protocols is not responding. If this occurs, troubleshoot the problem, as described in [Device Unreachable,](#page-54-1)  [page 3-23](#page-54-1).
- **Step 5** Check the Investigation State column to see how successfully the VNE has modeled the device it represents:
	- **•** If the status is Operational, proceed to the next test.
	- **•** If the status is Incomplete, this indicates that Prime Network is unable to model all the components in the device. You must investigate further to determine whether the components or properties that cannot be modeled prevent you from using the U-VNE in your network. For troubleshooting details, see [Investigation State Not Operational, page 3-23.](#page-54-2)

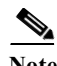

**Note** For more information on troubleshooting VNE modeling, see the *[Cisco Prime Network 5.3](http://www.cisco.com/c/en/us/support/cloud-systems-management/prime-network/products-maintenance-guides-list.html)  [Administrator Guide](http://www.cisco.com/c/en/us/support/cloud-systems-management/prime-network/products-maintenance-guides-list.html)*.

#### <span id="page-48-0"></span>**Measuring Device Performance**

We recommend that you use an element manager or similar application to measure CPU and memory usage on the device before you start managing it with the VNE. This provides a baseline for comparison when you later measure the load on the VNE as part of the testing process. You should simulate various scenarios, including those that place heavy loads on the device, so that you can later determine the effect of your VNE customizations on device performance. See [Testing CPU and Memory Usage, page 3-21](#page-51-0).

## <span id="page-49-1"></span>**Performing the U-VNE Tests**

To test and certify U-VNEs, we recommend that you follow these procedures.

- **1.** [Preparing Compliance Reports, page 3-18](#page-49-0)
- **2.** [Testing the Physical Inventory, page 3-18](#page-49-2)
- **3.** [Testing the Logical Inventory, page 3-20](#page-51-1)
- **4.** [Testing CPU and Memory Usage, page 3-21](#page-51-0)
- **5.** [Verifying That Prime Network Receives Events from an NE and Generates Tickets, page 3-21](#page-52-1)

#### <span id="page-49-0"></span>**Preparing Compliance Reports**

As you complete the tests described in this chapter, we recommend that you capture the results in a compliance report. A compliance report makes it easier for you to evaluate whether the U-VNE suits your needs or whether you will need to try again by cloning from a different device or using a different U-VNE template.

Create a compliance report using the information provided in *[Cisco Prime Network 5.3 Supported Cisco](http://www.cisco.com/c/en/us/support/cloud-systems-management/prime-network/products-user-guide-list.html)  [VNEs](http://www.cisco.com/c/en/us/support/cloud-systems-management/prime-network/products-user-guide-list.html)* (for a U-VNE that was cloned from an existing device family) or [U-VNE Templates, page B-56](#page-227-0) (for a template-based U-VNE). Use the information to do the following:

- **1.** Copy each technology table to a file (such as a spreadsheet).
- **2.** Remove any columns that describe support for templates other than the one you are using.
- **3.** Add a column for verifying whether each supported property is modeled in Prime Network.
- **4.** Fill out the final column, identifying the supported and unsupported properties.

Assessing a customization requires that you test on a reasonable configuration (test-to-success) and that you evaluate extreme cases (test-to-fail).

**Note** You cannot use the VCB to change the templates themselves; for example, to support additional CLIs or MIBs or to modify the parsing of the device results.

If you find gaps in the modeling of the U-VNE, you can try using Soft Properties. If you need more management capability or you prefer to have developed VNE drivers for devices that are not already in the Prime Network VNE support scope, contact your Cisco account representative for any available Cisco Advanced Services alternative.

#### <span id="page-49-2"></span>**Testing the Physical Inventory**

The physical inventory reflects the physical components of the managed device, including its:

- **•** Port Connector—Port details.
- **•** Shelf—Chassis or rack where various types of equipment may be placed or inserted.
- **•** Slot—Details on where the modules are inserted.
- **•** Module—Physical module or adapter card details; hardware description.

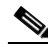

**Note** The list of components that are actually displayed for the U-VNE in the Prime Network client are dependent on the device from which the U-VNE was cloned or on the template that was used to create the U-VNE.

Ι

To view the physical inventory:

- **Step 1** Log into Prime Network Vision.
- **Step 2** Choose **Network Inventory > Network Elements**.
- **Step 3** Perform a search to locate the device.
- **Step 4** Double-click the device.
- **Step 5** Expand the **Physical Inventory** tree node.
- **Step 6** Compare the physical containment displayed in the Physical Inventory tree with the actual components contained in the device managed by the U-VNE. In particular, make sure that the following information is accurate:
	- **•** Slot Number
	- **•** Number of Ports
	- **•** Connector Type
- **Step 7** Look for signs that the U-VNE does not fully model the device, including:
	- **•** Investigation state is Currently Unsynchronized.
	- **•** A module without ports; for example, if the WS-X6724 module is described as having 24 ports, but no ports appear beneath the module in the tree.
- **Step 8** Select each component in the tree, then check the Properties window to verify that the physical inventory includes all the properties that are supported by the U-VNE (as defined in the U-VNE template on which it is based).
- **Step 9** Record your results in a compliance report. See [Preparing Compliance Reports, page 3-18.](#page-49-0)
- **Step 10** If there are components or properties that are missing or incomplete, you must decide whether these components or properties prevent you from using the U-VNE in your network:
	- **•** If you determine that the U-VNE can be managed successfully by Prime Network without the unsupported component or property, proceed to the next test.

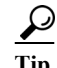

Tip In the case of a missing property, try adding it using the Soft Property Builder.

**•** If you need more management capability or you prefer to have developed VNE drivers for devices that are not already in the Prime Network VNE support scope, you can contact your Cisco account representative for any available Cisco Advanced Services alternative.

(The VCB enables you to extend VNEs and create U-VNEs as specified in this chapter. Other Prime Network features, such as Soft Properties and Command Builder, described in separate chapters, offer further extensibility to the U-VNE and developed VNE drivers.)

#### <span id="page-51-1"></span>**Testing the Logical Inventory**

The logical inventory reflects dynamic data such as configuration data, forwarding, and service-related components that affect traffic handling in the element. The list of components that are actually displayed in the logical inventory are dependent on the technologies supported either the device family from which the U-VNE was cloned or by the template that was used to create the U-VNE.

To view the logical inventory:

- **Step 1** Log into Prime Network Vision.
- **Step 2** Choose **Network Inventory > Network Elements**.
- **Step 3** Perform a search to locate the device.
- **Step 4** Double-click the device.
- **Step 5** Expand the **Logical Inventory** tree node.
- **Step 6** Compare the information displayed in the Logical Inventory tree with the actual technologies supported by the U-VNE, as defined by the template on which the U-VNE is based. See [U-VNE Templates,](#page-227-0)  [page B-56.](#page-227-0)
- **Step 7** Select each component in the tree, then check the Properties view to verify that the logical inventory includes all the properties that are supported by the U-VNE (as defined in the U-VNE template on which it is based).

Verify the IP interfaces by querying the device for its list of IP interfaces and verifying that all of them appear under IP Flow Points. Verify that all the IP interfaces configured on the device appear in the IP Interfaces tab under Routing Entity.

- **Step 8** Record your results in a compliance report. See [Preparing Compliance Reports, page 3-18](#page-49-0).
- **Step 9** If any technologies or properties are missing or incomplete, you must investigate further to determine whether these technologies or properties prevent you from using the U-VNE in your network:
	- **•** If you determine that the device can be managed successfully by Prime Network without the unsupported technology or property, proceed to the next test.
	- **•** If you need more management capability or you prefer to have developed VNE drivers for devices that are not already in the Prime Network VNE support scope, you can contact your Cisco account representative for any available Cisco Advanced Services alternative.

#### <span id="page-51-0"></span>**Testing CPU and Memory Usage**

**Note** Ensure that you perform both positive testing (on a reasonable configuration) and negative testing (on simulations of expected network scenarios).

In addition to verifying how well the U-VNE models the device, we recommend that you measure the CPU and memory usage demands placed by the U-VNE on the device. During test preparation, before adding the VNE instance, you measured CPU and memory usage on the NE; (see [Measuring Device](#page-48-0)  [Performance, page 3-17](#page-48-0)). Now, compare the usage on the NE against the usage for the VNE instance on

Ι

the Prime Network AVM and unit as follows:

- **•** To view CPU usage, look at the properties of the device in the Inventory window.
- **•** To monitor additional information, such as memory usage, use the Prime Network diagnostic client. To access the diagnostic client, enter the following address in your web browser (the username is normally admin; you will have to get the password from your system administrator):

https://*gateway-IP-address*:1311

#### <span id="page-52-1"></span>**Verifying That Prime Network Receives Events from an NE and Generates Tickets**

This topic provides steps for verifying that Prime Network receives events from an NE and that the VNE driver parses the events correctly, generating tickets if the events are ticketable.

**Note** Event parsing depends on the completeness and correctness of the modeling. Parsing BGP events, for example, depends on BGP being modeled correctly in the inventory.

#### **Before You Begin**

Make sure that you have configured the device to send events to the Prime Network server and created a Link Down event.

To check for events from the NE:

- **Step 1** Log into Prime Network Vision.
- **Step 2** Add the device to a map.
- **Step 3** Right-click on the device in the map and select Filter Tickets. The tickets pane below the map will show the tickets for the selected device.
- **Step 4** Check whether the Link Down event that you generated during your test preparations appears in the table.
- **Step 5** Generate additional events from the device, then see if they appear in the events table.
- **Step 6** If the events do not appear in the events table, proceed as follows:
	- **•** Check for mistakes in the device configuration.
	- **•** Use an external tool, such as a MIB browser, to determine whether events are being sent by the device.
	- **•** Troubleshoot event customization, as described in [Customizing Events, page 6-15.](#page-132-0)

## <span id="page-52-0"></span>**Testing and Certifying Module Customizations**

First perform a static test of the module, using the **vcb view module** command. If the module is not correctly configured, delete it and add the module again.

After verifying the module statically, set up your test environment just as you would for testing device customization—see [Setting Up the U-VNE Test Environment, page 3-16](#page-47-0). Then view the physical inventory for your U-VNE test instance as follows.

- **Step 1** Launch Prime Network Vision.
- **Step 2** Add the containing device to a map.
- **Step 3** Double-click the device.
- **Step 4** Expand the **Physical Inventory** tree node.
- **Step 5** Confirm the correctness of the following for the module:
	- **•** Slot Number
	- **•** Number of Ports
	- **•** Connector Type
- **Step 6** Move customizations into production during a maintenance window. See [Testing and Certifying](#page-46-1)  [U-VNEs, page 3-15.](#page-46-1)

## <span id="page-53-0"></span>**Testing and Certifying Event Customizations**

It is recommended that you test and certify event customizations in your lab before moving them to production:

To receive events from a device, you must configure the device with the details of the Prime Network server. For example, use the following commands for devices running Cisco IOS or Catalyst OS software:

```
snmp-server host 172.20.2.160
logging trap informational
logging source-interface Loopback0
logging on
logging 172.20.2.160
```
A similar set of commands should be used for devices belonging to other manufacturers.

These commands enable the device to send traps to the specified gateway IP over port 162. Therefore, port 162 must be enabled to receive traps from the device. In addition, you must reserve port 1162 for the general trap processing by the Prime Network server. This task is handled by the AVM 100 process.

To test your event:

- **Step 1** Send an event from an NE or from a simulator. Open Prime Network Events and verify that:
	- **–** Prime Network recognizes and processes the event
	- **–** Event parameters—type, subtype, severity, and so on—are as expected
	- **–** Unique ID is appended to source ID (ManagedElement)

After you complete the tests, move the customization to production and test there as well; see [Testing](#page-53-0)  [and Certifying Event Customizations, page 3-22.](#page-53-0)

ו

## <span id="page-54-0"></span>**Troubleshooting VCB Customizations**

This section describes basic troubleshooting procedures to perform when Prime Network cannot communicate with a U-VNE, and includes the following topics:

- **•** [Device Unreachable, page 3-23](#page-54-1)
- **•** [Investigation State Not Operational, page 3-23](#page-54-2)

#### <span id="page-54-1"></span>**Device Unreachable**

 $\mathbf I$ 

If you cannot communicate with a U-VNE, try the following:

- **•** Launch Prime Network Administration and verify the Admin Status and Operational Status of the VNE. The Admin Status should be Enabled and the Operational Status should be Up.
- **•** Verify that you are using the correct SNMP and Telnet credentials for the device.
- **•** Ping the device from the Prime Network server.

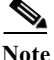

**Note** For more information, see the *[Cisco Prime Network 5.3 Administrator Guide.](http://www.cisco.com/c/en/us/support/cloud-systems-management/prime-network/products-maintenance-guides-list.html)*

#### <span id="page-54-2"></span>**Investigation State Not Operational**

If the investigation state of the U-VNE is any value other than Operational, perform the actions described in the following table.

*Table 3-5 Troubleshooting the Investigation State*

| <b>State</b> | <b>Description</b>                                           | <b>Action</b>                                                                                                    |
|--------------|--------------------------------------------------------------|----------------------------------------------------------------------------------------------------|
| Partially    | The U-VNE is                                                 | Examine the AVM log for messages about:                                                                                                    |
| Synchronized | encountering a<br>problem, such as an                        | Failed commands or OIDs.                                                                                                    |
|              | exception caused by a                                        | Unsupported modules. See Log Entry for Unsupported Module, page 3-24.                                                                                                    |
|              | particular discovery<br>command or an<br>unsupported module. | For more information, see Prime Network Logs in the Cisco Prime<br><b>Note</b><br>Network 5.1 Administrator Guide.                                                                                                    |
|              |                                                              | Check Prime Network Vision or Events for an "unsupported module" system<br>event.                                                                                                    |
| Unsupported  | The U-VNE is<br>encountering<br>registration                 | Use the vcb sitechanges view command to verify that the U-VNE registrations<br>were created properly. In particular, make sure that you used the correct<br>sysObjectID for this device type when using the VCB to create the U-VNE-driver. |
|              | problems.                                                    | If the sysObjectID is not correct:                                                                                                    |
|              |                                                              | Delete the U-VNE.                                                                                                    |
|              |                                                              | Recreate the U-VNE driver using the correct sysObjectID. See Creating a<br>U-VNE Using the GenericUVNE Template, page 3-7.                                                                                                    |

#### <span id="page-55-0"></span>**Log Entry for Unsupported Module**

The log entry for an unsupported module looks like this:

```
ERROR [07 07 2010 17:07:47.810 IST] - PhysicalCommandHandler.isEntitySupported - 
192.168.20.1 can't create module with entry 
value spec/physical/modules/.1.3.6.1.4.1.9.12.3.1.9.29.118.1/loaders will use 
default module loader
```
If you have an unsupported module, your choices are to either use the VCB to add the module (see [Adding Support for a New Pluggable Module, page 3-13](#page-44-0)), or manage the device in Prime Network without managing that particular module.

# **Deploying VCB Customizations to Your Production Environment**

 $\mathcal P$ 

**Tip** Always perform customization in a maintenance window.

During a maintenance window, recreate the extensions that you have tested and certified in your lab by following this procedure:

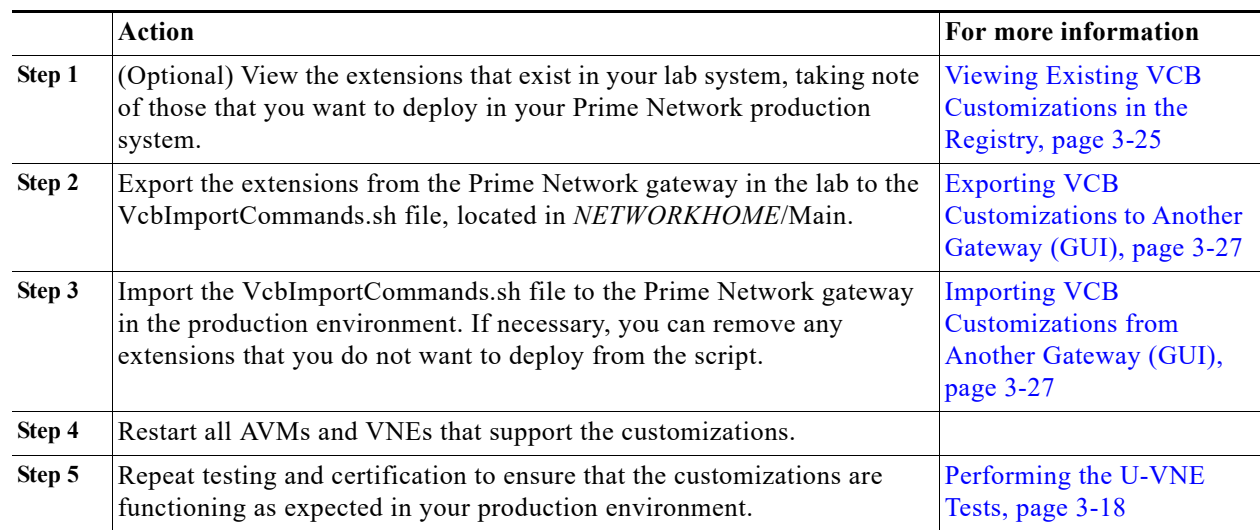

## <span id="page-55-1"></span>**Viewing Existing VCB Customizations in the Registry**

To view registry changes to the site.xml file made with the VCB, enter the following command:

**vcb sitechanges view -user** *username* **-password** *password*

Here is an example of the **vcb sitechanges view** command output; this examples shows customizations that were made, including some event patterns, event parsing rules, and events.

# [~/Main/registry/ConfigurationFiles]% **vcb sitechanges view -user** *username* **-password**  *password*

Ι

>>>>>>>>>>>>>>>>>>>>>Event Pattern<<<<<<<<<<<<<<<<<<<<<<<<< Hive Name:cisco-syslog-ipcore-parsing-rules

I

```
Group: cisco-syslog-ipcore-parsing-rules
Pattern ID: 5004
    Rule Name: FWSM-5-713131
    Repository: cisco-syslog-repository
    User-defined: true
Pattern ID: 5005
    Rule Name: FWSM-4-109022
    Repository: cisco-syslog-repository
    User-defined: true
Hive Name:cisco-trap-product-parsing-rules
Group: cisco-trap-product-parsing-rules
Pattern ID: 5008
    Rule Name: STACKWISE-MEMBER-STATUS
    Repository: cisco-trap-repository
    User-defined: true
>>>>>>>>>>>>>>>>>>>>>Event Parsing Rules<<<<<<<<<<<<<<<<<<<<<<<<<
Hive Name:cisco-trap-repository
--------------------------------------------------------------------
RuleName Description
--------------------------------------------------------------------
STACKWISE-MEMBER-STATUS STACKWISE-MEMBER-STATUS 
--------------------------------------------------------------------
total rows in report: 1
Hive Name:cisco-syslog-repository
--------------------------------------------------------------
RuleName Description
--------------------------------------------------------------
FWSM-4-109022 FWSM-4-109022 
FWSM-5-713131 FWSM-5-713131 
--------------------------------------------------------------
total rows in report: 2
>>>>>>>>>>>>>>>>>>>>>UVne<<<<<<<<<<<<<<<<<<<<<<<<<
>>>>>>>>>>>>>>>>>>>>>Event<<<<<<<<<<<<<<<<<<<<<<<<<
*****
Event Name: stackwise status trap
    Alarm ID: 9061
    User Defined: true
    Subtype: stack member removed
        Severity: WARNING
        Short Description: Stack Member Removed
        Ticketable: true
        Auto Clear: true
```

```
 Subtype: stack member added
         Severity: CLEARED
         Short Description: Stack New Member
         Ticketable: false
         Auto Clear: false
*****
Event Name: DWDM fatal error 2 syslog
     Alarm ID: 1341
     User Defined: false
     Subtype: DWDM fatal error 2 syslog
         Severity: MAJOR
         Short Description: DWDM fatal error with reason and error number
         Ticketable: true
         Auto Clear: false
```
## <span id="page-57-0"></span>**Exporting VCB Customizations to Another Gateway (GUI)**

You can export your VCB customizations and then import them to another Prime Network gateway. During export, all customizations in the registry will be exported, including all user-defined items and all system default overrides.

To export VCB customizations:

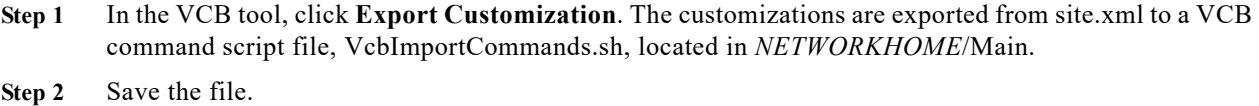

## <span id="page-57-1"></span>**Importing VCB Customizations from Another Gateway (GUI)**

To import VCB customizations:

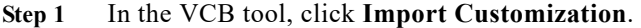

- **Step 2** Select the VcbImportCommands.sh file to be imported. The full script is displayed in the Import Customizations dialog.
- **Step 3** Optional. Review the script and remove commands that you do not want to import. Click **Next**.
- **Step 4** Enter the required credentials, as follows:

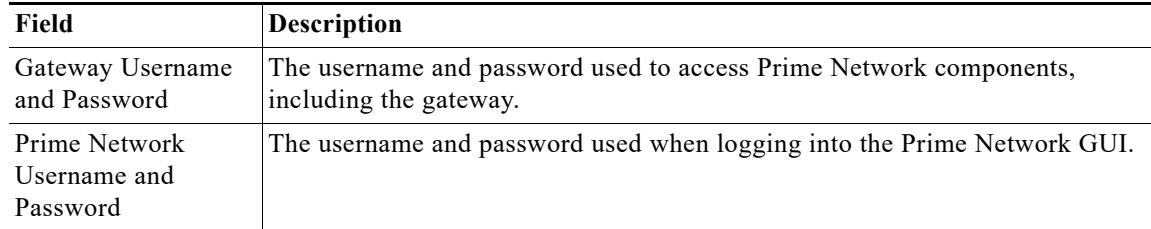

ו

- **Step 5** Click **Next**. The import process begins. When it is complete, you will receive confirmation and any errors that occur during the execution will be displayed.
- **Step 6** Check that the imported customizations appear in the VCB tool.

## **Importing VCB Registry Customizations (CLI)**

To import VCB registry customizations:

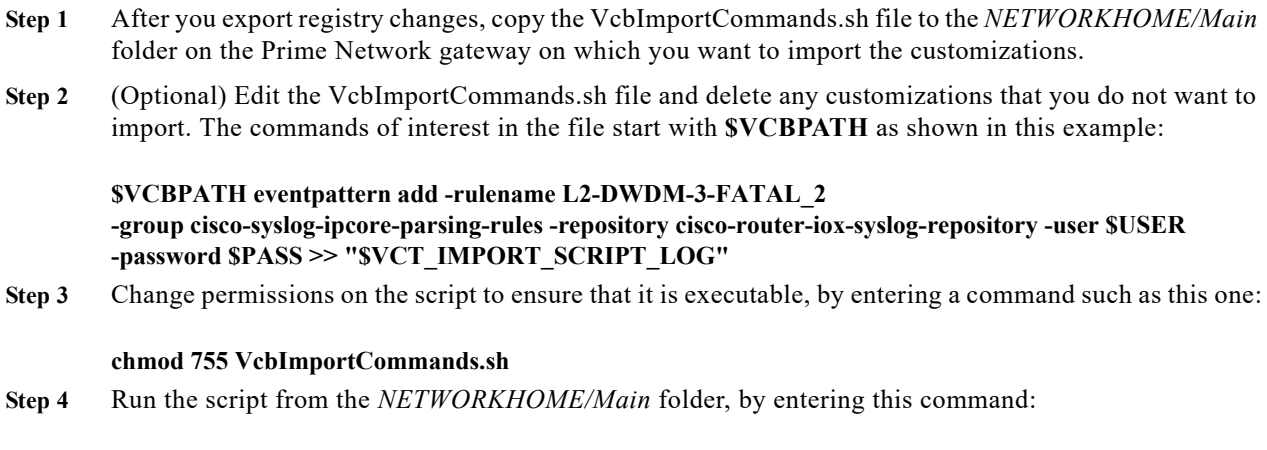

**VcbImportCommands.sh** *username password*

# **Deleting VNE Customizations from the Registry**

These topics describe how to roll back a registry configuration to its original settings, and how to completely delete customizations from the registry.

Customizations using the VCB affect VNE drivers and update the Prime Network registry in a safe manner. The VCB enables you to roll back easily; you can remove:

- All VCB customizations with one command, restoring your system to a factory-defined state.
- **•** Selective VCB customizations, using one command per customization that you want to remove.

Because VCB customizations are carried forward during an upgrade to a new version of Prime Network, your customizations continue to override any new or updated VNE drivers or newly supported events and modules. The ability to remove changes selectively enables you to discontinue particular overrides only and take advantage of any newly added support.

To delete VNE customizations:

**Step 1** Create a script file,VcbDeleteCommands.sh, in *NETWORKHOME*/Main by entering this command:

**vcb sitechanges delete -user** *username* **-password** *password*

**Step 2** (Optional) To retain any specific customizations, edit the VcbDeleteCommands.sh file and remove any line that deletes a customization that you want to keep. The commands of interest in the file start with **\$VCBPATH** as shown in this example:

**\$VCBPATH eventpattern delete -group cisco-syslog-ipcore-parsing-rules -patternid 5001 -user \$USER -password \$PASS >> "\$VCT\_IMPORT\_SCRIPT\_LOG"**

 $\mathbf I$ 

- **Step 3** Change permissions on the script to ensure that it is executable, by entering a command such as this one: **chmod 755 VcbDeleteCommands.sh**
- **Step 4** Run the script from the *NETWORKHOME*/Main folder, by entering this command: **VcbDeleteCommands.sh \$username \$password**

# **CISCO.**

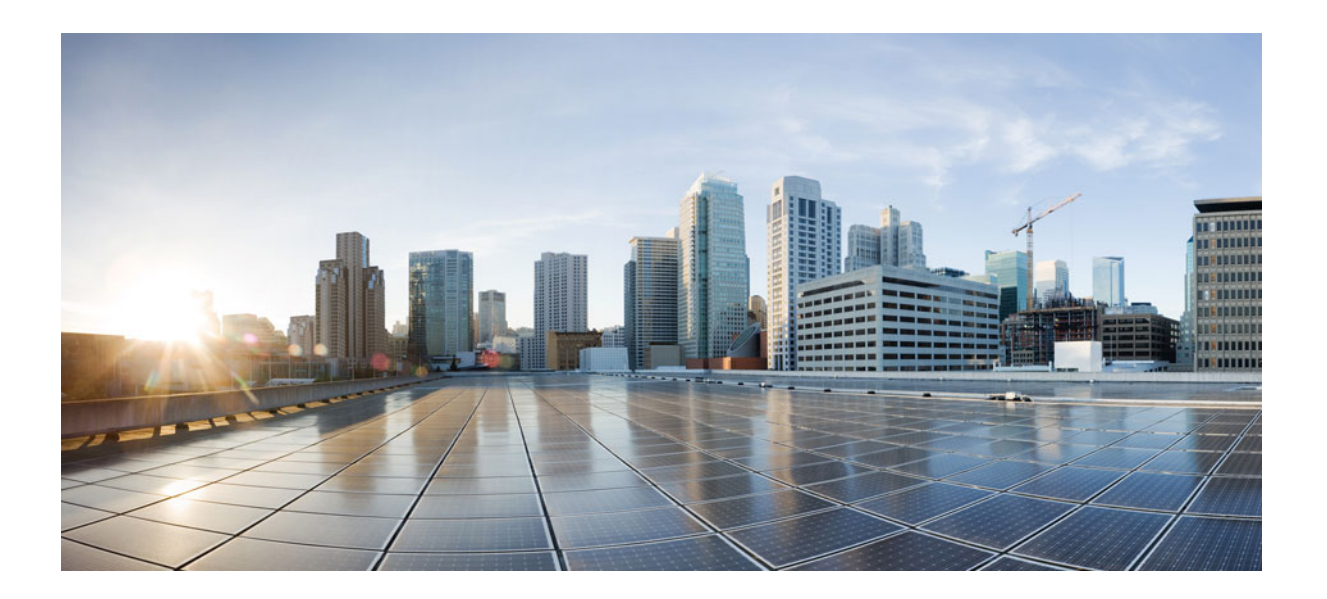

## **P ART 3**

## **Extending Device Configuration Capabilities**

These topics describe how to perform customized device configuration operations:

- **•** [Creating Commands and Command Scripts to Perform Device Configuration](#page-62-0)  [Operations, page 4-1](#page-62-0)
- **•** [Deploying Activation Workflows to Devices Using Transaction Manager, page 5-1](#page-108-0)

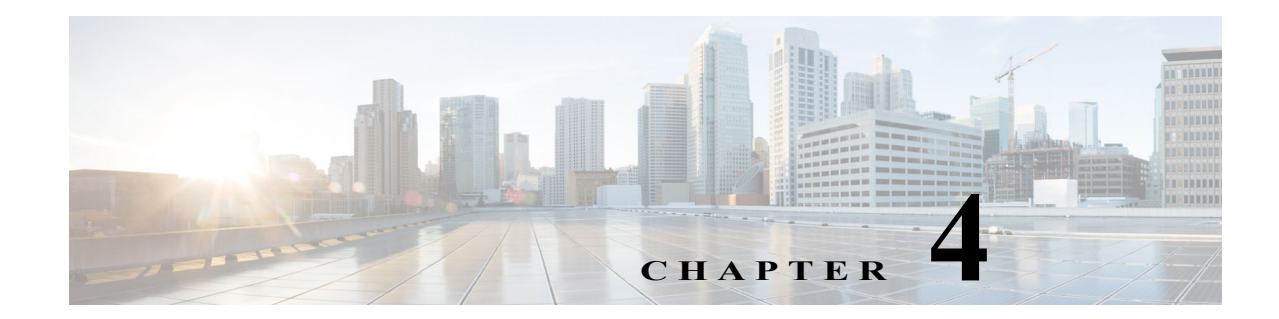

# <span id="page-62-0"></span>**Creating Commands and Command Scripts to Perform Device Configuration Operations**

Prime Network provides two tools for creating commands and scripts that perform device configuration operations: Command Builder and Command Manager. Commands can range from simple show commands to command scripts that contains wizards with multiple pages and input methods, such as check boxes and drop-down lists. After you create command scripts, you can add them to the Vision GUI client. Users with the required privileges can run the command scripts by right-clicking an NE's **Commands** menu. To get started, see these topics:

- **•** [How is Command Manager Different From Command Builder?, page 4-1](#page-62-1)
- **•** [Checking Global Command Settings Before You Begin Using Command Manager, page 4-2](#page-63-0)
- **•** [Using Command Manager to Create and Execute Device Configuration Command Scripts, page 4-3](#page-64-0)
- **•** [Using Command Builder to Create Device Configuration Command Scripts, page 4-21](#page-82-0)

# <span id="page-62-1"></span>**How is Command Manager Different From Command Builder?**

 $\mathbf I$ 

Command Manager uses the Command Builder back-end, but unlike Command Builder, it also provides a command repository that contains all of the device-level commands and command scripts on the Prime Network gateway. Command Manager also allows you to execute commands on multiple devices at one time. You can organize commands by assigning versions to commands, or group commands into user-specified packages. For bulk configurations, you can do parameter substitution by importing data from a file.

Command Manager supports creating commands and command scripts at the network element level (IManagedElement). Therefore, the command repository only displays scripts that are available at the device level. To create commands at other levels, use Command Builder.

# <span id="page-63-0"></span>**Checking Global Command Settings Before You Begin Using Command Manager**

While Command Manager and Command Builder let you specify the required user access level for commands, Prime Network has some global settings which will also affect authentication and authorization:

- **•** Whether users must enter their credentials before running command scripts
- **•** Whether users can schedule device configuration jobs
- **•** Whether a warning message is displayed when users run command scripts

These settings are controlled from the Administration GUI client and are described in the following sections.

#### **Controlling Who Can Run Command Scripts**

Users can execute commands from the Vision GUI client when a device is in their scope and they have sufficient privileges. You specify the required privileges when you create the command's basic information. However, the following two settings in the Administration GUI client will also affect command operation. (These are in the Administration GUI client under **Global Settings > Security Settings > User Account Settings**.)

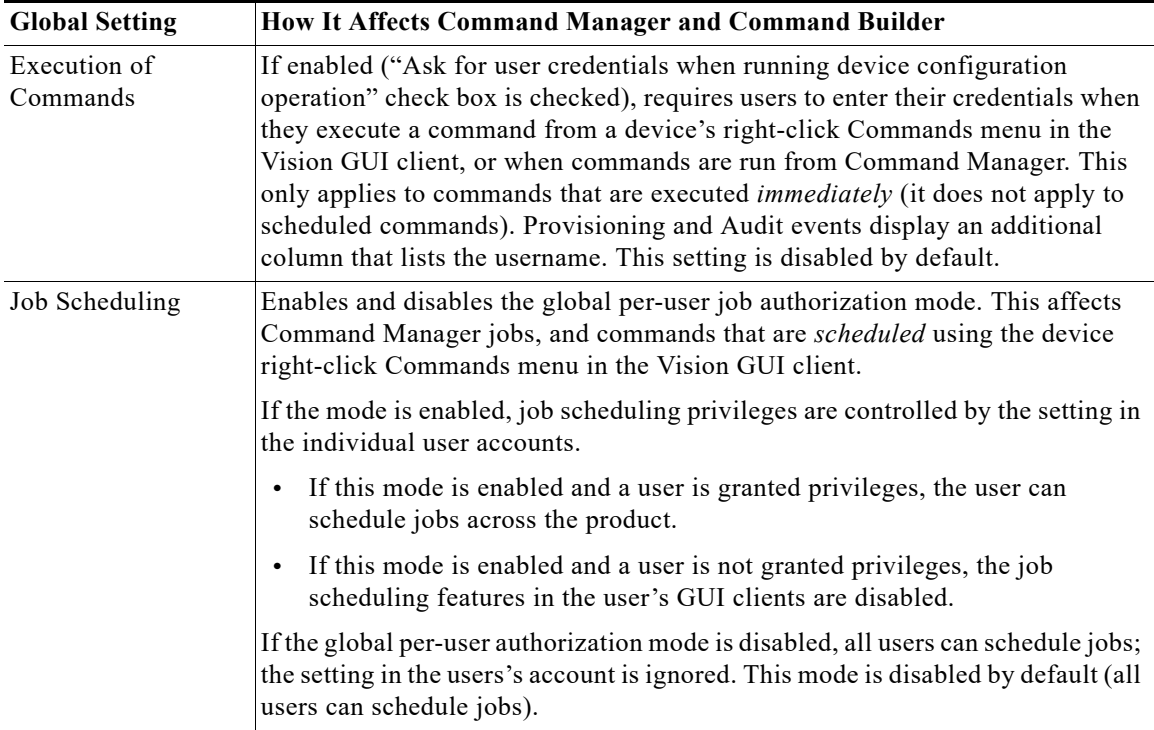

For more information on these global settings, see the *[Cisco Prime Network 5.3 Administrator Guide](http://www.cisco.com/c/en/us/support/cloud-systems-management/prime-network/products-maintenance-guides-list.html)*.

ן

## **Adding a Warning Message to Command Scripts**

If desired, you can configure Prime Network to display a warning message whenever users execute command scripts from these features:

- **•** A device's right-click **Commands** menu in the Vision GUI client (applies to commands that are executed immediately and commands that are scheduled)
- **•** Command Manager repository

This feature is disabled by default. To enable it and specify a message, choose **Global Settings > Commands**. In **Confirmation Message** panel, check the **Require confirmation before running all commands** option and enter the message text you want Prime Network to display and click **Apply.**

Users must acknowledge the message before proceeding. [Figure 4-1](#page-64-1) provides an example of what a user would see when trying to launch a device command from the Vision GUI client.

<span id="page-64-1"></span>*Figure 4-1 User Message When Running Command Scripts*

# <span id="page-64-0"></span>**Using Command Manager to Create and Execute Device Configuration Command Scripts**

These topics describe how to use Command Manager to create device configuration commands and command scripts:

- **•** [What is Command Manager?, page 4-4](#page-65-0)
- **•** [Steps for Creating and Deploying Commands with Command Manager, page 4-5](#page-66-0)
- **•** [Command Manager Window and Repository, page 4-5](#page-66-1)
- **•** [Creating and Testing a Command or Command Sequence, page 4-8](#page-69-0)
- **•** [Running Commands Using Input Stored in a File, page 4-18](#page-79-0)
- **•** [Controlling Command Manager Jobs, page 4-19](#page-80-0)
- **•** [Moving, Importing, and Exporting Commands and Packages, page 4-19](#page-80-1)
- **•** [Deleting Commands and Packages, page 4-20](#page-81-0)

I

• [Deleting Commands and Packages from the Prime Network Command Repository, page 4-21](#page-82-1)

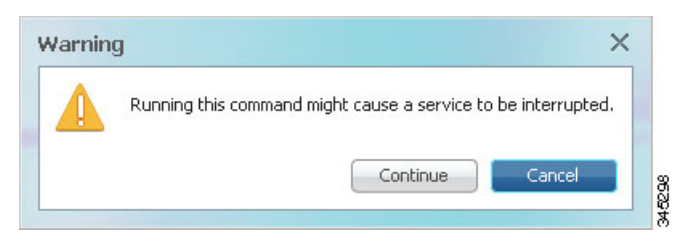

## <span id="page-65-0"></span>**What is Command Manager?**

Like Command Builder, Command Manager provides a GUI framework for creating programmable SNMP or Telnet commands. Commands can include multiple input screens and multiple input methods—text fields, check boxes, drop-down lists, and so forth. Commands can include parameters that are fixed. You can also perform bulk configurations using XLS or CSV files to populate the parameter values

Command Manager uses the Command Builder back-end, but it provides the following additional features:

- **•** View the command repository, which contains all device-level commands available on the system
- **•** Execute commands on multiple devices
- **•** Use input from files to provide parameter substitution
- **•** Apply versions to individual commands
- **•** Create command packages

However, Command Manager commands can only be applied at the network element (IManagedElement) level, while Command Builder commands can be associated with any existing object group (IMO), type, or instance. This is why only device-level commands are listed in the command repository.

Once a command is created, it is added to the central repository and can be made available to other NEs of the same family, NE type, or software version, and can be executed from the Vision GUI client by users according to their device scope and privileges. Users with Configurator privileges can also create simple command sequences, although command sequences can only be run from the command repository (not from the Vision GUI client).

Command information is stored in XML files that can be organized into packages. The Command Manager repository always contains these two packages:

- **• Default**—Contains all commands that are provided with the Prime Network product. Out-of-the-box commands in the Default package cannot be moved or exported.
- **• Production**—Contains any user-created commands that were migrated from another installation. For a new installation, the Production package will be empty.

As you create new commands, you can place them in new packages and reorganize them as needed. You can also export and import command packages. Commands installed from Device Packages are listed only if Prime Network is restarted.

Command Manager jobs are purged according to the Prime Network job purging settings. Commands information (including rules, parameters, and script implementations) are stored on the gateway and are not purged; only Command Manager *jobs* are purged.

Commands created with Command Manager can be used by Transaction Manager. Commands can also be integrated into external configuration applications using the Prime Network API. For information on how to do this, see the *[Cisco Prime Network Integration Developer Guide](https://developer.cisco.com/site/prime-network/documentation/)*.

Ι

# <span id="page-66-0"></span>**Steps for Creating and Deploying Commands with Command Manager**

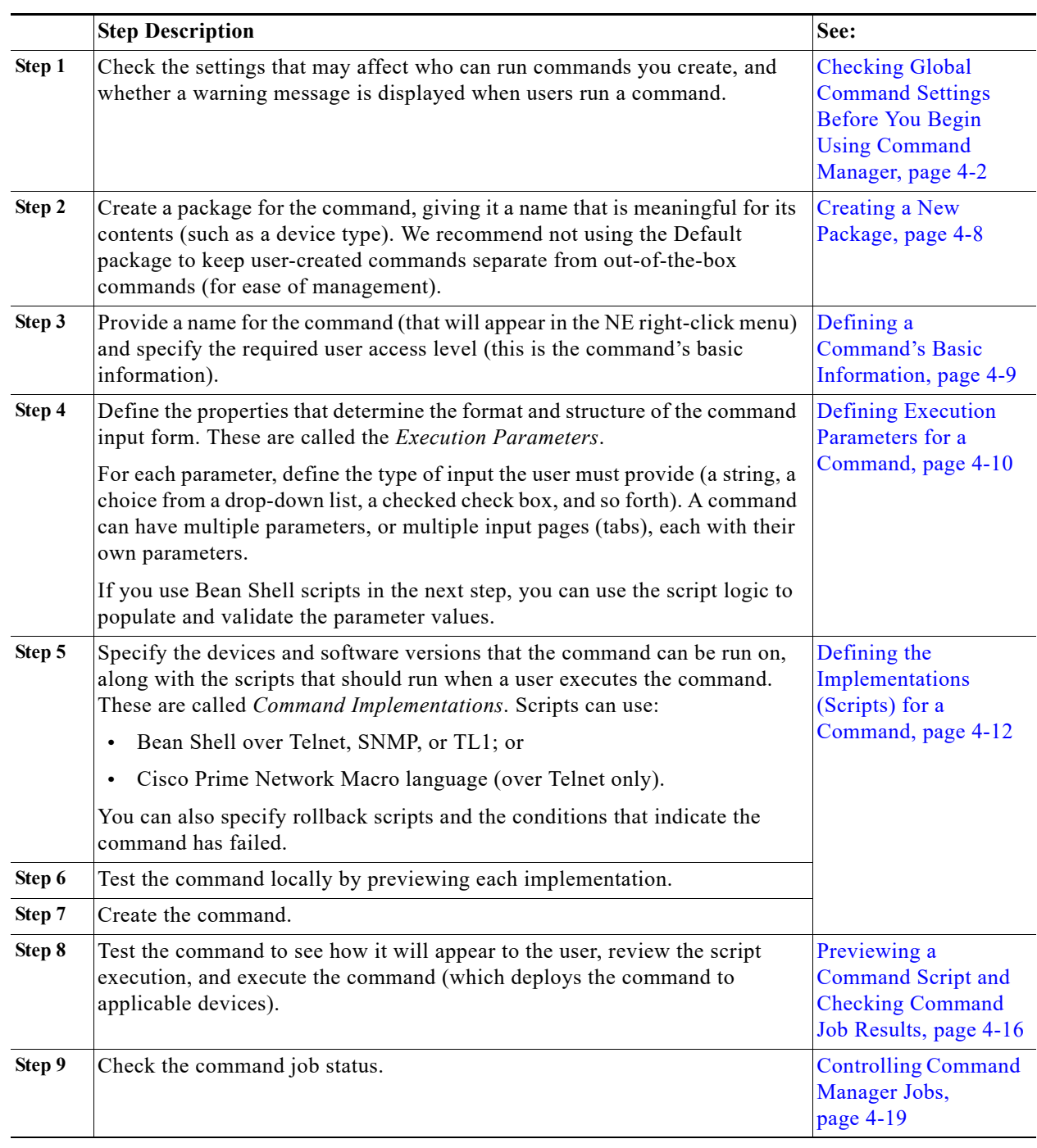

The following table lists the steps you must follow to create a command or command sequence.

## <span id="page-66-1"></span>**Command Manager Window and Repository**

 $\mathsf{L}$ 

Launch the Command Manager from Change and Configuration Management, as shown in the following figure. You may have to expand the title bar by clicking the arrow at the top left.

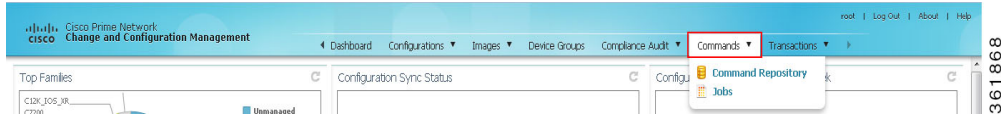

When you select **Command > Command Repository**, Prime Network displays all of the device-level commands in the system. The Default package contains the out-of-the-box commands provided with Prime Network. The Production package is only populated in upgrade scenarios and contains the commands that were migrated from the older deployment. Commands can be executed from the repository or from the devices (in the Vision GUI client). Commands displayed in the repository are filtered according to the user's access level.

The command repository only lists device-level commands (that is, commands at the IManagedElement level). For commands at other levels, use Command Builder.

Commands are indicated by a yellow lightning bolt and sequences by a blue lightning bolt. You can get the following information from the repository:

**•** Find out whether the command can be executed on different device types. This is indicated by a hyperlink in the Device Type column, as shown in the following figure. In this example, the Add DNS Server command can be executed on all CRS, ASR 9000, and 12000 routers. This also indicates that if those devices appear in a Vision GUI client map, the Add DNS Server command can be executed from the device's right-click Commands menu.

*Figure 4-2 Command Manager Repository Showing Applicable Device Types for a Command*

| Commands > By Packages > All Commands |                 |                                    |                                                                                  |          |  |
|---------------------------------------|-----------------|------------------------------------|----------------------------------------------------------------------------------|----------|--|
| - New Sequence<br>- New Command       | Run Command     | <b>Duplicate</b><br>Delete<br>Edit | Show<br><b>AII</b><br>$\mathcal{P}$                                              |          |  |
| Name<br>□                             | Version<br>Type | Device Types                       | Software Versions                                                                | Protocol |  |
| Add DNS Server                        |                 | Cisco Msfc +67                     | <b>Device Types</b>                                                              | X        |  |
| Add DNS Server                        | Cisco Prime N   | Carrier Routing Server +3          | Carrier Routing Server                                                           |          |  |
| □<br>Add Global Configuration         | Bean Shell      | Cisco ASR 9000 Series Agg          | Cisco ASR 9000 Series Aggregation Services                                       |          |  |
| Add Host Name                         | Bean Shell      | Cisco CPT Series +1                | <b>Routers</b><br>Cisco 12000 Series Routers<br>Cisco CRS Carrier Routing System |          |  |
| Add Host Name                         |                 | Cisco Msfc +68                     |                                                                                  |          |  |
| Add NTP Server                        | Cisco Prime N   | Cisco Nexus 7000 Series S.,        |                                                                                  |          |  |
| Add NTP Server                        |                 | Cisco RF Gateway Series            |                                                                                  |          |  |
| Add NTP Server                        | Cisco Prime N   | Carrier Routing Server +3          |                                                                                  |          |  |
| Add NTP Server                        |                 | Cisco Msfc +63                     |                                                                                  |          |  |
| Add Radius Server                     |                 | Cisco Msfc +68                     | Default                                                                          |          |  |

**•** Find out if the command can be executed on multiple software versions (for a single device type). This is indicated by a hyperlink in the Software Version column. In the following example, the Create Lane command can be executed on a Cisco RF Gateway Series device that is running any of the software versions that are listed.

ן

 $\mathbf I$ 

| - New Sequence<br>New Command           |         | Run Command       | Duplicate<br>Delete<br>Edit | Show All<br>$\mathbf{w}$                                |          |
|-----------------------------------------|---------|-------------------|-----------------------------|---------------------------------------------------------|----------|
| Name<br><b>Fill</b><br>$\blacktriangle$ | Version | Type              | Device Types                | Software Versions                                       | Protocol |
| Create Lane                             |         | Bean Shell        | Cisco RF Gateway Series     | 03.02.00.SQ +3                                          | Telnet   |
| Create RF Profile                       |         | Bean Shell        | <b>Software Versions</b>    | ×                                                       | Telnet   |
| <b>DEPI Session</b>                     |         | Bean Shell        | 03.02.00.SQ                 | 03.02.01.SQ9<br>15.0(TEMP_V150_2_SQA2_DEV_201212201051) | Telnet   |
| DEPT Tunnel                             |         | Bean Shell        |                             |                                                         | Telnet   |
| Delete DEPI Class                       |         | <b>Bean Shell</b> | 03.02.01.SO                 |                                                         | Telnet   |
| Delete DEPI Tunnel                      |         | Bean Shell        |                             |                                                         | Telnet   |
| Delete Frequency Profile                |         | Bean Shell        |                             |                                                         |          |
| Delete L2tp class                       |         | Bean Shell        |                             |                                                         | Telnet   |
| Delete RF Profile                       |         | Bean Shell        | $\left  \cdot \right $      | $\blacktriangleright$                                   | Telnet   |
| <b>Destination From Device</b>          |         |                   |                             |                                                         |          |

*Figure 4-3 Command Manager Window Showing Applicable Software Versions for a Command*

- **•** Find out the number of jobs associated with the command. This is indicated by a hyperlink in the # Of Jobs column which displays the Command Manager Jobs page. Depending on the user access role the jobs are displayed for the selected command.
- **•** Find out the last run result of the command. This is indicated by a hyperlink in the Last Run column, as shown in the following figure. In the following example, the details of each job and its result associated with the command Device Log is displayed.

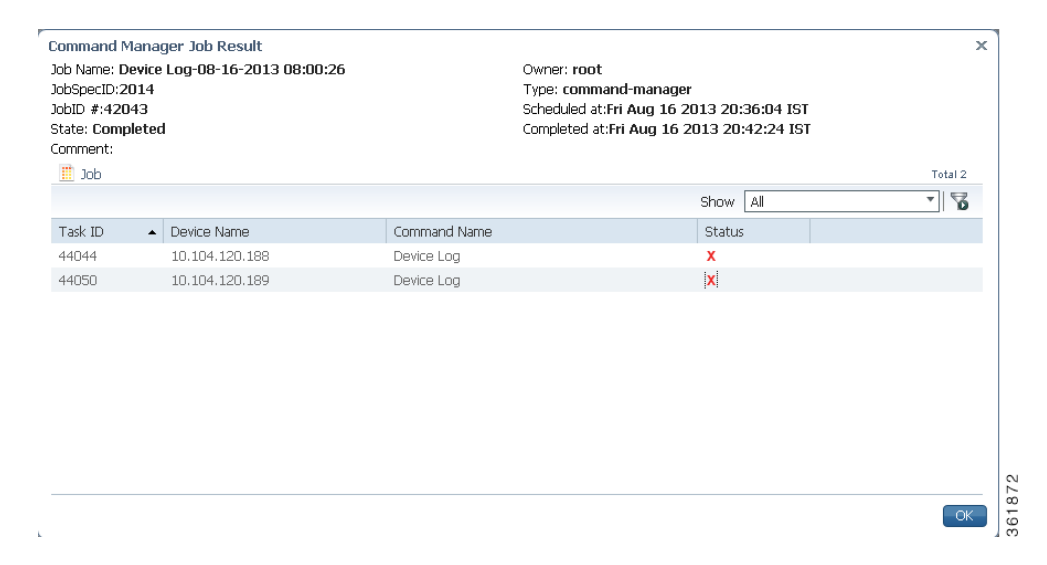

Users with Administrator and Configurator privileges can perform all operations on all commands—editing, executing, deleting, moving, and so forth. All other users can perform these operations if they have the required privileges for the command, and the device is in their scope.

a ka

## <span id="page-69-0"></span>**Creating and Testing a Command or Command Sequence**

Commands and sequences must be created within a package. A best practice is to create a package with a name that describes the contents, such as the device series the command can be run on.

Commands can be duplicated and edited, but only if they are user-created commands. You cannot duplicate out-of-the-box commands that are packaged with Prime Network.

When you create a command (by clicking **Create** in the Command Implementations area), the command is saved to the database. It is not deployed to any NEs until you go to the repository, select the command, and click **Run Command**.

These topics provide the steps required to create, test, and deploy commands and command sequences:

- **•** [Creating a New Package, page 4-8](#page-69-1)
- **•** [Creating a New Command, page 4-9](#page-70-1)
- **•** [Creating a Command Sequence, page 4-15](#page-76-0)
- **•** [Previewing a Command Script and Checking Command Job Results, page 4-16](#page-77-0)

### <span id="page-69-1"></span>**Creating a New Package**

Use the package mechanism to organize your command scripts. Naming packages by device type is a good practice, as shown in the following figure. If you need to create a new package, click the New Package icon on the upper left side of the window and provide a name and optional description.

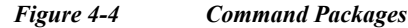

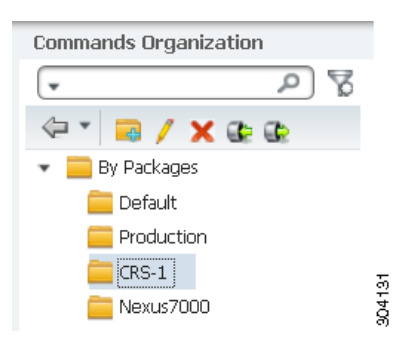

If you delete any of the user-created packages (such as CRS-1 or Nexus7000 in the previous figure), all commands associated with package are moved to the Default package. This ensures that there will be no problems if the command is part of a scheduled job.

New commands that are installed from a Device Package are not listed in the command repository unless Prime Network is restarted. (Remember that the command repository only lists device-level commands; that is, commands at the IManagedElement level.)

To create a new command, proceed to the next section. To create a command sequence, see [Creating a](#page-76-0)  [Command Sequence, page 4-15](#page-76-0).

Ι

 **Using Command Manager to Create and Execute Device Configuration Command Scripts**

## <span id="page-70-1"></span>**Creating a New Command**

These are the steps for creating a new command script with Command Manager:

- **•** [Defining a Command's Basic Information, page 4-9](#page-70-0)
- **•** [Defining Execution Parameters for a Command, page 4-10](#page-71-0)
- **•** [Defining the Implementations \(Scripts\) for a Command, page 4-12](#page-73-0)

#### <span id="page-70-0"></span>**Defining a Command's Basic Information**

The basic information for a command includes the name that will appear in the Vision GUI client (in the NE right-click menu) the user authorization that is required to use the command.

- **Step 1** Select a package from the Commands Organization area.
	- <u>لىكم</u>

 $\mathbf I$ 

- **Tip** Do not use the Default package because it contains all commands provided by Prime Network. This makes it easier to your manage user-created commands.
- **Step 2** Click **New Command** to open the command wizard builder.
- **Step 3** Configure the command's basic information in the Command Info area.

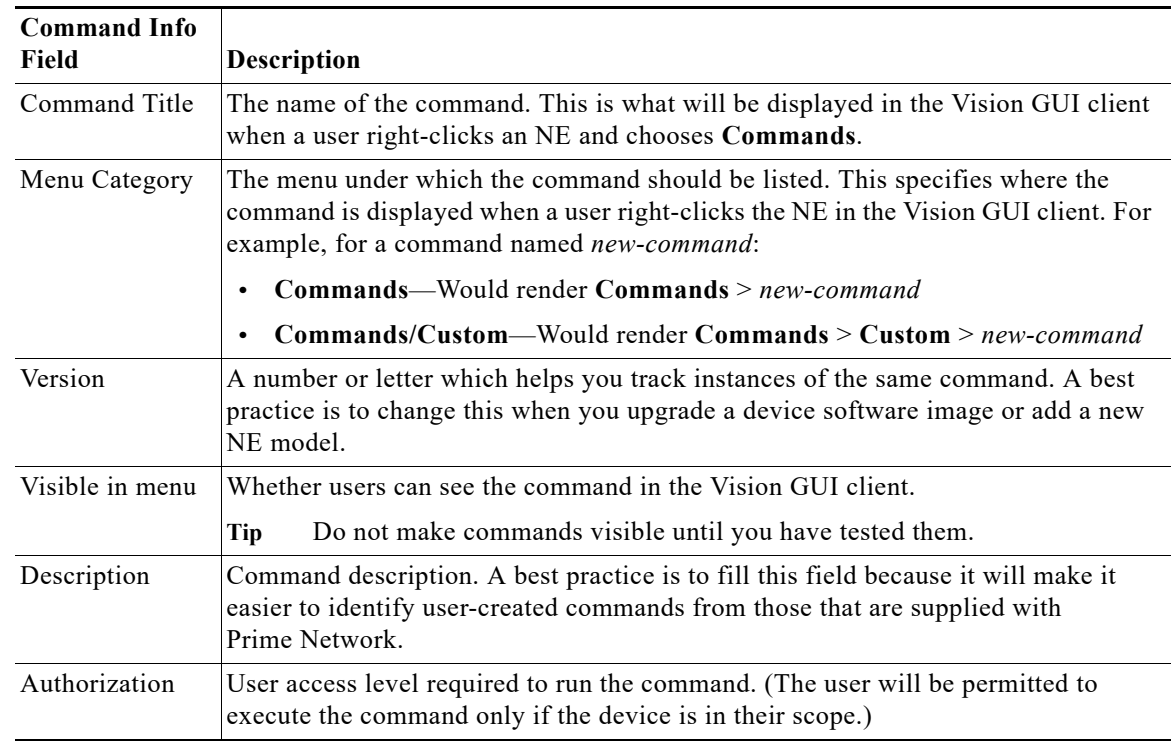

**Step 4** Click **Next** to begin entering the command's implementation parameters.

#### <span id="page-71-0"></span>**Defining Execution Parameters for a Command**

**Note** If you are creating a command that requires no input—for example, a simple show command—skip this section and proceed to [Defining the Implementations \(Scripts\) for a Command, page 4-12.](#page-73-0)

The Execution Parameters determine the structure and format of the input form and the data that users must supply. Each parameter has an associated input type which determines how information is entered (for example, typing in a number or string, checking a check box, choosing from a drop-down list). You can specify:

- **•** Required parameters and optional parameters.
- **•** Parameters with default values which can be visible or hidden in the input form.

A command can have one parameter, multiple parameters, and multiple input pages (tabs) with their own parameters.

**Step 1** Define your first parameter by clicking **New Parameter** in the Execution Parameters area, and provide the basic information for the execution parameter.

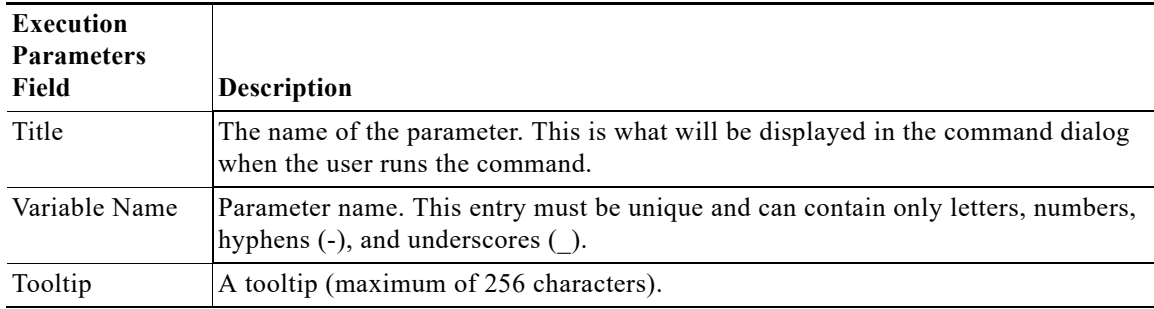

**Step 2** Define the input type for the parameter.

 $\mathcal{L}$ 

**Tip** Use TextArea for multi-line parameter values (e.g., license, banner, and so on). Do not use it to configure multiple commands in a single parameter. Doing so will download all commands to the device, but the command output will only be partial.

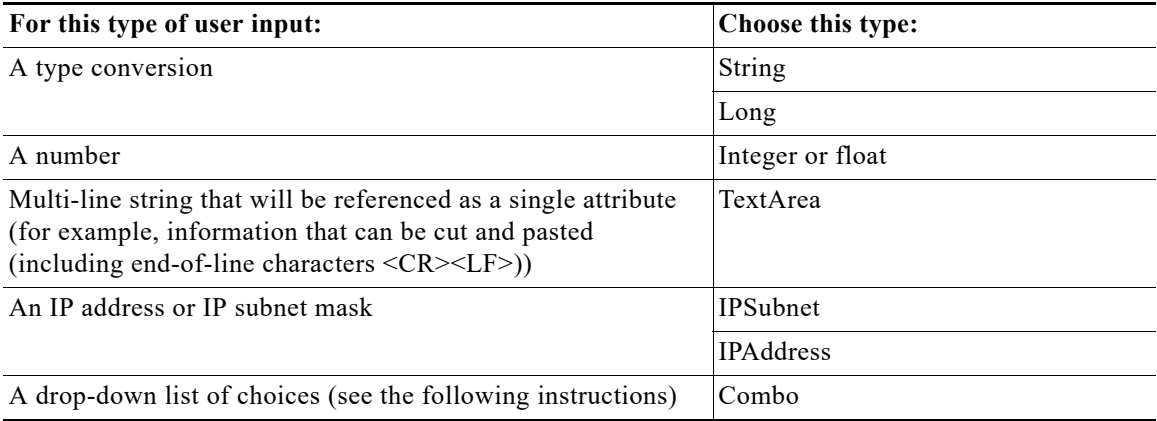

ן

.
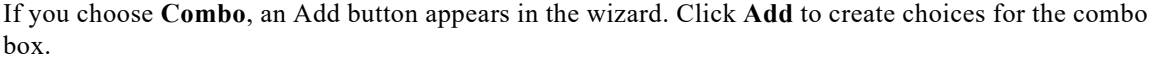

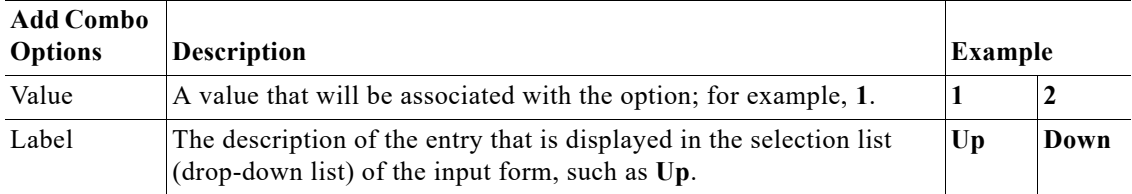

The example in the previous table would create a combo box with the choices Up and Down.

**Step 3** Define the rest of the execution parameter. The choices depend on what you specified in the Type field.

| <b>Execution</b><br><b>Parameters Field</b> | <b>Description</b>                                                                                                    |
|---------------------------------------------|----------------------------------------------------------------------------------------------------|
| default                                     | The default value (a number, enabled, etc.).                                                                                                    |
|                                             | To force the user to enter a value (without specifying a default), leave it blank and<br>choose Required.                                                                                                    |
| Display width                               | The maximum width in characters.                                                                                                    |
| Visible                                     | Whether the parameter will be visible in the command dialog. If you uncheck the<br>box, the parameter is hidden from the user but can still be used in the command<br>with a default value.                                                                                                    |
|                                             | To provide a constant value but keep it hidden from the user, uncheck the visible<br>check box and provide a default value in the Default area.                                                                                                    |
| Required                                    | Specifies the input as mandatory. Mandatory input is designated by a red asterisk<br>in the command.                                                                                                    |
| Group                                       | Indicates that the parameter belongs to a specified group. Parameters in a group<br>are displayed together inside a box, with the group name as their title. For example,<br>you could create a group called Authentication with two parameters: Username<br>and Password. Username and Password would be enclosed in a box entitled<br>Authentication. |

- **Step 4** If you want the input to be either validated or populated when the user runs the command, click the **Validate** tab.
	- **–** On Populate—When Run Command is clicked, the BeanShell script should populate the parameters values according the script logic.
	- **–** On Validate—When Preview or Execute Now is clicked, the BeanShell script should validate the parameters values according the script logic.

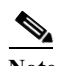

 $\mathbf I$ 

**Note** When creating or editing On Populate or On Validate BeanShell scripts, you must restart the Vision GUI client for the changes to take effect.

- <span id="page-72-0"></span>**Step 5** Click **OK**, and the new parameter is added to the list of Execution Parameters.
- **Step 6** Create more parameters as needed by repeating [Step 1](#page-74-0) through [Step 5](#page-72-0).

**Step 7** If you want to create additional pages (tabs) or adjust the order of parameters, use the tools illustrated in the following figure.

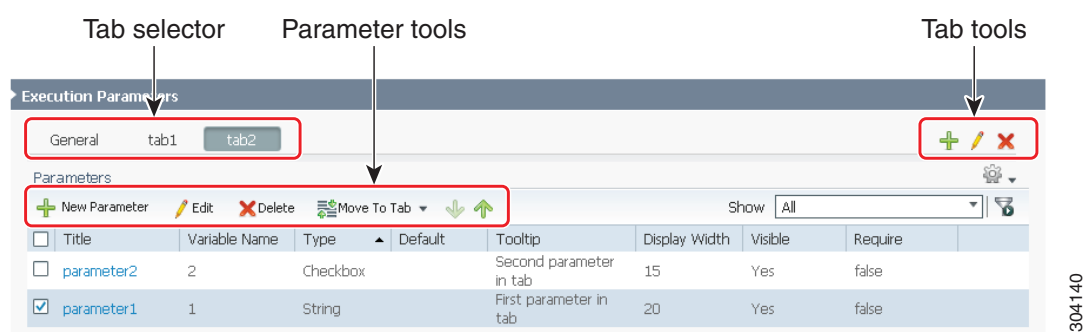

**Step 8** When you have finished creating the parameters, click **Next** to begin entering the Command Implementations (the scripts that will be executed and the devices they can run on).

#### **Defining the Implementations (Scripts) for a Command**

**Note** All scripts are run at the network element level (IManagedElement).

The Command Implementations are the scripts that are run when the user executes the command. Implementations can use Bean Shell (Telnet or SNMP) or Cisco Prime Network Macro language (Telnet only). You can also specify a rollback script and the conditions that indicate the command has failed.

When you create an implementation you also define which device types the command applies to. You can choose different degrees of granularity:

- **•** All devices
- **•** Device family (such as routers)
- **•** Device series (such as Cisco 7200 routers)
- **•** Device model (Cisco 7207)

However, if you choose all devices, you cannot specify multiple software versions.

When a command is deployed, it overrides any inherited command from a higher level and automatically applies to elements below it. For example, the following tables shows how command versions can be overwritten:

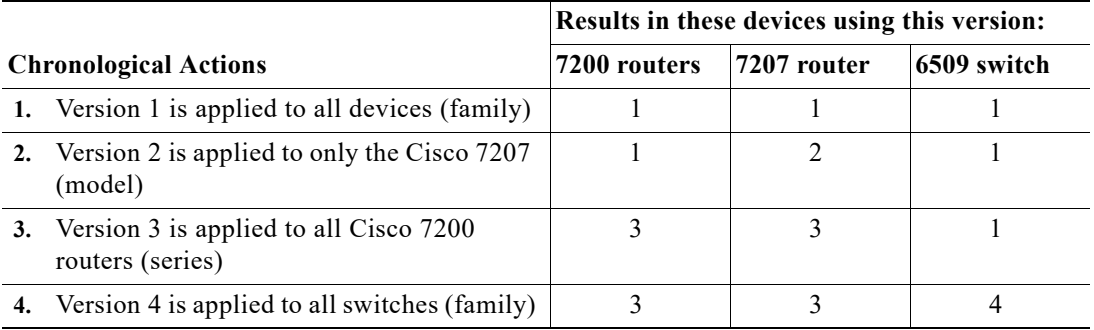

ן

- <span id="page-74-0"></span>**Step 1** Define the scripts that will run by clicking **New Implementation** in the Implementations area.
- <span id="page-74-1"></span>**Step 2** In the General tab, provide the following script information.

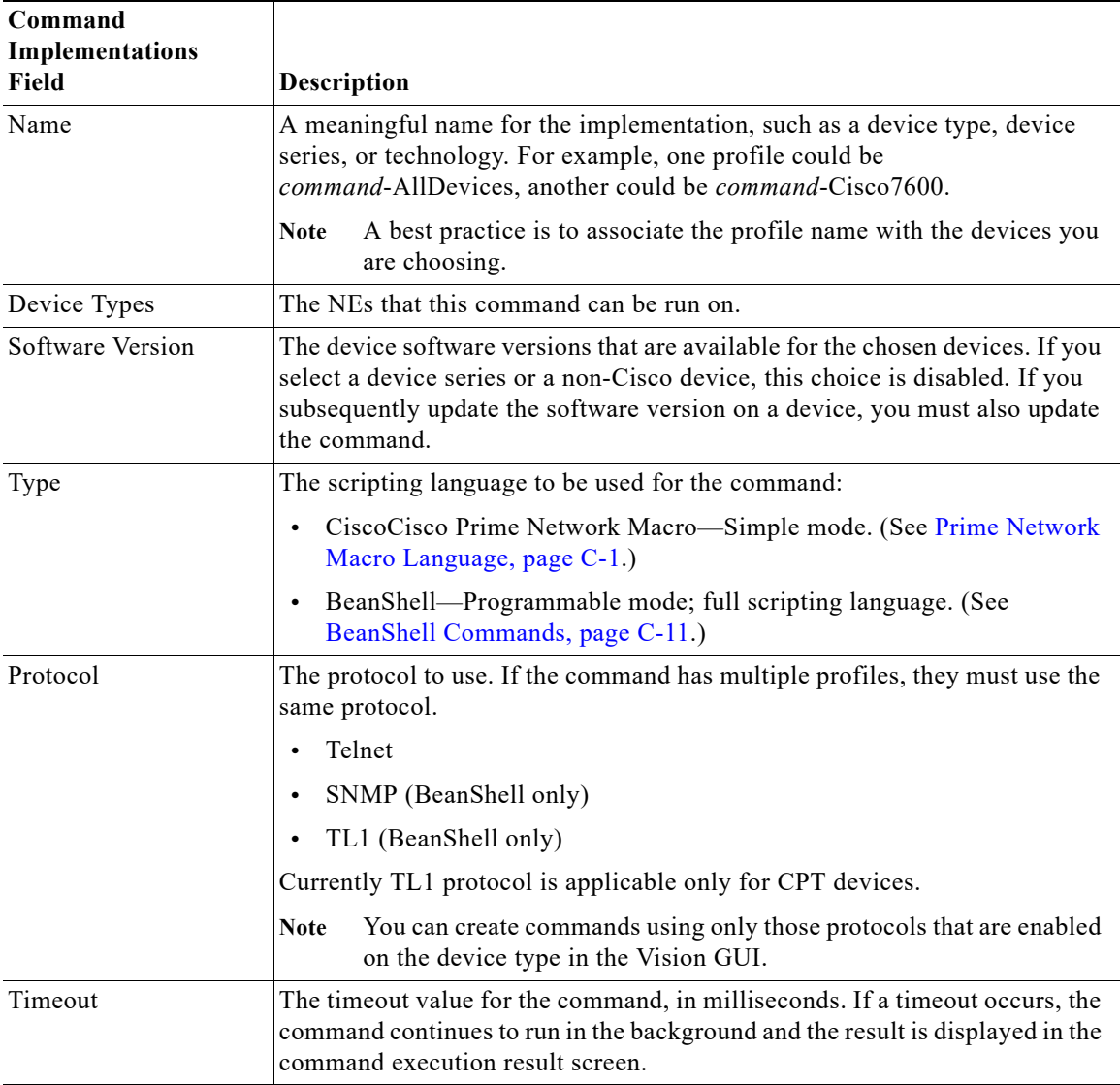

#### **Step 3** Click the Script tab to define the command script, using these guidelines:

 $\overline{\phantom{a}}$ 

Tip A best practice is to create the script in a text editor, then cut and paste it into the Script area of the Script tab.

**•** To view all user-defined and built-in parameters in the Command Builder application, position the cursor in the Script or Rollback field and press **Ctrl-Spacebar**. A dialog box is displayed that lists all available arguments (containing both the user-defined input argument and the built-in properties of the IMO context). Also see [Supported Pragmas, page C-4](#page-269-0).

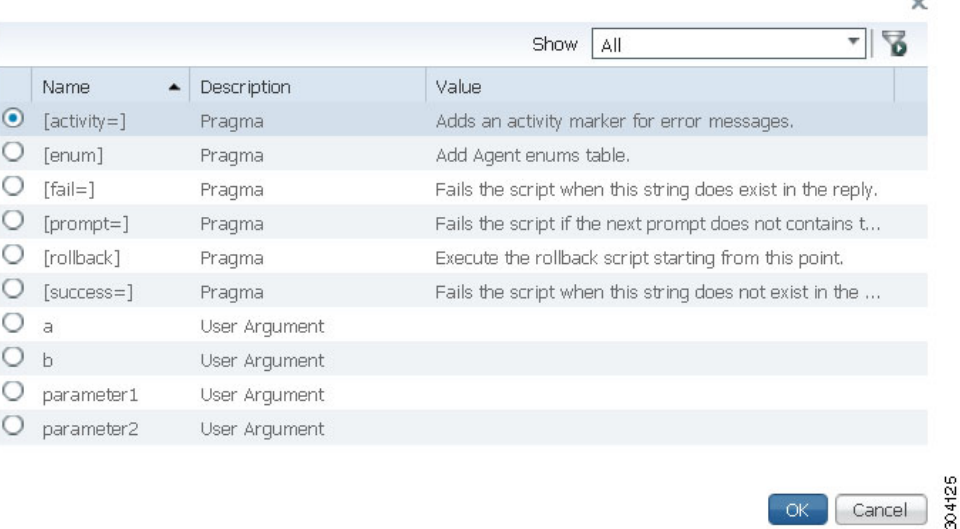

Select an entry from the list and then click **OK** to add it to the Script or Rollback field.

- **•** Enclose pragmas with square brackets: […].
- **•** To enter a required carriage return in the command line, enter the escape sequence **&cr**.
- **•** It is possible to use multiple pragmas in a single line, in which case all pragmas are analyzed. If the same type of pragma is repeated, only the last one is used.

Cancel

ן

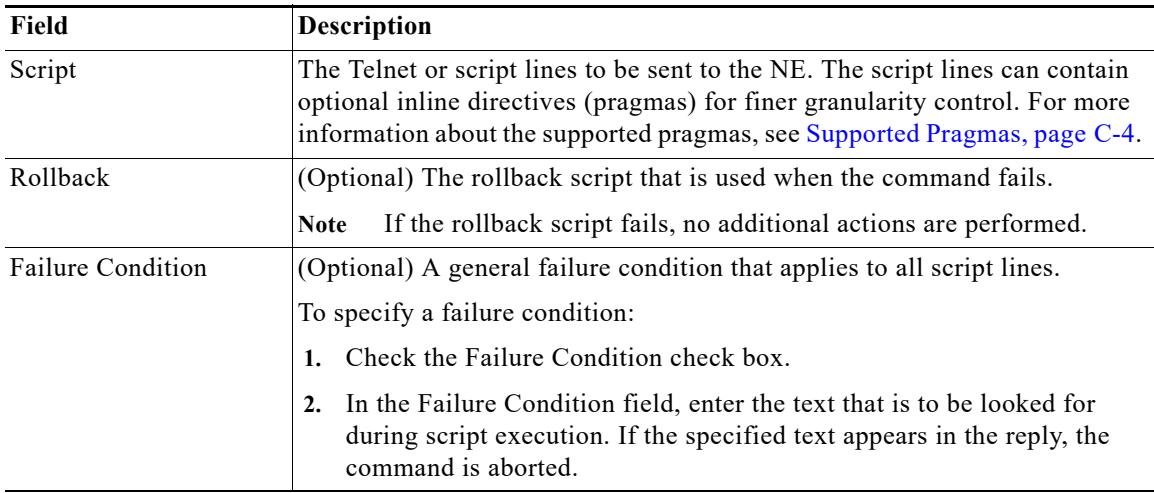

<span id="page-75-0"></span>**Step 4** When you are finished with the implementation, click **OK**.

**Step 5** Create more profiles as needed by repeating [Step 2](#page-74-1) through [Step 4](#page-75-0).

- **Step 6** Click **Create** when you are done. The newly created command is displayed in the command repository table. (It is not yet deployed to devices; that happens when you select **Run Command**.)
- **Step 7** Test the command locally before deploying it. See [Testing the Command Locally Before Deploying It](#page-97-0)  [to Other NEs, page 4-36](#page-97-0)

#### **Creating a Command Sequence**

Users with Configurator privileges can create command sequences. Sequences can only be executed from the command repository (not from the Vision GUI client). You cannot specify different devices for the different commands in a sequence.

- **Step 1** Choose a package. If you need to create a new package, click the New Package icon on the upper left side of the window and provide a name and optional description.
	- $\boldsymbol{\beta}$
	- **Tip** Do not use the Default package because it contains all commands provided by Prime Network. This makes it easier to your manage user-created commands.
- **Step 2** Click **New Sequence** to open the Create Command Sequence wizard.
- **Step 3** Configure the sequences's basic information in the Command Sequence Info area. Note that there is no authorization level field; only users with Configurator privileges can create and run sequences. There is also no menu field because sequences can only be run from the command repository, not from the Vision GUI client.

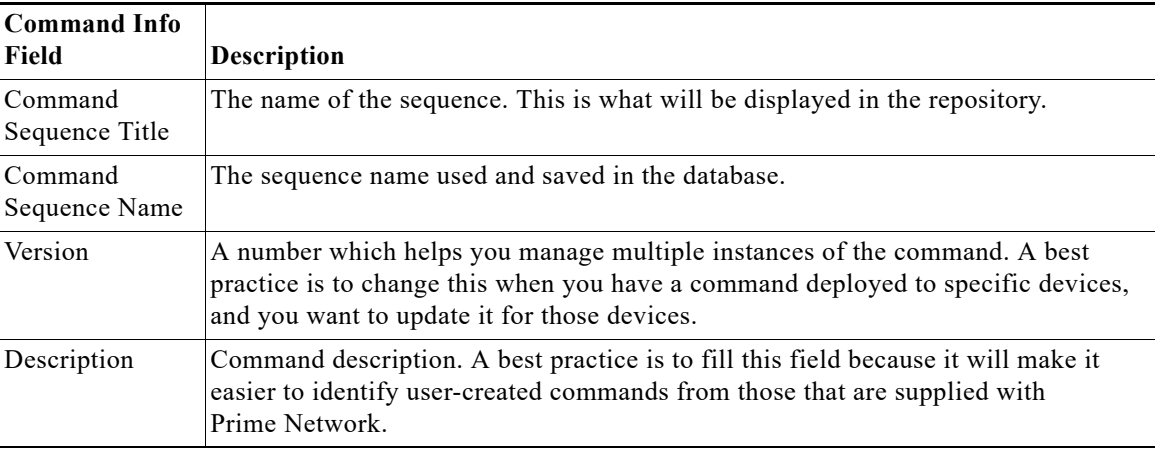

- **Step 4** Add the commands to the sequence in the Define Sequence area by clicking **Add Commands**. A dialog opens that lists all device-level commands in the repository (from all packages, including the Default package).
- **Step 5** Select the commands you want to add to the sequence and click **Add**.
- **Step 6** Configure the commands in the sequence. (You cannot edit the command contents.)
	- **•** Ensure that each command is also configured with a rollback sequence in the Create Command Sequence area. You can add a rollback sequence from the command repository by clicking the **Add** link.
	- **•** Adjust the command order.
- **Step 7** Click **Create** when you are done. The newly-created command is displayed in the command repository and can be executed from the repository.
- **Step 8** Test the command locally. See [Previewing a Command Script and Checking Command Job Results,](#page-77-0)  [page 4-16](#page-77-0).

### <span id="page-77-0"></span>**Previewing a Command Script and Checking Command Job Results**

When you preview a command, you can see how it will appear to users. The preview feature allows you to see the expected script output without performing any real command executions.

Once you execute a command with **Create Execution Job** (at the end of the following procedure) Prime Network creates a command job and displays a dialog that contains a hyperlink to the job details. To check the job status for completed and schedule jobs, select **Command > Jobs** from the Change and Configuration Management menu.

- **Step 1** Select the command or sequence in the repository and click **Run Command**.
- **Step 2** In the Select Device page, choose one of the following options:
	- By Devices—Choose this option to select the device(s) that you want to run the command.
	- **•** By Groups—Choose this option to select the device group(s) that you want to run the command. There must be at least one device added to a device group for the command to run on that group. If a device is added to multiple device groups that are selected, the command will run only once on that device. For information on how to set up a device group, see the [Setting Up CCM Device](http://www.cisco.com/c/en/us/td/docs/net_mgmt/prime/network/4-2/customization/guide/CiscoPrimeNetwork-4-2-CustomizationGuide/commands.html#pgfId-1196217)  [Groups"](http://www.cisco.com/c/en/us/td/docs/net_mgmt/prime/network/4-2/customization/guide/CiscoPrimeNetwork-4-2-CustomizationGuide/commands.html#pgfId-1196217) section.

Ι

- **Step 3** From the command input forms that are generated, enter the required input.
- **Step 4** To verify the parameters that you entered and see what the executed scripts will look like, click **Preview**.

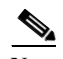

**Note** Preview action is disabled for commands that use TL1 protocol.

- **Step 5** If the result is satisfactory, click **Create Execution Job** to:
	- **•** For a command, deploy it to the selected NEs.
	- **•** For a command sequence, save it to the repository.

**Step 6** Click the job hyperlink to view the job results. To get job details, select the job and click the hyperlink under the Last Run Result column. If the job was for a command sequence, as in the following example, you can check the results of each command in the sequence.

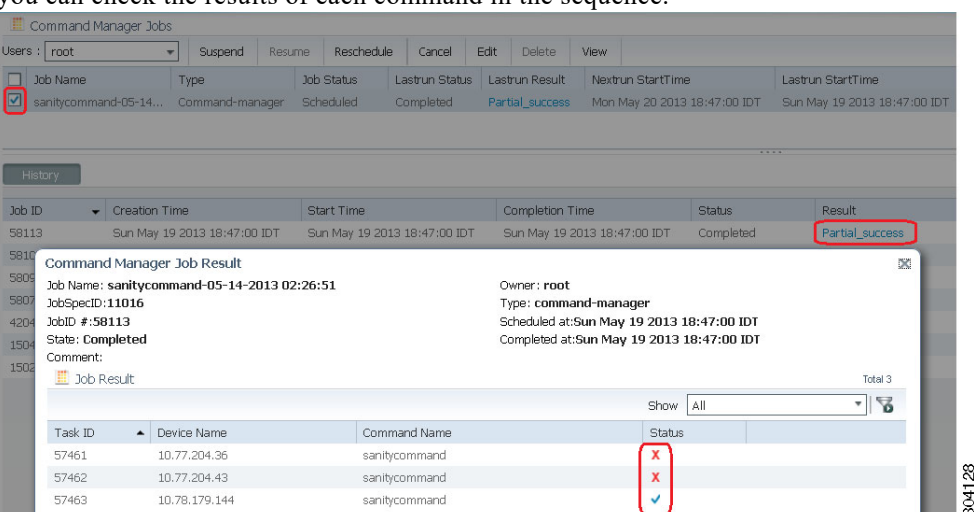

**•** If the job failed or was only partially successful, click the red X under Status to get details about the failure. By hovering over the Device Properties icon, you can get quick device details about the reachability of the device.

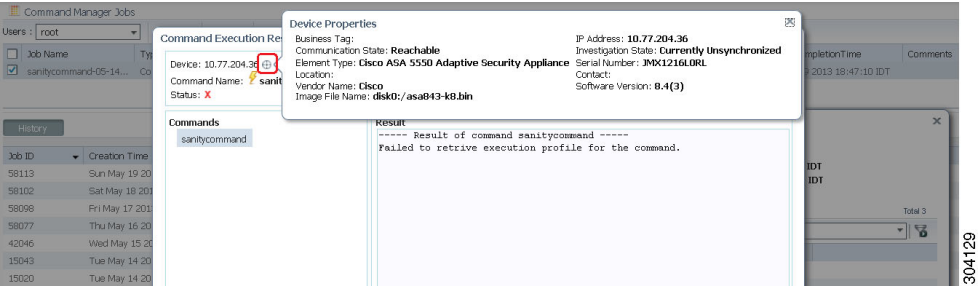

**•** If the job was successful, click the Transaction Log tab to see what scripts were sent to the device. Click the Debug Trace tab to view the information that was received from the device.

### **Enabling E-mail Notification for Command Scripts**

Command Manager enables you to send automatic e-mail notifications about the status of jobs to users while executing the command or job scripts. To enable email notifications for the Command Manager, you need to add the SMTP host name in E-mail Settings pane of the Configurations Settings page in CCM.

- **Step 1** Choose **Commands** > **Command Repository**, select the command, and click **Run Command**.
- **Step 2** In the **Run Command** window, click the **Create Execution Job** pane, select the **Email Id(s)** checkbox, and enter the email id of the recipient, for example, user1@cisco.com. You can enter comma separated email ids for multiple recipients.
- **Step 3** Click **Create Job**. The e-mail is sent to the recipient with the following information:
- **•** Job ID and Job spec ID
- **•** Job name and type
- **•** Job schedule time
- **•** Job completion time
- **•** Name of the device on which the job is executed
- **•** Command name
- **•** Status of the job executed
- **Step 4** Choose **Commands** > **Jobs**, select the job in the **Command Manager Jobs** page, and click **Edit**.
- **Step 5** In the **Edit Job** window, click **Create Execution** Job.
- **Step 6** In the **Email Id(s)** text box, enter the email ids of the recipient and click **Save**. You can enter comma separated email ids for multiple recipients. The e-mail is sent to the recipient with the following information:
	- **•** Job ID and Job spec ID
	- **•** Job name and type
	- **•** Job schedule time
	- **•** Job completion time
	- **•** Name of the device on which the job is executed
	- **•** Command name
	- **•** Status of the job executed

## **Running Commands Using Input Stored in a File**

For bulk configurations, you can create an XLS or CSV files with parameter values and import the file into the command.

- **Step 1** Create a file that contains the parameter values.
	- **a.** Select the command from the repository and click **Run Command**.
	- **b.** Select the devices you want to configure and click the **Export** icon at the top right of the screen.
	- **c.** In the Export Execution Parameters dialog, click **OK** to continue with the export operation.
	- **d.** When your browser displays its file management dialog, download the file. The file is created with the name *command***.csv**.
- **Step 2** Populate the *command*.csv file with your desired attribute values. One column is dedicated to each attribute.
- **Step 3** Run the command using your *command*.csv file as input.
	- **a.** Select the command in the repository and click **Run Command**.
	- **b.** Select the devices you want to configure. They must match the devices in your spreadsheet.

ן

**c.** In the Execution Parameters area, click the import icon.

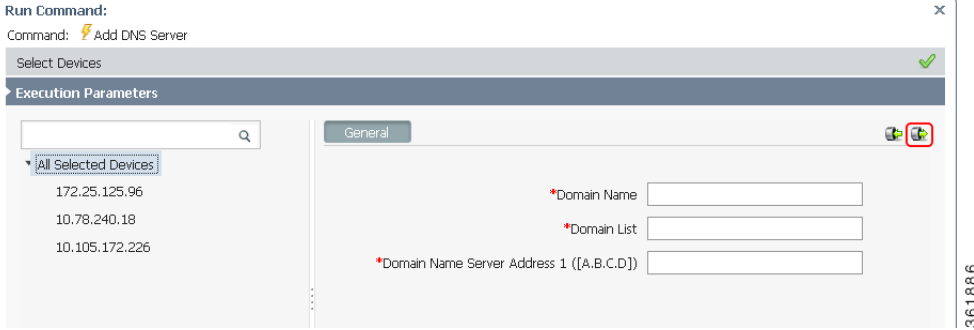

- **d.** Navigate to the file that contains your input, and click **OK**.
- **e.** In the Command Execution Job area, specify when the job needs to be executed (on daily, weekly, monthly, or on a specif time interval) and the e-mail  $ID(s)$  to which to send a notification after the scheduled job is complete. Click **Create Job**.
- **Step 4** Run the command.

### **Controlling Command Manager Jobs**

Users with Configurator privileges can perform all job actions from the **Command Manager Jobs** window. This includes cancelling jobs, suspending jobs, rescheduling jobs, and editing job properties (such as changing the selected devices). Other users can only manage jobs that they own.

Command Manager jobs are automatically deleted according to the Prime Network job purging settings. By default, these jobs are never purged.

For examples of how to view job results, see [Previewing a Command Script and Checking Command](#page-77-0)  [Job Results, page 4-16.](#page-77-0)

### **Moving, Importing, and Exporting Commands and Packages**

Command Manager allows you to move, export, and import user-created commands. User-created commands are any commands that do not reside in the Default repository (which contains all commands that were provided with the Prime Network product).

To move user-created commands to a different package, select the commands in the repository, click the Move To icon, and choose the package.

You can also export and import user-created commands and packages. Exporting commands is useful when you want to clean up the repository or if you create commands that you plan to use at a later time. [Figure 4-5](#page-81-0) shows from where you should launch an import or export operation, depending on whether you are working with packages or individual commands.

| <b>Change and Configuration Management</b><br><b>CISCO</b> |                                            | $\blacksquare$ Images $\blacksquare$ | Device Groups             | Commands $\blacktriangledown$<br>Compliance Audit ▼ | Transactions <b>v</b>             |          |          |          |                  |
|------------------------------------------------------------|--------------------------------------------|--------------------------------------|---------------------------|-----------------------------------------------------|-----------------------------------|----------|----------|----------|------------------|
| <b>Commands Organization</b>                               | Commands > By Packages > Production        |                                      |                           |                                                     |                                   |          |          |          | <b>→ 卷→</b>      |
| $\cdot$                                                    | New Command <>> New Sequence<br>كاه<br>73  |                                      | Run Command               | Edit Chelete Duplicate En Move to v                 | <b>Co</b> Import <b>Co</b> Export | Show AI  |          |          | $\cdot$ $\alpha$ |
| $X \oplus \oplus I$                                        | $\overline{v}$<br>Name                     | Version                              | Type                      | Device Types<br>$\blacktriangle$                    | Software Versions                 | Protocol | #Of Jobs | Last Run | Description      |
| By Packages<br>۰î                                          | $\overline{v}$<br>My-Command-1             | $1 - ian 2014$                       | Cisco Prime Network Macro | All Device Types                                    | Default                           | Tehet    |          |          |                  |
| Default                                                    | $\boxed{\vee}$ $\boxed{\vee}$ My-Command-2 | 2-mar2014                            | Cisco Prime Network Macro | Cisco 7600 Series Routers +1                        | Default                           | Tehet    |          |          |                  |
| Production                                                 |                                            |                                      |                           |                                                     |                                   |          |          |          |                  |

<span id="page-81-0"></span>*Figure 4-5 Importing and Exporting Commands and Packages*

Exported items, whether they are individual commands or a package of commands, are saved in a zip file on the client machine or on the gateway server. On the gateway server, commands are stored in *NETWORKHOME/Command* Archive. If you do not supply a name in the export dialog box, Command Manager uses the following naming scheme:

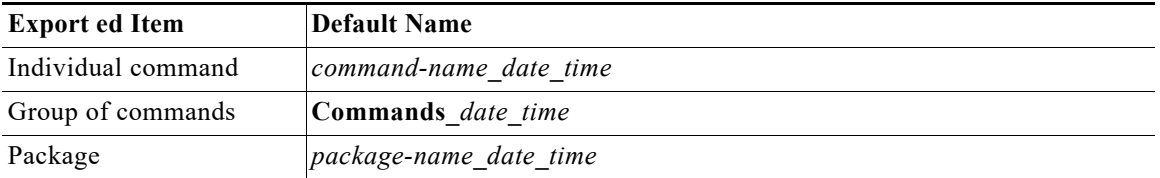

Files you export to your local system are saved in your browser's download directory.

Import operations will query you for the location of the zip file that contains the commands or package. If you try to import a command that already exists in the command repository, you are prompted to overwrite the command or exit.

# **Cancelling Command Manager Jobs**

To cancel the job that is in the running state:

- **Step 1** Select the job in the **Command Manager Jobs** window.
- **Step 2** Click **Cancel**.

The **Job Status** displays as Cancelled and the **Lastrun Status** displays as Cancelled with a hyperlink in the **Command Manager Jobs** window.

Ι

**Step 3** Click the Cancelled hyperlink in the **Lastrun Status** field to display the **Command Manager Job Result** window.

The job result display the information about successful, unsuccessful, and cancelled tasks.

## **Deleting Commands and Packages**

The following procedures explain how to:

- **•** Remove a command from the Vision GUI client
- **•** Remove a command or package from the command repository

#### **Removing a Command from the Vision GUI Client**

If you want to remove a user-created command from the Vision GUI client, you can hide it without removing it from the repository. You cannot hide out-of-the-box commands that are provided with Prime Network.

**Note** This operation may take some time depending on the number of NEs that are will be affected.

To remove a command from the Vision GUI client:

- **Step 1** Select the command in the repository and click the **Edit** icon.
- **Step 2** In the Command Info page, deselect the Visible in Menu check box.
- **Step 3** Click **Save**. The command is hidden in the Vision GUI client.

#### **Deleting Commands and Packages from the Prime Network Command Repository**

You can only delete user-created commands and packages. Out-of-the-box commands cannot be deleted. In addition, user-created commands can only be deleted if they are *not* part of:

- **•** A scheduled job
- **•** A command sequence

When a command is successfully deleted, it is removed from the repository and the Vision GUI client, and all related command data is deleted from the gateway and database.

When you delete a *package*, none of the user-created commands in the package are deleted. Instead, the commands are moved to the Default package, from where you can delete them.

To delete a command, make sure that you are working from the right package in the Commands Organization area. Then choose the command and click the Delete button above the commands table.

To delete a package, select the package and use the Delete button in the Commands Organization area.

# **Using Command Builder to Create Device Configuration Command Scripts**

These topics explain how to use Command Builder to create commands and make them available to other NEs:

- **•** [What is Command Builder?, page 4-22](#page-83-0)
- **•** [Steps for Defining a New Command, page 4-22](#page-83-1)
- **•** [Command Builder Window, page 4-23](#page-84-0)
- **•** [Creating a Command Using Command Builder, page 4-25](#page-86-0)
- **•** [Testing and Publishing Commands, page 4-36](#page-97-1)
- **•** [Exporting Commands with Command Builder, page 4-40](#page-101-0)
- **•** [Importing Commands with Command Builder, page 4-41](#page-102-0)
- **•** [Configuring Global Command Settings Using Command Builder, page 4-41](#page-102-1)

**•** [Deleting Commands, page 4-45](#page-106-0)

# <span id="page-83-0"></span>**What is Command Builder?**

Command Builder is an integral part of the Prime Network Vision GUI. It is used to create custom commands to be executed on specified devices. These commands can be tested and then published, which enables a wider scope of NEs to use them. You can publish commands to NEs of the same family, NE type, or software version.

Command Builder commands execute a programmable sequence of SNMP or Telnet command lines. Commands can be created using the BeanShell scripting language or the Prime Network Macro Language. Commands can be associated with any existing object group (IMO), type, or instance. This enables access to the live information of the network object with which the command is associated.

Only users with Administrator or Configurator privileges can create commands using Command Builder.

Commands can be used in a variety of ways:

- **•** Using Command Builder, add the commands to the Prime Network Vision GUI client. Users will be able to run the commands by right-clicking an NE. When running the command, the user will be presented with a dialog for entering the input parameters that were defined during the command creation process.
- **•** As building blocks in the creation of transactions (workflows) which can then be deployed to devices using Transaction Manager.
- **•** Use the Prime Network API to integrate the commands into external configuration applications. For information on how to do this, see the *[Cisco Prime Network Integration Developer Guide](https://developer.cisco.com/site/prime-network/documentation/)*.

# <span id="page-83-1"></span>**Steps for Defining a New Command**

These steps describe how to create a new command definition using Command Builder and the order in which the steps must be performed.

Ι

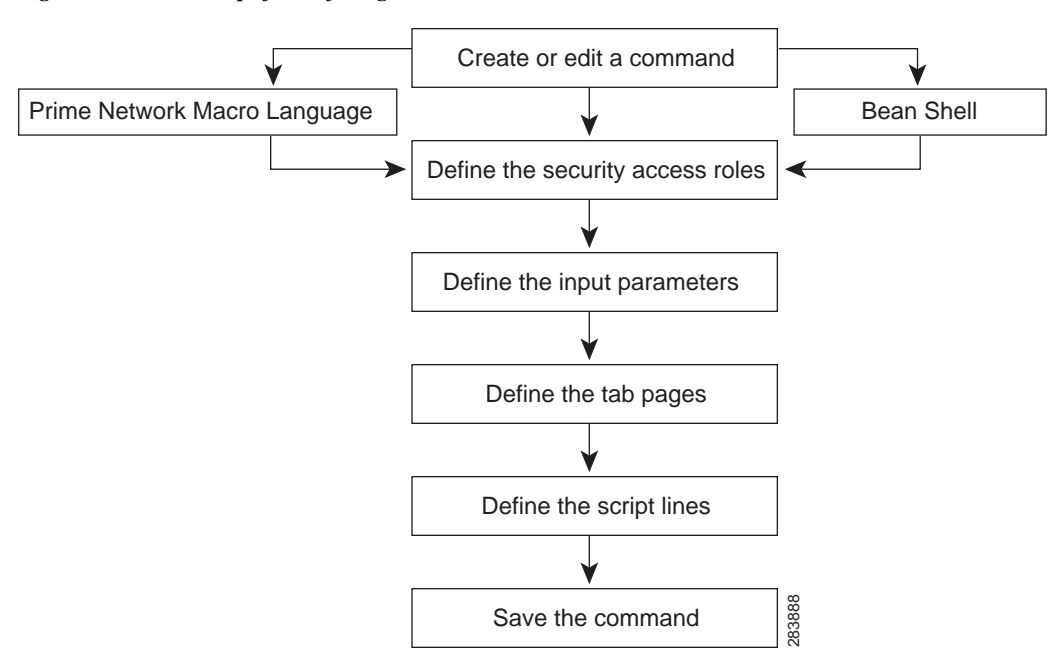

*Figure 4-6 Steps for Defining a New Command*

At any time after the command has been defined, it can be tested, executed, and published to a wider scope of managed elements and network elements.

For more information, see [Creating a Command Using Command Builder, page 4-25](#page-86-0).

# <span id="page-84-0"></span>**Command Builder Window**

Command Builder is launched by right-clicking a specific managed element or a selected object within a managed element and selecting **Management > Command Builder**.

The Command Builder window lists all existing commands that are available to the NE. (The technology-based commands that are packaged with Prime Network are not editable).

The commands that are listed depend on the NE type and the user's access privileges.

#### *Figure 4-7 Command Builder Window*

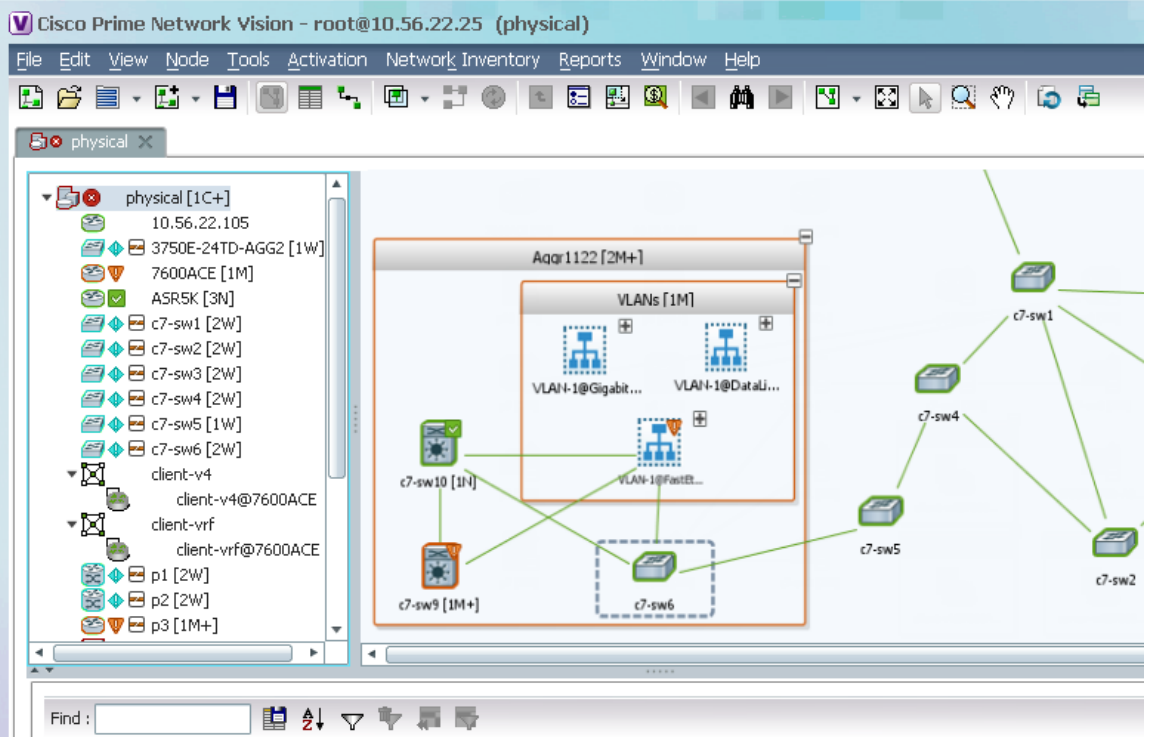

*Table 4-1 Command Builder Window*

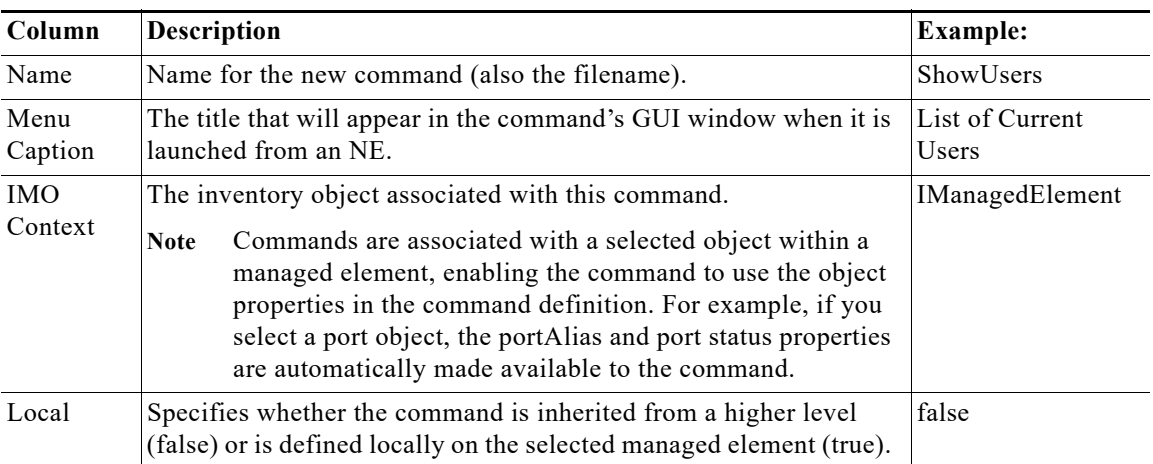

ן

 $\sim$ 

[Table 4-2](#page-86-1) identifies the buttons that appear in the Command Builder window.

<span id="page-86-1"></span>

| <b>Button</b> | <b>Name</b>           | <b>Description</b>                                                                                                    |
|---------------|-----------------------|----------------------------------------------------------------------------------------------------|
|               | New Element           | Creates a new command definition on the local client machine.                                                                                                    |
|               | <b>Edit Element</b>   | Edits an existing command definition on the local client machine. When<br>you edit an existing command, the changed command is saved as a local<br>instance on the client machine. As with a new command, you can then<br>publish it to make it available to other NEs.                          |
|               |                       | You can also edit commands that are packaged with Prime Network (for<br>example, OAM commands that are launched from the right-click<br>Commands menu). This is done by creating a clone of the command,<br>which you can then edit.                                                             |
|               | Delete Element        | Deletes a command that exists on the local client machine (has not been<br>published).                                                                                                    |
|               | <b>Export Element</b> | Saves a full command definition on the gateway.                                                                                                    |
| 裵             | Import Element        | Imports a command definition from the gateway to a local client machine.<br>If the command already exists, it is overwritten (updated).                                                                                                    |
| O             | Hierarchy<br>Manager  | Controls the NEs from which the command can be executed.                                                                                                    |
|               | Run Command           | Previews and executes a command. After you create, modify, or update a<br>command, we recommend that you wait a few seconds before executing<br>it. If the gateway is busy, waiting a few seconds allows sufficient time for<br>Command Builder to obtain the correct version from the registry. |

*Table 4-2 Command Builder Window Icons*

# <span id="page-86-0"></span>**Creating a Command Using Command Builder**

When you create a new command, you first create a local instance of the command. After you have tested the command, you can publish it to make it available to other NEs.

To create a command:

 $\mathbf I$ 

- **Step 1** Launch Command Builder by right-clicking a managed element and choose **Management > Command Builder**. The window lists all existing commands that are available to the NE. (The technology-based commands that are packaged with Prime Network are not editable).
- **Step 2** Click the **New Element** icon in the toolbar to open the New Command dialog box.
- **Step 3** Enter the following information for your new command:

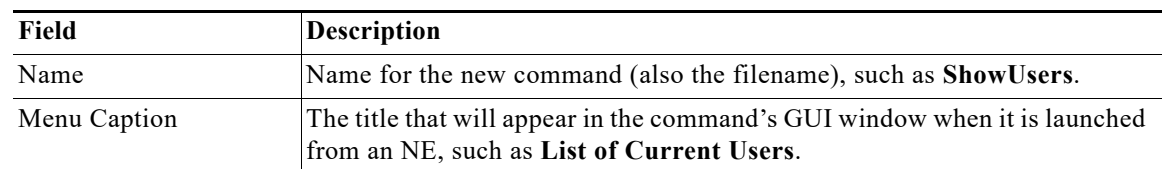

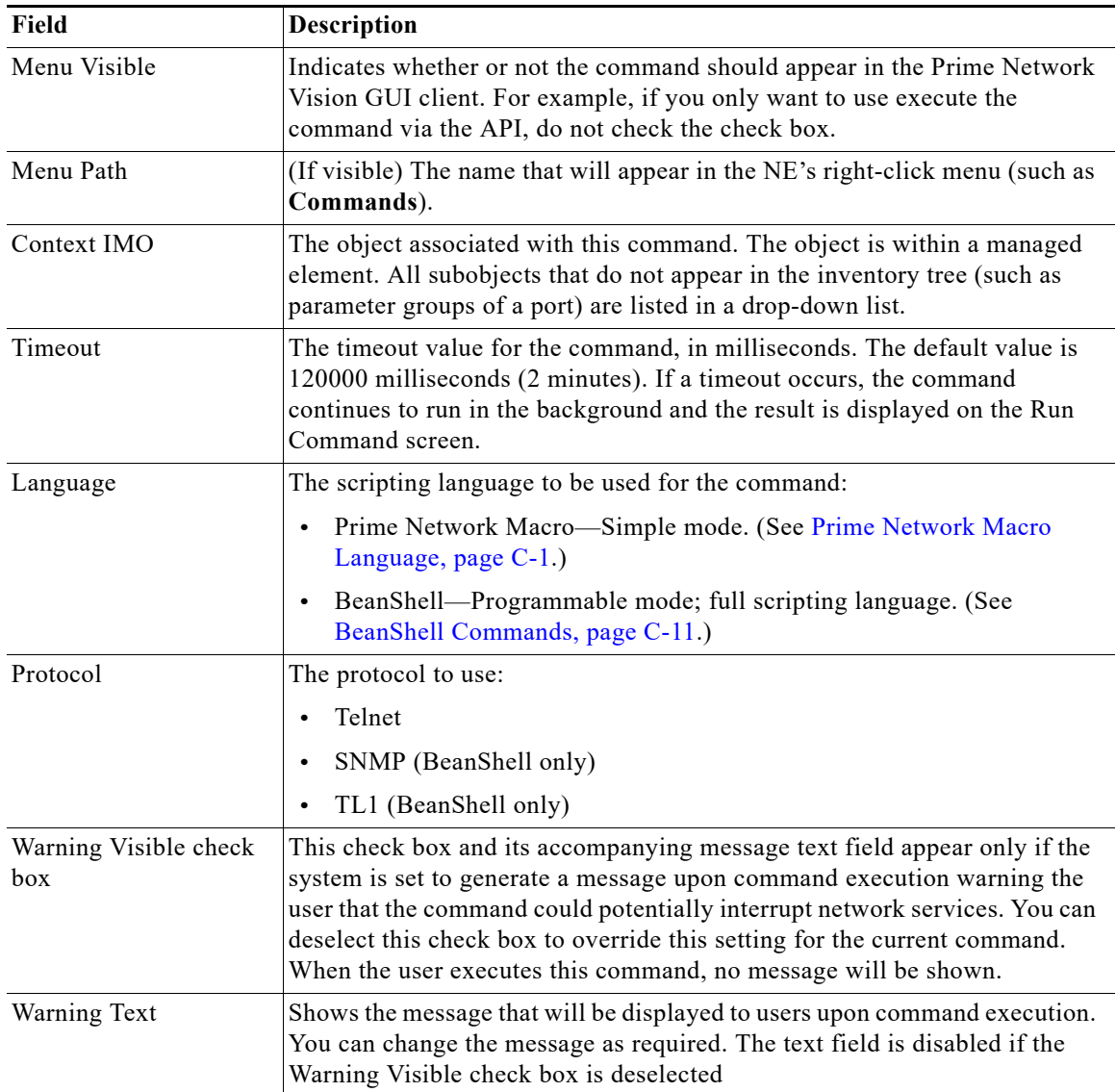

- **Step 4** Click **Next**. The Command Authorizations dialog box is displayed.
- **Step 5** Select the security access roles that are authorized to execute the command.
- **Step 6** Click **Next**. The User Input Arguments dialog box is displayed.

You can define any number of input parameters. These parameters determine the structure and format of the input form.The input form is automatically generated when the command is executed.

You can use either of two types of command parameters: built-in parameters and user-defined parameters, both of which are replaced in runtime. All parameters (both built-in and user-defined) are available during command editing via a selection list. For more information about Prime Network Macro Language, see [Prime Network Macro Language, page C-1.](#page-266-0)

ן

**Step 7** To add a new argument, click **New**. The Add/Edit User Argument dialog box is displayed ([Figure 4-8](#page-88-0)).

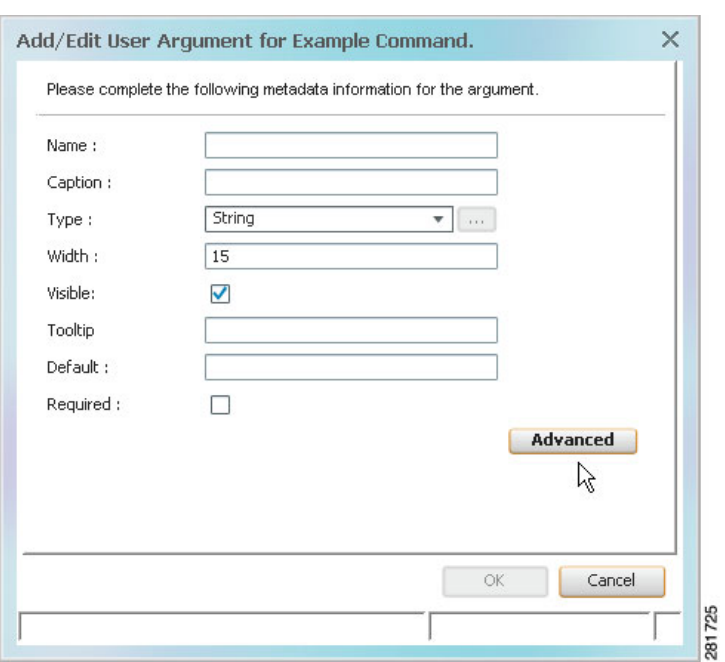

<span id="page-88-0"></span>*Figure 4-8 Add/Edit User Argument for Command Dialog Box*

<span id="page-88-1"></span>**Step 8** Enter the required information:

 $\mathbf{I}$ 

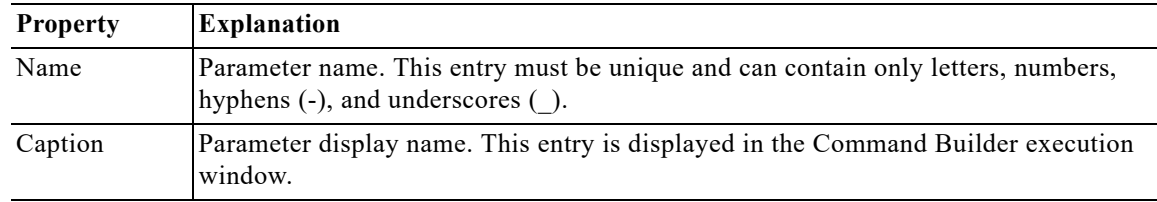

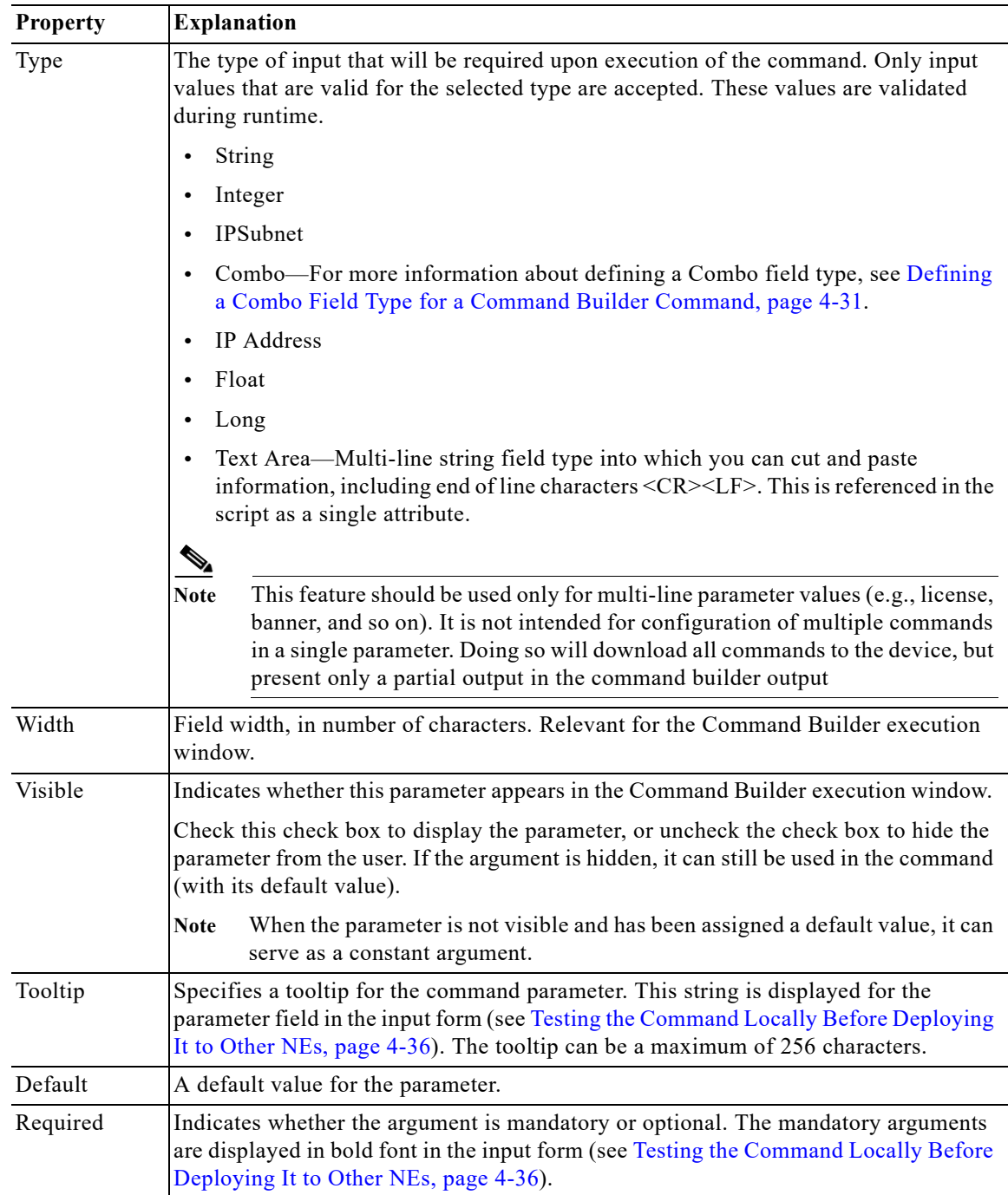

Click the Advanced tab to open the Add Argument Advanced Controller dialog box.

 $\mathsf I$ 

The Advanced option enables you to do additional actions on the parameter values using BeanShell.

- **•** On Populate—The BeanShell script, executed when you click Run Command, can be used to populate the parameters values according the script logic.
- **•** On Validate—The BeanShell script, executed when you click Preview or Execute Now, can be used to validate the parameters values according the script logic.

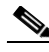

**Note** When creating or editing On Populate or On Validate BeanShell scripts, you must restart the client for the changes to take effect.

- **Step 9** Click **OK**. The newly created argument is displayed in the User Input Arguments dialog box.
- **Step 10** To change sequence in which arguments appear in the input form, select an argument and click **Move Up** or **Move Down**.
- **Step 11** Click **Next**. The Tab Pages dialog box is displayed.

Use this feature if you want your input form to have different tabs. By default, all of the parameters are displayed in a single tab, General.

- **Step 12** If you want to use tabs, do the following:
	- **a.** Click **New**. The Add/Edit User Tab Page dialog box is displayed.

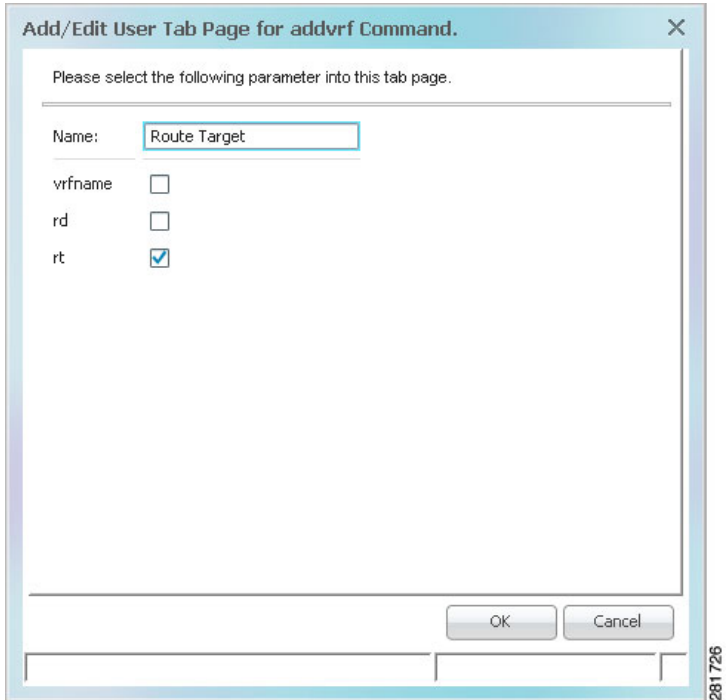

*Figure 4-9 Add/Edit User Tab Page for Command Dialog Box*

- **b.** Enter a name for the Tab and select the required parameter.
	- You can define a maximum of 20 tabs for a command. The name of the tab can contain a maximum of 20 characters.
- **c.** Repeat the steps for additional tabs.

**Step 13** Click **Next** to define the command script, which can be either Prime Network Macro Language scripts or Beanshell scripts. For more information, see [Command Manager and Command Builder: Macro](#page-266-1)  [Language and Beanshell Reference, page C-1.](#page-266-1) The Script Lines dialog box is displayed, enabling you to add or edit a script line, as shown in [Figure 4-10](#page-91-0).

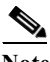

**Note** An efficient way to do this is to create the script in a text editor, then cut and paste it into the New Command dialog box.

<span id="page-91-0"></span>*Figure 4-10 Script Lines Dialog Box*

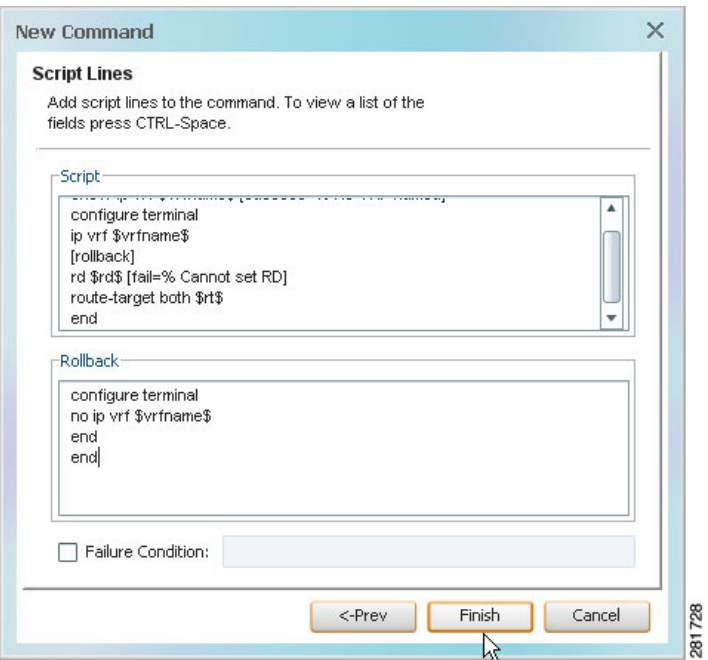

**Step 14** Enter the required information, using the following guidelines:

- **•** To view all user-defined and built-in parameters in the Command Builder application, position the cursor in the Script or Rollback field and press **Ctrl-Spacebar**. A dialog box is displayed that lists all available arguments (containing both the user-defined input argument and the built-in properties of the IMO context). Select an entry from the list and then click **OK** to add it to the Script or Rollback field.
- **•** Pragmas are enclosed with square brackets: […].
- **•** It is possible to use multiple pragmas in a single line, in which case all pragmas are analyzed. If the same type of pragma is repeated, only the last one is used.

ן

**•** If carriage returns are required in the command line, enter the escape sequence **&cr**.

**The State** 

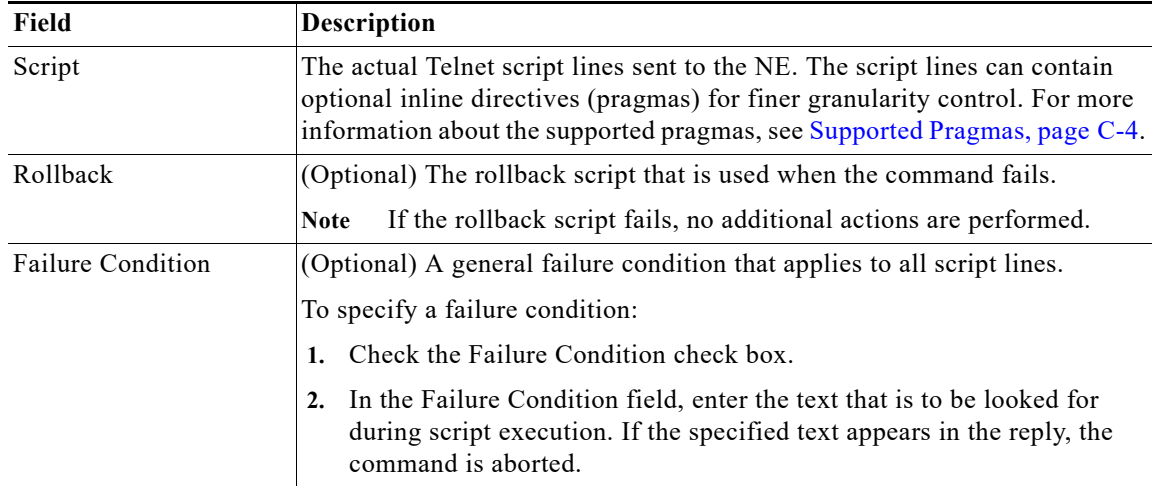

**Step 15** Click **Finish**. The Create Command dialog box is displayed.

A LED indicates the progress or status of the command as it is being saved to the registry:

- **•** Blue—The command definition is being saved.
- **•** Green—The command has been created or updated successfully.
- **•** Red—Command Builder failed to create or update the command.
- **Step 16** Click **Close** when the command has been successfully saved. The newly created command is displayed in the Command Builder table.

See [Testing the Command Locally Before Deploying It to Other NEs, page 4-36](#page-97-0) to test the command.

See [Publishing Commands to Other NEs, page 4-38](#page-99-0) to publish the command.

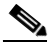

 $\mathbf I$ 

**Note** If you plan to publish the command to multiple network elements so you can work on commands in bulk, be sure to delete your local copy of the command after it is published. Otherwise, when you choose multiple managed elements, the command will not be listed.

#### <span id="page-92-0"></span>**Defining a Combo Field Type for a Command Builder Command**

If you want to use a combo box in your input form, choose **Combo** in the Add/Edit User Argument dialog box ([Step 8](#page-88-1) of the previous procedure), a Browse button is enabled. Use it to create a selection list (drop-down list) of valid options that will be displayed.

This example creates a combo box with Up and Down choices.

- **Step 1** Select **Combo** in the Type field of the Add/Edit User Argument for x Command dialog box.
- **Step 2** Click **Browse**. The Selection List dialog box is displayed.

<span id="page-93-0"></span>**Step 3** Enter the required information:

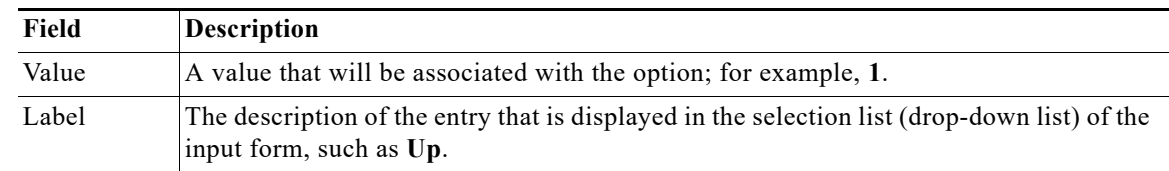

<span id="page-93-1"></span>**Step 4** Click **Add**.

**Step 5** Repeat Steps [3](#page-93-0) and [4](#page-93-1) as needed until you have added all entries (such as **2** and **Down**).

**Step 6** Click **Close**.

### **End-to-End Example of Creating a Macro Language Command**

This topic provides an example of how to create the command, **addvrf**, using Prime Network Macro Language.

- **Step 1** Select the element that you want to configure this command for in the Prime Network Vision tree pane, context pane, or Inventory window.
- **Step 2** Right-click the element, then choose **Management > Command Builder**. The Command Builder wizard is displayed.
- **Step 3** Click **New**. The New Command dialog box is displayed.
- **Step 4** Define the command identification information:
	- **•** Name—addvrf
	- **•** Caption—Add VRF
	- **•** Menu Visible—Checked
	- **•** Menu Path—VRF Commands
	- **•** Context IMO—Automatically displayed
	- **•** Timeout—180000
	- **•** Language—Prime Network Macro
	- **•** Protocol—Telnet is selected by default
- **Step 5** Click **Next**. The Command Authorizations dialog box is displayed.
- **Step 6** Select the security access role Administrator.
- **Step 7** Click **Next**. The User Input Arguments dialog box is displayed.
- **Step 8** Click **New**. The Add/Edit User Argument for addvrf Command dialog box is displayed.

ן

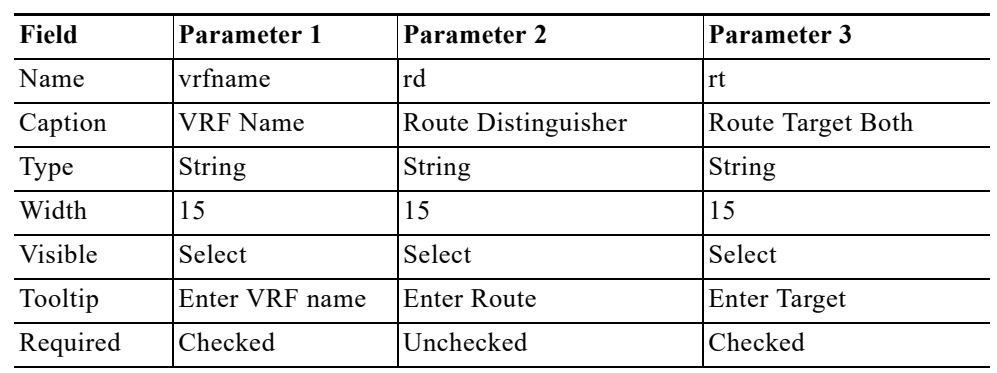

<span id="page-94-0"></span>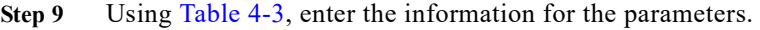

*Table 4-3 addvrf Command Parameters*

- 
- **Step 10** Click **OK** in the Add/Edit User Argument dialog box after each parameter. The new user-defined input parameters are displayed in the User Input Arguments dialog box ([Figure 4-11\)](#page-94-1).

<span id="page-94-1"></span>*Figure 4-11 User Input Arguments Dialog Box*

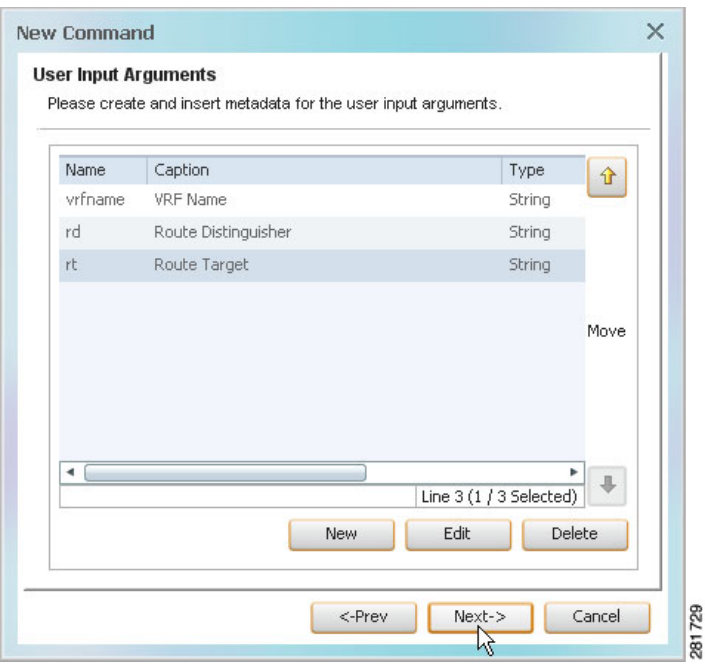

- **Step 11** Click **Next**. The Tab Pages dialog box is displayed.
- **Step 12** Click **New**. The Add/Edit User Tab Page dialog box is displayed.
- **Step 13** Enter a VRF Name and select **vrfname**.

 $\overline{\phantom{a}}$ 

**Step 14** Click **OK**. The newly added tab pages are displayed in Tab Pages dialog box.

*Figure 4-12 Tab Pages Dialog Box*

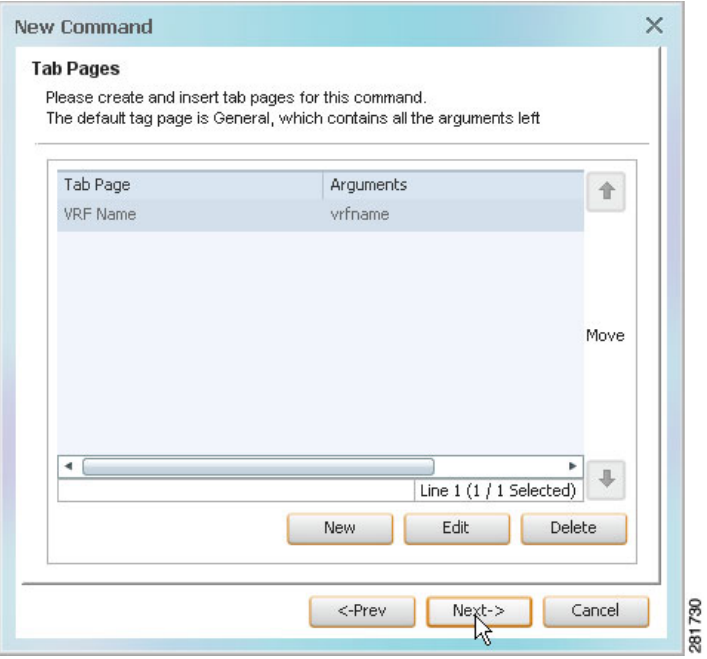

**Step 15** Click **Next**. The Script Lines dialog box is displayed, enabling you to add the script lines. **Step 16** Add the script lines, as shown in [Figure 4-13](#page-96-0).

 $\mathsf I$ 

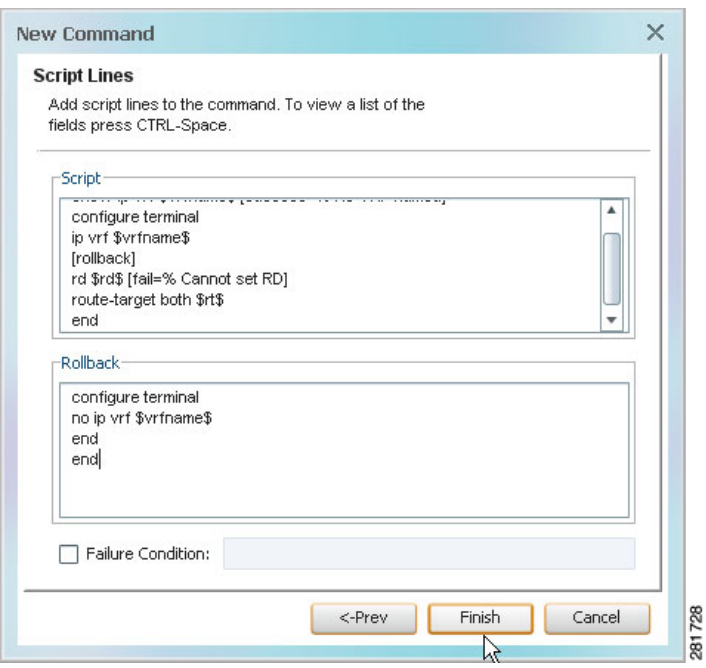

#### <span id="page-96-0"></span>*Figure 4-13 Script Lines Example*

- **Step 17** Click **Finish**. The Create Command dialog box is displayed. LEDs indicate the progress or status of the command as it is being saved to the registry.
- **Step 18** Click **Close** when the command is complete. The newly created **addvrf** command is displayed in the Command Builder table.
- **Step 19** Select the **addvrf** command in the Command Builder table.
- **Step 20** Run the command in one of the following ways:
	- **•** Click **Run Command** in the toolbar.
	- **•** Choose **Tools > Run Command**.

 $\mathbf I$ 

**•** Right-click the command, then choose **Run Command**.

The input form is generated and displayed. The Route Distinguisher and Route Target are displayed in General tab and vrfname is displayed in a separate tab called VRF Name.

In the General tab, the Route Target is a mandatory field (bold font) and Route Distinguisher is an optional field.

- **Step 21** Enter values in the VRF Name, Route Distinguisher, and Route Target fields.
- **Step 22** Click **Preview** to see how the command, including variables, looks before it is executed.
- **Step 23** Click **Execute Now** to view the results of the **addvrf** command as it is being executed.
- **Step 24** Close the input form to return to the Command Builder window.

 **Using Command Builder to Create Device Configuration Command Scripts**

# <span id="page-97-1"></span>**Testing and Publishing Commands**

The following topics describe how to test and publish commands:

- **•** [Testing the Command Locally Before Deploying It to Other NEs, page 4-36](#page-97-0)
- **•** [Publishing Commands to Other NEs, page 4-38](#page-99-0)

### <span id="page-97-0"></span>**Testing the Command Locally Before Deploying It to Other NEs**

Before you publish a command and apply it to other NEs, test it on your local NE using the following procedure. Once you have done this, you can apply it manually to multiple managed NEs, or publish it and make it available to a larger group of NEs (by family, NE type, or software version).

- **Step 1** From the Command Builder window, right-click the command and choose **Run Command**. Command Builder generates your input form.
- **Step 2** Complete the input form and click **Preview.**
- **Step 3** Click the **Result** tab to verify the command and variables before executing the command on the NE.
- **Step 4** If the command is successful and you want to execute it on the local NE, click **Execute Now**.

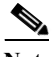

**Note** You might be prompted to enter your device access credentials. Once you have entered them, these credentials will be used for every subsequent execution of a command in the same GUI client session. If you want to change the credentials, click **Edit Credentials**. The Edit Credentials button will be disabled if the command is scheduled to run at a later time or if it is an SNMP command.

Ι

You can view live response in Command Builder Screen under the **Result** tab as each command completes as shown in the following example:

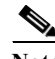

**Note** Live response can be viewed only for BeanShell Telnet commands.

a ka

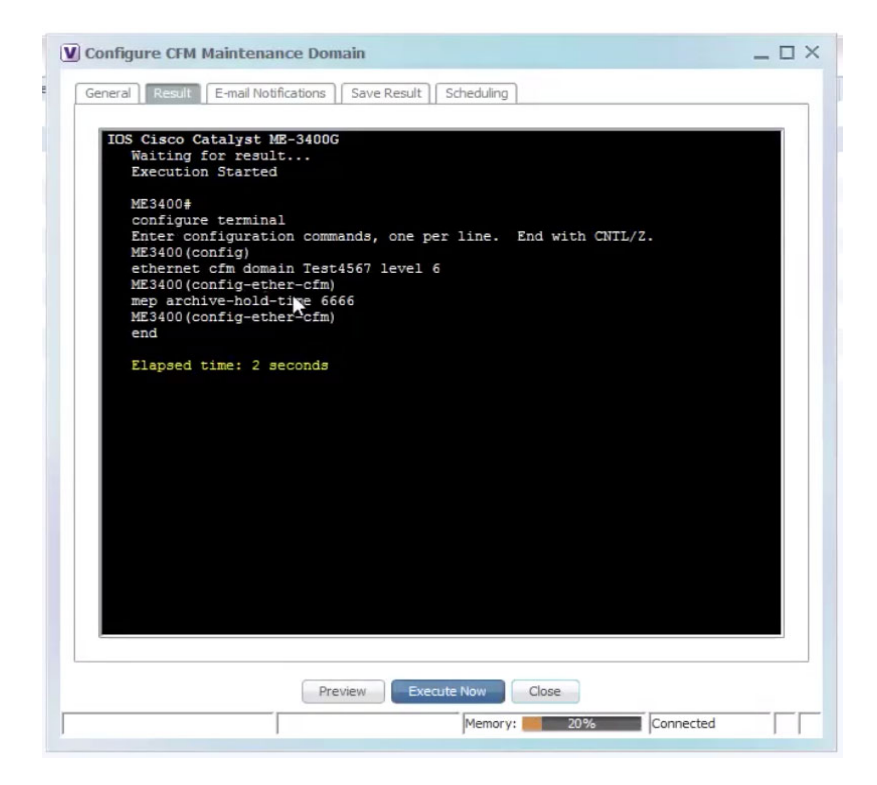

Alternatively, if you are authorized by the Administrator to schedule jobs, you can use the Scheduling tab to schedule the command to run at a later time. You can check the job results by selecting **Tools > Scheduled Jobs** from the Prime Network Vision Tools menu.

Every command that is executed is logged in the Prime Network event database. The command's execution history can be viewed using Prime Network Events. For more information about Prime Network Events, see the *[Cisco Prime Network 5.3 User Guide](http://www.cisco.com/c/en/us/support/cloud-systems-management/prime-network/products-user-guide-list.html)*.

### **Aborting a Job**

 $\mathbf I$ 

The queued commands can be terminated, if required, by clicking **Abort**. Prime Network allows you to abort a job anytime during its execution.

To abort a job during execution, click **Abort** option in the **Result** screen. Upon successful cancellation of the job, **Result** screen displays the device response along with the abort message "Aborted due to User Request" as shown in the following figure:

 **Using Command Builder to Create Device Configuration Command Scripts**

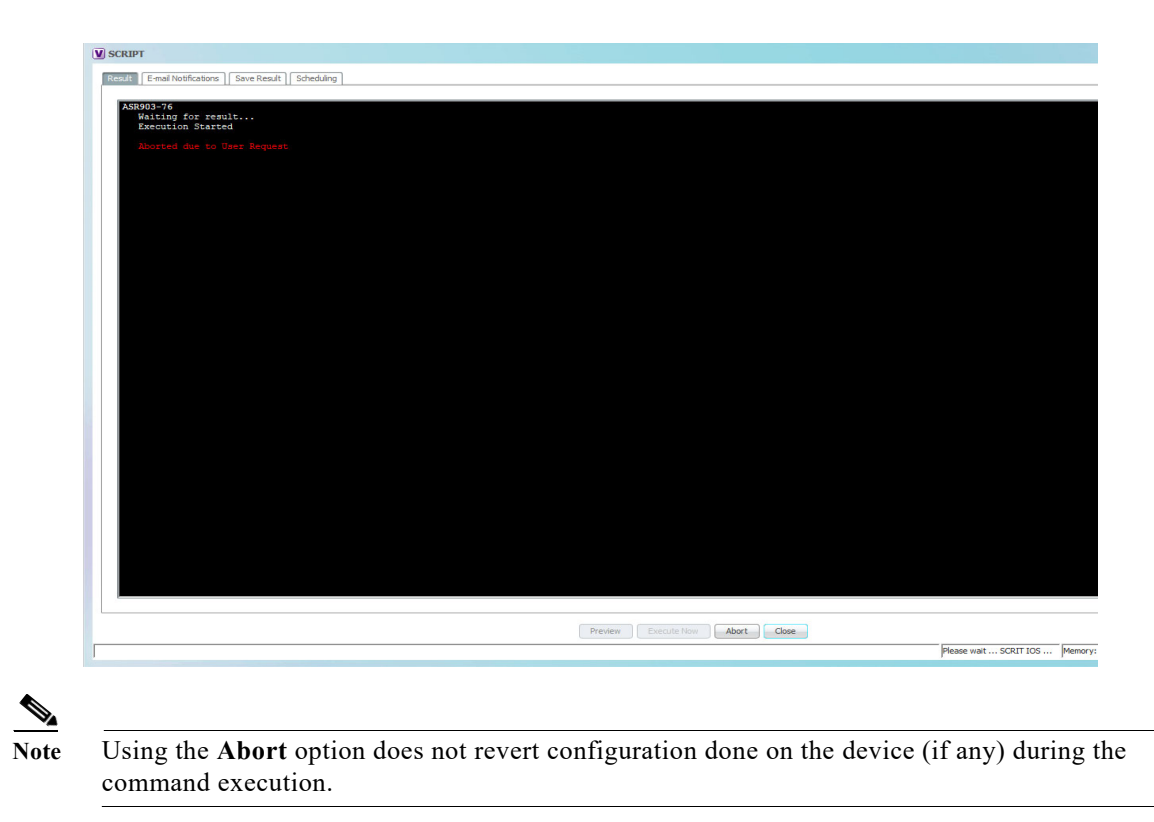

### <span id="page-99-0"></span>**Publishing Commands to Other NEs**

Publishing is the process of applying a command to a wider scope of managed NEs, so that the other NEs can use the new command. The Command Builder Hierarchy Manager dialog box controls the publishing of commands across the *inheritance hierarchy*. [Figure 4-14](#page-99-1) shows an example of an inheritance hierarchy. In this example, the top level of the hierarchy is All devices and the lowest level of the hierarchy is Device XYZ.

1

<span id="page-99-1"></span>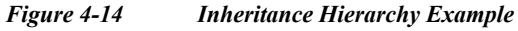

8009

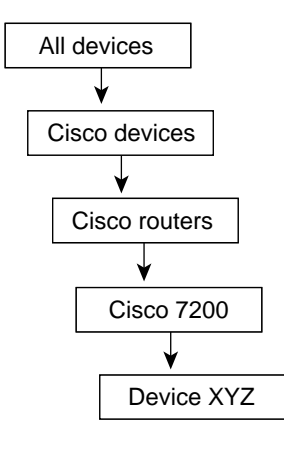

When a command is published to a node in the hierarchy, it overrides any inherited command from a higher level and automatically applies to all its children. For example, if a command is published to Cisco 7200, it overrides any variant of this command it inherited from a higher level and is assigned to all NEs of type Cisco 7200 in the system. NEs above the Cisco 7200 class are not affected.

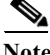

**Note** A user with a Configurator role can add and publish commands on all NEs regardless of their assigned device scopes.

To publish a command:

 $\mathbf I$ 

**Step 1** From the Command Builder window, right-click the command and choose **Hierarchy Manager**.

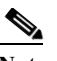

**Note** The names displayed in the VNE Hierarchy Location column depends on the registry settings. It is determined by the VNE schema (which controls the NEs that are managed and modeled by Prime Network). For example, a user-friendly name is displayed if a hierarchy path has been defined in the registry.

Rows are displayed in descending order with the top row representing the highest level of the hierarchy and the bottom row representing the lowest level of the hierarchy. The following information is provided for each level:

- **•** Exist—If checked, indicates that a local variant of the command exists for that VNE hierarchy location.
- **•** Registry Key—The hierarchy path as defined in the registry.

[Table 4-4](#page-100-0) describes the tools that are displayed in the Hierarchy Manager dialog box.

#### <span id="page-100-0"></span>*Table 4-4 Hierarchy Manager Dialog Box Tools*

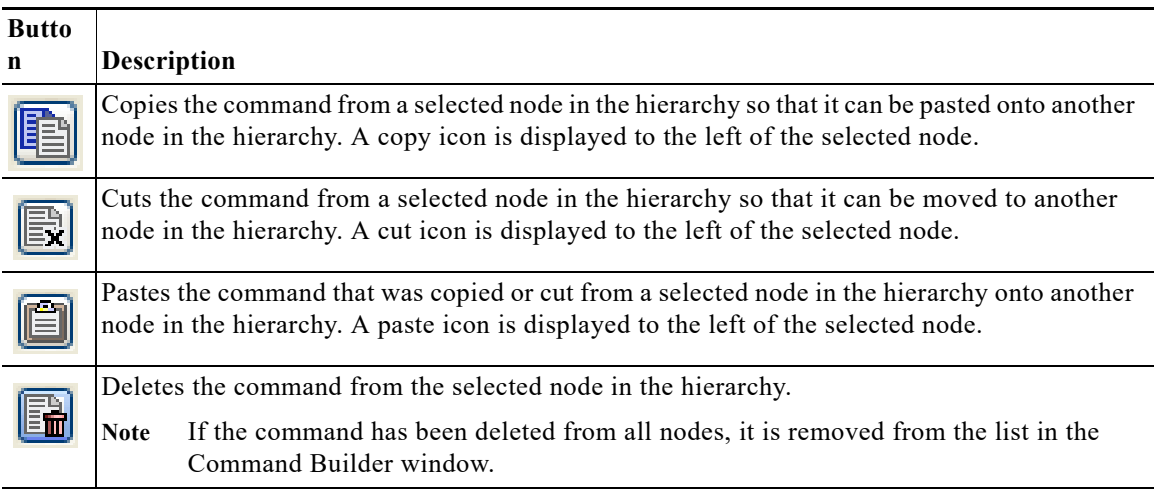

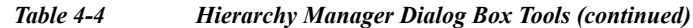

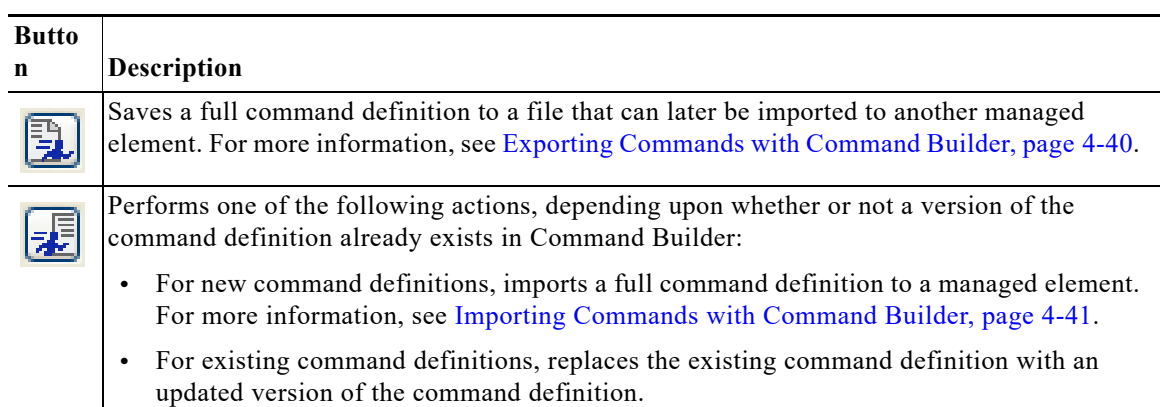

- **Step 2** Select the node in the hierarchy from where you want to Copy/Cut the command.
- **Step 3** Click **Copy** or **Cut** in the toolbar to copy or cut the command.
- **Step 4** Select the node in the hierarchy where you want to publish the command.
- **Step 5** Click **Paste** on the toolbar to paste the command. The command is published to the selected node in the hierarchy.

**Note** If you plan to publish the command to multiple network elements so you can perform commands in bulk, be sure to delete your local copy of the command after it is published. Otherwise when you choose multiple NEs, the command will not be listed.

If you select a group of network elements but the command is not listed, it is likely due to one of the following reasons:

- **•** The command was not published to at least one of the network elements. You must publish the command to that network element using the hierarchy manager.
- **•** One of the network elements has a local copy of the command. You must delete the local copy of the command using the hierarchy manager.

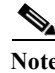

**Note** If a network element has more than one command instance, the command instance that is executed will be the one in the lowest hierarchy node.

# <span id="page-101-0"></span>**Exporting Commands with Command Builder**

When you export a command, a file containing the full command definition is created on the client machine. This is normally done when you want to manually import the command file to other NEs rather than use the Hierarchy Manager and the publishing procedure. The file is not copied to any other NEs; it is created so it can be imported by other NEs.

ן

**Step 1** In the Command Builder window, right-click the command and choose **Export Element**.

- **Step 2** Command Builder lists all versions of the command. In other words, if you have a 7206 NE with one version, but all other 7200 NEs have a different version, Command Builder would display both versions because both have been saved on your client machine. Check the version you want to export and click **OK**.
- **Step 3** Browse to the directory where you want to save the command.
- **Step 4** In the File name field, enter a name and click **Save**. The command is saved in XML format on the local client machine.

### <span id="page-102-0"></span>**Importing Commands with Command Builder**

Importing commands makes new commands available to an NE. For example, if you created a new command for NE 1, you could export the command from NE 1, and then import it to NE 2. The export is performed by launching Command Builder from NE 1, and the import is done by launching Command Builder from NE 2, as long as NE 2 is the same NE type.

If the import operation will overwrite a command that already exists, one of the following will happen:

- **•** For a local command, Prime Network overwrites the existing definition.
- **•** For a published command, Prime Network generates an error message which states that the command already exists. You must delete the existing command instance using the procedure described in [Deleting Commands, page 4-45](#page-106-0).

You can import multiple commands using this procedure as long as all of the commands are associated with the same VNE.

To import commands:

- **Step 1** In the Command Builder window, choose **Tools > Import Element**.
- **Step 2** Browse to the directory that contains the commands that you want to import.
- **Step 3** Select the commands that you want to import. To select multiple commands, press **Shift** or **Ctrl** while choosing the commands.
- **Step 4** Click **Open**. The Import Elements dialog box is displayed.

If you select multiple files, Command Builder presents an Import Element dialog box for each command.

- **Step 5** In the Import Element dialog box, select the VNE hierarchy location for the specified command.
- **Step 6** Click **OK**. The Command Builder window is displayed.
- **Step 7** Click **Close**. The commands are imported and displayed in the Command Builder window.

### <span id="page-102-1"></span>**Configuring Global Command Settings Using Command Builder**

Command Builder lets you configure the following global settings for commands:

- **•** [Adding a Warning Message to Command Scripts, page 4-42](#page-103-0)
- **•** [Enabling Warning Message for Remove/Delete Commands, page 4-42](#page-103-1)
- **•** [Enabling E-Mail Notifications for Command Execution Result, page 4-43](#page-104-0)

**•** Saving Command Output to a PDF File, page 4-43

### <span id="page-103-0"></span>**Adding a Warning Message to Command Scripts**

If desired, you can configure Prime Network to display a warning message whenever users execute command scripts from these features:

- **•** A device's right-click **Commands** menu in the Vision GUI client (applies to commands that are executed immediately and commands that are scheduled)
- **•** Command Manager repository

This feature is disabled by default. To enable it and specify a message, choose **Global Settings > Commands**. In **Confirmation Message** panel, check the **Require confirmation before running all commands** option and enter the message text you want Prime Network to display and click **Apply.**

Users must acknowledge the message before proceeding. [Figure 4-1](#page-64-0) provides an example of what a user would see when trying to launch a device command from the Vision GUI client.

*Figure 4-15 User Message When Running Command Scripts*

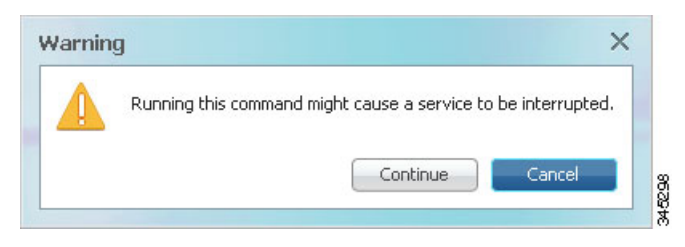

### <span id="page-103-1"></span>**Enabling Warning Message for Remove/Delete Commands**

You can configure Prime Network to display a warning message whenever user executes remove/delete command scripts from the following:

**•** A device's right-click **Commands** menu in the Vision GUI client (applies to commands that are executed immediately and commands that are scheduled)

This feature is disabled by default. To enable it, choose **Global Settings > Commands.** In **Confirmation Message** panel, check the **Require confirmation before running delete commands using Command Builder** option and click **Apply**.

Ι

Users must acknowledge the following message before proceeding:

#### *Figure 4-16 Warning Message When Running Remove/Delete Command Scripts*

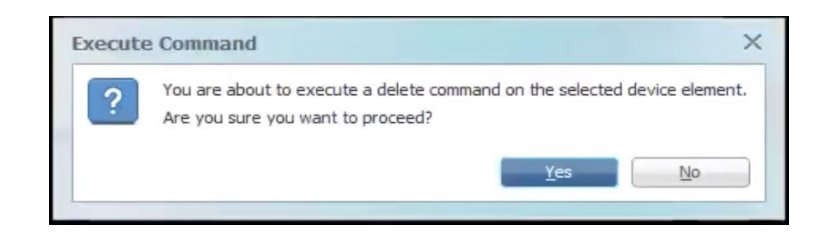

### <span id="page-104-0"></span>**Enabling E-Mail Notifications for Command Execution Result**

You can configure Prime Network to generate e-mail notifications upon completion of command execution. The e-mail generated contains a PDF attachment containing the command output.

To configure e-mail notification settings, choose **Global Settings > Commands**. In **E-Mail Notification Settings** panel enter the settings shown in the following figure and click **Apply**.

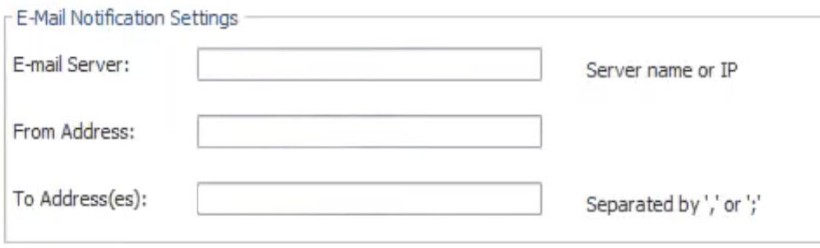

This sets the custom e-mail notification settings.

These custom settings also reflect in Vision client under **E-mail Notifications** tab as shown in the following figure:

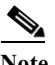

 $\mathbf I$ 

**Note** This feature is disabled by default in Vision. To receive an e-mail notification for a particular command, enable it by checking the **Enable** option as shown below:

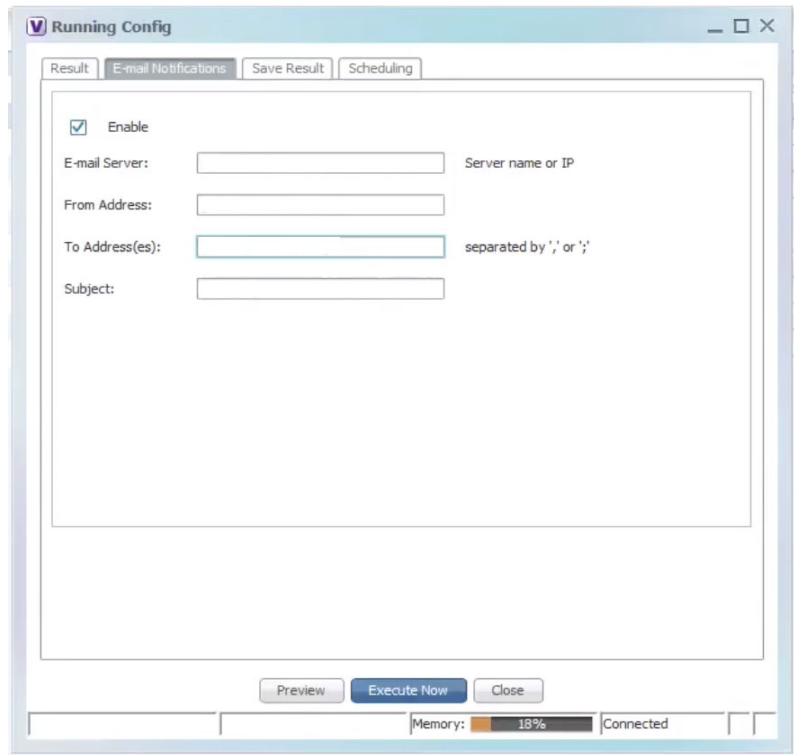

You can add multiple e-mail addresses in the **To Address(es)** field separated by either a comma or a semicolon.

 **Using Command Builder to Create Device Configuration Command Scripts**

To use custom e-mail settings to get result notifications for a particular command execution instance, the e-mail settings can be changed here. However, changes made here do not reflect under **Administration** settings.

The e-mail notification is generated only when you use **Execute Now** or **Scheduled Jobs** option. This does not work in **Preview** mode.

Using the option **Execute Now** to execute same command on multiple devices simultaneously generates only one e-mail notification with PDF containing output for each of the devices.

### **Saving Command Output to a PDF File**

You can configure Prime Network to allow users to save the command script output into a PDF file at a custom location.

This feature is disabled by default. To enable it, choose **Global Settings > Commands**. In **Save Settings** panel, check the **Save results as PDF upon completion at:** option, enter the server location for the PDF file as shown in the following example and click **Apply**.

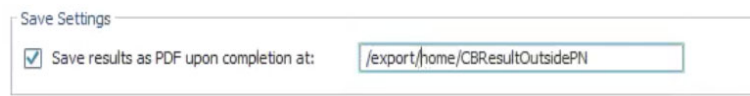

This sets the custom location for saving your output PDF.

 $\mathscr{P}$ 

**Note** The file can only be saved at a location on the gateway server. Also, the write permission must be enabled for the location where you choose to store the PDF file. Otherwise, the file is not saved.

ן

These custom settings also reflect in Vision client under **Save Result** tab as shown in the following figure:

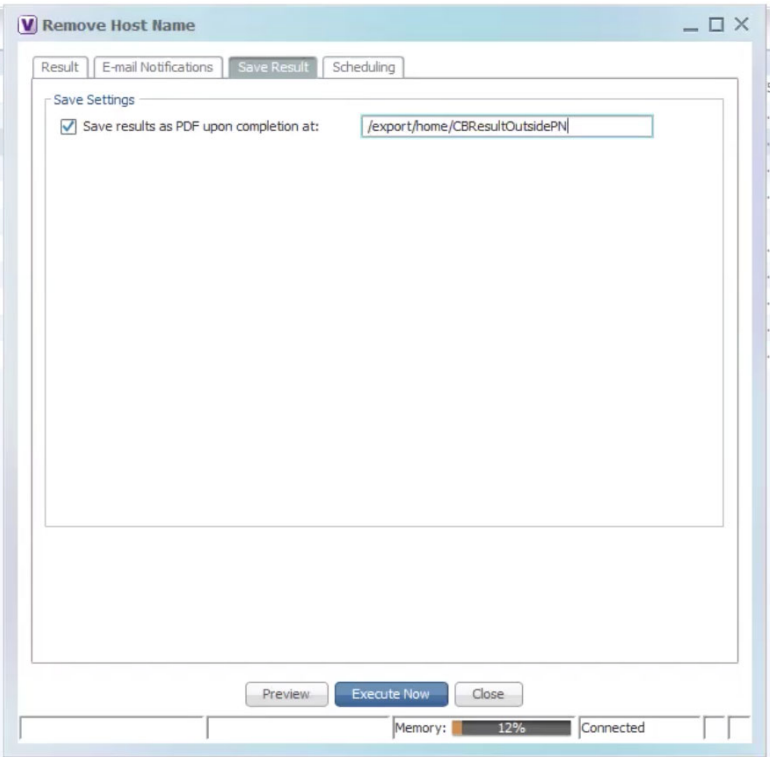

To use a custom location to save results of a particular command, the server location for storing PDF file can be changed here. However, changes made here do not reflect under **Administration** settings.

The PDF file is created only when you use **Execute Now** or **Scheduled Jobs** option. This does not work in **Preview** mode.

Using the option **Execute Now** to execute same command on multiple devices simultaneously generates only one PDF file containing output for each of the devices.

The PDF file is created with the following naming convention:

*<command\_name>\_<timestamp>.pdf*

### <span id="page-106-0"></span>**Deleting Commands**

 $\mathbf I$ 

The procedure for deleting commands depends on whether the command is local or has been published.

- **•** Local commands can be deleted from the Command Builder window by right-clicking the command and choosing **Delete**.
- **•** Published commands must first be deleted from the applicable nodes using the Hierarchy Manager (right-click the command, then choose **Hierarchy Manager**). You must delete all instances from all applicable nodes.

You can delete multiple commands at a time as long as all of the commands are associated with the same VNE. You may want to keep a local copy of the command before you delete it.

 $\mathsf I$ 

H
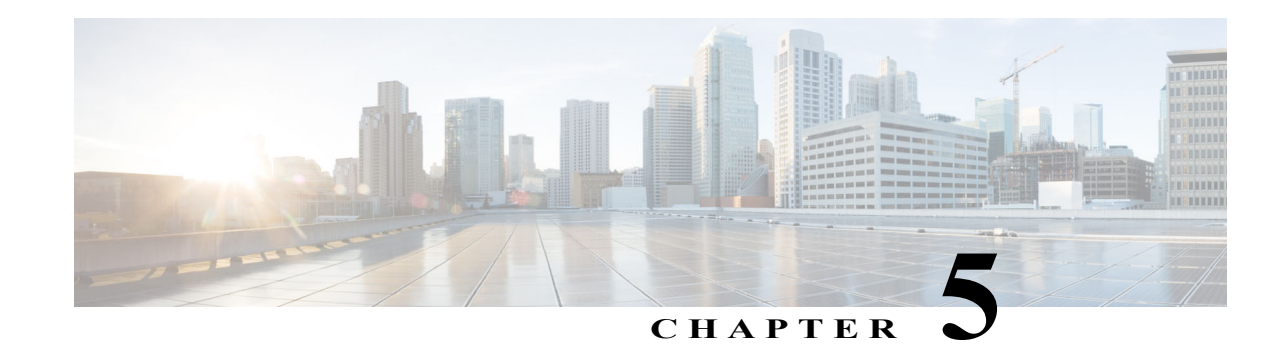

# **Deploying Activation Workflows to Devices Using Transaction Manager**

The following topics explain how to use the Transaction Manager to deploy activation workflows (transactions) to devices:

- **•** [What is Transaction Manager?, page 5-1](#page-108-0)
- **•** [Setup Tasks for Transaction Manager, page 5-2](#page-109-0)
- **•** [Steps for Creating and Deploying Transactions, page 5-2](#page-109-1)
- [Transaction Manager Window and Repository, page 5-3](#page-110-0)
- **•** [Creating Transactions Using the Prime Network XDE SDK, page 5-4](#page-111-0)
- **•** [Importing Transactions Into Prime Network, page 5-4](#page-111-1)
- **•** [Previewing and Executing Transactions, page 5-4](#page-111-2)
- **•** [Finding and Controlling Transaction Jobs, page 5-8](#page-115-0)
- **•** [Cancelling Transaction Manager Jobs, page 5-8](#page-115-1)

### <span id="page-108-0"></span>**What is Transaction Manager?**

 $\mathbf I$ 

Transaction Manager provides a GUI framework you can use to schedule and run *transactions* (workflows) that are created using the Prime Network XDE Eclipse SDK. You can also run transactions using the NBI.

Transactions are XDE procedures that contain tasks that are grouped together and specified into a flow, with certain sequences, branches, and failure policies (including rollback procedures). Transactions can include commands that you created using Command Manager or Command Builder. To include Command Builder commands, you need to perform the tasks outlined in the required extensions to the XDE Eclipse SDK (which has special features to work with Command Builder scripts).

Transaction rules, parameters, and implementation are stored on the gateway. Transactions (XDE procedures) are saved as archive files (.xar) and maintained at

*XMP\_HOME*/xmp\_inventory/xde-home/packages/site. Jobs are also stored on the gateway and are purged according to the global settings in Prime Network.

### <span id="page-109-0"></span>**Setup Tasks for Transaction Manager**

Before you use Transaction Manager, check the Administration GUI client settings that controls whether users must enter their credentials before running transactions that include command scripts.

A user must have Administrator or Configurator privileges to run transactions. If per-user job authorization is enabled, Administrator and Configurator users must also be granted job privileges. The following table explains this and other global settings that can affect the transactions function. (These are in the Administration GUI client under **Global Settings > Security Settings > User Account Settings**.

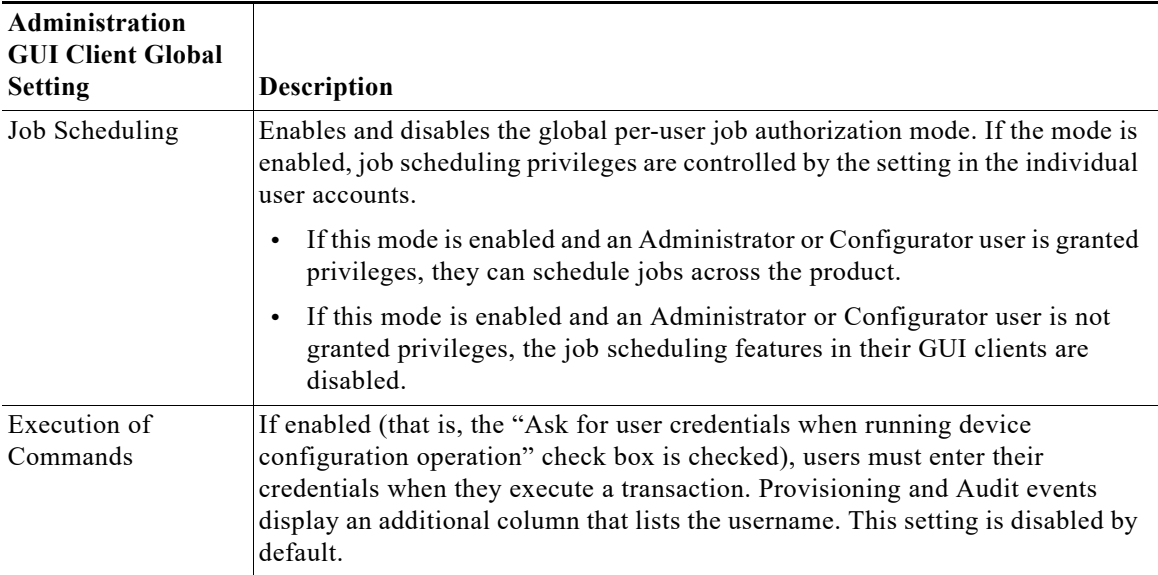

For more information on these global settings, see the *[Cisco Prime Network 5.3 Administrator Guide](http://www.cisco.com/c/en/us/support/cloud-systems-management/prime-network/products-maintenance-guides-list.html)*.

### <span id="page-109-1"></span>**Steps for Creating and Deploying Transactions**

The following table lists the steps you must follow to create and execute a transaction.

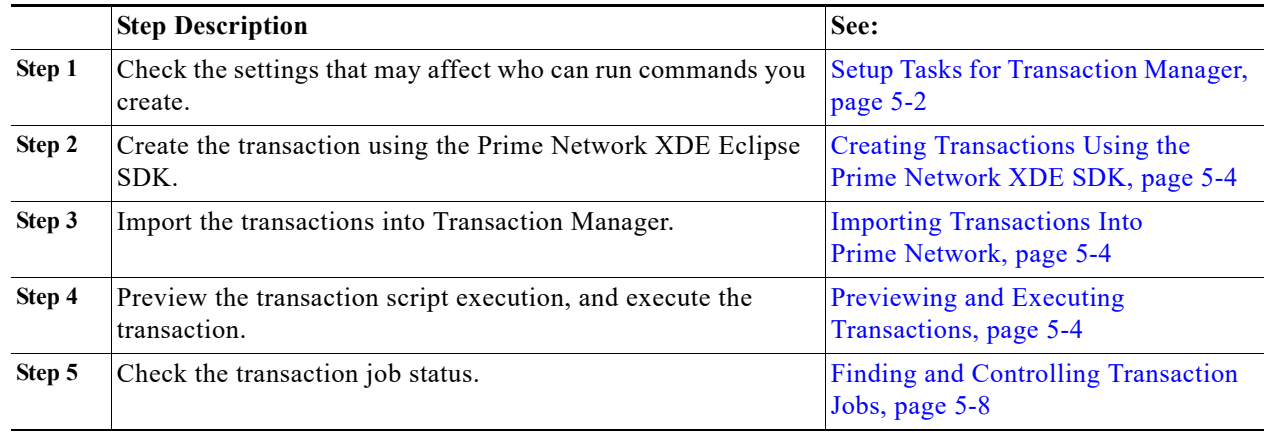

ן

361870

### <span id="page-110-0"></span>**Transaction Manager Window and Repository**

You can launch Transaction Manager from Change and Configuration Management, as shown in the following figure. (You may have to expand the title bar by clicking the arrow at the top left.)

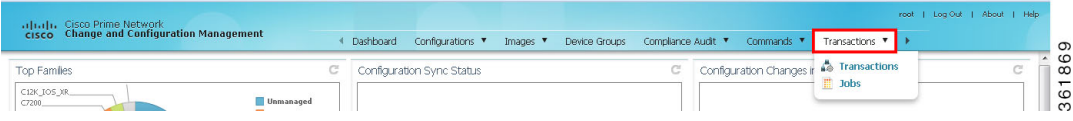

When you select **Transactions > Transactions**, Prime Network displays all of the transactions on the Prime Network gateway. After you create transactions, you can import them into Transaction Manager and they will be listed in the transaction repository.

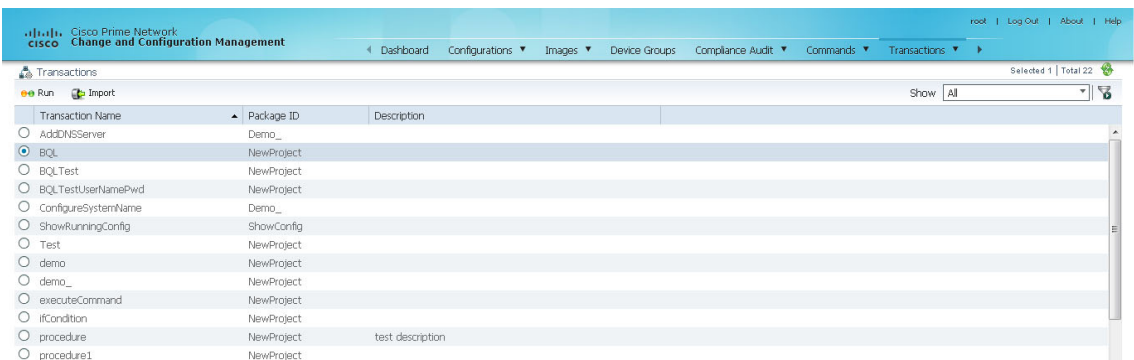

*Figure 5-1 Transaction Manager Repository*

 $\Gamma$ 

For information on the user roles required to run transactions, see [Setup Tasks for Transaction Manager,](#page-109-0)  [page 5-2](#page-109-0).

### <span id="page-111-0"></span>**Creating Transactions Using the Prime NetworkXDE SDK**

Use the Prime Network XDE SDK to create procedures called *transactions* (activation workflows). The XDE SDK is an Eclipse-based plug-in that provides a complete development environment for creating flowchart and device interaction packages. The XDE SDK includes a graphical flowchart editor for creating procedures, and uses an expression language that is focused on string-based and XML-oriented data processing.

Transactions can include Command Manager commands, Command Builder commands, SNMP commands, and CLI commands—or a combination of the four. However, if you want to use Command Builder commands in a transaction, you must create an XDE Protocol Abstraction Layer (PAL) Action to use in transactions. For installing XDE and creating the necessary PAL action, contact Advanced Services.

### <span id="page-111-1"></span>**Importing Transactions Into Prime Network**

You can import user-created commands and packages, either from the local system or a gateway server. Import operations will query you for the location of the zip file that contains the transactions.

- **Step 1** Select **Transaction > Transactions**, and then click the **Import** icon at the top left of the screen.
- **Step 2** Choose either **Local System** or **Gateway Server** to import the file, and then click **Browse**.
- **Step 3** Select the XDE package to be added to transaction repository. Only the files with a .xar extension is accepted.

Preview and execute the transaction as described in [Previewing and Executing Transactions, page 5-4.](#page-111-2)

### <span id="page-111-2"></span>**Previewing and Executing Transactions**

When you preview a transaction, you can see how it will appear to users. Use the preview feature to see the Telnet and SNMP commands called by the transaction. This includes all Telnet and SNMP commands in Command Builder and Command Manager scripts. You can either choose a device or a device group on which you want to run the transaction.

After you execute a transaction with **Create Job**, Prime Network displays the job status page from which you can get job details.

- **Step 1** Choose **Transactions > Transactions**, select the transaction from the list, and then click the **Run** icon at the top left of the screen.
- **Step 2** In the Select Device pane, choose one of the following options:
	- By Devices—Choose this option to select the device(s) on which you want to run the transaction.
	- **•** By Groups—Choose this option to select the device group(s) on which you want to run the transaction. There must be at least one device added to a device group for the transaction to run on that group. If a device is added to multiple device groups that are selected, the transaction will run only once on that device. For information on how to set up a device group, see the **Setting up CCM Device Groups** in *[Cisco Prime Network 5.3 User Guide](http://www.cisco.com/c/en/us/support/cloud-systems-management/prime-network/products-user-guide-list.html)***.**

ן

**Note** The transaction will run on the devices that are available in the device group at the time of execution.

You can quickly check the device properties by clicking the icon next to the device IP address, as shown in [Figure 5-2.](#page-112-0)

<span id="page-112-0"></span>*Figure 5-2 Device Properties in Transactions Manager*

|                       | <b>Select Devices</b> |                                    |                 |                         |             |                       |                    |                   |  |
|-----------------------|-----------------------|------------------------------------|-----------------|-------------------------|-------------|-----------------------|--------------------|-------------------|--|
|                       |                       |                                    |                 | <b>O</b> By Devices     | O By Groups |                       |                    |                   |  |
|                       |                       | Available devices - Choose Devices |                 |                         |             | Selected 0   Total 10 |                    | Selected devices  |  |
|                       |                       |                                    |                 | Show All                |             |                       | $\cdot$ $\sqrt{2}$ | Device Name       |  |
| п                     | Status                | Device Name                        | IP Address      | Device Type             |             | Software Version      |                    | No data available |  |
| п                     | P.                    | 10.104.120.38                      | 10.104.120.38   | Cisco ASR 901 TDM       |             | $15.4(2)$ S           |                    |                   |  |
| □ ■                   |                       | Test1                              | 10.104.120.178  | Cisco ASR 903           |             | 15.3(3) 51            |                    |                   |  |
| 0                     | V                     | ME2600                             | 10.104.120.79   | ME 2600x                |             | 15.2(2)SA             |                    |                   |  |
| $\Box$                |                       | CPT                                | ⊕ 10.104.120.45 | Cisco CPT600            | 09.705      |                       |                    |                   |  |
| $\Box$ $\blacksquare$ |                       | Test2                              | 10.104.120.173  | Cisco ASR 903           |             | Cisco CPT600          |                    |                   |  |
| $\Box$ 2              |                       | CPT 43                             | 10.104.120.43   | Cisco CPT600            | 09.701      |                       |                    |                   |  |
| 0                     | W                     | CPT 83                             | 10.104.120.83   | Cisco ME-3800X-24FS-M   |             | 15.3(3) \$            |                    |                   |  |
| 0                     | V                     | CPT 62                             | 10.104.120.62   | Cisco ASR 901           |             | $15.4(3)$ S           |                    |                   |  |
| 口回                    |                       | 6500 VSS                           | 10.104.63.111   | Cisco Nexus 7009 Switch | 6.2(8)      |                       |                    |                   |  |
| □ □                   |                       | ASR902                             | 10.104.120.20   | Cisco ASR 902           |             | $15.5(1)$ S           |                    |                   |  |

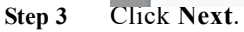

 $\mathbf I$ 

**Step 4** In the Transaction Input Parameters pane, enter the input parameters for the transaction, if required. (Not all transactions require input parameters.)

You can import or export input parameters for all or individual devices during transaction execution. For more information see, [Running Transactions Using Input Stored in a File, page 5-7.](#page-114-0)

Click **Preview** to see the CLI commands called by the transaction.

| Transactions                                                                                                    |                                                                                                    | <b>A</b> Transactions | Selected 1   Total 22 |
|----------------------------------------------------------------------------------------------------|----------------------------------------------------------------------------------------------------|-----------------------|-----------------------|
| ee Run <b>Co</b> Import                                                                                                    | <b>Run Transaction</b>                                                                                                    | <b>Dobs</b>           | -12                   |
| <b>Transaction Name</b><br>AddDNSServer<br>$O$ BQL<br>O BQLTest<br>O BQLTestUserNamePwd<br>O ConfigureSystemName Preview Result :                                                 | <b>Transaction Preview</b><br>Transaction Name: AddDNSServer<br>Device Name: 10.56.59.23 @                                                                                                    | $\times$              |                       |
| O ShowRunningConfig<br>O Test<br>$O$ demo<br>$O$ demo<br>O executeCommand<br>O ifCondition<br>O procedure<br>O procedure1<br>O procedure2<br>O queue_timeout<br>O sesstionControl | Result<br>Transaction Log<br>Debug Trace<br>" <palerror><br/><deviceid><br/>10.56.59.23</deviceid><br/><code><br/>HANDLER ERROR</code><br/><math>message</math><br/>Error while trying to run handler. Action : [Demo ]pal.xpa/executeCBScript/executeCBScript.<br/><handlercode><br/>UNSPECIFIED ERROR</handlercode><br/></palerror> "<br>$\left  \cdot \right $<br>int. | ×.<br>$\alpha$        |                       |

*Figure 5-3 Transaction Preview*

**Step 5** Click **Next**. The Schedule Transaction Job pane is displayed.

- **Step 6** In the Job Name field, enter a meaningful name for the transaction job. The default email ID is displayed in the E-Mail ID(s) text area. You can configure the default email ID in the Configuration Management Settings page (**Configurations** > **Settings**).
- **Step 7** Click **Create Job**.
- **Step 8** In the job dialog box, click the job hyperlink to view the status in the Transaction Jobs page.

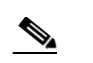

**Note** An email with the job information is sent to the default email ID.

*Figure 5-4 Transaction Jobs*

| Filter<br>Criteria        |                   | Equals     |            |                 |                              |                  |                              |                     |                               |                                                                                       |                         |        |
|---------------------------|-------------------|------------|------------|-----------------|------------------------------|------------------|------------------------------|---------------------|-------------------------------|---------------------------------------------------------------------------------------|-------------------------|--------|
| Job Specid<br>And         | ۰                 | Equals =   |            |                 |                              |                  | ÷                            | Reset<br>Go.        |                               |                                                                                       |                         |        |
| Transaction Jobs          |                   |            |            |                 |                              |                  |                              |                     |                               |                                                                                       | Selected 1   Total 12 8 |        |
| Users : root              | ۰<br>Suspend      | Resume     | Reschedule | Cancel          | Delete                       | View             | Edit                         |                     |                               | Show All                                                                              | $\mathbf{v}$            | 鬠      |
| Job Name<br>n.            | Type              | Job Status |            | Last Run Status |                              | Last Run Result  | Next Run Start Time          |                     | Last Run Start Time           | Last Run Completion Time                                                              | Comments                |        |
| AddDNSServer              | Transaction-mana. | Completed  |            | Completed       | Falure                       |                  | N/A                          |                     | Mon Jan 20 2014 20:04:28 IST  | Mon Jan 20 2014 20:05:28 IST                                                          |                         |        |
| AddDNSServer              | Transaction-mana. | Completed  |            | Completed       | Falure                       |                  | N/A                          |                     | Mon. Jan 20 2014 19:54:45 IST | Mon. Jan 20 2014 19:58:25 IST                                                         |                         | ज<br>E |
| ⊽ <br>AddDNSServer        | Transaction-mana. | Completed  |            | Completed       | Falure                       |                  | N/A                          |                     | Mon Jan 20 2014 19:46:27 IST  | Mon Jan 20 2014 19:47:17 IST                                                          |                         |        |
| AddDNSServer              | Transaction-mana. | Completed  |            | Completed       | Falure                       |                  | N/A                          |                     | Mon Jan 20 2014 18:44:42 IST  | Mon Jan 20 2014 18:48:22 IST                                                          |                         |        |
| $\Box$<br>BOL             | Transaction-mana: | Completed  |            | Completed       |                              | Partial success  | N/A                          |                     | Mon Jan 20 2014 17:28:15 IST  | Mon Jan 20 2014 17:28:25 IST                                                          |                         |        |
| teneration, manager.      | Tenneneting passa | Completed  |            | Completed       |                              | Dartisl a steppe | ALCA.<br>m.<br>$-1111$       |                     |                               | More from 2012/11/4 10:50:05 TCT More from 2012/10:01-05 TCT Highly framewhist reason |                         |        |
| History                   |                   |            |            |                 |                              |                  |                              |                     |                               |                                                                                       |                         |        |
|                           |                   |            |            |                 |                              |                  |                              |                     |                               |                                                                                       |                         |        |
| Job ID<br>· Creation Time |                   | Start Time |            |                 | Mon Jan 20 2014 19:46:27 IST | Completion Time  | Mon Jan 20 2014 19:47:17 IST | Status<br>Completed | Result<br>Falure              |                                                                                       |                         |        |

**Step 9** To view the job details, select the job and click the hyperlink under the Last Run Result column. The Transaction Job Details page is displayed with the job detail for that job instance.

*Figure 5-5 Transaction Job Details*

| <b>Filter</b><br><b>Criteria</b> |                                        | <b>Equals</b>                     |                                   |                  |                                                                                            |              |          |                  |                              |
|----------------------------------|----------------------------------------|-----------------------------------|-----------------------------------|------------------|--------------------------------------------------------------------------------------------|--------------|----------|------------------|------------------------------|
| Job Specid<br>And                |                                        | <b>Transaction Job Details</b>    |                                   |                  |                                                                                            |              | $\times$ |                  |                              |
| Transaction Jobs                 |                                        | Job Spec ID: 20020                | Job Name: BQL-01-20-2014 05:28:15 | Owner: root      | <b>Type: Transaction-manager</b>                                                           |              |          |                  | Selected 0   Total 12        |
| Users : root                     |                                        | Job ID: 24024<br>State: Completed |                                   |                  | Scheduled at: Mon. Jan. 20 2014 17:28:15 IST<br>Completed at: Mon Jan 20 2014 17:28:25 IST |              |          |                  | $\overline{\mathbf{5}}$<br>▾ |
| $\Box$ 3db Name                  | Type                                   | Comment:                          |                                   |                  |                                                                                            |              |          | me               | Comments                     |
| AddDNSServer                     | Transa                                 | 里 Job Result                      |                                   |                  |                                                                                            |              | Total 3  | 15:28 IST        |                              |
| <b>D</b> AddDNSServer            | Transa                                 |                                   |                                   |                  |                                                                                            | Show All     | -12      | <b>58:25 IST</b> |                              |
| <b>EL AddDNSServer</b>           | Transa                                 | Task ID                           | - Device Name                     | Transaction Name | Packaged ID                                                                                | Status       |          | 47:17 IST        |                              |
| <b>D</b> AddDNSServer            | Transa                                 | 36                                | 10.78.179.141                     | <b>BOL</b>       | NewProject                                                                                 | $\mathbf x$  |          | 48:22 IST        |                              |
| $\Box$ BOL                       | Transa                                 | 37                                | 10.77.214.11                      | <b>BOL</b>       | NewProject                                                                                 | $\checkmark$ |          | 28:25 IST        |                              |
| transaction_manager              | Transa                                 | 38                                | 10.78.240.206                     | <b>BQL</b>       | NewProject                                                                                 | v            |          | 51:35 IST        | this is transaction man      |
| U transaction manager            | Transa                                 |                                   |                                   |                  |                                                                                            |              |          | 28:001           | this is transaction man      |
| transaction_manager              | Transa                                 |                                   |                                   |                  |                                                                                            |              |          | 35:03 1.         | this is transaction man      |
| transaction manager.             | Transa                                 |                                   |                                   |                  |                                                                                            |              |          | $32:17$ I        | this is transaction man      |
| transaction_manager              | Transa                                 |                                   |                                   |                  |                                                                                            |              |          | 28:43 1.         | this is transaction man      |
| AddDNSServer                     | Trans                                  |                                   |                                   |                  |                                                                                            |              |          | 28:16 I          |                              |
|                                  |                                        |                                   |                                   |                  |                                                                                            |              |          |                  |                              |
| History                          |                                        |                                   |                                   |                  |                                                                                            |              |          |                  |                              |
|                                  | Only one job can be selected at a time |                                   |                                   |                  |                                                                                            |              |          |                  |                              |

You can check the results of each step in the transaction by clicking the hyperlink in the Status column.

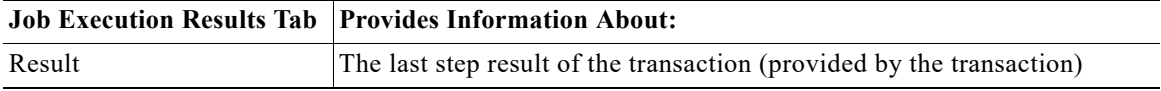

 $\mathbf I$ 

a ka

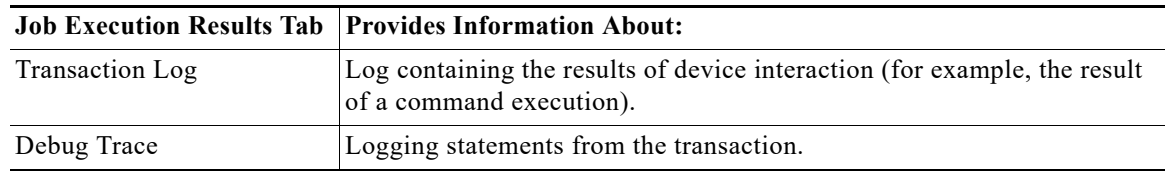

### <span id="page-114-0"></span>**Running Transactions Using Input Stored in a File**

For bulk configurations, you can create an XLS or CSV files with parameter values and import the file into the transaction.

 $\mathbf I$ 

**Step 1** Create a file that contains the parameter values.

**a.** Select the transaction from the repository, and then click **Run**.

- **b.** Select the devices you want to configure, and then click the **Export** icon at the top right of the Transaction Input Parameters pane.
- **c.** In the Export File dialog box, choose either **Export to Local System** or **Export to Gateway Server** to export the file.

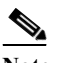

**Note** If you choose the **Export to Gateway Server** option, the file name *transaction***.csv is**  populated in the Gateway Export Filename text box.

- **Step 2** Populate the *trsnasction*.csv file with your desired attribute values. One column is dedicated to each attribute.
- **Step 3** Run the command using your *trsnasction*.csv file as input.
	- **a.** Select the command in the repository, and then click **Run**.
	- **b.** Select the devices you want to configure. They must match the devices in your spreadsheet.
	- **c.** In the Parameters area, click the **Import** icon.

#### *Figure 5-6 Transaction Input Parameters*

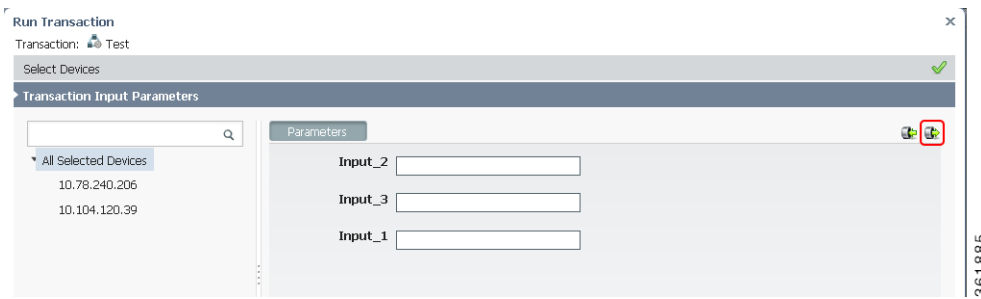

**d.** Choose **Local System** or **Gateway Server**, as required to navigate to the file that contains your input, and then click **OK**.

**Step 4** Run the transaction.

### <span id="page-115-0"></span>**Finding and Controlling Transaction Jobs**

Transaction Manager jobs are automatically deleted according to the Prime Network job purging settings. By default, these jobs are never purged. For information on the user roles required to manage transaction jobs, see [Setup Tasks for Transaction Manager, page 5-2.](#page-109-0)

For an example of how to get details about an executed job, see [Previewing and Executing Transactions,](#page-111-2)  [page 5-4.](#page-111-2)

You can use the filter mechanism to locate executed and scheduled jobs using different search criteria, such as username, device name or IP, time stamps, and so forth. To view all of the possible criteria, click the Criteria drop-down list. When you choose a criteria, you then supply a value and click **Go**.

You can also locate transactions using a search based on input parameters. In this case, you supply the search criteria (in addition to the value), as shown in the following procedure.

- **Step 1** Choose **Transaction > Jobs**, select the transaction from the list, and click **Next**.
- **Step 2** From the Criteria drop-down list, choose **Input Parameters**. The Criteria field becomes an editable text box.
- **Step 3** In the Criteria text box, overwrite the *Input Parameter* text with any string; for example, **Interface**.
- **Step 4** Select an operator from the drop-down list; for example, **Contains**.
- **Step 5** Enter a value; for example, **gigabit/0/1**.
- **Step 6** Click **Go**.

### <span id="page-115-1"></span>**Cancelling Transaction Manager Jobs**

To cancel the job that is in the running state:

- **Step 1** Select the job in the **Transaction Manager Jobs** window.
- **Step 2** Click **Cancel**. The **Job Status** displays as Cancelled and the **Lastrun Status** displays as Cancelled with a hyperlink.
- **Step 3** Click the Cancelled hyperlink in the **Lastrun Status** field to display the **Transaction Manager Job Result** window.

The job results display the information about successful, unsuccessful, and cancelled tasks.

Ι

# **CISCO.**

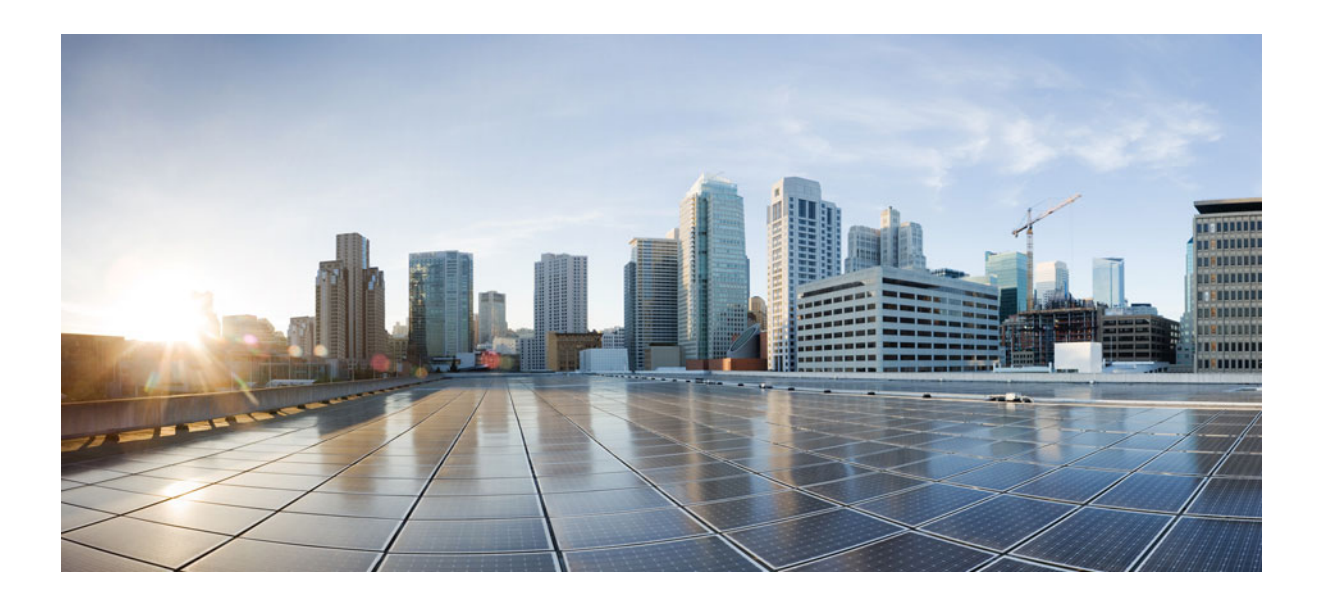

**P ART 4**

### **Extending and Customizing How Events and Faults are Managed**

These topics explain how to extend and change fault management behavior in Prime Network:

- **•** [Adding Support for New Events Using the VCB, page 6-1](#page-118-0)
- **•** [Adding New Threshold-Crossing Alarms, page 7-1](#page-140-0)

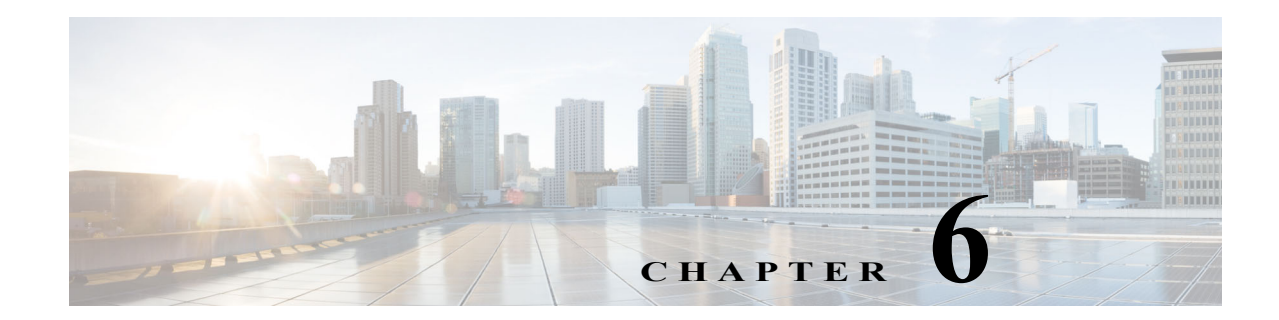

### <span id="page-118-0"></span>**Adding Support for New Events Using the VCB**

The VCB can be used to enable Prime Network to recognize additional events and to customize the way events are handled. For example, you might want Prime Network to recognize traps that are specific to a new technology or a custom syslog that you have defined. You might also want to change the settings of a system default event, for example, change the severity from major to minor.

In addition, you can define criteria for marking new or existing events as flapping events. Flapping events are events that rapidly change state and are identified based on the number of times and the frequency with which the change of state occurs. Prime Network does not send an event for each change of state but sends one event indicating that the event is flapping. Thereafter, no events are generated for any state change. The event is updated periodically if the flapping persists. A clearing event is sent when flapping has stopped.

You can also define expedite rules that will force polling whenever a specific event is received.

You can customize events using the VCB tool within Prime Network, or using VCB CLI commands. This chapter describes event customization using the Prime Network VCB GUI. For information on using the CLI method, see [VCB CLI Reference: Events Commands, page B-31](#page-202-0).

These topics explain how to use the VCB to create support for events, and to change how events are handled:

- **•** [Enabling Support for Unsupported Traps, page 6-2](#page-119-0)
- **•** [Enabling Support for a Custom Syslog, page 6-10](#page-127-0)
- **•** [Testing Your New Events, page 6-14](#page-131-0)
- [Customizing Events, page 6-15](#page-132-0)

For general information about the VCB, see [VCB Overview, page 3-1.](#page-32-0) For information on the level of support for various features in the different types of VNEs, see [Comparison of Generic SNMP VNEs,](#page-34-0)  [U-VNEs, and Developed VNEs, page 3-3](#page-34-0).

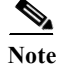

 $\mathbf I$ 

**Note** Ensure to delete the browser cache before launching the VCB application or first navigate to the VNE Drivers tab before loading the Events page.

### <span id="page-119-0"></span>**Enabling Support for Unsupported Traps**

This procedure describes how to add unsupported traps as events in Prime Network based on a particular MIB definition file. You have the following options for adding support for traps:

- Add each trap individually. In this case, you create a single event with one or more traps of the same type (i.e., with the same prefix) as sub-types of the event.
- **•** Add multiple traps simultaneously, in bulk. In this case, you upload multiple traps at once, irrespective of their type. An event is created for each trap. This is useful if you need to add support for a large number of traps of different types.

### **Adding Support for a Trap**

This procedure describes how to create a single event that represents a trap or a set of traps of the same type. If you want to add support for multiple traps of different types, see [Adding Support for Multiple](#page-124-0)  [Traps Simultaneously, page 6-7.](#page-124-0)

Use the VCB to add support for an unsupported trap, as follows:

- **Step 1** In the VCB tool, go to the VNE Drivers tab.
- **Step 2** Click on the arrow next to the VNE driver on which you want the additional traps to be supported.

*Figure 6-1 Expanded VNE Driver Properties Showing Parsing Rules*

| "" Cisco Prime Network - VNE Drivers -<br>$\omega_{\rm{p}}$                                                  |                                       |                                                        |                                                       |                        |
|----------------------------------------------------------------------------------------------------|---------------------------------------|--------------------------------------------------------|-------------------------------------------------------|------------------------|
| $-11.11.$<br><b>CISCO</b><br><b>Cisco Prime Network</b>                                                      |                                       | <b>STEP</b><br>-                                       |                                                       |                        |
| Tools $\mathbf{v}$<br>Home                                                                                   | <b>The Common Service</b>             | _____                                                  |                                                       |                        |
|                                                                                                    |                                       |                                                        |                                                       |                        |
| WNE Drivers                                                                                                  |                                       |                                                        |                                                       | T otal 629             |
| Edit X Delete C Add Row<br>Configure Device Types                                                            |                                       |                                                        | Show All                                              |                        |
| SysOID                                                                                                    | Device Type                           | Type                                                   | Cloning Reference                                     | Overriding System Defa |
| .1.3.6.1.4.1.9.1.518<br>٠                                                                                    |                                       | System Default                                         |                                                       |                        |
| .1.3.6.1.4.1.9.1.323<br>▶                                                                                    | Cisco Catalyst 2950                   | System Default                                         |                                                       |                        |
| .1.3.6.1.4.1.9.1.519<br>Þ                                                                                    |                                       | System Default                                         |                                                       |                        |
| 1.3.6.1.4.1.9.1.324<br>Þ                                                                                     | Cisco Catalyst 2950<br>$\equiv$       | System Default                                         |                                                       |                        |
| -1.3.6.1.4.1.9.1.329<br>۰                                                                                    |                                       | System Default                                         |                                                       |                        |
| -1.3.6.1.4.1.9.12.3.1.3.720<br>Þ.                                                                            | Cisco Nexus 5020 Switch<br>$\epsilon$ | System Default                                         |                                                       |                        |
| $-1.3.6.1.4.1.9.1.122$                                                                                       | $\infty$<br>Cisco 3620                | System Default                                         |                                                       |                        |
| cisco2<br>Group                                                                                              |                                       | Scheme Product                                         | Scheme IpCore                                         |                        |
| Device Family 36xx                                                                                           |                                       | Syslog Parsing Rule cisco-syslog-product-parsing-rules | Syslog Parsing Rule cisco-syslog-ipcore-parsing-rules |                        |
| Module Group Cisco Physical Module Group for OCCM Module Entries<br>Software Versions supported s/w versions |                                       | Trap Parsing Rule cisco-trap-product-parsing-rules     | Trap Parsing Rule cisco-trap-ipcore-parsing-rules     |                        |
|                                                                                                    |                                       |                                                        |                                                       | Save                   |

- **Step 3** Click the Trap Parsing Rule link to show a list of traps associated with this parsing rule.
- **Step 4** Click **Add from MIB**. This launches a wizard which enables you to analyze a specified MIB and select the traps to be supported.
- **Step 5** Click **Browse** and select the MIB file you want to upload to the Prime Network gateway. You can upload an individual MIB file or a zip file containing multiple MIB files. The file extension should be .mib or .my, .zip, or no extension. If you select a zip file, a list of the contained MIBs is displayed. You can select one or more of these MIBs to upload.

A list of MIB dependencies is displayed. A green check mark indicates that the dependency file has been found on the server.

Ι

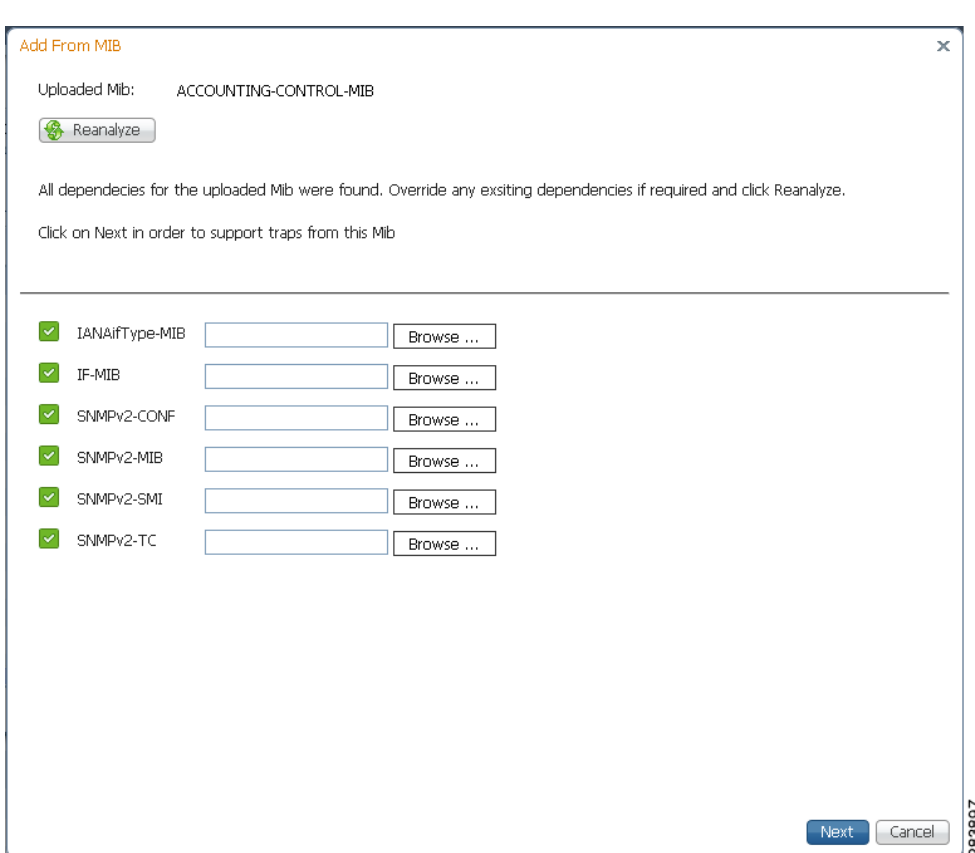

*Figure 6-2 MIB Dependencies*

- **Step 6** If any of the dependencies is not found, click **Browse** and select the dependency file to upload.
- **Step 7** Click **Next**. A list of traps is displayed. A red icon to the left of the trap indicates that it is not supported. A green icon indicates that the trap is already supported.
- **Step 8** Check the check box next to the trap(s) to be supported. If you select multiple traps, they must be of the same type (i.e., they must have the same prefix). Click **Next**.

At this point, an event is created. Each trap you selected becomes a subtype of the new event. The Event Definition wizard is displayed to enable you to complete the definition of the new event.

- **Step 9** Click on **Step 1 Event Definition** and provide the following information:
	- **•** Event name and OID—these are pre-populated but can be changed if necessary. The OID is the common prefix of the OIDs of the selected subtypes.
	- **•** Category—predefined category from 3GPP standards (according to ITU-T Recommendations X.733 and X.736). You can change the category if necessary.
	- **•** Nature—defines whether the event is automatically cleared by a clearing event or it needs to be manually cleared. Possible values are:
		- **–** ADAC (Automatically Detected Automatically Cleared)—The event is automatically detected and automatically cleared by the system. For example, "link down" event. Select this option if the event has a clearing event, for example, "link up".
		- **–** ADMC (Automatically Detected Manually Cleared)—The event must be manually cleared by the user. For example, "DWDM fatal error" syslog. Select this option if the event does not have a clearing event.

**Step 10** To define the criteria by which this trap will be considered a flapping event, check the Flapping check box. This would be relevant for network or communication related events that potentially could change state frequently. For example, link up/down, BGP neighbor up/down. When an event is flapping, Prime Network generates a single event indicating the flapping status and does not generate an additional event for each state change.

Enter the following information to define flapping criteria:

- **•** Clear Interval—The flapping event will be cleared when the flapping has stopped for the specified time interval (in milliseconds).
- **•** Flapping Interval and Flapping Threshold—To be defined as a flapping event, the event must change state every X milliseconds (Flapping Interval), and must occur Y consecutive times (Flapping Threshold). For example, if the Flapping Interval is 60000 msecs (one minute) and the Flapping Threshold is 5, the event must change state five times, every one minute, in order to be considered flapping.
- **•** Update Interval and Update Threshold—An update event indicating that the event is still flapping will be sent either when the specified Update Interval has passed or when the event is received more times than the specified Update Threshold. For example, if the Update Interval is 100000 msecs and the Update Threshold is 500, an update event will be generated if the event remains flapping for longer than 100000 msecs or if the event is received more than 500 times, whichever occurs first.
- **Step 11** Click on **Step 2 Subtype Definition**. You will see that a subtype has been created for each unsupported trap you selected. Edit the information for each subtype as required:

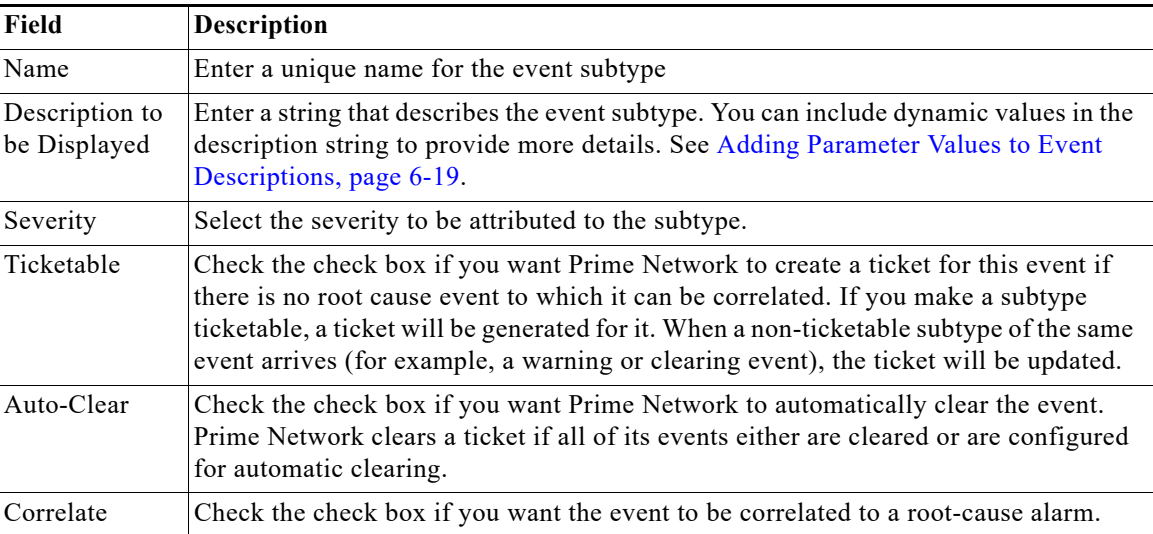

In addition, if you selected the Flapping check box in the previous step, you will see that Flapping subtypes have been created. By default, the flapping subtype consists of the event name and the flapping subtype name. This can be changed as required; for example, you can also change the severity of the flapping subtype so that it matches the severity of the event.

ן

 $\overline{\phantom{a}}$ 

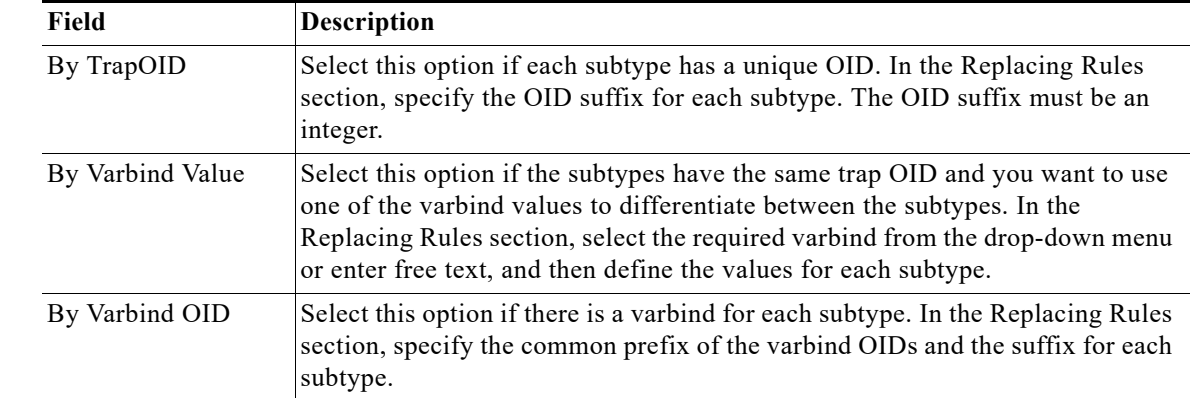

**Step 12** Click on **Step 3 - Subtype Identification**. In this step, you define how Prime Network will differentiate between the subtypes, as follows:

**Step 13** Click on **Step 4 - Association**, in which you associate the event with the VNE. Specify the following information:

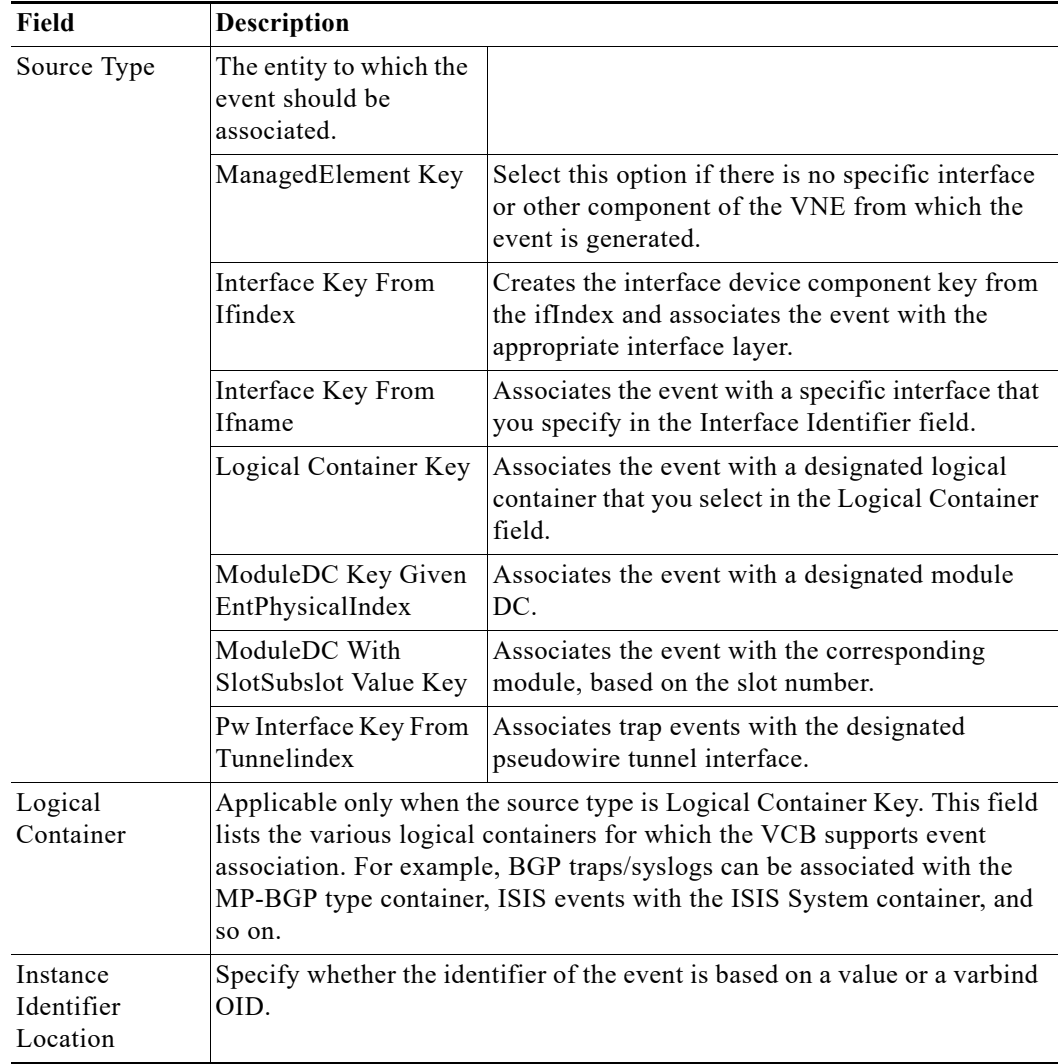

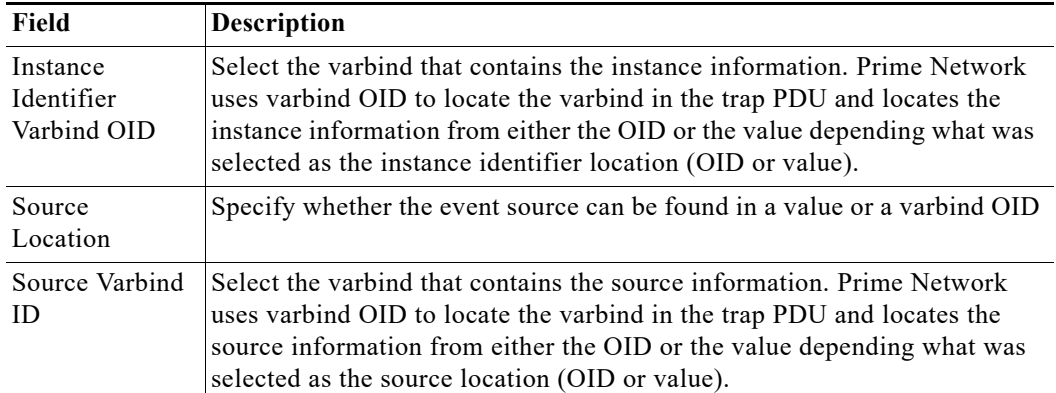

**Step 14** Optionally, click on **Step 5 - Expedite** if you want the device to be polled immediately for inventory updates upon receipt of the event, instead of waiting for the next polling cycle which may take up to twenty four hours for VNEs using reduced polling. Click **Add** to create an expedite rule and provide the following information:

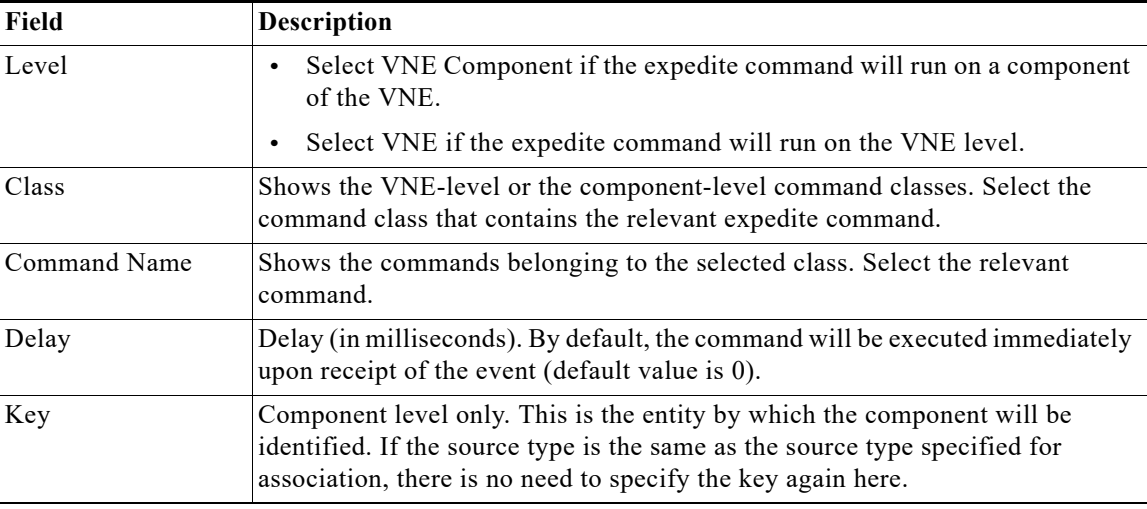

**Note** Command expedition might result in unnecessary polling of devices which puts a load on the device and might affect performance. Therefore, before creating command expedition rules, consider whether the event is specific to a particular VNE or common to all VNEs and might affect the performance of VNEs using regular polling.

- **Step 15** Click on **Step 6 Pattern** to determine which VNE drivers will be extended to support this event. This is determined by selecting the parsing rule groups per scheme that will be extended. The event will be supported on all VNE drivers that use the specified parsing rule groups.
- **Step 16** Click **Add** to select additional parsing rule groups, as required, either for the Product or IpCore scheme.

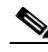

**Note** Certain parsing rules groups inherit from other groups. If you select multiple groups, make sure that your selection does not include a base (parent) group as well as the group that inherits from the base group. See [Parsing Rule Group Inheritance Structure, page 6-13](#page-130-0) for the relationship between parsing rule groups.

ן

a ka

- **Step 17** Click **Finish**. A dialog box displays a list of the traps that were added.
- **Step 18** If you want to enable support for additional traps, click **Select Different Trap**, otherwise click **Close**.

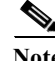

**Note** To see an example on customizing VCB to support a trap for KVM Hypervisor, see [Appendix D, "VCB](#page-288-0)  [Customization for Supporting Traps".](#page-288-0)

### <span id="page-124-0"></span>**Adding Support for Multiple Traps Simultaneously**

This procedure describes how to add support for multiple traps at once. The traps do not have to be of the same type. This enables you to add support for traps in bulk, without having to add support for each trap individually. This procedure can be used if you want to add support for a large number of events that do not require complex processing, on the managed element level.

**Note** The traps added using this procedure will be associated at the managed element level only (not at the interface level or any other DC). In addition, you will not be able to expedite a command upon receiving events added using this method.

To add support for traps in bulk:

- **Step 1** In the VCB tool, go to the VNE Drivers tab.
- **Step 2** Click on the arrow next to the VNE driver on which you want the additional traps to be supported.

#### *Figure 6-3 Expanded VNE Driver Properties Showing Parsing Rules*

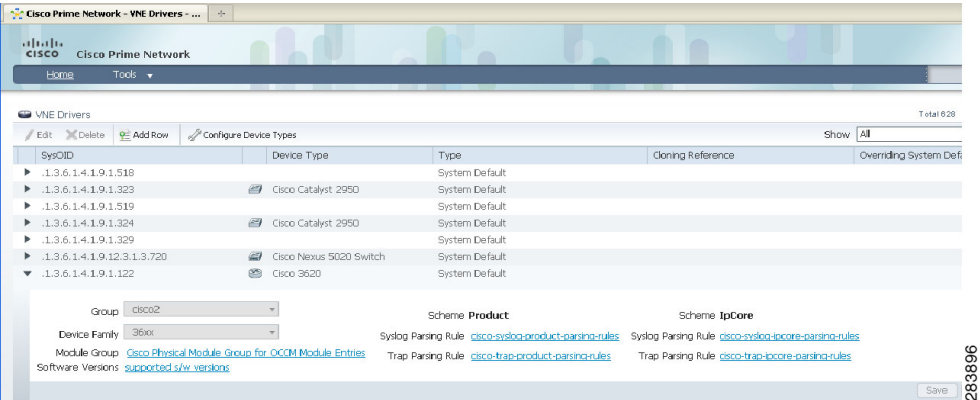

- **Step 3** Click the Trap Parsing Rule link to show a list of traps associated with this parsing rule.
- **Step 4** Click **Add from MIB**. This launches a wizard which enables you to analyze a specified MIB and select the traps to be supported.

 $\mathbf I$ 

**Step 5** Click **Browse** and select the MIB file you want to upload to the Prime Network gateway. You can upload an individual MIB file or a zip file containing multiple MIB files. The file extension should be .mib or .my, .zip, or no extension. If you select a zip file, a list of the contained MIBs is displayed. You can select one or more of these MIBs to upload.

A list of MIB dependencies is displayed. A green check mark indicates that the dependency file has been found on the server.

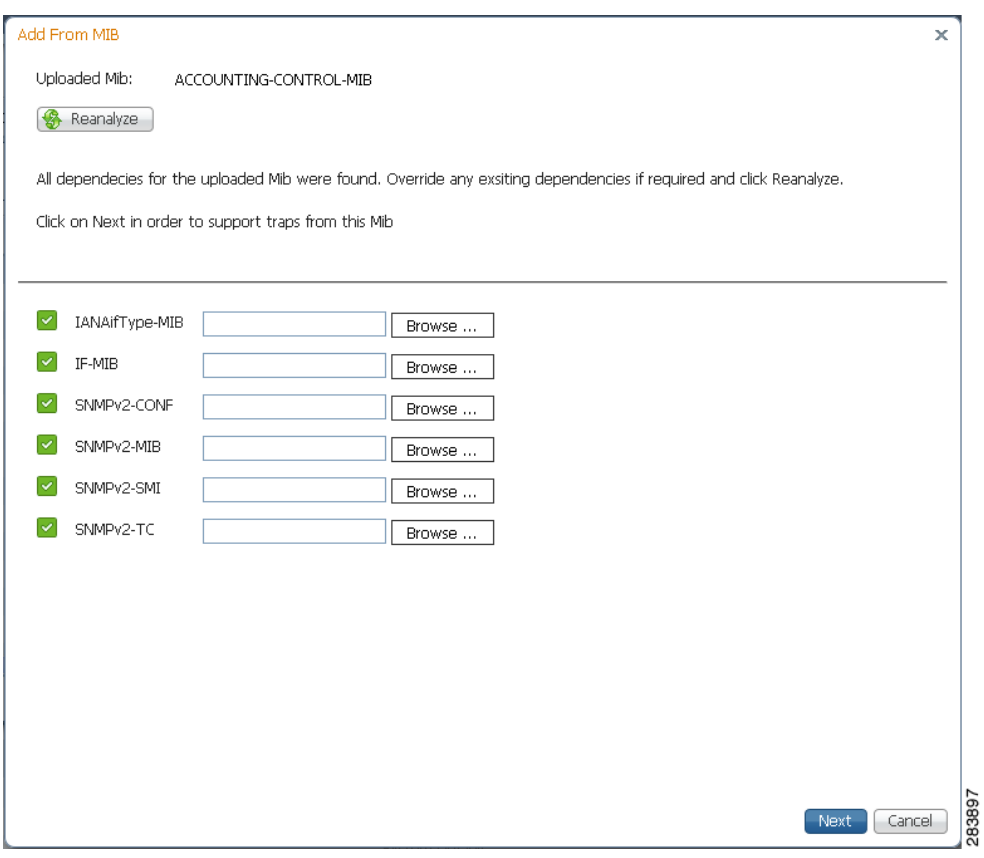

*Figure 6-4 MIB Dependencies*

- **Step 6** If any of the dependencies is not found, click **Browse** and select the dependency file to upload.
- **Step 7** Click **Next**. A list of traps is displayed. A red icon to the left of the trap indicates that it is not supported. A green icon indicates that the trap is already supported.

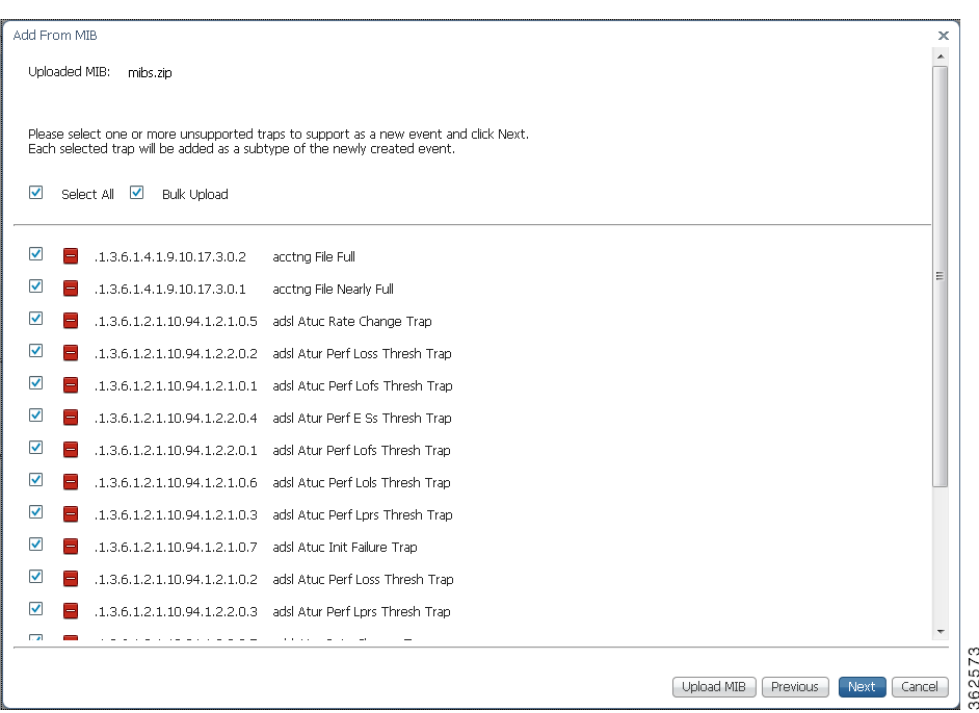

*Figure 6-5 Trap Selection*

**Step 8** Select the Bulk Upload check box.

 $\overline{\phantom{a}}$ 

- **Step 9** Select the traps you want to add or check the Select All check box.
- **Step 10** Click **Next**. At this point, an event is created for each selected trap. The traps are listed in a table. Default values are provided for all mandatory attributes of the traps. You can edit these values inline in the table.

362582

Ι

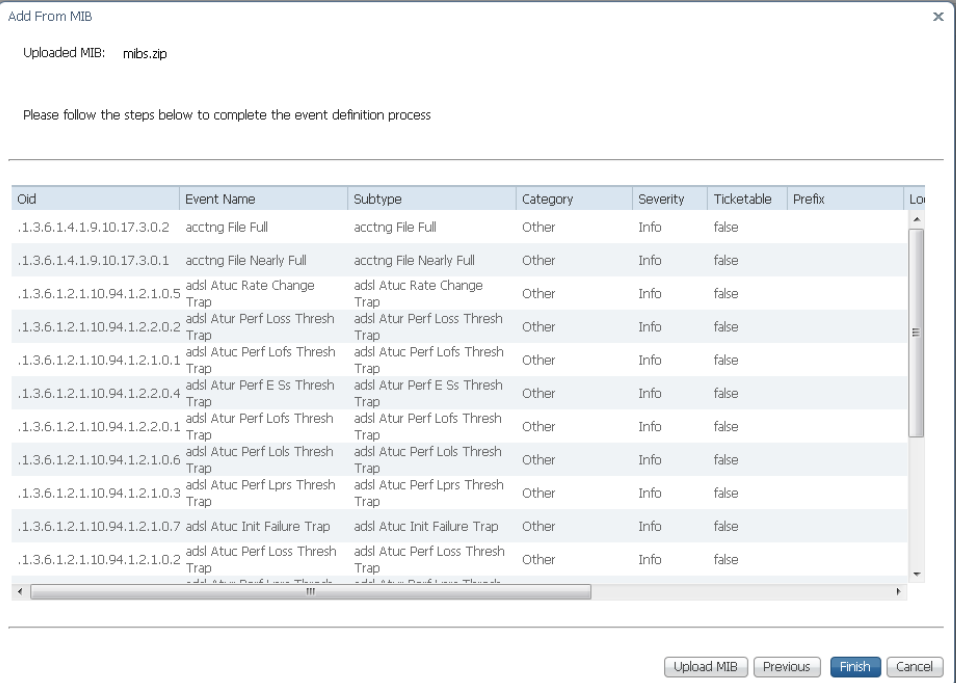

#### *Figure 6-6 Trap Table*

- **Step 11** Optional. You can combine multiple traps in a single event as subtypes of the event. To do this, make the event name the same for all the traps you want to combine in a single event.
- **Step 12** Click **Finish**. A dialog box displays a list of the traps that were added.
- **Step 13** If you want to enable support for additional traps, click **Select Different Trap**, otherwise click **Close**. The traps you added now appear in the table of supported traps. You can edit a trap at any stage by selecting it and clicking **Edit**.

### <span id="page-127-0"></span>**Enabling Support for a Custom Syslog**

In this example, a custom syslog is generated by a router, using Embedded Event Manager (EEM), when the Windows XP server being monitored is not reachable. The custom syslog is %HA\_EM-6-LOG: IPSLA-XP: Windows-XP unreachable. This event is sent to Prime Network but is not recognized or parsed.

Use the VCB to add support for this custom syslog, as follows:

- **Step 1** In the VCB tool, go to the VNE Drivers tab.
- **Step 2** Click on the arrow next to the VNE driver that represents the router that generates the custom syslog to expand its display. The Syslog Parsing Rule field shows the parsing rule used to parse events for this VNE driver, for both Product and IpCore schemes.
- **Step 3** Click the Syslog Parsing Rule link to show a list of syslog events associated with this parsing rule.
- **Step 4** Click the Add Row button to start defining the new syslog.
- **Step 5** Enter a unique name for the syslog in the Event Name field. For example, Monitoring XP Server.

a ka

**Step 6** Check the Flapping check box if you want to define the criteria by which this trap will be considered a flapping event. This is relevant for network or communication related events that potentially could change state frequently. For example, link up/down, BGP neighbor up/down. When an event is flapping, Prime Network generates a single event indicating the flapping status and does not generate an additional event for each state change.

Enter the following information to define flapping criteria:

- **•** Clear Interval—The flapping event will be cleared when the flapping has stopped for the specified time interval (in milliseconds).
- **•** Flapping Interval and Flapping Threshold—To be defined as a flapping event, the event must change state every X milliseconds (Flapping Interval), and must occur Y consecutive times (Flapping Threshold). For example, if the Flapping Interval is 60000 msecs (one minute) and the Flapping Threshold is 5, the event must change state five times, every one minute, in order to be considered flapping.
- **•** Update Interval and Update Threshold—An update event indicating that the event is still flapping will be sent either when the specified Update Interval has passed or when the event is received more times than the specified Update Threshold. For example, if the Update Interval is 100000 msecs and the Update Threshold is 500, an update event will be generated if the event remains flapping for longer than 100000 msecs or if the event is received more than 500 times, whichever occurs first.
- **Step 7** Click **Next** to go to the next step in the wizard which is to define the event subtypes. If you selected the Flapping check box in the previous step, you will see that flapping subtypes have been created. By default, the flapping subtype consists of the event name and the flapping subtype name. This can be changed as required. You can also change the severity of the flapping subtype so that it matches the severity of the event, for example.

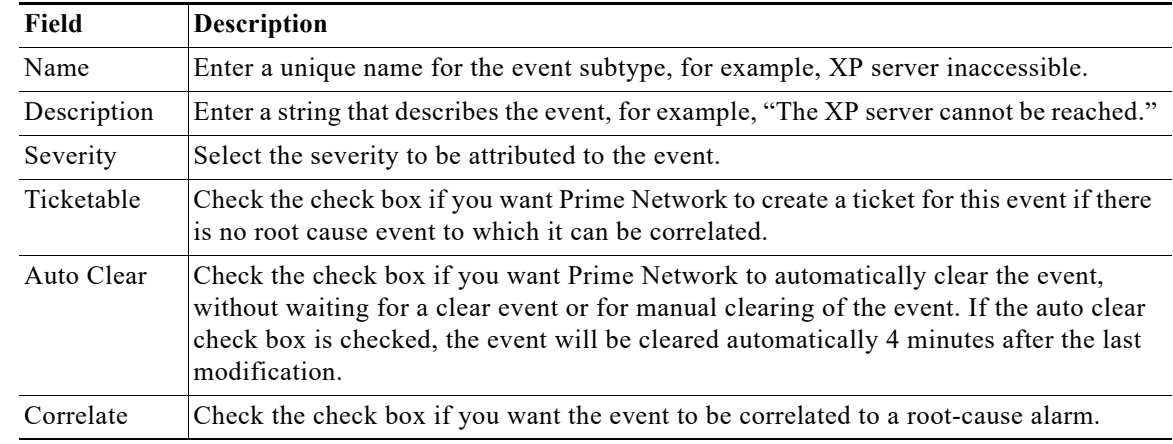

**Step 8** Enter the following information to define the first event subtype:

- **Step 9** Click **Add** to define a second subtype, for example, XP server accessible, with severity "Cleared".
- **Step 10** Click **Next** to go to the next step in the wizard which is identification and association of the event. In this step, you will provide an example of the raw event and you will define parameters by which the event will be identified.
- **Step 11** Enter the following information to define event identification and association.

**Note** You can provide multi-word values for the following parameters in the Event Identification and Association section while creating a syslog event: Interface Identifier, Interface Name, Substring(s) to Ignore, Subtype Key, and Instance Identifier Prefix.

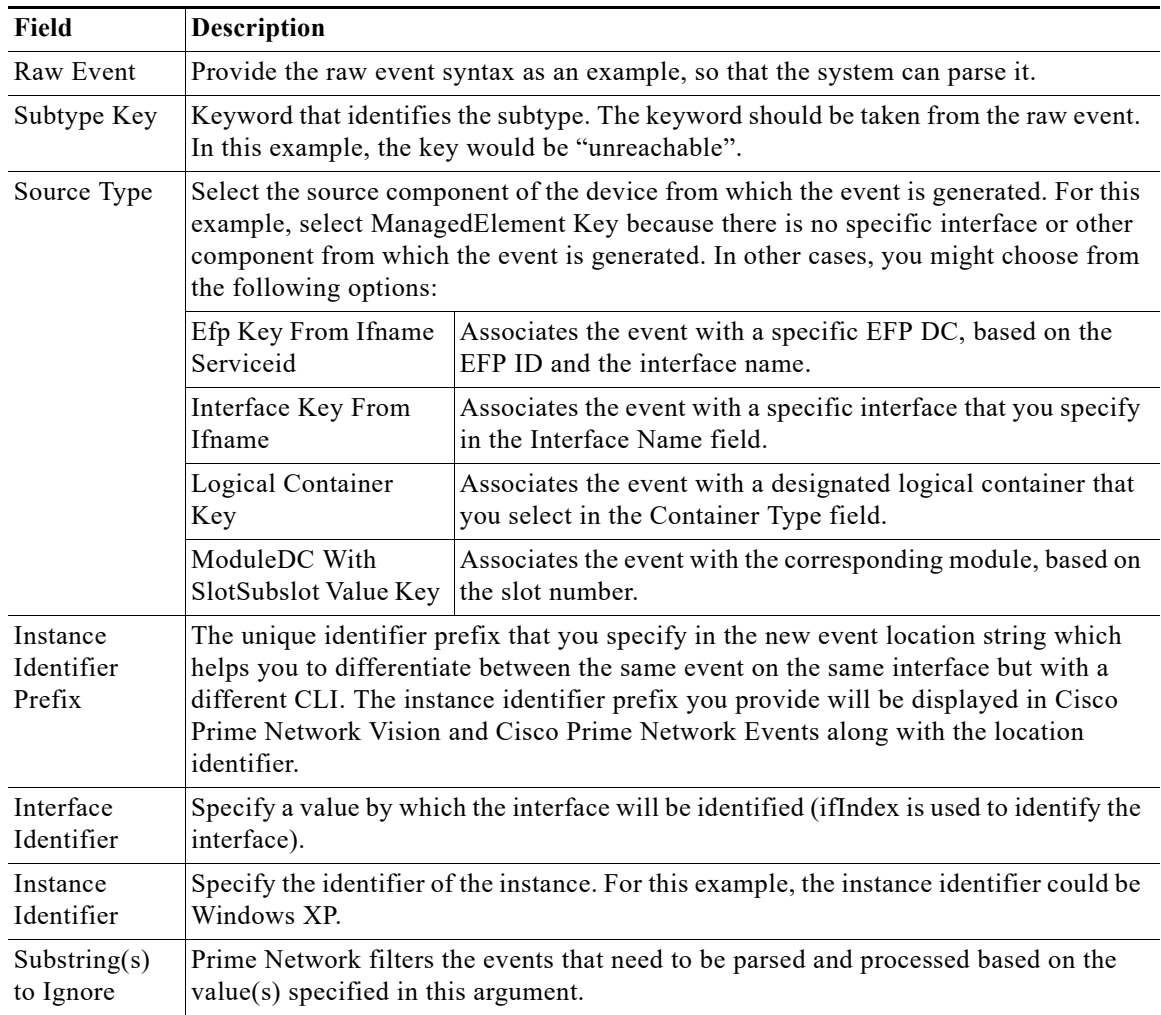

- **Step 12** Click **Next** to go to the next step in the wizard which is identification of the event subtypes. In this step, you will define values for each of the subtypes. In this example, the values could be "unreachable" for XP server inaccessible and "reachable" for XP server accessible.
- **Step 13** Optionally, go to **Step 5 Expedite** if you want the device to be polled immediately for inventory updates upon receipt of the event, instead of waiting for the next polling cycle which may take up to twenty four hours for VNEs using reduced polling. Click **Add** to create an expedite rule and provide the following information:

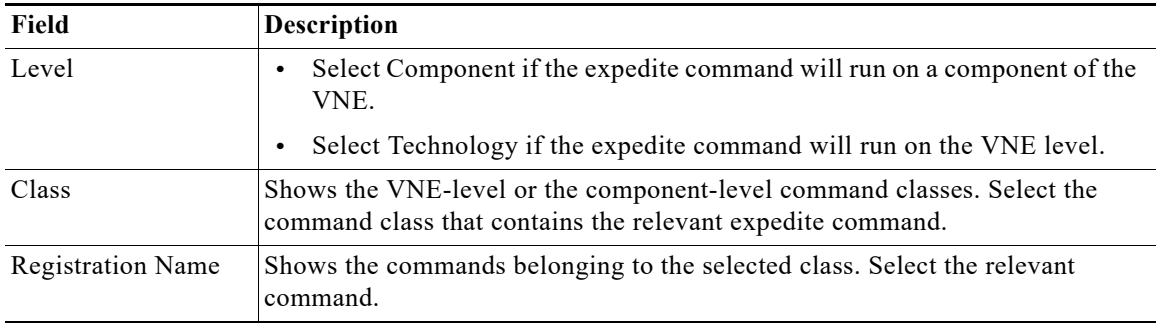

 $\mathbf I$ 

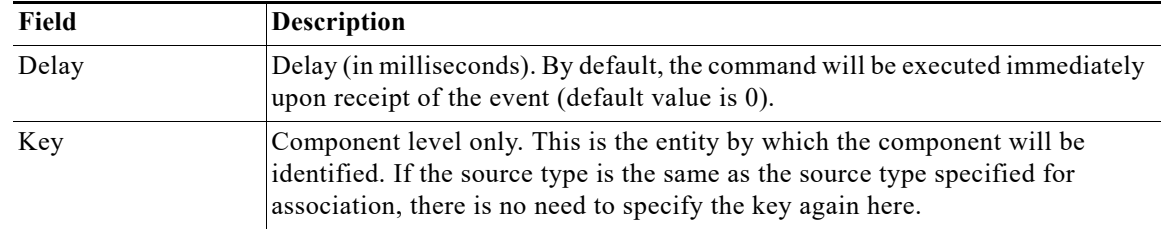

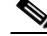

- **Note** Command expedition might result in unnecessary polling of devices which puts a load on the device and might affect performance. Therefore, before creating command expedition rules, consider whether the event is specific to a particular VNE or common to all VNEs and might affect the performance of VNEs using regular polling.
- **Step 14** Click **Next** to go to the next step in the wizard which determines which VNE drivers will be extended to support this event. This is determined by selecting the parsing rule groups per scheme that will be extended. The event will be supported on all VNE drivers that use the specified parsing rule groups.
- **Step 15** Click **Add** to select additional parsing rule groups, as required. In this example, all VNE drivers associated with group cisco-syslog-product-parsing-rules will be extended to support the new syslog. You can select additional groups for the Product scheme or you can select the IpCore scheme and a parsing rule group.

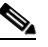

**Note** Certain parsing rules groups inherit from other groups. If you select multiple groups, make sure that your selection does not include a base (parent) group as well as the group that inherits from the base group. See [Parsing Rule Group Inheritance Structure, page 6-13](#page-130-0) for the relationship between parsing rule groups.

**Step 16** Click **Finish**. The event now appears in the list of syslogs for the cisco-syslog-product-parsing-rules group.

### <span id="page-130-0"></span>**Parsing Rule Group Inheritance Structure**

[Table 6-1](#page-131-1) shows the inheritance structure for parsing rule groups. The groups on the left inherit settings from the groups on the right. When you select a group that is high in the hierarchy, all of the groups (and subgroups) that inherit from it are included. You should not choose the lower groups to make sure they are included. For example:

cisco-**asr90xx-syslog-ipcore**-parsing-rules

inherits from:

cisco-**iox-syslog-ipcore**-parsing-rules

which inherits from:

cisco-**iox-syslog-product**-parsing-rules

If you choose cisco-**iox-syslog-product**-parsing-rules (which is highest in the hierarchy), do not choose the other two groups; they are automatically included.

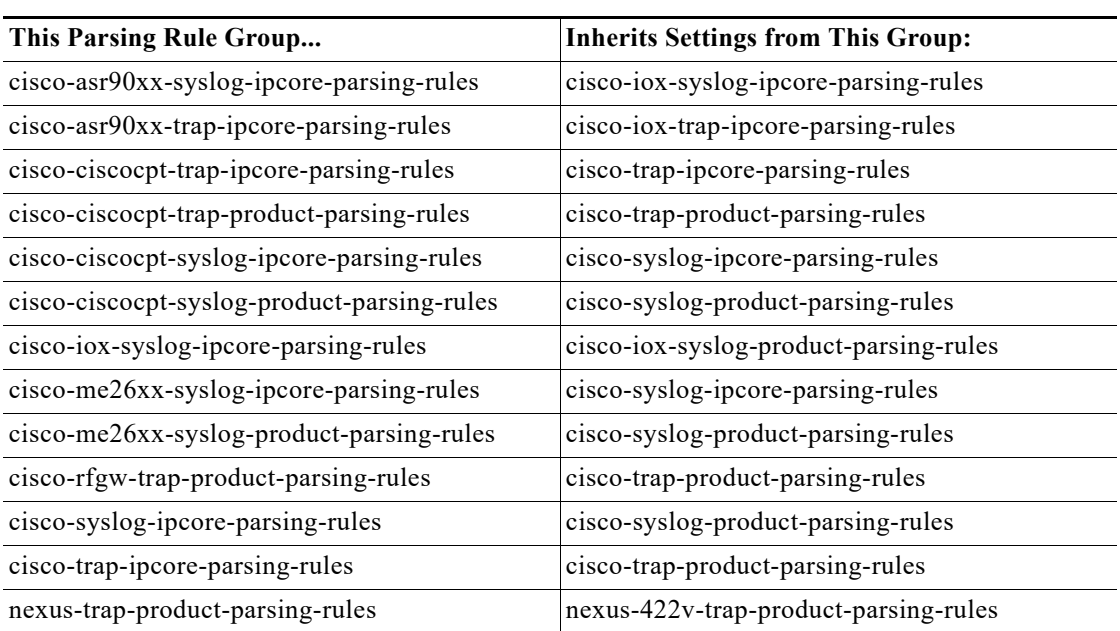

<span id="page-131-1"></span>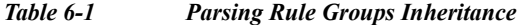

### <span id="page-131-0"></span>**Testing Your New Events**

After you have enabled support for a trap or syslog in the VCB, you can simulate the event to check that the operation has been successful. After you simulate the event and send it to the Prime Network gateway, it should appear in the Prime Network Events and Prime Network Vision GUI.

To test an event:

- **Step 1** Select the event you want to test.
- **Step 2** Click **Test Event**.
- **Step 3** In the displayed Test Event dialog, select the device on which you want to simulate the event in the Device IP field.
- **Step 4** Provide any required information. For syslogs, the message box is automatically populated only if the message was included in the parsing rules when the event was created.
- **Step 5** Click **Send**. The event will be sent to the specified device.
- **Step 6** Open Prime Network Vision or Prime Network Events and check that the event appears in the list of events for the device. If it is not a correlated event, it will appear in the GUI almost immediately after the event is sent. If it is a correlated event, it could take up to three minutes before it appears in the GUI.

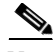

**Note** For VCB generated test events to be forwarded and processed by Prime Network, run the following commands as 'root' user on Prime Network GW: iptables -t nat -A OUTPUT -o lo -p udp --dport 162 -j REDIRECT --to-port 1162 iptables -t nat -A OUTPUT -o lo -p udp --dport 514 -j REDIRECT --to-port 1514 This is applicable only for Prime Network versions, which are supporting RHEL 6.x and above.

Ι

**Step 7** If the event does not appear in the GUI, you can troubleshoot by following the instructions in [Troubleshooting Event Customization Using the VCB CLI, page B-53](#page-224-0).

### <span id="page-132-0"></span>**Customizing Events**

Using the VCB, you can change the way Prime Network deals with events. For example, you can change the severity of an event, or you can instruct the system to drop the event. Event customization is described in the following sections:

- **•** [Changing the Severity of an Event Subtype, page 6-15](#page-132-1)
- **•** [Dropping an Event, page 6-15](#page-132-2)
- **•** [Restoring a System Default Event, page 6-16](#page-133-0)
- [Deleting Events, page 6-17](#page-134-0)
- **•** [Displaying MIB Names Instead of Numbers in Trap Details, page 6-17](#page-134-1)
- **•** [Adding Recommended Actions to Event Details, page 6-17](#page-134-2)
- **•** [Adding Parameter Values to Event Descriptions, page 6-19](#page-136-0)

### <span id="page-132-1"></span>**Changing the Severity of an Event Subtype**

The events that are supported by default in Prime Network are attributed with a specific severity. You can customize the event and change the severity if it is not appropriate for your organization. For example, the Prime Network system considers the event, "ASR5 port down" to have a severity of "Warning". However, in your organization, this event might be considered to be "Major" and you want the event to be marked as such.

To change the severity of an event subtype:

- **Step 1** In the VCB tool, select **Tools > Events** or click on the Events tab.
- **Step 2** Click the arrow next to the event you want to customize to expand its display.
- **Step 3** Select the required severity from the Severity drop-down menu and click **Save**.

### <span id="page-132-2"></span>**Dropping an Event**

By default, when an event is received by Prime Network, it is archived and parsed. Only events that have been parsed will appear in Prime Network Events tables. You can choose to drop an event so that it no longer appears in the tables. The event will no longer be actionable, meaning that it will not be processed and parsed, but it will be archived. In the case of service events, the event will no longer be generated by the system so there will be no archiving.

When an event has been dropped, it cannot longer be edited or updated (but it can be restored).

To drop an event:

ן

- **Step 1** In the VCB tool, select **Tools > Events** or click on the Events tab.
- **Step 2** Select the event you want to drop and click **Modify Inbound Handling**.
- **Step 3** Click **OK** in the confirmation message. The Inbound Handling column for the event will change to Archived Only for syslogs and traps or to Disabled for system events.

#### **Restoring a Dropped Event**

To restore a dropped event:

- **Step 1** In the VCB tool, select **Tools > Events** or click on the Events tab.
- **Step 2** Select the event you want to restore and click **Modify Inbound Handling**.
- **Step 3** Click **OK** in the confirmation message. The Inbound Handling column for the event will change to Parsed.

### <span id="page-133-0"></span>**Restoring a System Default Event**

If you have edited a system default event and you want to go back to the original event, you can restore the system default event.

The Overriding System Default column indicates whether or not a system default event has been edited. The values for this column are true or false.

P.

**Note** A VNE upgrade package might provide support for events that you previously added using the VCB. After you have upgraded the VNE driver, such events are marked as overriding the system default. Use this procedure to restore the system default event that is provided with the upgrade.

To restore a system default event:

- **Step 1** In the VCB tool, select **Tools > Events** or click on the Events tab.
- **Step 2** Select the event you want to restore and click **Restore**.
- **Step 3** Click **OK** in the confirmation message. The Overriding System Default column for the event will change to False.

### <span id="page-134-0"></span>**Deleting Events**

User-defined events can be deleted as long as they are not overrides of system default events. System default events cannot be deleted.

**Note** For system default overrides, a Restore button is provided instead of the Delete button.

To delete an event:

**Step 1** In the VCB tool, select **Tools > Events** or click on the Events tab.

**Step 2** Select the event you want to delete and click **Delete**.

**Step 3** Click **OK** in the confirmation message. The event is removed from the table.

### <span id="page-134-1"></span>**Displaying MIB Names Instead of Numbers in Trap Details**

Prime Network has a repository of pre-compiled MIBs that are used to resolve trap OIDs into a more readable and user-friendly form. When you use the VCB to add support for new traps via MIB, the repository is automatically updated and the trap details in Vision or Events contains the MIB name rather than the dotted notation representation of the MIB.

For supported traps that are showing unresolved trap OIDs in the trap details, you can manually compile the MIB and update the repository. After doing this, the trap details will show the MIB name instead of numbers. To compile the MIB in order to display the MIB name in the trap details:

- **Step 1** In the VCB tool, select **Tools > Events** or click on the Events tab.
- **Step 2** Click on the Trap tab.
- **Step 3** Click **Add from MIB**.
- **Step 4** Upload the relevant MIB repository file or zip file and click **Next**.
- **Step 5** Select the MIB from which the trap is generated and click **Next**.
- **Step 6** Select the Compile Only check box.
- **Step 7** Click **Finish**.
- **Step 8** Verify that the trap OID has been translated by simulating the trap and viewing the trap details in the Prime Network Vision GUI. See [Testing Your New Events, page 6-14,](#page-131-0) for instructions on how to simulate events.

### <span id="page-134-2"></span>**Adding Recommended Actions to Event Details**

Using the VCB, you can enhance the event details and make them more useful by outlining the actions that should be performed after receiving the event. The recommended actions will appear in the Troubleshooting section of the event or ticket properties (Details tab).

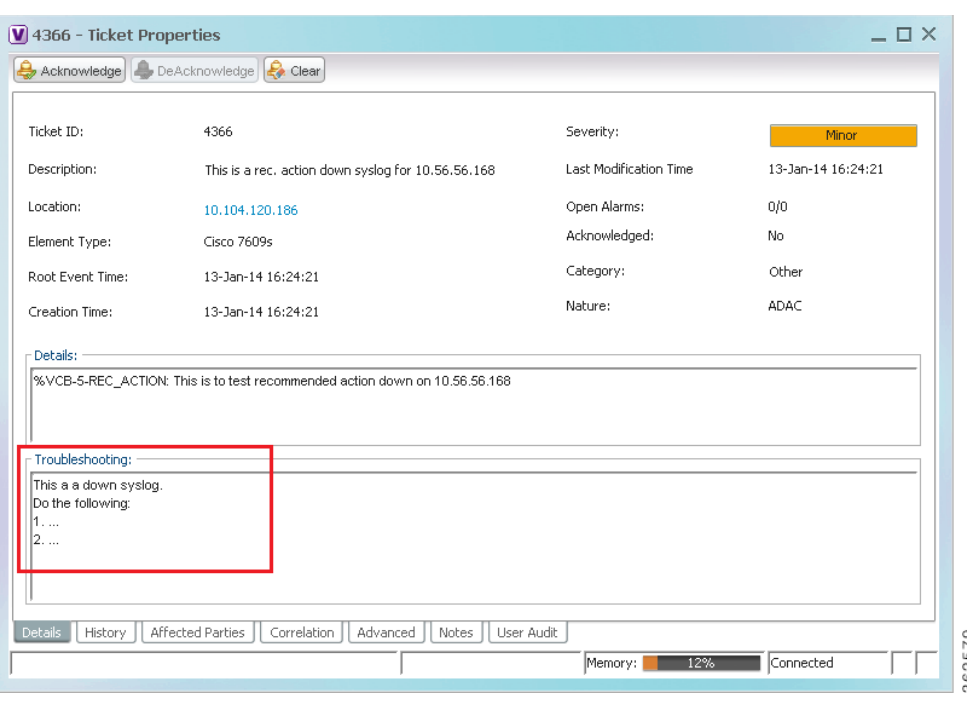

*Figure 6-7 Example of Customized Recommended Actions for an Event*

Recommended actions can be added when adding new traps or syslogs or at a later stage, by editing existing events.

For some traps, troubleshooting information is automatically extracted from the MIB and populated in the ticket/event properties. You can edit this information using the VCB. This information is not available for syslogs, therefore you would have to add recommended actions using the VCB, as described below.

To add recommended actions to existing traps or syslogs:

- **Step 1** In the VCB tool, select **Tools > Events** or click on the Events tab.
- **Step 2** Select the event for which you want to add recommended actions and expand its display in the table by clicking on the arrow on the left.
- **Step 3** Click on the arrow in the Recommended Action column to display a text box which allows you to enter free text.

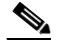

**Note** If you are adding a new event or editing an event, this column is located in the Subtype Definition step of the wizard.

ן

| Edit Syslog                                  |                                                                                                    |          |                                            |                      |                     |                                     |                                                  | $\boldsymbol{\times}$   |                             |
|----------------------------------------------|----------------------------------------------------------------------------------------------------|----------|--------------------------------------------|----------------------|---------------------|-------------------------------------|--------------------------------------------------|-------------------------|-----------------------------|
| Step 1 - Event Definition *                  |                                                                                                    |          |                                            |                      |                     |                                     |                                                  | $\mathscr{Q}$           |                             |
| Step 2 - Subtype Definition"                 |                                                                                                    |          |                                            |                      |                     |                                     |                                                  |                         |                             |
| Name<br>down syslog<br>up syslog             | Description to be Displayed<br>vn sysleg for %IpAddress% Minor *<br>up syslog for %IpAddress%   Cleared = | Severity | Ticketable<br>$\overline{\mathbf{v}}$<br>□ | Auto Clear<br>□<br>□ | Correlate<br>ш<br>ш | Recommended<br>Action<br>$\cdots$ . | <b>Delete</b><br>Doloto<br>This a a down gyslog. |                         | elected 1   Total 2 S & @ _ |
| Add                                          |                                                                                                    |          |                                            |                      |                     | 1.<br>2.                            | Do the following:                                |                         |                             |
| Step 3 - Event Identification & Association* |                                                                                                    |          |                                            |                      |                     |                                     |                                                  |                         |                             |
| Step 4 - Subtype Identification*             |                                                                                                    |          |                                            |                      |                     |                                     |                                                  |                         |                             |
| Step 5 - Expedite                            |                                                                                                    |          |                                            |                      |                     |                                     |                                                  |                         |                             |
| Step 6 - Pattern*                            |                                                                                                    |          |                                            |                      |                     |                                     |                                                  | $\overline{\mathbf{v}}$ |                             |
| *Required                                    |                                                                                                    |          |                                            |                      |                     |                                     |                                                  |                         | 80<br>LO<br>$\sim$<br>36    |

*Figure 6-8 Adding the Recommended Actions*

- **Step 4** Enter the recommended actions in the text box and click **Save**.
- **Step 5** Verify that the recommended actions have been added successfully by simulating the event and viewing the event details in the Prime Network Vision GUI. (See [Testing Your New Events, page 6-14,](#page-131-0) for instructions on how to simulate events.)

| De B - D - H<br>Network Elements | <b>BEL 0. 00</b><br>Fig. YCB X                          | <b>EEEQIAL T. ERRO</b>                                                  |                                                                         |                                 |                                     |
|----------------------------------|---------------------------------------------------------|-------------------------------------------------------------------------|-------------------------------------------------------------------------|---------------------------------|-------------------------------------|
| $\sqrt{50}$ VCB [1C+]<br>m<br>അര | 10.56.59.153 [1M+]<br>10.104.120.186 [1C+]              | 10.104.120.186 [1C+]<br>Cisco 7609s<br>Ε<br>10.104.120.186<br>15.3(1)51 | $10.56.59.153$ [1M+]<br><b>Cisco 7606</b><br>10.56.59.153               |                                 | $\Delta$                            |
|                                  | $\leftarrow$                                            |                                                                         |                                                                         |                                 | ٠<br>$\mathbf{r}$                   |
| Find:                            | 車外マキ肩反                                                  |                                                                         |                                                                         |                                 |                                     |
| Severity Ticket ID               | N Last Modification Time $\theta$<br>13-Jan-14 16:24:21 | Root  Root Event Time                                                   | <b>Description</b>                                                      | Location<br>10.104.120.186      | Element T                           |
| 4366<br>4365                     | 13-Jan-14 16:24:21                                      | 13-Jan-14 16:24:21<br>А<br>w<br>13-Jan-14 16:24:21                      | This is a rec. action down syslog for 10.56.56.168                      | 10.104.120.186                  | Cisco 760 <sup>4</sup><br>Cisco 760 |
| 120                              | 13-Jan-14 15:39:02                                      | 07-Jan-14 20:23:09                                                      | syslog down for 10.56.56.168 on port Gig4/1<br>keepalive not configured | 10.104.120.186 GRE:Tu Cisco 760 |                                     |
| 126                              | 13-Jan-14 15:39:02                                      | 07-Jan-14 20:43:51                                                      | Power Supply down                                                       | 10.104.120.186#Power  Cisco 760 |                                     |
| 121                              | 13-Jan-14 15:39:02                                      | 07-Jan-14 20:23:09                                                      | keepalive not configured                                                | 10.104.120.186 GRE:Tu Cisco 760 |                                     |
| 124                              | 13-Jan-14 15:39:02                                      | w<br>07-Jan-14 20:39:51                                                 | Network clock synchronization disabled                                  | 10.104.120.186:SyncE            | Cisco 760                           |

*Figure 6-9 Simulating the Event with Customized Recommended Actions*

### <span id="page-136-0"></span>**Adding Parameter Values to Event Descriptions**

 $\Gamma$ 

In previous versions of Prime Network, the event description was a static string and could not be changed. From Prime Network 4.2.2, you can define more descriptive event descriptions by including runtime parameters with dynamic values, such as interface names, threshold levels, and so on. These

 $\mathbf I$ 

parameter values will be included in the event description displayed in Prime Network Vision or Events, making it easier to identify, at a glance, what the event is about without having to drill down to the event details.

This functionality applies to user-defined events only (not system-defined events). You can add parameter values to event descriptions when adding a new trap/syslog or when editing a trap/syslog.

**Note** When doing bulk upload of traps, parameter values cannot be added to event descriptions.

See [Figure 6-10](#page-137-0) and [Figure 6-11](#page-138-0) below for an example of a less detailed and more detailed event description.

<span id="page-137-0"></span>*Figure 6-10 Event Description Before Adding Dynamic Runtime Parameter Values*

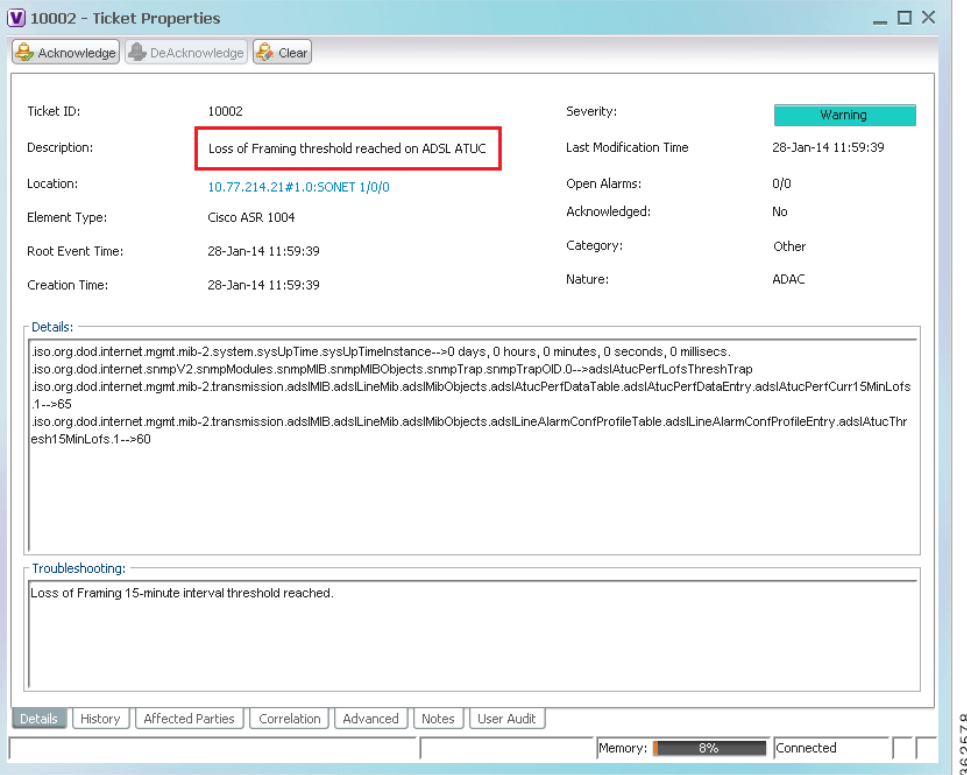

a ka

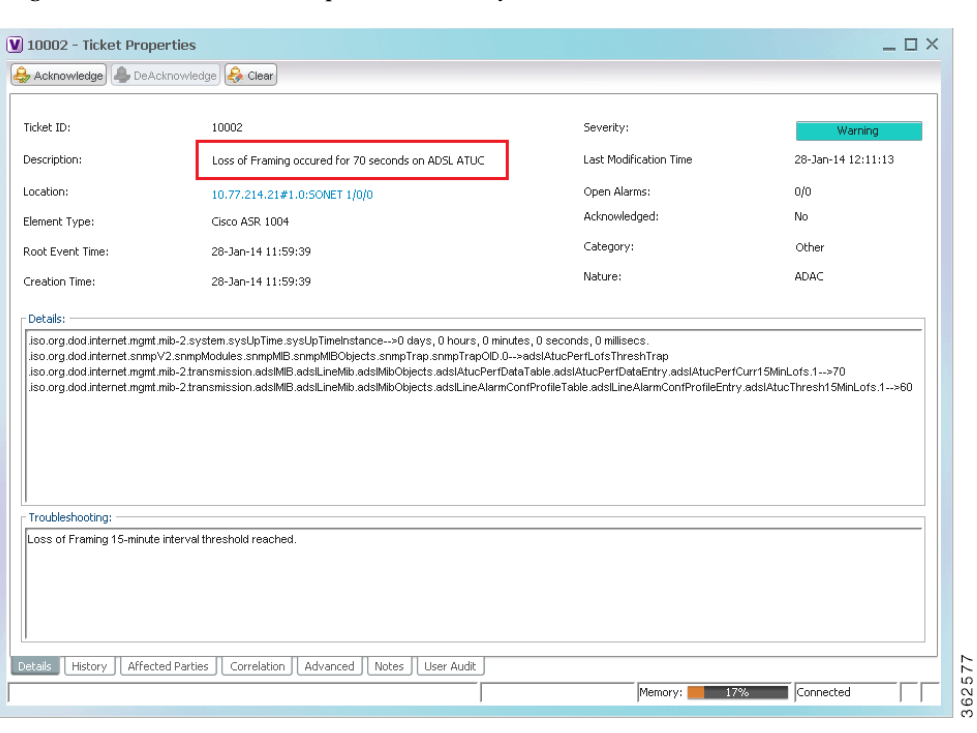

<span id="page-138-0"></span>*Figure 6-11 Event Description with New Dynamic Runtime Parameter Values*

To add parameter values to event descriptions:

- **Step 1** In the VCB tool, select **Tools > Events** or click on the Events tab.
- **Step 2** Select the required trap/syslog and click **Edit**.
- **Step 3** Go to **Subtype Definition**.

 $\Gamma$ 

**Step 4** In the Description to be Displayed field, use a percentage (%) delimiter and specify the required parameter, for example, **%LofsSeconds%**.

*Figure 6-12 Subtype Definition - Add Parameter to Description*

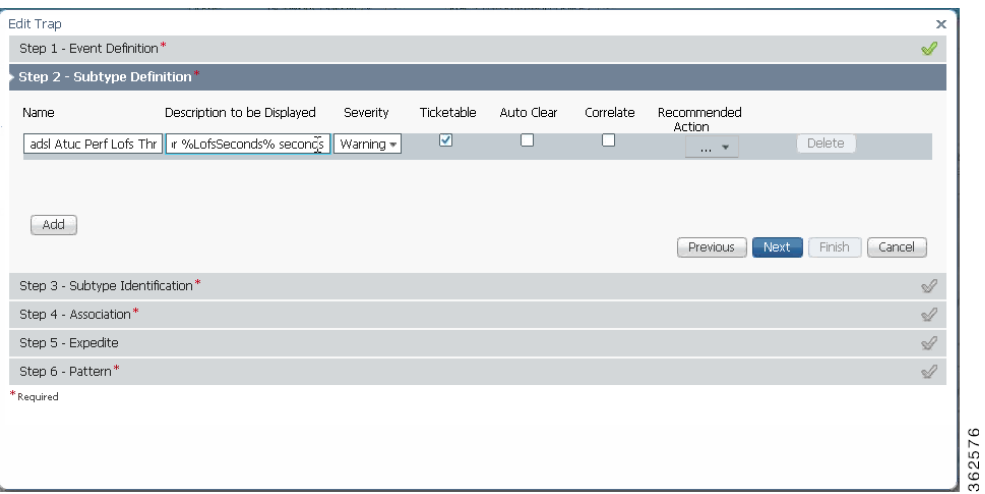

362575

 $\mathsf I$ 

**Step 5** Go to **Association**. The parameter you included in the description will appear under Subtype Parameters.

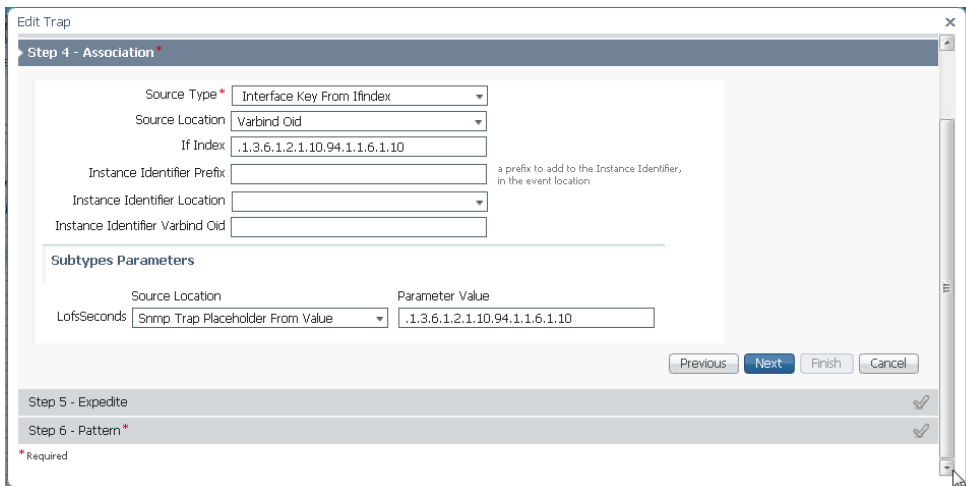

*Figure 6-13 Association*

#### **Step 6** Go to **Pattern** and click **Finish**.

**Step 7** Verify that the parameter values have been added successfully by simulating the trap and viewing the event description in the Prime Network Vision GUI. See [Testing Your New Events, page 6-14,](#page-131-0) for instructions on how to simulate events.

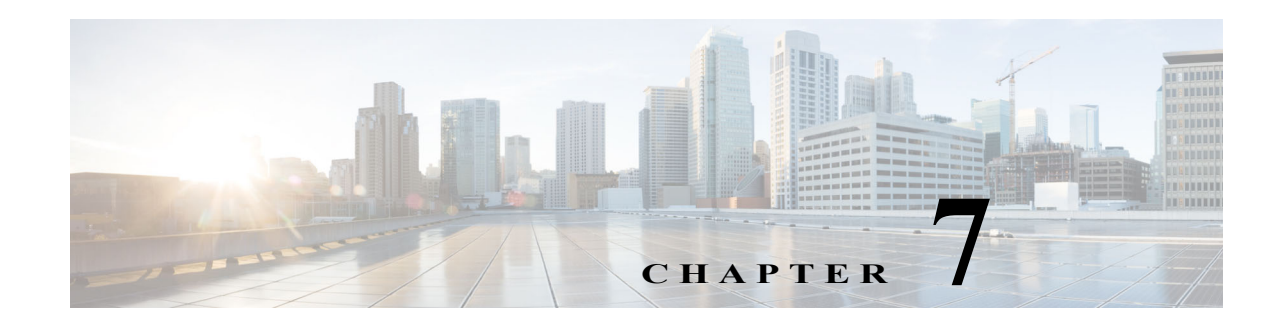

## <span id="page-140-0"></span>**Adding New Threshold-Crossing Alarms**

Prime Network enables the creation of Threshold-Crossing Alarms (TCAs), which are generated when a specific condition is met. These alarms can be viewed in the Prime Network Vision and Events GUI clients.

TCAs are associated with soft properties. A soft property is a mechanism for extending the NE information that Prime Network models. The soft property contains rules for retrieving new NE information, parsing the retrieved information, and displaying it in the Inventory window. To create a TCA, you can apply it to an existing soft property, or create a new soft property and associate a TCA to it. For information on creating soft properties, see [Steps for Adding New NE Property Information to](#page-18-0)  [the Inventory, page 2-3](#page-18-0).

This topic explains how to create TCAs for soft properties:

**•** [Creating a New Threshold-Crossing Alarm, page 7-1](#page-140-1)

### <span id="page-140-1"></span>**Creating a New Threshold-Crossing Alarm**

The procedure for creating a TCA is an extension of the procedure for creating a soft property, described in [Displaying a New Property in the Inventory Window, page 2-4.](#page-19-0) You can create a TCA for an existing soft property, or create a new soft property and associate a TCA to it. You can create multiple TCAs for the same soft property. If necessary, the TCA can be disabled, in which case it will not be triggered for the specified condition until it is re-enabled.

TCAs are only supported on Property type soft properties.

#### **Before You Begin**

 $\mathbf I$ 

- **•** Locate the soft property for which you want to define an alarm condition by right-clicking the relevant NE and choosing **Management > Soft Properties Management**.
- **•** If you need to create a new soft property, follow the procedure in [Displaying a New Property in the](#page-19-0)  [Inventory Window, page 2-4](#page-19-0) or [Adding a New Inventory Table Containing SNMP get Details,](#page-26-0)  [page 2-11](#page-26-0)

To create a TCA:

**Step 1** In Prime Network Vision, right-click a relevant NE and choose **Management > Soft Properties Management**.

The Soft Properties Manager dialog box opens and displays any existing soft properties for the selected NE.

- **Step 2** If you are creating a new soft property, choose **File > New Element** and follow the procedure in [Displaying a New Property in the Inventory Window, page 2-4](#page-19-0).
	- or

If you are adding a TCA for an existing soft property, choose **File > Edit Element**. This displays a window listing the complete hierarchy for the soft property. Checks indicate the classes to which the soft property is available.

- **Step 3** In the Edit Soft Property dialog box, locate the local instance of the soft property; this is most likely at the very bottom of the table. Select it and click **OK**.
- **Step 4** Click the TCA Alarms tab. If the soft property has any defined TCAs, they will be listed.
- **Step 5** Click **Add** to open the Add TCA dialog box.
- **Step 6** Click the General tab and enter the basic alarm information.

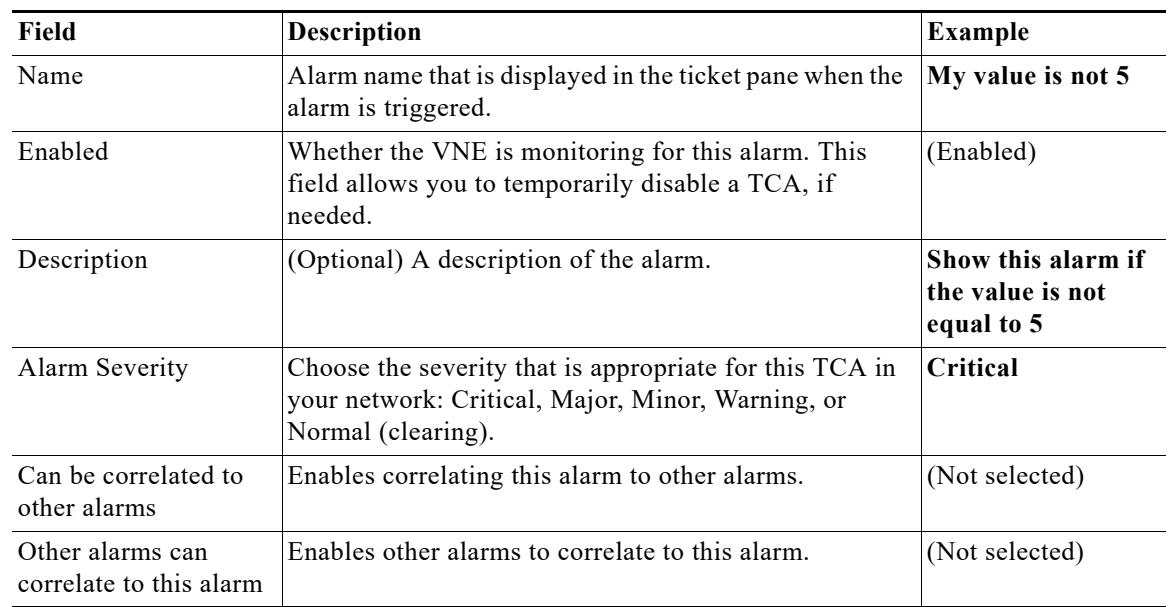

**Step 7** Click the Trigger tab and define the conditions that will trigger the alarm.

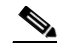

**Note** For triggers that require numeric values, the parse integer rule must be applied on the soft property as an ending rule.

ן

a ka

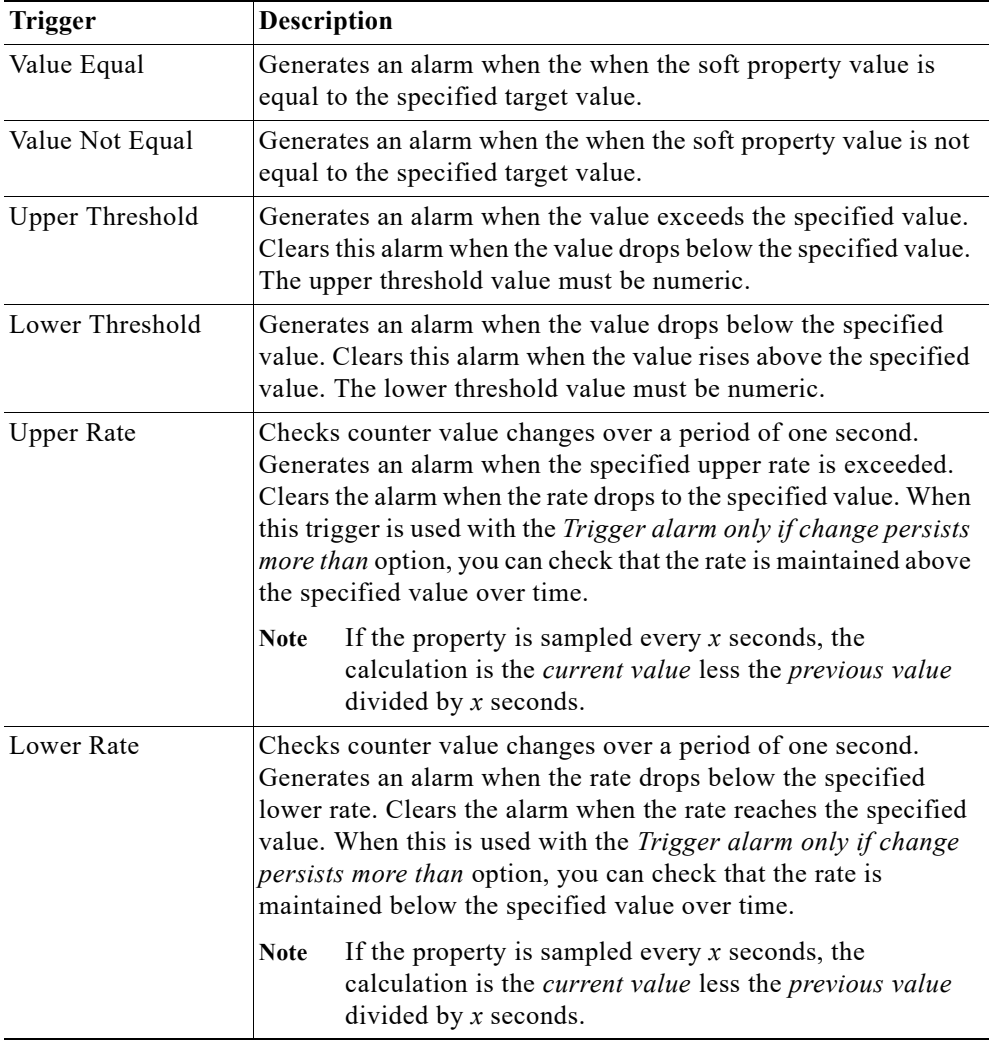

- **Step 8** To generate the alarm only if the trigger condition is maintained for a certain length of time, select the relevant check box and specify the length of time in seconds.
- **Step 9** Click **OK** to exit the Edit TCA dialog box.

 $\Gamma$ 

- **Step 10** Click **OK** to exit the Edit Soft Property dialog box.
- **Step 11** Click **Close** to exit the Soft Properties Manager.

The TCA is activated on the NE. If the trigger conditions are met, you should see the event in the Tickets tab (Prime Network Vision) or tickets table (Prime Network Events). When you restart the VNE, the TCA is applied to all similar components on the VNE.

If you want to make the TCA available to other NEs, follow the procedure in [Making the Soft Property](#page-29-0)  [Available to Other NEs, page 2-14.](#page-29-0)

H

 $\mathsf I$
# **CISCO**

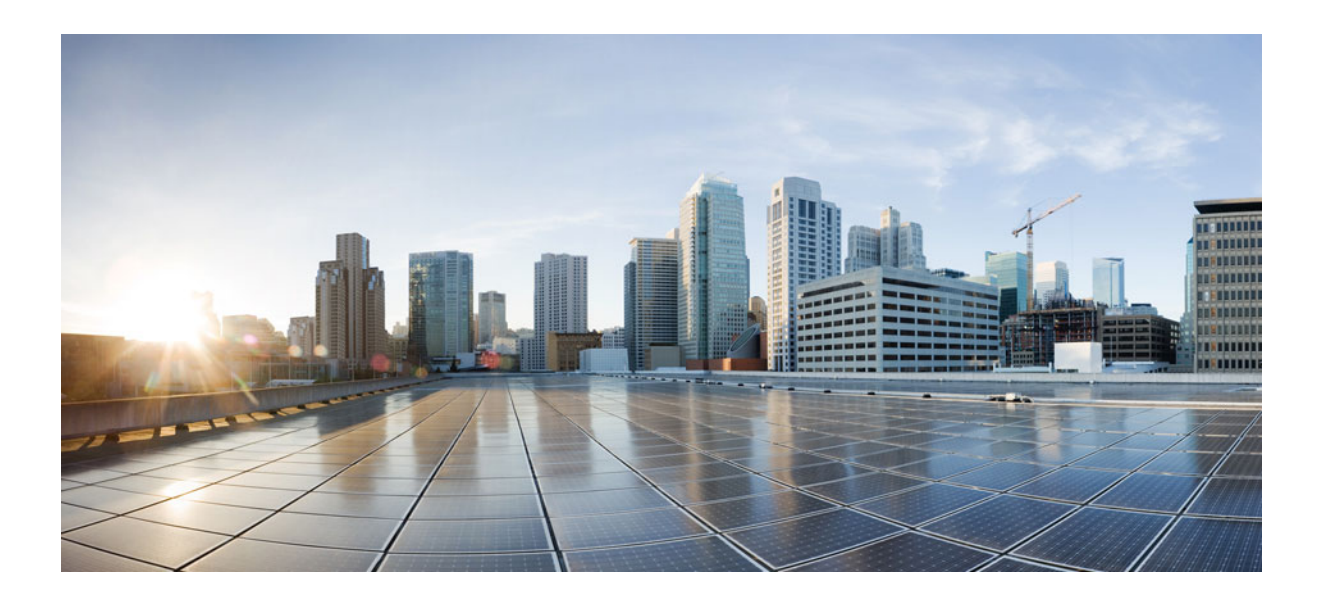

## **P ART 5**

# **Extending the GUI Client**

This topic explains how you can extend the Prime Network Vision GUI client by adding a launch point to an external application:

**•** [Adding External Launch Points to the GUI Client, page 8-1](#page-146-0)

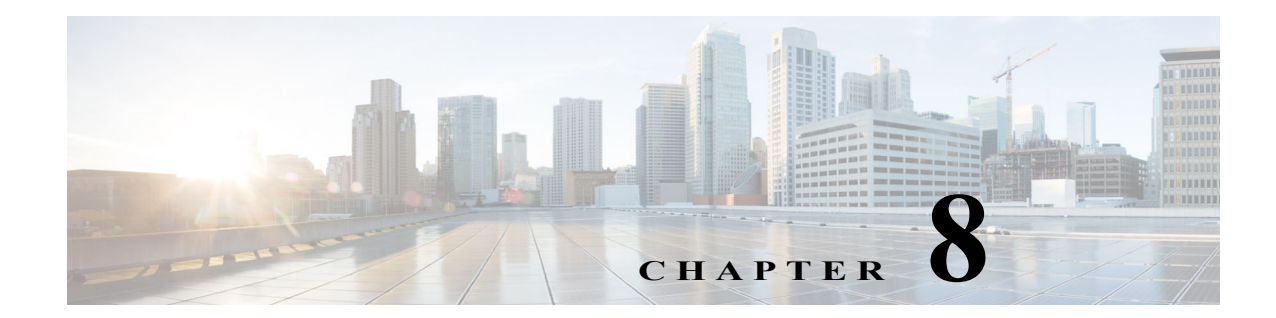

# <span id="page-146-0"></span>**Adding External Launch Points to the GUI Client**

These topics describe how to add launch points from Prime Network to external applications:

- **•** [Overview: Adding External Launch Points, page 8-1](#page-146-1)
- **•** [Adding an External Launch Point to the GUI Client, page 8-3](#page-148-0)
- **•** [Deleting an External Launch Point, page 8-10](#page-155-0)
- **•** [Sample BQL Scripts for Launching External Applications, page 8-11](#page-156-0)

# <span id="page-146-1"></span>**Overview: Adding External Launch Points**

 $\Gamma$ 

If you have configurator or higher privileges, Prime Network allows you to add right-click menu options to elements in order to launch external applications or URLs. These are called external launch points. When the external launch point is clicked, it invokes the external application (for example, a script or batch file), or opens the specified URL in the default browser. [Figure 8-1](#page-147-0) illustrates a new launch point named My Utilities.

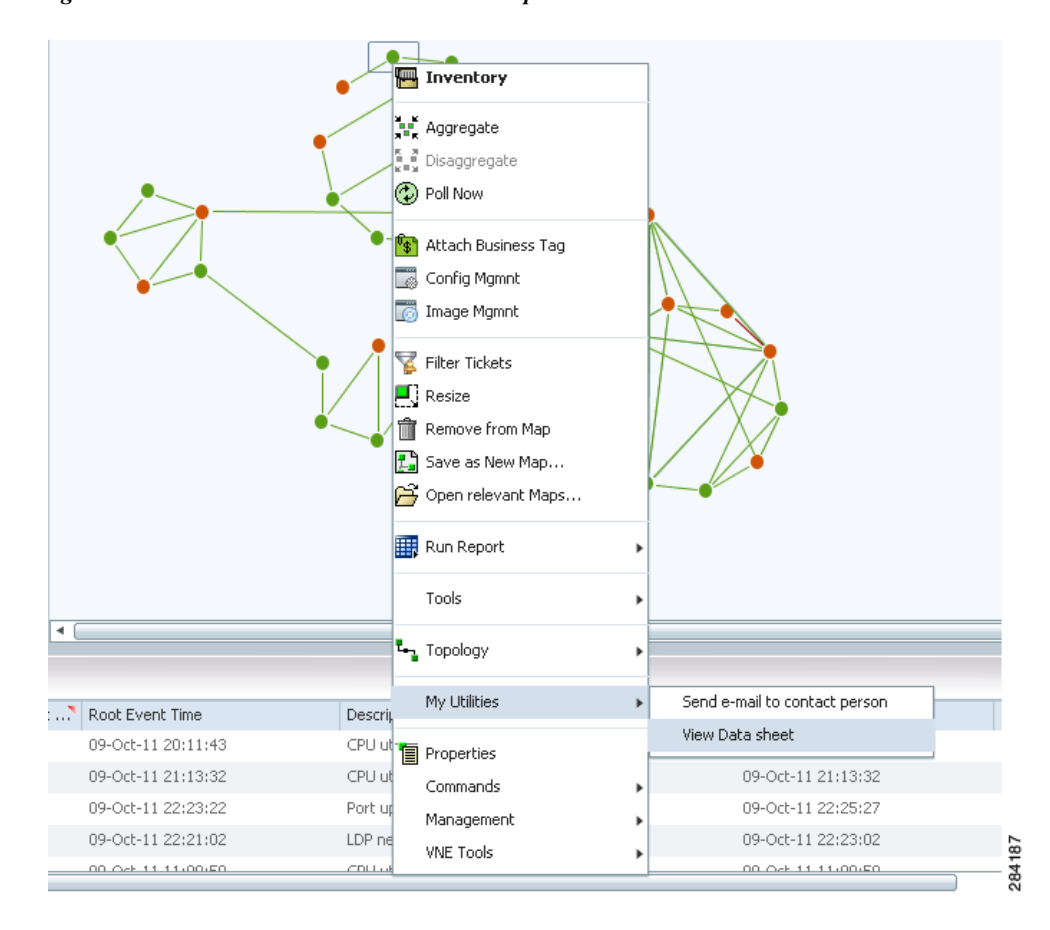

<span id="page-147-0"></span>*Figure 8-1 External Launch Point Example*

You can add launch points to any IMO, including network elements, links, tickets, and events. You identify the IMO according to IMO type. The launch points appear as additional right-click menu options on all IMOs of the specified type.

You can narrow down the instances on which the external launch point appears by filtering by any of the properties of the IMO. You can also create a launch point on a property of a referenced IMO.

When you add a launch point, the site.xml file is updated on the Prime Network gateway. The new launch point (right-click menu option) will appear in all Prime Network clients that connect to the gateway.

The scripts or batch files used in the external launch point definition can be copied to one of the following locations:

- **•** The Prime Network client machine—In this case, the launch point will only be functional on that client.
- **•** The Prime Network gateway, under the Main/webstart/scripts directory—In this case, the scripts will be downloaded automatically to all clients associated with the gateway, upon next login. The launch points will be functional from all these clients. Please follow the instructions in [Enabling](#page-155-1)  [Automatic Download of BQL Scripts to Clients, page 8-10](#page-155-1), to enable the automatic download of the scripts to the clients.

Ι

**•** A shared location.

# <span id="page-148-0"></span>**Adding an External Launch Point to the GUI Client**

Adding an external launch point involves the following steps:

- **1.** [Identifying the IMO Context and Properties, page 8-3](#page-148-1)
- **2.** [Creating BQL Scripts, page 8-4](#page-149-0)
- **3.** [Running BQL Scripts, page 8-10](#page-155-2)
- **4.** [Enabling Automatic Download of BQL Scripts to Clients, page 8-10](#page-155-1)

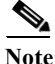

**Note** You should maintain a list of all the IMO contexts where launch points have been added, as there is no way to get such a list from the system. This will enable you to update or delete external launch points at a later stage.

## <span id="page-148-1"></span>**Identifying the IMO Context and Properties**

To identify the IMO context and properties:

- **Step 1** Select a network element from the Tree pane.
- **Step 2** Press **F2**. The All Properties viewer appears in a separate window.
- **Step 3** Make a note of the IMO type. If you are in the Map pane, you should make a note of the IMO type that is part of ContainedIMO and not part of IHierarchyNode; for example, IPortConnector or IManagedElement.

Example 1: Identifying IManagedElement in the Tree pane:

```
com.sheer.imo.IManagedElement
{[ManagedElement(Key=ana7609-1)]}
```
Example 2: Identifying IPortConnector in the Tree pane:

```
com.sheer.imo.IPortConnector
{[ManagedElement(Key=ana7609-1)][PhysicalRoot][Chassis][Slot(SlotNum=5)][Module][Port(Port
Number=GigabitEthernet5/1 - Missing Pluggable Port)]}
```
Example 3: Identifying IManagedElement in the Map pane:

{[HierarchyNode(Id=1001)][ContainedImo]} key=Imo, value=**com.sheer.imo.IManagedElement** {[ManagedElement(Key=ana7609-1)]}

**Step 4** Make a note of the property key name; for example, in IManagedElement write down IP; in IPortConnector write down PortAlias.

Example 1: IManagedElement

key=DeviceName, value=ana7609-1 key=**IP**, value=172.20.68.72

Example 2: IPortConnector

```
key=Location, value=5.GigabitEthernet5/1 - Missing Pluggable Port
key=PortAlias, value=GigabitEthernet5/1 - Missing Pluggable Port
```
 $\mathbf I$ 

# <span id="page-149-0"></span>**Creating BQL Scripts**

Read the *[Cisco Prime Network Integration Developer Guide](http://www.cisco.com/c/en/us/support/cloud-systems-management/prime-network/products-programming-reference-guides-list.html)* for an understanding of Broadband Query Language (BQL), and as a prerequisite to understanding this section.

[Table 8-1](#page-149-1) describes the format and syntax that you must follow when writing the BQL **set** command to launch an external application:

#### <span id="page-149-1"></span>*Table 8-1 BQL Command Format and Syntax*

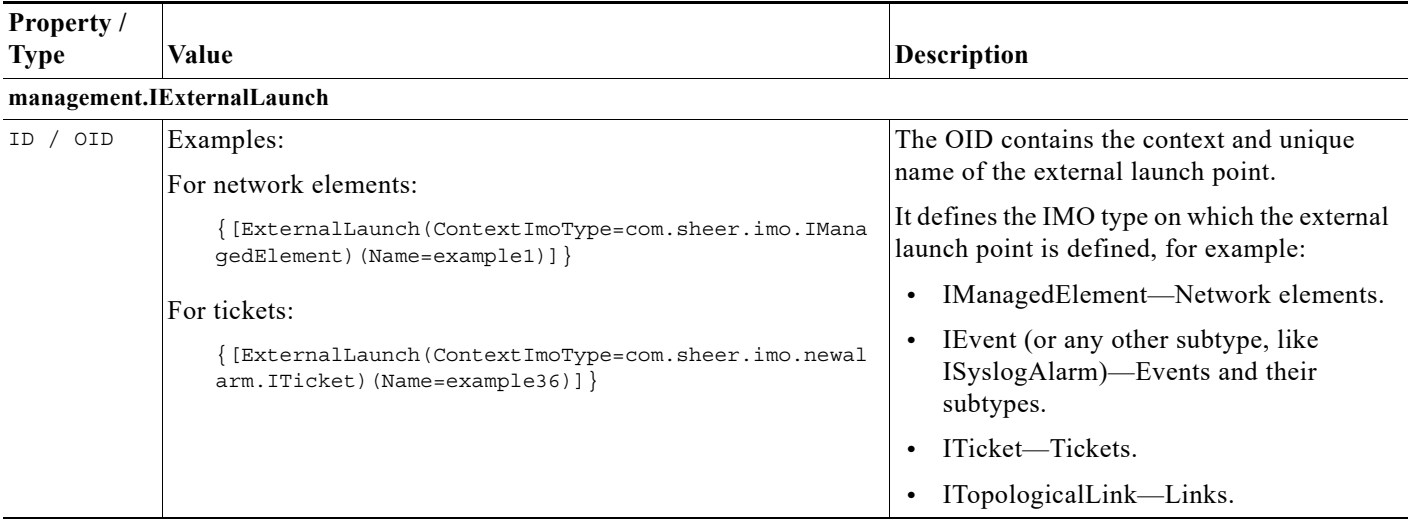

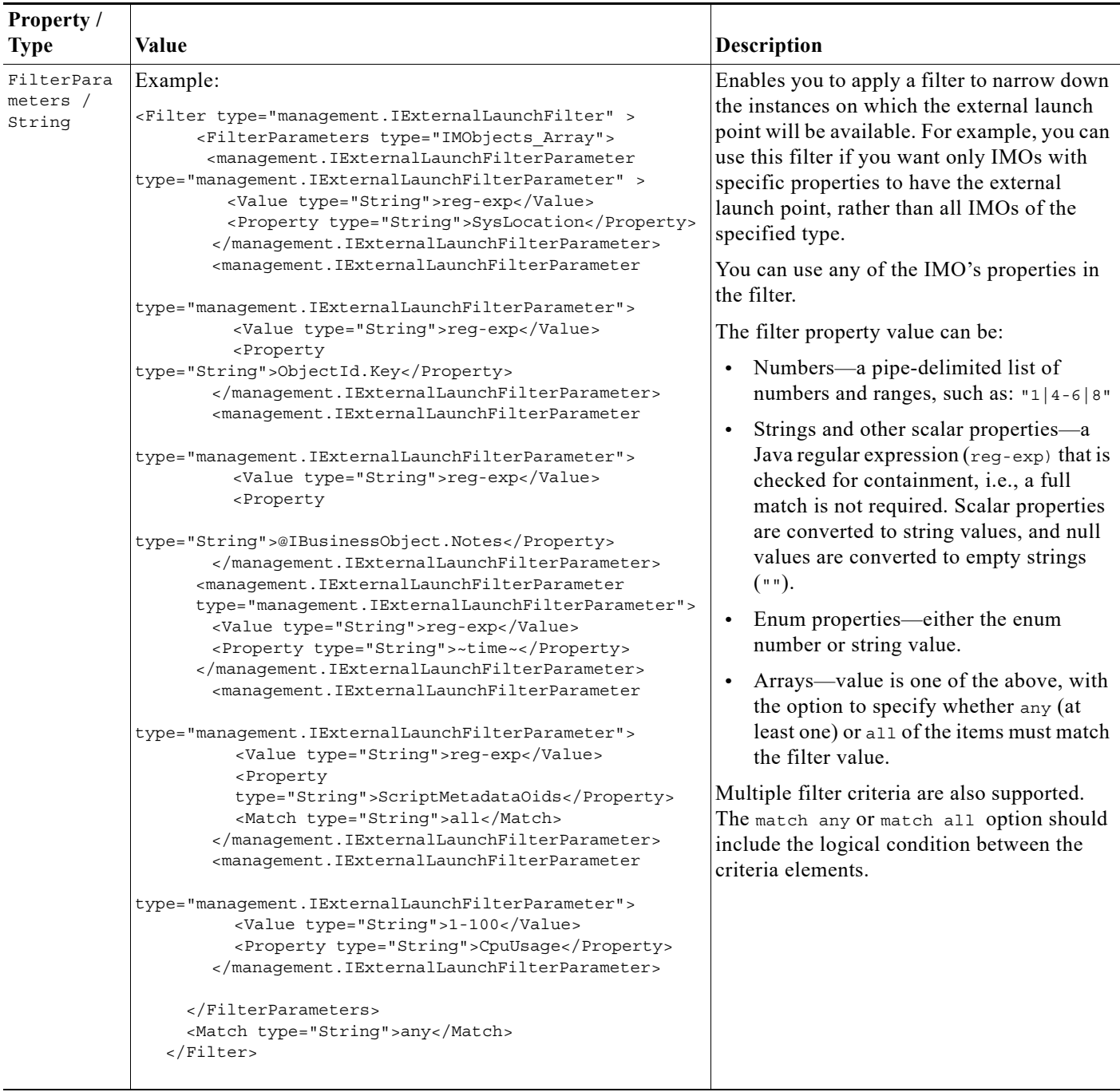

#### *Table 8-1 BQL Command Format and Syntax (continued)*

 $\mathbf{I}$ 

 $\mathcal{L}_{\rm{max}}$ 

**The State** 

 $\mathsf I$ 

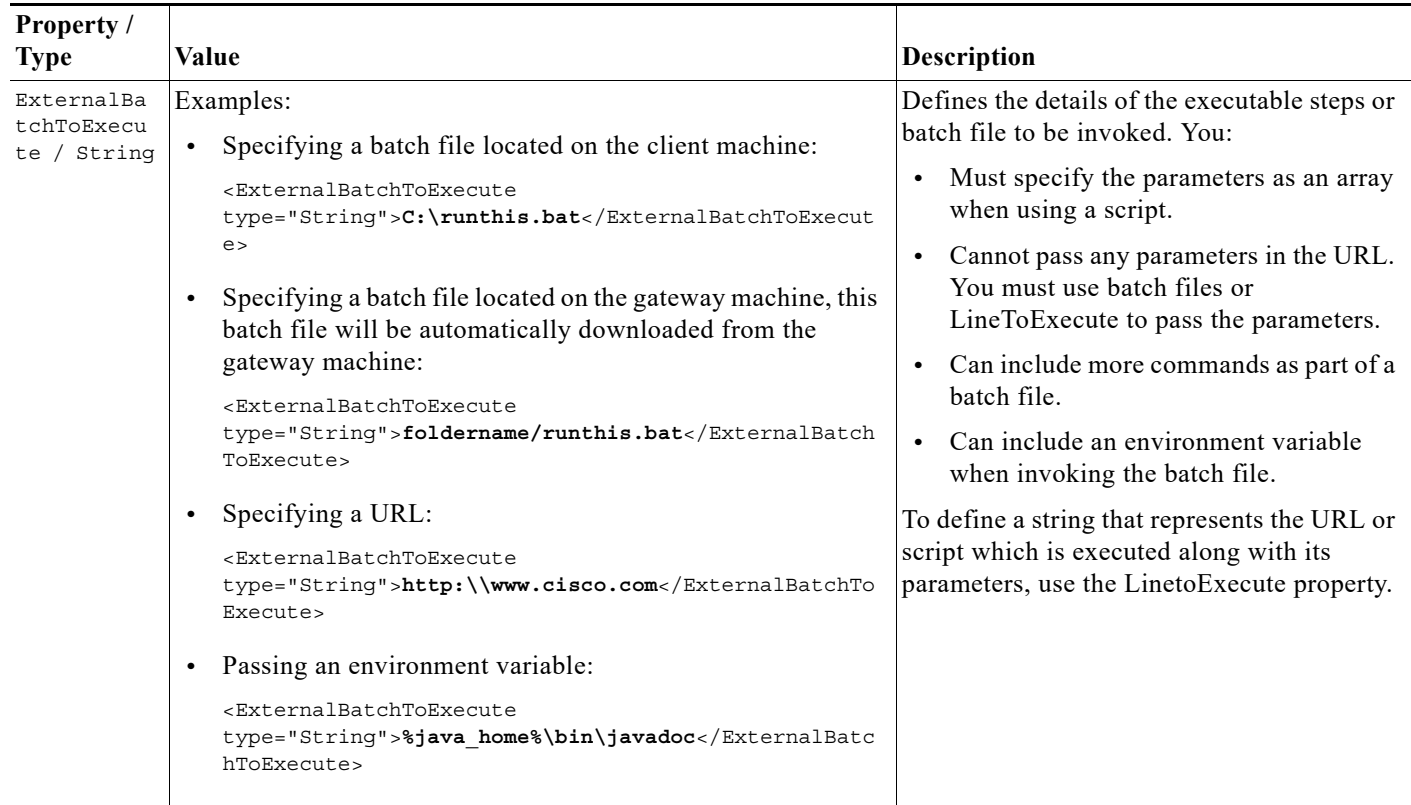

#### *Table 8-1 BQL Command Format and Syntax (continued)*

٠

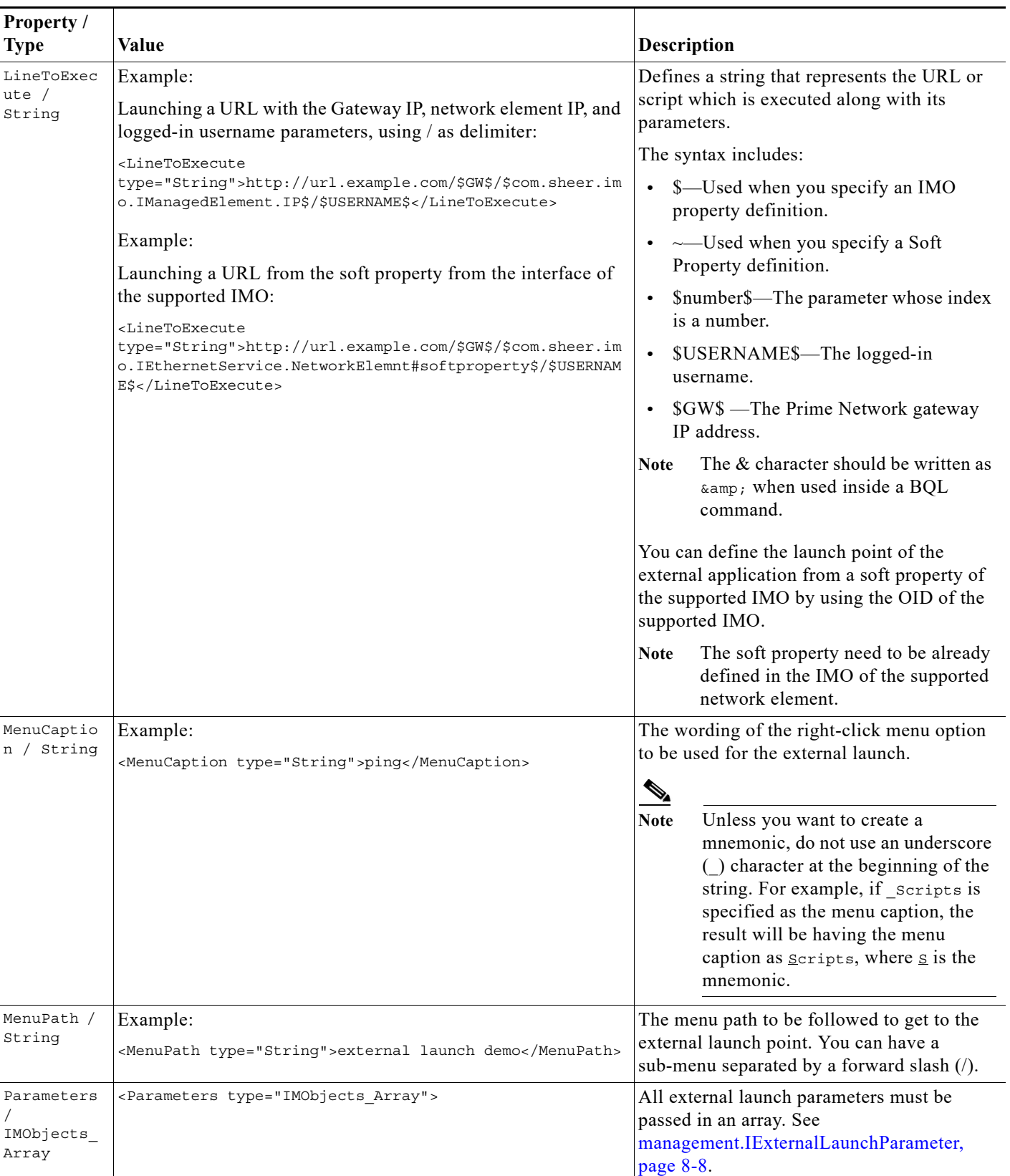

### *Table 8-1 BQL Command Format and Syntax (continued)*

 $\mathbf{I}$ 

П

**The State** 

 $\mathsf I$ 

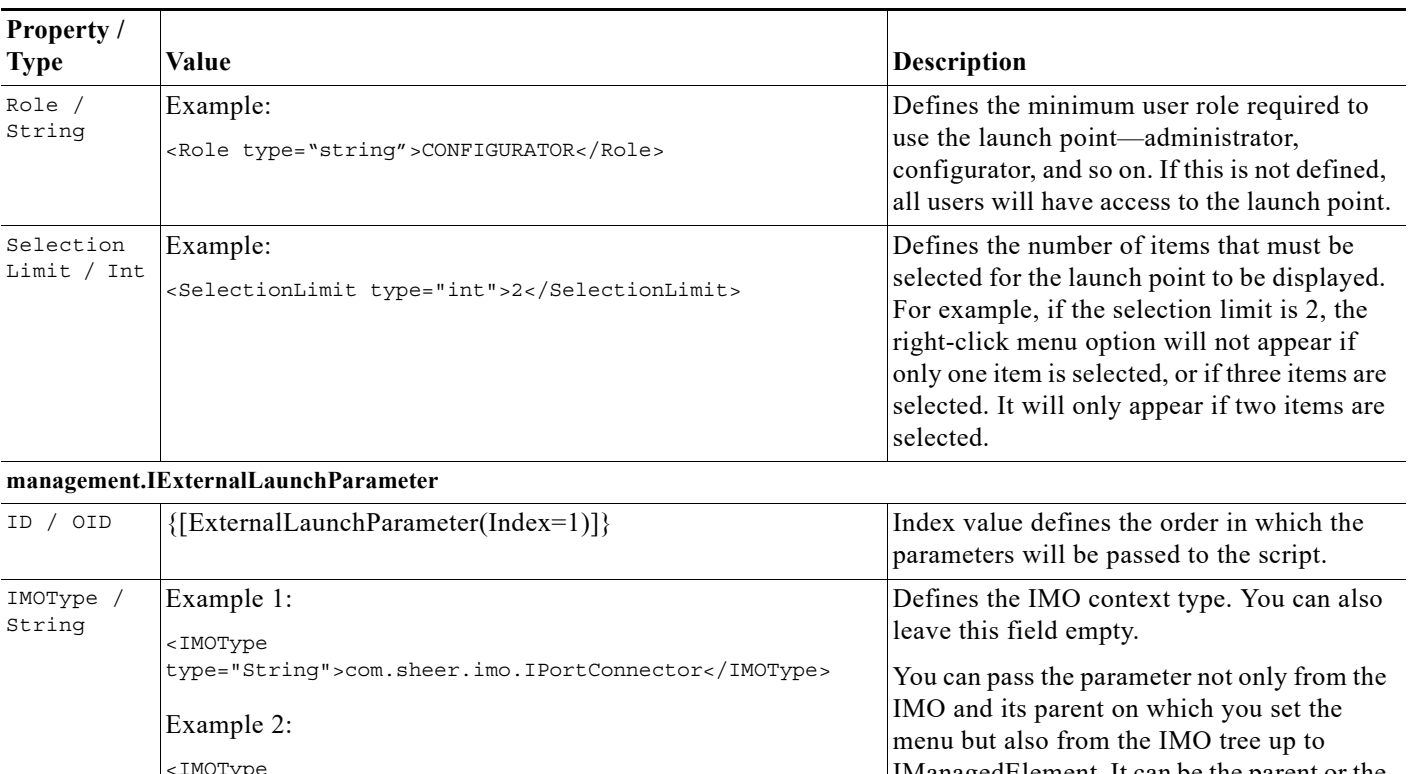

### *Table 8-1 BQL Command Format and Syntax (continued)*

<span id="page-153-0"></span>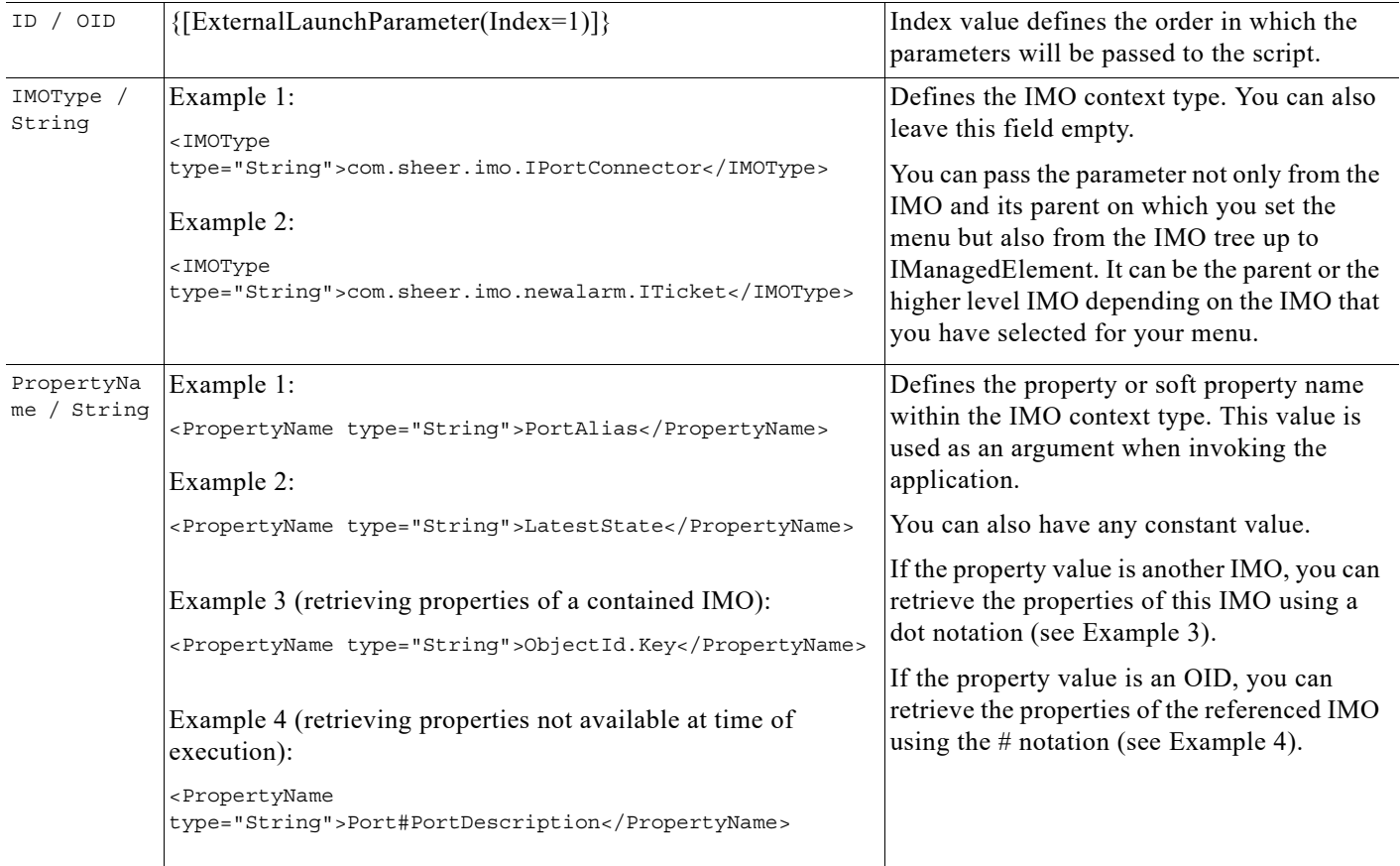

П

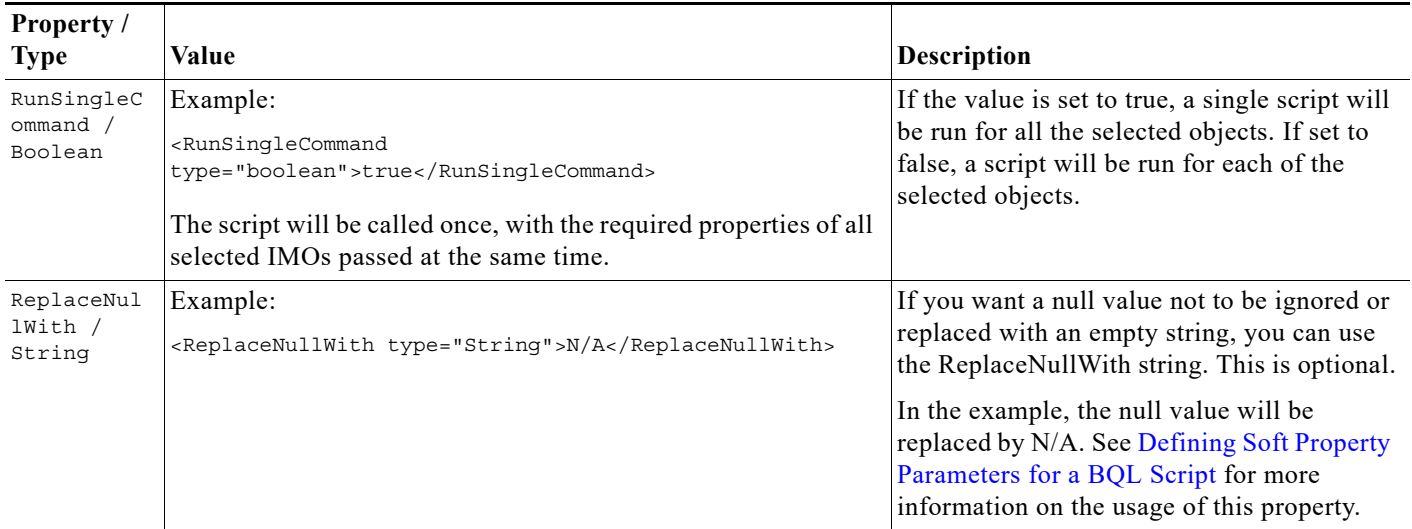

#### *Table 8-1 BQL Command Format and Syntax (continued)*

### <span id="page-154-0"></span>**Defining Soft Property Parameters for a BQL Script**

You can use a soft property as a parameter in an external launch BQL command. You can specify the soft property that you want to define the external launch to be performed. To specify this, enter the following in the line to execute property of the BQL Command:

<LineToExecute type="String">http://url.example.com/\$GW\$/\$com.sheer.imo.IEthernetService.NetworkElemnt#~s oft property~\$/\$USERNAME\$</LineToExecute>

To define a soft property parameter you need to write the soft property name (not the label) in the PropertyName entry, and add the following entry to the parameter definition:

<SoftProperty type="boolean">true</SoftProperty>

If you do not add this entry, by default the value is assumed to be false.

Parameters that have the value true for the soft property entry are not validated in the definition of the command.

The launch point will be visible even if the IMO does not have the soft property defined on it. When a soft property is not defined, an appropriate message is displayed after the command is run.

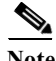

 $\mathbf I$ 

**Note** If you create an ExternalBatchtoExecute-based external launch command that includes a soft property and the specified soft property does not exist on the IMO, the output will have an empty string (" "). This is to ensure that any logic built in to the script which depends on the parameter order, functions as desired. You may use the ReplaceNullWith external launch command parameter if you want to get a different string for the null value.

## <span id="page-155-2"></span>**Running BQL Scripts**

See the *[Cisco Prime Network Integration Developer Guide](https://developer.cisco.com/site/prime-network/documentation/)* to understand how to run a BQL script.

## <span id="page-155-1"></span>**Enabling Automatic Download of BQL Scripts to Clients**

You have the option to have the scripts downloaded automatically to all clients associated with the gateway, upon next login.

To enable automatic download of scripts to clients:

- **Step 1** Create a directory for your scripts under the Main/webstart/scripts directory on the Prime Network gateway.
- **Step 2** Run [~/Main/scripts]% updateXLaunchScripts.pl on the gateway to update the auto-deployable scripts jar.

The next time a client connects to the gateway, the scripts will be downloaded and extracted by the client application.

# <span id="page-155-0"></span>**Deleting an External Launch Point**

You can delete an external application launch point using the BQL **Delete** command.

**Note** See the *[Cisco Prime Network Integration Developer Guide](https://developer.cisco.com/site/prime-network/documentation/)* for an understanding of BQL, and as a prerequisite to understanding this section.

To delete the launch point:

**Step 1** Create a BQL script with the **Delete** command as shown below:

```
<?xml version="1.0" encoding="UTF-8"?>
<command name="Delete">
     <param name="oid">
         <value>
             <management.IExternalLaunch>
               <ID type="Oid">{[ExternalLaunch(ContextImoType=com.sheer.imo.IPortConnector
               )(Name=example4)]}</ID> 
            </management.IExternalLaunch>
        \epsilon/values
     </param>
</command>
```
Ι

**Step 2** Run the BQL script.

**Step 3** Launch Prime Network Vision to verify that the launch point has been removed.

# <span id="page-156-0"></span>**Sample BQL Scripts for Launching External Applications**

This chapter provides example scripts for launching external applications using BQL.

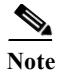

Note See [Table 8-1 on page 8-4](#page-149-1) for details on the syntax used in the commands.

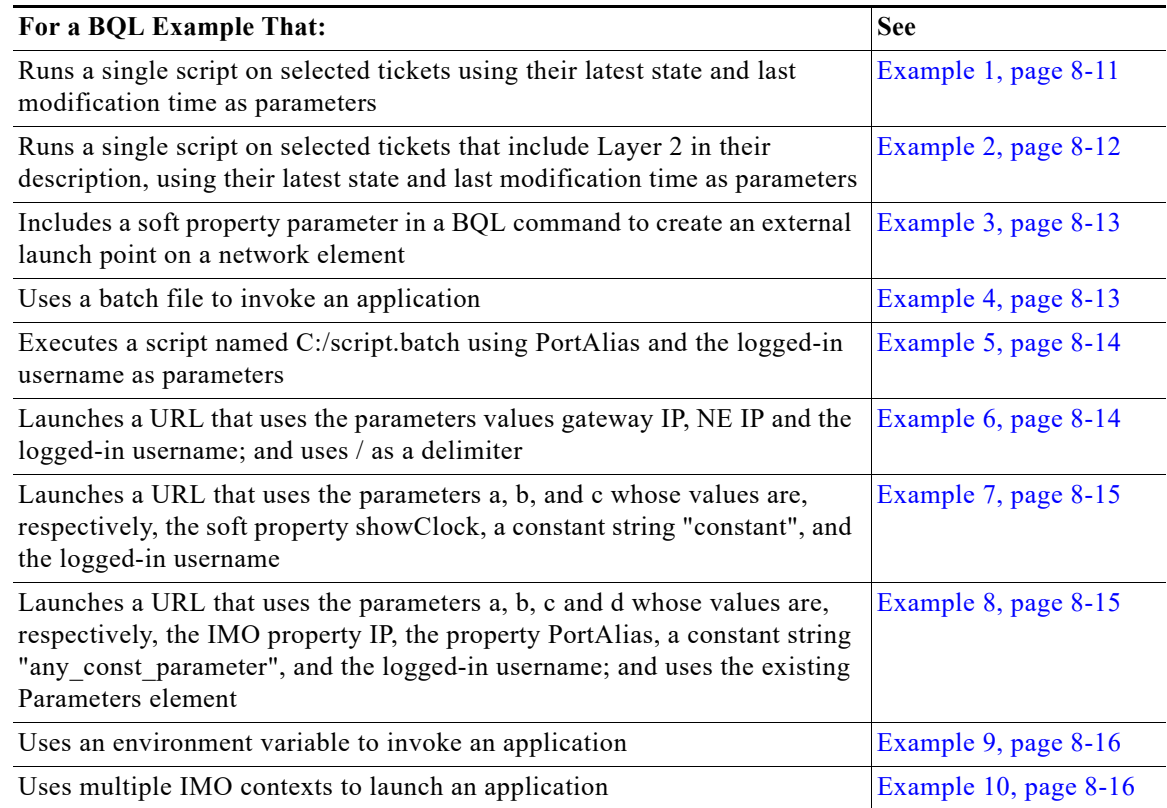

For details about the format an d the syntax of BQL scripts, see [Creating BQL Scripts, page 8-4.](#page-149-0)

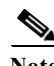

**Note** <param name = "replace"> is always set to **true**. This value replaces the old value with the new value based on the script that is invoked.

#### <span id="page-156-1"></span>**Example 1**

 $\mathbf I$ 

This example runs a single script on the selected tickets with their latest state and last modification time as parameters.

```
<command name="Set">
  <param name="imo">
   <value>
     <management.IExternalLaunch>
             <ID type="Oid">{[ExternalLaunch(ContextImoType=com.sheer.imo.newalarm.ITicket
             )(Name=print state)]}</ID>
```
<ExternalBatchToExecute type="String">C:\script.bat</ExternalBatchToExecute>

Ι

```
<MenuCaption type="String">Print state</MenuCaption>
           <MenuPath type="String">My apps</MenuPath>
           <Parameters type="IMObjects_Array">
           <management.IExternalLaunchParameter>
                   <ID type="Oid">{[ExternalLaunchParameter(Index=1)]}</ID>
                   <IMOType type="String">com.sheer.imo.newalarm.ITicket</IMOType>
                   <PropertyName type="String">LatestState</PropertyName>
           </management.IExternalLaunchParameter>
           <management.IExternalLaunchParameter>
                   <ID type="Oid">{[ExternalLaunchParameter(Index=2)]}</ID>
                   <IMOType type="String">com.sheer.imo.newalarm.ITicket</IMOType>
                   <PropertyName type="String">LastModificationTime</PropertyName>
           </management.IExternalLaunchParameter>
           </Parameters>
           <RunSingleCommand type="boolean">true</RunSingleCommand>
       </management.IExternalLaunch>
   </value>
  </param>
  <param name="replace">
   <value>true</value>
  </param>
</command>
```
#### <span id="page-157-0"></span>**Example 2**

This example runs a single script on the selected tickets with their latest state and last modification time as parameters, for tickets that include Layer 2 in their description.

```
<command name="Set">
  <param name="imo">
   <value>
       <management.IExternalLaunch>
            <ID type="Oid">{[ExternalLaunch(ContextImoType=com.sheer.imo.newalarm.ITicket)
            (Name=print state)]}</ID>
           <ExternalBatchToExecute type="String">C:\script.bat</ExternalBatchToExecute>
                     <LatestState type="String">Layer 2</LatestState>
           <MenuCaption type="String">Print state</MenuCaption>
           <MenuPath type="String">My apps</MenuPath>
           <Parameters type="IMObjects_Array">
           <management.IExternalLaunchParameter>
                   <ID type="Oid">{[ExternalLaunchParameter(Index=1)]}</ID>
                   <IMOType type="String">com.sheer.imo.newalarm.ITicket</IMOType>
                   <PropertyName type="String">LatestState</PropertyName>
           </management.IExternalLaunchParameter>
           <management.IExternalLaunchParameter>
                   <ID type="Oid">{[ExternalLaunchParameter(Index=2)]}</ID>
                   <IMOType type="String">com.sheer.imo.newalarm.ITicket</IMOType>
                   <PropertyName type="String">LastModificationTime</PropertyName>
           </management.IExternalLaunchParameter>
           </Parameters>
           <RunSingleCommand type="boolean">true</RunSingleCommand>
       </management.IExternalLaunch>
   </value>
  </param>
  <param name="replace">
   <value>true</value>
  </param>
</command>
```
#### <span id="page-158-0"></span>**Example 3**

This example includes a soft property parameter in a BQL command for an external launch point on a network element.

```
<command name="Set">
    <param name="imo">
         <value>
             <management.IExternalLaunch>
                <ID type="Oid">{[ExternalLaunch(ContextImoType=com.sheer.imo.IManagedEleme
                 nt)(Name=InfoVista-Launch-test-2)]}</ID> 
                 <ElementType type="String">Cisco 7206VXR</ElementType>
                 <ExternalBatchToExecute 
                 type="String">C:/IV/launch-report.bat</ExternalBatchToExecute> 
                 <MenuCaption type="String">test4</MenuCaption>
                 <MenuPath type="String">Performance/Test4</MenuPath>
                 <Parameters type="IMObjects_Array">
                     <management.IExternalLaunchParameter>
                         <ID type="Oid">{[ExternalLaunchParameter(Index=1)]}</ID>
                         <IMOType type="String">com.sheer.imo.IManagedElement</IMOType>
                         <PropertyName type="String">showClock</PropertyName>
                         <SoftProperty type="boolean">true</SoftProperty>
                     </management.IExternalLaunchParameter>
                     <management.IExternalLaunchParameter>
                         <ID type="Oid">{[ExternalLaunchParameter(Index=2)]}</ID>
                         <IMOType type="String">com.sheer.imo.IManagedElement</IMOType>
                         <PropertyName type="String">IP</PropertyName>
                         <SoftProperty type="boolean">false</SoftProperty>
                     </management.IExternalLaunchParameter>
                     <management.IExternalLaunchParameter>
                         <ID type="Oid">{[ExternalLaunchParameter(Index=3)]}</ID>
                         <IMOType type="String">com.sheer.imo.IManagedElement</IMOType>
                  <PropertyName type="String">ElementTypeKey</PropertyName> 
                     </management.IExternalLaunchParameter>
                 </Parameters>
                 <Vendor type="String">Cisco</Vendor>
             </management.IExternalLaunch>
         </value>
    </param>
    <param name="replace">
    <value>true</value>
    </param>
</command>
```
#### <span id="page-158-1"></span>**Example 4**

This example uses a batch file to invoke an application.

```
<command name="Set">
     <param name="imo">
         <value>
             <management.IExternalLaunch>
                <ID type="Oid">{[ExternalLaunch(ContextImoType=com.sheer.imo.IManagedEleme
                 nt)(Name=example1)]}</ID> 
                 <ElementType type="String">Cisco</ElementType> 
                 <Vendor type="String">Cisco</Vendor> 
                 <ExternalBatchToExecute 
                 type="String">C:\runthis.bat</ExternalBatchToExecute> 
                 <MenuCaption type="String">ping</MenuCaption> 
                 <MenuPath type="String">external launch/file example</MenuPath>
```

```
 <Parameters type="IMObjects_Array"> 
                      <management.IExternalLaunchParameter> 
                          <ID type="Oid">{[ExternalLaunchParameter(Index=1)]}</ID> 
                          <IMOType type="String">com.sheer.imo.IManagedElement</IMOType> 
                          <PropertyName type="String">IP</PropertyName> 
                      </management.IExternalLaunchParameter>
                  </Parameters>
             </management.IExternalLaunch>
         </value>
     </param>
     <param name="replace">
         <value>true</value>
     </param>
</command>
```
#### <span id="page-159-0"></span>**Example 5**

This example executes a script  $c$ :/script.batch with parameters PortAlias and the logged-in username.

```
<?xml version="1.0" encoding="UTF-8"?
<command name="Set
   <param name="imo">
      <value>
         <management.IExternalLaunch>
            <ID type="Oid">{[ExternalLaunch(ContextImoType=com.sheer.imo.IPortConnector)
               (Name=example)]}</ID
             <MenuCaption type="String">My Example</MenuCaption>
             <MenuPath type="String">My Menu/My Sub Menu</MenuPath>
             <LineToExecute type="String">c:/script.batch 
              $com.sheer.imo.IPortConnector.PortAlias $USERNAME$</LineToExecute>
         </management.IExternalLaunch>
     </value>
   </param>
   <param name="replace">
   <value>true</value>
   </param>
</command>
```
#### <span id="page-159-1"></span>**Example 6**

This example launches a URL with parameter values Gateway IP, the NE IP and the logged-in username, using / (forward slash) as delimiter.

```
<?xml version="1.0" encoding="UTF-8"?
<command name="Set">
     <param name="imo">
         <value>
             <management.IExternalLaunch>
              <ID type="Oid">{[ExternalLaunch(ContextImoType=com.sheer.imo.IPortConnector)
               (Name=example)]}</ID>
              <ElementType type="String">IOU</ElementType> 
              <Vendor type="String">Cisco</Vendor>
              <MenuCaption type="String">My Example</MenuCaption> 
              <MenuPath type="String">My Menu/My Sub Menu</MenuPath> 
              <LineToExecute type="String">http://url.example.com/$GW$/$com.sheer.imo.IMan
               agedElement.IP$/$USERNAME$</LineToExecute> 
             </management.IExternalLaunch>
       </value>
    </param>
    <param name="replace">
       <value>true</value>
```
Ι

 </param> </command>

#### <span id="page-160-0"></span>**Example 7**

This example launches a URL with parameters a, b, and c, whose values are the soft property showClock, a constant string constant, and the logged-in username.

```
<?xml version="1.0" encoding="UTF-8"?>
<command name="Set">
     <param name="imo">
         <value>
             <management.IExternalLaunch>
              <ID type="Oid">{[ExternalLaunch(ContextImoType=com.sheer.imo.IPortConnector)
               (Name=example)]}</ID>
              <ElementType type="String">IOU</ElementType>
              <MenuCaption type="String">My Example</MenuCaption>
              <MenuPath type="String">My Menu/My Sub Menu</MenuPath>
              <LineToExecute type="String">http://url.example.com/my.action?a=~com.sheer.i
               mo.IManagedElement.showClock~&b=constant&c=$USERNAME$</LineToExecut
               e>
             </management.IExternalLaunch>
       </value>
     </param>
     <param name="replace">
      <value>true</value>
     </param>
</command>
```
#### <span id="page-160-1"></span>**Example 8**

This example launches a URL with parameters a, b, c, and d, whose values are the IMO property IP, property PortAlias, a constant string any\_const\_parameter, and the logged-in username, using the existing Parameters element.

```
<?xml version="1.0" encoding="UTF-8"?>
<command name="Set">
   <param name="imo">
         <value>
             <management.IExternalLaunch>
              <ID type="Oid">{[ExternalLaunch(ContextImoType=com.sheer.imo.IPortConnector)
               (Name=example)]}</ID>
              <ElementType type="String">IOU</ElementType
              <MenuCaption type="String">My Example</MenuCaption>
              <MenuPath type="String">My Menu/My Sub Menu</MenuPath
              <LineToExecute type="String">http://url.example.com/my.action?a=$1$&amp;b=$2
              $&c=$3$&d=$USERNAME$</LineToExecute>
              <Parameters type="IMObjects_Array">
                 <management.IExternalLaunchParameter>
                   <ID type="Oid">{[ExternalLaunchParameter(Index=1)]}</ID>
                   <IMOType type="String">com.sheer.imo.IManagedElement</IMOType>
                   <PropertyName type="String">IP</PropertyName>
                 </management.IExternalLaunchParameter>
                 <management.IExternalLaunchParameter>
                   <ID type="Oid">{[ExternalLaunchParameter(Index=2)]}</ID>
                   <IMOType type="String">com.sheer.imo.IPortConnector</IMOType>
                   <PropertyName type="String">PortAlias</PropertyName>
                 </management.IExternalLaunchParameter>
                 <management.IExternalLaunchParameter>
                   <ID type="Oid">{[ExternalLaunchParameter(Index=3)]}</ID>
```

```
<IMOType type="String"></IMOType>
                   <PropertyName type="String">any_const_parameter</PropertyName>
                 </management.IExternalLaunchParameter>
              </Parameters>
             </management.IExternalLaunch>
       </value>
    </param>
    <param name="replace">
       <value>true</value>
    </param>
</command>
```
#### <span id="page-161-0"></span>**Example 9**

This examples uses an environment variable to invoke an application.

```
<command name="Set">
     <param name="imo">
         <value>
             <management.IExternalLaunch>
                 <ID type="Oid">{[ExternalLaunch(ContextImoType=com.sheer.imo.IManagedEleme
                 nt)(Name=example3)]}</ID> 
                  <ElementType type="String">Cisco</ElementType> 
                  <Vendor type="String">Cisco</Vendor> 
                  <ExternalBatchToExecute 
                 type="String">%EMS_A%runthis.bat</ExternalBatchToExecute> 
                  <MenuCaption type="String">environment variable</MenuCaption> 
                  <MenuPath type="String">External Launch</MenuPath> 
                  <Parameters type="IMObjects_Array"> 
                      <management.IExternalLaunchParameter> 
                          <ID type="Oid">{[ExternalLaunchParameter(Index=1)]}</ID> 
                          <IMOType type="String"></IMOType> 
                          <PropertyName type="String">www.cisco.com</PropertyName> 
                      </management.IExternalLaunchParameter>
                    <management.IExternalLaunchParameter> 
                          <ID type="Oid">{[ExternalLaunchParameter(Index=2)]}</ID> 
                          <IMOType type="String">com.sheer.imo.IManagedElement</IMOType> 
                          <PropertyName type="String">IP</PropertyName> 
                      </management.IExternalLaunchParameter>
                  </Parameters>
             </management.IExternalLaunch>
         </value>
     </param>
     <param name="replace">
         <value>true</value>
     </param>
</command>
```
#### <span id="page-161-1"></span>**Example 10**

This example uses multiple IMO contexts to launch an application.

```
<command name="Set">
     <param name="imo">
         <value>
             <management.IExternalLaunch>
                <ID type="Oid">{[ExternalLaunch(ContextImoType=com.sheer.imo.IPortConnecto
                 r)(Name=example4)]}</ID> 
                 <ElementType type="String">IOU</ElementType>
```
Ι

 $\mathbf I$ 

```
 <Vendor type="String">Cisco</Vendor>
                 <ExternalBatchToExecute 
                 type="String">c:runthis.bat</ExternalBatchToExecute>
                 <MenuCaption type="String">ping</MenuCaption>
                 <MenuPath type="String">External Launch</MenuPath>
                 <Parameters type="IMObjects_Array">
                     <management.IExternalLaunchParameter> 
                         <ID type="Oid">{[ExternalLaunchParameter(Index=1)]}</ID>
                         <IMOType type="String">com.sheer.imo.IManagedElement</IMOType> 
                         <PropertyName type="String">IP</PropertyName>
                     </management.IExternalLaunchParameter>
                     <management.IExternalLaunchParameter>
                         <ID type="Oid">{[ExternalLaunchParameter(Index=2)]}</ID>
                         <IMOType type="String">com.sheer.imo.IPortConnector</IMOType>
                         <PropertyName type="String">PortAlias</PropertyName>
                     </management.IExternalLaunchParameter>
                     <management.IExternalLaunchParameter>
                         <ID type="Oid">{[ExternalLaunchParameter(Index=3)]}</ID>
                         <IMOType type="String"></IMOType>
                         <PropertyName type="String">any_const_parameter</PropertyName>
                     </management.IExternalLaunchParameter> 
                 </Parameters>
             </management.IExternalLaunch>
         </value>
     </param>
     <param name="replace">
        <value>true</value>
     </param>
</command>
```
 $\mathsf I$ 

# **CISCO.**

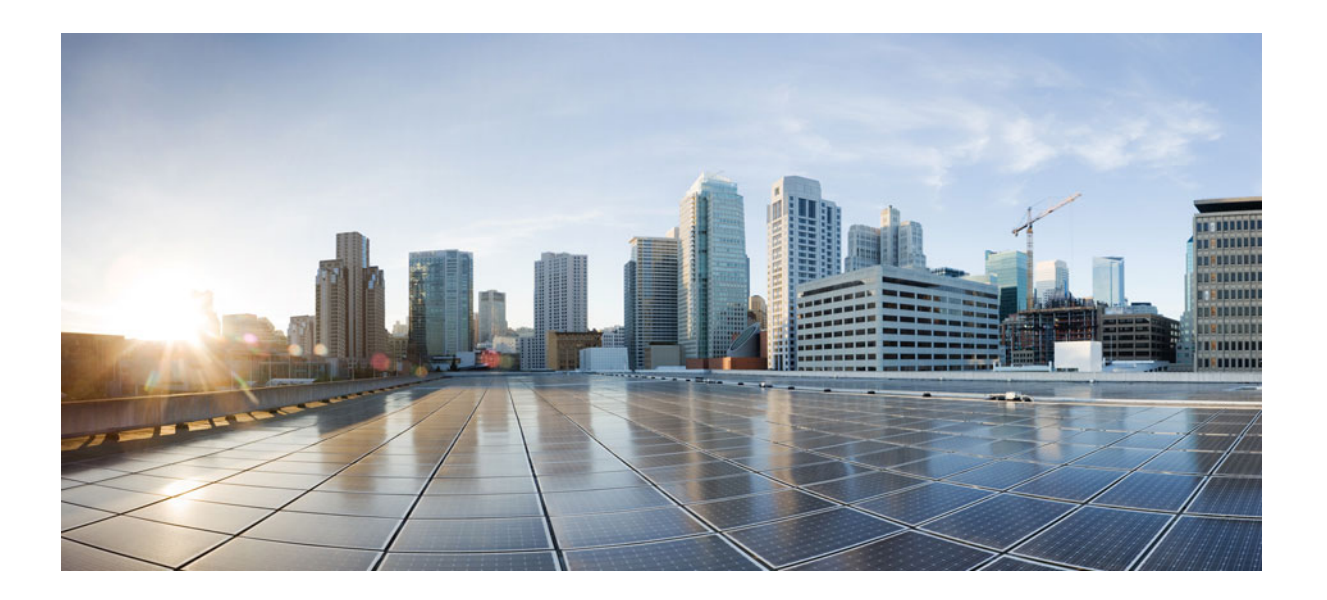

**P ART 6**

# **Appendixes**

These topics provide additional reference and legacy material.

- **•** [Soft Properties: Supported Parsing Operators, Rules, and Regular Expressions,](#page-166-0)  [page A-1](#page-166-0)
- **•** [Command Manager and Command Builder: Macro Language and Beanshell](#page-266-0)  [Reference, page C-1](#page-266-0)
- **•** [VCB: CLI Commands and Template Reference, page B-1](#page-172-0)
- **•** [Support of KVM Hypervisor Using VCB Customization, page D-1](#page-282-0)

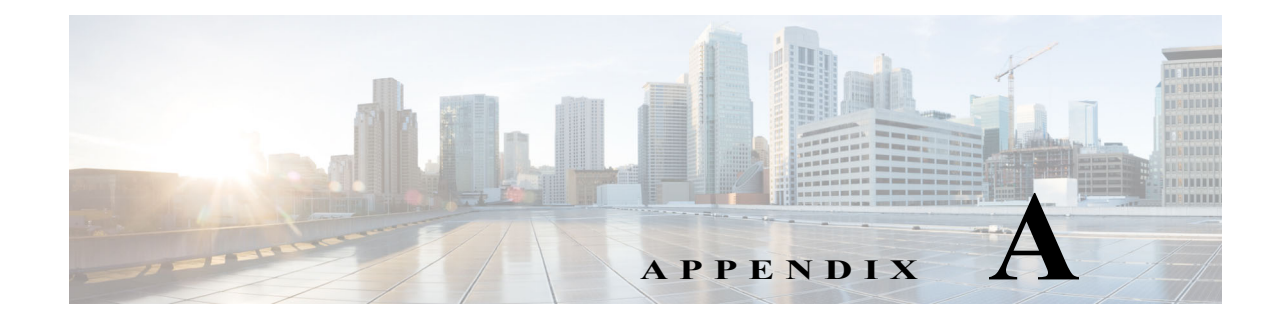

# <span id="page-166-0"></span>**Soft Properties: Supported Parsing Operators, Rules, and Regular Expressions**

These topics provide listings of the operators, rules, and expressions that are supported for creating soft properties.

- **•** [Supported Parsing Rules and Operators, page A-1](#page-166-1)
- **•** [Supported Regular Expressions, page A-3](#page-168-0)

For information on supported triggers for TCAs, see [Creating a New Threshold-Crossing Alarm,](#page-140-0)  [page 7-1](#page-140-0).

# <span id="page-166-1"></span>**Supported Parsing Rules and Operators**

[Table A-1](#page-166-2) lists the predefined text manipulation operators available for parsing raw device input and turning each into a soft property that is available in the Add/Edit Parsing Rule dialog box.

| Operator             | <b>Description</b>                                                                                         | Parameter    | <b>Parameter Description</b>                         | <b>Parameter Validation</b><br><b>Rules</b>                                |
|----------------------|----------------------------------------------------------------------------------------------------|--------------|------------------------------------------------------|----------------------------------------------------------------------------|
| Header and<br>Footer | Removes a specified number of lines from<br>the header and footer of the input text.                       | Header lines | Number of header lines to<br>lbe removed.            | Integers only.<br>Mandatory.                                               |
|                      |                                                                                                    | Footer lines | The number of footer<br>llines to be removed.        | Integers only.<br>Mandatory.                                               |
| Remove<br>Lines      | Removes a range of lines from the<br>specified starting row to the specified end<br>row the input text.    | From line    | Index of first row to begin<br>removal, inclusive.   | Integer only.<br>Mandatory.                                                |
|                      |                                                                                                    | To line      | Index of last row to be<br>removed, inclusive.       | Integer only; must be<br>equal to or greater than<br>From line. Mandatory. |
| <b>Select Lines</b>  | Extracts a range of lines from the specified<br>starting row to the specified end row f the<br>input text. | From line    | Index of first row to begin<br>selection, inclusive. | Integer only.<br>Mandatory.                                                |
|                      |                                                                                                    | To line      | Index of last row to be<br>selected, inclusive.      | Integer only; must be<br>equal to or greater than<br>From line. Mandatory. |

<span id="page-166-2"></span>*Table A-1 Supported Parsing Operators and Rules for Soft Properties*

 $\mathbf I$ 

**The Second** 

 $\mathsf I$ 

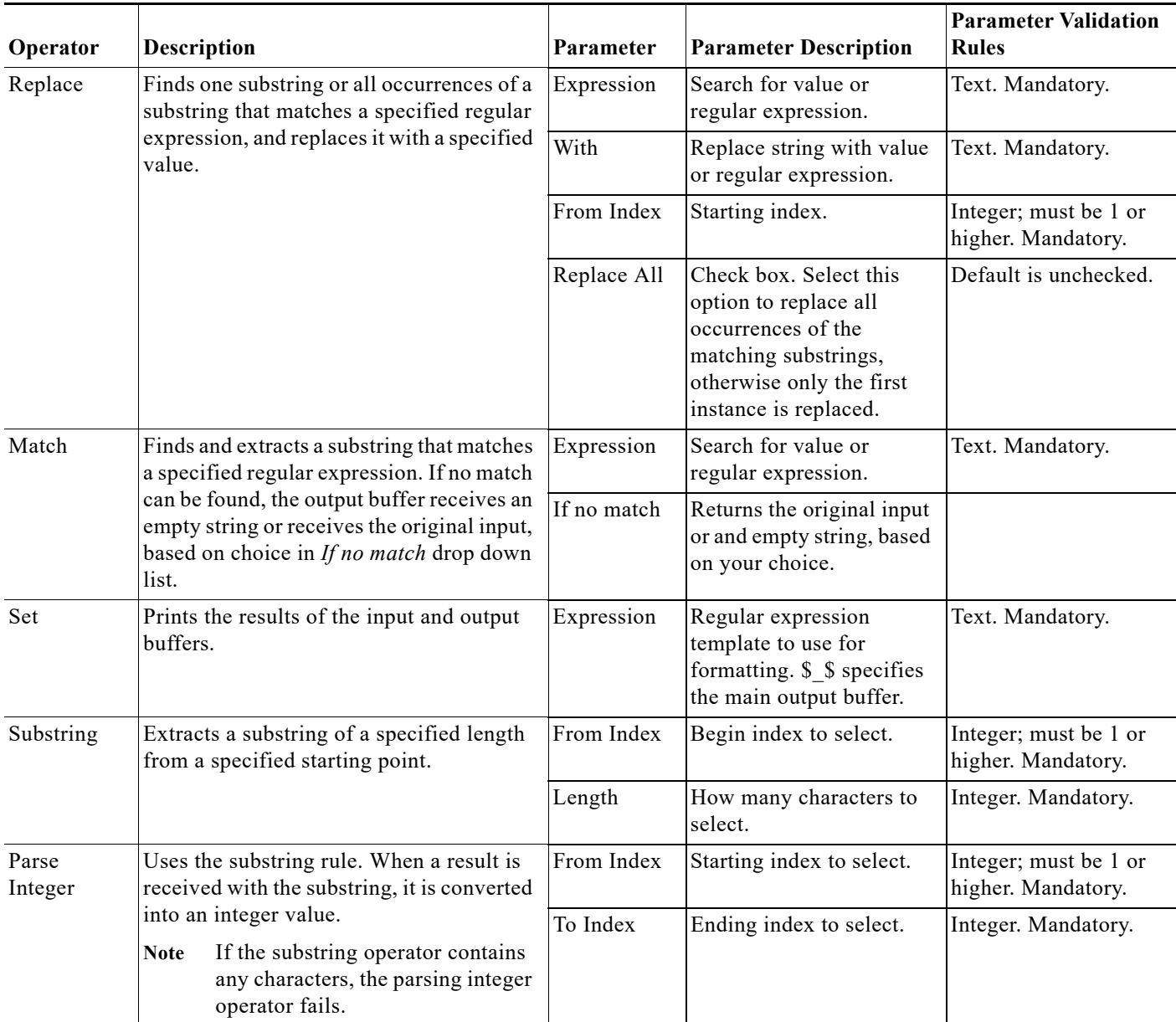

### *Table A-1 Supported Parsing Operators and Rules for Soft Properties (continued)*

٠

a ka

# <span id="page-168-0"></span>**Supported Regular Expressions**

A regular expression consists of a character string in which some characters are given special meaning with regard to pattern matching. These topics are based on the documentation of the package GNU RegExp. These tables list the supported and unsupported expressions.

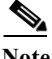

 $\mathbf I$ 

**Note** Some flavors of regular expression utilities support additional escape sequences. The following is not meant to be an exhaustive list. In the future, gnu.regexp might support some or all of the following but they are currently unsupported:

(**?mods) —** Inline compilation/execution modifiers (Perl5)

**\G —** End of previous match (Perl5)

**[.***symbol***.] —** Collating symbol in class expression (POSIX).

- **• [=***class***=]** Equivalence class in class expression (POSIX)
- **• s/foo/bar** Style expressions as in sed and awk

#### *Table A-2 Supported Positional Operators*

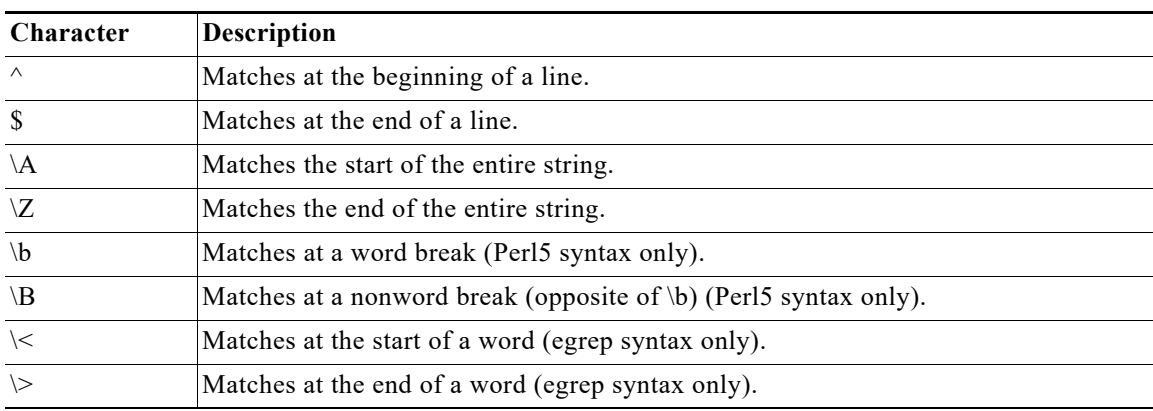

*Table A-3 Supported One-Character Operators*

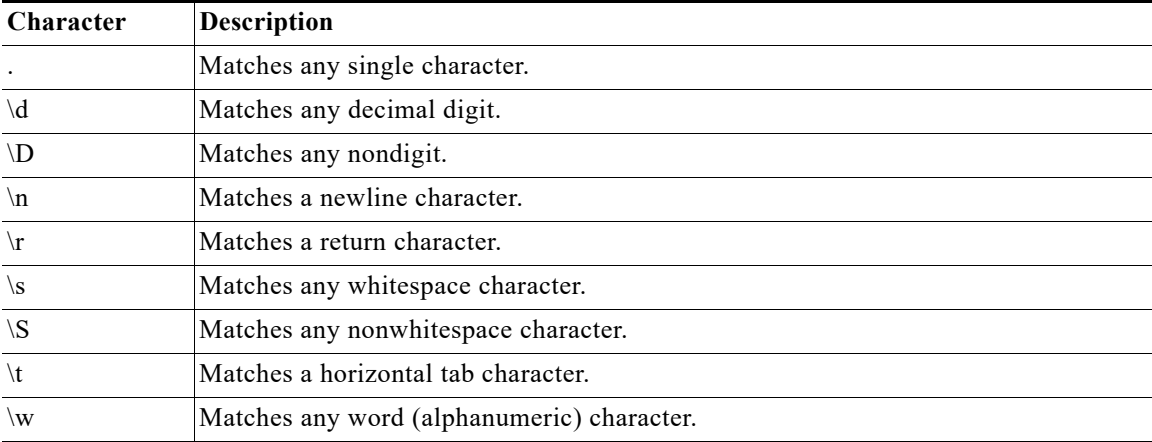

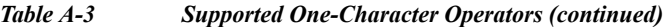

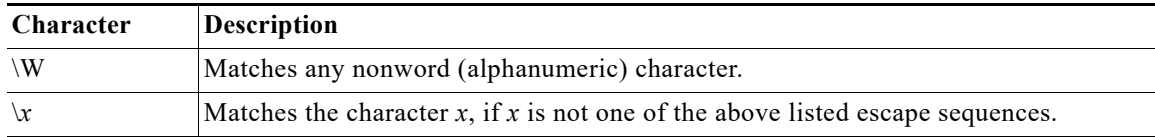

#### *Table A-4 Supported Character Class Operators*

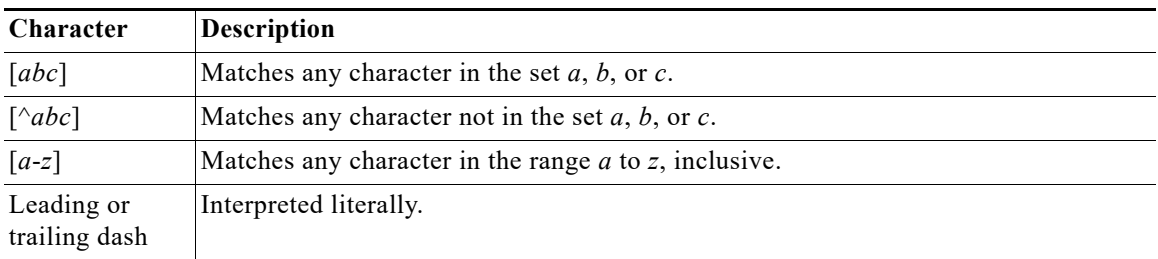

#### *Table A-5 Supported Character Class Operators—if RE\_CHAR\_CLASSES Is Enabled*

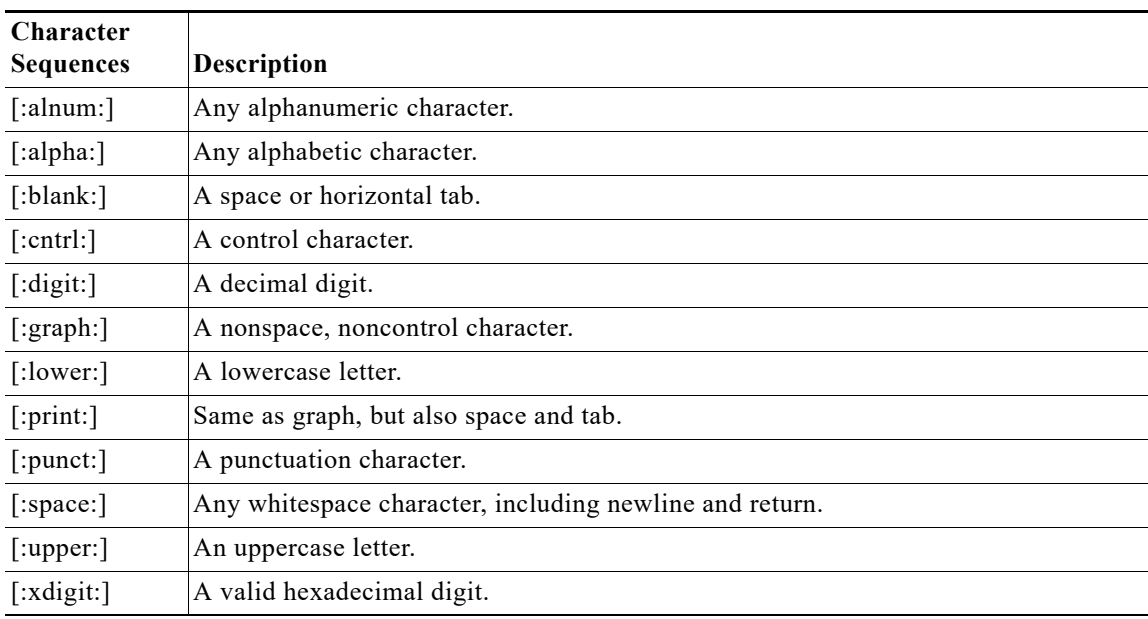

#### *Table A-6 Supported Subexpressions and Back References*

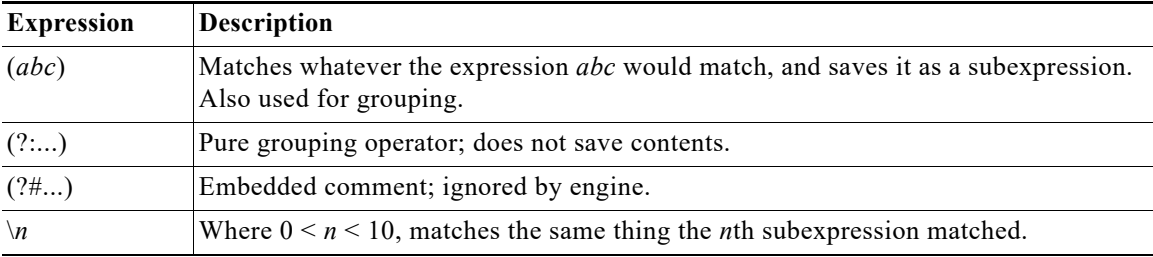

 $\mathsf I$ 

#### *Table A-7 Supported Branching (Alternation) Operator*

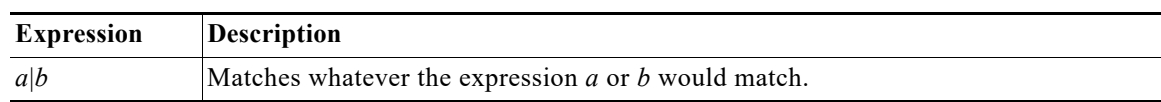

#### *Table A-8 Supported Repeating Operators (Operate on Previous Atomic Expression)*

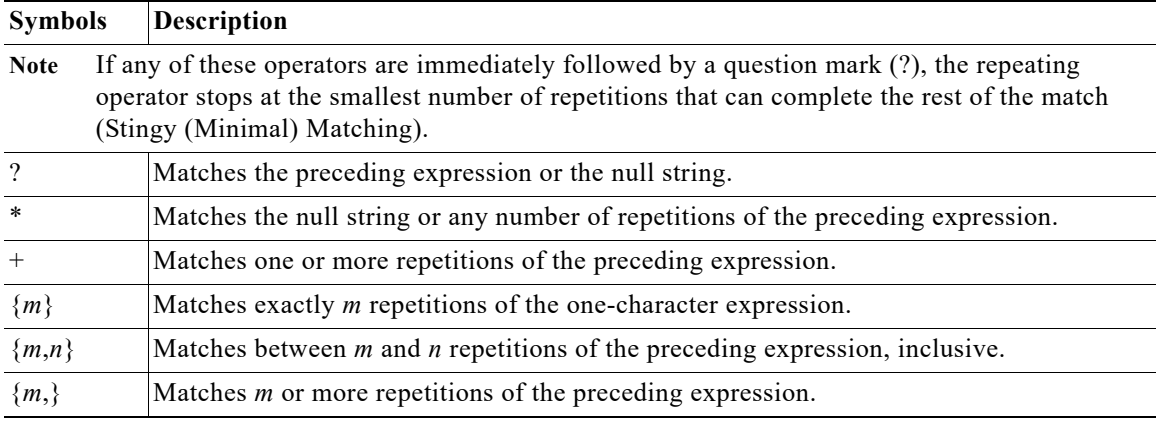

### *Table A-9 Supported Lookahead*

 $\mathbf{I}$ 

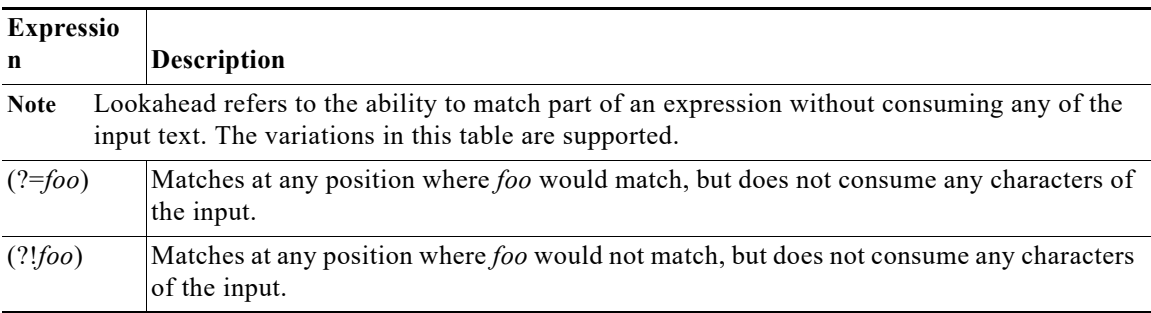

 **Supported Regular Expressions**

ш

 $\mathsf I$ 

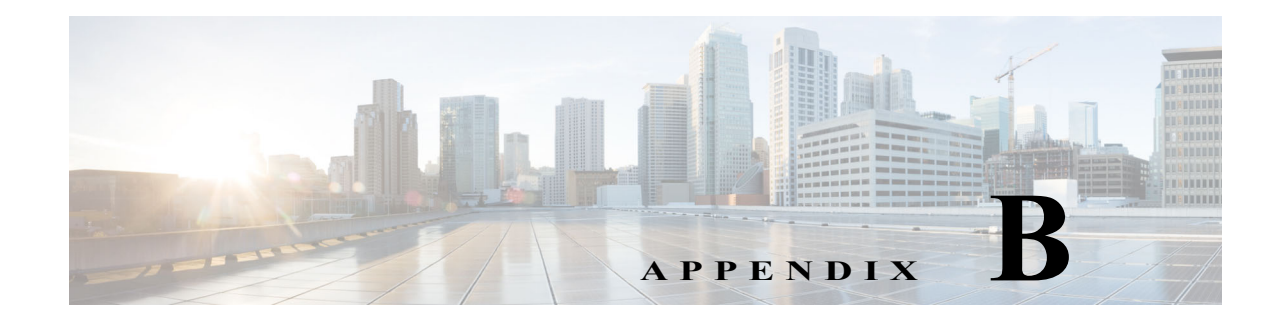

# <span id="page-172-0"></span>**VCB: CLI Commands and Template Reference**

These topics provide reference information for VCB CLI commands and templates:

- **•** [VCB CLI Reference: vcb and vcb sitechanges Commands, page B-1](#page-172-2)
- **•** [VCB CLI Reference: U-VNEs Commands, page B-3](#page-174-1)
- **•** [VCB CLI Reference: Standard and Pluggable Modules Commands, page B-17](#page-188-0)
- **•** [VCB CLI Reference: Events Commands, page B-31](#page-202-0)
- **•** [VCB Template Reference, page B-56](#page-227-0)

# <span id="page-172-2"></span>**VCB CLI Reference: vcb and vcb sitechanges Commands**

These topics provide reference information for the **vcb** and **vcb sitechanges** commands which are used to deploy, maintain, and remove VCB customizations.

- **•** [vcb, page B-1](#page-172-1)
- **•** [vcb sitechanges, page B-3](#page-174-0)

### <span id="page-172-1"></span>**vcb**

The **vcb** command is the wrapper for all VCB-related commands.

#### **Syntax**

 $\mathbf I$ 

```
{uvne|module|pluggablemodule|event|eventpattern|eventparsingrules|devicetype} 
{add|view|modify|delete} args… [-help ] [-debuglevel {error|warn|info|debug}] [-logfile 
logfile] -user username -password password
```
**vcb {eventarg} {view} [-help ] [-debuglevel {error|warn|info|debug}] [-logfile** *logfile***]] -user** *username* **-password** *password*

```
vcb {sitechanges} {view|export|delete} [-help ] [-debuglevel {error|warn|info|debug}] 
[-logfile logfile]] -user username -password password
```
For information—descriptions, options, and usage—about specific commands, see specific command references:

- **•** [VCB CLI Reference: U-VNEs Commands, page B-3](#page-174-1)
- **•** [VCB CLI Command Reference: Device Types Commands, page B-12](#page-183-0)
- **•** [VCB CLI Command Reference: Standard Modules, page B-18](#page-189-0)
- **•** [VCB CLI Command Reference: Pluggable Modules, page B-25](#page-196-0)

#### <span id="page-173-1"></span><span id="page-173-0"></span>**Global Command Options**

[Table B-1](#page-173-0) describes the global options and arguments that are common to all **vcb** commands and subcommands.

| <b>Option Argument</b>   | <b>Description</b>                                                                                                    |
|--------------------------|----------------------------------------------------------------------------------------------------|
| help                     | Displays online help about the command. Use this option for each<br>subcommand.                                                  |
| debuglevel               | Determines which messages are logged based on the message severity. Valid<br>values are: error, warn (default), info, and debug. |
|                          | For example, if debuglevel is set to warn, all warning and error messages are<br>saved to the log file.                          |
| logfile <i>logfile</i>   | Logs the CLI output to the file specified in the <i>logfile</i> argument.                                                        |
| userdefined              | Displays the registrations that have been added to the site xml file using the<br>VCB or any other tool.                         |
| user <i>username</i>     | BOL username.                                                                                                    |
| password <i>password</i> | BQL password.                                                                                                    |

*Table B-1 Global Options and Arguments—vcb*

### **Description**

Use the **vcb** command to create and update VNE registry configuration files. Use the **vcb** command to add, delete, view, and modify information in these files, based on the subcommands that are used with it.

The **vcb** command performs the following high-level operations:

- **•** Executes Prime Network administrator-level operations. It also provides a service to handle authorization errors. VCB users must have the Prime Network admin user role and associated privileges in order to perform registry configuration commands.
- **•** Verifies that the expected version of Prime Network is running.
- **•** Provides help information for each command.
- **•** Logs all internal commands.
- **•** Centralizes error handling for exceptions.

### <span id="page-173-2"></span>**General Error Codes**

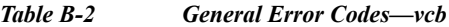

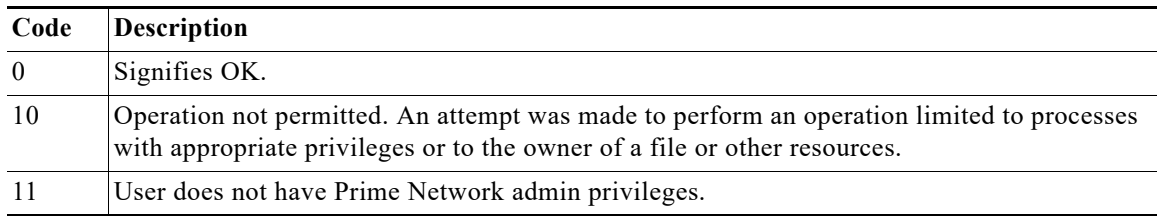

ן

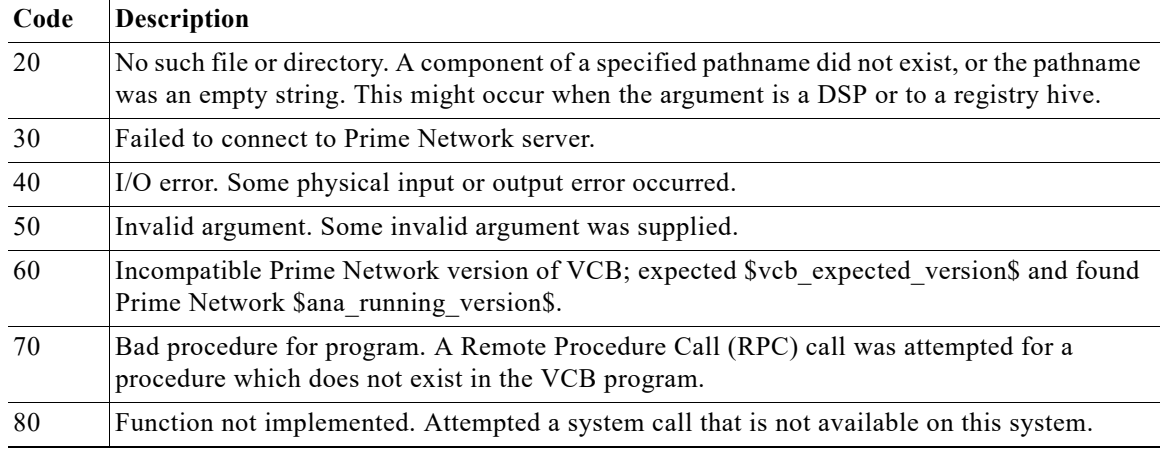

#### *Table B-2 General Error Codes—vcb (continued)*

### <span id="page-174-0"></span>**vcb sitechanges**

The **vcb sitechanges** command affects all extensions in the local site.xml file—displaying, exporting, or deleting them—whether the extensions were created by the VCB or by other Prime Network utilities.

#### **Syntax**

```
vcb sitechanges {view|export|delete} [-help ] [-debuglevel {error|warn|info|debug}] 
[-logfile logfile]] -user username -password password
```
#### **Description**

 $\mathbf I$ 

Use the **vcb sitechanges** command to view all customizations that were made to the site.xml registry file whether by the VCB or by other Prime Network utilities. Use the **vcb sitechanges** command also to write all customizations to script files that enable you to import changes to another system or to delete all changes, returning the system to factory default.

Because the VCB does not differentiate between changes made by the VCB and changes made by other Prime Network utilities, the **vcb sitechanges export** and **vcb sitechanges delete** commands create script files to enable you to inspect commands before you execute them. Edit the script files before running them to ensure that only the customizations that you are interested in are acted upon.

# <span id="page-174-1"></span>**VCB CLI Reference: U-VNEs Commands**

These topics provide reference information for the **vcb uvne** commands you can use to create, view, modify, and delete U-VNEs:

- **•** [vcb uvne add, page B-4](#page-175-0)
- **•** [vcb uvne view, page B-6](#page-177-0)
- **•** [vcb uvne modify, page B-9](#page-180-0)
- **•** [vcb uvne delete, page B-11](#page-182-0)

### <span id="page-175-0"></span>**vcb uvne add**

The **vcb uvne add** command creates a U-VNE by associating a U-VNE template with the device type associated with the given sysOID, or by cloning from an existing device or device family.

#### **Syntax**

**vcb uvne add -sysoid** *sysoid* **-template** *template name* **-group** *template filename* **[-devicetype**  *device type name***] -user** *username* **-password** *password*

**vcb uvne add -sysoid** *sysoid* **-clonesysoid** *clone\_sysoid* **-user** *username* **-password** *password*

**vcb uvne add -sysoid** *sysoid* **-clonedevicefamily** *devicefamily* **[-devicetype** *device type***] -user** *username* **-password** *password*

**vcb uvne add -sysoid** *sysoid* **-softwareversion** *software-version* **-clonesoftwareversion**  *clone-softwareversion* **-clonedevicefamily** *devicefamily* **-scheme** *<product|ipcore >*  **[-devicetype** *device type name***] -user** *username* **-password** *password*

#### **Description**

The **vcb uvne add** command creates a U-VNE-driver for the device type associated with the given sysOID using the specified U-VNE template. Creating a U-VNE-driver enables the Auto Detect feature in Prime Network to associate a device with this sysOID with the VNE-driver implementation defined by the template.

This command creates a separate registry configuration for the U-VNE. Any configuration setting given in the command parameters affect this copy.

**Note** This command does not create the device category for the device. For more information, see [vcb](#page-183-1)  [devicetype add, page B-12](#page-183-1).

#### **Usage Examples**

#### **Example 1**

**vcb uvne add -sysoid** *.1.2.3.4* **-template** *GenericUVNE* **-group** *uvne* **-user** *root* **-password** *admin*

Enables discovery of the device with sysOID 1.2.3.4 using the GenericUVNE template, which is located in group uvne-product.

The command does not create any device attributes for the newly added device. To assign the device a user-friendly name and the correct device category, use the **-devicetype** option (see the ["vcb devicetype](#page-183-1)  [add" section on page B-12\)](#page-183-1).

#### **Example 2**

**vcb uvne add -sysoid** *.1.2.3.4* **–clonesysoid** *.1.3.6.1.4.1.9.1.108* **-user** *root* **-password**  *admin*

Enables discovery of a new device (with sysOID .1.2.3.4) that points to registration—scheme and instrumentation commands—of the already supported sysOID .1.3.6.1.4.1.9.1.108.

(To create a list of already supported VNEs, see [vcb uvne view, page B-6.](#page-177-0))

#### **Example 3**

```
vcb uvne add -sysoid .1.2.3.4 –softwareversion 12.6(2) –clonesoftwareversion 12.0(23)S2 
–clonedevicefamily 100xx –scheme product -user root -password admin
```
Adds support for a new device (with sysOID .1.2.3.4) based on the device family 100xx. Also adds support for the new software version for this device family. (For a list of already supported software versions, see [vcb uvne view, page B-6.](#page-177-0))

#### **Example 4**

**vcb uvne add -sysoid** *.1.2.3.4* **–clonedevicefamily** *100xx* **-user** *root* **-password** *admin* Enables discovery of a new device (with sysOID .1.2.3.4), that points to registrations—scheme and instrumentation commands—for the device family 100xx.

### **Options**

 $\sqrt{ }$ 

| <b>Option Argument</b>                        | Description                                                                                                    |  |  |
|-----------------------------------------------|----------------------------------------------------------------------------------------------------|--|--|
| sysoid sysoid                                 | The sysObject ID of the device for which to create a U-VNE-driver<br>using the implementation defined in the U-VNE template.                                                                                                    |  |  |
|                                               | Each sysOID value in the system must be unique.<br><b>Note</b>                                                                                                    |  |  |
| template template name                        | The name of the U-VNE template from which to create the<br>U-VNE-driver. See U-VNE Templates, page B-56.                                                                                                    |  |  |
|                                               | This option is mutually exclusive with the -clonesysoid and<br><b>Note</b><br>-clonedevicefamily options.                                                                                                    |  |  |
| group template filename                       | The name of the file in which the U-VNE template is located.<br>U-VNE templates are located in the uvne-product file.                                                                                                    |  |  |
|                                               | Use this option with the -template option only.<br><b>Note</b>                                                                                                    |  |  |
| devicetype<br>device type name                | (Optional) The U-VNE device type name. If not specified, the<br>device type is:                                                                                                    |  |  |
|                                               | Defined as Unknown when the option is not specified.<br>$\bullet$                                                                                                    |  |  |
|                                               | Inherited from the device or device family when you use the<br>$\bullet$<br>-clonesysoid option.                                                                                                    |  |  |
|                                               | The device type name appears in the UI and is associated with a<br>category; its category determines which icon is displayed, and other<br>presentation aspects are derived from this reference. To use a new<br>device type name, first add it using the vcb devicetype add<br>command. For more information, see vcb devicetype add,<br>page B-12. |  |  |
| clonesysoid clone-sysoid                      | The sysObject ID of an already supported VNE. To view sysOIDs<br>for supported VNEs, use the vcb uvne view -sysoid all command.                                                                                                    |  |  |
| softwareversion<br>software-version           | The software version that you want to add for a U-VNE. To obtain<br>the software version string, use the show version command.                                                                                                    |  |  |
| clonesoftwareversion<br>clone-softwareversion | An already supported software version that you want to clone. The<br>software version must already be supported for a particular device<br>family.                                                                                                    |  |  |
|                                               | For a list of supported software versions, use the command vcb<br>uvne view -scheme <ipcore product> -devicefamily <device<br>family&gt; -user user -password password. For more information, see<br/>vcb uvne view, page B-6.</device<br></ipcore product>                                                                                          |  |  |

*Table B-3 Options and Arguments—vcb uvne add*

ן

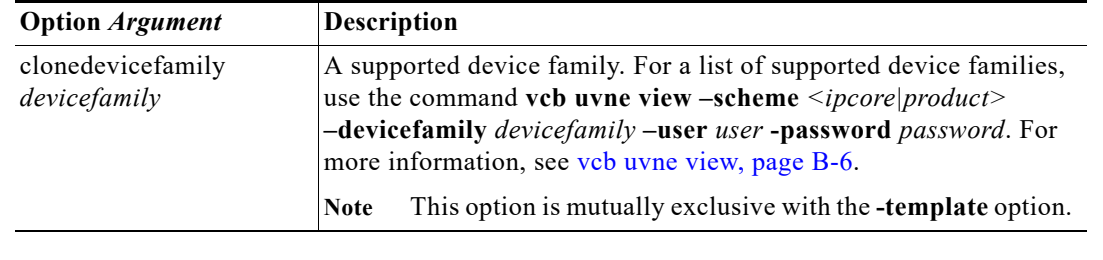

#### *Table B-3 Options and Arguments—vcb uvne add (continued)*

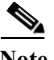

Note For the list of global options, see [Global Command Options, page B-2.](#page-173-1)

### **Error Codes**

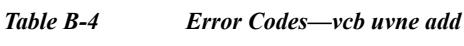

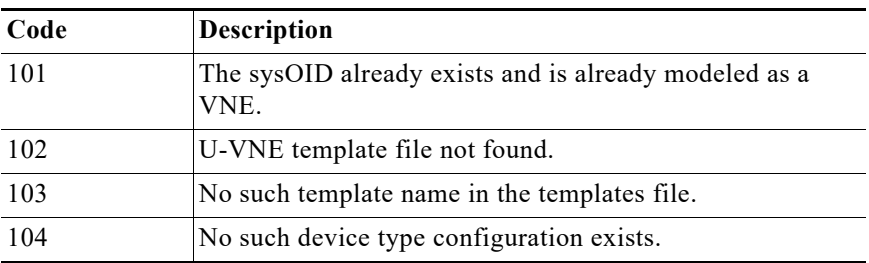

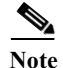

Note For the list of general VCB error codes, see [General Error Codes, page B-2](#page-173-2).

### <span id="page-177-0"></span>**vcb uvne view**

The **vcb uvne view** command returns an existing U-VNE configuration.

### **Syntax**

```
vcb uvne view -sysoid {sysoid | all} -user username -password password 
[-userdefined][-detail]
vcb uvne view -template {template name| all} -group <template group name> -user username 
-password password
```
#### **Description**

Use the **vcb uvne view** command to:

- **•** Display information based on the specified sysOID.
- **•** Display available templates found in the specified group.

#### **Usage Examples**

#### **Example 1**

vcb uvne view **-sysoid** .1.2.3.4 **-user** *root* **-password** *admin* **-userdefined**

Returns the configuration of the VNE with the sysOID 1.2.3.4, including the U-VNE template (or the device family for a developed VNE). If device-type associations are defined (using the **vcb devicetype add** command), these associations are also displayed.

#### **Example 2**

vcb uvne view **-sysoid** all **-user** *root* **-password** *admin* Returns all the sysoid supported in Prime Network.

#### **Example 3**

```
vcb uvne view -sysoid all -user root -password admin -detail
```
Returns all known configured sysOIDs (regular VNEs) and also this command would show following additional informations

- **•** Module Spec Name associated with the sysoid.
- **•** Syslog and Trap Parsing rule name associated with the sysoid

Here is an example of the output:

```
SysOid......:.9.7.6.5.4.3.1
DeviceFamily:76xx
CloneSysOid.:.1.3.6.1.4.1.9.1.863
Scheme........:product
Module Spec.........:ciscophysicalspec2
Trap Parsing Rule...:cisco-trap-product-parsing-rules
Syslog Parsing Rule.:cisco-syslog-product-parsing-rules
Scheme........:ipcore
Module Spec.........:ciscophysicalspec2
Trap Parsing Rule...:cisco-trap-ipcore-parsing-rules
Syslog Parsing Rule.:cisco-syslog-ipcore-parsing-rules
SysOid.....:.3.4.5.6.7
Template...:GenericUVNE
Group......:uvne
Device Type:UNKNOWN
Scheme........:product
Module Spec.........:N/A
Trap Parsing Rule...:genericuvne-trap-parsing-rules
```
Syslog Parsing Rule.:genericuvne-syslog-parsing-rules

 $\mathsf I$ 

### **Options**

| <b>Option Argument</b>  | <b>Description</b>                                                                                                    |  |
|-------------------------|----------------------------------------------------------------------------------------------------|--|
| sysoid sysoid           | Returns the configuration of the specified VNE, including the<br>device type, the user-friendly name, and the template (for U-VNEs).       |  |
|                         | Enter all as the <i>sysoid</i> to view the configuration of all<br>Tip<br>sysOIDs (U-VNEs and developed VNEs) configured in the<br>system. |  |
| group template filename | Returns the configuration of all sysOIDs and templates contained in<br>the specified group.                                                |  |
|                         | Enter all as the <i>template filename</i> to view the template<br>Tip<br>associations for each group in the system.                        |  |
| userdefined             | Lists the U-Vne created through vcb command only.                                                                                          |  |
| details                 | Shows following additional information:                                                                                                    |  |
|                         | Module Spec Name associated with the sysoid.                                                                                               |  |
|                         | Syslog and Trap Parsing rule name associated with the sysoid                                                                               |  |

*Table B-5 Options and Arguments—vcb uvne view*

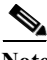

Note For the list of global options, see [Global Command Options, page B-2.](#page-173-1)

### **Error Codes**

*Table B-6 Error Codes—vcb uvne view*

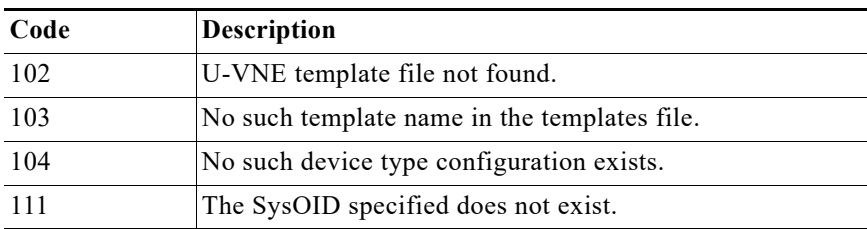

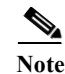

**Note** For the list of general VCB error codes, see [General Error Codes, page B-2](#page-173-2).
# **vcb uvne modify**

The **vcb uvne modify** command modifies the configuration of an existing U-VNE.

#### **Syntax**

**vcb uvne modify -sysoid** *sysoid* **-template** *template name* **-group** *template filename* **-user**  *username* **-password** *password* **vcb uvne modify -sysoid** *sysoid* **-devicetype** *device type* **-user** *username* **-password** *password* **vcb uvne modify –sysoid** *sysoid* **-clonesysoid** *sysoid* **-user** *username* **-password** *password* **vcb uvne modify –sysoid** *sysoid* **-softwareversion** *softwareversion*  **-clonesoftwareversion** *clonesoftwareversion* **-clonedevicefamily** *devicefamily* **-scheme** *vnescheme* **-user** *username* **-password** *password* **vcb uvne modify –sysoid** *sysoid* **-clonedevicefamily** *devicefamily* **-user** *username* **-password**  *password*

#### **Description**

Use the **vcb uvne modify** command to:

- **•** Associate the U-VNE with another U-VNE template.
- **•** Change the device type associated with the U-VNE.
- **•** Change the cloning reference of a U-VNE.

#### **Usage Examples**

#### **Example 1**

```
vcb uvne modify -sysoid .1.2.3.4 -group uvne-product -template GenericUVNE -user root
-password admin
```
Modifies the template of the U-VNE to the newly specified template defined in the given group.

#### **Example 2**

**vcb uvne modify -sysoid** *.1.2.3.4* **-devicetype** *CISCO\_1760* **-user** *root* **-password** *admin* Modifies the device type for the U-VNE with sysOID 1.2.3.4.

#### **Example 3**

**vcb uvne modify -sysoid** *.1.2.3.4* **–clonesysoid** *.1.3.6.1.4.1.9.1.108* **-user** *root* **-password**  *admin*

Modifies a device, with sysOID .1.2.3.4, to point to a new device family based on the clone sysoid .1.3.6.1.4.1.9.1.108.

#### **Example 4**

**vcb uvne modify -sysoid** *.1.2.3.4* **–clonedevicefamily** *12xxx* **-user** *root* **-password** *admin* Modifies support for a new device, with sysOID .1.2.3.4, to point to registrations—scheme and instrumentation commands—of the device family 12xxx.

 $\mathbf I$ 

# **Options**

| <b>Option Argument</b>                        | <b>Description</b>                                                                                                    |
|-----------------------------------------------|----------------------------------------------------------------------------------------------------|
| sysoid sysoid                                 | The sysObject ID of the U-VNE-driver configuration that you want<br>to modify.                                                                                                    |
| template<br>template name                     | The name of the U-VNE template to which the U-VNE should be<br>associated. Use this option to modify the U-VNE template from<br>which the U-VNE-driver derives its configuration.                     |
|                                               | Using this option does not overwrite other configuration<br><b>Note</b><br>changes made with the VCB, such as user-experience<br>attributes that are defined with the vcb devicetype add<br>command.  |
| group template filename                       | The name of the group that includes the U-VNE template, such as<br>uvne-product.                                                                                                    |
| devicetype<br>device type                     | The device type associated with the U-VNE.                                                                                                    |
| clonesysoid clone-sysoid                      | The sysObject ID of an already supported VNE. To view sysOIDs<br>for supported VNEs, use the vcb uvne view -sysoid all command.                                                                       |
| softwareversion<br>software-version           | The software version that you want to support for a U-VNE. To<br>obtain the software version string, use the show version command.                                                                    |
| clonesoftwareversion<br>clone-softwareversion | An already supported software version that you want to clone. The<br>software version must already be supported for a particular device<br>family.                                                    |
| clonedevicefamily<br>deviceFamily             | A supported device family. For a list of supported device families,<br>use the command vcb uvne view -sysoid all -user user -password<br>password. For more information, see vcb uvne view, page B-6. |

*Table B-7 Options and Arguments—vcb uvne modify*

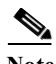

Note For the list of global options, see [Global Command Options, page B-2.](#page-173-0)

# **Error Codes**

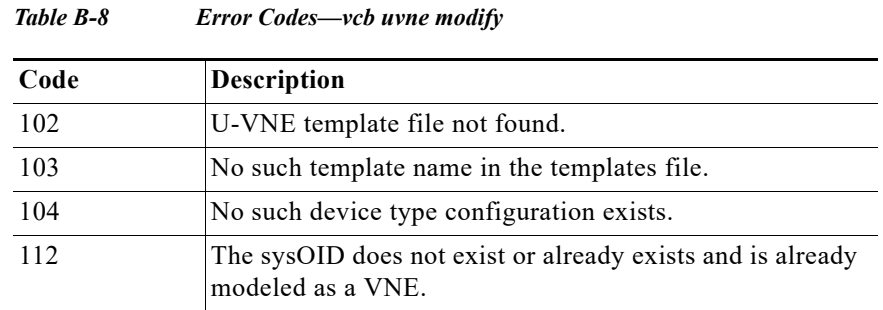

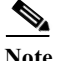

Note For the list of general VCB error codes, see [General Error Codes, page B-2](#page-173-1).

# **vcb uvne delete**

The **vcb uvne delete** command deletes a U-VNE.

#### **Syntax**

**vcb uvne delete -sysoid** *sysoid* **-user** *username* **-password** *password* vcb uvne delete -sysoid *sysoid* -devicefamily *DeviceFamilyName* -scheme *schemeName* **-softwareversion** *"softwareVersionNumber"* **-user** *username* **-password** *password*

## **Description**

The **vcb uvne delete** command is useful when migrating from a U-VNE to a developed VNE. If, in an upgrade, Prime Network provides a DSP that contains a developed VNE to support the device type, the need for the U-VNE is eliminated. You must delete the U-VNE before Prime Network can use the developed VNE to model and manage the device.

Deleting a template-based U-VNE has no effect on the U-VNE template from which it derives its implementation.

## **Usage Example**

#### **Example 1**

**vcb uvne delete -sysoid** *.1.2.3.4* **-user** *root* **-password** *admin* Deletes the U-VNE-driver configured for the device with sysOID 1.2.3.4.

#### **Example 2**

**vcb uvne delete -sysoid** *.1.2.3.4* **-devicefamily** *70xx* **-scheme** *product* **-softwareversion** *"12.0(23)S3"* 

Deletes the software configuration for U-VNE driver configured for the device with sysOID .1.2.3.4. Use the command in Example 1 to delete the U-VNE.

Note that the vcb uvne delete syntax should match the vcb uvne add syntax to avoid items being left in the site.xml after the delete action. For example, if the vcb uvne add syntax is as follows:

```
vcb uvne add -sysoid .1.3.6.1.4.1.9.1.917 -softwareversion "15.1(2)SG1"
-clonesoftwareversion "gt 12.2(52)SG" -clonedevicefamily cisco-catalyst-4900-series
-scheme product -devicetype CISCO_CATALYST_4900M -override -user root -password admin
then, the vcb uvne delete syntax should be as follows:
```

```
vcb uvne delete -sysoid .1.3.6.1.4.1.9.1.917 -devicefamily cisco-catalyst-4900-series
-scheme product -softwareversion "15.1(2)SG1" -user root -password admin
```
## **Options**

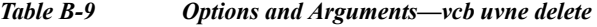

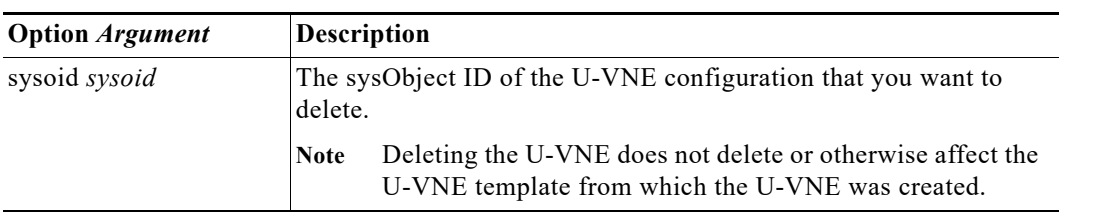

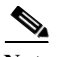

Note For the list of global options, see [Global Command Options, page B-2.](#page-173-0)

## **Error Codes**

*Table B-10 Error Codes—vcb uvne delete*

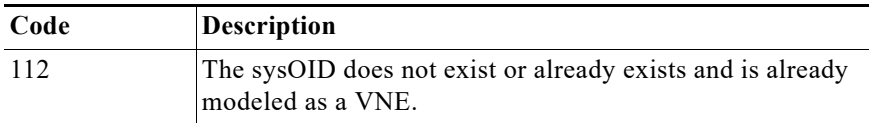

Note For the list of general VCB error codes, see [General Error Codes, page B-2](#page-173-1).

# **VCB CLI Command Reference: Device Types Commands**

These topics provide reference information for the **vcb devicetype** commands you can use to create, view, modify, and delete user-experience attributes for device types:

- **•** [vcb devicetype add, page B-12](#page-183-0)
- **•** [vcb devicetype view, page B-14](#page-185-0)
- **•** [vcb devicetype modify, page B-15](#page-186-0)
- **•** [vcb devicetype delete, page B-16](#page-187-0)

# <span id="page-183-0"></span>**vcb devicetype add**

The **vcb devicetype add** command creates new user-experience attributes for the specified device type. Each device type is associated with a user-friendly name, icon, and device grouping.

## **Syntax**

**vcb devicetype add -devicetype** *device type* **-category** prime *network device category* **-name** *device name* [**-key** *device type key*]**-user** *root* **-password** *admin*

ן

a ka

## **Description**

The **vcb devicetype add** command creates user-experience attributes that affect how a device type is managed and displayed in Prime Network.

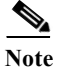

**Note** This command is typically used before adding a new U-VNE using the **vcb uvne add** command. For more information, see [vcb uvne add, page B-4.](#page-175-0)

## **Usage Example**

**vcb devicetype add -devicetype** *CISCO\_1760* **-category** *ROUTER* **-name** *"Cisco 1760 Router"*  **-user** *root* **-password** *admin*

Adds a device-type definition for the Cisco 1760 router, including the device category and user-friendly name that will appear in the Prime Network UI. Reference this definition when adding U-VNE definitions for a Cisco 1760 device using the **vcb uvne add** command.

## **Options**

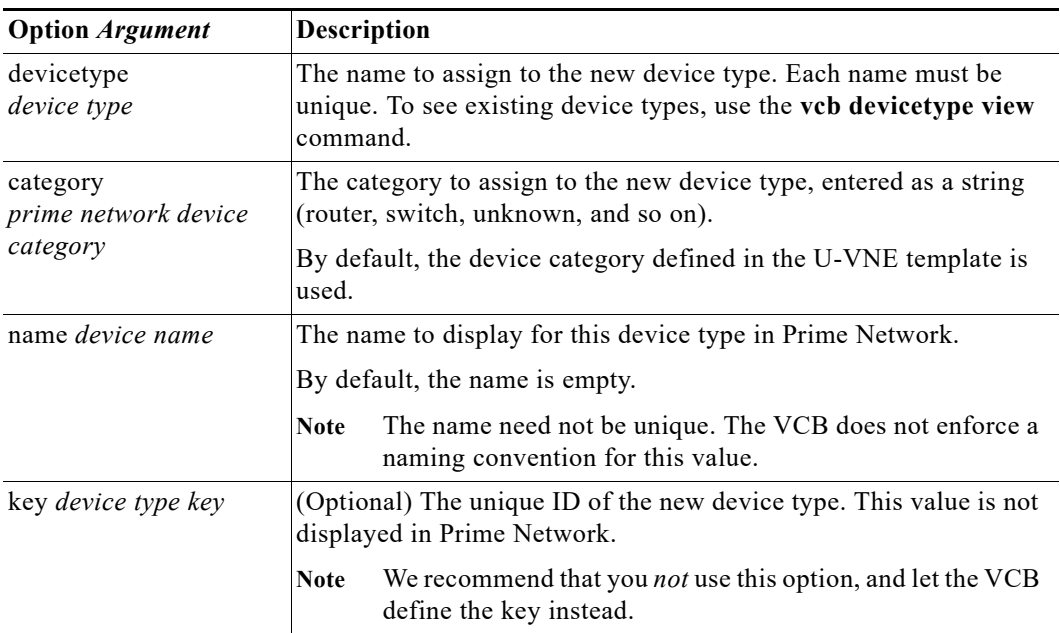

## *Table B-11 Options and Arguments—vcb devicetype add*

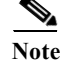

 $\mathbf I$ 

Note For the list of global options, see [Global Command Options, page B-2](#page-173-0).

## **Error Codes**

*Table B-12 Error Codes—vcb devicetype add*

| Code | <b>Description</b>                                                 |
|------|--------------------------------------------------------------------|
| 501  | Device type name already exists in the device Types                |
| 502  | Category value does not match any of the possible values           |
| 503  | Key for this template is not unique                                |
| 504  | Device type name contains illegal characters                       |
| 505  | SysOID not found or not bound to device type in<br>devicetypes.xml |

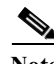

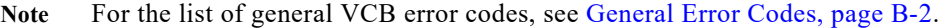

# <span id="page-185-0"></span>**vcb devicetype view**

The **vcb devicetype view** command returns an existing device-type association.

## **Syntax**

```
vcb devicetype view -devicetype {device type | all} -user root -password admin
```
#### **Description**

Use the **vcb devicetype view** command to:

- **•** Display user-experience attributes based on the specified device type.
- **•** Display the list of device types defined in the system.
- **•** Display all available device categories.

## **Usage Examples**

## **Example 1**

**vcb devicetype view -devicetype all -user** *root* **-password** *admin* Returns a list of all device types defined in Prime Network.

#### **Example 2**

**vcb devicetype view -devicetype** *CISCO\_1760* **-user** *root* **-password** *admin*

Returns the device type details for device type CISCO\_1760, including the category and user-friendly name defined for this type.

ן

## **Options**

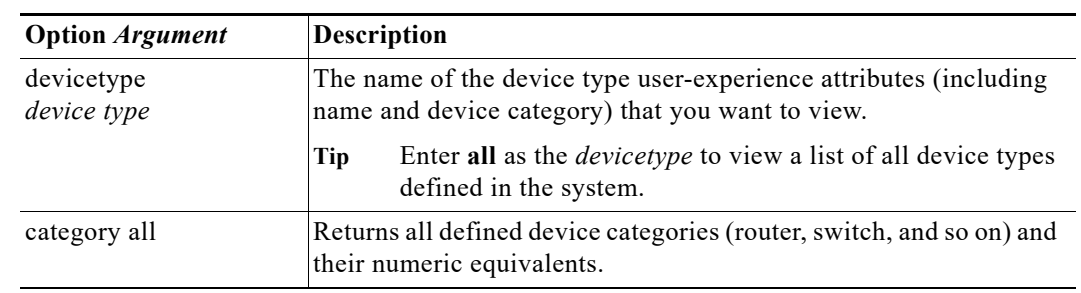

## *Table B-13 Options and Arguments—vcb devicetype view*

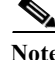

Note For the list of global options, see [Global Command Options, page B-2](#page-173-0).

## **Error Codes**

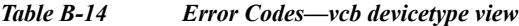

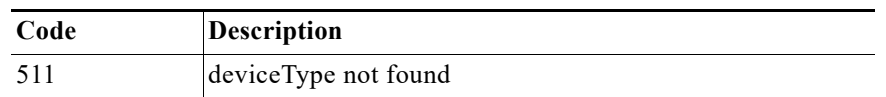

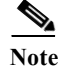

Note For the list of general VCB error codes, see [General Error Codes, page B-2](#page-173-1).

## <span id="page-186-0"></span>**vcb devicetype modify**

The **vcb devicetype modify** command modifies the user-experience attributes associated with specific device types.

## **Syntax**

**vcb devicetype modify -devicetype** *device type name* [**-category** *prime network device category*] [**-name** *device name*] [**-key** *device type key*]**-user** *username* **-password** *password*

## **Description**

The **vcb devicetype modify** command overwrites the user-experience settings defined for a device type, including the name, icon, and device category as they appear in Prime Network.

#### **Usage Example**

 $\mathbf I$ 

**vcb devicetype modify -devicetype** *CISCO\_1760* **-category** *DSLAM* **-name** *"Cisco 1760 DSLAM"*  **-user** *root* **-password** *admin*

Modifies the category and name assigned to the specified device type. Any VNE that uses the U-VNE-driver associated with this device type inherits these modified user-experience attributes.

## **Options**

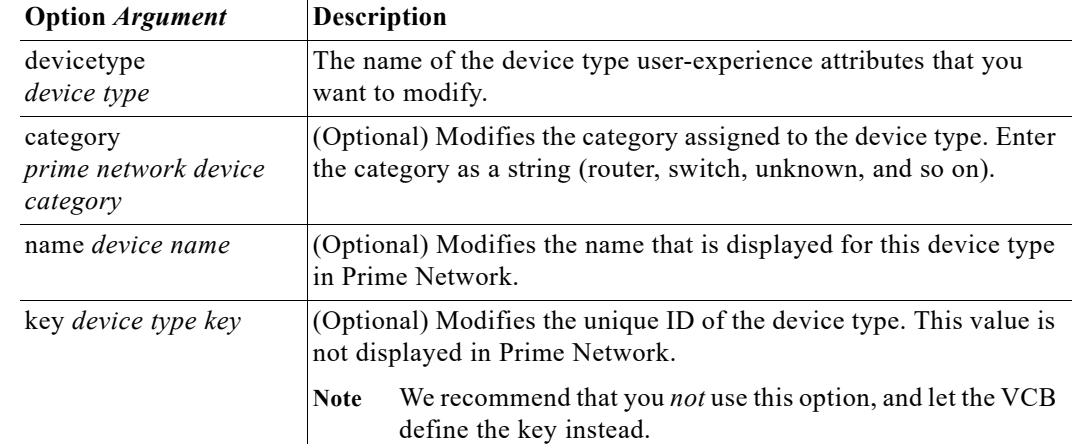

## *Table B-15 Options and Arguments—vcb devicetype modify*

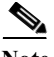

Note For the list of global options, see [Global Command Options, page B-2.](#page-173-0)

# **Error Codes**

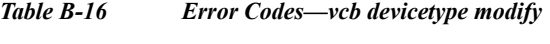

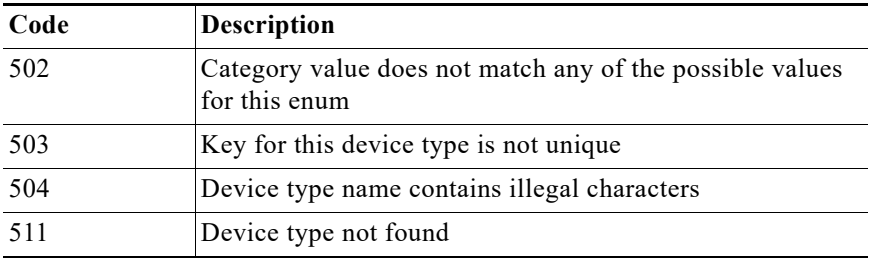

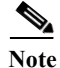

Note For the list of general VCB error codes, see [General Error Codes, page B-2](#page-173-1).

# <span id="page-187-0"></span>**vcb devicetype delete**

The **vcb devicetype delete** command deletes the user-experience attributes that are defined for the specified device type.

 $\mathbf I$ 

## **Syntax**

**vcb devicetype delete -devicetype** *device type* **-userdefined -user** *username*  **-password** *password*

## **Description**

The **vcb devicetype delete** command deletes the user-friendly name, icon, and grouping that were defined for the specified device type from the site.xml file. It does not delete or otherwise modify the U-VNE template from which the U-VNE for this device type was created.

## **Usage Example**

**vcb devicetype delete -devicetype** *CISCO\_1760* **-userdefined -user** *root* **-password** *admin* Deletes the user-experience attributes defined for the CISCO\_1760 device type.

## **Options**

*Table B-17 Options and Arguments—vcb devicetype delete*

| <b>Option Argument</b> | <b>Description</b>                                        |
|------------------------|-----------------------------------------------------------|
| devicetype             | The name of the device type from which you want to delete |
| device type            | user-experience attributes.                               |

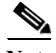

**Note** For the list of global options, see [Global Command Options, page B-2](#page-173-0).

## **Error Codes**

 $\mathbf I$ 

*Table B-18 Error Codes—vcb devicetype delete*

| Code | <b>Description</b>     |
|------|------------------------|
|      | Device type not found. |

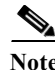

Note For the list of general VCB error codes, see [General Error Codes, page B-2](#page-173-1).

# **VCB CLI Reference: Standard and Pluggable Modules Commands**

You can use the VCB CLI to create and manage standard and pluggable modules as described in these topics:

- **•** [VCB CLI Command Reference: Standard Modules, page B-18](#page-189-0)
- **•** [VCB CLI Command Reference: Pluggable Modules, page B-25](#page-196-0)

# <span id="page-189-0"></span>**VCB CLI Command Reference: Standard Modules**

These topics provide reference information for the **vcb module** commands you can use to create, view, and delete standard modules:

- **•** [vcb module add, page B-18](#page-189-1)
- **•** [vcb module view, page B-20](#page-191-0)
- **•** [vcb module delete, page B-24](#page-195-0)

# <span id="page-189-1"></span>**vcb module add**

The **vcb module add** command adds support for a new module type by creating a new registration from the specified template. This support enables VNEs that contain this module to properly recognize and model it in Prime Network.

#### **Syntax**

**vcb module add -module** *module identifier* **-template** *template name* **-group** *module group* [ **-hardwaredesc** *Hardware Description of the Module* ] **-user** *username* **-password** *password* **vcb module add -module** module identifier **-template** template name **-sysoid** <sysobject ID devicefamily under which module should be supported> **-scheme** <ipcore|product> [ **-hardwaredesc** Hardware Description of the Module ] **-user** username **-password** password

## **Description**

The **vcb module add** command enables the VNE to automatically detect a physical module based on an implementation defined in a module template. It can be used to:

- **•** Create a module definition based on the module identifier. When this option is used, any VNE that uses the same spec file for its module definitions can model the new module.
- **•** Create a module definition based on an extension to the definition used by the driver of a specific device (defined by its sysOID). When this option is used, only this particular device can model the new module.

This command updates the site.xml file, in which customizations are stored. Doing so enables the tool to differentiate between factory defaults (changes supplied from DSPs) and changes initiated by the VCB.

## **Usage Examples**

#### **Example 1**

**vcb module add -module** *".1.3.6.1.4.1.9.12.3.1.9.29.99"* **-template** *"1.2.3.4"* **–group** *ciscoentitymibspec* **–hardwaredesc** *cevCat6kWsf6kpfc3b* **-user** *root* **-password** *admin*

Adds support for a module with the module ID .1.3.6.1.4.1.9.12.3.1.9.29.99, based on the 1.2.3.4 module template, which is listed in the spec group, ciscoentitymibspec. The hardware description is cevCat6kWsf6kpfc3b.

Ι

a ka

#### **Example 2**

**vcb module add -module** *".1.3.6.1.4.1.9.12.3.1.9.29.99"* **-sysoid** *"7.7.7"* **-template** *"1.2.3.4"* **-scheme** product **-user** *root* **-password** *admin*

Adds support for a module with the ID .1.3.6.1.4.1.9.12.3.1.9.29.99, based on module template 1.2.3.4. The VCB looks up the module spec used by the VNE-driver with the sysOID 7.7.7, and registers the new module for this device only (not for all devices that share the same module spec file).

## **Options**

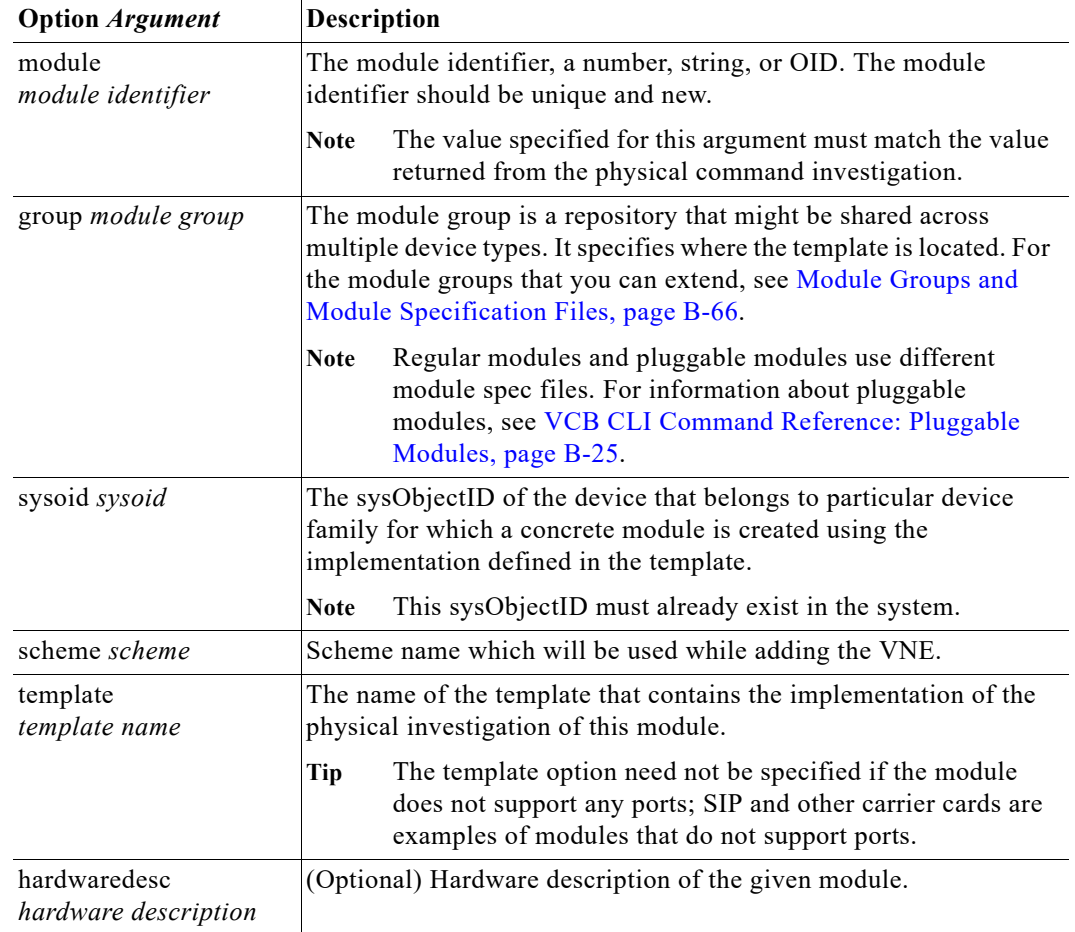

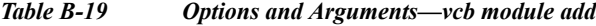

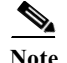

 $\overline{\phantom{a}}$ 

Note For the list of global options, see [Global Command Options, page B-2](#page-173-0).

## **Error Codes**

*Table B-20 Error Codes—vcb module add*

| Code | <b>Description</b>                                                                  |
|------|-------------------------------------------------------------------------------------|
| 103  | No such template name in the templates file.                                        |
| 111  | The SysOID specified does not exist in site.xml.                                    |
| 401  | Module already exists in the spec file or in site.xml (thus is<br>already modeled). |
| 402  | Module template file not found.                                                     |

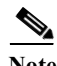

Note For the list of general VCB error codes, see [General Error Codes, page B-2](#page-173-1).

# <span id="page-191-0"></span>**vcb module view**

The **vcb module view** command returns an existing module configuration.

# **Syntax**

```
vcb module view -sysoid sysoid -module {module identifier | all}-user root -password admin 
-scheme <scheme>
vcb module view -group module group -module {module identifier | all}-user root -password 
admin
vcb module view -group module group -template {template name | all}-user root -password 
admin
```
## **Description**

Use the **vcb module view** command to:

- **•** Display module information based on the driver associated with the defined sysOID.
- **•** Display details about the specified module.
- **•** Display available templates found in the specified module spec file.

## **Usage Examples**

#### **Example 1**

**vcb module view -sysoid** *.1.2.3.4* **-module all -user** *root* **-password** *admin -scheme product* Returns the list of supported modules for the device with sysOID 1.2.3.4.

#### **Example 2**

**vcb module view -sysoid** *.1.2.3.4* **-module** *50068* **-user** *root* **-password** *admin -scheme product* Returns the port layer definitions for module 50068, which was added to the VNE-driver for the device with sysOID 1.2.3.4.

Ι

#### **Example 3**

**vcb module view -group** *ciscophysicalspec2* **-module all -user** *root* **-password** *admin* Returns a list of all supported modules contained in the specified module group.

#### **Example 4**

**vcb module view -group** *ciscophysicalspec2* **-module** *20091* **-user** *root* **-password** *admin* Returns the port layer definitions for module 20091, which is part of the group ciscophysicalspec2.

#### **Example 5**

**vcb module view -group** *ciscoentitymibspec* **–template all -user** *root* **-password** *admin* Returns a list of all templates defined in the specified module group.

#### **Example 6**

**vcb module view –group** *ciscoentitymibspec* **–template** *ethernetDefault* **-user** *root* **-password**  *admin*

Returns the port layer definitions of the template if it is defined in the specified module group.

## **Options**

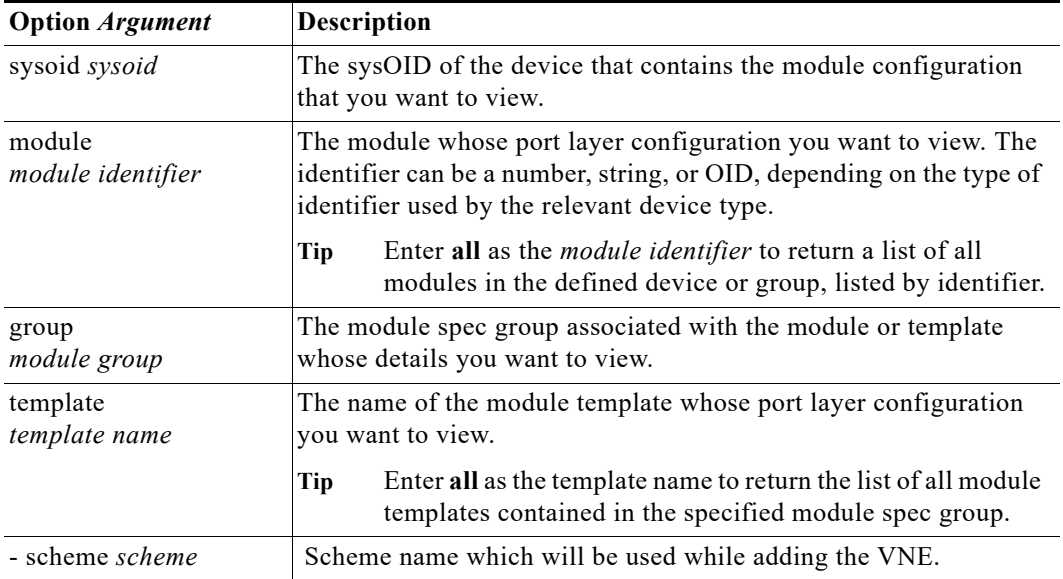

#### *Table B-21 Options and Arguments—vcb module view*

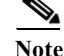

 $\mathbf I$ 

Note For the list of global options, see [Global Command Options, page B-2](#page-173-0).

## **Error Codes**

*Table B-22 Error Codes—vcb module view*

| Code | <b>Description</b>                                         |
|------|------------------------------------------------------------|
| 103  | No such template name in the template file                 |
| 402  | Module template file not found                             |
| 411  | SysOID specified does not exist in site.xml or vendor file |
| 412  | Module identifier specified does not exist                 |

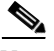

**Note** For the list of general VCB error codes, see [General Error Codes, page B-2](#page-173-1).

# **vcb module modify**

Use the **vcb module modify** command to modify the associated module template.

## **Syntax**

```
vcb module modify -module module identifier -group module group -template template name
[ -hardwaredesc Hardware Description of the Module -user username -password password
vcb module modify -module module identifier -sysoid device sysoid -scheme
<ipcore|product> -template template name [ -hardwaredesc Hardware Description of the 
Module ] -user username -password password
```
#### **Description**

The **vcb module modify** command can be used to:

- **•** Associate a module with another module template.
- **•** Change the association between a module and its module template for a device specified by its sysOID.

## **Usage Examples**

#### **Example 1**

```
vcb module modify -module 20091 -group ciscophysicalspec2 
-template GE-fiberoptic-ethernet-default -user root -password admin
```
Modifies the registration for module 20091 by associating it with module template GE-fiberoptic-ethernet-default, which is part of group ciscophysicalspec2. This module definition replaces the one obtained from the template that was specified when the module was first added. This change affects all devices that contain this module.

#### **Example 2**

**vcb module modify -sysoid** *.1.2.3.4* **-module** *50068* **-group** *ciscophysicalspec2* **-template** *oc3-ppp-default* **-user** *root* **-password** *admin -scheme product*

Modifies the registration for module 50068 by associating it with module template cc3-ppp-default. This change affects only the device with sysOID 1.2.3.4.

Ι

## **Options**

| <b>Option Argument</b>               | <b>Description</b>                                                                                                    |
|--------------------------------------|----------------------------------------------------------------------------------------------------|
| module<br>module identifier          | The module configuration that you want to modify. The identifier<br>can be a number, string, or OID, depending on the type of identifier<br>used by the relevant device type.            |
|                                      | The value specified for this argument must match the value<br><b>Note</b><br>returned by the device when investigating this module.                                                      |
| group module group                   | The name of the group that contains the module template to apply<br>to the module.                                                                                                    |
| sysoid sysoid                        | The sysObject ID of the device that contains the module<br>configuration that you want to modify.                                                                                        |
|                                      | You must specify a sysoid that was added using the VCB.<br><b>Note</b>                                                                                                    |
| template<br>template name            | The name of the module template with which the defined module<br>should be associated. Use this option to change the module template<br>from which the module derives its configuration. |
| hardwaredesc<br>hardware description | (Optional) Hardware description of the given module.                                                                                                    |
| scheme scheme                        | Scheme name which will be used while adding the VNE.                                                                                                    |

*Table B-23 Options and Arguments—vcb module modify*

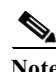

Note For the list of global options, see [Global Command Options, page B-2](#page-173-0).

# **Error Codes**

 $\mathbf{I}$ 

*Table B-24 Error Codes—vcb module modify*

| Code | <b>Description</b>                                                             |
|------|--------------------------------------------------------------------------------|
| 103  | No such template name in the template file                                     |
| 402  | Module template file not found                                                 |
| 411  | SysOID specified does not exist in site.xml or vendor file                     |
| 412  | Module identifier specified not found or already exists in<br>vendor spec file |

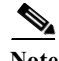

**Note** For the list of general VCB error codes, see [General Error Codes, page B-2](#page-173-1).

# <span id="page-195-0"></span>**vcb module delete**

Use the **vcb module delete** command to delete the association between a module and the implementation defined in a module template.

## **Syntax**

**vcb module delete -module** *module identifier* **-group** *module group* **-user** *username* **-password**  *password* **vcb module delete -module** *module identifier* **-sysoid** *device sysoid* **-scheme**  *<ipcore|product>* **-user** *username* **-password** *password*

#### **Description**

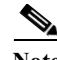

**Note** Use the **vcb module delete** command to enable VNEs to use factory-supplied updates if they become available.

The **vcb module delete** command is useful when migrating from an interim solution to a more complete implementation. Removing the association to the module from the site.xml file enables Prime Network to automatically detect a deployed implementation in a DSP.

Use the **vcb module delete** command:

- **•** To delete the association between a module and its implementation on a specific device based on a defined sysOID. Other VNEs that use this implementation will still be able to identify the module.
- **•** To delete the association between a module and its implementation on all devices that use the module as specified by the relevant group name. When the **-group** option is used, any VNEs that used this implementation will no longer be able to identify the module.

- Note You can delete only those modules that were originally added using the VCB. Module definitions added as part of a developed VNE cannot be deleted.
	- **•** You can delete the module association on a specific device only when the association was created for that specific device.
	- **•** Deleting the module configuration does not delete or otherwise affect the template from which the configuration was created.

### **Usage Examples**

#### **Example 1**

**vcb module delete -module** *20091* **-group** *ciscophysicalspec2* **-user** *root* **-password** *admin*

Deletes the definition for module 20091 from the group ciscophysicalspec2. The module definition is deleted from all devices that contain this module.

#### **Example 2**

**vcb module delete -sysoid** *.1.2.3.4* **-module** *50068* **-user** *root* **-password** *admin -scheme product*

Deletes the definition for module 50068 from the device with sysOID 1.2.3.4. Other devices that contain this module are unaffected.

Ι

## **Options**

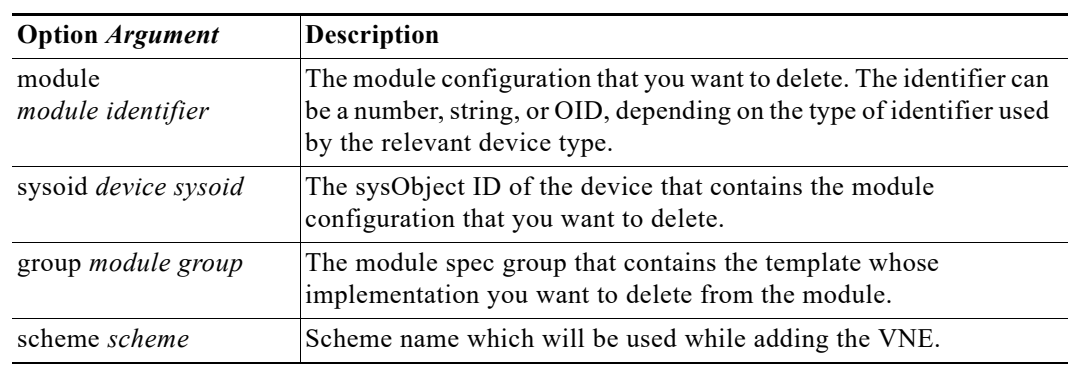

# *Table B-25 Options and Arguments—vcb module delete*

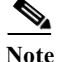

Note For the list of global options, see [Global Command Options, page B-2](#page-173-0).

## **Error Codes**

*Table B-26 Error Codes—vcb module delete*

| Code | <b>Description</b>                                                        |
|------|---------------------------------------------------------------------------|
| 402  | Module template file not found.                                           |
| 411  | sysOID does not exist in the site.xml file or vendor spec<br>file.        |
| 412  | Module identifier not found or already exists in the vendor<br>spec file. |

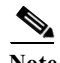

Note For the list of general VCB error codes, see [General Error Codes, page B-2](#page-173-1).

# <span id="page-196-0"></span>**VCB CLI Command Reference: Pluggable Modules**

These topics provide reference information for the **vcb pluggablemodule** commands you can use to create, view, modify, and delete pluggable modules:

- **•** [vcb pluggablemodule add, page B-26](#page-197-0)
- **•** [vcb pluggablemodule view, page B-28](#page-199-0)
- **•** [vcb pluggablemodule modify, page B-29](#page-200-0)
- **•** [vcb pluggablemodule delete, page B-30](#page-201-0)

 $\mathbf I$ 

**Note** To add, view, modify, or delete regular modules, see [VCB CLI Command Reference: Standard Modules,](#page-189-0)  [page B-18](#page-189-0).

## <span id="page-197-0"></span>**vcb pluggablemodule add**

Use the **vcb pluggablemodule add** command to create a pluggable module definition that is associated using the module identifier. Use this command for pluggable modules such as SFPs and XFPs.

## **Syntax**

**vcb pluggablemodule add -group** *groupName* **-module** *moduleno* **-pid** *pid* **-mediatype** *MediaType* **-pluggabletype** *pluggableType* **-user** *username* **-password** *password*

*vcb pluggablemodule add -group groupName -containeroid containeroid -user username -password password*

*vcb pluggablemodule add -group groupName -basetype basetype -user username -password password*

## **Description**

Prime Network does not model pluggable modules, only the ports on them. Configuration details that are entered using this command are displayed at the port level to differentiate between pluggable and regular ports. Changes made through this command apply to all VNEs that use the same spec file for pluggable ports.

The container oid and base type value are additional configuration information needed to model pluggable module properly. When you add new pluggable module make sure that container oid and base type values are added in the system.

## **Usage Example**

**vcb pluggablemodule add -module** *".1.3.6.1.4.1.9.12.3.1.9.51.22"* **–group** *pluggable-ports-spec* **–mediatype** *fiber* **–pluggabletype** *SFP* **-user** *root* **-password**  *admin*

Adds support for a pluggable module of type SFP with the module ID .1.3.6.1.4.1.9.12.3.1.9.51.22, to the pluggable-ports-spec module specification file. The media type is fiber optic.

**vcb pluggablemodule add –group** pluggable-ports-spec **–basetype** .1.3.6.1.4.1.9.12.3.1.9.52 **-user** root **-password** admin

Add pluggable module base type configuration with the base type value .1.3.6.1.4.1.9.12.3.1.9.52, to the pluggable-ports-spec module specification file.

**vcb pluggablemodule add –group** pluggable-ports-spec **-containeroid** .1.3.6.1.4.1.9.12.3.1.5.153 **-user** root **-password** admin

Add pluggable module container oid configuration with the container oid .1.3.6.1.4.1.9.12.3.1.9.52, to the pluggable-ports-spec module specification file.

Ι

## **Options**

| <b>Option Argument</b>               | <b>Description</b>                                                                                                    |
|--------------------------------------|----------------------------------------------------------------------------------------------------|
| module<br>moduleno                   | The identifier for the module that you want to add. The identifier<br>can be a number, string, or OID, depending on the type of identifier<br>used by the relevant device type. |
|                                      | The value specified for this argument must match the value<br><b>Note</b><br>returned by the device when investigating this module.                                             |
| group <i>pluggable port</i><br>group | The name of the group.                                                                                                    |
| pid <i>pid</i>                       | The pid for the module.                                                                                                    |
| mediatype MediaType                  | The media type of the port on the pluggable module.                                                                                                    |
| pluggable type<br>pluggableType      | The type of the pluggable module; one of SFP, XFP, X2, XENPAK.                                                                                                    |
| containeroid                         | The oid of a pluggable module container where the pluggable<br>module will be inserted.                                                                                         |
| basetype                             | The oid of a pluggable module without the last octet in the oid                                                                                                    |
|                                      | For example, if the oid of a pluggable module is<br>.1.3.6.1.4.1.9.12.3.1.9.52.10 then the basetype oid would be<br>.1.3.6.1.4.1.9.12.3.1.9.52                                  |

*Table B-27 Options and Arguments—vcb pluggablemodule add*

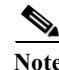

Note For the list of global options, see [Global Command Options, page B-2](#page-173-0).

# **Error Codes**

 $\overline{\phantom{a}}$ 

*Table B-28 Error Codes—vcb pluggablemodule add*

| Code | Description                          |
|------|--------------------------------------|
| 403  | Pluggable module spec file not found |
| 404  | Invalid pluggable module type        |

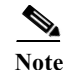

**Note** For the list of general VCB error codes, see [General Error Codes, page B-2](#page-173-1).

Ι

# <span id="page-199-0"></span>**vcb pluggablemodule view**

Use the **vcb pluggablemodule view** command to display details for a pluggable module.

## **Syntax**

**vcb pluggablemodule view -group** *groupName* **-module** *moduleno* **| all** [**-userdefined**]**-user**  *username* **-password** *password*

**vcb pluggablemodule view -group** *groupName* **-containeroid** oid | **all [-userdefined]-user** username **-password** password

**vcb pluggablemodule view -group** groupName **-basetype** basetype| **all [-userdefined]-user** username **-password** password

#### **Description**

Use the **vcb pluggablemodule view** command to display the pluggable module details—such as pid, media type, and pluggable type—for one or all modules in the given pluggable port group.

## **Usage Examples**

*vcb pluggablemodule view* **–group** pluggable-port-spec **–module**  *".1.3.6.1.4.1.9.12.3.1.9.51.22"* **-user** *root* **-password** *admin*

Returns the pluggable module details—such as pid, media type, and pluggable type—for the module with the given vendor oid.

**vcb pluggablemodule view –group** pluggable-port-spec **–containeroid** all **-user** *root* **-password** *admin*

Returns the pluggable module container oid details, if the list has userdefined container oid, it is marked with  $#$  after the oid.

**vcb pluggablemodule view –group** pluggable-port-spec –basetype all -user root -password admin

Returns the pluggable module details.

## **Options**

*Table B-29 Options and Arguments—vcb pluggablemodule view*

| <b>Option Argument</b> | <b>Description</b>                                                                                                    |
|------------------------|----------------------------------------------------------------------------------------------------|
| module<br>moduleno     | The identifier for the module that you want to view. The identifier<br>can be a number, string, or OID, depending on the type of identifier<br>used by the relevant device type. |
|                        | Enter all as the <i>module no</i> to return the list of all modules<br>Tip<br>contained in the specified pluggable port group.                                                   |
| group groupname        | The name of the group.                                                                                                    |

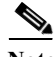

**Note** For the list of global options, see [Global Command Options, page B-2.](#page-173-0)

## **Error Codes**

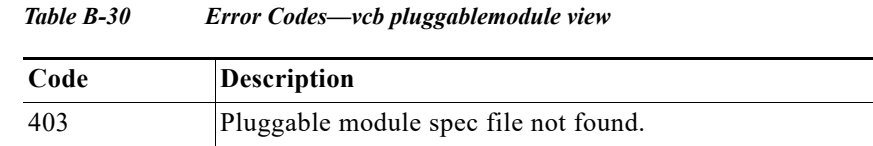

Note For the list of general VCB error codes, see [General Error Codes, page B-2](#page-173-1).

# <span id="page-200-0"></span>**vcb pluggablemodule modify**

Use the **vcb pluggablemodule modify** command to change the pluggable module configuration.

## **Syntax**

v**cb pluggablemodule modify -group** *groupName* **-module** *moduleno* **-pid** *pid* {[**-mediatype** *MediaType*] | [**-pluggabletype** *pluggabletype*]}

## **Description**

The **vcb pluggablemodule modify** command enables you to modify the configuration for a pluggable module.

## **Usage Example**

**vcb module modify -module** *".1.3.6.1.4.1.9.12.3.1.9.51.22"* **–group** *pluggable-ports-spec* **–mediatype** *"fiber optic"* **-user** *root* **-password** *admin* Modifies the mediaType attribute of the pluggable module with identifier .1.3.6.1.4.1.9.12.3.1.9.51.22.

## **Options**

 $\mathbf I$ 

*Table B-31 Options and Arguments—vcb pluggablemodule modify*

| <b>Option Argument</b>          | <b>Description</b>                                                                                                    |
|---------------------------------|----------------------------------------------------------------------------------------------------|
| module <i>moduleno</i>          | The identifier for the pluggable module configuration that you want<br>to modify. The identifier can be a number, string, or OID, depending<br>on the type of identifier used by the relevant device type. |
| group pluggable port<br>group   | The name of the group.                                                                                                    |
| pid pid                         | The pid for the module.                                                                                                    |
| mediatype MediaType             | (Optional) The media type of the port on the pluggable module.                                                                                                    |
| pluggable type<br>pluggableType | (Optional) The type of the pluggable module; one of SFP, XFP, X2,<br>AND XENPAK.                                                                                                    |

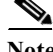

**Note** For the list of global options, see [Global Command Options, page B-2](#page-173-0).

## **Error Codes**

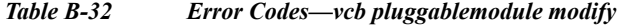

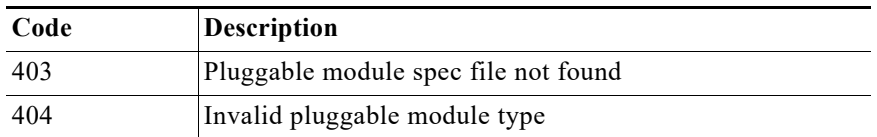

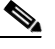

Note For the list of general VCB error codes, see [General Error Codes, page B-2](#page-173-1).

## <span id="page-201-0"></span>**vcb pluggablemodule delete**

Use the **vcb pluggablemodule delete** command to delete a pluggable module that was previously added using the VCB.

## **Syntax**

```
vcb pluggablemodule delete -group pluggableportgroupN -module moduleno -user username 
-password password
vcb pluggablemodule delete -group pluggableportgroup –containeroid container oid -user
username -password password
vcb pluggablemodule delete -group pluggableportgroup –basetype basetype oid -user
username -password password
```
## **Description**

Use the **vcb pluggablemodule delete** command to delete pluggable modules that were created using the VCB.

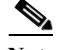

**Note** Use the **vcb pluggablemodule delete** command to enable VNEs to use factory-supplied updates when they are available.

## **Usage Examples**

```
vcb pluggablemodule delete -module ".1.3.6.1.4.1.9.12.3.1.9.51.22" –group
pluggable-ports-spec -user root -password admin
```
Removes the definition for the pluggable module with identifier .1.3.6.1.4.1.9.12.3.1.9.51.22.

**vcb pluggablemodule delete -basetype** *".1.3.6.1.4.1.9.12.3.1.9.52"* **–group** pluggable-ports-spec **-user** *root* **-password** *admin*

Removes the definition for the pluggable module basetype with identifier .1.3.6.1.4.1.9.12.3.1.9.52.

Ι

**vcb pluggablemodule delete -containeroid** *".1.3.6.1.4.1.9.12.3.1.5.153"* **–group** pluggable-ports-spec **-user** *root* **-password** *admin*

Removes the definition for the pluggable module container oid with identifier .1.3.6.1.4.1.9.12.3.1.5.153.

## **Options**

| <b>Option Argument</b>        | <b>Description</b>                                                                                                    |
|-------------------------------|----------------------------------------------------------------------------------------------------|
| module<br>moduleno            | The identifier for the pluggable module that you want to delete. The<br>identifier can be a number, string, or OID, depending on the type of<br>identifier used by the relevant device type. |
| group pluggable port<br>group | The name of the group from which to delete the pluggable module.                                                                                                    |

*Table B-33 Options and Arguments—vcb pluggablemodule delete*

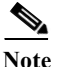

Note For the list of global options, see [Global Command Options, page B-2](#page-173-0).

# **VCB CLI Reference: Events Commands**

This section describes the CLI commands that can be used to customize events, as follows:

- **•** [VCB CLI Reference: vcb event Commands, page B-31](#page-202-0)
- **•** [VCB CLI Reference: vcb eventparsingrules Commands, page B-40](#page-211-0)
- **•** [VCB CLI Reference: vcb eventpattern Commands, page B-47](#page-218-0)
- **•** [VCB CLI Reference: vcb eventarg Command, page B-53](#page-224-0)

# <span id="page-202-0"></span>**VCB CLI Reference: vcb event Commands**

These topics provide reference information for the **vcb event** commands you can use to create, view, modify, and delete events:

- **•** [vcb event add, page B-31](#page-202-1)
- **•** [vcb event view, page B-34](#page-205-0)
- **•** [vcb event modify, page B-37](#page-208-0)
- **•** [vcb event delete, page B-39](#page-210-0)

# <span id="page-202-1"></span>**vcb event add**

 $\mathbf I$ 

Use the **vcb event add** command to create an event definition for a syslog or a trap in Prime Network based on user input.

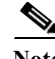

**Note** To create a script to add unsupported traps from a MIB, use the e **vcb event view** command with the **-generatecli** option.To list the traps in a MIB that are supported and those that are not, use the **vcb event view** command with the **-mibfile** option. For more information, see [vcb event view, page B-34](#page-205-0).

#### **Syntax**

```
vcb event add –eventtype {syslog|trap} –eventname eventName [-alarmid alarmId] 
{-subtype1 subtype1Name [-ticketable1] 
[–severity1 critical|major|minor|warning|info|cleared>] 
[-shortdesc1 short description string] [-autoclear1 false|true]
. . . 
[-subtypen subtypenName] [-ticketablen][–severityn
critical|major|minor|warning|info|cleared ]
[ -shortdescn short description string] [-autoclearn false|true]
-user username -password password
```
#### **Description**

The **vcb event add** command creates an event definition in Prime Network based on the user input. Afterwards, the VNE-driver can create specific instances of this event for incoming traps or syslogs, persist them in the event database, and forward them to interested clients.

## <span id="page-203-0"></span>**Usage Example**

```
vcb event add –eventtype syslog 
-eventname "stack switch status syslog"
-subtype1 "stack switch removed syslog"
-severity1 minor
-subtype2 "stack switch added syslog"
-severity2 cleared
-user root -password admin
-faultnature ADAC
-faultcategory "QOS"
```
Adds a syslog event definition with the name "stack switch status syslog". Two subtypes are added: "stack switch removed syslog" with severity minor and "stack switch added syslog" with severity cleared. By default, the subevents are not ticketable.

The syslog for which the event definition was added is:

STACKMGR-4-SWITCH\_[ADDED|REMOVED]: Switch [dec] has been [ADDED to|REMOVED from] the stack.

A device sends one syslog when a switch is added to a stacked device (clear alarm) and another syslog when a switch is removed from a stacked device (asserted minor alarm).

## **Options**

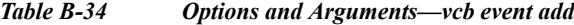

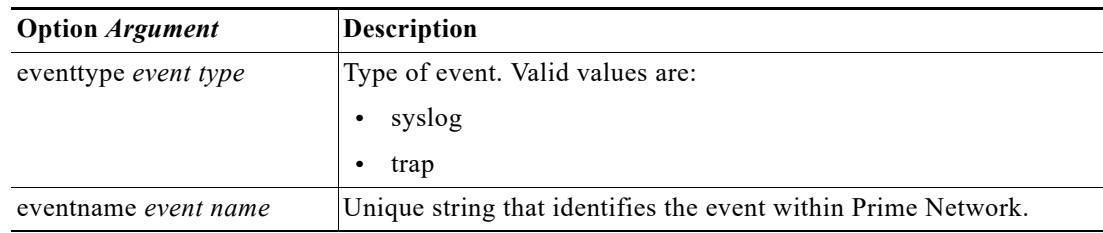

Ι

 $\mathbf{I}$ 

| <b>Option Argument</b>                | <b>Description</b>                                                                                                    |
|---------------------------------------|----------------------------------------------------------------------------------------------------|
| alarmid alarm ID                      | (Optional) Unique integer identifier for the event.                                                                                                    |
|                                       | Recommendation-Do not provide this argument; the VCB<br><b>Note</b><br>automatically generates a unique number.                                                                                                    |
| subtype <sub>n</sub> subtypen name    | Unique string that identifies the subevent with the Prime Network<br>event.                                                                                                    |
| ticketable,                           | (Optional) Optional parameter for subtype. If specified, indicates<br>that a ticket should be generated for this subevent.                                                                                                    |
|                                       | By default, no ticket is generated for the subtype.                                                                                                    |
| -autoclear <sub>n</sub> $false true$  | (Optional) Optional parameter for subtype. If the event is ticketable,<br>setting autoclear to false causes the subevent to remain asserted<br>until the clear alarm arrives or the user manually acknowledges or<br>clears the subevent. |
|                                       | Root cause events are not autocleared even when autoclear<br><b>Note</b><br>is set to false.                                                                                                    |
|                                       | By default, autoclear is true for user-defined event definitions.                                                                                                    |
| severity $n$ severity level           | Optional parameter for subtype. The severity of the subevent.<br>Possible values are critical, major, minor, warning, info, and<br>cleared.                                                                                               |
|                                       | Info is the default severity value for a subevent.                                                                                                    |
| shortdesc $_{n}$<br>short description | Optional parameter for subtype. A short description of the subevent.<br>This string is stored in the event database.                                                                                                    |
|                                       | By default, the subtype value is used as the default shortdesc value.                                                                                                    |
| -faultnature                          | Parameter that indicates how the fault is cleared, either manually or<br>automatically. Possible values are:                                                                                                    |
|                                       | ADAC (Automatically Detected Automatically Cleared) - The<br>$\bullet$<br>event is automatically detected and automatically cleared by<br>the system. For example, "link down" event.                                                     |
|                                       | ADMC (Automatically Detected Manually Cleared - The event<br>$\bullet$<br>must be manually cleared by the user. For example, "DWDM<br>fatal error" syslog.                                                                                |

*Table B-34 Options and Arguments—vcb event add (continued)*

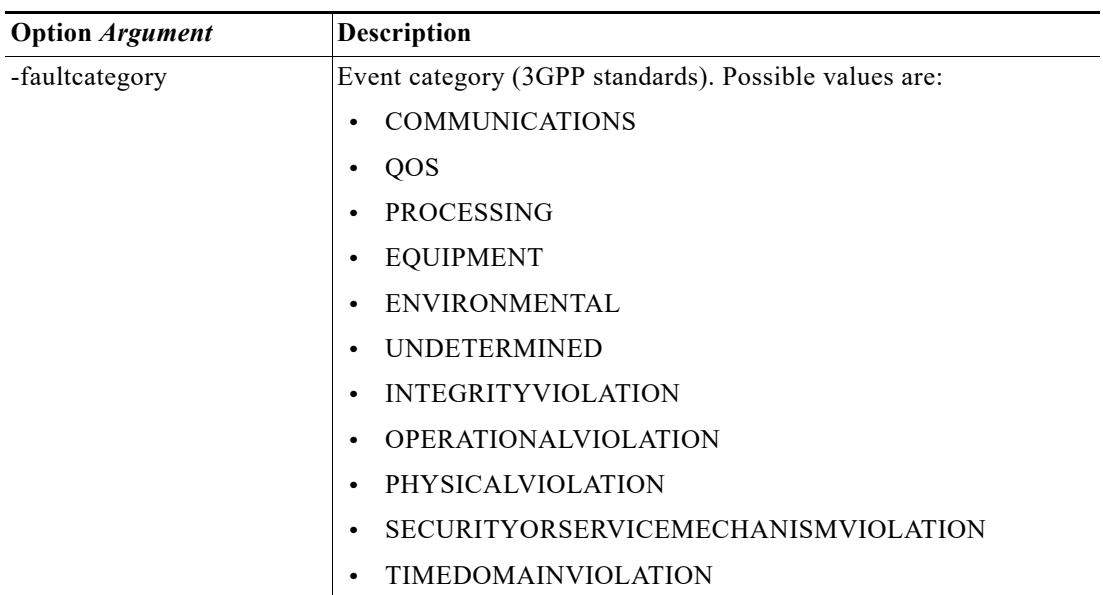

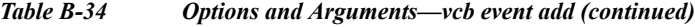

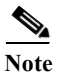

Note For the list of global options, see [Global Command Options, page B-2.](#page-173-0)

## **Error Codes**

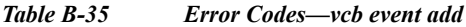

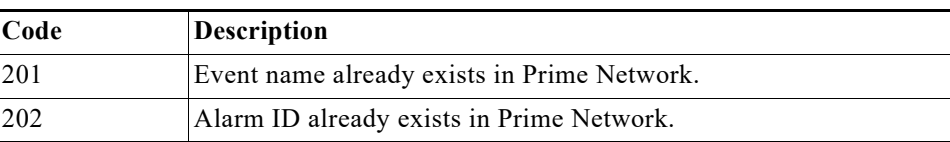

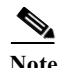

**Note** For the list of general VCB error codes, see [General Error Codes, page B-2](#page-173-1).

# <span id="page-205-0"></span>**vcb event view**

Use the **vcb event view** command to list event definition registrations.

## **Syntax**

```
vcb event view –eventname {eventName | all} [-substringmatch]} -user username 
-password password -eventtype {trap | syslog | service}
vcb event view -genericevents all | trap | syslog [-ipaddress vneip] [-date yyyy-mm-dd] 
[-time hh:mm:ss] [-maxrecords num]-user username -password password
vcb event view -mibfile complete-path-mibFilename [-generatecli -repository 
ParsingrulesHive - group PatternsHive] -user username -password password
```
ן

#### **Description**

The **vcb event view** command enables you to view event definitions including event properties such as alarm ID, event subtypes, severity, and ticketability.

#### **Usage Examples**

**vcb event view –userdefined –eventname** *all* **-user** *root* **-password** *admin*

Returns all the event definitions that were added to Prime Network using the VCB.

**vcb event view** *–***eventname** *bgp* **–substringmatch -user** *root* **-password** *admin*

Returns all BGP event definitions in Prime Network, including those that were added using the VCB.

**vcb event view -user** *root* **-password** *admin* **-eventname** *bgp* **-substringmatch -eventtype**  *service*

Returns all BGP service events.

**vcb event view -mibfile** */mibs/IF-MIB* **–user** *root* **–password** *admin*

Returns lists of supported events and unsupported events based on the traps in the IF-MIB file.

```
vcb event view -mibfile /mibs/IF-MIB -generateeventcli 
-group cisco-trap-product-parsing-rules -repository cisco-trap-repository –user root 
–password admin
```
Creates, but does not run, a script /Main/VcbEventCommand.sh. The script contains three **vcb**  commands for each unsupported trap; the commands add an event (and provide an event ID), event parsing rules, and an event pattern. Optionally, edit the script.

To run the script, change permissions on the file to ensure that it is executable and supply a username and password as input; see this example:

**chmod 755 VcbEventCommand.sh** 

```
./VcbEventCommand.sh -user root -password admin
```
**Note** The Prime Network gateway maintains a known list of MIBs that are used to provide translation for trap varbinds when displayed in the UI. When an event is added from a MIB that is unknown to the gateway, the VCB does not add the MIB to the known MIB list. As a result, the varbinds for this trap might not be translated to user-friendly names.

## **Options**

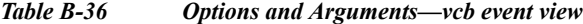

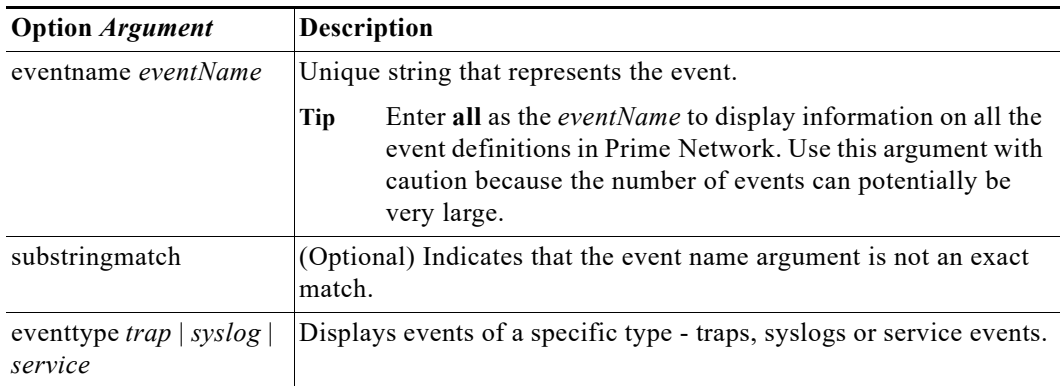

 $\mathsf I$ 

| <b>Option Argument</b>                   | <b>Description</b>                                                                                                    |
|------------------------------------------|----------------------------------------------------------------------------------------------------|
| genericevents generic<br>event type      | Displays all events from the Prime Network database (in raw<br>format).                                                                                                    |
|                                          | Enter all as the <i>generic event type</i> to display information on<br>Tip<br>all the events in Prime Network.                                                                                                    |
| ipaddress neip                           | (Optional) Generic events filter. IP address for the NE for which<br>you want to see generic events.                                                                                                    |
| date yyyy-mm-dd                          | (Optional) Generic events filter. The date after which the events<br>arrived.(Returns events that arrived after the given day.)                                                                                               |
| time hh:mm:ss                            | (Optional) Generic events filter. The time after which the events<br>arrived. (Returns events that arrived after the given time.)                                                                                             |
| maxrecords num                           | (Optional) Generic events filter. The maximum number of events<br>that you want to display. The default value is 100.                                                                                                    |
| mibfile<br>complete-path-<br>mibFilename | Loads MIB modules and compares the traps defined in the MIB<br>against the events that are supported in Prime Network. Displays<br>lists of supported traps and unsupported traps.                                            |
|                                          | Before using this command option, copy the MIB and<br><b>Note</b><br>dependent MIB files to a local folder. Rename each MIB<br>file, removing the .my file extension from it.                                                 |
| generatecli                              | (Optional) When provided, produces a script,<br>NETWORKHOME/Main/VcbEventCommand.sh. The script<br>contains commands to add basic event support for each unsupported<br>trap that was identified through the -mibfile option. |
| repository<br>ParsingrulesHive           | Mandatory -generatecli option. Hive that includes event parsing<br>rules for traps.                                                                                                    |
| group PatternsHive                       | Mandatory -generatecli option. Hive that includes event patterns<br>for traps.                                                                                                    |

*Table B-36 Options and Arguments—vcb event view (continued)*

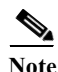

**Note** For the list of global options, see [Global Command Options, page B-2.](#page-173-0)

# **Error Codes**

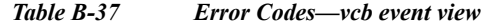

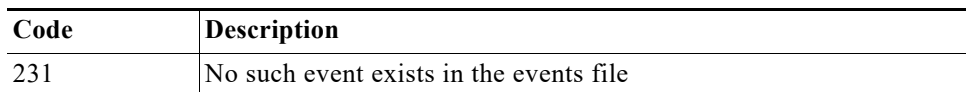

# Q,

Note For the list of general VCB error codes, see [General Error Codes, page B-2](#page-173-1).

# <span id="page-208-0"></span>**vcb event modify**

Use the **vcb event modify** command to modify events that were previously defined using the VCB or to modify event attributes for factory-defined events (by using the **-override** option). This command can also be used to drop events.

## **Syntax**

```
vcb event modify –eventname eventName [-alarmid alarmId] [-override]
{-subtype1 subtype1Name {[-ticketable1] [-autoclear1 false|true]–severity1
critical|major|minor|warning|info|cleared
-shortdesc1 short description string… 
{-subtypen subtypenName [-ticketablen] [-autoclear1 false|true]
–severityn critical|major|minor|warning|info|cleared
[-shortdescn] short description string -user username -password password 
[-eventtype {trap | syslog | service | drop}
```
## **Description**

The **vcb event modify** command modifies an event definition in Prime Network. It can also be used to instruct the system to drop a specific event.

**Note** Support for modifying an event is limited due to the complexity involved. When additional changes are required—such as changing the name of an event or a subtype—the supported procedure is to delete the entire event definition and add it afresh:

- **•** Delete the event, event pattern, and associated event parsing rules.
- **•** Add the event, event pattern, and event parsing rules.

#### **Usage Examples**

**vcb event modify -eventname** *"stack switch status syslog"*

**-subtype1** *"stack switch removed syslog"* **-severity1** *major* **-ticketable1 -user** *root*  **-password** *admin*

Updates the event definition for the stack switch status syslog, changing the severity of the specified subtype to major and making the subtype ticketable. For a corresponding example of how this event was added, see [Usage Example, page B-32](#page-203-0) for the **vcb event add**.

**vcb event modify -eventname** *"bgp trap"* **-override -eventtype** *drop* **-user** *root* **-password** *admin* Drops the "bgp trap" event. This overrides the system-defined event.

#### **Options**

*Table B-38 Options and Arguments—vcb event modify*

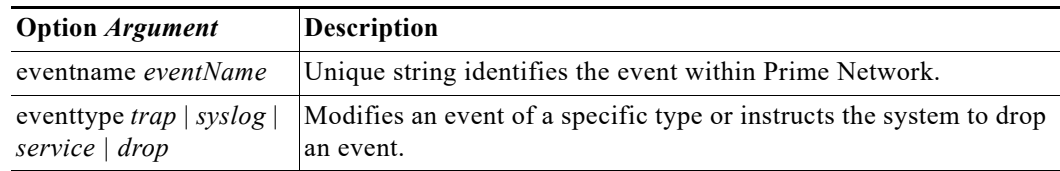

H

 $\mathsf I$ 

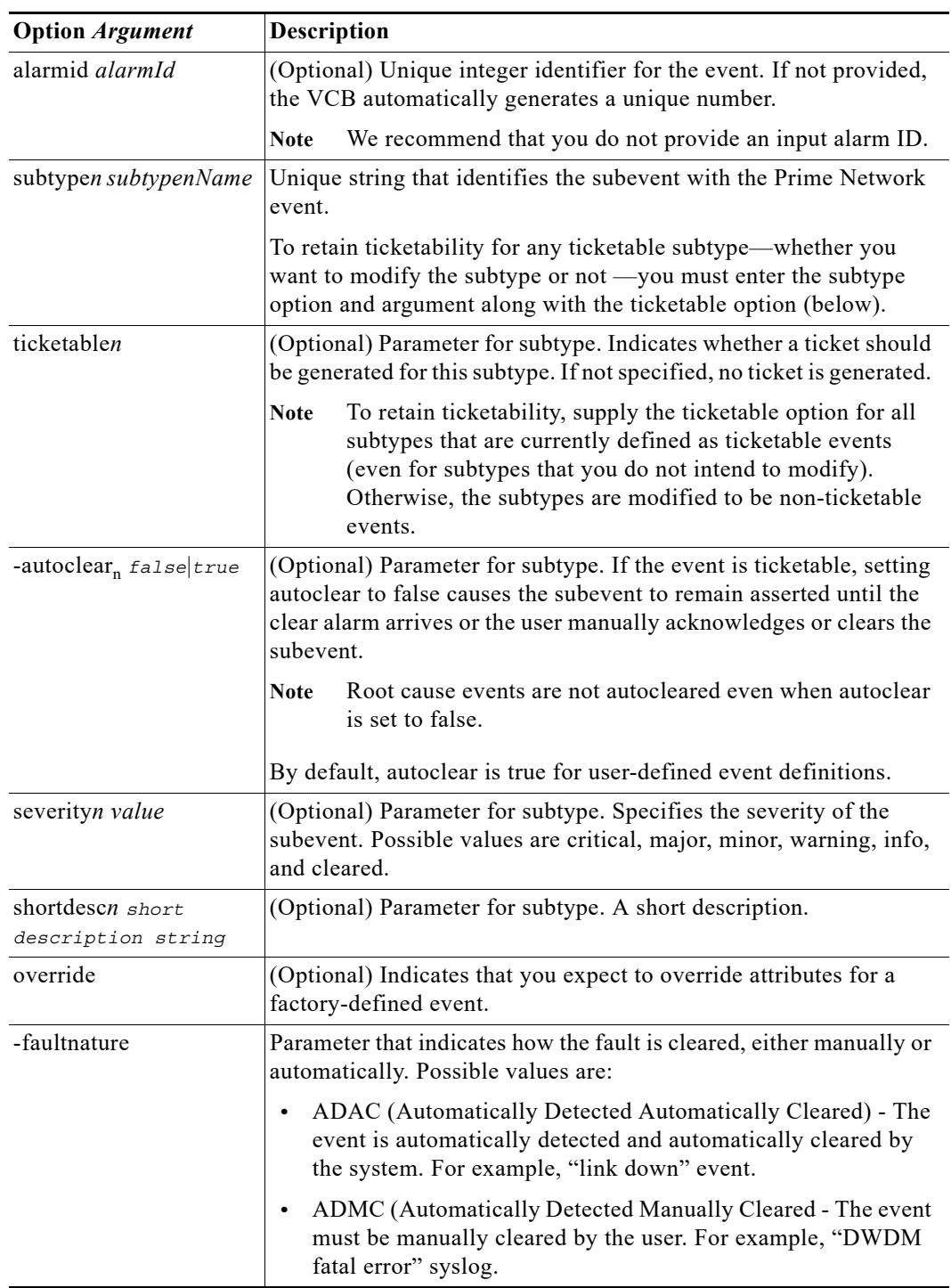

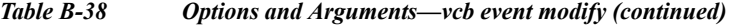

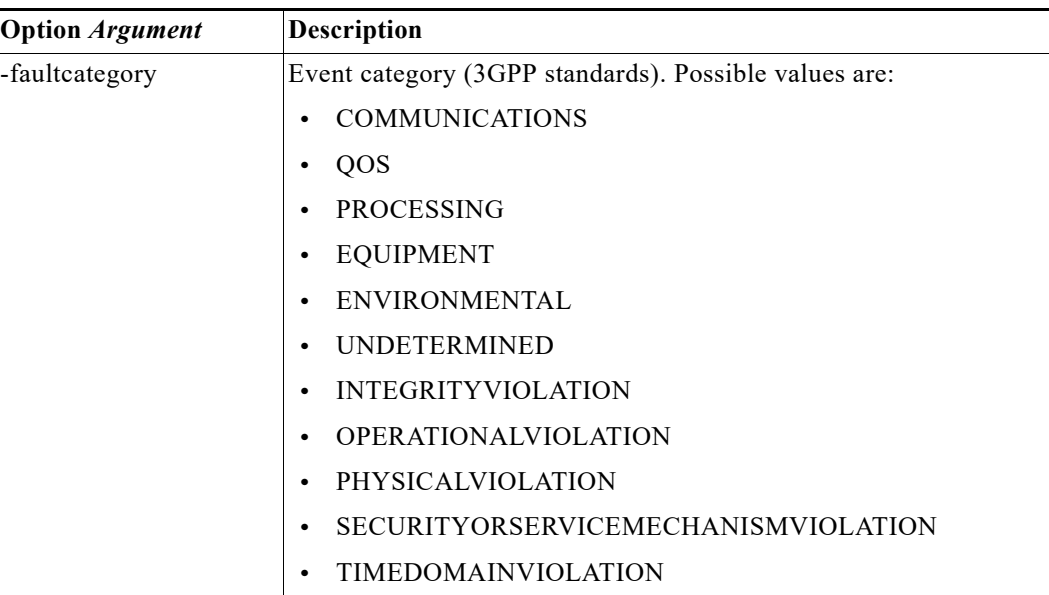

#### *Table B-38 Options and Arguments—vcb event modify (continued)*

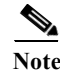

Note For the list of global options, see [Global Command Options, page B-2](#page-173-0).

# **Error Codes**

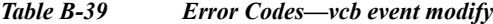

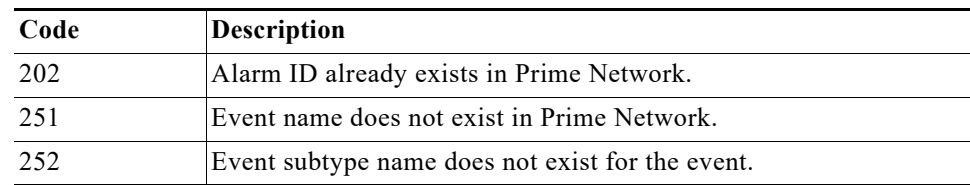

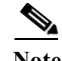

**Note** For the list of general VCB error codes, see [General Error Codes, page B-2](#page-173-1).

# <span id="page-210-0"></span>**vcb event delete**

Use the **vcb event delete** command to delete an event definition. The **vcb event delete** does not delete or change the event template from which the event definition was cloned.

## **Syntax**

 $\Gamma$ 

**vcb event delete -eventname** *eventName* **-user** *username* **-password** *password*

### **Description**

The **vcb event delete** command removes event definitions created using the VCB and removes event attribute overrides from factory-defined events. Deleting a factory-defined event removes event attribute overrides only and not the event itself; the original event attributes are then applied to future events.

## **Usage Example**

**vcb event delete –eventname** *"stack switch status syslog"* **-user** *root* **-password** *admin* Deletes the event definition. All registry entries added as a part of the event add command are removed from the site.xml file.

## **Options**

*Table B-40 Options and Arguments—vcb event delete*

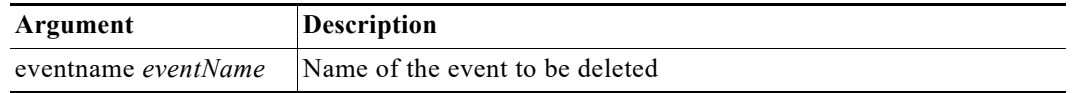

Note For the list of global options, see [Global Command Options, page B-2.](#page-173-0)

## **Error Codes**

*Table B-41 Error Codes—vcb event delete*

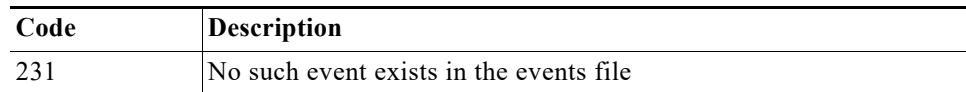

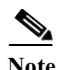

Note For the list of general VCB error codes, see [General Error Codes, page B-2](#page-173-1).

# <span id="page-211-0"></span>**VCB CLI Reference: vcb eventparsingrules Commands**

These topics provide reference information for the **vcb eventparsingrules** commands you can use to create, view, modify, and delete event parsing rules:

ו

- **•** [vcb eventparsingrules add, page B-41](#page-212-0)
- **•** [vcb eventparsingrules view, page B-43](#page-214-0)
- **•** [vcb eventparsingrules modify, page B-45](#page-216-0)
- **•** [vcb devicetype modify, page B-15](#page-186-0)
- **•** [vcb eventparsingrules delete, page B-46](#page-217-0)

## <span id="page-212-0"></span>**vcb eventparsingrules add**

Use the **vcb eventparsingrules add** command to create a VNE-driver registration for adding parsing rules to support a new trap or syslog by customizing a specified set of event templates.

## **Syntax**

```
vcb eventparsingrules add -templates templateName1, templateName2, …, templateNamen 
-group repository –rulename rulename [-enable] 
{ [-arg1 -arg1Value…-argN argNValue] } -user username -password password
```
## **Description**

The **vcb eventparsingrules add** command creates a VNE-driver event registration based on the templates chosen by the user. This enables Prime Network to identify and associate the event to a particular device component instead of classifying the event as a generic event.

The command does the following:

- **•** Creates a separate registry configuration (a copy) for customizing the event. Parameters that you input using the command affect the copy.
- **•** Creates rules for handling the event based on the event template and user input.
- **•** Updates the site.xml file, so that Prime Network can differentiate customizations created using the VCB from changes supplied in VNE-driver registration files.

#### **Usage Example**

```
vcb eventparsingrules add -enable
    -templates 
syslog-identification,syslog-subtype-from-expression,create-managedelement-key,create-a
na-syslog-event
    -group cisco-syslog-repository
    –rulename stack-switch-status-syslog
   -syslog_identification_testmessage "STACKMGR-4-SWITCH_ADDED: Switch 2 has been added 
to the stack"
    -syslog_identification_expression "STACKMGR-4-SWITCH_%%subtypekey%%: Switch 
%%uniqueid%% has been .*" 
    -syslog_subtype_from_expression_replacing_rules "ADDED-stack switch added 
syslog,REMOVED-stack switch removed syslog"
-create_ana_syslog_event_type "stack switch status syslog"
-user root -password admin
```
Adds parsing rules to identify the syslog correctly, associates it with the correct device component, and

creates the corresponding Prime Network event and subevent.

Four event templates are entered:

- **•** syslog-identification—Rules that pertain to syslog identification.
- **•** syslog-subtype-from-expression—Rules that map the syslog values (in this case, ADDED and REMOVED) to the event subtype names: stack switch added syslog, stack switch removed syslog. The example includes two rules, separated by commas.

Ι

**Note** Rules must be comma-separated. Each rule must include a value and event subtype, separated by a hyphen: value-event subtype.

- **•** create-managedelement-key—Indicates that the syslog should be associated with the managed element. (There are no input parameters for this template.)
- **•** create-ana-syslog-event—Provides rules for creating instances of the corresponding Prime Network event (defined with the **vcb event add** command).

Input parameters for the event templates are variable arguments that depend on the templates selected.

• syslog identification expression—The actual syslog message with input that is of interest to the user and is masked with special keys, such as %%subtypekey%%, %%uniqueid%%, and %%entityid%%, depending on which is applicable. In the previous example, only subtypekey and uniqueid parameters are relevant.

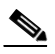

**Note** Only a substring of the message is used in the example, because whatever comes afterward is of no interest to the user.

- syslog\_subtype\_from\_expression\_replacing\_rules—Specifies the mapping from the subtypekey to the subevent name. The subevent string should exactly match one of the subevent names that was defined using the **vcb event add** command.
- **•** create\_ana\_syslog\_event\_type—Specifies the event name.

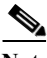

**Note** This parameter should exactly match the event name defined using the **vcb event add** command.

## **Options**

*Table B-42 Options and Arguments—vcb eventparsingrules add*

| <b>Option Argument</b>                         | <b>Description</b>                                                                                                    |
|------------------------------------------------|----------------------------------------------------------------------------------------------------|
| templates<br>template namel,<br>template namen | Comma-separated list of event template names. Event templates are<br>divided into categories that correspond to the function they fulfill<br>(identification, association, and so on.) Depending upon the trap or<br>syslog that you are adding, select no more than one template from<br>each template category. |
| group repository                               | Specifies the vendor-specific trap or syslog repository file under<br>which the customizations should be made.                                                                                                    |
| rule <i>rulename</i>                           | String that is used as a key name for event rule definition.                                                                                                    |
| enable                                         | (Optional) Indicates whether the rule is enabled or disabled. Only<br>enabled rules are used to parse incoming traps and syslogs.                                                                                                    |
| variable arguments                             | Arguments vary from one event template to another event template.                                                                                                    |
| syslog identification<br>testmessage           | (Optional) Parameter valid for syslogs only. An example syslog<br>message used to check the correctness of the regular expression that<br>the VCB creates automatically based on user input.                                                                                                    |

Note For the list of global options, see [Global Command Options, page B-2](#page-173-0).

## **Error Codes**

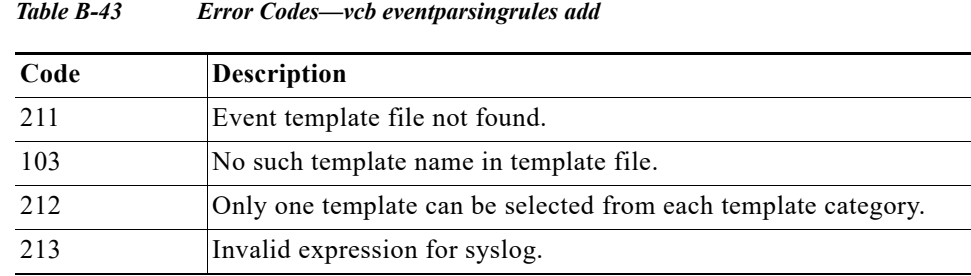

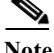

Note For the list of general VCB error codes, see [General Error Codes, page B-2](#page-173-1).

## <span id="page-214-0"></span>**vcb eventparsingrules view**

The **vcb eventparsingrules view** command displays event registrations. Use it to verify that you successfully added an event parsing rule or to view parameters (to fill them in based on the example).

## **Syntax**

**vcb eventparsingrules view -group** *repository name* **–rulename** { *rulename* | all } [**-detail**] **[-userdefined] -user** *username* **-password** *password* **vcb eventparsingrules view -template** *templateName* | all **-inputparam -user** *username*  **-password** *password*

#### **Description**

The **vcb eventparsingrules view** command shows configuration settings. Use it to list:

- **•** Details of the events repository for a particular rulename or for all the events in the file. The information displayed includes the parsing rules and important parameters in each rule.
- Input parameters in the event template specified by -template option. If all is specified, the user input parameters of all the templates are displayed.

#### **Usage Examples**

## **Example 1**

```
vcb eventparsingrules view -template syslog-identification –inputparam -user root 
-password admin
```
Displays the syslog-identification event template definition, including a detailed description of the input parameters required when using the template to add event parsing rules.

Ι

#### **Example 2**

**vcb eventparsingrules view –group** *cisco-syslog-repository –userdefined* **–rulename all -user** *root* **-password** *admin*

Displays all event parsing rules that were defined using the VCB under the cisco-syslog-repository hive.

#### **Example 3**

**vcb eventparsingrules view –group** *cisco-syslog-repository* **–rulename** stack-switch-status-syslog **-user** *root* **-password** *admin*

Displays the event parsing rules for the event "stack-switch-status-syslog" which was created using the VCB.

#### **Example 4**

**vcb eventparsingrules view –group** *cisco-syslog-repository* **–rulename all -user** *root*  **-password** *admin*

Displays all the event parsing rules present in the hive cisco-syslog-repository, including those added using the VCB.

#### **Options**

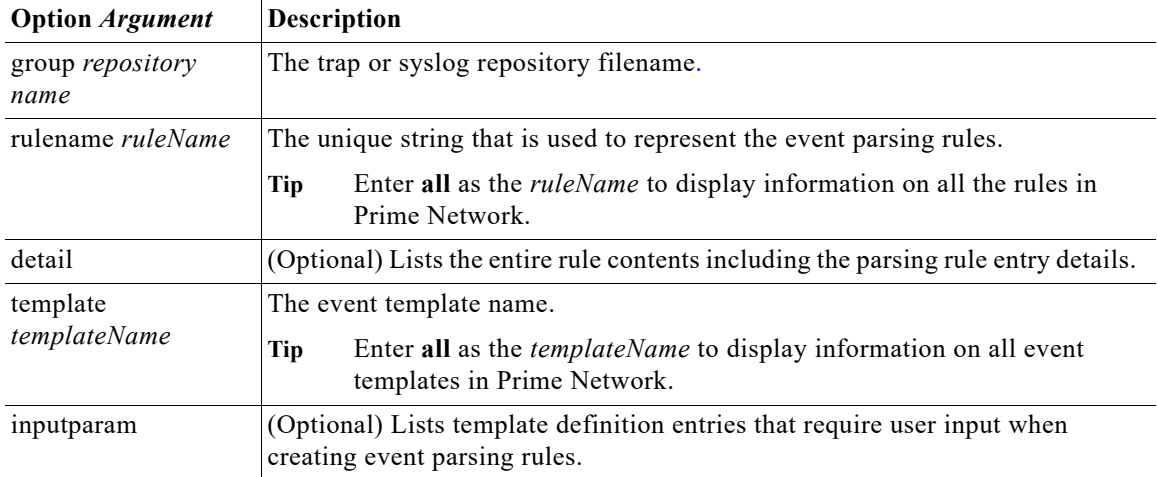

### *Table B-44 Options and Arguments—vcb eventparsingrules view*

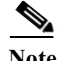

Note For the list of global options, see [Global Command Options, page B-2.](#page-173-0)

## **Error Codes**

## *Table B-45 Error Codes—vcb eventparsingrules view*

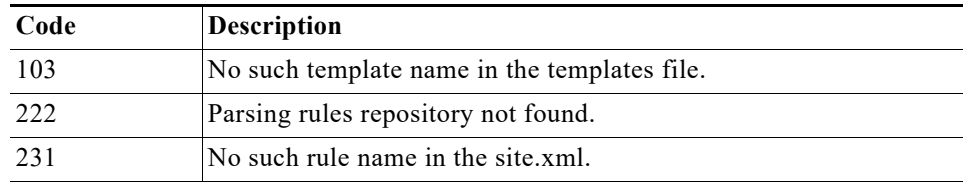
# **vcb eventparsingrules modify**

Use the **vcb eventparsingrules modify** to modify the parsing rule definitions. The most common use case for this command is to select one or more different templates because the certification of the customization failed.

#### **Syntax**

**vcb eventparsingrules modify -template**s *templateName1, templateName2, …, templateNamen*  **-group** *repository* **–rulename** *rulename* [**-enable**] { [**-arg1** *-arg1Value*…*-argN argNValue*] } **-user**  *username* **-password** *password*

# **Description**

The **vcb eventparsingrules modify** command changes parsing rule definitions based on the templates chosen by the user. The command can also be used to add parsing rules that were inadvertently omitted when adding the parsing rule. For example, use the command to add the rules for extracting the uniqueid parameter.

#### **Options**

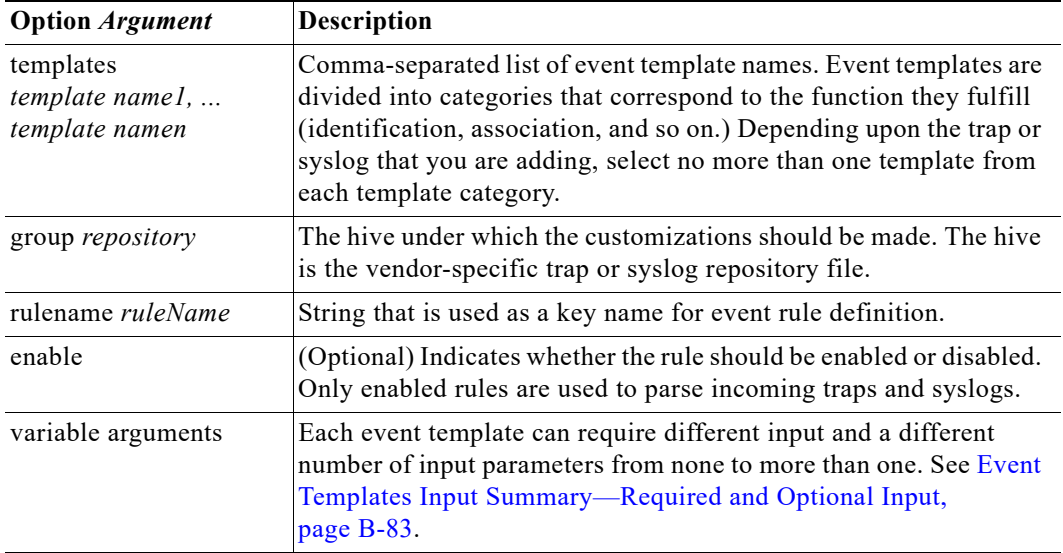

#### *Table B-46 Options and Arguments—vcb eventparsingrules modify*

 $\mathbf I$ 

**Note vcb eventparsingrules modify** command is not supported in Prime Network. To modify the parsing rules use *repository* and *rule name* option. For the list of global options, see [Global Command Options,](#page-173-0)  [page B-2.](#page-173-0)

ו

#### **Error Codes**

*Table B-47 Error Codes—vcb eventparsingrules modify*

| Code | <b>Description</b>                                             |
|------|----------------------------------------------------------------|
| 103  | No such template name in the templates file.                   |
| 211  | Event template file not found.                                 |
| 212  | Only one template can be selected from each template category. |

**Note** For the list of general VCB error codes, see [General Error Codes, page B-2](#page-173-1).

# **vcb eventparsingrules delete**

Use the **vcb eventparsingrules delete** command to delete the parsing rule definitions of an event. Doing so does not delete or change the event template from which that event definition was cloned.

# **Syntax**

```
vcb eventparsingrules delete –group repository hive –rulename rulename -user username
-password password
```
# **Description**

The **vcb eventparsingrules delete** command removes event parsing rule definitions created from an event template. It does not change or delete the event template itself.

#### **Usage Example**

```
vcb eventparsingrules delete -group cisco-syslog-repository
–rulename stack-new-master-syslog
```
This example deletes the stack-new-master-syslog rule from the cisco-syslog-repository hive.

# **Options**

*Table B-48 Options and Arguments—vcb eventparsingrules delete*

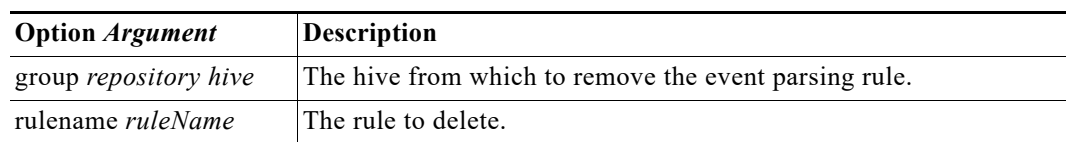

Note For the list of global options, see [Global Command Options, page B-2.](#page-173-0)

## **Error Codes**

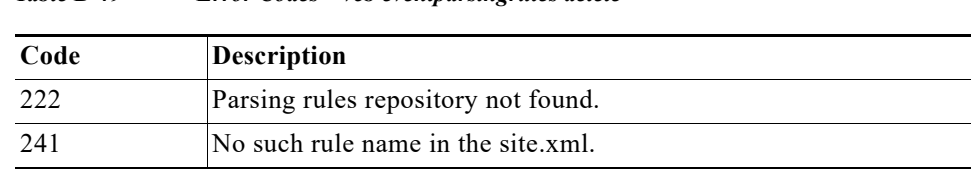

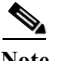

Note For the list of general VCB error codes, see [General Error Codes, page B-2](#page-173-1).

# **VCB CLI Reference: vcb eventpattern Commands**

*Table B-49 Error Codes—vcb eventparsingrules delete*

These topics provide reference information for the **vcb eventpattern** commands you can use to create, view, modify, and delete event patterns:

- **•** [vcb eventpattern add, page B-47](#page-218-0)
- **•** [vcb eventpattern view, page B-49](#page-220-0)
- **•** [vcb eventpattern modify, page B-50](#page-221-0)
- **•** [vcb eventpattern delete, page B-52](#page-223-0)

# <span id="page-218-0"></span>**vcb eventpattern add**

Use the **vcb eventpattern add** command to create a VNE-driver registration that points from the parsing rules hive, which is scheme or VNE-specific, to the parsing rules defined in the repository file.

**Note** Only those events that have this pointer are deemed as supported events. Other events are deemed generic events despite having parsing rules and event definitions.

```
Syntax
```

```
vcb eventpattern add [-patternid patternId] -group parsing rules hive
-repository parsing rules repository hive –rulename rulename -user username
-password password
```
#### **Description**

The **vcb eventpattern add** command creates a pointer from the parsing-rules hive to the repository where the actual parsing rules are defined.

#### <span id="page-218-1"></span>**Usage Examples**

```
vcb eventpattern add
-patternid 202 -group cisco-syslog-product-parsing-rules
-repository cisco-syslog-repository 
–rulename stack-switch-status-syslog -user username -password password
```
 $\mathsf I$ 

Adds a pointer from the parsing rules file to the actual definitions in the parsing-rules hive with pattern ID 202. It points to the key (rule) named stack-switch-status-syslog in the cisco-syslog-repository file.

# **Options**

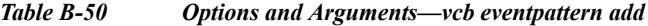

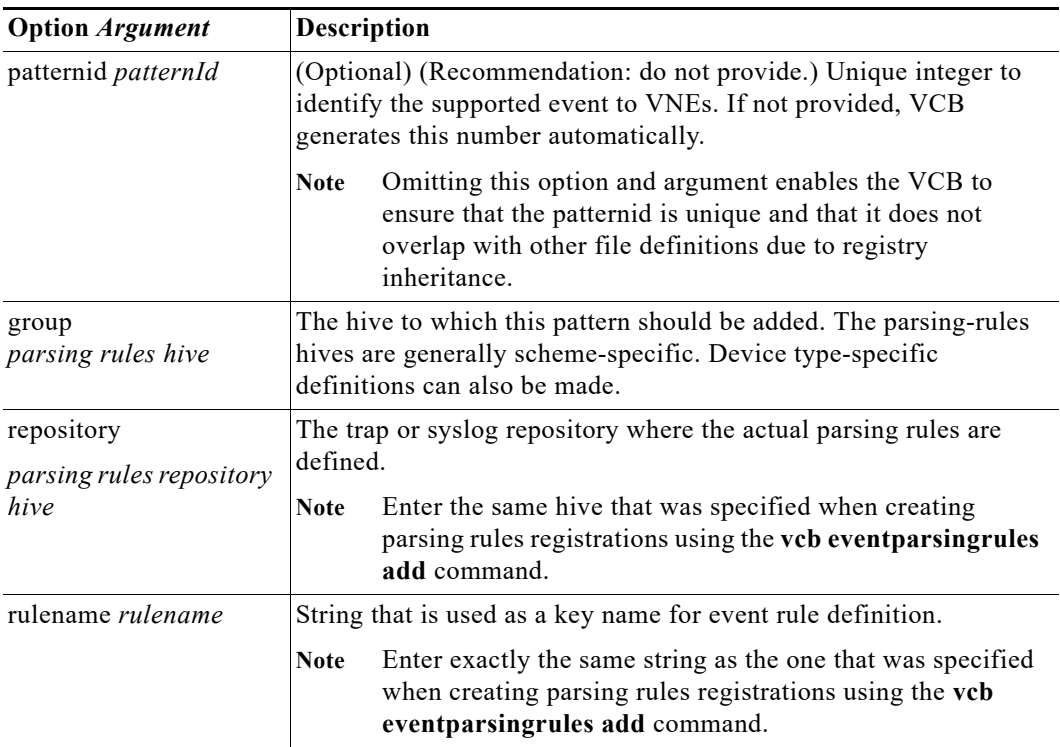

**Note** For the list of global options, see [Global Command Options, page B-2.](#page-173-0)

# **Error Codes**

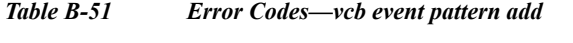

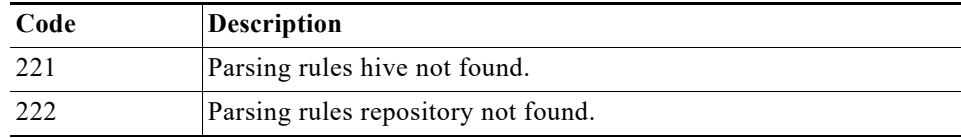

# $\mathscr{P}$

Note For the list of general VCB error codes, see [General Error Codes, page B-2](#page-173-1).

# <span id="page-220-0"></span>**vcb eventpattern view**

Use the **vcb eventpattern view** command to display event registrations. It is useful when you need to verify successful completion of an add command or to help find a similar case for filling in parameters on other commands.

#### **Syntax**

```
vcb eventpattern view -group parsingrules hive –rulename { rulename | all } 
[-substringmatch] [-full] -user username -password password
```
#### **Description**

The **vcb eventpattern view** command shows the actual set of events that are supported by a particular NE type or scheme. It displays the pattern ID and the repository file where the event parsing rules are defined. When the substringmatch option is used, only rules that contain a certain substring are displayed; use this option, for example, to obtain rules for a technology name such as MPLS.

#### **Usage Examples**

#### **Example 1**

```
vcb eventpattern view –group cisco-syslog-parsing-rules –rulename 
stack-switch-status-syslog -user root -password admin
```
Displays the event pattern definition for the specified rulename; that is, the pattern ID, and the pattern is pointing to the parsing rules repository.

#### **Example 2**

```
vcb eventpattern view –group cisco-syslog-parsing-rules –rulename all -user root 
-password admin
```
This example shows all the event pattern definitions in the specified hive.

#### <span id="page-220-1"></span>**Example 3**

**vcb eventpattern view –group** *cisco-syslog-parsing-rules -userdefined*

**–rulename** *bgp* **–substringmatch -full -user** *root* **-password** *admin*

This example shows the entire event definition for all BGP events (including those defined using the VCB) defined in the cisco-syslog-parsing-rules hive. The following information is displayed:

- **•** Pattern definitions—Parsing rules repository, pattern ID
- **•** Parsing rules definitions—All rules in the definition that require user input, and the values set for these parameters
- **•** Event definitions—Event attributes such as eventname, subevent names, ticketability, severity and so on

# **Options**

| <b>Option Argument</b>         | <b>Description</b>                                                                                                    |  |  |  |  |
|--------------------------------|----------------------------------------------------------------------------------------------------|--|--|--|--|
| group <i>parsingrules</i> hive | The parsing-rules filename used by the NE type or scheme.                                                                                                    |  |  |  |  |
| rulename rule name             | Unique string that represents the event parsing rules.                                                                                                    |  |  |  |  |
|                                | Enter all as the <i>rule name</i> to list all event parsing rules<br>Tip<br>defined in the repository.                                                                                                    |  |  |  |  |
| substringmatch                 | (Optional) Indicates that the rule name provided is not an exact<br>match. This option is useful when you want to know the names of<br>all rules that belong to a particular technology, such as BGP.                 |  |  |  |  |
| $fu$ ll                        | (Optional) Displays the entire details of the event, from the pattern<br>definition and parsing rules to the event definition. Provides the<br>complete picture of the how an event is supported in<br>Prime Network. |  |  |  |  |
|                                | Avoid this option when using the "all" argument because it<br><b>Note</b><br>can result in a very large output.                                                                                                    |  |  |  |  |

*Table B-52 Options and Arguments—vcb eventpattern view*

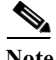

Note For the list of global options, see [Global Command Options, page B-2.](#page-173-0)

# **Error Codes**

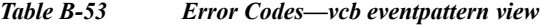

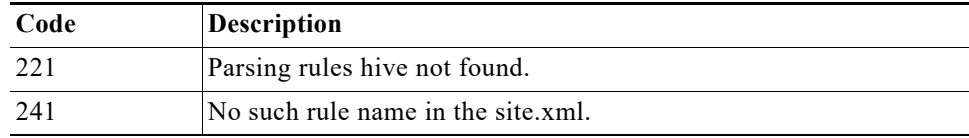

**Note** For the list of general VCB error codes, see [General Error Codes, page B-2](#page-173-1).

# <span id="page-221-0"></span>**vcb eventpattern modify**

Use the **vcb eventpattern modify** command to modify the pointer to the parsing rules.

# **Syntax**

```
vcb eventpattern modify -patternid patternId -group parsing rules hive [-repository
parsing rules repository hive] [–rulename ruleName] -user username -password password
```
# **Description**

The **vcb eventpattern modify** command modifies the pointer from the parsing-rules hive to the repository where the actual parsing rules are defined.

ן

# **Usage Examples**

#### **vcb eventpattern modify**

```
 -patternid 202
```
 **-group** *cisco-syslog-product-parsing-rules* 

 **-repository** *cisco-router-syslog-repository* **-user** *root* **-password** *admin*

This example assumes that we are starting with the eventpattern with ID 202 that points to the cisco-syslog-repository (as shown in [Usage Examples](#page-218-1) for the **vcb eventpattern add** command). In this example, we modify the repository for the eventpattern with ID 202 to the cisco-router-syslog-repository.

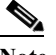

**Note Vcb eventpattern modify** cannot be performed on the **group** as this is the identifier for the pattern. You can modify only the **repository** or **rule name**.

#### **Options**

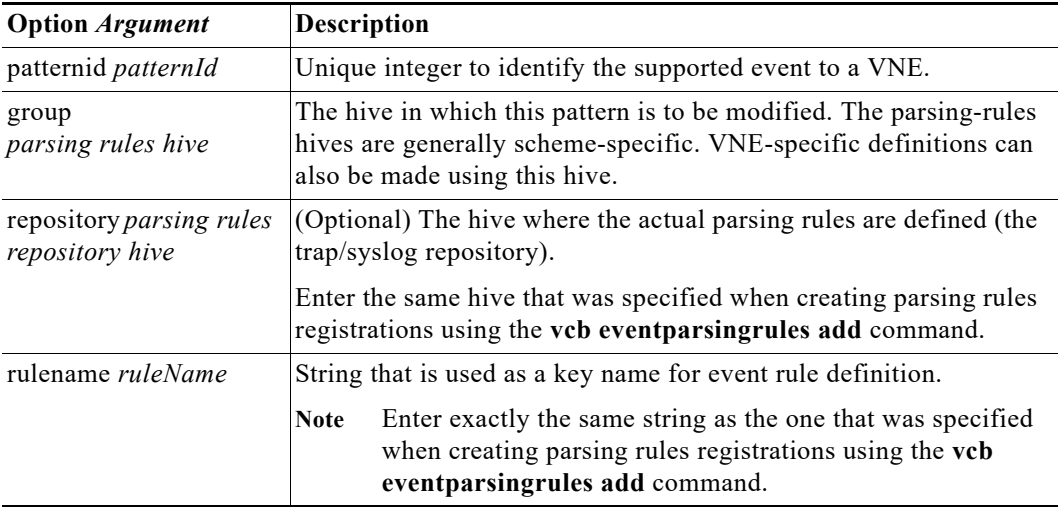

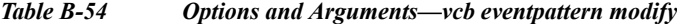

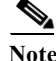

Note For the list of global options, see [Global Command Options, page B-2](#page-173-0).

# **Error Codes**

 $\Gamma$ 

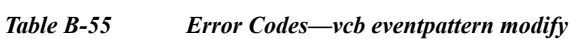

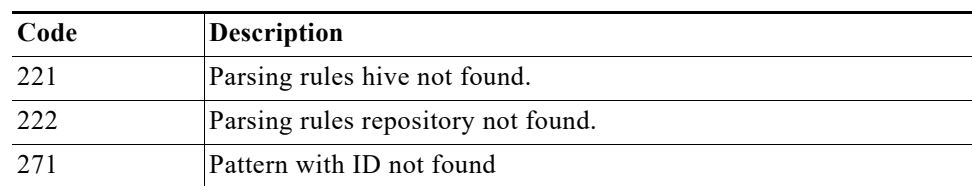

Ι

Note For the list of general VCB error codes, see [General Error Codes, page B-2](#page-173-1).

# <span id="page-223-0"></span>**vcb eventpattern delete**

Use the **vcb eventpattern delete** command to delete the parsing rule from the list of supported event patterns. Doing so does not delete the parsing rules in the repository file.

# **Syntax**

**vcb eventpattern delete –group** *parsing rule hive* **-patternid** *pattern ID* **-user** *username*  **-password** *password*

# **Description**

The **vcb eventpattern delete** command removes the pointer to the parsing rule defined in the repository file.

#### **Usage Examples**

**vcb eventpattern delete –group** *cisco-syslog-parsing-rules* **–patternid** *202* **-user** *root*  **-password** *admin*

Deletes the parsing rules pattern with ID 202. All registry entries added as a part of the **vcb eventpattern add** command will be removed from site.xml.

# **Options**

*Table B-56 Options and Arguments—vcb eventpattern delete*

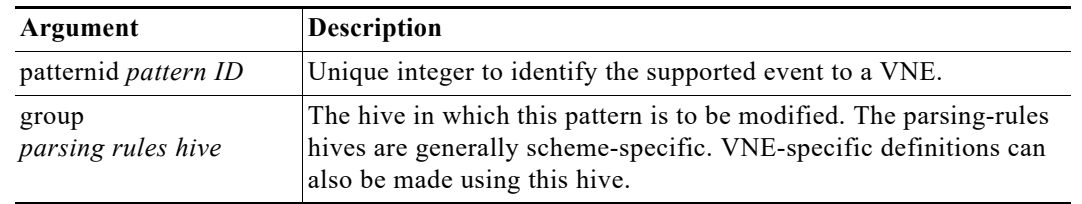

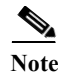

Note For the list of global options, see [Global Command Options, page B-2.](#page-173-0)

# **Error Codes**

*Table B-57 Error Codes—vcb event pattern delete*

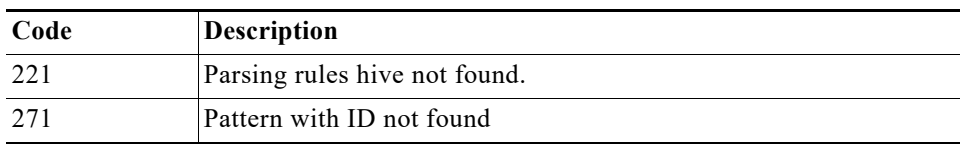

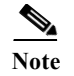

For the list of general VCB error codes, see [General Error Codes, page B-2](#page-173-1).

# **VCB CLI Reference: vcb eventarg Command**

# **vcb eventarg view**

Use the **vcb eventarg view** command to display event parsing rule arguments and descriptions.

**Syntax**

**vcb eventarg view -user** *username* **-password** *password*

**Description**

The **vcb eventarg view** command option displays all the VCB event parsing rules template variable arguments along with descriptions.

# **Troubleshooting Event Customization Using the VCB CLI**

Errors that you receive from the VCB CLI are self-explanatory. Most errors make very clear what you need to do to correct the problem that has occurred. For example, if an event name already exists, you must enter a different event name. If an alarm ID or pattern ID is already in use, you should omit the related option and argument from your command and allow the VCB to generate a unique ID for you.

**Note** To get more information, add the **-debug** option to any **vcb** command; for more information, see [Global](#page-173-0)  [Command Options, page B-2](#page-173-0).

Errors that occur in the server are not as obvious. If a newly supported event does not appear in Prime Network Events or Prime Network Vision, you need to perform some troubleshooting, as follows:

**Step 1** Ensure that the device is configured to send events to Prime Network gateway. Use any tool to snoop and check whether the simulated network events that you are sending are actually arriving at the Prime Network gateway. If not, fix the issue whether it is connectivity, firewall and so on, then proceed to next step.

For detailed information, see [VCB CLI Reference: Events Commands, page B-31](#page-202-0).

**Step 2** Enable debug for event processing in the VNE. Execute the following commands for the AVM that has the VNE that you will be testing.

```
runRegTool.sh -gs localhost set 127.0.0.1 
avm<avmid>/services/logger/log4j.category.com.sheer.metrocentral.framework.eventapplicatio
n.eventcorrelation.SendAlarmMessageUtil DEBUG
runRegTool.sh -gs localhost set 127.0.0.1 
avm<avmid>/services/logger/log4j.category.com.sheer.metrocentral.framework.eventmanager.Ev
entManager DEBUG
runRegTool.sh -gs localhost set 127.0.0.1 
avm<avmid>/services/logger/log4j.category.com.sheer.metrocentral.framework.eventapplicatio
n.parsing.ParsingApplication DEBUG
```
**Step 3** Allow the VNE to come up, then open the log file for the AVM. Check whether the newly added pattern is being loaded at VNE startup. Look for an entry in the log file that is similar to the following text:

DEBUG [06 21 2010 12:19:59.524 IST] - ParsingApplication.buildRulesMatrix - pattern ATMLC-6-CLOCKING with index 5001 in the registry is now mapped into index 123 in the parsing application.

The above DEBUG statement includes both the rulename (ATMLC-6-CLOCKING with) and the pattern id (5001) of the newly added event. If a similar statement is not printed for the newly added event, go to [Step 4;](#page-225-0) otherwise, go to [Step 5.](#page-225-1)

- <span id="page-225-0"></span>**Step 4** Review the **vcb eventparsingrules add** command that you used, checking whether you enabled the event using the **-enable** option. If the command was issued without the **-enable** option, delete the event parsing rules using the **vcb eventparsingrules delete** command and add the event parsing rules again, ensuring that you use with the **-enable** option.
- <span id="page-225-1"></span>**Step 5** Check statically whether the links between event pattern, event parsing rules, and event are OK. To perform this check, use the **vcb eventpattern view** command with the **-full** option (see [Example 3,](#page-220-1)  [page B-49\)](#page-220-1). The output should display details of all the three customizations. A typo in the rulename, event type name, or event subtype name can prevent the links from being established and result in a partial display. For example, if the rulename in the **vcb eventpattern** command does not match that used in the **vcb eventparsingrules** command, only event pattern details will be displayed; details for event parsing rules and the event will not be displayed.

If the output is OK (that is, it includes details for all three customizations), go to [Step 7](#page-225-2). Otherwise, go to [Step 6.](#page-225-3)

- <span id="page-225-3"></span>**Step 6** Review the commands that have been issued and re-add or modify the customizations as required. Then go back to [Step 5](#page-225-1).
- <span id="page-225-2"></span>**Step 7** After the static verification that you perform in step 5 succeeds, check whether the parsing itself is failing. Put a tail on the AVM log file and resend the simulated event. When parsing fails, the event is classed as a generic event. Log output similar to the following will appear.

```
DEBUG [06 21 2010 16:11:09.623 IST] - EventManager.filterEventApplications - Event 
has been dropped by application 
[com.sheer.metrocentral.framework.eventapplication.filter.GenericSyslogTypeFilterAp
p]
########## com.sheer.metrocentral.framework.eventapplication.types.EventData 
########
  # Id : = 137611826381_1277116869542
  # Unique source ID: = null
  # Type : = generic syslog
  # SubType : = generic syslog
 # SourceOID : = \{ [Management (Key=10.77.212.205) ] [Syslog] \} # Event Time : = 1277116869542
  # Info : = 7.212.205 %FAN-3-FAN_0K: Fan 3 had earlier reported a rotation 
error. It is ok now
  # CorrelationKeys: =
  # CK=(MC.DA-10.77.212.205)-25:52:0:0 [16]
  # Adjacent XID : = null
   # Source IP interface: = null
###################################################################################
```
Ι

**Step 8** Open the log file and go backwards from the end of the file until you come to the place where logs pertaining to the actual parsing process are available. Search for the string 'Testing pattern: handle *rulename*', where rulename is the string you used in the **vcb eventpattern add** command. Here you will find logs that report the results of testing each rule. Identify the rule that failed as shown in the following log.

> DEBUG [06 21 2010 16:11:09.622 IST] - ParsingApplication.processEvent - Exception during parsing correlation rules, at pattern-125, rule-2

```
Stack:[(uniqueid=>3),(syslog=>7.212.205 %FAN-3-FAN_0K: Fan 3 had earlier reported a 
rotation error. It is ok now),(subtypekey=>0K),(.prulescache=>[]),(counter=>0)]
Event Data :
```
############## com.sheer.metrocentral.framework.eventapplication.parsing.types

.RawSyslogEventData #############

- # Id : = 4311876356\_1277116869490
- # Unique source ID: = null
- # Type : = raw event
- # SubType : = raw syslog
- # SourceOID : = null
- # Event Time : = 1277116869494

# Info : = 7.212.205 %FAN-3-FAN OK: Fan 3 had earlier reported a rotation error. It is ok now

 # syslog = 7.212.205 %FAN-3-FAN\_0K: Fan 3 had earlier reported a rotation error. It is ok now

# ############################################################################## #################################

java.lang.reflect.InvocationTargetException

 at sun.reflect.NativeConstructorAccessorImpl.newInstance0(Native Method) at sun.reflect.NativeConstructorAccessorImpl.newInstance(NativeConstructorAccessorImpl .java:39)

at

sun.reflect.DelegatingConstructorAccessorImpl.newInstance(DelegatingConstructorAcce ssorImpl.java:27)

```
 at java.lang.reflect.Constructor.newInstance(Constructor.java:513)
```
at

com.sheer.metrocentral.framework.correlation.parsing.ChangeArgumentValue.execute (ChangeArgumentValue.java:68)

In the above example, the parsing rule that failed is ChangeArgumentValue. The failure implies that the replacing rules that map the network event parameters to the Prime Network event subtypes are failing. Review the replacing\_rules arguments used in the **vcb eventparsingrules** command and make the necessary changes.

The list of parsing rules (classes) and the corresponding option in vcb are given in the following table. Review the parameter values of the failing option and make appropriate changes.

Repeat the above steps until all errors are resolved and the event is parsed correctly and the Prime Network event is generated as expected.

# **VCB Template Reference**

Use the information in this section to determine which template best matches the device, module, or event that you want to manage with Prime Network. Information in this section is also useful when you test the customizations that you have made.

Topics include:

- **•** [U-VNE Templates, page B-56](#page-227-0)
- **•** [Module Templates, page B-65](#page-236-0)
- **•** [Event Templates, page B-80](#page-251-0)

# <span id="page-227-0"></span>**U-VNE Templates**

Features, advantages, and limitations of template-based U-VNEs are template-dependent. The GenericUVNE template uses the same set of MIB-II based instrumentation for logical inventory discovery as is used by the Prime Network Generic SNMP VNE. The advantage of the U-VNE—created using the VCB and the GenericUVNE template—over the Generic SNMP VNE is that you can identify the device type for the U-VNE and further extend the U-VNE for additional event recognition using the VCB.

For more information, see the following sections:

- **•** [Methods for Creating U-VNEs—Overview, page 3-7](#page-38-0)
- **•** [Comparison of Generic SNMP VNEs, U-VNEs, and Developed VNEs, page 3-3](#page-34-0)
- **•** [GenericUVNE Template, page B-56](#page-227-1)

# <span id="page-227-1"></span>**GenericUVNE Template**

The GenericUVNE template is applicable to Cisco and non-Cisco NEs and supports event customization with event association to Managed Element only.

Use the GenericUVNE template to model any NE that is not currently supported by Prime Network. A U-VNE created this way is very similar to the Generic SNMP VNE. It provides basic information, such as the physical interfaces available on the device and their status, rudimentary logical modeling, and parsing of basic traps; see [GenericUVNE—Supported Traps, page B-59.](#page-230-0) Using the VCB, however, you can configure additional traps and syslog recognition for a U-VNE created using the GenericUVNE template.

This U-VNE models NEs using SNMP MIB-II, which is the most generic and widely used management interface. This U-VNE does not consider the device vendor, device type, or software version of the NE that it models. Using the VCB, however, you can update device type attributes for a U-VNE created using the GenericUVNE template.

Ι

[Table B-58](#page-228-0) summarize the features and advantages of the GenericUVNE template.

<span id="page-228-0"></span>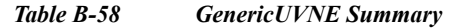

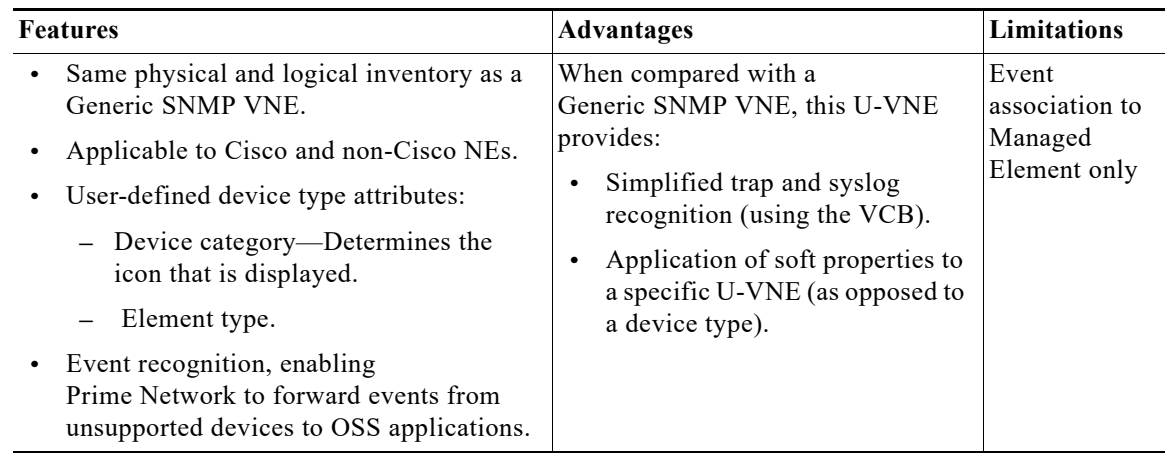

<span id="page-228-1"></span>**Note** Expedite Legend—The Expedited column in the service event tables in this chapter can contain these values:

Y—Indicates that the service event is expedited by a syslog or trap generated by the device. This means that the syslog or trap causes the VNE to poll the device without waiting for the usual polling cycle, thus enabling quicker detection of the event.

N —Indicates that the service event is not expedited. The service event is not expedited.This means that the VNE will poll this device during the next regularly scheduled polling cycle.

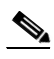

 $\mathbf I$ 

**Note** In some of the following tables, attributes, protocols, technologies, etc. are listed as supported. Supported denotes that SNMP queries are made to the NE for those attributes, etc. Whether values are available in response to the queries depends on whether the instrumentation supported in the NE works.

See the following sections:

- **•** [GenericUVNE—Physical Inventory Model, page B-58](#page-229-0)
- **•** [GenericUVNE—Logical Inventory Model, page B-58](#page-229-1)
- **•** [GenericUVNE—Supported Traps, page B-59](#page-230-0)
- **•** [GenericUVNE—Supported Events, page B-59](#page-230-1)
- **•** [GenericUVNE—Limitations, page B-60](#page-231-0)
- **•** [GenericUVNE—Supported Topologies, page B-60](#page-231-1)
- **•** [GenericUVNEs—Supported Technologies, page B-60](#page-231-2)
- **•** [GenericUVNE—Supported Service Events, page B-65](#page-236-1)

# <span id="page-229-0"></span>**GenericUVNE—Physical Inventory Model**

A U-VNE created using the GenericUVNE template uses a static model for the device chassis. The rest of the physical inventory is modeled using the ifTable. Since modules are not modeled, this U-VNE creates a single generic module on which all of the physical interfaces reside.

[Table B-59](#page-229-2) describes which MIB tables are used to model the physical inventory components that are supported by a U-VNE created using the GenericUVNE template.

<span id="page-229-2"></span>*Table B-59 MIBs Used for Physical Inventory Model of GenericUVNE* 

| <b>Logical Component</b> | <b>MIB</b> Table | <b>Columns/Tables Used For Modeling</b> |
|--------------------------|------------------|-----------------------------------------|
| Interfaces               | ifTable          | ifDescr                                 |
|                          |                  | ifType                                  |
|                          |                  | ifOperStatus                            |
| Ports                    |                  | ifOperStatus and ifAdminStatus          |
| Port status              | ifTable          | ifSpeed                                 |
| Port speed               | ifTable          | ifPhysAddress (Ethernet ports)          |
| MAC address              | ifTable          |                                         |

**Note** Certain general properties on the managed element, such as system description, are modeled using the RFC1213-MIB.

# <span id="page-229-3"></span><span id="page-229-1"></span>**GenericUVNE—Logical Inventory Model**

[Table B-60](#page-229-3) describes which MIB tables are used to model the logical inventory components that are supported by a U-VNE created using the GenericUVNE template. Attributes in [Table B-60](#page-229-3) are taken from MIB-II.

*Table B-60 MIBs Used for Logical Inventory Model of GenericUVNE*

| <b>Logical Component</b> | <b>MIB</b> Table  | <b>Columns/Tables Used For Modeling</b> |
|--------------------------|-------------------|-----------------------------------------|
| <b>IP</b> Interfaces     | ipAddrTable       | ipAdEntIfIndex                          |
|                          |                   | ipAdEntNetMask<br>٠                     |
| ARP table                | ipNetToMediaTable | ipNetToMediaPhysAddress                 |
|                          |                   | ipNetToMediaType<br>٠                   |
| Routing table            | ipRouteTable      | ipRouteDest<br>٠                        |
|                          |                   | ipRouteIfIndex<br>٠                     |
|                          |                   | ipRouteNextHop<br>$\bullet$             |
|                          |                   | ipRouteType                             |
|                          |                   | ipRouteMask                             |
| Bridging table           | dot1dTpFdbTable   |                                         |
| Default bridge           | dot1dBridge       | dot1dBaseBridgeAddress<br>٠             |
|                          |                   | dot1dBaseType                           |

Ι

**B-59**

#### <span id="page-230-2"></span><span id="page-230-0"></span>**GenericUVNE—Supported Traps**

A U-VNE created using the GenericUVNE template can parse the standard MIB-II and Bridge-MIB traps listed in [Table B-61](#page-230-2).

*Table B-61 Supported Traps for GenericUVNE*

| <b>Standard MIB-II Traps</b>             |                           |
|------------------------------------------|---------------------------|
| authenticationFailure                    | mplsTunnelReoptimized     |
| bgpBackwardTransition                    | mplsTunnelRerouted        |
| bgpEstablished                           | mplsTunnelUp              |
| coldStart                                | ospfIfAuthFailure         |
| entConfigChange                          | ospfIfConfigError         |
| linkDown                                 | ospfIfRxBadPacket         |
| linkUp                                   | ospfIfStateChange (down)  |
| mplsL3VpnVrfDown                         | ospfIfStateChange (up)    |
| mplsL3VpnVrfNumVrfRouteMaxThreshExceeded | ospfMaxAgeLsa             |
| mplsL3VpnVrfRouteMidThreshExceeded       | ospfNbrStateChange (down) |
| mplsL3VpnVrfUp                           | ospfNbrStateChange (up)   |
| mplsLdpInitSessionThresholdExceeded      | ospf-if-packet-retransmit |
| mplsLdpSessionDown                       | ospfOriginateLsa          |
| mplsLdpSessionUp                         | ospfTxRetransmit          |
| mplsTunnelDown                           | warmStart                 |
| <b>Bridge-MIB Traps</b>                  |                           |
| dot1dBaseBridgeAddress                   | dot1dBaseType             |

A U-VNE created using the GenericUVNE template can identify traps, but it cannot correlate them. This is because this U-VNE does not include the model entities required by higher trap parsing levels.

For example, if Prime Network receives an mplsTunnelDown trap from a device modeled with the GenericUVNE template, Prime Network can identify the Tunnel Down trap, but it cannot perform correlation on the trap. The reason is that th is U-VNE does not investigate tunnels, which means that there is no Device Component in the model to which Prime Network can attach a correlation flow.

For this U-VNE, event association is always to the **Managed Element**.

### <span id="page-230-3"></span><span id="page-230-1"></span>**GenericUVNE—Supported Events**

 $\mathbf I$ 

A U-VNE created using the GenericUVNE template supports the service events listed in [Table B-62](#page-230-3).

*Table B-62 Supported Service Events for GenericUVNE*

| <b>Event Name</b>  | <b>Supported</b> | Expedite |
|--------------------|------------------|----------|
| Device Unreachable |                  |          |
| Discard Packets    |                  |          |

ן

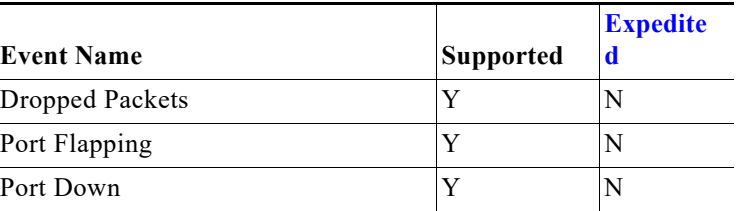

#### *Table B-62 Supported Service Events for GenericUVNE (continued)*

# <span id="page-231-0"></span>**GenericUVNE—Limitations**

A U-VNE created using the GenericUVNE template uses MIB2 to cover the widest possible range of NEs. Although MIB2 is a widely accepted industry standard, most network equipment vendors augment MIB2 with other Management Interfaces such as private MIBs, Telnet, XML, and so on. In addition, different vendors sometimes have different implementations of standard MIBs. As a result, even the limited model created by this U-VNE is dependent on the vendor's adherence to general network management standards.

## <span id="page-231-3"></span><span id="page-231-1"></span>**GenericUVNE—Supported Topologies**

A U-VNE created using the GenericUVNE template supports the topologies listed in [Table B-63](#page-231-3).

*Table B-63 Supported Topologies for GenericUVNE*

| <b>Topology Type</b> | <b>Link Type</b> | <b>Supporte</b> |
|----------------------|------------------|-----------------|
| Ethernet             | Ethernet         |                 |
| Physical Layer       | Ethernet         |                 |

## <span id="page-231-2"></span>**GenericUVNEs—Supported Technologies**

The following sections list the objects and attributes that are recognized on a U-VNE created using the GenericUVNE template, per technology:

- **•** [IP, page B-61](#page-232-0)
- **•** [Ethernet \(IEEE 802.3\), page B-62](#page-233-0)
- **•** [Base Logical Components, page B-63](#page-234-0)
- **•** [Common, page B-64](#page-235-0)

# <span id="page-232-0"></span>**IP**

[Table B-64](#page-232-1) lists the IP attribute support on a U-VNE created using the GenericUVNE template.

 $\overline{\mathscr{C}}$ 

 $\mathbf{I}$ 

# <span id="page-232-1"></span>**Note** [Table B-64](#page-232-1) includes the supported technologies only.

# *Table B-64 IP Attribute Support on GenericUVNEs*

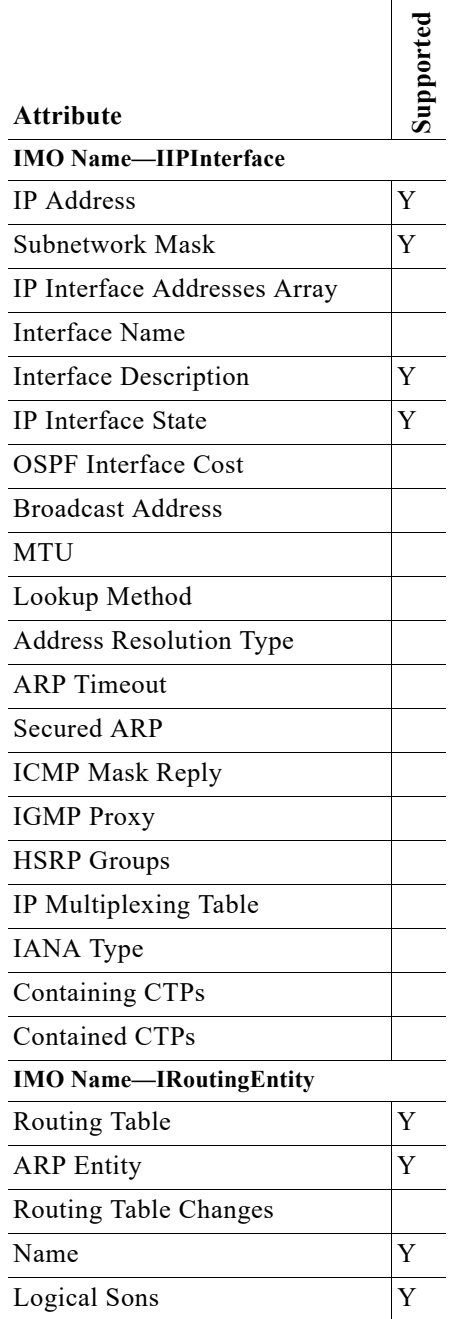

 $\mathsf I$ 

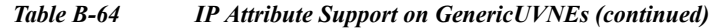

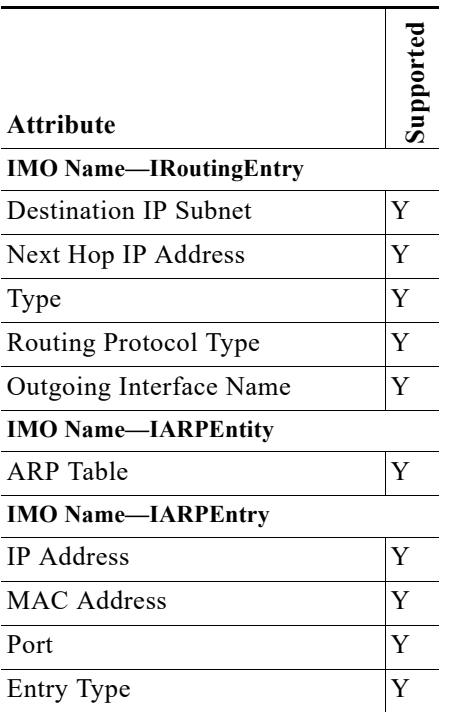

# <span id="page-233-0"></span>**Ethernet (IEEE 802.3)**

[Table B-65](#page-233-1) lists the Ethernet (IEEE 802.3) attribute support on a U-VNE created using the GenericUVNE template.

<span id="page-233-1"></span>*Table B-65 Ethernet (IEEE 802.3) Attribute Support on GenericUVNEs*

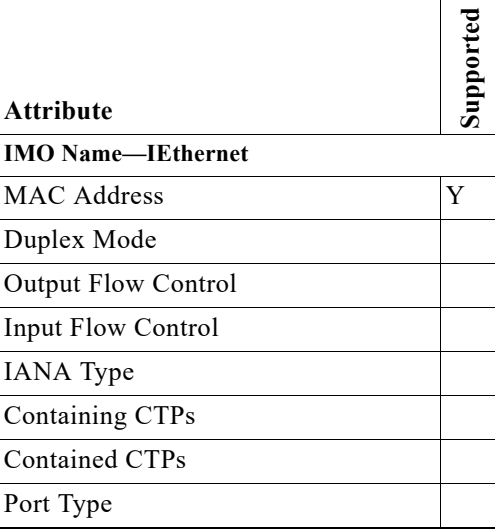

×

# <span id="page-234-0"></span>**Base Logical Components**

[Table B-66](#page-234-1) lists the base logical attribute support on a U-VNE created using the GenericUVNE template.

 $\mathbf{I}$ 

# <span id="page-234-1"></span>**Note** [Table B-66](#page-234-1) includes the supported technologies only.

*Table B-66 Base Logical Components Attribute Support on GenericUVNEs*

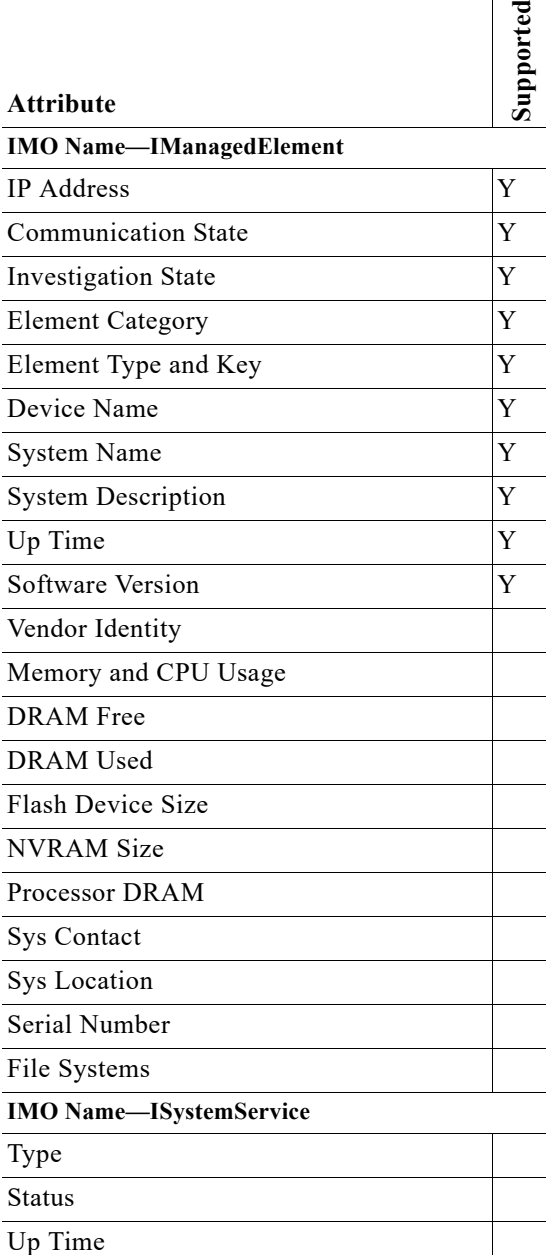

 $\mathsf I$ 

#### <span id="page-235-0"></span>**Common**

[Table B-67](#page-235-1) lists the common attribute support on a U-VNE created using the GenericUVNE template.

 $\overline{\mathscr{C}}$ 

# <span id="page-235-1"></span>**Note** [Table B-67](#page-235-1) includes the supported technologies only.

#### *Table B-67 Common Attribute Support on GenericUVNEs*

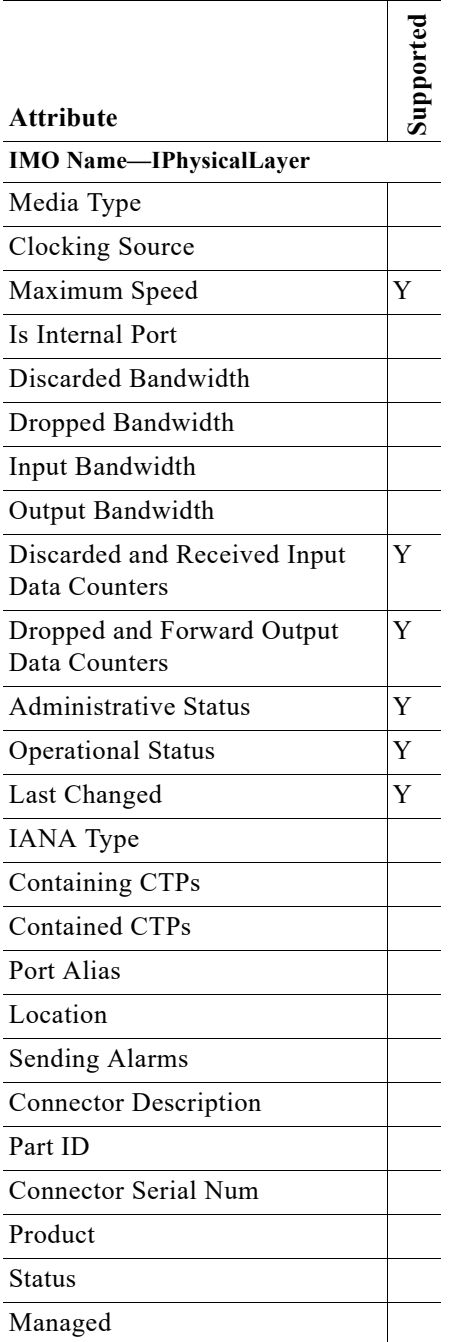

#### *Table B-67 Common Attribute Support on GenericUVNEs*

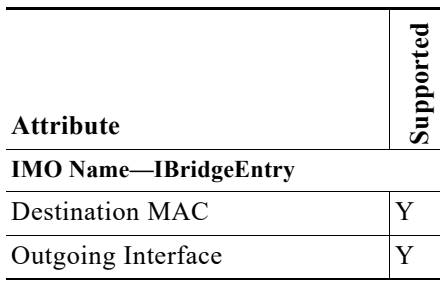

#### <span id="page-236-2"></span><span id="page-236-1"></span>**GenericUVNE—Supported Service Events**

[Table B-68](#page-236-2) lists the supported service events on a U-VNE created using the GenericUVNE template.

| <b>Event Name</b>      | Supporte<br>d | <b>Expedite</b><br>d |
|------------------------|---------------|----------------------|
| Device Unreachable     | Y             | N                    |
| <b>Discard Packets</b> | Y             | N                    |
| <b>Dropped Packets</b> | Y             | N                    |
| Port Flapping          | Y             | N                    |
| Port Down              | Y             | N                    |
|                        |               |                      |

*Table B-68 Supported Service Events for GenericUVNE*

# <span id="page-236-0"></span>**Module Templates**

 $\mathbf I$ 

Module templates define a set of port layers—from the connector at Layer 0 to encapsulation at Layer 2—that are applicable to a module. These templates ensure that each port is modeled with the correct port layer information based on the ifType obtained from the SNMP MIB output.

Module templates are applicable to standard modules only (not pluggable modules). You do not need to use a module template to add a pluggable module.

When adding support for a new module using the VCB, you must identify the module template that matches the capabilities of the module.

For example, the atm-default module template contains the following port layer definitiions, which are typical port layers for an OC3 ATM card:

- **•** Layer 0—Fiber optic
- **•** Layer 1—OC3
- **•** Layer 2—ATM

These definitions make this template suitable for modules with ports that:

- **•** Use fiber optic cable.
- **•** Support the OC-3 data transfer rates over SONET.
- **•** Use ATM encapsulation for transporting IP traffic between two peers.

**Note** You cannot add modules to a U-VNE created using the GenericUVNE template.

Module templates are collected into groups, such as the ciscophysicalspec2 group for Cisco modules. The information contained in the module specification files is summarized in the [Module Groups and](#page-237-0)  [Module Specification Files, page B-66.](#page-237-0)

**Note** Module definitions that you create with the VCB are added to the module group that contains the template on which the definition is based.

After you obtain the module identifier and research the capabilities of the module, use [Module Templates](#page-240-0)  [by Technology, page B-69](#page-240-0) to identify the module template that best matches the module. You can then add support for the module using the VCB.

This section contains the following topics:

- **•** [Module Groups and Module Specification Files, page B-66](#page-237-0)
- **•** [Module Templates by Technology, page B-69](#page-240-0)

# <span id="page-237-0"></span>**Module Groups and Module Specification Files**

**Note** Unlike the modeling that Prime Network does for standard modules, Prime Network models only the ports for pluggable modules. The only module group for pluggable modules is the pluggable-ports-spec file. The remainder of this section applies to standard modules only (not pluggable modules).

A module group is the name of a vendor-specific module specification file that is stored in the Prime Network registry. A module specification file is an XML file that lists supported modules and other properties, such as port layers and sysOID. When you use **vcb module** commands to add, modify, or delete a module:

- **•** You provide the name of a module specification file as an argument to the **-group** option. (For more information, see [VCB CLI Command Reference: Standard Modules, page B-18](#page-189-0).)
- The VCB modifies the module specification file: adding, updating, or deleting the module definition.

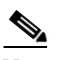

**Note** The VCB allows you to update and delete only those modules that you added using the VCB.

Prime Network enables you to extend the following module specification files:

- **•** ciscophysicalspec2
- **•** ciscocatalyst3400spec
- **•** cisco-catalyst-spec

[Table B-69](#page-238-0) summarizes the technologies that are supported and the module templates that are provided in the module specification files. For more information about a module template, use the link in the Technologies column.

Ι

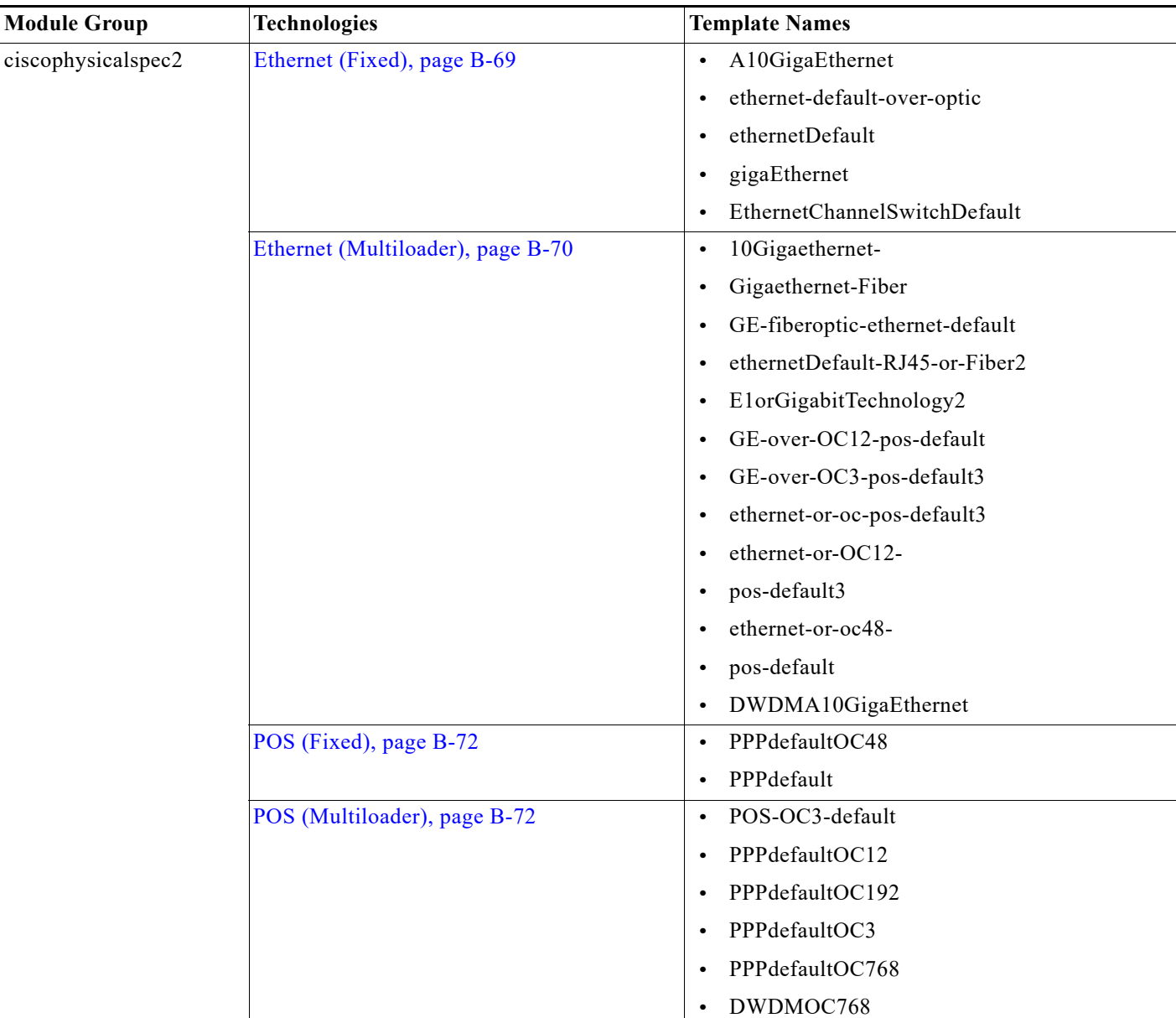

# <span id="page-238-0"></span>*Table B-69 Module Group Summary for Standard Modules*

 $\mathbf{I}$ 

 $\mathcal{L}_{\mathcal{A}}$ 

 $\mathsf I$ 

H

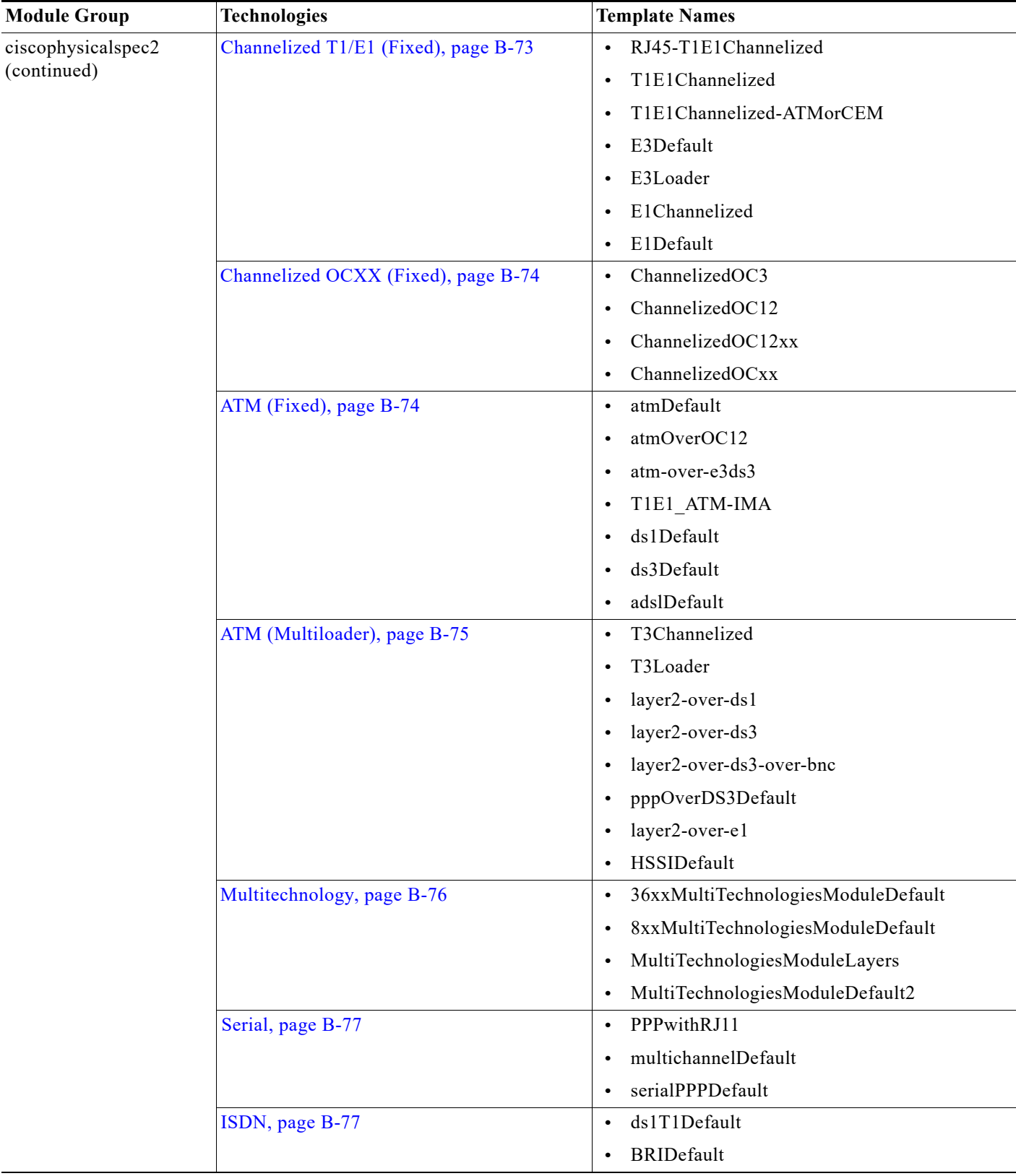

# *Table B-69 Module Group Summary for Standard Modules (continued)*

×

a ka

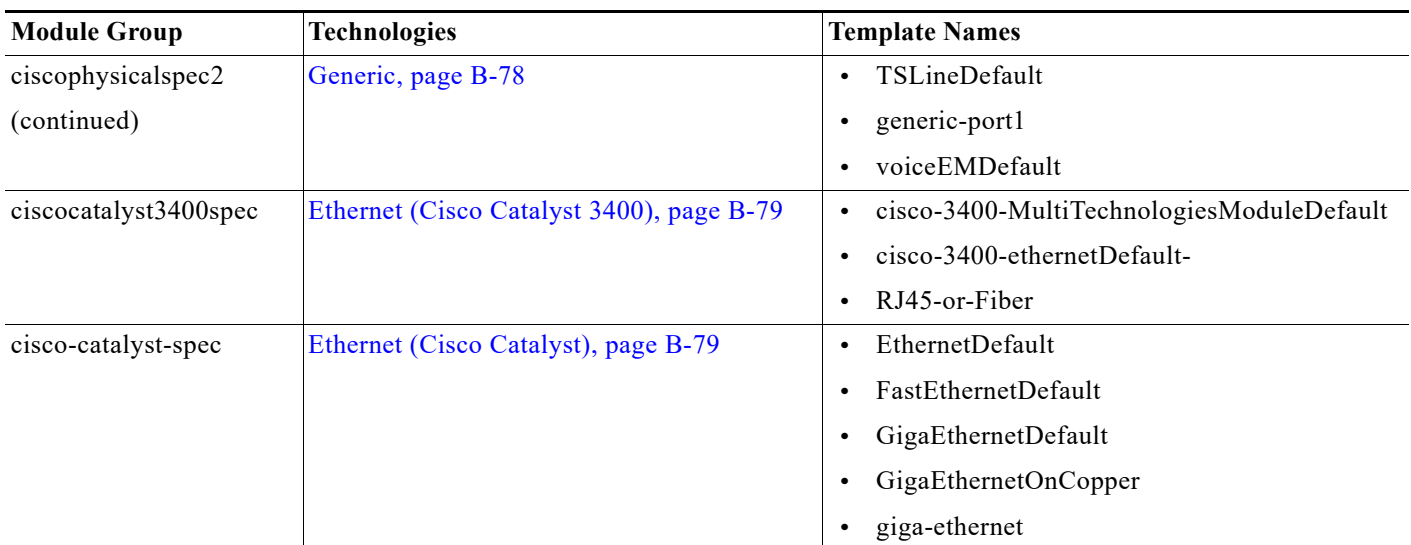

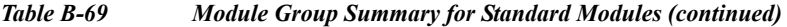

# <span id="page-240-0"></span>**Module Templates by Technology**

This section presents module templates organized by technology:

- **•** [Ethernet \(Fixed\), page B-69](#page-240-1)
- **•** [Ethernet \(Multiloader\), page B-70](#page-241-0)
- **•** [POS \(Fixed\), page B-72](#page-243-0)
- **•** [POS \(Multiloader\), page B-72](#page-243-1)
- **•** [Channelized T1/E1 \(Fixed\), page B-73](#page-244-0)
- **•** [Channelized OCXX \(Fixed\), page B-74](#page-245-0)
- **•** [ATM \(Fixed\), page B-74](#page-245-1)
- **•** [ATM \(Multiloader\), page B-75](#page-246-0)
- **•** [Multitechnology, page B-76](#page-247-0)
- **•** [Serial, page B-77](#page-248-0)
- **•** [ISDN, page B-77](#page-248-1)
- **•** [Generic, page B-78](#page-249-0)
- **•** [Ethernet \(Cisco Catalyst 3400\), page B-79](#page-250-0)
- **•** [Ethernet \(Cisco Catalyst\), page B-79](#page-250-1)

# <span id="page-240-1"></span>**Ethernet (Fixed)**

 $\Gamma$ 

[Table B-70](#page-241-1) lists module templates that support EthernetCSMA/CD at Layer 1 and a single connector type at Layer 0. When there is more than one Layer 2 option, Layer 2 is modeled based on transmission rate.

 $\mathbf I$ 

#### **Module Group**

These templates are defined in the ciscophysicalspec2 module group.

<span id="page-241-1"></span>*Table B-70 Module Templates—Ethernet (Fixed)*

| <b>Template Name</b>         | Layer 0     | Layer 1         | Layer 2                           | <b>Example Modules</b>        |
|------------------------------|-------------|-----------------|-----------------------------------|-------------------------------|
| A10GigaEthernet              | Fiber optic | EthernetCSMA/CD | 10 Gigabit Ethernet               | WS-SUP32-10GE-3B<br>$\bullet$ |
|                              |             |                 |                                   | 7600-ES+2TG<br>$\bullet$      |
| ethernet-default-over-optic  | Fiber optic | EthernetCSMA/CD | Ethernet<br>$\bullet$             | WS-6700-DFC3B<br>$\bullet$    |
|                              |             |                 | <b>Fast Ethernet</b><br>$\bullet$ | WS-6700-DFC3BXL<br>$\bullet$  |
|                              |             |                 | Gigabit Ethernet<br>٠             |                               |
| ethernetDefault              | RJ45        | EthernetCSMA/CD | Ethernet<br>$\bullet$             | 8FE-TX-RJ45<br>$\bullet$      |
|                              |             |                 | <b>Fast Ethernet</b><br>$\bullet$ | SPA-8X1FE-TX-V2<br>$\bullet$  |
|                              |             |                 | Gigabit Ethernet<br>٠             |                               |
| gigaEthernet                 | Fiber optic | EthernetCSMA/CD | Gigabit Ethernet                  | $WS-X4624-SFP-E$<br>$\bullet$ |
|                              |             |                 |                                   | $7600-ES+3C$                  |
| EthernetChannelSwitchDefault | RJ45        | EthernetCSMA/CD | EtherChannel                      | NM-16ESW                      |

# <span id="page-241-0"></span>**Ethernet (Multiloader)**

[Table B-71](#page-241-2) lists Ethernet module templates that support multiple options at more than one port layer.

# **Module Group**

These templates are defined in the ciscophysicalspec2 module group.

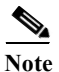

**Note** In addition to Ethernet, some module templates in [Table B-71](#page-241-2) also support POS or DWDM ports. (See the footnotes for [Table B-71](#page-241-2).)

<span id="page-241-2"></span>*Table B-71 Module Templates—Ethernet (Multiloader)*

| <b>Template Name</b>            | Layer 0     | Layer 1         | Layer 2                          | <b>Example Modules</b> |
|---------------------------------|-------------|-----------------|----------------------------------|------------------------|
| 10Gigaethernet-                 | Fiber optic | EthernetCSMA/CD | 10 Gigabit Ethernet<br>$\bullet$ | 76-ES+XC-20G3C         |
| Gigaethernet-Fiber <sup>1</sup> | RJ45<br>٠   |                 | Gigabit Ethernet                 | $WS-X45-SUP6-E$        |
|                                 |             |                 |                                  | WS-X4606-X2-E          |
| GE-fiberoptic-ethernet-         | RJ45        | EthernetCSMA/CD | Ethernet<br>٠                    | catalyst375024ME       |
| default <sup>2</sup>            |             |                 | <b>Fast Ethernet</b>             | (cevModuleCat375024M)  |
|                                 | Fiber optic |                 | Gigabit Ethernet                 |                        |
| ethernetDefault-RJ45-or         | Fiber optic | EthernetCSMA/CD | Ethernet<br>$\bullet$            | $WS-X4232-RJ-XX$       |
| $-Fiber^2$                      | RJ45        |                 | <b>Fast Ethernet</b>             | WS-X4524-GB-RJ45V      |
|                                 |             |                 | Gigabit Ethernet                 |                        |

a ka

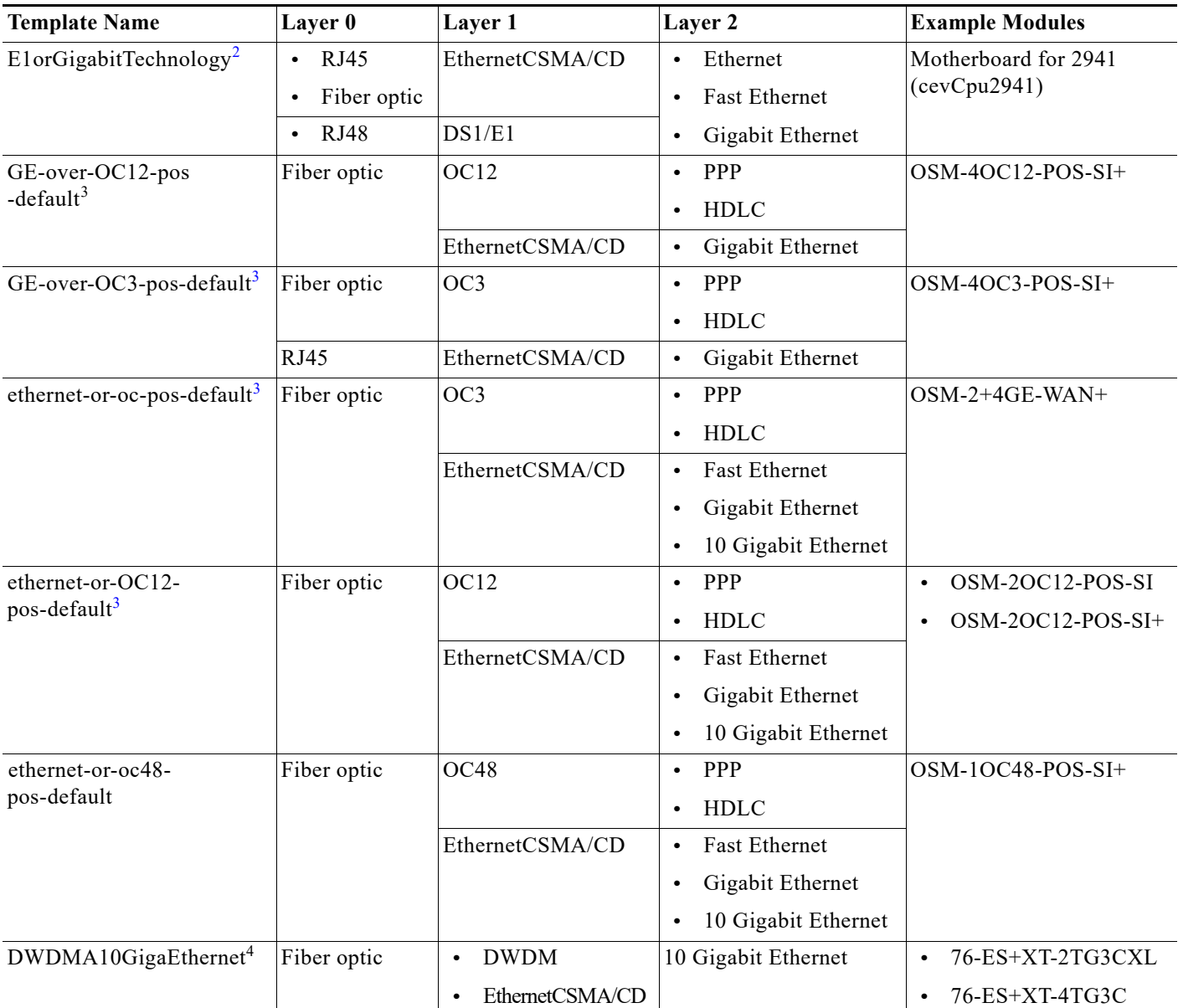

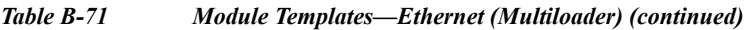

1. The connector type is modeled as RJ45 only for a Gigabit Ethernet port that is not pluggable. The connector type for other Gigabit Ethernet and 10 Gigabit Ethernet ports is modeled as fiber optic.

<span id="page-242-0"></span>2. The connector type is modeled based on transmission rate.

 $\overline{\phantom{a}}$ 

<span id="page-242-1"></span>3. This module template supports either Ethernet or POS ports.

4. This module template supports either Ethernet or DWDM ports.

 $\mathbf I$ 

# <span id="page-243-0"></span>**POS (Fixed)**

[Table B-72](#page-243-2) lists POS module templates that support fixed Layer 0 (fiber optic) and Layer 1 (OC3, OC12, or OC48) options.

#### **Module Group**

These templates are defined in the ciscophysicalspec2 module group.

<span id="page-243-2"></span>*Table B-72 Module Templates—POS (Fixed)*

| <b>Template Name</b> | <b>Maximum</b><br>Transmissio<br>n Rate<br>(Mbps)<br><b>Supported</b> | Layer 0     | Layer 1 | Layer 2                  | <b>Example Modules</b>              |
|----------------------|-----------------------------------------------------------------------|-------------|---------|--------------------------|-------------------------------------|
| PPPdefaultOC48       | 2488.32                                                               | Fiber optic | OC48    | <b>PPP</b><br>$\bullet$  | SFP-OC48-IR1<br>$\bullet$           |
|                      |                                                                       |             |         | <b>HDLC</b><br>$\bullet$ | $gsr-e-qoc48-sm-lr-sc$<br>$\bullet$ |
|                      |                                                                       |             |         | Frame relay<br>٠         | 16OC48-POS/DPT<br>$\bullet$         |
| PPPdefault           | 155.52                                                                | Fiber optic | OC3     | <b>PPP</b><br>$\bullet$  | GSR-SFC6<br>$\bullet$               |
|                      |                                                                       |             |         | <b>HDLC</b><br>$\bullet$ | GSR-CSC<br>$\bullet$                |
|                      |                                                                       |             |         | Frame relay              |                                     |

# <span id="page-243-1"></span>**POS (Multiloader)**

[Table B-73](#page-243-3) lists templates for POS modules with multiple Layer 2 options.

# **Module Group**

<span id="page-243-3"></span>*Table B-73 Module Templates—POS (Multiloader)*

| <b>Template Name</b> | <b>Maximum</b><br>Transmission<br><b>Rate (Mbps)</b><br><b>Supported</b> | Layer 0     | Layer 1          | Layer 2                 | <b>Example Modules</b> |
|----------------------|--------------------------------------------------------------------------|-------------|------------------|-------------------------|------------------------|
| POS-OC3-default      | 155.52                                                                   | Fiber optic | OC3              | <b>PPP</b><br>$\bullet$ |                        |
|                      |                                                                          |             |                  | HDLC                    |                        |
|                      |                                                                          |             |                  | Frame Relay             |                        |
| PPPdefaultOC12       | 622.08                                                                   | Fiber optic | OC <sub>12</sub> | <b>PPP</b><br>٠         | SPA-8XOC12-POS         |
|                      |                                                                          |             |                  | <b>HDLC</b>             |                        |
|                      |                                                                          |             |                  | Frame Relay             |                        |
| PPPdefaultOC192      | 9,953.28                                                                 | Fiber optic | OC192            | PPP<br>٠                | SPA-OC192POS-LR        |
|                      |                                                                          |             |                  | <b>HDLC</b>             |                        |

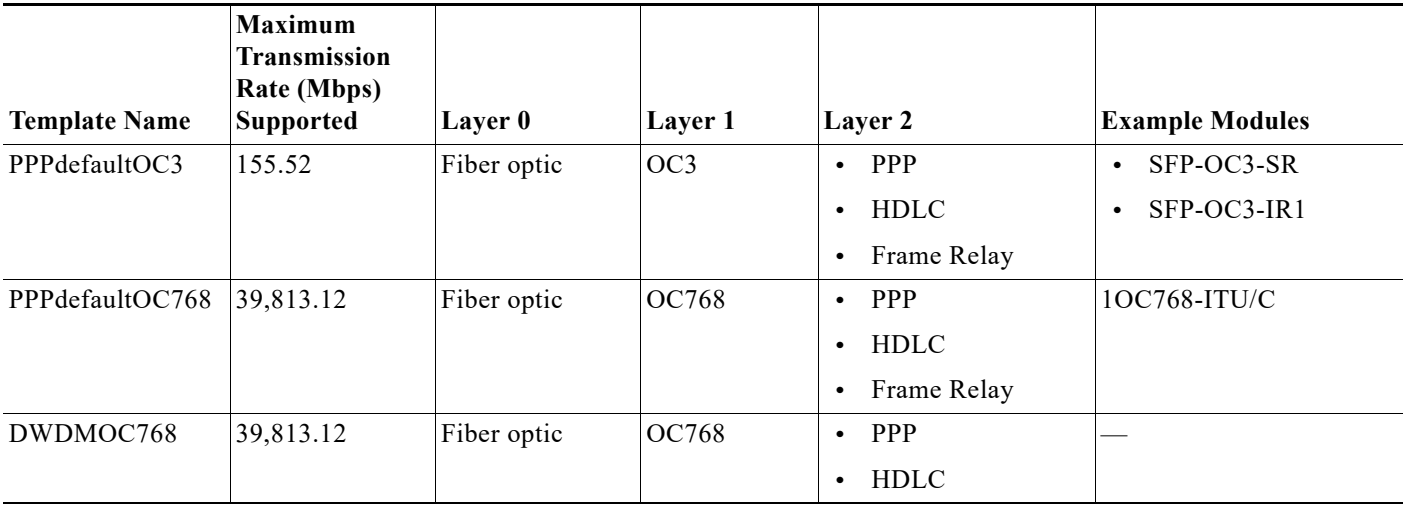

#### *Table B-73 Module Templates—POS (Multiloader) (continued)*

# <span id="page-244-0"></span>**Channelized T1/E1 (Fixed)**

[Table B-74](#page-244-1) lists templates for channelized T1/E1 modules where port layers are fixed.

# **Module Group**

These templates are defined in the ciscophysicalspec2 module group.

#### <span id="page-244-1"></span>*Table B-74 Module Templates—Channelized T1/E1 (Fixed)*

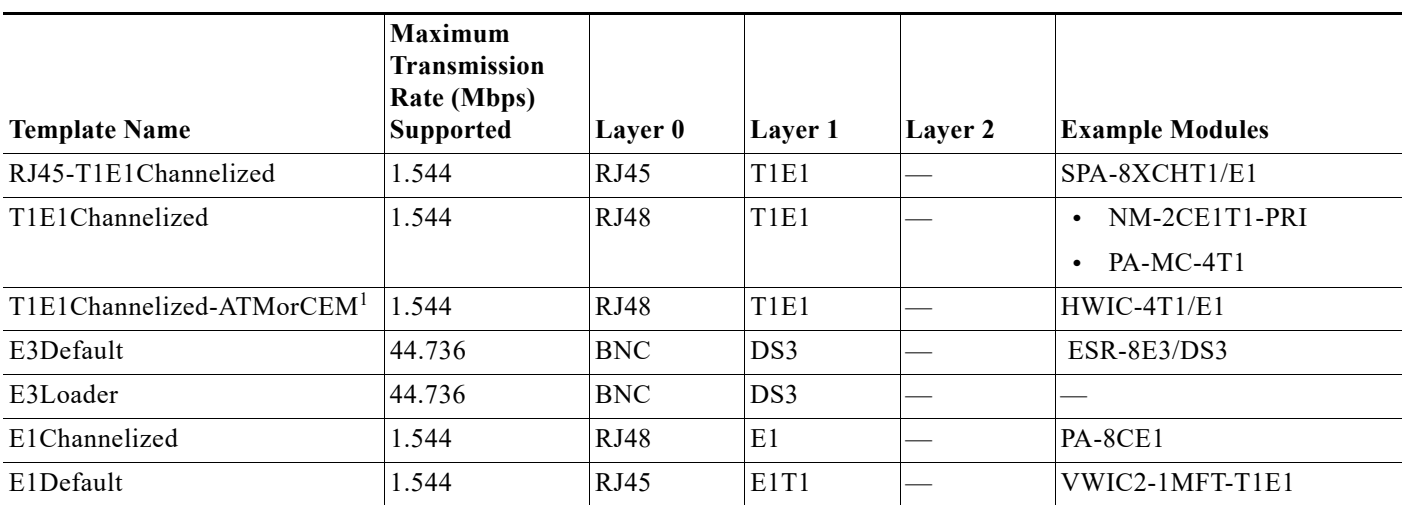

1. Layer 2—ATM or CEM—is built at runtime.

 $\overline{\phantom{a}}$ 

 $\mathbf I$ 

# <span id="page-245-0"></span>**Channelized OCXX (Fixed)**

[Table B-75](#page-245-2) lists templates for Optical Carrier modules where port layers are fixed.

#### **Module Group**

These templates are defined in the ciscophysicalspec2 module group.

<span id="page-245-2"></span>*Table B-75 Module Templates—Channelized OCXX (Fixed)*

| <b>Template Name</b> | <b>Maximum</b><br><b>Transmissio</b><br>n Rate<br>(Mbps)<br><b>Supported</b> | Layer 0     | Layer 1         | Layer 2 | <b>Example Modules</b>               |
|----------------------|------------------------------------------------------------------------------|-------------|-----------------|---------|--------------------------------------|
| ChannelizedOC3       | 155.52                                                                       | Fiber optic | OC3             |         | ---                                  |
| ChannelizedOC12      | 622.08                                                                       | Fiber optic | OC12            |         | ---                                  |
| ChannelizedOC12xx    | 622.08                                                                       | Fiber optic | OC12            |         | SPA-1XCHOC12/DS0                     |
| ChannelizedOCxx      | 155.52                                                                       | Fiber optic | OC <sub>3</sub> | --      | SPA-1XCHSTM1/OC3<br>SPA-CHOC3-CE-ATM |

# <span id="page-245-1"></span>**ATM (Fixed)**

[Table B-76](#page-245-3) lists templates for ATM modules where port layers are fixed.

#### **Module Group**

<span id="page-245-3"></span>*Table B-76 Module Templates—ATM (Fixed)*

| <b>Template Name</b> | <b>Maximum</b><br>Transmission<br>Rate (Mbps)<br><b>Supported</b> | Layer 0     | Layer 1                       | Layer 2    | <b>Example Modules</b>                                                 |
|----------------------|-------------------------------------------------------------------|-------------|-------------------------------|------------|------------------------------------------------------------------------|
| atmDefault           | 155.52                                                            | Fiber optic | OC <sub>3</sub>               | ATM        | GSR-SFC12410                                                           |
| atmOverOC12          |                                                                   | Fiber optic | OC12                          | ATM        | $SPA-1XOC12-ATM-V2$<br>$\bullet$<br>SPA-1XOC12-ATM<br>$\bullet$        |
| $atm-over-e3ds3$     |                                                                   | RJ48        | DS3                           | ATM        |                                                                        |
| T1E1_ATM-IMA         | 1.544                                                             | RJ48        | T <sub>1</sub> E <sub>1</sub> | ATM        |                                                                        |
| ds1Default           |                                                                   | <b>BNC</b>  | DS1                           | ATM        |                                                                        |
| ds3Default           |                                                                   | <b>BNC</b>  | DS3                           | ATM        | $PA-A3-T3$                                                             |
| adslDefault          |                                                                   | RJ11        | <b>ADSL</b>                   | <b>ATM</b> | WIC-1SHDSL<br>$\bullet$<br>WIC-1ADSL<br>$\bullet$<br>WIC-1ADSL-DG<br>٠ |

# <span id="page-246-0"></span>**ATM (Multiloader)**

 $\overline{\phantom{a}}$ 

[Table B-77](#page-246-1) lists templates for ATM modules with multiple Layer 2 options.

# **Module Group**

<span id="page-246-1"></span>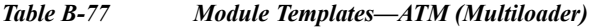

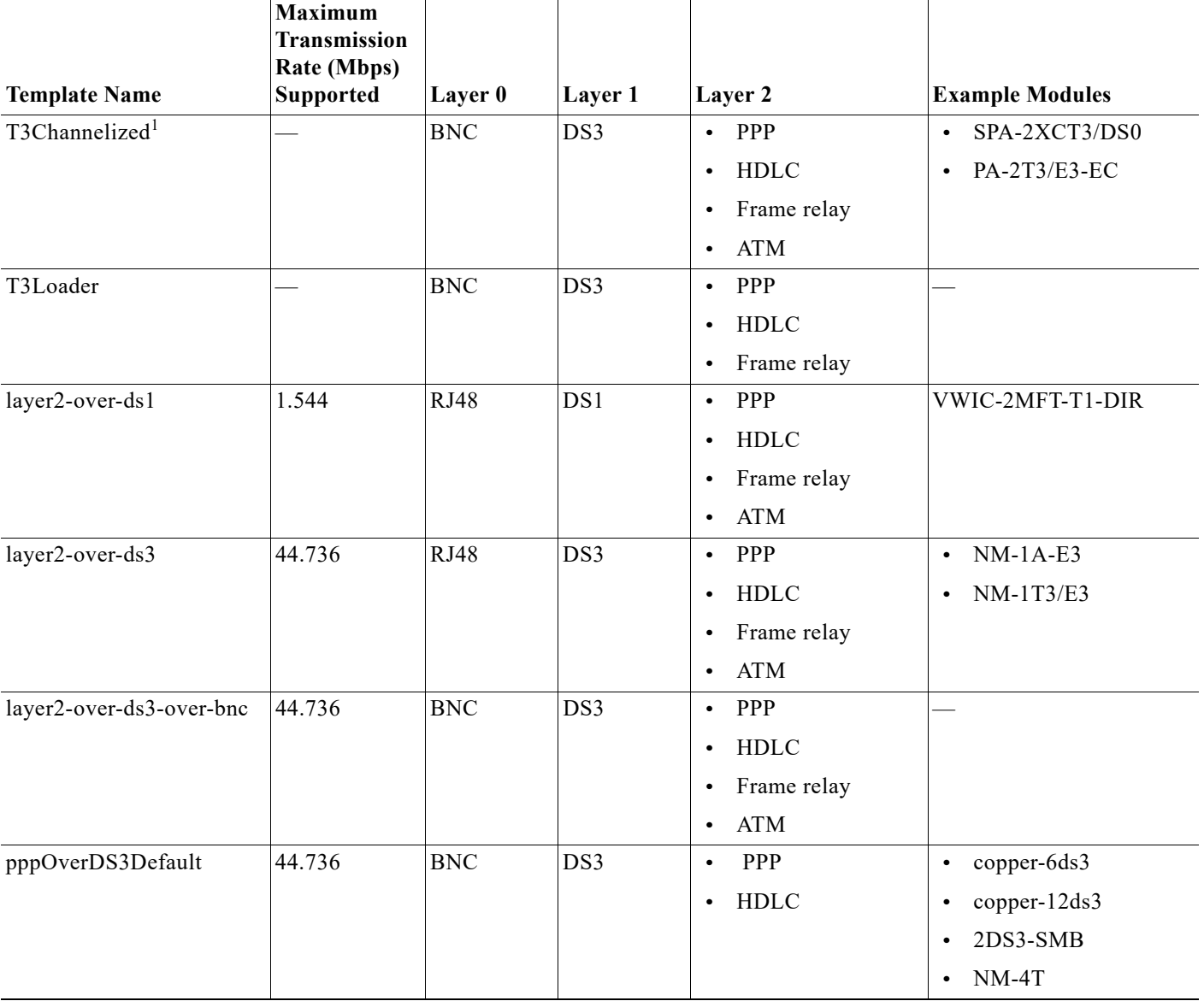

 $\mathbf I$ 

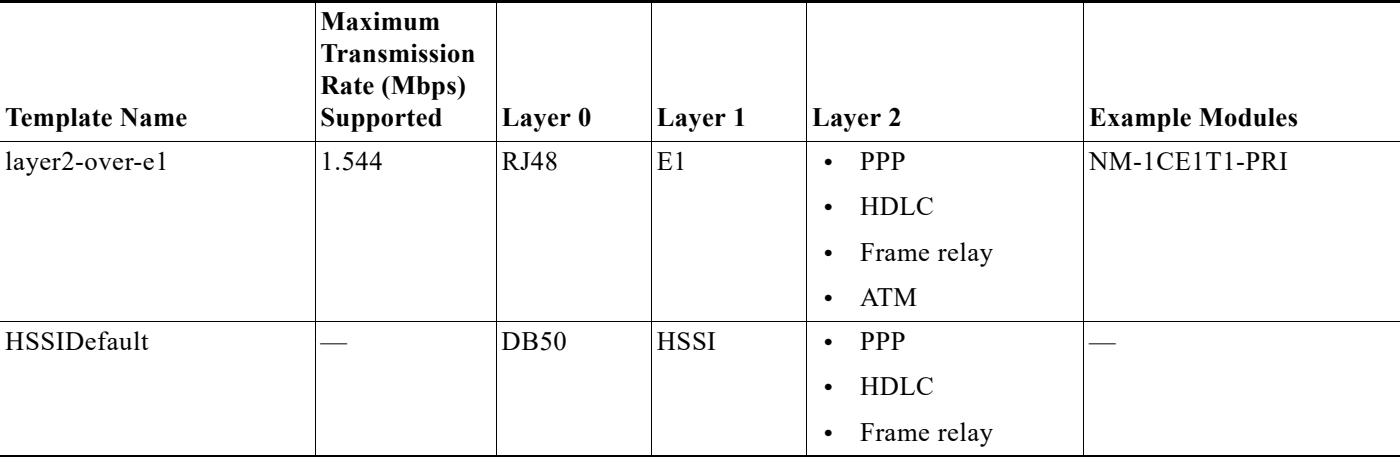

#### *Table B-77 Module Templates—ATM (Multiloader) (continued)*

1. This module template supports both full and channelized T3 and ATM over T3.

# <span id="page-247-0"></span>**Multitechnology**

[Table B-78](#page-247-1) lists multitechnology templates, including the following, which support modules where the connector type is not determined:

- **•** MultiTechnologiesModuleLayers
- **•** MultiTechnologiesModuleDefault

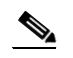

**Note** Do not use these templates unless no other template matches the modules to be added.

#### **Module Group**

<span id="page-247-1"></span>*Table B-78 Module Templates—Multitechnology*

| <b>Template Name</b>             | Layer 0 | Layer 1              | Layer 2                           | <b>Example Modules</b> |
|----------------------------------|---------|----------------------|-----------------------------------|------------------------|
| 36xxMultiTechnologiesModule      | RJ45    | EthernetCSMA/CD      | Fast Ethernet                     |                        |
| Default <sup>1</sup>             |         |                      | Gigabit Ethernet                  |                        |
|                                  |         | Serial<br>$\bullet$  | <b>PPP</b><br>$\bullet$           |                        |
|                                  |         |                      | <b>HDLC</b><br>٠                  |                        |
|                                  |         |                      | Frame relay<br>٠                  |                        |
| 8xxMultiTechnologiesModuleD RJ45 |         | EthernetCSMA/CD<br>٠ | <b>Fast Ethernet</b><br>$\bullet$ |                        |
| efault                           |         |                      | Gigabit Ethernet                  |                        |
|                                  |         | Serial<br>$\bullet$  | <b>PPP</b><br>٠                   |                        |
|                                  |         |                      | <b>HDLC</b><br>$\bullet$          |                        |
|                                  |         |                      | Frame relay                       |                        |

a ka

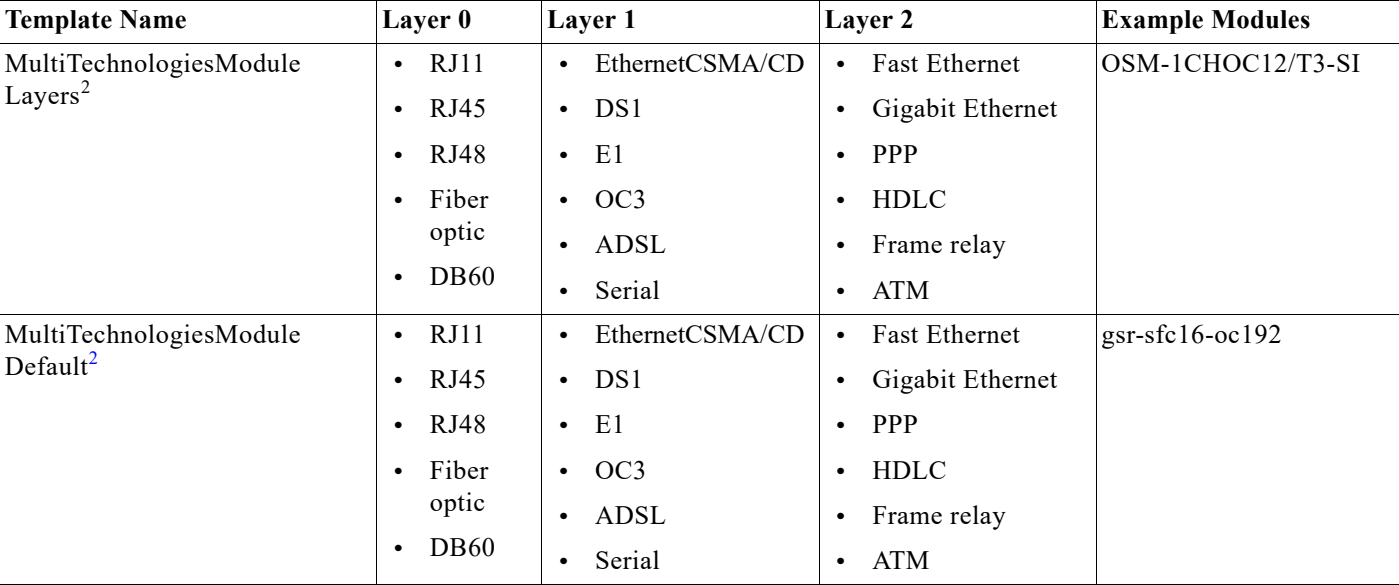

#### *Table B-78 Module Templates—Multitechnology (continued)*

1. This module template primarily supports Cisco 3600 series modules.

<span id="page-248-2"></span>2. Use this template only when no other template matches the modules to be supported.

# <span id="page-248-0"></span>**Serial**

[Table B-79](#page-248-3) lists templates that provide support for modules with serial interfaces when the information for Layer 1 is not clear.

#### **Module Group**

These templates are defined in the ciscophysicalspec2 module group.

| <b>Template Name</b> | Layer 0                           | Layer 1 | Layer 2                  | <b>Example Modules</b> |
|----------------------|-----------------------------------|---------|--------------------------|------------------------|
| PPPwithRJ11          | RJ11                              | Serial  | <b>PPP</b>               | $WIC-1AM-V2$           |
| multichannelDefault  | RJ48                              | Serial  | <b>PPP</b>               |                        |
| serialPPPDefault     | RJ45<br>$\bullet$                 | Serial  | <b>PPP</b><br>$\bullet$  | HWIC-4T<br>$\bullet$   |
|                      | RJ48<br>$\bullet$                 |         | <b>HDLC</b><br>$\bullet$ | $NM-2W$<br>$\bullet$   |
|                      | Fiber optic<br>$\bullet$          |         | Frame relay<br>٠         | WIC-SERIAL-1T<br>٠     |
|                      | DB60<br>$\bullet$                 |         |                          |                        |
|                      | Generic<br>$\bullet$<br>connector |         |                          |                        |

<span id="page-248-3"></span>*Table B-79 Module Templates—Serial*

## <span id="page-248-1"></span>**ISDN**

 $\mathbf I$ 

[Table B-80](#page-249-1) lists templates for ISDN modules.

### **Module Group**

 $\mathbf I$ 

# <span id="page-249-1"></span>*Table B-80 Module Templates—ISDN*

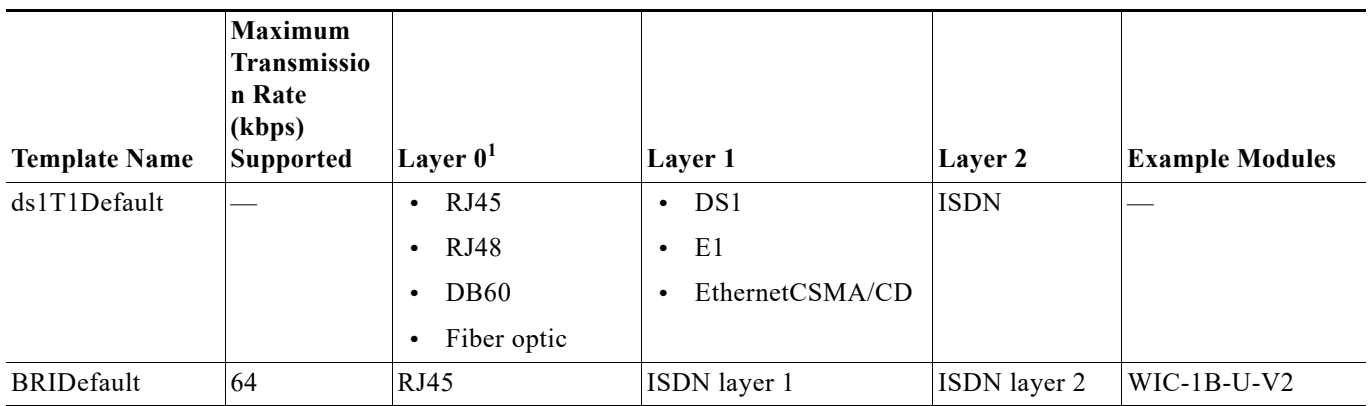

1. The connector type is modeled based on the type of port.

# <span id="page-249-0"></span>**Generic**

[Table B-81](#page-249-2) lists generic templates. Use them to configure modules for technologies that Prime Network does not support.

#### **Module Group**

These templates are defined in the ciscophysicalspec2 module group.

#### <span id="page-249-2"></span>*Table B-81 Module Templates—Generic*

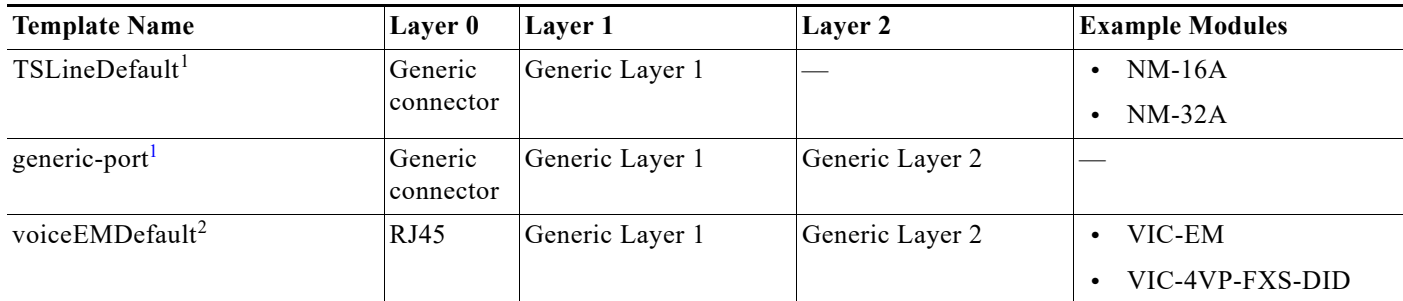

<span id="page-249-3"></span>1. This template provides support for modules whose technologies are not currently supported in Prime Network.

2. This template provides support for voice modules.

# <span id="page-250-0"></span>**Ethernet (Cisco Catalyst 3400)**

[Table B-82](#page-250-2) lists templates that support modules for the Cisco Catalyst 3400 device group.

#### **Module Group**

These templates are defined in the ciscocatalyst3400spec module group.

<span id="page-250-2"></span>*Table B-82 Module Templates—Ethernet (Cisco Catalyst 3400)*

| <b>Template Name</b>                                                                                                    | Layer 0                     | Layer 1         | Layer 2                                               | <b>Example Modules</b> |
|----------------------------------------------------------------------------------------------------|-----------------------------|-----------------|-------------------------------------------------------|------------------------|
| cisco-3400-MultiTechnologies<br>ModuleDefault                                                                                          | RJ45                        | EthernetCSMA/CD | Ethernet                                              | 3400 fixed modules     |
| Not recommended for<br><b>Note</b><br>$10/100/1000$ Ethernet<br>ports. Instead, use<br>$cisco-3400-ethernetDef$<br>ault-RJ45-or-Fiber. |                             |                 |                                                       |                        |
| cisco-3400-ethernetDefault-<br>RJ45-or-Fiber                                                                                           | RJ45<br>٠<br>Fiber<br>optic | EthernetCSMA/CD | Ethernet<br>$\bullet$<br>FastEthernet<br>GigaEthernet | 3400 fixed modules     |

# <span id="page-250-1"></span>**Ethernet (Cisco Catalyst)**

 $\mathbf I$ 

 $\label{eq:1} \pmb{\mathscr{C}}$ 

Note For modules in the Cisco Catalyst 3400 device group, see [Ethernet \(Cisco Catalyst 3400\).](#page-250-0)

[Table B-83](#page-250-3) lists templates that support modules for Cisco Catalyst devices.

#### **Module Group**

<span id="page-250-3"></span>*Table B-83 Module Templates—Ethernet (Cisco Catalyst)*

| <b>Template Name</b> | Layer 0        | Layer 1         | Layer 2      | <b>Example Modules</b>                            |
|----------------------|----------------|-----------------|--------------|---------------------------------------------------|
| EthernetDefault      | RJ45           | EthernetCSMA/CD | Ethernet     | WS-C3560G-24TS                                    |
|                      |                |                 |              | WS-SUP720-3BXL<br>٠                               |
| FastEthernetDefault  | RJ45           | EthernetCSMA/CD | FastEthernet | WS-X4148-RJ<br>٠                                  |
|                      |                |                 |              | $ws-c2924-xl-v$<br>٠                              |
| GigaEthernetDefault  | RJ45           | EthernetCSMA/CD | GigaEthernet | WS-F6K-MSFC2A<br>٠                                |
|                      |                |                 |              | $OSM-2+4GE-WAN+$<br>٠                             |
| GigaEthernetOnCopper | <b>UTP</b>     | EthernetCSMS/CD | GigaEthernet | Catalyst 6500 Supervisor<br>Module 720 base board |
| giga-ethernet        | Fiber<br>optic | EthernetCSMA/CD | GigaEthernet | $cat6k$ -wsx-6066-slb-apc<br>٠                    |
|                      |                |                 |              | wsx6ksup1a2ge                                     |
|                      |                |                 |              | wsx6ksup22ge                                      |

# <span id="page-251-0"></span>**Event Templates**

Event templates work together to extract information from a syslog or a trap and to generate the keys and the location ID for associating a Prime Network event with a managed element device component. For more information, see the following sections:

- **•** [Terminology Used in Event Templates, page B-80](#page-251-1)
- **•** [Supported Interface Types, page B-80](#page-251-2)
- **•** [Event Templates Functional Summary, page B-81](#page-252-0)
- **•** [Event Templates Input Summary—Required and Optional Input, page B-83](#page-254-0)

For information about specific template types, see the following sections:

- **•** [Event Identification Templates, page B-84](#page-255-0)
- **•** [Unique ID Templates—for Traps Only, page B-86](#page-257-0)
- **•** [Event Subtype Templates, page B-87](#page-258-0)
- **•** [Entity ID Templates—for Traps Only, page B-89](#page-260-0)
- **•** [Entity Key Templates , page B-90](#page-261-0)
- **•** [Prime Network Event Templates, page B-92](#page-263-0)

# <span id="page-251-1"></span>**Terminology Used in Event Templates**

The following terms are used in the tables in this section.

#### **Entity ID**

The entity ID identifies the entity in the VNE with which to associate the event. For example, for interface-based events, ifIndex or ifName can be used as the entity ID.

#### **Unique ID**

The unique ID is used to create a unique location for the event when association to the exact entity is not possible. For example, when associating BGP traps to the Managed Element, the neighbor IP address can be used as the unique ID.

# <span id="page-251-2"></span>**Supported Interface Types**

The VCB can automatically identify the following interface types and associates events to them:

- **•** Ether Channel
- **•** GRE Tunnel
- **•** DSO Bundle
- **•** MPLSTunnel
- **•** IMA Group
- **•** MLPPP
- **•** CEM Group
- **•** IpInterface (Loopback, Vlan, all other subinterfaces)

For other interface types, the VCB associates the event to the layer 1 device component.

ו
## **Event Templates Functional Summary**

Event templates extract information and generate keys to associate an event with the correct VNE or U-VNE component. [Table B-84](#page-252-0) lists event templates (by type) and explains what each template does.

#### <span id="page-252-0"></span>*Table B-84 Event Template Functions*

 $\overline{\phantom{a}}$ 

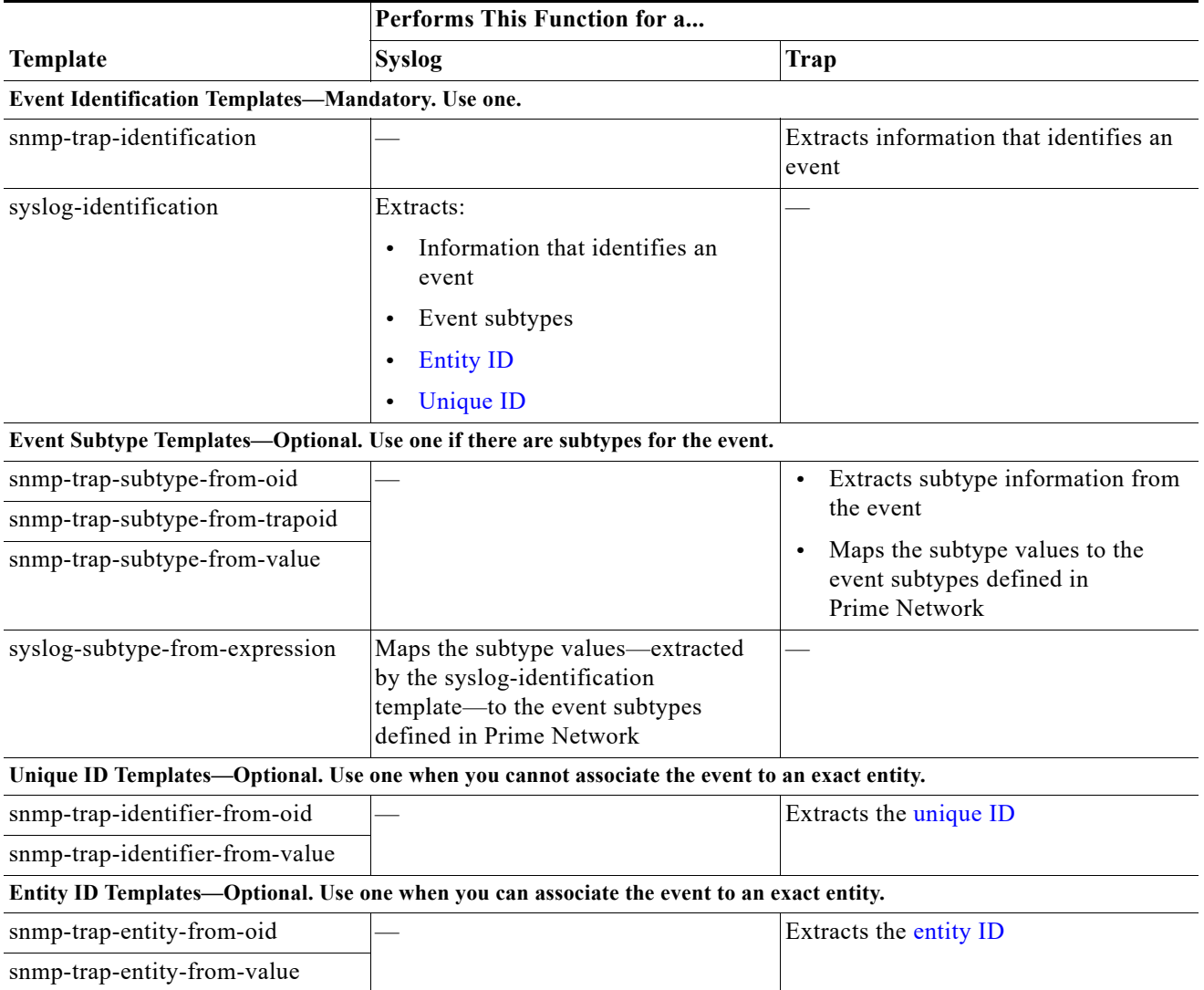

 $\mathsf I$ 

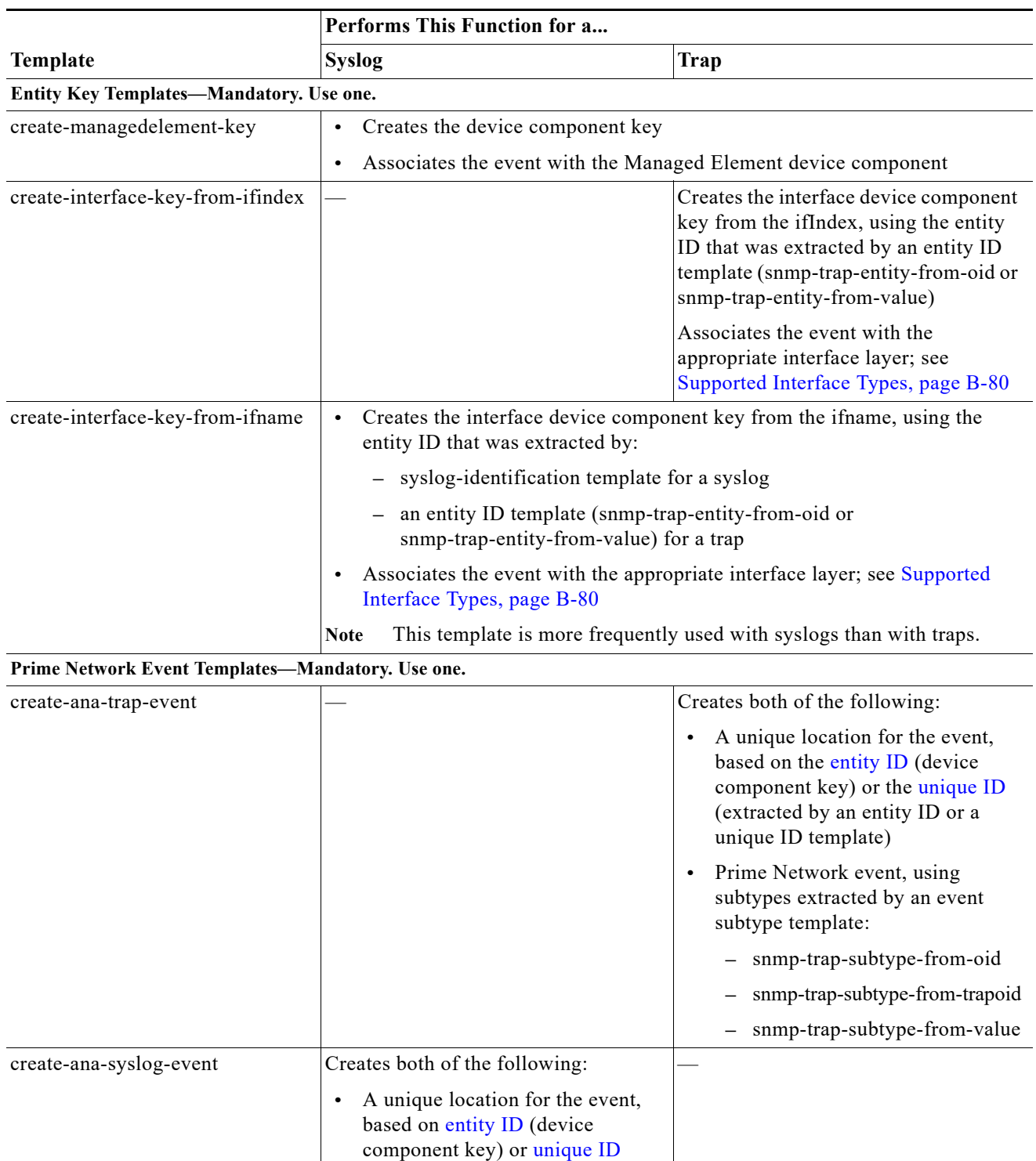

### *Table B-84 Event Template Functions (continued)*

(extracted by the

syslog-identification template).

**•** Prime Network event, using subtypes extracted by the syslog-identification template For the input required for each template, see [Event Templates Input Summary—Required and Optional](#page-254-0)  [Input, page B-83.](#page-254-0)

## <span id="page-254-0"></span>**Event Templates Input Summary—Required and Optional Input**

[Table B-85](#page-254-1) summarizes event templates and the mandatory and optional input arguments for them.

#### <span id="page-254-1"></span>*Table B-85 Event Template Variables*

 $\overline{\phantom{a}}$ 

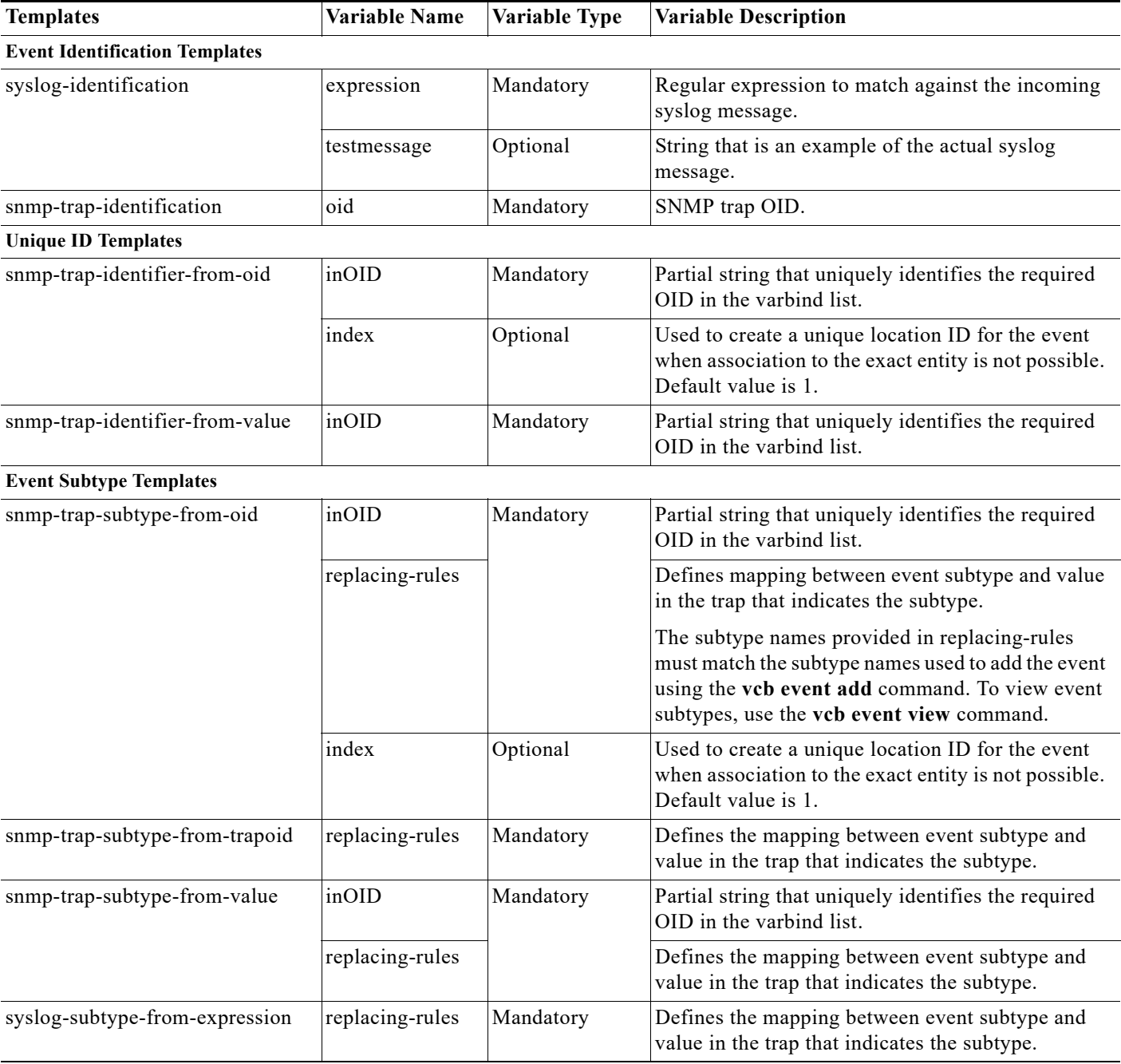

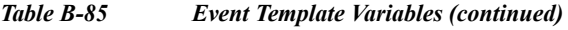

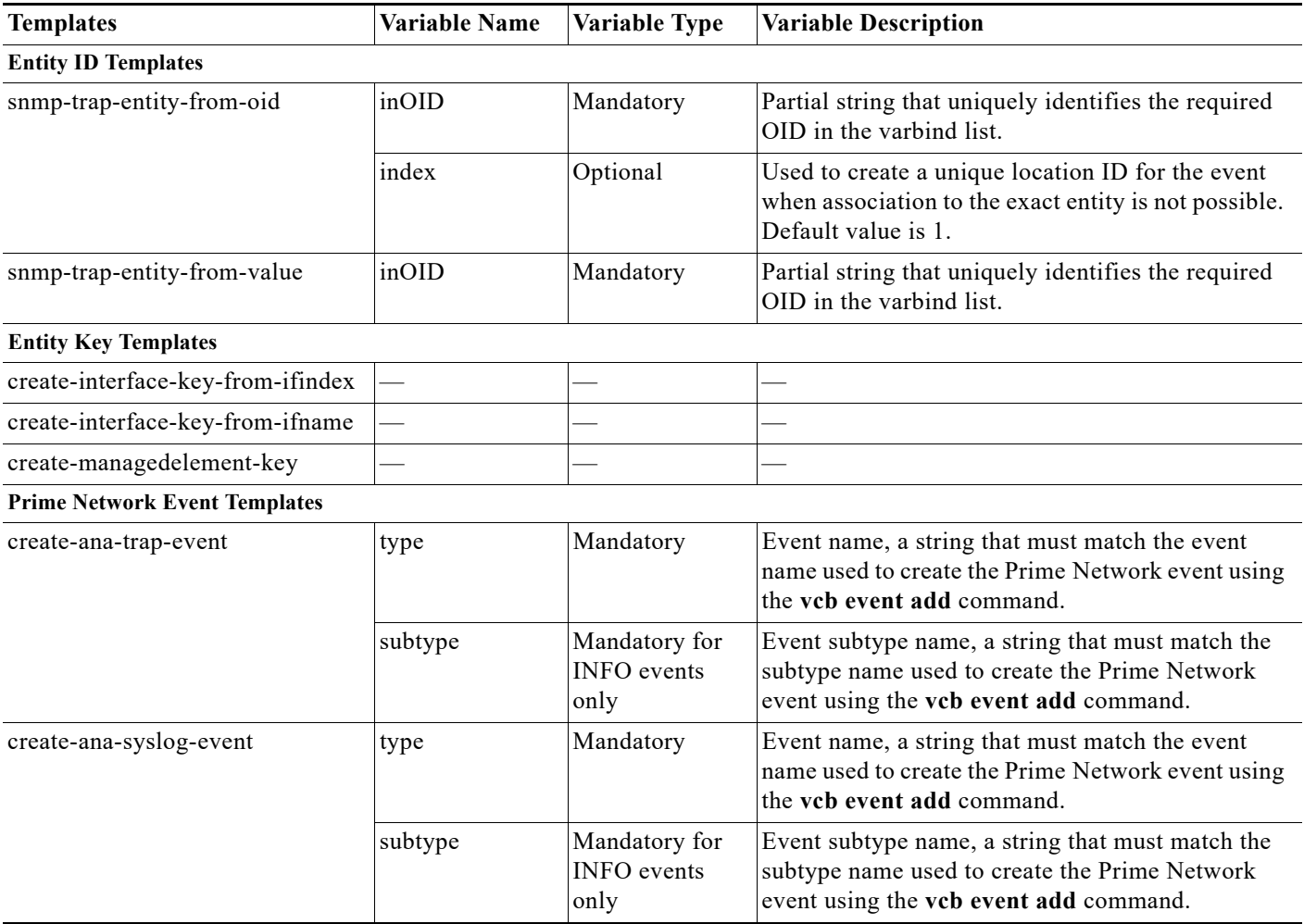

## <span id="page-255-1"></span>**Event Identification Templates**

Event identification templates are mandatory. You must use one of these templates:

- **•** [snmp-trap-identification, page B-84](#page-255-0)
- **•** [syslog-identification, page B-85](#page-256-0)

### <span id="page-255-0"></span>**snmp-trap-identification**

This template supports SNMP V1, V2, and V3 traps. Any incoming SNMP V1 traps are converted automatically to SNMP V2 and then parsed as SNMP V2 traps. (The first rule in this template is the conversion rule.)

 $\mathbf I$ 

### **Mandatory Input**

**oid**—The trap OID. [Table B-86](#page-256-1) describes how to format the OID for different traps.

<span id="page-256-1"></span>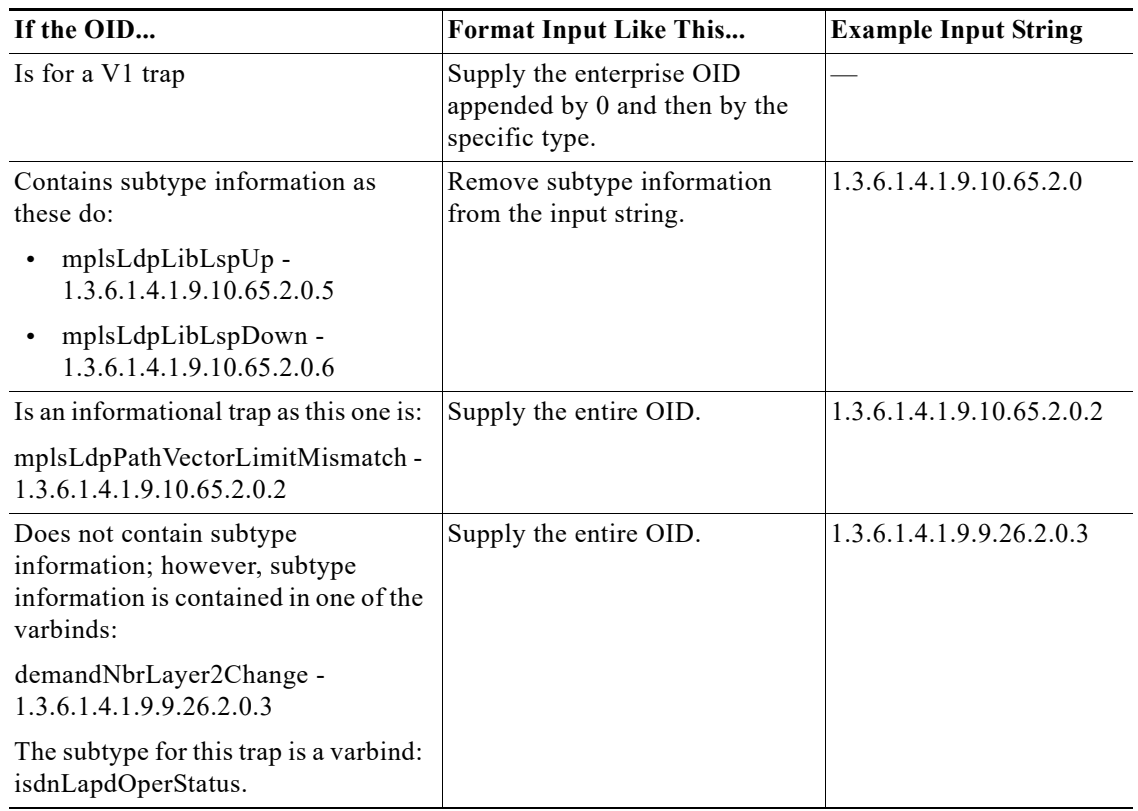

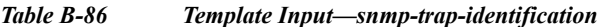

#### <span id="page-256-0"></span>**syslog-identification**

 $\mathbf I$ 

This template supports syslogs. This template contains a single rule that extracts not only event identification information, but also subtype, unique ID, and entity ID when they are available for the event.

#### **Mandatory Input**

**expression**—A regular expression to be matched against the incoming syslog message.

The input string need not be a complete regular expression. It can be a partial syslog message with the parameters in which you are interested marked using keywords. Replace event-specific parameters in the syslog message with the following keywords:

- **•** %%subtypekey%%—Use when the substring represents an event subtype.
- **•** %%uniqueid%%—Use when the substring represents a parameter that uniquely identifies the event.
- **•** %%entityid%%—Use when the substring represents the associated entity of the event.

For example, for the following syslogs:

%C6KENV-4-CLOCKFAILED: clock [dec] failed

%C6KENV-4-CLOCKOK: clock [dec] operational

you could provide the following input string:

%C6KENV-4-CLOCK%%subtypekey%%: clock %%uniqueid%%

There are no %%entityid%% parameters in this example, because this syslog must be associated with the ManagedElement device component.

The VCB uses the input string to automatically create a regular expression: ".\*%C6KENV-4-CLOCK(\S+):clock (\S+).\*"

There are instance when we require more than one input to uniquely identify the entity in the VNE. VCB allows you to subscript the keywords %%entityid%% and %%uniqueid%% with integers in order to specify more than one input that constitutes the entityid, for example, %%entityid1%%, %%entityid2%%.

For example, for EFP syslogs:

%ETHER\_SERVICE-6-UPDOWN: Service instance 111 on interface GigabitEthernet10/0/3 changed to down.

Here, service instance id and interface name are inputs required to uniquely identify the EFP instance in the VNE. Read the template documentation to determine which variable should be marked as entityid1 and which should be marked entityid2.

#### **Optional Input**

**testmessage**—An input string that supplies an example of the actual syslog message. For example:

%C6KENV-4-CLOCKFAILED: clock 1 failed

If supplied, VCB checks this test message against the automatically created regular expression.

#### **Input Format**

```
-syslog_identification_expression regular_expression
-syslog_identification_testmessage message
```
## **Unique ID Templates—for Traps Only**

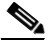

**Note** For syslogs, unique ID information is extracted by the event identification template. For more information, see [Event Identification Templates, page B-84](#page-255-1).

The unique ID differentiates a particular instance of an event from other events of the same type. This parameter is required when:

- It is not possible to associate the event to the appropriate device component in the VNE for some reason, possibly one of the following:
	- **–** The device component is not modeled due to lack of technology support.
	- **–** The corresponding key generation template is not available.
- **•** A unique ID is not required at this time. For example, when Prime Network associates interface traps to a managed element device component, the ifIndex or ifName is the unique ID. Prime Network automatically appends this unique ID to the location, thereby creating a unique location for each interface despite associating the event with a common entity, the managed element device component.

These templates differ in the way the information is extracted from the trap; select and use only one of the following:

Ι

- **•** [snmp-trap-identifier-from-oid, page B-87](#page-258-0)
- **•** [snmp-trap-identifier-from-value, page B-87](#page-258-1)

### <span id="page-258-0"></span>**snmp-trap-identifier-from-oid**

The rules in this template extract the unique identifier from one of the OIDs in the varbind list of the trap.

#### **Mandatory Input**

**inOID**—A partial string that uniquely identifies the required OID in the varbind list.

#### **Optional Input**

**index**—The location of the required value from the end of the OID. Default value is 1.

#### **Input Format**

```
-snmp_trap_identifier_from_oid_inOID OID
-snmp_trap_identifier_from_oid_index indexValue
```
#### <span id="page-258-1"></span>**snmp-trap-identifier-from-value**

The rules in this template extract the unique identifier from the value of one of the OIDs in the varbind list.

#### **Mandatory Input**

**inOID**—A partial string that uniquely identifies the required OID in the varbind list.

#### **Input Format**

**-snmp\_trap\_identifier\_from\_value\_inOID** *OID*

## **Event Subtype Templates**

Use an event subtype template when configuring a trap or a syslog that includes event subtypes. For example, you should use an event subtype template when events arrive as a multistatus set or in asserted and cleared pairs, as is the case with link status traps. Link status traps send Link Down and Link Up traps, two subevents that are related to the same event:

- **•** An asserted event indicates that the link is down.
- **•** A clearing event indicates that the link status has changed to up.

Event subtype templates do the following:

- **•** Extract event subtype information for traps. (For syslogs, event subtype information is extracted by the syslog-identification template; see [syslog-identification, page B-85](#page-256-0).)
- **•** Map the subtype value to the event subtype name defined in Prime Network.

When subtypes exist for a trap, use one of these event subtype templates:

- **•** [snmp-trap-subtype-from-oid, page B-88](#page-259-0)
- **•** [snmp-trap-subtype-from-trapoid, page B-88](#page-259-1)
- **•** [snmp-trap-subtype-from-value, page B-88](#page-259-2)

When subtypes exist for a syslog, use this template:

**•** [syslog-subtype-from-expression, page B-89.](#page-260-0)

#### <span id="page-259-0"></span>**snmp-trap-subtype-from-oid**

The rules in this template extract event subtype information from one of the OIDs in the varbind list of the trap.

#### **Mandatory Input**

**inOID**—A partial string that uniquely identifies the required OID in the varbind list.

**replacing-rules**—Replacing rules define the mapping between the event subtype and the value in the trap that indicates the subtype.

The format for a rule is *value-event subtype*. The hyphen between the value and the event subtype is mandatory. Rules must be comma-separated.

**Note** Supply the same event subtype that was defined for the event with the **vcb event add** command. Use the **vcb event view** command to obtain a list of subtypes*.*

#### **Optional Input**

**index**—The location of the required value from the end of the OID. Default value is 1.

#### **Input Format**

```
-snmp_trap_subtype_from_oid_inOID OID
-snmp_trap_subtype_from_oid_index indexValue
```
**-snmp\_trap\_subtype\_from\_oid\_replacing\_rules** *value-subtype, value-subtype, value-subtype*

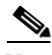

**Note** The hyphen between value and subtype is required.

#### <span id="page-259-1"></span>**snmp-trap-subtype-from-trapoid**

The rules in this template extract event subtype information from one of the OIDs in the varbind list of the trap.

#### **Mandatory Input**

**replacing-rules**—Replacing rules define the mapping between the event subtype and the value in the trap that indicates the subtype.

The format for a rule is *value-event subtype*. Rules must be comma-separated.

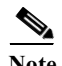

**Note** Supply the same event subtype that was defined for the event with the **vcb event add** command. Use the **vcb event view** command to obtain a list of subtypes*.*

#### **Input Format**

```
-snmp_trap_subtype_from_trapoid_replacing_rules value-subtype, value-subtype, 
value-subtype
```
#### <span id="page-259-2"></span>**snmp-trap-subtype-from-value**

The rules in this template extract the event subtype information from the value of one of the OIDs in the varbind list.

Ι

#### **Mandatory Input**

- **• inOID**—A partial string that uniquely identifies the required OID in the varbind list.
- **• replacing-rules**—Replacing rules define the mapping between the event subtype and the value in the trap that indicates the subtype.

The format for a rule is *value-event subtype*. Rules must be comma-separated.

**Note** Supply the same event subtype that was defined for the event with the **vcb event add** command. Use the **vcb event view** command to obtain a list of subtypes*.*

#### **Input Format**

```
-snmp_trap_subtype_from_value_inOID inOID 
-snmp_trap_subtype_from_value_replacing_rules value-subtype, value-subtype, 
value-subtype
```
#### <span id="page-260-0"></span>**syslog-subtype-from-expression**

The rules in this template extract the event subtype information from the value of one of the OIDs in the varbind list.

#### **Mandatory Input**

**replacing-rules**—Replacing rules define the mapping between the event subtype and the value in the trap that indicates the subtype.

The format for a rule is *value-event subtype*. Rules must be comma-separated.

**Note** Supply the same event subtype that was defined for the event with the **vcb event add** command. use the **vcb event view** command to obtain a list of subtypes*.*

#### **Input Format**

```
-syslog_subtype_from_expression_replacing_rules value-subtype, value-subtype, 
value-subtype
```
## <span id="page-260-2"></span>**Entity ID Templates—for Traps Only**

**Note** For syslogs, entity ID information is extracted by an event identification template. For more information, see [Event Identification Templates, page B-84.](#page-255-1)

The entity ID specifies the device component to which the event should be associated in the VNE. These templates differ in the way that the information is extracted from the trap:

- **•** [snmp-trap-entity-from-oid, page B-89](#page-260-1)
- **•** [snmp-trap-entity-from-value, page B-90](#page-261-0)

#### <span id="page-260-1"></span>**snmp-trap-entity-from-oid**

The rules in this template extract the entityID from the one of OIDs in the varbind list of the trap.

#### **Mandatory Input**

**inOID**—A partial string that uniquely identifies the required OID in the varbind list

#### **Optional Input**

**index**—The location of the required value from the end of the OID. Default value is 1.

#### **Input Format**

**-snmp\_trap\_entity\_from\_oid\_inOID** *inOID*

#### <span id="page-261-0"></span>**snmp-trap-entity-from-value**

The rules in this template extract the entity ID from the value of one of the OIDs in the varbind list.

#### **Mandatory Input**

**inOID**—A partial string that uniquely identifies the required OID in the varbind list

**Input Format -snmp\_trap\_entity\_from\_value\_inOID** *inOID*

### **Entity Key Templates**

Selecting a template from this category is mandatory. Entity key templates use the entity ID information—extracted using other templates—to generate a key to uniquely identify the device component in the VNE. The event is later associated with the corresponding device component.

For templates that extract the entity ID, see [syslog-identification, page B-85](#page-256-0) and [Entity ID](#page-260-2)  [Templates—for Traps Only, page B-89](#page-260-2).

Select one of the following templates:

- **•** [create-interface-key-from-ifindex, page B-90](#page-261-1)
- **•** [create-interface-key-from-ifname, page B-90](#page-261-2)
- **•** [create-managedelement-key, page B-91](#page-262-0)
- **•** [create-efp-key-from-ifname-serviceid, page B-91](#page-262-1)
- **•** [create-logical-container-key , page B-91](#page-262-2)
- **•** [create-moduleDC-key-given-entPhysicalIndex, page B-91](#page-262-3)
- **•** [create-moduleDC-with-slotSubslot-value-key, page B-91](#page-262-4)
- **•** [create-pw-interface-key-from-tunnelindex, page B-92](#page-263-0)

#### <span id="page-261-1"></span>**create-interface-key-from-ifindex**

This template creates the interface device component key from the ifIndex and associates the event with the appropriate interface layer.

No input is required.

#### <span id="page-261-2"></span>**create-interface-key-from-ifname**

This template creates the interface device component key from an ifName and associates the event with the appropriate interface layer.

Ι

No input is required.

#### <span id="page-262-0"></span>**create-managedelement-key**

This template creates the managed element device component key, associating the event with the managed element device component.

No input is required.

#### <span id="page-262-1"></span>**create-efp-key-from-ifname-serviceid**

This template creates the EFP DC key from the Service Instance+ifName.

**Note** The service instance ID should be marked as %%entityid1%% and interface name as %%entityid2%% in the syslog expression given by the user.

The event will be associated with particular EFP DC. For example, consider the following:

Syslog Feb 8 11:04:18 MSK: %ETHER\_SERVICE-6-UPDOWN: Service instance 214 on interface TenGigabitEthernet3/3 changed to up

The syslog expression for this should be given as %ETHER\_SERVICE-6-UPDOWN: Service instance %%entityid1%% on interface %%entityid2%% change to %%subtypekey%%.

No input is required.

#### <span id="page-262-2"></span>**create-logical-container-key**

This template associates syslog/trap events to the designated containers, as preferred.

Containers list: CfmService,BfdService,MPBgp,REPService,StpService,SbcService,EthernetLMI,ISISSystem,LSE,Cl

ockService. Provide the desired logical container string, from the containers list.

Requires mandatory user input.

#### <span id="page-262-3"></span>**create-moduleDC-key-given-entPhysicalIndex**

This template associates trap events to the designated moduleDC, when its observed entPhysicalIndex of Entity-MIB, through mib instrumentation queries from the device; Is given as the input for the desired module entity.

No input is required.

#### <span id="page-262-4"></span>**create-moduleDC-with-slotSubslot-value-key**

This template associates syslog events to the corresponding module, knowing the residing slot number. For example, Syslog message "%OIR-6-REMCARD: Card removed from slot 4, interfaces disabled" USER\_INPUT\_MANDATORY <- %OIR-6-REMCARDCARD: Card removed from slot%%entityid%%, interfaces disabled entityid <- 4

No input is required.

#### <span id="page-263-0"></span>**create-pw-interface-key-from-tunnelindex**

This template associates trap events to the designated pseudowire tunnel interface. To achieve this, provide the appropriate oid of the var bind for the trap to be associated with this pseudowire tunnel interface while providing inputs for "snmp-trap-entity-from-oid" template. The tunnel interface index provided by "snmp-trap-entity-from-oid" template, becomes the automatic input to the current "create-pw-interface-key-from-tunnelindex" template.

No input is required.

### **Prime Network Event Templates**

These templates create a unique location ID for the event using the device component key and unique ID information created in the previous rules.

#### **create-ana-trap-event**

Template to create a unique location ID for a Prime Network trap event.

#### **Mandatory Input**

**type**—A string that specifies the event name.

**Note** This string should match the event name that was used to create the Prime Network event using the **vcb event add** command. View the event name using the **vcb event view** command.

#### **Optional Input**

**subtype**—A string that specifies the event subtype name.

```
\begin{picture}(20,5) \put(0,0) {\line(1,0){15}} \put(0,0) {\line(1,0){15}} \put(0,0) {\line(1,0){15}} \put(0,0) {\line(1,0){15}} \put(0,0) {\line(1,0){15}} \put(0,0) {\line(1,0){15}} \put(0,0) {\line(1,0){15}} \put(0,0) {\line(1,0){15}} \put(0,0) {\line(1,0){15}} \put(0,0) {\line(1,0){15}} \put(0,0) {\line(1,0){15}} \put(0,0) {\line(1,0){15}} \put(0,0
```
**Note** The subtype parameter is mandatory for INFO events because INFO events do not have subtypes. For events that have subtypes, the subtype parameter is not needed.

#### **Input Format**

```
-create_ana_trap_event_type type
-create_ana_trap_event_subtype subtype
```
#### **create-ana-syslog-event**

Template to create a unique location ID for a Prime Network syslog event.

#### **Mandatory Input**

**type**—A string that specifies the event name. Mandatory for an INFO event only.

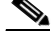

**Note** This string should match the event name used for creating the Prime Network event using the **vcb event add** command.

Ι

#### **Optional Input**

**subtype**—A string that specifies the event subtype name.

# **Same**

**Note** The subtype parameter is mandatory for INFO events because INFO events do not have subtypes. For events that have subtypes, the subtype parameter is not needed.

#### **Input Format**

```
-create_ana_syslog_event_type type
-create_ana_syslog_event_subtype subtype
```
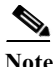

 $\overline{\phantom{a}}$ 

**Note** For more information about **vcb eventparsingrules** commands, see [VCB CLI Reference: vcb](#page-211-0)  [eventparsingrules Commands, page B-40](#page-211-0).

 **VCB Template Reference**

H

 $\mathsf I$ 

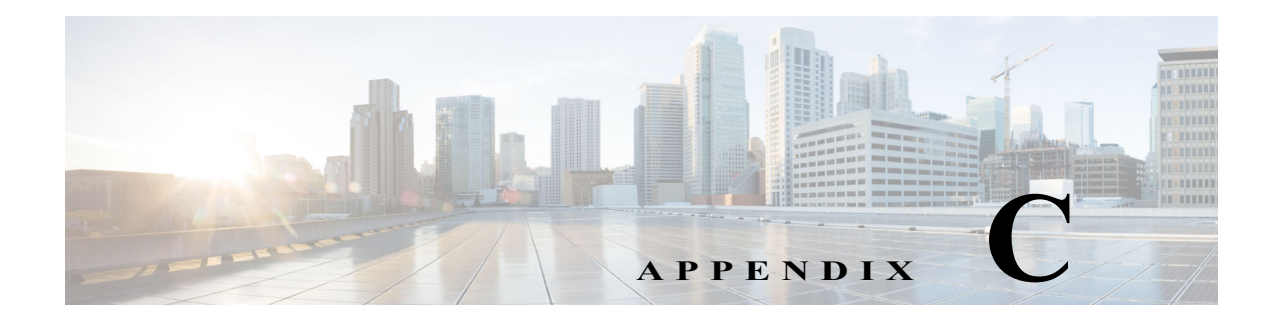

# **Command Manager and Command Builder: Macro Language and Beanshell Reference**

Prime Network Command Manager and Command Builder support two languages for writing command scripts:

- **•** Prime Network Macro Language—Provides simple sequences of Telnet commands, runtime-replaced user-defined input parameters, and inline execution directives that are executed sequentially as Telnet configuration commands on an NE. See [Prime Network Macro Language,](#page-266-0)  [page C-1.](#page-266-0)
- **•** BeanShell—Provides a fully programmatic logic via scripting language (including conditions, loops, and external files). See [BeanShell Commands, page C-11](#page-276-0).

# <span id="page-266-0"></span>**Prime NetworkMacro Language**

These topics describe the Prime Network Macro Language and its syntax, how to use parameters and pragmas, and a detailed example for writing Prime Network Macro Language scripts.

Topics include:

- **•** [What Are Prime Network Macro Language Scripts?, page C-1](#page-266-1)
- **•** [Properties Available from the IMO Context, page C-2](#page-267-0)
- **•** [Specifying and Using Parameters, page C-2](#page-267-1)
- **•** [Supported Pragmas, page C-4](#page-269-0)
- **•** [Example, page C-8](#page-273-0)

## <span id="page-266-1"></span>**What Are Prime Network Macro Language Scripts?**

A Prime Network Macro Language script is a simple sequence of Telnet commands, runtime-replaced input arguments, and inline execution directives that are executed sequentially as Telnet configuration commands on a networking device. Prime Network Macro Language script lines are evaluated in

runtime for argument replacements that result in the generation of a Telnet device configuration command that can be sent to the device. Each command line is validated according to the inline directives that can abort and roll back the script or continue executing the next script line. Prime Network Macro Language scripts can be created using Command Manager or Command Builder, or can be provided externally using the Prime Network BQL API.

A Prime Network Macro Language script is usually made of a command script and a rollback script. You can specify that if a command script fails, a rollback script is called.

When defining Prime Network Macro Language scripts, you can:

- **•** Import or paste scripts from external sources.
- **•** Define inline directives (pragmas) for validating the network element's reply.
- **•** Define a rollback script for undoing failed commands.

## <span id="page-267-0"></span>**Properties Available from the IMO Context**

The script IMO context makes the Prime Network Information Model Objects available to the script as built-in arguments. A script IMO context can be any object that can be represented by a Prime Network IMO, ranging from a managed element to a port connector to a routing entry. Example IMO contexts can include:

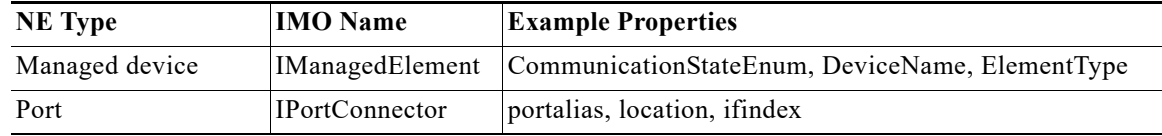

For more information about Prime Network Macro Language Built-in parameters, see [Built-In](#page-269-1)  [Parameters, page C-4](#page-269-1).

## <span id="page-267-1"></span>**Specifying and Using Parameters**

Prime Network Macro Language supports two types of script parameters: User-defined and built-in; both are replaced at runtime. In the Command Manager and Command Builder GUIs, all parameters (both built-in and user-defined) are available during command editing via a selection list.

**Note** To view all user-defined and built-in parameters in the Command Manager and Command Builder applications, press **Ctrl-Spacebar** to open the selection list of available arguments (containing both the user-defined input argument and the built-in properties of the IMO context).

Prime Network Macro Language represents both types of parameters in script lines within dollar signs; for example, \$...\$. For instance, in a VRF configuration command, the input variable vrfName can be defined as ip vrf \$vrfName\$.

Ι

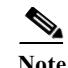

- Note Timeouts for pragmas and scripts are supported using BQL. This adds a timeout type integer defined in milliseconds. We recommend that if you change the timeout for the pragma, you also change the timeout for the script.
	- An example of a timeout for a pragma is route-target both \$rt\$ [timeout=2000].
	- An example of a timeout for a script is <Timeout type="Integer">5000</Timeout>.

## <span id="page-268-0"></span>**User-Defined Parameters**

User-defined input parameters must be defined up front. A parameter specification includes parameter name, type, and even an optional default value. User-defined parameters can be defined using Command Manager or Command Builder, or through the Prime Network API.

[Table C-1](#page-268-0) provides a complete list of user-defined parameter properties.

| Property | <b>Explanation</b>                                                                                                    |  |  |  |  |
|----------|----------------------------------------------------------------------------------------------------|--|--|--|--|
| Name     | Parameter name. Can contain only letters, digits, hyphen (-), and underscore<br>(), and must be unique.                                        |  |  |  |  |
| Caption  | Parameter display name. Visible in the Command Manager and Command<br>Builder script execution window.                                         |  |  |  |  |
| Type     | String, Integer, IPSubnet, Combo, IP, Float, Long.                                                                                             |  |  |  |  |
| Width    | Field width, in characters. Relevant for the Command Manager and<br>Command Builder script execution window.                                   |  |  |  |  |
| Visible  | Indicates whether or not the parameter appears in the window. Relevant for<br>the Command Manager and Command Builder script execution window. |  |  |  |  |
| Tooltip  | Tooltip for the command parameter.                                                                                                    |  |  |  |  |
|          | This property is only available through the Command Manager and<br><b>Note</b><br>Command Builder GUIs.                                        |  |  |  |  |
| Default  | A default value for the parameter.                                                                                                    |  |  |  |  |
|          | This property is only available through the Command Manager and<br><b>Note</b><br>Command Builder GUIs.                                        |  |  |  |  |
| Required | Indicates whether the argument is mandatory or optional.                                                                                       |  |  |  |  |
|          | This property is only available through the Command Manager and<br><b>Note</b><br>Command Builder GUIs.                                        |  |  |  |  |

*Table C-1 Available User-Defined Parameters*

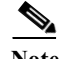

 $\mathbf I$ 

**Note** Some parameter properties are relevant only for the script data entry window in Command Manager and Command Builder.

During runtime, the script is executed via a BQL command. As with all BQL commands, if the argument types do not match, an exception is returned to the user.

User-defined parameters values can be provided in the following ways:

- **•** Using flow-through activation—The input parameters are provided as part of the API before they are sent to the VNE.
- **•** Run from Prime Network Vision as a GUI-based command—You provide the input parameters before they are sent to the VNE; for example, by entering a value or choosing one from a drop-down list.

### <span id="page-269-2"></span>**Multiple Formats for IP Subnet Parameters**

Prime Network Macro Language scripts support multiple formats for IP subnet parameters, as described in [Table C-2,](#page-269-2) using the example 198.168.2.10 255.255.255.0.

| #              | Format         | <b>Description</b>                                                | Output                     |
|----------------|----------------|-------------------------------------------------------------------|----------------------------|
|                | maskbits       | The IP of the subnet converted to an<br>integer value. Bits only. | 30                         |
| $\mathcal{D}$  | 1 <sub>p</sub> | Only the IP without the mask.                                     | 198.168.2.10               |
| $\mathcal{R}$  | mask           | The IP of the subnet mask without the IP<br>address.              | 255.255.255.0              |
| $\overline{4}$ | networkmask    | The mask address converted to the<br>network.                     | 0.0.0.255                  |
|                | ipmaskbits     | The IP and the value of the mask bits.                            | IP/30                      |
| 6              | ipmask         | The IP mask. This is the default.                                 | 198.168.2.10 255.255.255.0 |
| 7              | ipmasknot      | The IP and the network address.                                   | $198.168.2.10 + 0.0.0.255$ |

*Table C-2 Formats for IP Subnet Parameters*

For example, routeadd\$SB:IP\$mask\$SB:mask\$ extracts the IP and then the subnet.

## <span id="page-269-1"></span>**Built-In Parameters**

Built-in parameters are the built-in properties available in IMO arguments of the IMO context (such as portalias or status), which are automatically set to their runtime value during execution. The built-in properties include IMO attributes, OID attributes, and instrumentation data.

**Note** To view all user-defined and built-in parameters in the Command Manager and Command Builder application, press **Ctrl-Spacebar** to open the selection list of available arguments (containing both the user-defined input argument and the built-in properties of the IMO context).

## <span id="page-269-0"></span>**Supported Pragmas**

You can insert inline directives (pragmas) in the script lines for increased granularity control. Pragmas are enclosed within square brackets ([…]). [Table C-3](#page-270-0) lists the pragmas that Prime Network Macro Language scripts support.

Ι

#### <span id="page-270-0"></span>*Table C-3 Supported Pragmas*

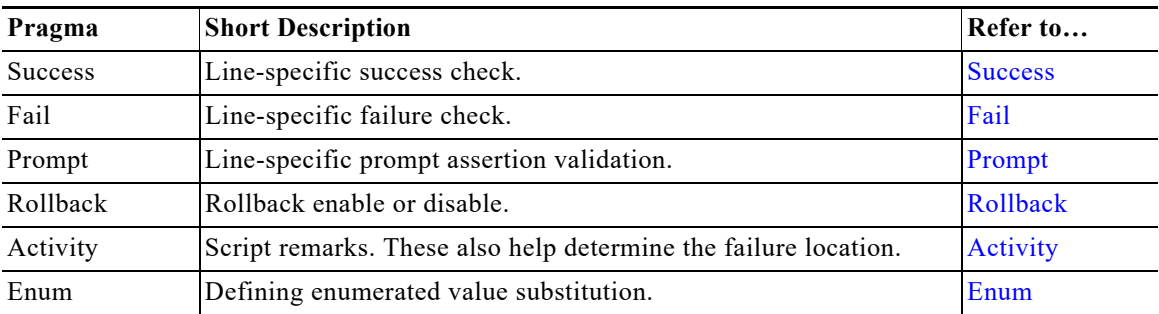

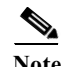

Note Wherever the carriage return character is required in the middle of a command line, use the escape sequence **&cr**.

**Note** You can use multiple pragmas in a single line; when this occurs, all pragmas are analyzed. If the same type of pragma is repeated, only the last one is used.

## <span id="page-270-1"></span>**Success**

 $\overline{\phantom{a}}$ 

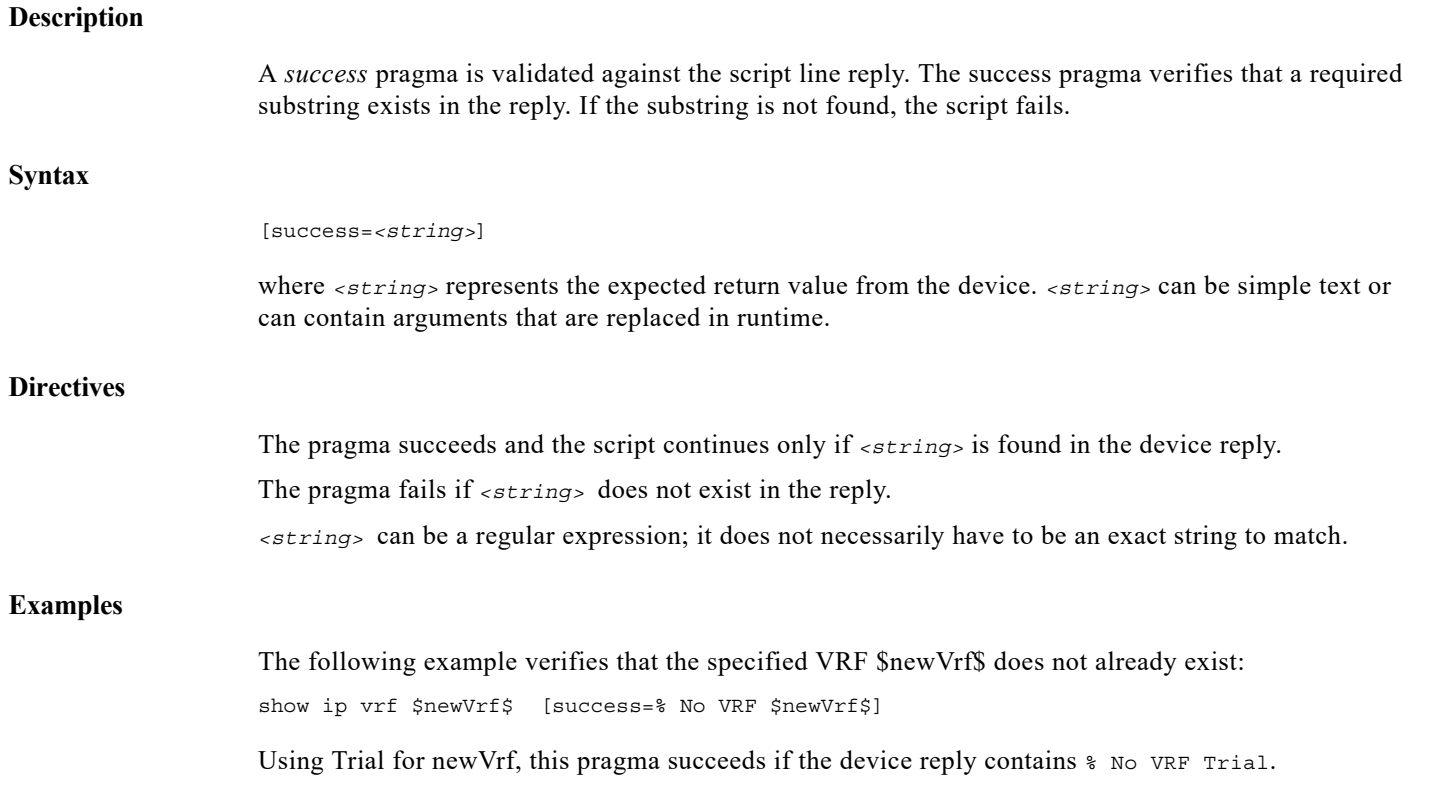

ו

## <span id="page-271-0"></span>**Fail**

## <span id="page-271-1"></span>**Description** A *fail* pragma is validated against the script line reply. The fail pragma verifies that a required substring does not exist in the reply. **Syntax** [fail=*<string>*] where *<string>* represents the value that should not be included in the device reply. *<string>* can be simple text or can contain arguments that are replaced in runtime. **Directives** The script fails if *<string>* is found in the device reply. The script continues if *<string>* does not exist in the reply. *<string>* can be a regular expression; it does not necessarily have to be an exact string to match. **Example** The following example sets a route distinguisher: rd \$newRD\$ [fail=% Cannot set RD \$newRD\$] Using 60:60 for newRD, this pragma yields failure only if the device reply contains  $=\epsilon$  cannot set RD 60:60. **Prompt Description** A *prompt* pragma is validated against the next Telnet command prompt. The full prompt pragma verifies that the prompt equals the given string. If the prompt differs from the string, the script fails. **Syntax** [prompt=*<prompt>*] where *<prompt>* represents the new expected prompt. *<prompt>* can be simple text or can contain arguments that are replaced in runtime before being sent to the device. **Directives** The pragma is successful and script execution continues only if the next full prompt equals  $\langle$ prompt $\rangle$ . The pragma fails if the next prompt does not equal  $\leq$  prompt $\geq$ .

### **Example**

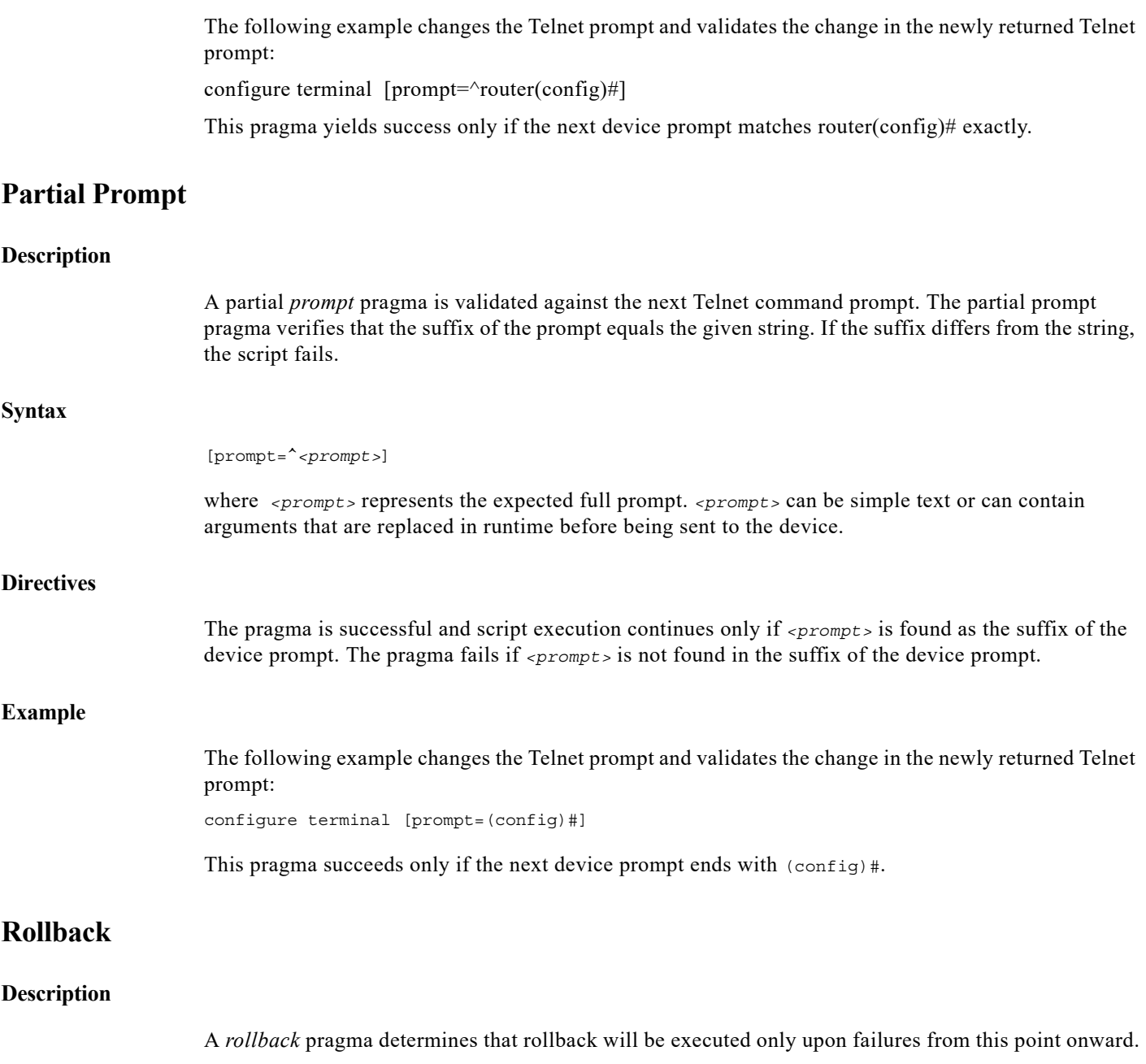

<span id="page-272-0"></span>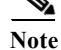

Note Be sure the rollback script restores the device prompt to its original value before the script was initiated.

## **Directives**

 $\mathbf{I}$ 

 $\frac{\sqrt{2}}{\sqrt{2}}$ 

**Note** If the rollback script fails, no additional actions can be performed.

If the script fails after the [rollback] marker, then rollback is executed.

## <span id="page-273-1"></span>**Activity**

<span id="page-273-2"></span>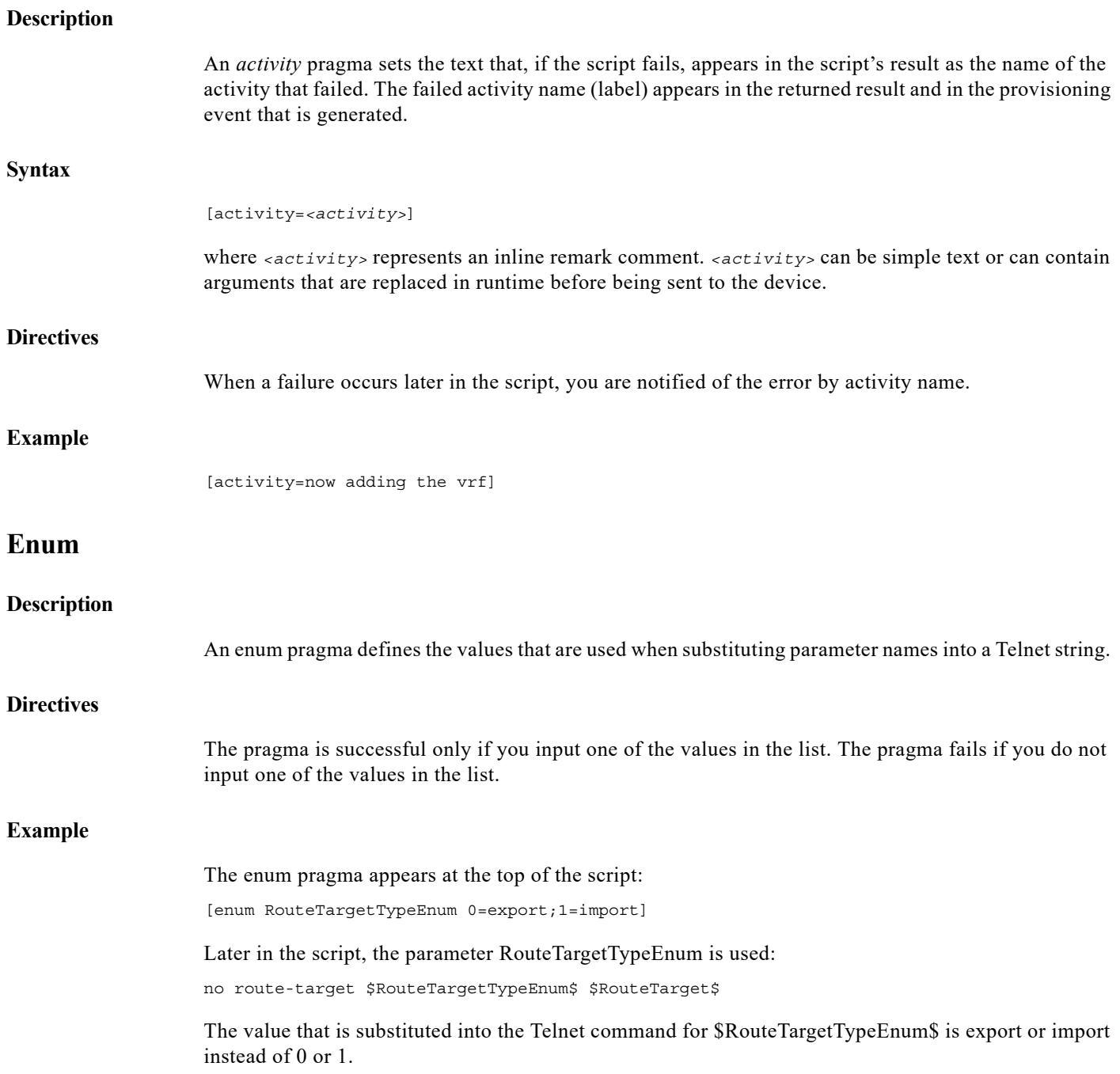

## <span id="page-273-0"></span>**Example**

The following command script and rollback script perform an *Add VRF* configuration. The scripts use user-defined arguments to represent the VRF name, route target, and route distinguisher; several types of pragmas to validate the device reply; and remarks in the command script, and rollback script.

 $\mathsf I$ 

a ka

## **Command Script**

```
[enum rd 1=60:60;2=80:80]
show ip vrf $vrfName$ [success=% No VRF named $vrfName$]
[activity=prepare for VRF creation]
config terminal [success=Enter configuration commands, one per line. End with CNTL/Z.] 
[prompt=(config)]
ip vrf $vrfName$ [prompt=(config-vrf)]
[rollback]
[activity=create VRF]
rd $rd$ [fail=% Cannot set RD, check if it's unique]
route-target both $rt$
end
```
## <span id="page-274-0"></span>**Rollback Script**

 $\Gamma$ 

config terminal no ip vrf \$vrfName\$ end

[Table C-4](#page-274-0) lists the user-defined argument definitions used in the script.

| <b>Name</b> | Type          | <b>Default</b> | <b>Explanation</b>                                                                                                    | <b>Example</b>                                                 |
|-------------|---------------|----------------|----------------------------------------------------------------------------------------------------|----------------------------------------------------------------|
| vrfName     | <b>String</b> | N/A            | The VRF name. The value provided for this<br>argument is used as the VRF table name.                                                                                                    | Manhattan                                                      |
| rt.         | <b>String</b> | N/A            | The VRF route target, in the format<br><i>integer:integer</i> . The value provided for this<br>argument is used as is for the device<br>configuration.                                                                                                    | 60:60                                                          |
| rd          | <b>String</b> |                | In this example, the system administrator<br>would like the route distinguisher to be<br>based on the predefined enumerated values<br>list. Therefore, the route distinguisher is<br>provided in the format of an integer to be<br>used as a lookup table key, and not x:y. | $1, 2$ , or any valid<br>value according to<br>the enum pragma |

*Table C-4 User-Defined Argument Definitions*

[Table C-5](#page-274-1) provides an explanation of the command script line by line.

### *Table C-5 Command Script Explanation*

<span id="page-274-1"></span>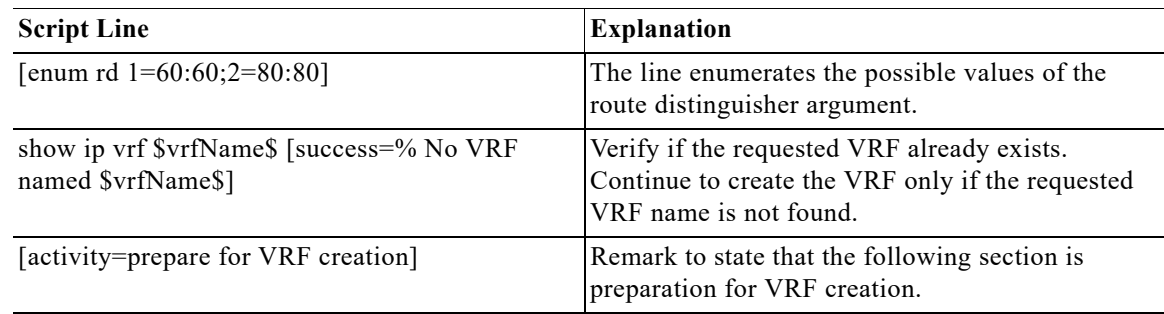

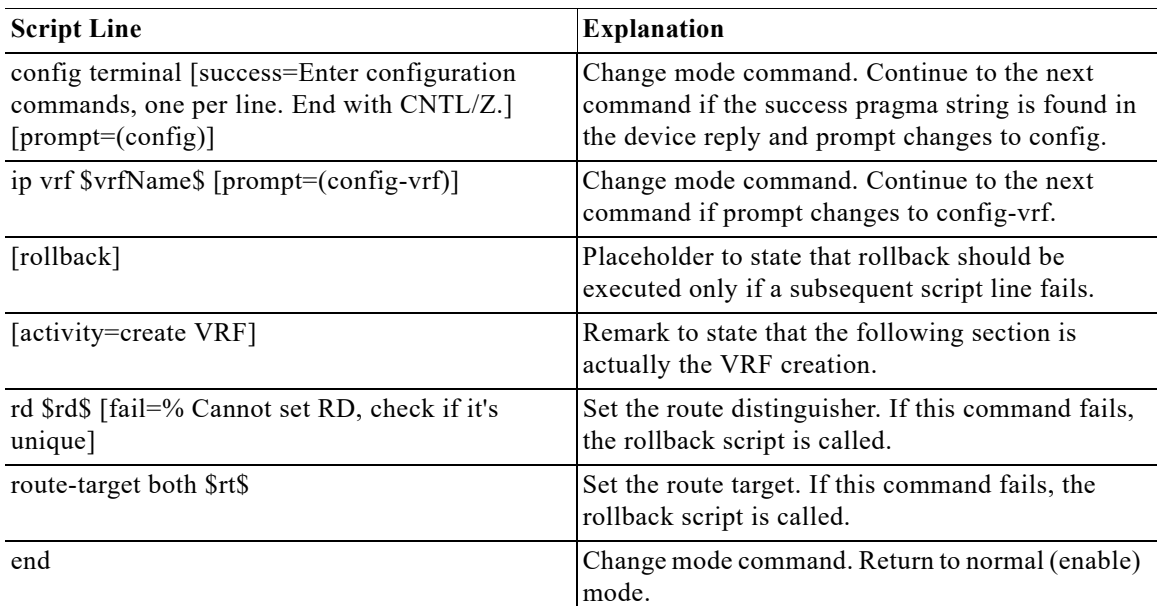

#### *Table C-5 Command Script Explanation (continued)*

[Table C-6](#page-275-0) provides an explanation of the activation rollback script line by line.

<span id="page-275-0"></span>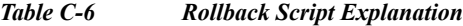

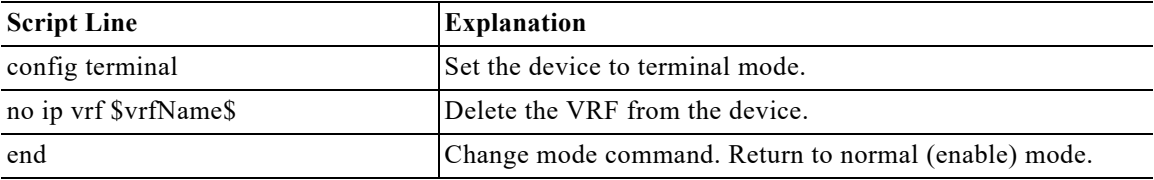

 $\mathbf I$ 

## **Running the Script**

The script is executed with the following input arguments:

```
vrfName=Trial
rd=2
rt=60:60
```
The Telnet commands as sent to the device (preview):

```
show ip vrf Trial 
config terminal 
ip vrf Trial 
rd 80:80 
route-target both 60:60 
end 
   ------Rollback------ 
config terminal 
no ip vrf Trial 
end
Full session:
```
vrfName=Trial rd=2

rt=60:60

```
PE-North#show ip vrf Trial 
% No VRF named Trial 
PE-North#config terminal 
Enter configuration commands, one per line. End with CNTL/Z.
PE-North(config)#ip vrf Trial 
PE-North(config-vrf)#rd 80:80 
PE-North(config-vrf)#route-target both 60:60 
PE-North(config-vrf)#end
Rerunning the script with the same input values (VRF already exists; the command stops after VRF name 
verification):
```

```
PE-North#show ip vrf Trial 
  Name Default RD Interfaces
 Trial 80:80
PE-North# 
  ^ Failed to find the text '% No VRF named Trial' in the device reply!, script terminated.
```
Running the script with a different VRF name but the same route target (RT) and route distinguisher (RD) (VRF creation begins and then is rolled back due to RD already in use):

```
vrfName=Trial2
rd=2
rt=50:50
PE-North#show ip vrf Trial2 
% No VRF named Trial2 
PE-North#config terminal 
Enter configuration commands, one per line. End with CNTL/Z.
PE-North(config)#ip vrf Trial2 
PE-North(config-vrf)#rd 80:80 
% Cannot set RD, check if it's unique 
PE-North(config-vrf)# 
  ^ Error in activity 'create VRF'.
  ^ Found the text '% Cannot set RD, check if it's unique' in the device reply!, script 
terminated. 
-----Invoking Rollback----- 
PE-North#config terminal 
Enter configuration commands, one per line. End with CNTL/Z.
PE-North(config)#no ip vrf Trial2 
% IP addresses from all interfaces in VRF Trial2 have been removed 
PE-North(config)#end
```
# <span id="page-276-0"></span>**BeanShell Commands**

These topics describe the methods that should be used for BeanShell in Prime Network commands when you want to interact with devices:

- **•** [Telnet BeanShell Commands, page C-12](#page-277-0)
- **•** [SNMP BeanShell Commands, page C-13](#page-278-0)

. In addition, it provides Telnet and SNMP environment object examples.

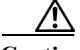

I

**Caution** Unlike Prime Network Macro Language, in BeanShell user arguments, inventory properties should *not* be embedded within dollar signs (\$...\$).

[Figure C-1](#page-277-1) presents the methods that should be used for BeanShell in Prime Network commands when interacting with devices for Telnet and SNMP interfaces.

#### <span id="page-277-1"></span>*Figure C-1 BeanShell Methods*

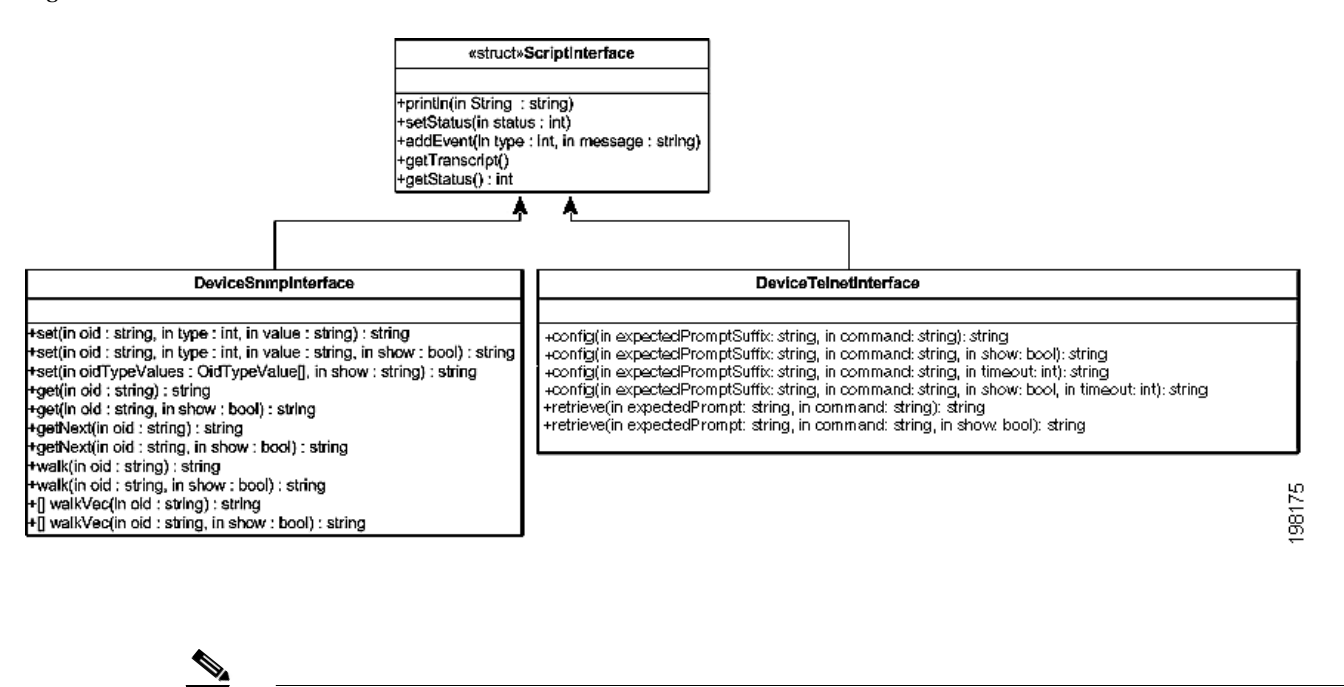

## <span id="page-277-0"></span>**Telnet BeanShell Commands**

Note For setStatus,  $1 =$  success and  $2 =$  failure.

The following are examples of the available predefined Telnet environment objects that you can use to interact with a device:

- **•** telnetInterface.config (*prompt*,*telnet\_command*, true/false, *timeout*)—Where:
	- **–** *prompt* is the expected prompt after command is executed.
	- **–** *telnet\_command* is the actual command to be executed.
	- **–** true displays the results and false hides the results.
	- **–** *timeout* is the CLI time out in milliseconds. The default value is 20000 milliseconds (20 seconds).
- telnetInterface.setStatus  $(1 \text{ or } 2)$ —Where  $1 =$  success and  $2 =$  fail.
- **•** telnetInterface.println—Used to print the output string on screen.

A timeout error reports the failure in the following format:

```
Unexpected error occurred during script execution: 
receiveUntil(): general timeout expired(value=<elapsed_time_in_milliseconds>) 
(<command_run>) 
Elapsed time: <elapsed_time_in_seconds> seconds
```
where:

**•** *elapsed\_time\_in\_milliseconds* is the length of the timeout in milliseconds.

- **•** *command\_run* is the command that was being executed when the timeout occurred.
- **•** *elapsed\_time\_in\_seconds* is the length of the timeout in seconds.

For example, a timeout error might read as follows:

```
Unexpected error occurred during script execution: 
receiveUntil(): general timeout expired(value=10000)(copy tftp://171.69.75.3/radA020C.tmp 
null:
Accessing tftp://171.69.75.3/radA020C.tmp...) 
Elapsed time: 10 seconds
```
#### **Reload Router Command Example**

The following is an example of using BeanShell script to reload a router.

```
try {
   telnetInterface.config("[confirm]", "reload", false);
   telnetInterface.config("#", "\n", false, 2000);
}
catch (Exception e) {
   telnetInterface.println("Router will reload");
}
```
#### **SONET Show Controller Data Command Example**

The following is an example of the BeanShell implementation of the SONET Controller Data command that displays SONET controller data:

```
try {
   String sep = File.separator;
   source("." + sep + "scripts" + sep + "configuration" + sep + "cisco" + sep + 
     "CiscoUtil.bsh");
   String strOid = oid.toString();
   String SEPARATOR = "PortNumber=POS";
   int startIdx = strOid.indexOf(SEPARATOR);
   startIdx = startIdx + SEPARATOR.length();
   int endIdx = strOid.indexOf(')', startIdx);
   String interfaceName = strOid.substring(startIdx, endIdx);
   telnetInterface.println("Running command: show controller sonet "+interfaceName);
   String res = telnetInterface.retrieve("#", "show controller sonet "+interfaceName);
   telnetInterface.println(res);
   telnetInterface.setStatus(XProvisioningConfigDeviceStatusMsg.STATUS_SUCCESS);
} catch (Exception e) {
   telnetInterface.setStatus(XProvisioningConfigDeviceStatusMsg.STATUS_FAILURE);
   telnetInterface.println("Exception occurred during execution of the script " + 
    e.getMessage() );
}
```
## <span id="page-278-0"></span>**SNMP BeanShell Commands**

The following are examples of the available predefined SNMP environment objects that you can use to interact with a device:

**•** snmpInterface.get (OID, true/false)—Gets OID, and displays or hides results.

- **•** snmpInterface.getNext (OID, true/false)—Gets next OID, and displays or hides results.
- **•** snmpInterface.set (OID, variable type, value)—Sets OID to specified value.
- **•** snmpInterface.walk (OID, true/false)—Returns vector of strings.
- snmpInterface.setStatus (1 or 2)—Where  $1 =$  success and  $2 =$  failure.

For additional information about general scripting language, see <http://www.beanshell.org/>.

## **TLI BeanShell Commands**

The following is an example of the available predefined TL1 environment object that you can use to interact with a device:

- **•** String config(String command, boolean show) throws Exception;
- **•** String config(String command) throws Exception;
- **•** String retrieve(String command) throws Exception;
- **•** String retrieve(String command, boolean show) throws Exception;
- **•** String waitForEvent(boolean show) throws Exception;
- **•** String waitForEvent() throws Exception;
- **•** String waitForEvent(int timeout) throws Exception;
- **•** String waitForEvent(int timeout, boolean show) throws Exception;

For more information about TL1 commands, see

[http://www.cisco.com/en/US/docs/optical/15000r9\\_1/tl1/sdh/beginners/guide/91e\\_tlbgn.html#wp4452](http://www.cisco.com/en/US/docs/optical/15000r9_1/tl1/sdh/beginners/guide/91e_tlbgn.html#wp44529) 9

#### **TL1 Command to Retrieve General NE Attributes Example**

import com.sheer.metrocentral.framework.configuration.ScriptInterface;

import

com.sheer.metrocentral.framework.provisioning.messages.XProvisioningConfigDeviceStatusMsg;

import com.sheer.metrocentral.framework.configuration.ScriptInterface;

import

com.sheer.metrocentral.framework.provisioning.messages.XProvisioningConfigDeviceStatusMsg; import java.util.HashMap;

Ι

import com.sheer.system.os.interfaces.Logger;

import java.text.DateFormat;

import java.text.SimpleDateFormat;

import java.util.Date;

import com.sheer.util.\*;

import java.lang.String;

ScriptInterface protocolInterface = deviceInterface;

String cmd="RTRV-NE-GEN:::123;";

String result = protocolInterface.send(cmd,true);

protocolInterface.println(result);

 $\mathbf{I}$ 

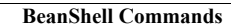

**The State** 

 $\mathsf I$ 

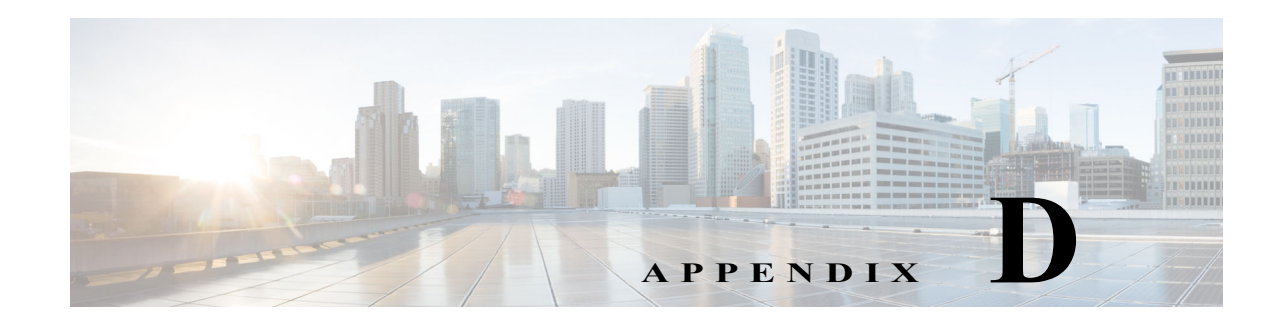

# **Support of KVM Hypervisor Using VCB Customization**

The purpose of this chapter is to present a possible solution on how to achieve device and fault management support for the KVM Hypervisor in the Prime Network. This can be accomplished via VCB Customizations.

Topics include:

- **•** [Problem Statement, page D-1](#page-282-0)
- **•** [Background, page D-1](#page-282-1)
- **•** [Solution, page D-2](#page-283-0)
- **•** [VCB Customization for Device Type Support, page D-2](#page-283-1)
- **•** [VCB Customization for Supporting Traps, page D-7](#page-288-0)
- **•** [Adding Soft Properties for KVM Hypervisor, page D-16](#page-297-0)

## <span id="page-282-0"></span>**Problem Statement**

- **•** Currently Prime Network does not support KVM Hypervisor. Therefore, when the user models it, Prime Network discovers it as an 'Unsupported' VNE.
- **•** In case Prime Network supports KVM Hypervisor via VCB, then there occurs a problem with unsupported traps. If KVM Hypervisor sends a trap (for example, VM suspend traps), then Prime Network will consider it an unsupported trap and will display it under *'Standard'* traps in Prime Network Events Application.

## <span id="page-282-1"></span>**Background**

 $\mathbf I$ 

Prime Network detects specific device type using its SysOID. Prime Network discovers the KVM Hypervisor as Unsupported because it does not have its SysOID and raises *'Device Unsupported'* ticket.

ן

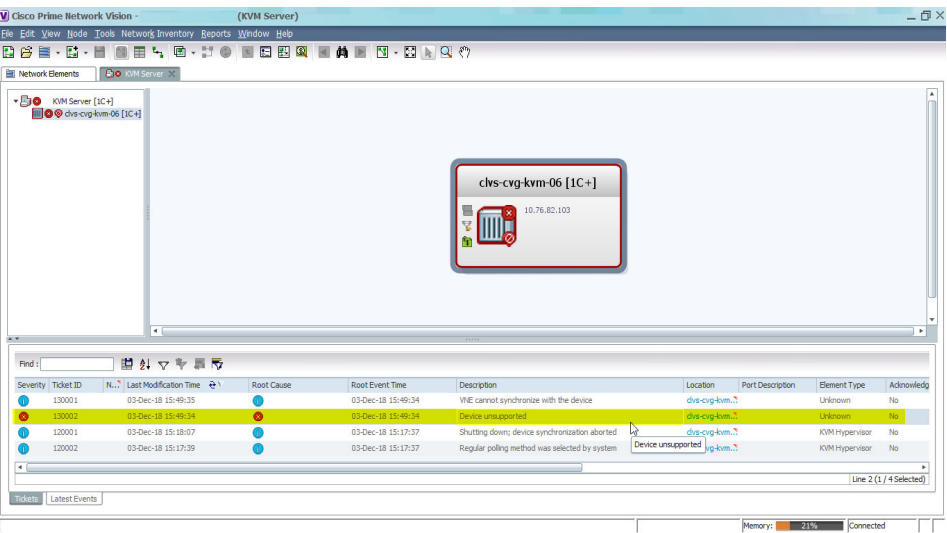

To overcome this problem, user should configure the SysOID of KVM Hypervisor via VCB Customization.

Prime Network needs to know the *snmpTrapOID* of a trap to categorize it. Else, the trap will be shown as unsupported *'Standard'* trap.

VCB allows configuration of end-to-end trap information in order to support it in Prime Network.

# <span id="page-283-0"></span>**Solution**

VNE Customization Builder (VCB) Tool of Prime Network provides solutions to overcome both the problems of unsupported device types and unsupported traps via simple customization. KVM Hypervisor will be supported using GenericUVNE template and modeled as a generic device. No virtualization specific inventory will be discovered. KVM-specific traps can then be supported using VCB Events customization.

Let us see about those customizations in detail.

# <span id="page-283-1"></span>**VCB Customization for Device Type Support**

**Step 1** Login to VCB. Go to *VNE Customization Builder > VNE Drivers*

## **Step 2** Click *Configure Device Types.*

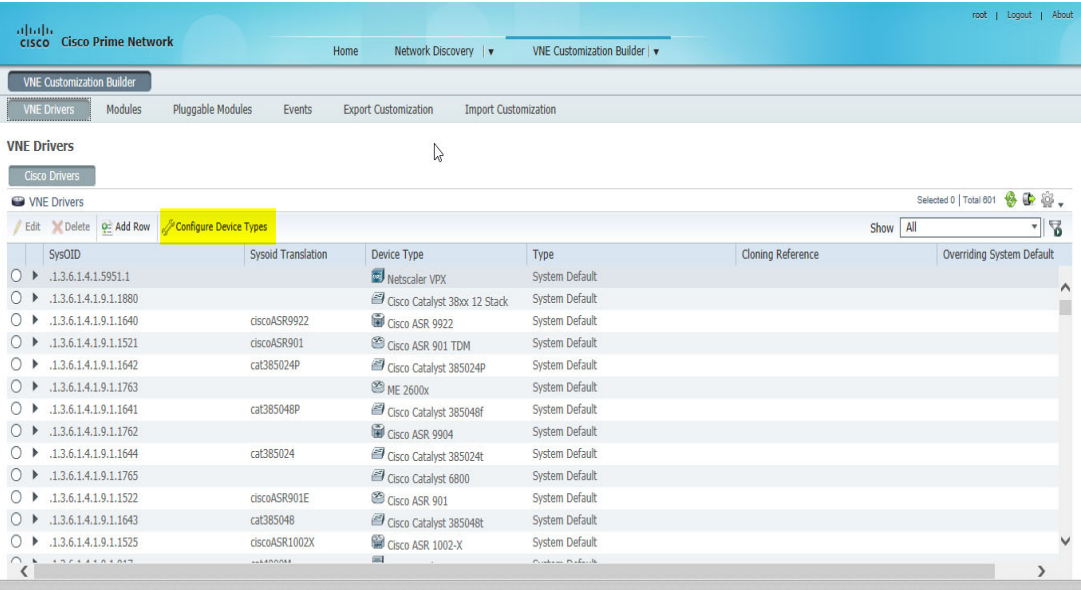

#### **Step 3** Click *Add Row.*

 $\mathbf{I}$ 

### **Step 4** Choose Category as *'Server'.* Define Device Type and Device Series. Click *Save*.

| <b>VNE Customization Bui</b>      | <b>Device Types</b>            |                        |                                             |                       |          | $\chi$                          |                           |
|-----------------------------------|--------------------------------|------------------------|---------------------------------------------|-----------------------|----------|---------------------------------|---------------------------|
| <b>VNE Drivers</b><br>Mod         | Device Types                   |                        |                                             |                       |          | Selected 1   Total 467 8   0 8  |                           |
| <b>VNE Drivers</b>                | Edit CDelete C Add Row         |                        |                                             | ß                     | Show All | $\overline{6}$<br>$\frac{1}{2}$ |                           |
|                                   | <b>Device Type</b>             | Category               | <b>Device Series</b>                        | Type                  |          |                                 |                           |
| <b>Cisco Drivers</b>              | O<br>Cisco 1105                | Router                 |                                             | System Default        |          |                                 |                           |
| <b>WINE Drivers</b>               | О<br>Cisco Catalyst 4510R      | <b>Eth-Switch</b>      | Cisco Catalyst 4500 Series Switches         | <b>System Default</b> |          | $\wedge$                        | do Total 601 & D &        |
| <b>M</b> Delete o Ad<br>' Edit    | 0<br>Cisco UCS C260 M2S        | Server                 | Cisco UCS C260 M2 Rack Server               | <b>System Default</b> |          |                                 | 吊<br>ᆔ                    |
| SysOID                            | Cisco Catalyst 3750X           | Eth-Switch             | Cisco Catalyst 3750-X Series Switches       | System Default        |          |                                 | Overriding System Default |
| .1.3.6.1.4.1.5951.                | $\circ$<br>Cisco 3640          | Router                 |                                             | <b>System Default</b> |          |                                 |                           |
| .1.3.6.1.4.1.9.1.18               | Cisco Catalyst 4003<br>0       | Eth-Switch             | Cisco Catalyst 4000 Series Switches         | <b>System Default</b> |          |                                 |                           |
| .1.3.6.1.4.1.9.1.16               | $\circ$<br>Cisco Catalyst 4000 | <b>Eth-Switch</b>      | Cisco Catalyst 4000 Series Switches         | <b>System Default</b> |          |                                 |                           |
| 1.3.6.1.4.1.9.1.15                | $\circ$<br>Cisco 851           | Router                 | Cisco 800 Series Routers                    | <b>System Default</b> |          |                                 |                           |
| .1.3.6.1.4.1.9.1.16               | $\circ$<br>Cisco BPX8620       | Unknown                |                                             | System Default        |          |                                 |                           |
| .1.3.6.1.4.1.9.1.17               | $\circ$<br>Cisco ISR 4451X     | Router                 | Cisco 4000 Series Integrated Services Rout  | <b>System Default</b> |          |                                 |                           |
| .1.3.6.1.4.1.9.1.16               | 0<br>Cisco Nexus 1000V Switch  | Eth-Switch             | Cisco Nexus 1000V Series Switches           | <b>System Default</b> |          |                                 |                           |
| .1.3.6.1.4.1.9.1.17               | CGS-2520-16S-8PC<br>O          | Eth-Switch             | Cisco 2500 Series Connected Grid Switches   | <b>System Default</b> |          |                                 |                           |
| 1.3.6.1.4.1.9.1.16                | Cisco ISR 4431<br>$\circ$      | Router                 | Cisco 4000 Series Integrated Services Rout. | <b>System Default</b> |          |                                 |                           |
| .1.3.6.1.4.1.9.1.17               | O KVM Hypervisor               | Server<br>$\mathbf{v}$ | <b>Linux Hypervisor Server</b><br>۰ı        | <b>User Defined</b>   |          | $\checkmark$                    |                           |
| .1.3.6.1.4.1.9.1.15<br>$\bigcirc$ |                                |                        | Save   Cancel                               |                       |          |                                 |                           |
| .1.3.6.1.4.1.9.1.16               |                                |                        |                                             |                       |          | Close                           |                           |
| .1.3.6.1.4.1.9.1.1525             | <b>ARCOUNDED BUYER</b>         | Cisco ASR 1002-X       | <b>SVSTEIN REPORT</b>                       |                       |          |                                 |                           |

**Step 5** Newly added device type appears. Click *close*.

**Step 6** Click '*Add Row'* in VNE Drivers.

| altab.                                                                               |                           |                                                            |                               |                          | root   Logout   About             |
|--------------------------------------------------------------------------------------|---------------------------|------------------------------------------------------------|-------------------------------|--------------------------|-----------------------------------|
| <b>Cisco Prime Network</b><br><b>CISCO</b>                                           | Home                      | Network Discovery   v                                      | VNE Customization Builder   v |                          |                                   |
| <b>VNE Customization Builder</b>                                                     |                           |                                                            |                               |                          |                                   |
| Modules<br><b>Pluggable Modules</b><br><b>VNE Drivers</b>                            | Events                    | <b>Export Customization</b><br><b>Import Customization</b> | A                             |                          |                                   |
| <b>VNE Drivers</b>                                                                   |                           |                                                            |                               |                          |                                   |
| <b>Cisco Drivers</b>                                                                 |                           |                                                            |                               |                          |                                   |
| <b>WIE Drivers</b>                                                                   |                           |                                                            |                               |                          | Selected 0   Total 601 8   DP 202 |
| <i><b>De Configure Device Types</b></i><br>o= Add Row<br><b>X</b> Delete<br>$/$ Edit |                           |                                                            |                               |                          | 冒<br>Show All<br>٠                |
| <b>SysOID</b>                                                                        | <b>Sysoid Translation</b> | Device Type                                                | Type                          | <b>Cloning Reference</b> | Overriding System Default         |
| .1.3.6.1.4.1.5951.1                                                                  |                           | Netscaler VPX                                              | <b>System Default</b>         |                          |                                   |
| .1.3.6.1.4.1.9.1.1880                                                                |                           | Cisco Catalyst 38xx 12 Stack                               | System Default                |                          | Λ                                 |
| .1.3.6.1.4.1.9.1.1640                                                                | ciscoASR9922              | Cisco ASR 9922                                             | <b>System Default</b>         |                          |                                   |
| .1.3.6.1.4.1.9.1.1521                                                                | ciscoASR901               | Cisco ASR 901 TDM                                          | <b>System Default</b>         |                          |                                   |
| 1.3.6.1.4.1.9.1.1642                                                                 | cat385024P                | Cisco Catalyst 385024P                                     | System Default                |                          |                                   |
| .1.3.6.1.4.1.9.1.1763                                                                |                           | <b>ED ME 2600x</b>                                         | <b>System Default</b>         |                          |                                   |
| .1.3.6.1.4.1.9.1.1641                                                                | cat385048P                | Cisco Catalyst 385048f                                     | <b>System Default</b>         |                          |                                   |
| .1.3.6.1.4.1.9.1.1762                                                                |                           | Cisco ASR 9904                                             | <b>System Default</b>         |                          |                                   |
| .1.3.6.1.4.1.9.1.1644                                                                | cat385024                 | Cisco Catalyst 385024t                                     | <b>System Default</b>         |                          |                                   |
| .1.3.6.1.4.1.9.1.1765                                                                |                           | Cisco Catalyst 6800                                        | <b>System Default</b>         |                          |                                   |
| .1.3.6.1.4.1.9.1.1522                                                                | ciscoASR901F              | Cisco ASR 901                                              | <b>System Default</b>         |                          |                                   |
| .1.3.6.1.4.1.9.1.1643                                                                | cat385048                 | Cisco Catalyst 385048t                                     | <b>System Default</b>         |                          |                                   |
| 1.3.6.1.4.1.9.1.1525                                                                 | ciscoASR1002X             | Cisco ASR 1002-X                                           | <b>System Default</b>         |                          |                                   |
| <i>Anceasenem</i><br>$\overline{\phantom{a}}$                                        | $-1400011$                | COL                                                        | Produce Profession            |                          |                                   |

**Step 7** Enter the *device SysOID* under SysOID.

Steps to Get SysOID via PN:

**a.** Model KVM Server. Choose '*Auto Detect'* as Type and '*Product*' as Scheme.

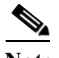

**Note** In case if multiple IPs are configured in KVM Server, identify the IP address that is used to send traps and add that IP address under Events Tab & Restart VNE. This is required only if the IP used to send traps is different from the management/VNE IP.

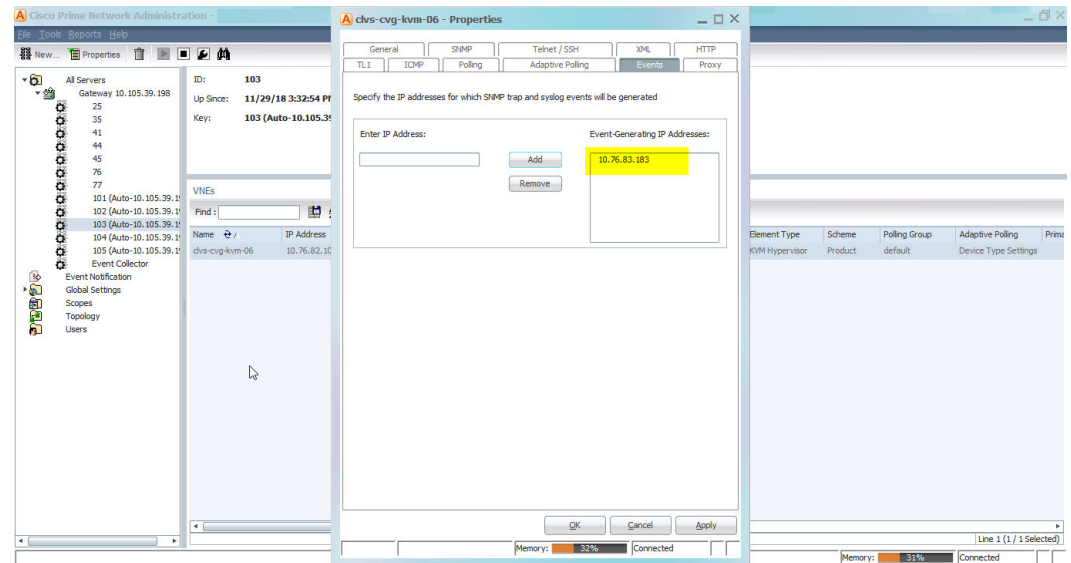

**b.** Add the VNE to Map. Open the properties for Device Unsupported Ticket to get the SysOID of the device.

 $\mathbf I$ 

**c.** Copy the SysOID from the details section.

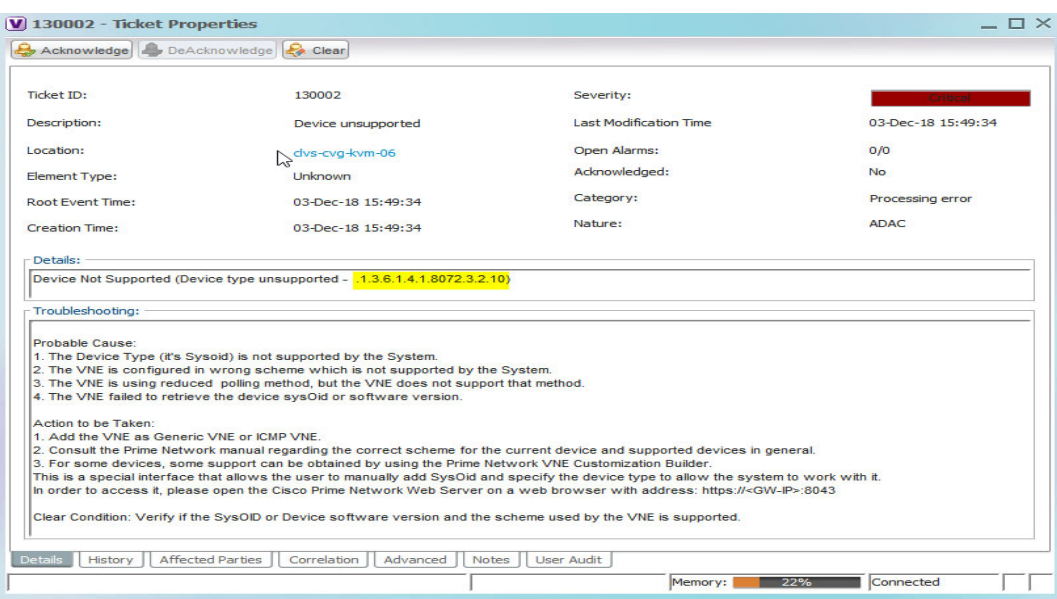

**d.** Now Paste the *SysOID* here.

| altahy<br><b>Cisco Prime Network</b><br><b>CISCO</b> |                             |                                                            |                                |   |                   |                         |                                |   |
|------------------------------------------------------|-----------------------------|------------------------------------------------------------|--------------------------------|---|-------------------|-------------------------|--------------------------------|---|
|                                                      | Home                        | Network Discovery   v                                      | VNE Customization Builder   v  |   |                   |                         |                                |   |
| <b>VNE Customization Builder</b>                     |                             |                                                            |                                |   |                   |                         |                                |   |
| Modules<br><b>VNE Drivers</b>                        | Pluggable Modules<br>Events | <b>Export Customization</b><br><b>Import Customization</b> |                                |   |                   |                         |                                |   |
| <b>VNE Drivers</b>                                   |                             |                                                            |                                |   |                   |                         |                                |   |
|                                                      |                             |                                                            |                                |   |                   |                         |                                |   |
| <b>Cisco Drivers</b>                                 |                             |                                                            |                                |   |                   |                         |                                |   |
| <b>WNE Drivers</b>                                   |                             |                                                            |                                |   |                   |                         | Selected 1   Total 602 8   2 3 |   |
| Edit<br>Delete C Add Row                             | Configure Device Types      |                                                            |                                |   |                   | Show All                | $\sim$ 1                       | 7 |
| SysOID                                               | <b>Sysoid Translation</b>   | Device Type                                                | Type                           |   | Cloning Reference |                         | Overriding System Default      |   |
| .1.3.6.1.4.1.9.1.824<br>٠                            | ciscoACF4710K9              | Cisco ACE 4710                                             | <b>System Default</b>          |   |                   |                         |                                |   |
| .1.3.6.1.4.1.9.1.1174                                | cisco1941WNK9               | CISCO 1941W N/K9                                           | <b>System Default</b>          |   |                   |                         |                                |   |
| .1.3.6.1.4.1.9.1.2143                                |                             | Cisco ASR 1006-X                                           | <b>System Default</b>          |   |                   |                         |                                |   |
| .1.3.6.1.4.1.9.1.822                                 | ciscoCrs14S                 | Cisco CRS4S                                                | <b>System Default</b>          |   |                   |                         |                                |   |
| .1.3.6.1.4.1.9.1.2264                                |                             | Cisco TOS-XRy 9000                                         | <b>System Default</b>          |   |                   |                         |                                |   |
| .1.3.6.1.4.1.9.1.1055                                | ciscoSmXd2k48Es2SFP         | Cisco SM-D-ES2-48                                          | <b>System Default</b>          |   |                   |                         |                                |   |
| .1.3.6.1.4.1.9.1.1056                                | ciscoSmXd3k48Es2SFPP.       | Cisco SM-D-ES3-48-P                                        | <b>System Default</b>          |   |                   |                         |                                |   |
| 1.3.6.1.4.1.9.1.821                                  | cisco7201                   | Cisco 7200                                                 | <b>System Default</b>          |   |                   |                         |                                |   |
| .1.3.6.1.4.1.9.1.1057                                | ciscoSmXd3k48Ge2SFP         | Cisco SM-D-ES3G-48-P                                       | <b>System Default</b>          |   |                   |                         |                                |   |
| .1.3.6.1.4.1.9.1.1178                                | catalyst4948e10GE           | Cisco Catalyst 4948E                                       | <b>System Default</b>          |   |                   |                         |                                |   |
| .1.3.6.1.4.1.9.1.706                                 | catalyst6kMsfc2a            | Cisco Msfc                                                 | <b>System Default</b>          |   |                   |                         |                                |   |
| .1.3.6.1.4.1.9.1.2390                                |                             | Cisco ASR 9910                                             | <b>System Default</b>          |   |                   |                         |                                |   |
| $\odot$<br>1.3.6.1.4.1.8072.3.2.10                   |                             | o<br><b>UNKNOWN</b>                                        | User Defined VNE - by Template | ۰ | GenericUVNE       | $\overline{\mathbf{v}}$ |                                |   |
|                                                      |                             |                                                            | Save   Cancel                  |   |                   |                         |                                |   |

**Step 8** Choose *Server > KVM > KVM Hypervisor* as Device Type.

 $\mathbf{I}$ 

 $\mathsf I$ 

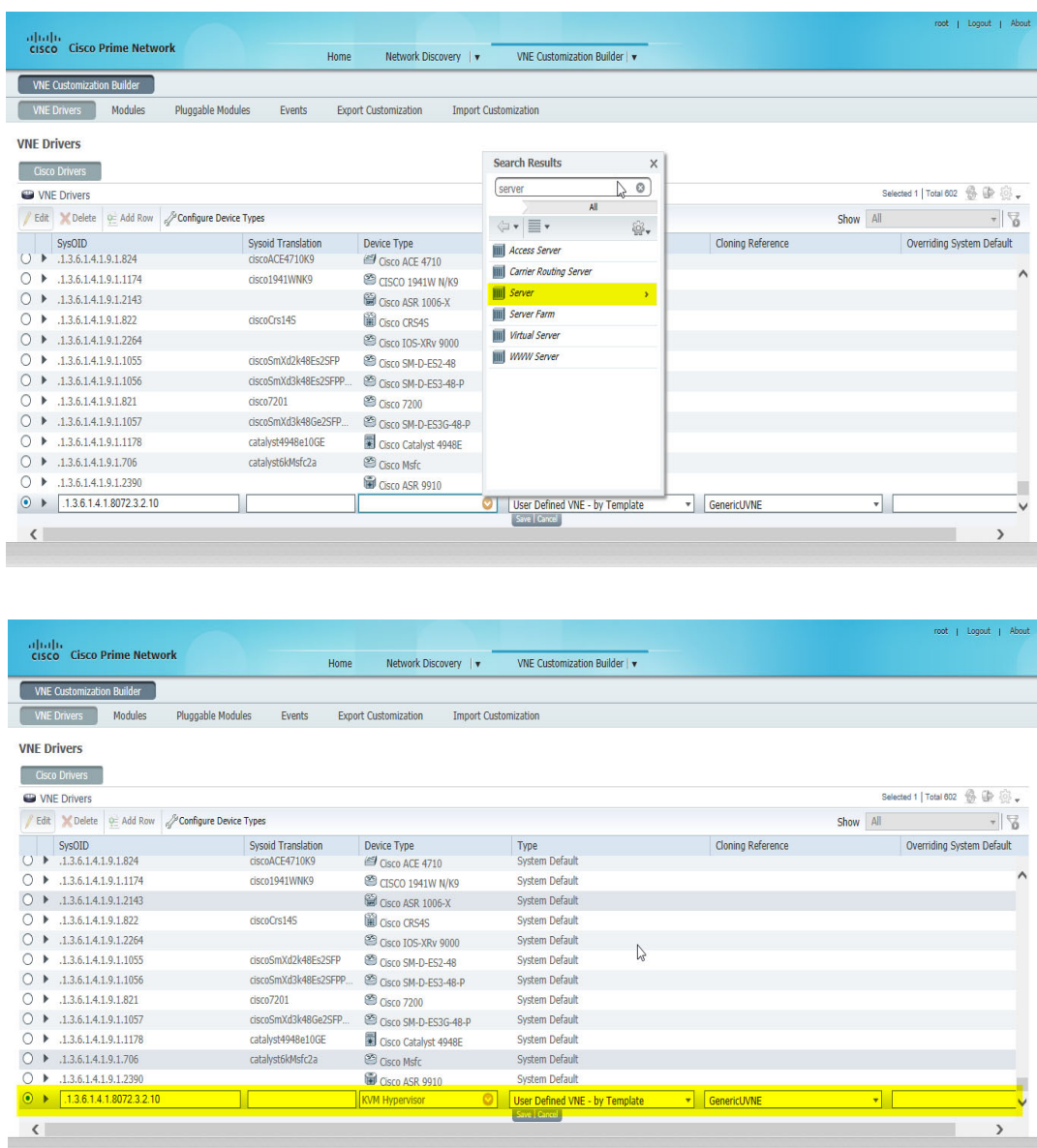

- **Step 9** Click *Save.* Newly added SysOID details appears.
- **Step 10** Restart VNE.
- **Step 11** Device is supported and VNE enters into operational state.

ш
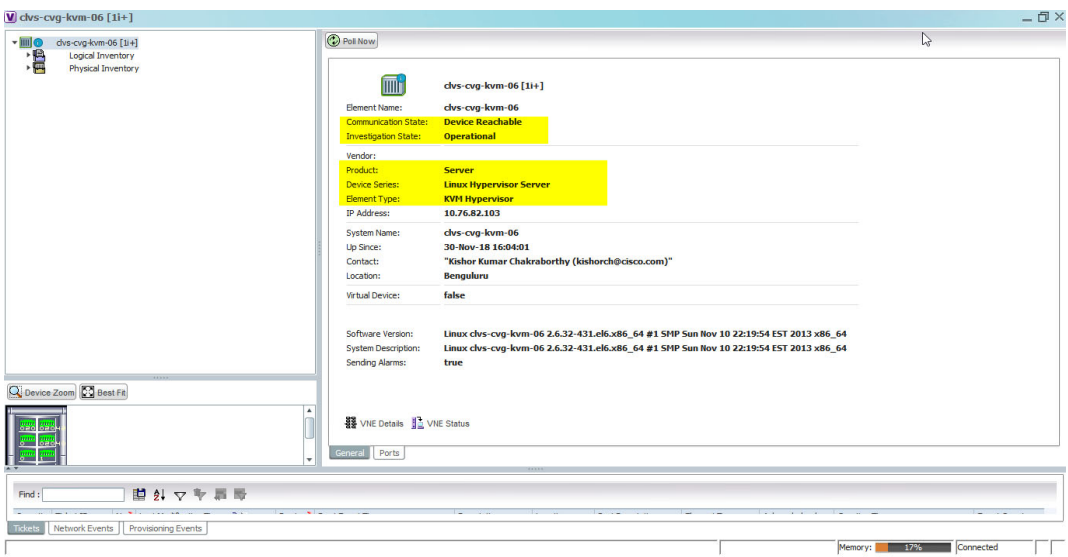

# **VCB Customization for Supporting Traps**

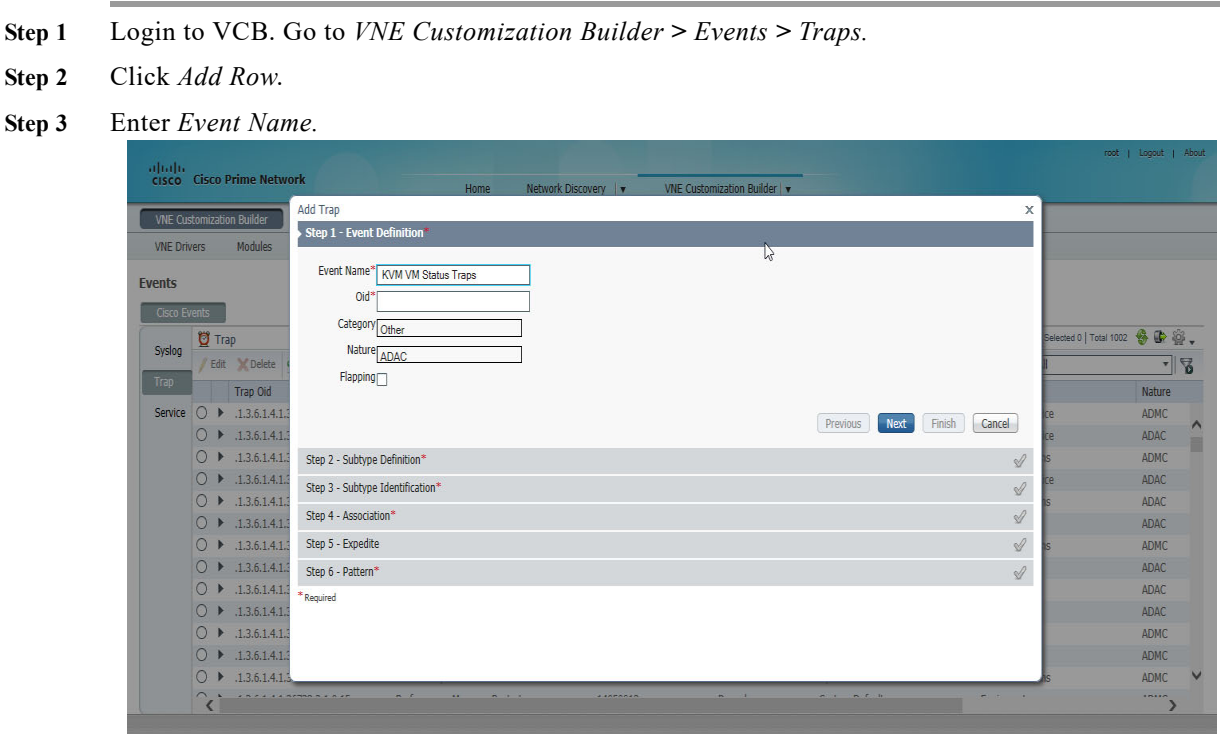

**Step 4** Get SNMPTrapOID value from received unsupported traps and map it to Oid:

**a.** Go to *Standard* Tab of Event Vision

 $\overline{\phantom{a}}$ 

**b.** Double click on any of the received unsupported Traps to see Event Properties.

Memory: 20% Connected T

 $\mathsf I$ 

**c.** Go to *Trap* Tab.

B

- **d.** Right Click on the snmpTrapOID row and click Properties.
- **e.** Copy the *SNMP value*.

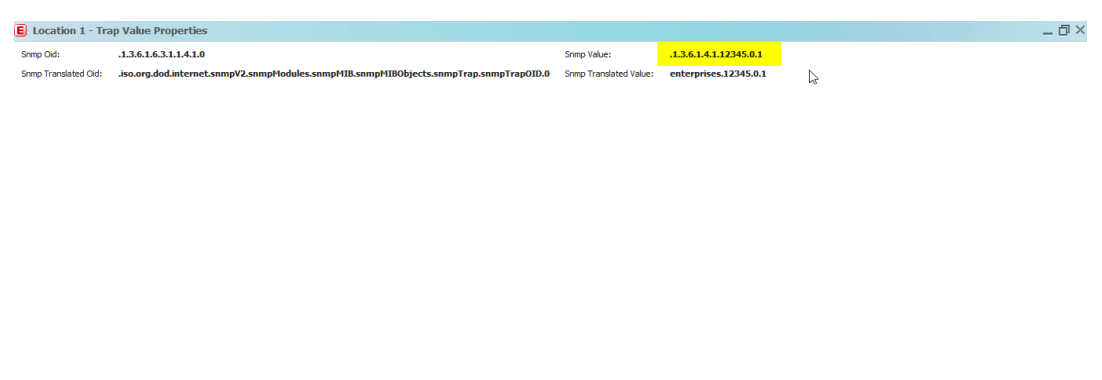

**f.** Paste the copied *SNMP Value* in '*Oid*'text box. Then click '*Next'* button.

| aludn                                                  | <b>CISCO</b> Cisco Prime Network                   |                                                                    | VNE Customization Builder   v<br>Network Discovery v<br>Home                                                                                      |                                  | root   Logout   About                     |           |
|--------------------------------------------------------|----------------------------------------------------|--------------------------------------------------------------------|----------------------------------------------------------------------------------------------------|----------------------------------|-------------------------------------------|-----------|
|                                                        | <b>VNE Customization Builder</b>                   |                                                                    | <b>Add Trap</b><br>x                                                                                                    |                                  |                                           |           |
| <b>VNE Drivers</b>                                     |                                                    | Modules                                                            | Step 1 - Event Definition                                                                                                    |                                  |                                           |           |
| <b>Events</b><br><b>Cisco Events</b><br>Syslog<br>Trap | $\Box$ Trap<br>Edit M Delete                       |                                                                    | ΡŁ<br>Event Name* KVM VM Status Traps<br>Oid <sup>*</sup><br>.1.3.6.1.4.1.12345.0.1<br>Category Other<br>Nature ADAC<br>Flapping                  | Selected 0   Total 1002 S LE TOP | -18                                       |           |
| Service                                                | $\circ$<br>$\Omega$<br>$\blacktriangleright$       | Trap Oid<br>$\blacktriangleright$ .1.3.6.1.4.1.3<br>.1.3.6.1.4.1.3 | <b>Next</b><br>Finish<br>Cancel<br>Previous                                                                                                    | Ice<br><b>CB</b>                 | Nature<br>ADMC<br>ADAC                    | $\hat{ }$ |
|                                                        | $\blacktriangleright$<br>P.                        | .1.3.6.1.4.1.3<br>.1.3.6.1.4.1.3                                   | Step 2 - Subtype Definition*<br>$\mathscr{Q}$<br>$\mathscr{Q}$<br>Step 3 - Subtype Identification*                                                | ce                               | <b>ADMC</b><br><b>ADAC</b>                |           |
|                                                        | $\Omega$<br>×<br>$\Omega$<br>P                     | .1.3.6.1.4.1.3<br>.1.3.6.1.4.1.3                                   | $\mathscr{Q}$<br>Step 4 - Association"                                                                                                    |                                  | <b>ADAC</b><br><b>ADAC</b>                |           |
|                                                        | $\circ$                                            | .1.3.6.1.4.1.3                                                     | $\mathscr{Q}$<br>Step 5 - Expedite                                                                                                    |                                  | ADMC                                      |           |
|                                                        | $\Omega$<br>Þ<br>$\Omega$<br>$\blacktriangleright$ | .1.3.6.1.4.1.3<br>.1.3.6.1.4.1.3<br>.1.3.6.1.4.1.3                 | Step 6 - Pattern*<br>$\mathscr{Q}$<br>* Required                                                                                                  |                                  | <b>ADAC</b><br><b>ADAC</b><br><b>ADAC</b> |           |
|                                                        | $\mathbf{r}$                                       | .1.3.6.1.4.1.3<br>.1.3.6.1.4.1.3                                   |                                                                                                    |                                  | ADMC<br><b>ADMC</b>                       |           |
|                                                        | $\Omega$                                           | .1.3.6.1.4.1.3                                                     |                                                                                                    |                                  | <b>ADMC</b>                               |           |
|                                                        | $\sqrt{2}$<br>$\epsilon$                           |                                                                    | $P_1$ , $P_2$ , $P_3$<br>$\sim$ $\sim$<br>$m + 1$<br>$x - n - x - x = n - n - n - x - n - x$<br>$\mathbf{r}$<br>$\rightarrow$<br><b>A ARRAGAN</b> |                                  | $n + 1$                                   |           |

a l

- a|na|n<br>cisco Cisco Prime Netv Add Tran WNE O **zation Ruilder** Step 1 - Event Definition s **VNE Drivers** → Step 2 - Subtype Defini Events Name Description to be Displayed Severity Ticketable Auto Clear Correlate Recommended<br>Action Cisco Events  $\overline{\cdot}$  D  $\Box$  $\Box$ Delete  $\sim$   $\star$ ed 0 | Total 1002 6 0 0 0 0 x  $\bigcirc$  Trap Syslog Edit X Delete  $\overline{\mathcal{A}}$ Trap Oid  $\mathbb{V}$ Nature Service 0 1.3.6.1.4.1  $Add$ ADMC Previous Next Finish Cancel  $\hat{ }$  $O \rightarrow .1.3.6.1.4.1$ ADAC  $\circ$  + .1.3.6.1.4.1. ADMC Step 3 - Subtype Identification  $\mathscr{A}$  $\circ$  + .1.3.6.1.4.1.3 ADAC Step 4 - Association\*  $\mathscr{Q}$  $\bigcirc$   $\rightarrow$  .1.3.6.1.4.1.3 ADAC O ▶ .13.6.1.4.1.3 Step 5 - Expedite  $\sqrt{2}$ ADAC ADMC Step 6 - Pattern\*  $\mathscr{Q}$  $\begin{array}{|l|} \hline \circ & \ast & .1.3.6.1.4.1.3 \\ \hline \circ & \ast & .1.3.6.1.4.1.3 \\ \hline \end{array}$ ADAC Required ADAC  $\bigcirc \rightarrow .1.3.6.1.4.1$ ADAC  $\circ$  + .1.3.6.1.4.1 ADMC  $\bigcirc \rightarrow .1.3.6.1.4.1$ ADMC  $\circ$   $\triangleright$  .1.3.6.1.4.1 ADMC  $\ddot{\phantom{0}}$  $\overline{\cdots}$  $\mathbf{r}$
- **Step 5** Enter the Events details such as description, severity, ticketable or not in Step 2.

**a.** Determine the event types from libvirt MIB using *libvirtGuestState* property.

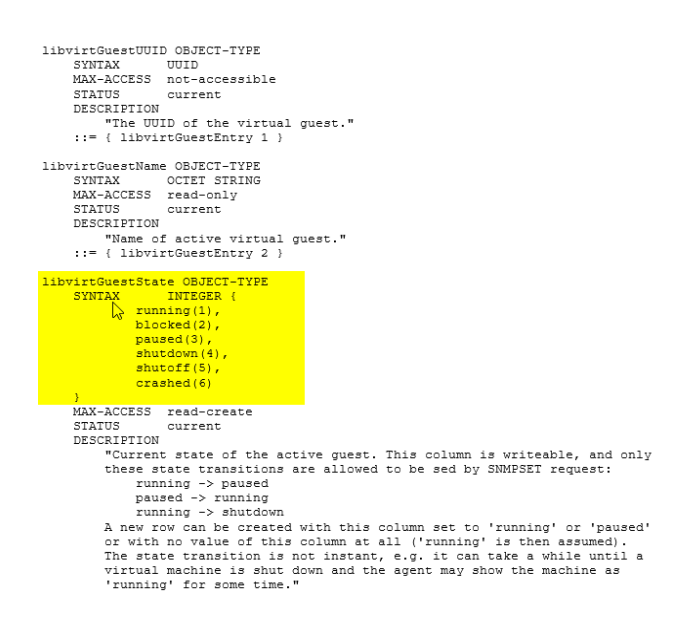

**b.** Configure all the VM status in Step 2 and Click *Next*.

 $\Gamma$ 

**College** 

 $\mathbf I$ 

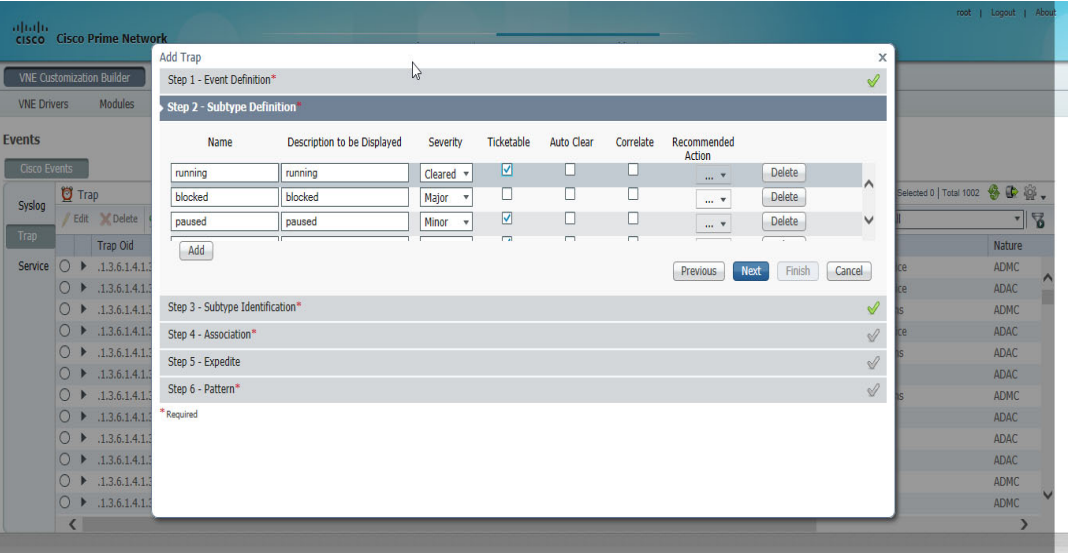

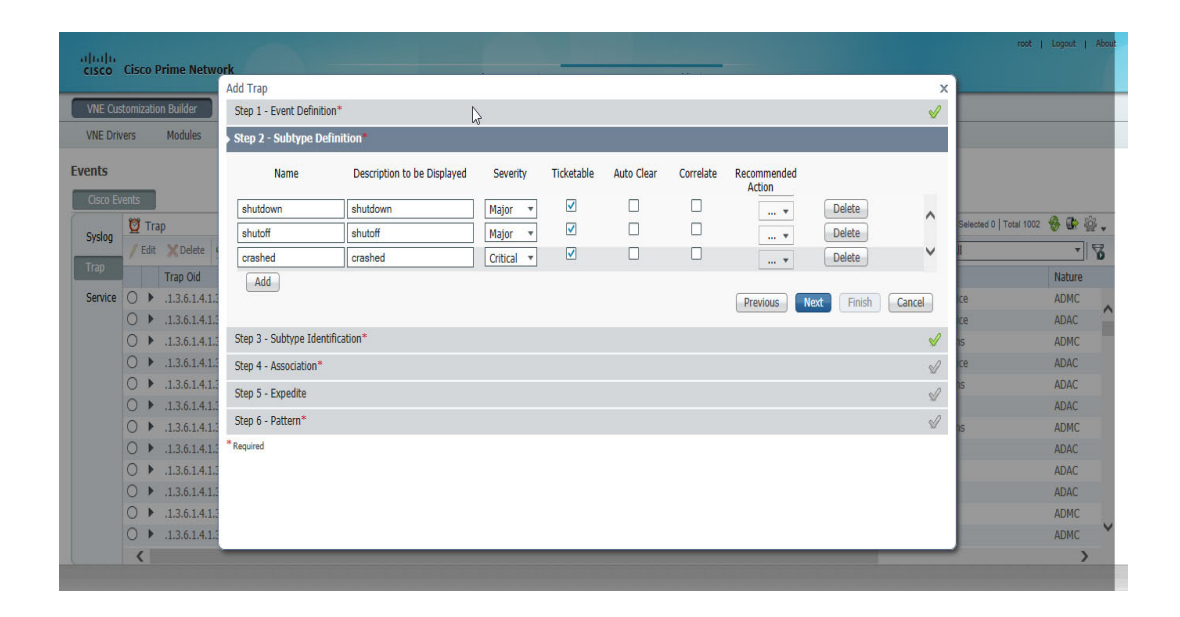

**Step 6** Select *'value'* for Identify subtypes by following the below steps:

 $\overline{\phantom{a}}$ 

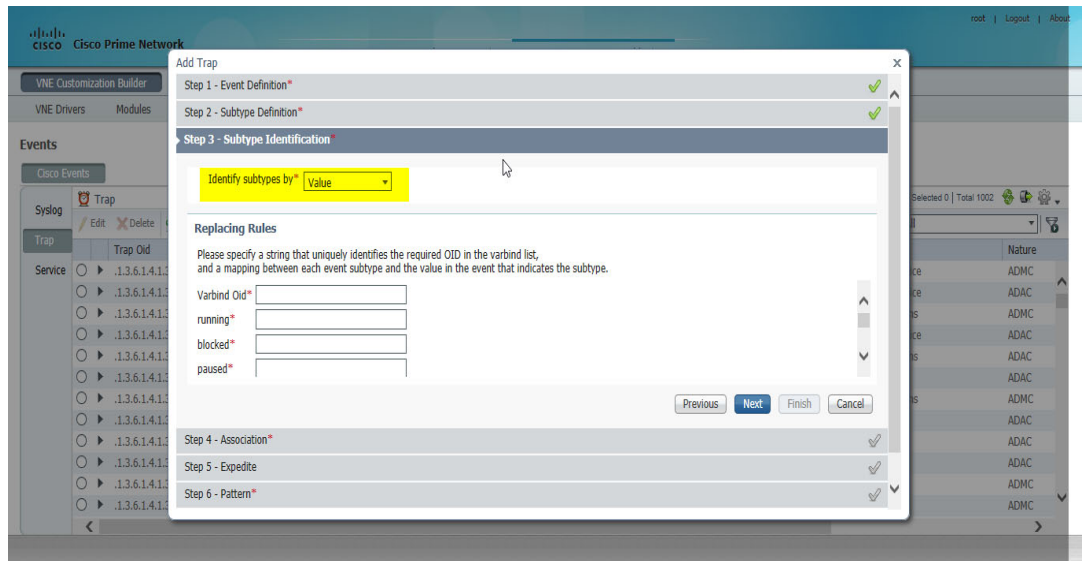

- **a.** Get the VM status Varbind Oid and map here. Go to Standard traps of Event Vision. Double click on any of the received unsupported traps. Go to Trap tab.
- **b.** Right Click on '.1.3.6.1.4.1.12345.1.1.1.3.2' OID which maps to VM status and select *properties*.
- **c.** Copy the *Snmp Oid* and map it to *Varbind Oid*.

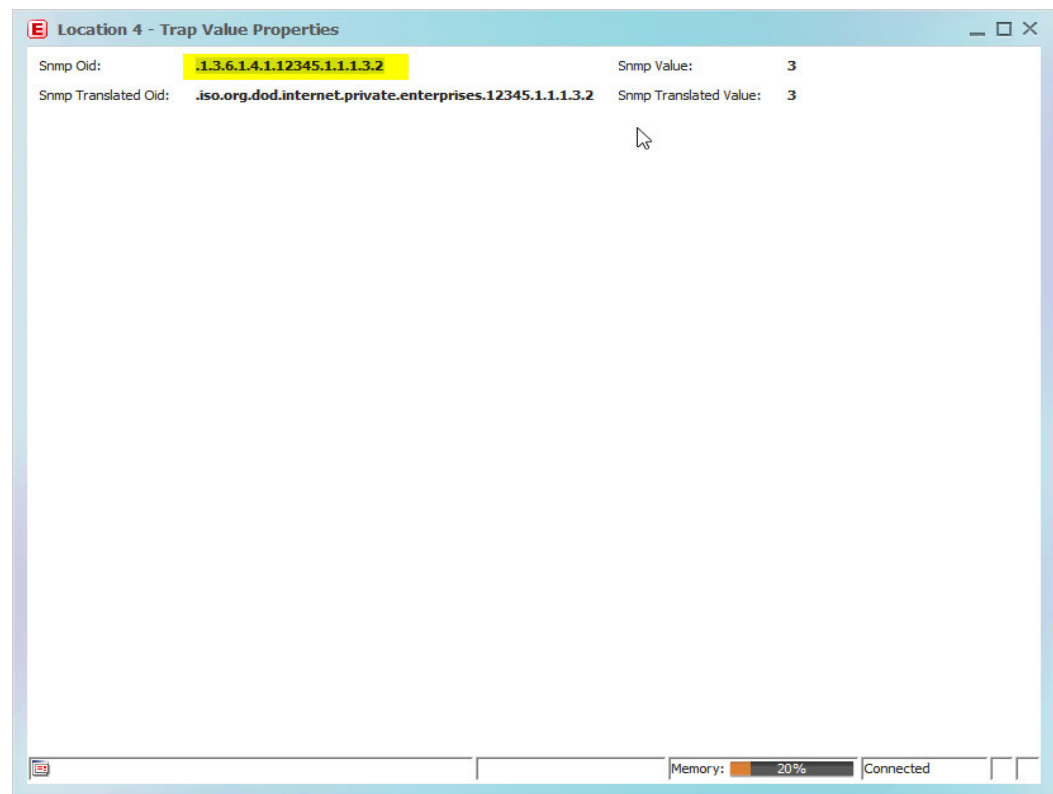

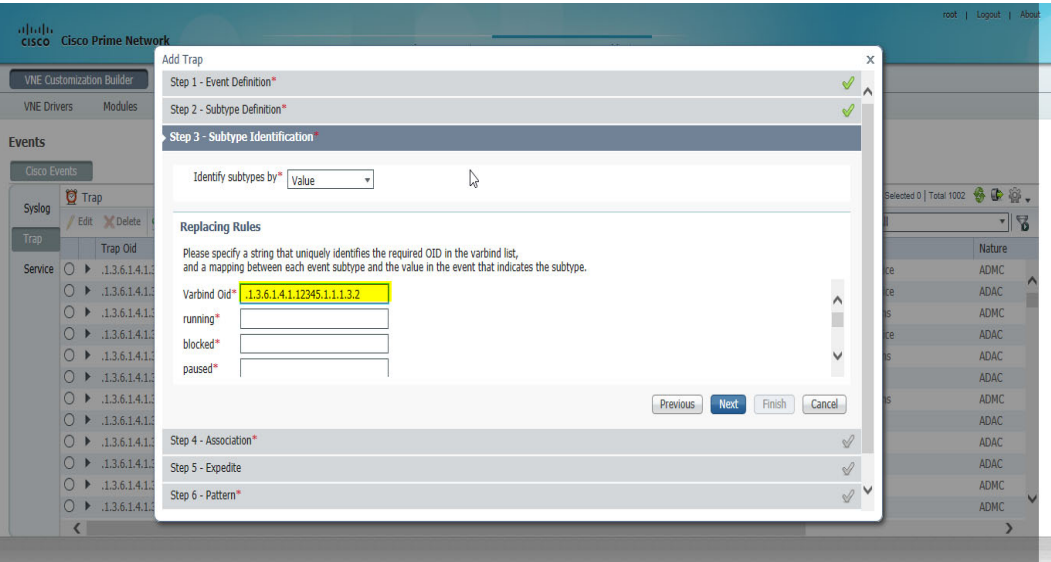

**d.** Map the *Snmp Value* which will uniquely identify each of the VM status and Click *Next*.

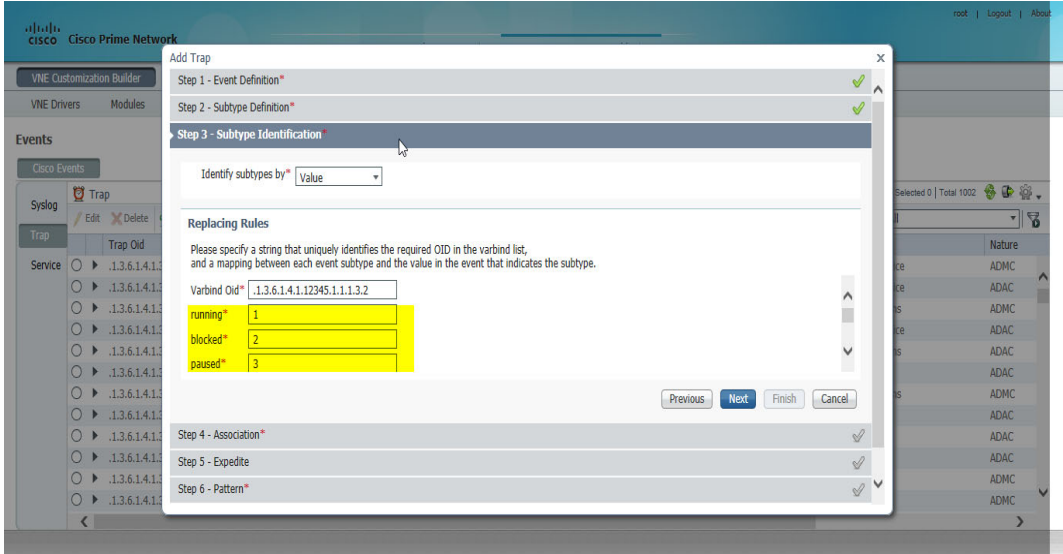

×

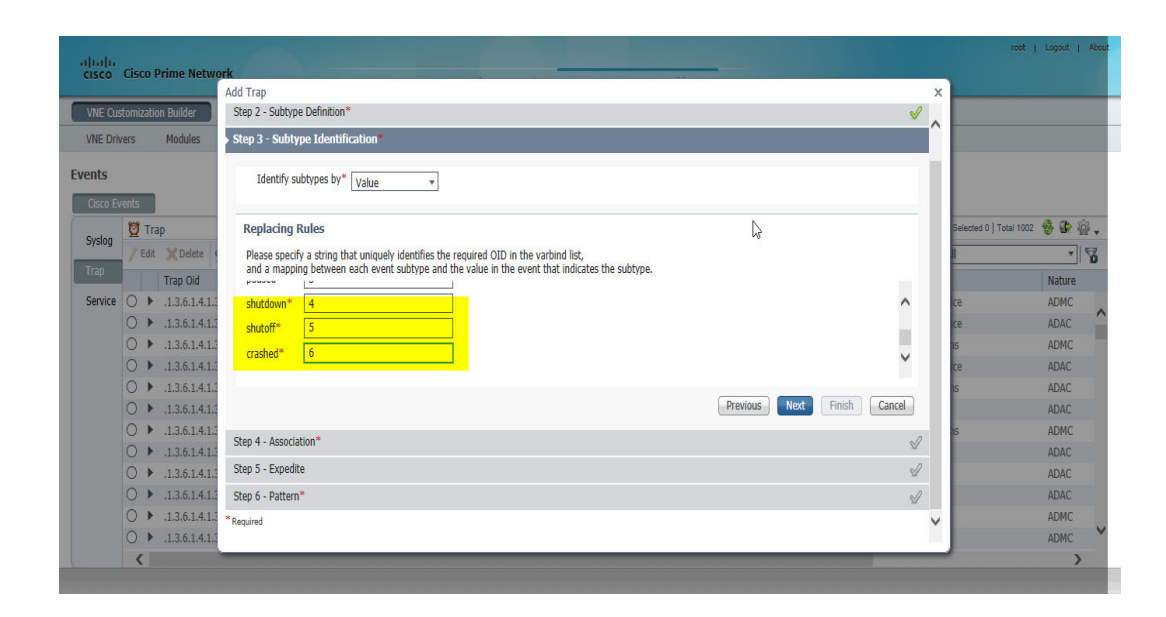

- **Step 7** Map the Location details in Association Step.
	- **a.** Choose *'Managedelement Key'* as Source Type*.*

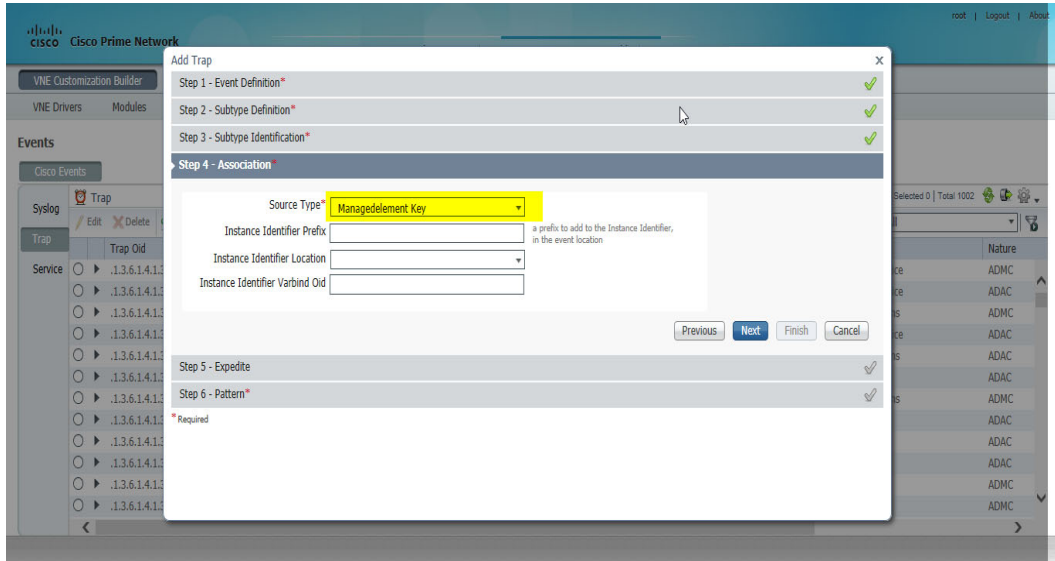

**b.** Choose '*Value'* as Instance Identifier Location*.*

 $\overline{\phantom{a}}$ 

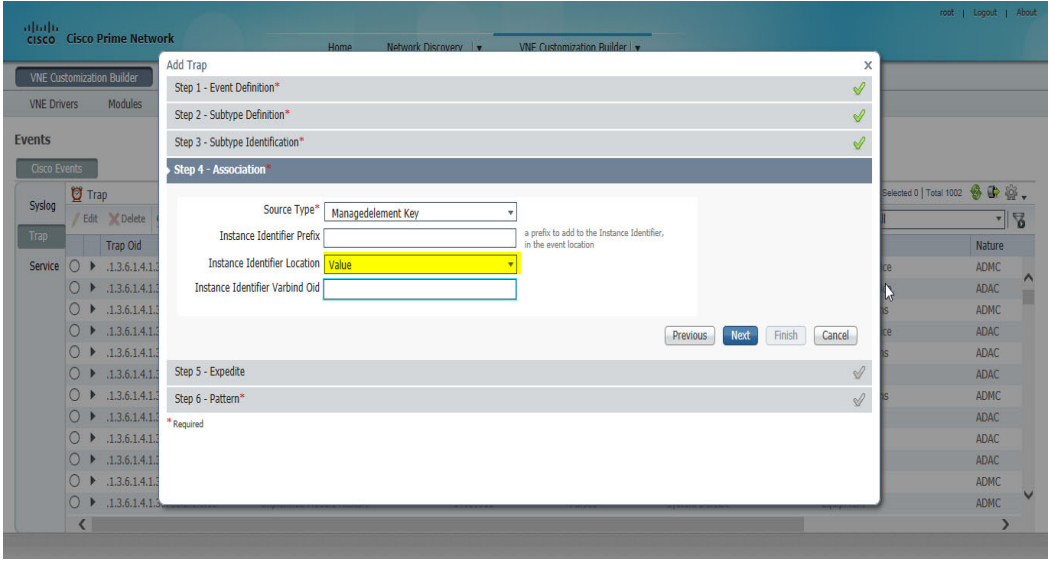

- **c.** Get the Location Varbind Oid from received traps and map here. Go to Standard traps of Event Vision. Double click on any of the received unsupported traps. Go to Trap tab.
- **d.** Right Click on *.1.3.6.1.4.1.12345.1.1.1.2.0* Oid which maps to location and click select properties.
- **e.** Copy the Snmp Oid and map it to Instance Identifier Varbind Oid and Click 'Next'.

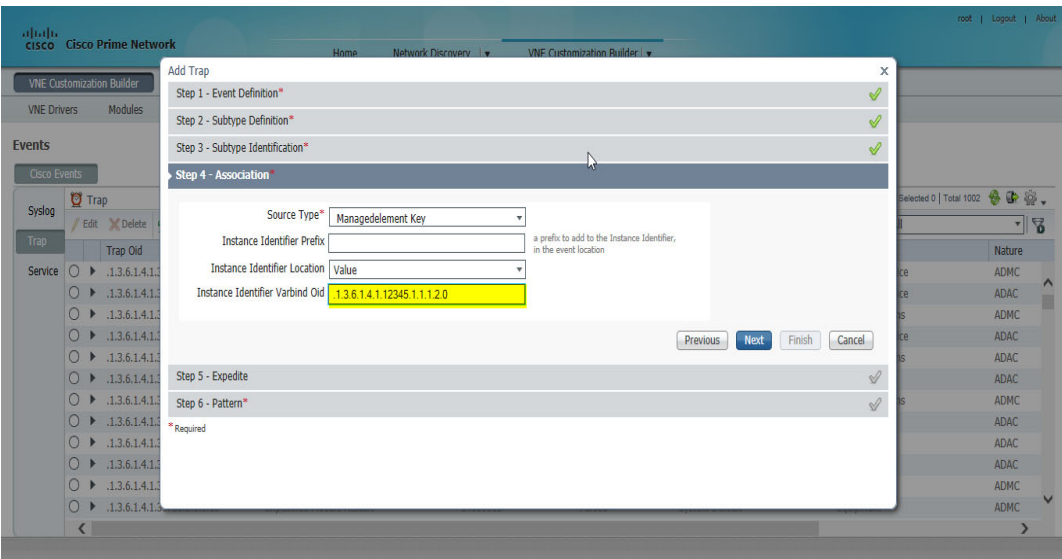

 $\mathbf I$ 

- **Step 8** Click *'Next'* on *Expedite* Step.
- **Step 9** Choose '*Product'* as Scheme and '*Generic UVNE Trap Event Group Rules'* as Group.

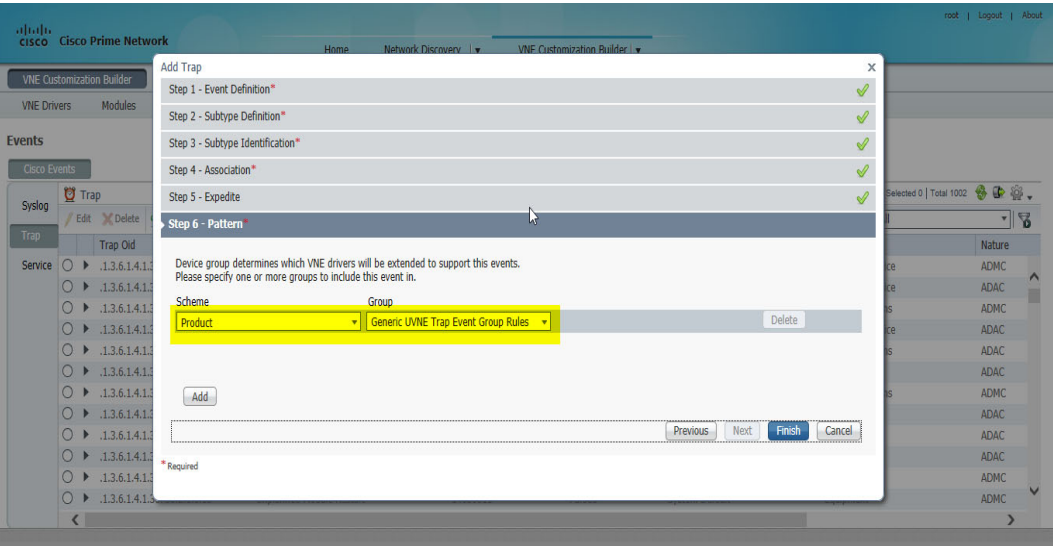

- **Step 10** Click *'Finish'.*
- **Step 11** Newly added trap oid appears.

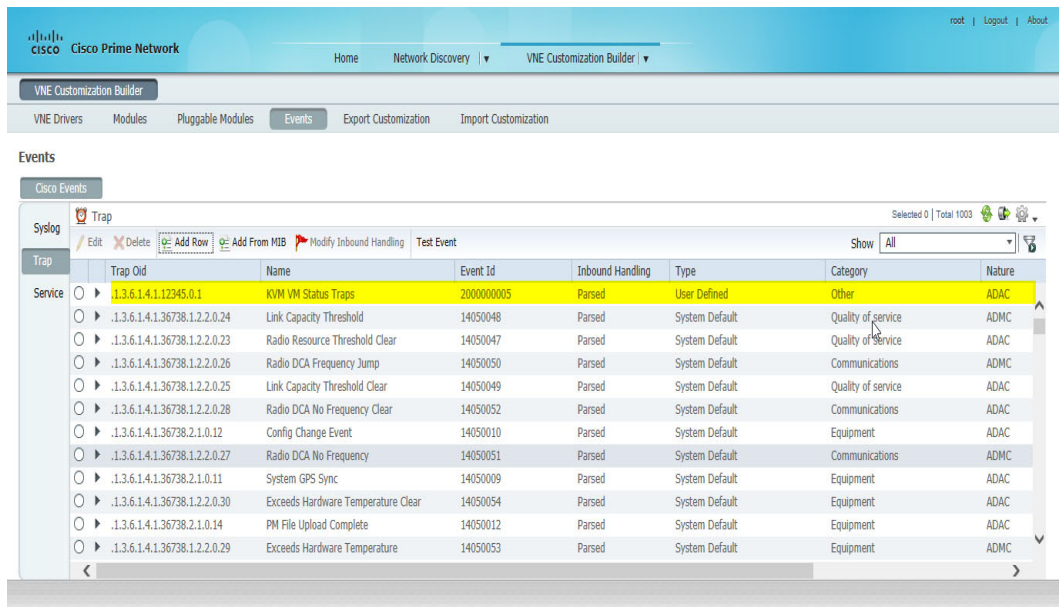

- **Step 12** Generate VM Suspend traps: **[root@clvs-cvg-kvm-06 ~]# virsh suspend cvg-vm07-lnx Domain cvg-vm07-lnx suspended**
- **Step 13** PN receives suspended traps as V2 Trap.

 $\overline{\phantom{a}}$ 

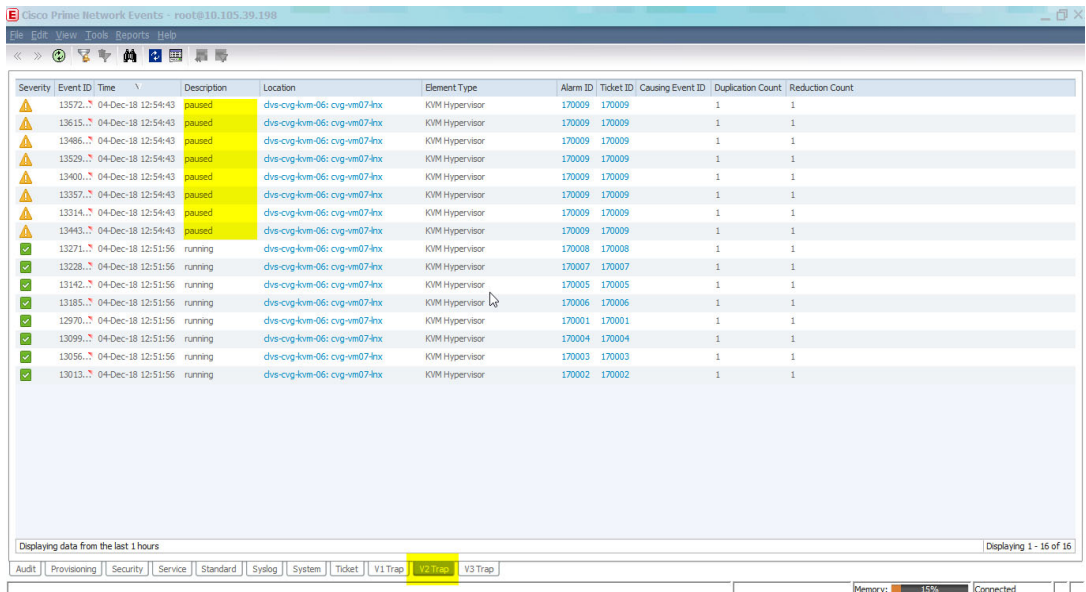

## **Adding Soft Properties for KVM Hypervisor**

Cisco Prime Network enables user to add required soft properties for KVM Hypervisor. Prime Network has provision to display soft properties in both scalar (using snmp or Telnet/SSH) and table format (using snmp).

This feature can be used to enhance the Generic UVNE Model with device specific inventory.

Let us see examples for adding Soft Properties for KVM Hypervisor using above stated methods.

### **Scalar Type**

This topic lists the steps to add soft properties in scalar format using snmp or Telnet/SSH.

### **Using SNMP**

Let us consider host resource mibs *hrSystemNumUsers* and *hrSystemProcesses* as required scalar soft properties for KVM Hypervisor.

ן

**Step 1** Right click *Managed Element* > *Management* > *Soft Properties Management*.

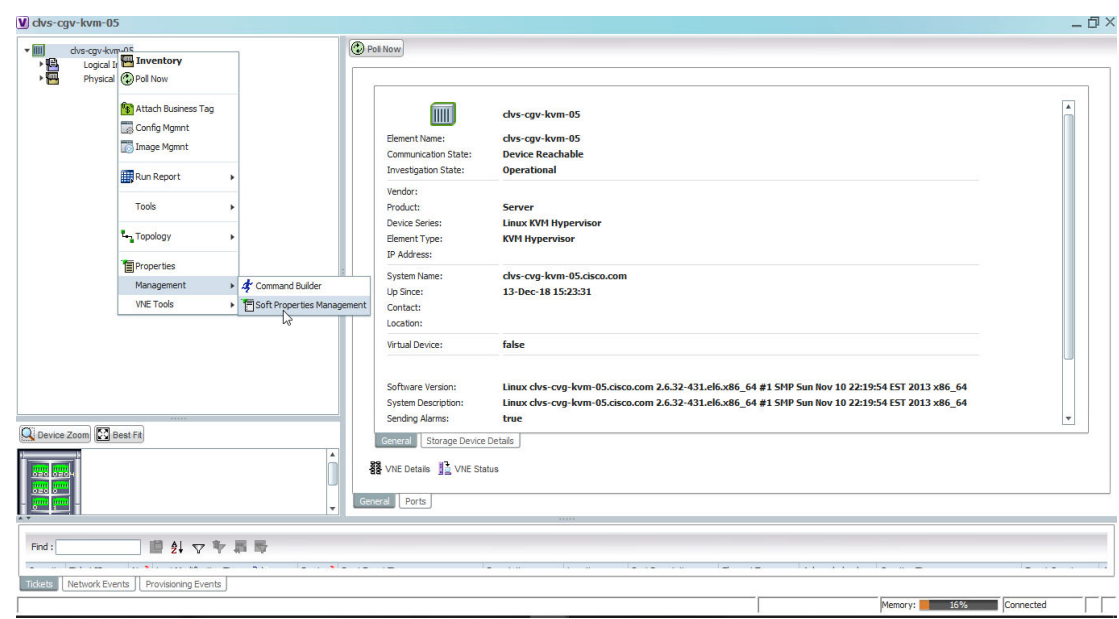

#### **Step 2** Click *New Element* button*.*

 $\mathbf{I}$ 

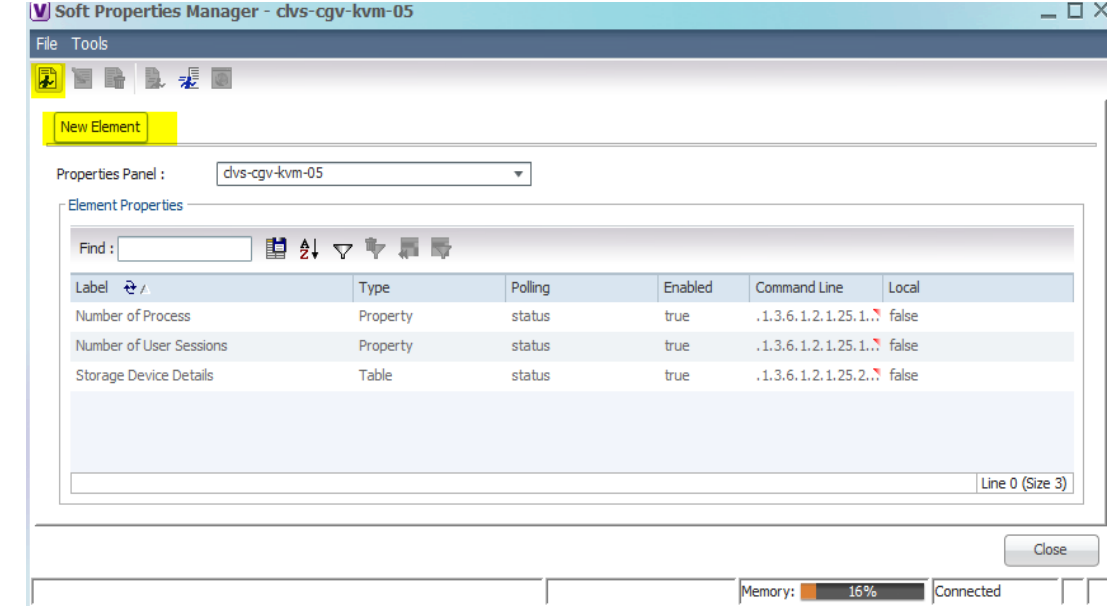

**Step 3** In *General* tab, enter *Name* and *Label*. Select '*property'* as Type and *'status'* as Polling Rate*.*

 $\mathcal{L}_{\mathcal{A}}$ 

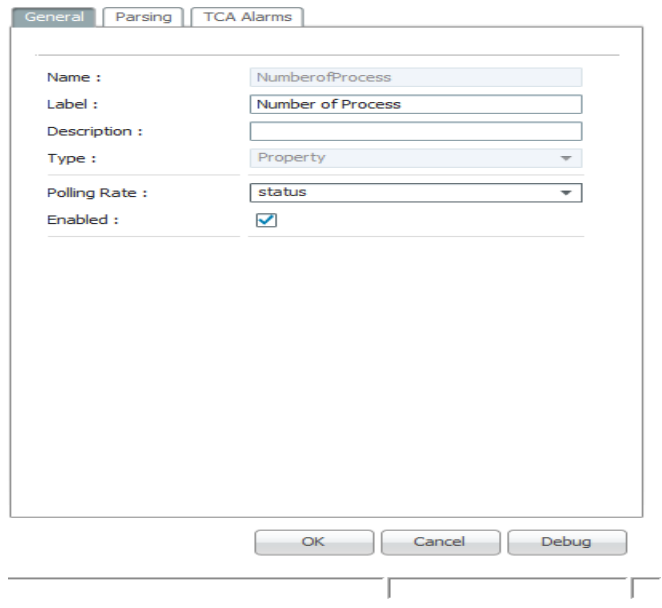

**Step 4** In Parsing Tab, select, use *SNMP get (OID.* Enter *OID for hrSystemProcesses,* and click *OK*.

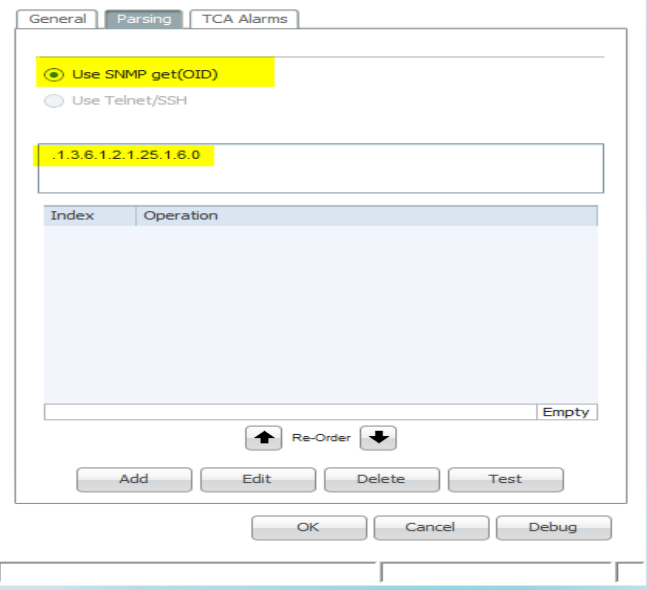

- **Step 5** Repeat Steps 2, 3 and 4 to add *hrSystemNumUsers* soft property.
- **Step 6** Click *Close,* if done with addition of all required soft properties.

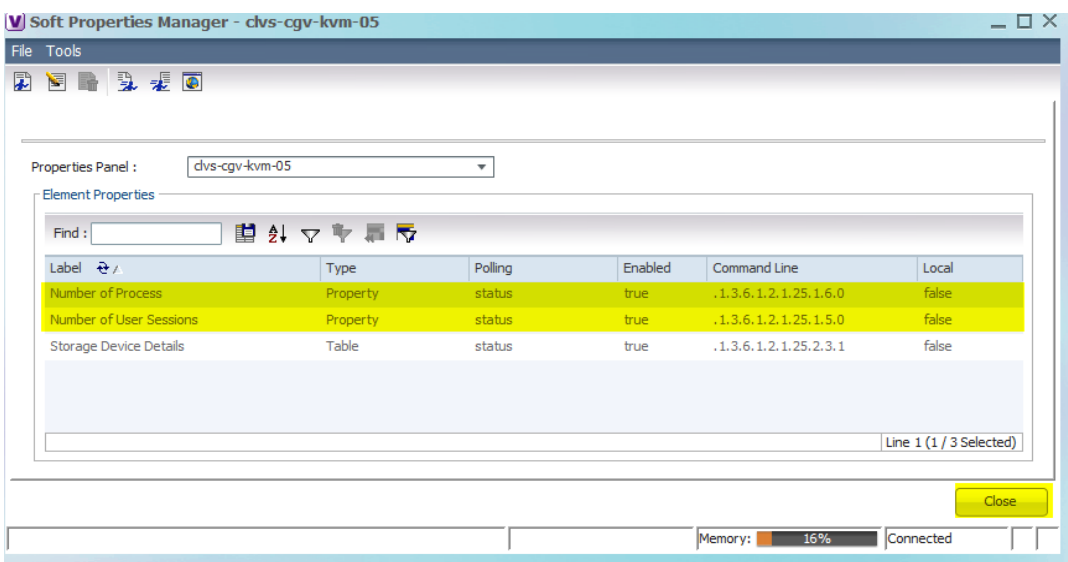

**Step 7** Close and re-open Inventory Window to see the added soft properties.

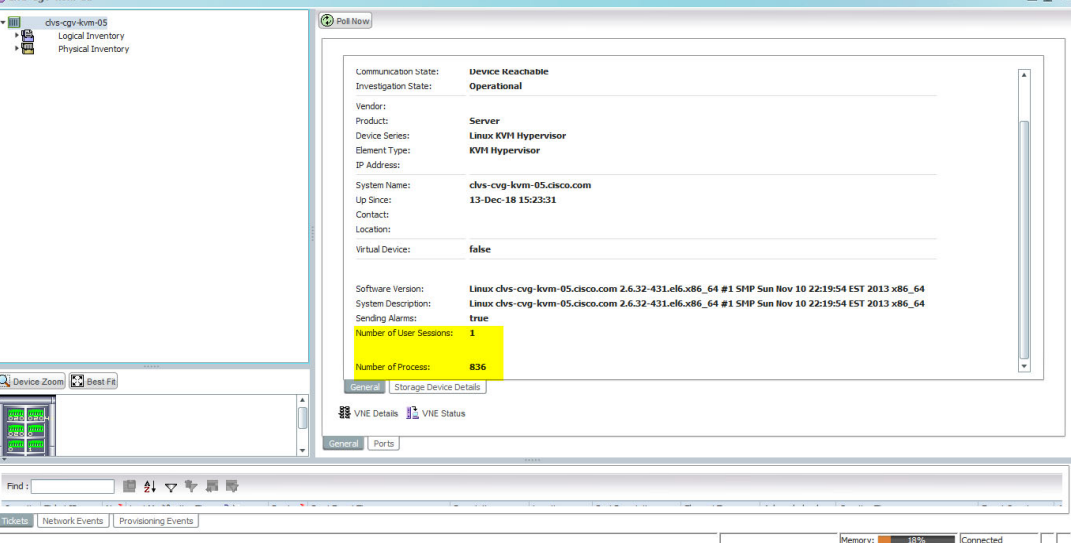

### **Using Telnet/SSH**

 $\mathbf I$ 

#### **Prerequisites**

To enable Telnet/SSH protocol for KVM Hypervisor Server, update the device avm registry with below configuration using runreg tool command and restart the VNE.

runRegTool.sh -gs localhost set 127.0.0.1 <DeviceAVM>/agents/da/<VNE Name>/ips/<VNEIP>/protocols/telnet/connection/class "com.sheer.net.protocols.telnet.SocketConnection"

```
runRegTool.sh -gs localhost set 127.0.0.1 <DeviceAVM>/agents/da/<VNE 
Name>/ips/<VNEIP>/protocols/telnet/connection/explicitly-ask-for-pty "true"
```
 $m \times$ 

```
runRegTool.sh -gs localhost add 127.0.0.1 <DeviceAVM>/agents/da/<VNE 
Name>/ips/<VNEIP>/protocols/telnet/connection/transport
```
runRegTool.sh -gs localhost set 127.0.0.1 <DeviceAVM>/agents/da/<VNE Name>/ips/<VNEIP>/protocols/telnet/connection/transport/pty-support enable

```
runRegTool.sh -gs localhost set 127.0.0.1 <DeviceAVM>/agents/da/<VNE 
Name>/ips/<VNEIP>/protocols/telnet/connection/transport/pty-type xterm
```
For instance, if vne is modelled under *avm666* with VNE name -*clvs-cvg-kvm-06* and device IP -*10.76.82.103*, then update avm666.xml file with the below commands:

```
runRegTool.sh -gs localhost set 127.0.0.1 
avm666/agents/da/clvs-cvg-kvm-06/ips/10.76.82.103/protocols/telnet/connection/class 
"com.sheer.net.protocols.telnet.SocketConnection"
runRegTool.sh -gs localhost set 127.0.0.1 
avm666/agents/da/clvs-cvg-kvm-06/ips/10.76.82.103/protocols/telnet/connection/explicitly-a
sk-for-pty "true"
```

```
runRegTool.sh -gs localhost add 127.0.0.1 
avm666/agents/da/clvs-cvg-kvm-06/ips/10.76.82.103/protocols/telnet/connection/transport
```

```
runRegTool.sh -gs localhost set 127.0.0.1 
avm666/agents/da/clvs-cvg-kvm-06/ips/10.76.82.103/protocols/telnet/connection/transport/pt
y-support enable
```

```
runRegTool.sh -gs localhost set 127.0.0.1 
avm666/agents/da/clvs-cvg-kvm-06/ips/10.76.82.103/protocols/telnet/connection/transport/pt
y-type xterm
```
After running the above commands, the corresponding registry should have the following entries:

```
<key name="teinet">
       <entry name="port">22</entry>
        <entry name="protocoltype">2</entry>
        <key name="connection">
               <entry name="explicitly-ask-for-pty">true</entry>
                <entry name="class">com.sheer.net.protocols.ssh.Ssh2Connection</entry>
                <key name="algorithms"></key>
                <key name="transport">
                        <entry name="pty-support">enable</entry>
                        <entry name="pty-type">xterm</entry>
                </key>
```
#### **Procedure**

Let us consider *Libvirt Version Info* as required scalar soft property to be displayed for KVM Hypervisor using Telnet/SSH:

I

- **Step 1** Right-click *Managed Element* > *Management* > *Soft Properties Management*.
- **Step 2** Click *New Element* button.
- **Step 3** In General tab, enter *Name* and *Label*. Select '*property'* as Type and *'System'* as Polling Rate.

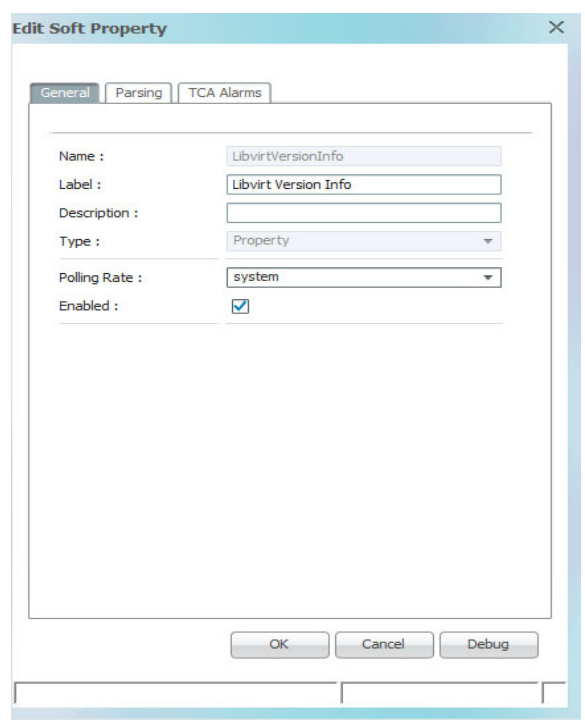

**Step 4** In Parsing tab, select *Use Telnet/SSH*. Enter the Telnet command and click *OK*.

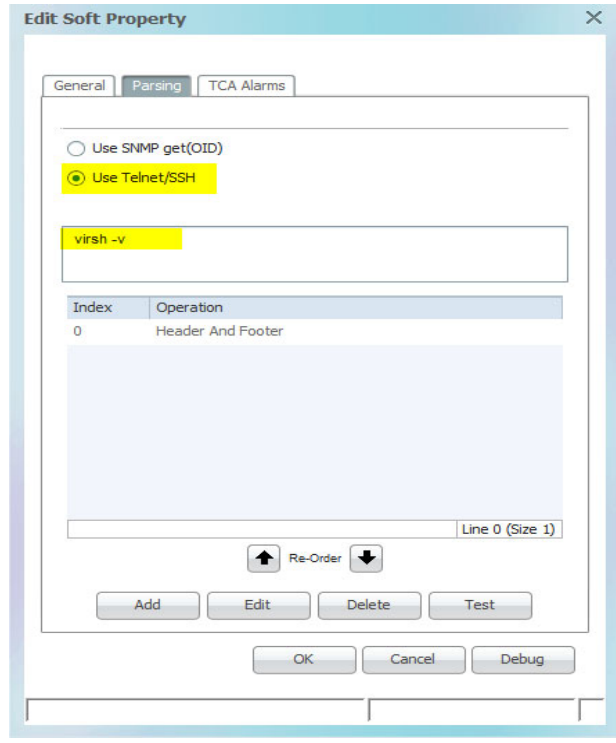

 $\mathbf{I}$ 

**Step 5** Click *Close,* if done with addition of all required soft properties.

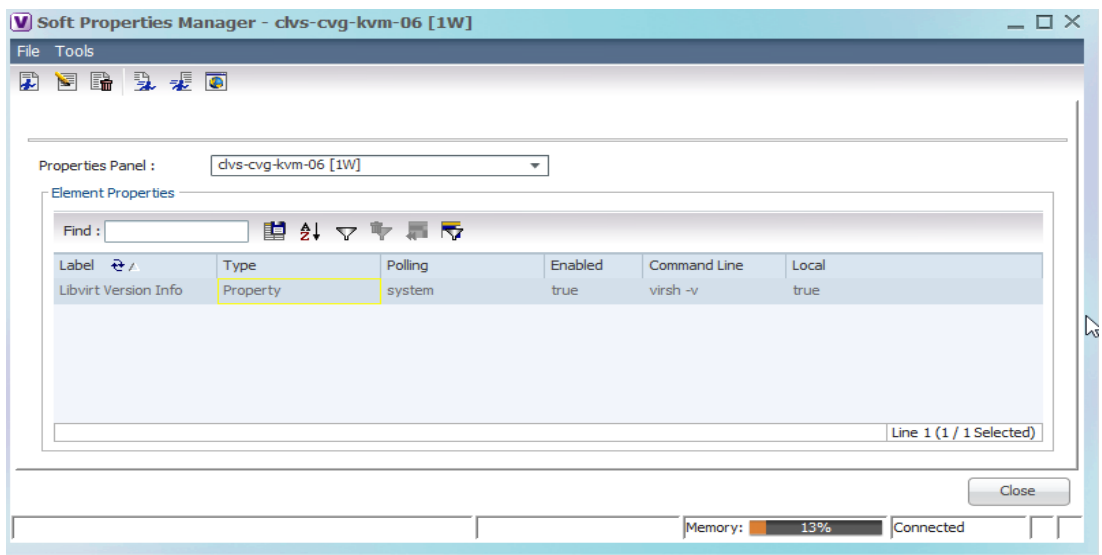

**Step 6** Close and re-open Inventory Window to see the added soft properties.

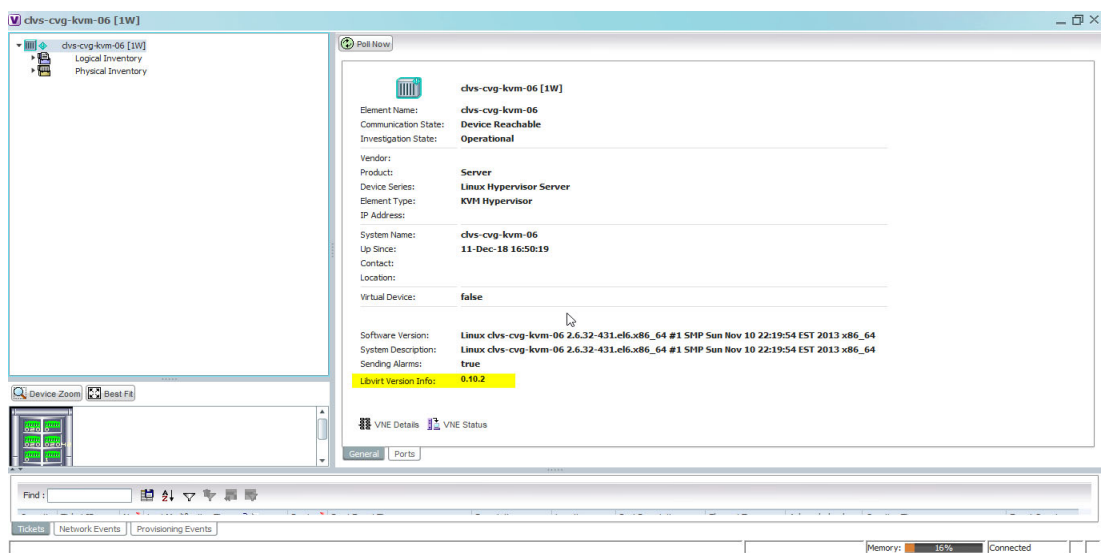

 $\mathbf I$ 

## **Table Type**

This topic lists steps to add soft properties in table format using snmp.

#### **Add 'Storage Device Details' Soft Properties for KVM Hypervisor**

**Step 1** Right click *Managed Element* > *Management* > *Soft Properties Management*.

**Step 2** Click *New Element* button*.*

**Step 3** In General tab, enter *Name* and *Label*. Select '*Table'* as Type and *'status'* as Polling Rate*.*

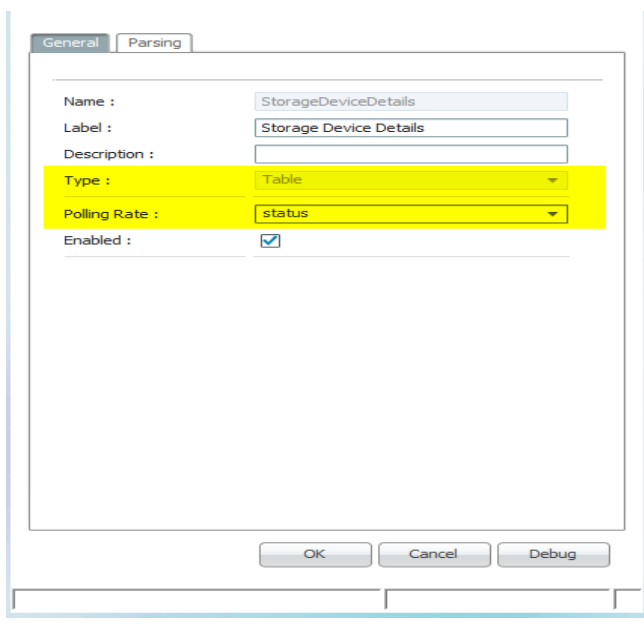

**Step 4** In Parsing tab, select *Use SNMP get (OID).* Enter Parent *OID.* In this case, *hrStorageEntry* OID.

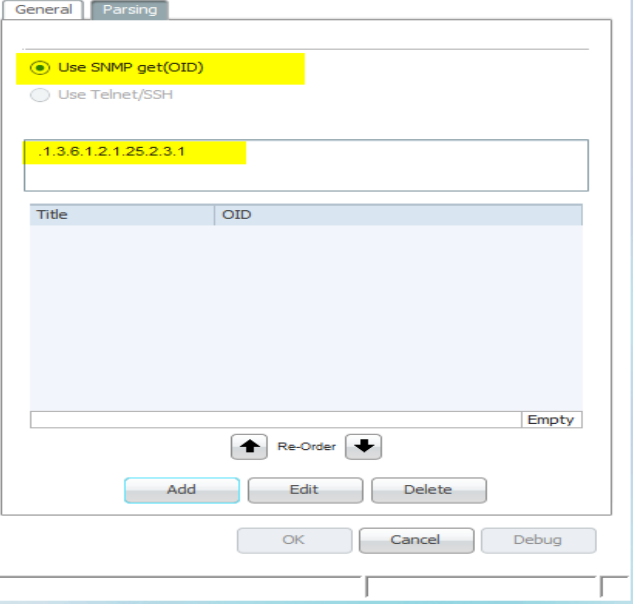

**Step 5** Click *Add*.

 $\overline{\phantom{a}}$ 

**Step 6** Enter *Column Title* and sub oid as *Column Data*. In this case, Enter 'Name' as column title and '3' as Column Data. Click *OK*.

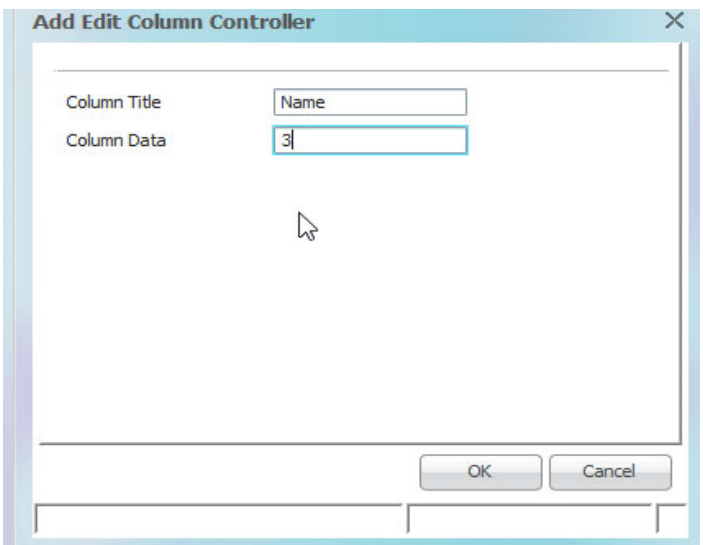

- **Step 7** Repeat Steps 5 and 6 to add required Storage Soft Properties.
- **Step 8** Click *OK*, if all the required soft properties added.

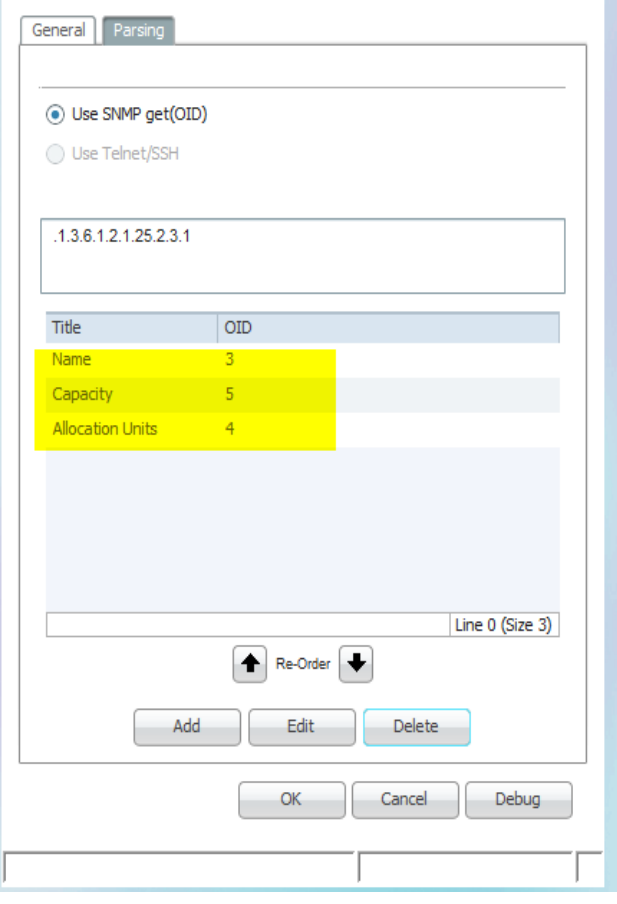

**Step 9** Close and Re-open Inventory Window to see the added Soft Properties.

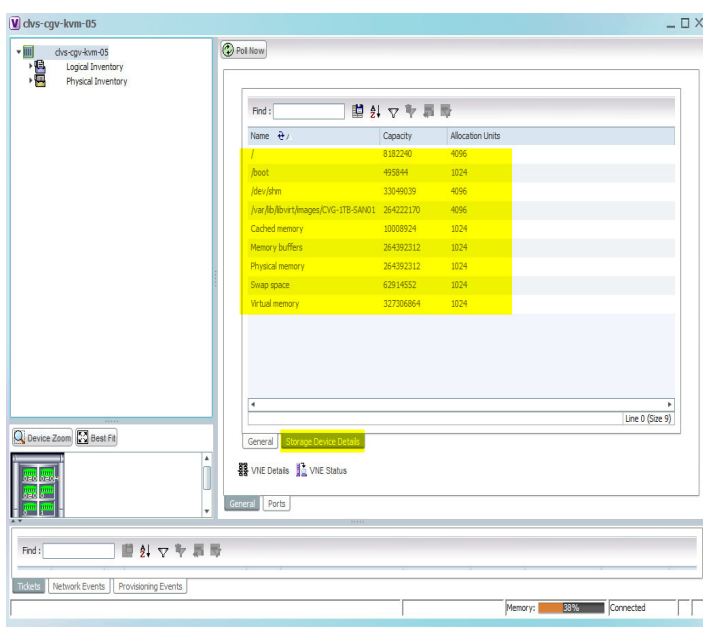

#### **Add 'VM Details' Soft Properties for KVM Hypervisor**

- **Step 1** Right Click on *Physical Inventory* > *Management* > *Soft Properties Management*.
- **Step 2** Click *New Element* button.

 $\overline{\phantom{a}}$ 

- **Step 3** In General tab, enter *Name* and *Label*. Select '*Table'* as Type and *'status'* as Polling Rate.
- **Step 4** In Parsing tab, select *Use SNMP get(OID)*. Enter Parent *OID*. In this case, *libvirtMIB OID*. Click *New Element* button.

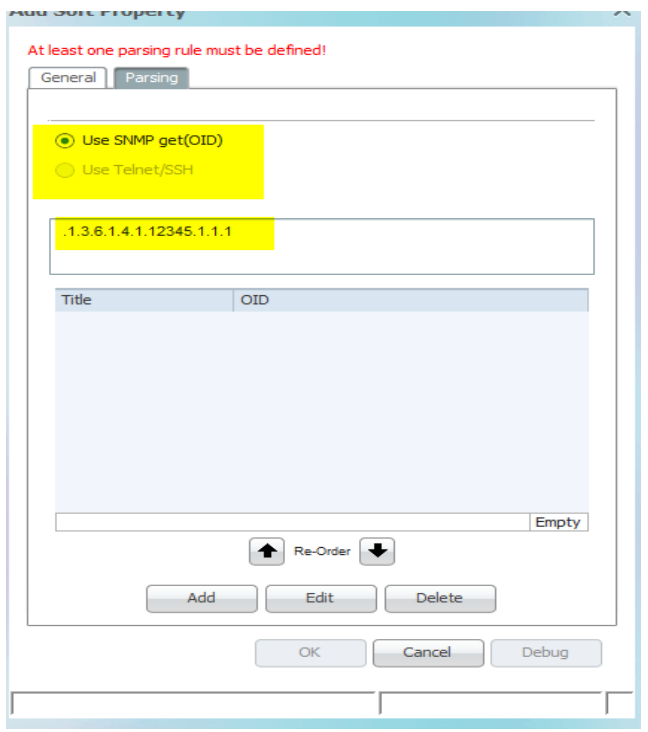

**Step 5** Add all the required VM Soft Properties using *Add* option. Click *OK*.

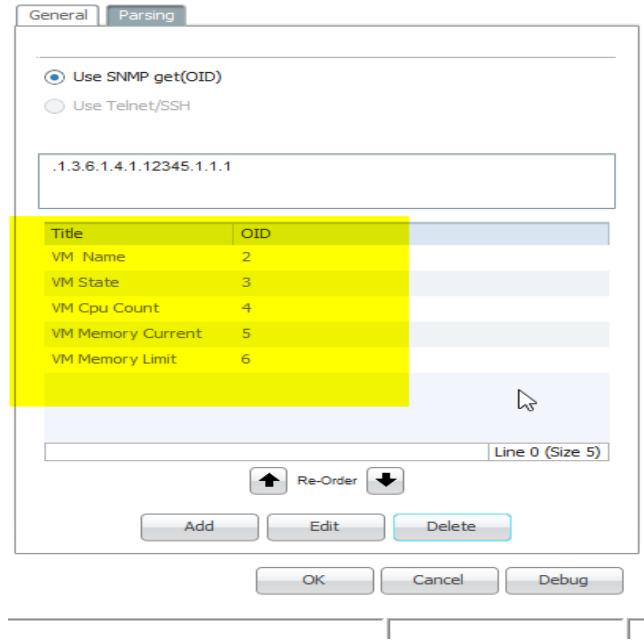

**Step 6** Close and Re-open Inventory Window to see the added VM Details Soft Properties.

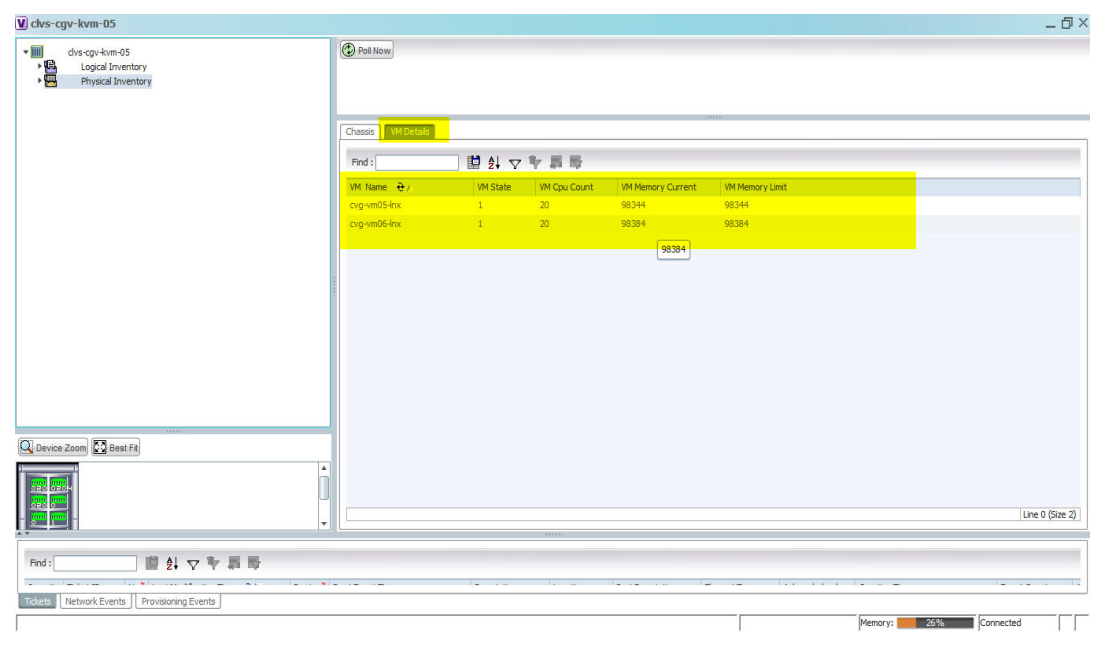

#### **Applying Soft Properties to all KVM Hypervisor VNEs**

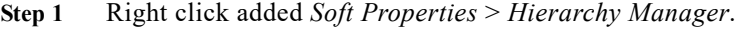

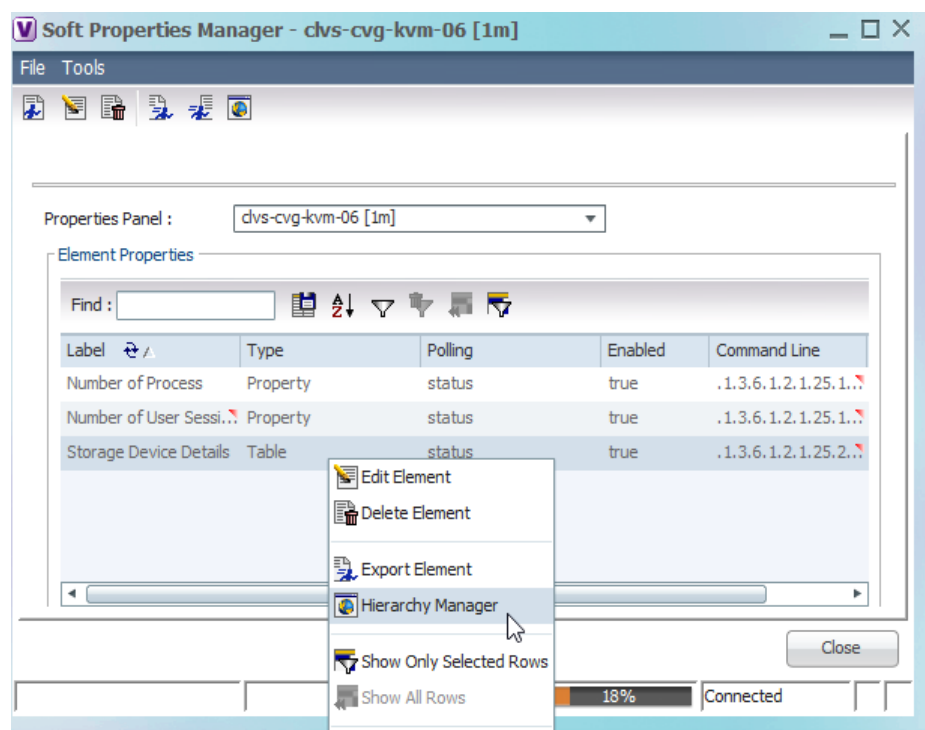

**Step 2** Copy the Existing Hierarchy using *Copy* option.

 $\mathbf{I}$ 

×

**Step 3** Select the New Hierarchy Location for which the Soft Property needs to be applied. Paste using *Paste*  Icon.

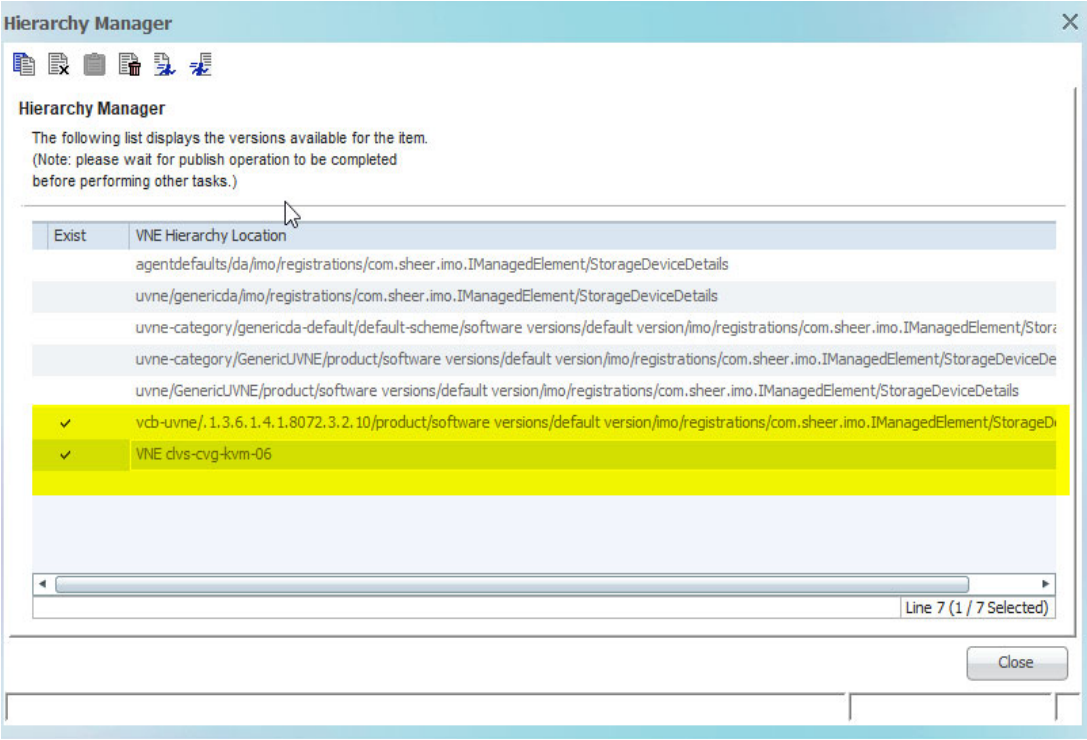

- **Step 4** Click *Close*.
- **Step 5** Restart all affected VNE'S for which the soft properties are applied.